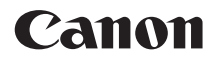

# **EOS 80D EOS 80D (W)**

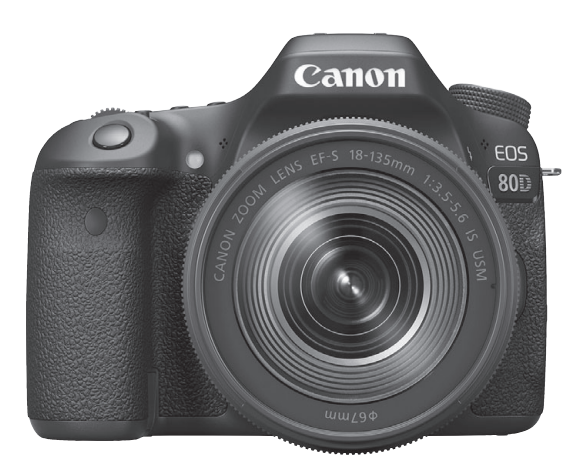

### **Instrukcja obsługi**

Instrukcje obsługi (pliki PDF) i oprogramowanie są dostępne do pobrania z witryny internetowej firmy Canon (str. [4,](#page-3-0) [513\)](#page-512-0).

#### **www.canon.com/icpd**

**POLSKI J**

### <span id="page-1-0"></span>**Wprowadzenie**

Aparat EOS 80D (W) jest lustrzanką cyfrową wyposażoną w matrycę CMOS o wysokiej rozdzielczości efektywnej około 24,2 megapiksela, procesor DIGIC 6, 45 dokładnych i szybkich punktów AF (punkt krzyżowy AF: maks. 45 punktów), funkcję serii zdjęć z szybkością około 7,0 kl./s, funkcję fotografowania w trybie Live View, funkcję nagrywania filmów Full High-Definition (Full HD) i funkcję łączności bezprzewodowej (Wi-Fi/NFC).

### **Przed rozpoczęciem fotografowania należy zapoznać się z poniższymi informacjami**

Aby zapobiec rejestracji nieudanych zdjęć i innym wypadkom, w pierwszej kolejności zapoznaj się z częścią "Zalecenia dotyczące bezpieczeństwa" (str. [20](#page-19-0)–[22\)](#page-21-0) oraz "Zalecenia dotyczące obsługi" (str. [23–](#page-22-0)[25](#page-24-0)). Dokładne przeczytanie instrukcji sprawi ponadto, że obsługa aparatu będzie prawidłowa.

### **Z niniejszej instrukcji można korzystać podczas użytkowania aparatu, aby dokładniej zapoznać się z jego funkcjami**

Podczas czytania niniejszej instrukcji wykonaj kilka zdjęć testowych i sprawdź, czy zostały prawidłowo zarejestrowane. Pozwoli to lepiej zrozumieć funkcjonowanie aparatu. Instrukcję należy przechowywać w bezpiecznym miejscu, aby w razie potrzeby móc skorzystać z niej w przyszłości.

### **Testowanie aparatu przed rozpoczęciem pracy oraz kwestie odpowiedzialności prawnej**

Po wykonaniu zdjęć wyświetl je i sprawdź, czy zostały prawidłowo zarejestrowane. W przypadku awarii aparatu lub karty pamięci i braku możliwości zarejestrowania obrazów lub ich przesłania do komputera firma Canon nie ponosi odpowiedzialności za jakiekolwiek spowodowane tym straty lub niedogodności.

### **Prawa autorskie**

Prawa autorskie w danym kraju mogą ograniczać wykorzystanie zarejestrowanych obrazów, muzyki chronionej prawem autorskim oraz obrazów z muzyką znajdujących się na karcie pamięci wyłącznie do celów prywatnych. Należy pamiętać, że w przypadku niektórych występów publicznych, wystaw itp. może obowiązywać zakaz fotografowania, nawet w celach prywatnych.

### <span id="page-2-0"></span>**Lista elementów zestawu**

Przed rozpoczęciem użytkowania aparatu należy sprawdzić, czy wraz z aparatem zostały dostarczone poniższe elementy. W przypadku braku jakiegokolwiek z nich należy skontaktować się ze sprzedawcą.

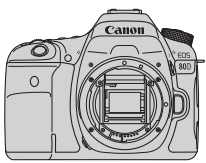

**Aparat** (z deklem na korpus)

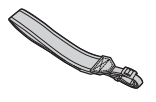

**Szeroki pasek**

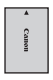

**Akumulator LP-E6N** (z pokrywą ochronną)

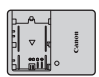

**Ładowarka LC-E6/LC-E6E\***

- \* W zestawie znajduje się ładowarka LC-E6 lub LC-E6E (ładowarka LC-E6E jest dostarczana z przewodem zasilającym).
- **Z aparatem nie jest dostarczany kabel interfejsu ani kabel HDMI.**
- **.** Lista dołączonych instrukcji obsługi znajduje się na następnej stronie.
- W przypadku zakupu zestawu obiektywu należy sprawdzić, czy obiektywy zostały dołączone.
- Do niektórych zestawów obiektywu mogą być także dołączane instrukcie obsługi obiektywu.
- Należy zachować ostrożność, aby nie zagubić żadnego z powyższych elementów.

\* W przypadku artykułów sprzedawanych osobno zapoznaj się ze schematem systemu (str. [468\)](#page-467-0).

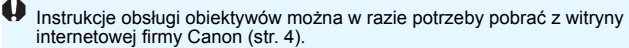

Instrukcje obsługi obiektywów (PDF) są dostępne dla obiektywów sprzedawanych indywidualnie. W przypadku zakupienia zestawu obiektywu należy pamiętać, że niektóre akcesoria dołączone do obiektywu mogą być inne niż te wymienione w instrukcji obsługi obiektywu.

### <span id="page-3-2"></span><span id="page-3-0"></span>**Instrukcje obsługi**

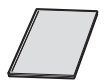

### **Podstawowa instrukcja obsługi aparatu i funkcji bezprzewodowej**

Broszura stanowi podstawową instrukcję obsługi. Bardziej szczegółowe instrukcje obsługi (pliki PDF) można pobrać z witryny internetowej firmy Canon.

### <span id="page-3-1"></span>**Pobieranie i wyświetlanie instrukcji obsługi (pliki PDF)**

### **1 Pobierz instrukcje obsługi (pliki PDF).**

 Połącz się z Internetem i przejdź do witryny firmy Canon znajdującej się pod następującym adresem:

### **www.canon.com/icpd**

- Wybierz swój kraj lub region, a następnie pobierz instrukcje obsługi. **Instrukcje obsługi dostępne do pobrania**
	- **Instrukcja obsługi aparatu**
	- **Instrukcja obsługi funkcji bezprzewodowej**
	- **Podstawowa instrukcja obsługi aparatu i funkcji bezprzewodowej**
	- **Instrukcje obsługi obiektywów**
	- **Instrukcje obsługi oprogramowania**

### **2 Wyświetl instrukcje obsługi (pliki PDF).**

- Aby otworzyć pobrany plik instrukcji obsługi (plik PDF), kliknij go dwukrotnie.
- Do wyświetlenia instrukcji obsługi (pliki PDF) wymagane jest oprogramowanie Adobe Acrobat Reader DC albo inna przeglądarka plików Adobe PDF (zaleca się korzystanie z najnowszej wersji).
- **Program Adobe Acrobat Reader DC można bezpłatnie pobrać** z Internetu.
- Aby dowiedzieć się, jak korzystać z przeglądarki plików PDF, zapoznaj się z jej sekcją pomocy.

Oprogramowanie można pobrać z witryny internetowej firmy Canon (str. [513\)](#page-512-1).

### <span id="page-4-0"></span>**Zgodne karty**

Niżej wymienione rodzaje kart mogą być stosowane z aparatem niezależnie od ich pojemności. **Jeśli karta jest nowa lub została sformatowana w innym aparacie lub na komputerze, zaleca się przeprowadzenie formatowania karty w tym aparacie** (str. [64\)](#page-63-0).

- **Karty pamięci SD/SDHC\*/SDXC\***
	- \* Obsługa kart UHS-I.

### **Karty umożliwiające nagrywanie filmów**

Podczas nagrywania filmów należy korzystać z karty o dużej pojemności i klasie szybkości odczytu/zapisu co najmniej tak wysokiej, jak wskazana w poniższej tabeli.

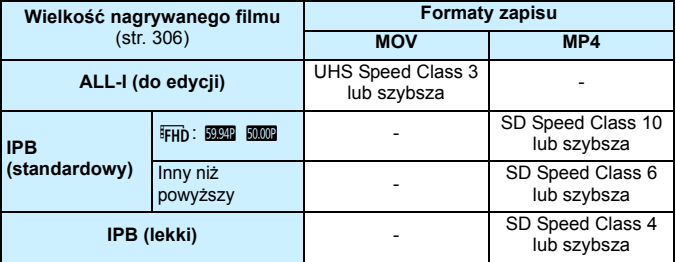

- Korzystanie z karty o małej szybkości zapisu może spowodować niewłaściwy zapis filmu. Ponadto przeglądanie filmów zapisanych na karcie o małej szybkości odczytu może spowodować problemy podczas odtwarzania.
- Dane dotyczące szybkości odczytu i zapisu karty można znaleźć na stronie internetowej producenta.

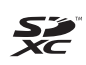

W niniejszej instrukcji słowo "karta" odnosi się do kart pamięci SD, SDHC i SDXC.

\* **Aparat nie jest dostarczany z kartą do zapisywania obrazów/ filmów.** Należy zakupić ją osobno.

### <span id="page-5-0"></span>**Szybkie wprowadzenie**

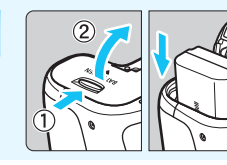

### **1 <sup>W</sup>łóż akumulator** (str. [36\)](#page-35-0)**.**

Informacje dotyczące ładowania akumulatora można znaleźć na stronie [34](#page-33-0).

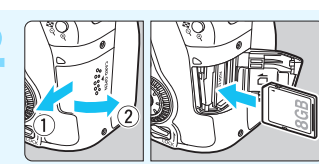

### **2 <sup>W</sup>łóż kart<sup>ę</sup>** (str. [37](#page-36-0))**.**

Skieruj stronę karty z etykietą ku tylnej ściance aparatu, a następnie wsuń kartę do gniazda karty.

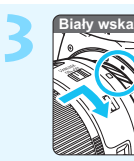

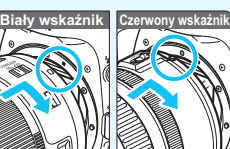

### **3 Zamontuj obiektyw** (str. [47](#page-46-0))**.**

Wyrównaj biały lub czerwony wskaźnik mocowania obiektywu ze wskaźnikiem w takim samym kolorze na aparacie.

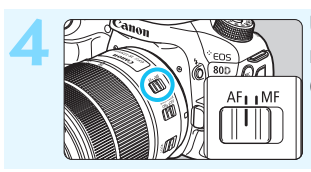

**14 <b>Propinsipility** Ustaw przełącznik trybu ostrości **na obiektywie w pozycji <**AF> (str. [47\)](#page-46-1)**.**

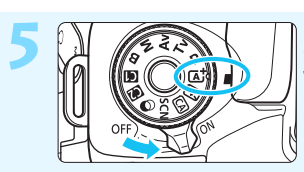

### **5 M** *C***<sup>2</sup><sup>2</sup><sub><b>k**</sub>**h e c***s***ach c***s***ach c***sa***ch ch ch ch ch ch ch ch ch ch ch ch ch ch ch ch ch ch c wyboru trybów w pozycji <**A**> (Inteligentna scena auto)** (str. [78\)](#page-77-0)**.**

- Obróć pokrętło wyboru trybów, przytrzymując naciśnięty przycisk zwolnienia blokady znajdujący się na jego środku.
- Wszystkie niezbędne ustawienia aparatu zostaną wyregulowane automatycznie.

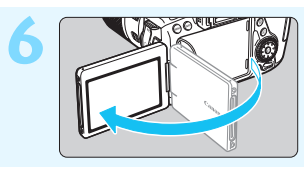

### **6 Odchyl monitor LCD** (str. [40](#page-39-0))**.**

Jeśli na monitorze LCD zostaną wyświetlone ekrany ustawień daty/ czasu/strefy, przejdź do strony [43.](#page-42-0)

## 25.58 1501010 284

### **7 Ustaw ostrość na obiekt** (str. [50](#page-49-0))**.**

- Spójrz przez wizjer i skieruj środek wiziera na fotografowany obiekt.
- Naciśnij spust migawki do połowy. Spowoduje to ustawienie ostrości aparatu na obiekt.
- W razie potrzeby wbudowana lampa błyskowa zostanie podniesiona.

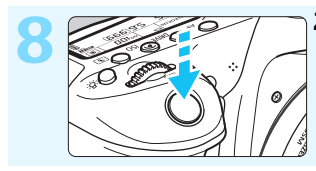

### **8 Zrób zdjęcie** (str. [50](#page-49-1))**.**

Aby zrobić zdjęcie, naciśnij spust migawki do końca.

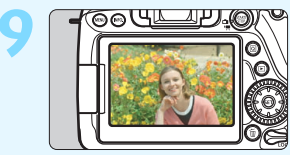

### **9 Przejrzyj zdjęcie.**

- Zarejestrowany obraz jest wyświetlany na monitorze LCD przez około 2 sekundy. Aby wyświetlić go ponownie, naciśnij przycisk < $\square$ > (str. [346\)](#page-345-0).
- Informacje dotyczące fotografowania obrazów obserwowanych na monitorze LCD można znaleźć w rozdziale "Fotografowanie w trybie Live View" (str. [255\)](#page-254-0).
- Informacje dotyczące wyświetlania zapisanych obrazów można znaleźć w części "Odtwarzanie obrazów" (str. [346](#page-345-0)).
- **Informacie dotyczące usuwania zdjęć można znaleźć w części** "Usuwanie obrazów" (str. [378\)](#page-377-0).

### <span id="page-7-0"></span>**Konwencje stosowane w niniejszej instrukcji**

### **Ikony w niniejszej instrukcji**

- < $\frac{1}{2}$ > : Oznacza pokrętło główne. <5> : Oznacza pokrętło szybkiej kontroli. < $\xi_{\mu\nu}^{3}$ > < ▲ > < ▼ > < ◀ > < ► > : Oznacza multi-sterownik i kierunek naciskania. <0> : Oznacza przycisk zatwierdzania ustawień.  $\delta$ 4,  $\delta$ 6,  $\delta$ 10,  $\delta$ 16 : Oznacza, że dana funkcja pozostaje aktywna odpowiednio przez około 4, 6, 10 lub 16 s od momentu zwolnienia przycisku. \* Ponadto w niniejszej instrukcji obsługi przy omawianiu określonych procedur i funkcji zostały przedstawione także ikony i symbole znajdujące się na przyciskach aparatu i wyświetlane na jego monitorze LCD. **MENU** : Sygnalizuje funkcję, którą można zmodyfikować przez naciśnięcie przycisku <MENU> i zmianę ustawień.  $\mathbf{\hat{x}}$  : Jeśli znajduje się w prawym górnym rogu strony, informuje, że funkcja jest dostępna tylko w trybach strefy twórczej (str. [31](#page-30-0)). (str. \*\*) : Numery stron, na których można znaleźć więcej informacji.  $\bullet$ : Ostrzeżenie przed problemami dotyczącymi fotografowania. 围 : Informacje dodatkowe.  $\frac{1}{2}\sum_{i=1}^{n}$ : Wskazówki lub porady umożliwiające uzyskanie lepszych wyników fotografowania.
	- $\overline{?}$ : Porada dotycząca rozwiązywania problemów.

### **Podstawowe założenia**

- Przy opisywaniu wszystkich czynności w niniejszej instrukcji założono, że przełącznik zasilania jest już ustawiony w pozycji  $SON$  a przełącznik  $SOCK$  > został ustawiony w dół (zwolniona blokada kilku funkcii) (str. [41](#page-40-0), [54\)](#page-53-0).
- Przyjęto również założenie, że dla wszystkich ustawień menu i funkcji indywidualnych wybrano wartości domyślne.
- W celach prezentacyjnych instrukcje przedstawiają aparat z dołączonym obiektywem EF-S18-135mm f/3.5-5.6 IS USM.

### <span id="page-8-0"></span>**Rozdziały**

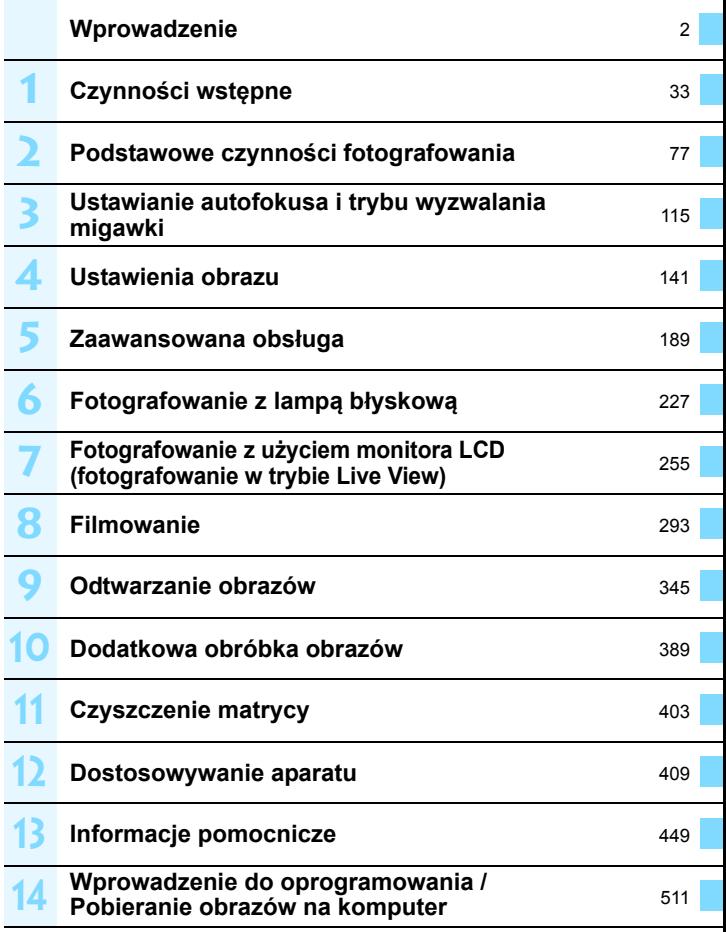

### **Spis treści**

### **[Wprowadzenie](#page-1-0) 2**

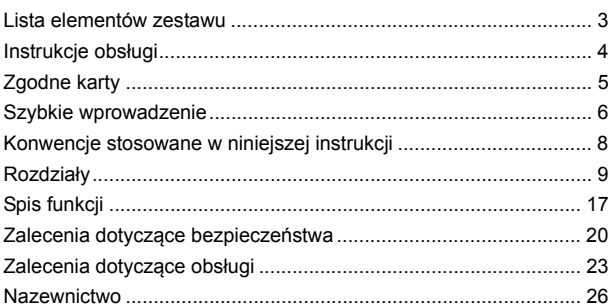

### **Czynności wstę[pne 33](#page-32-0)**

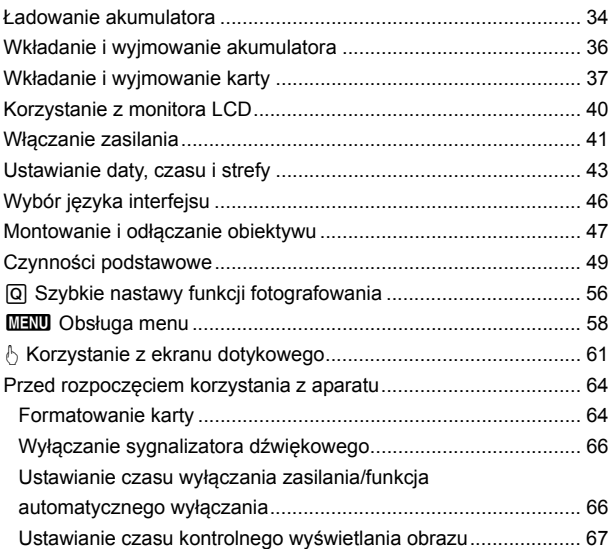

**1**

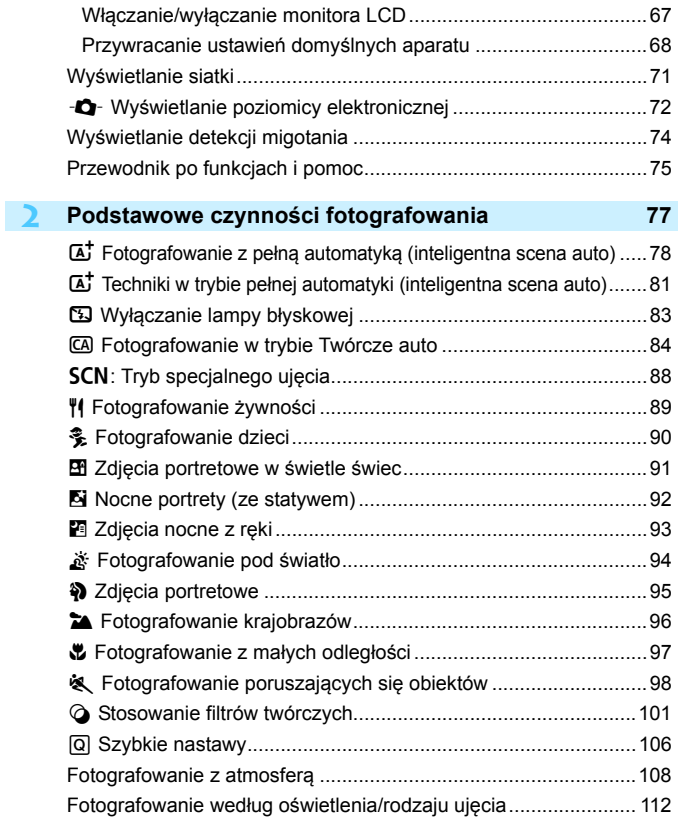

I

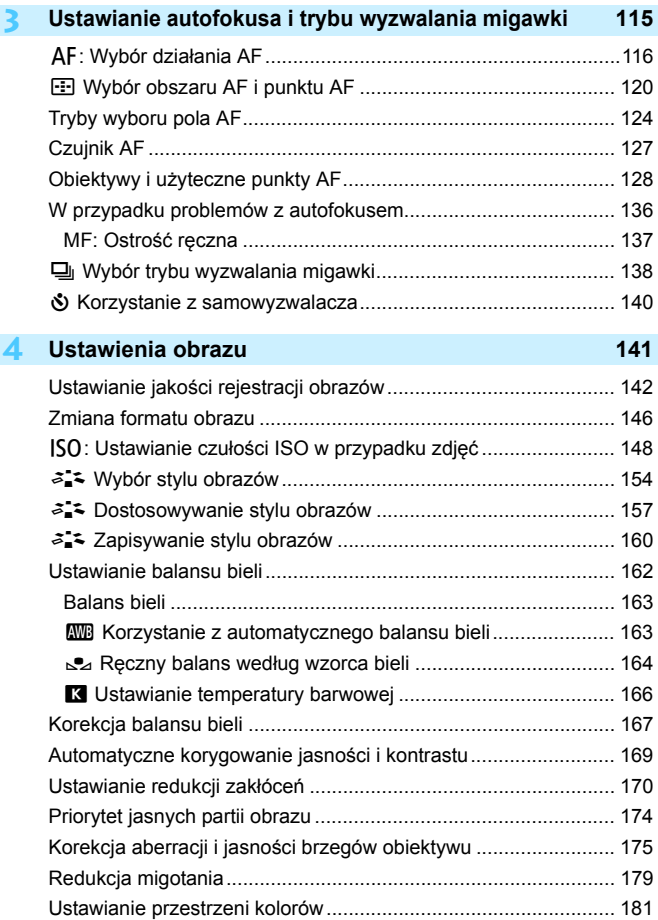

[Tworzenie i wybieranie folderu ..................................................... 182](#page-181-0)

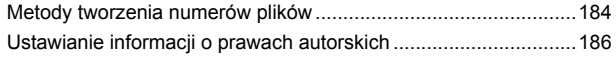

#### **5 Zaawansowana obsł[uga 189](#page-188-0)**

**7**

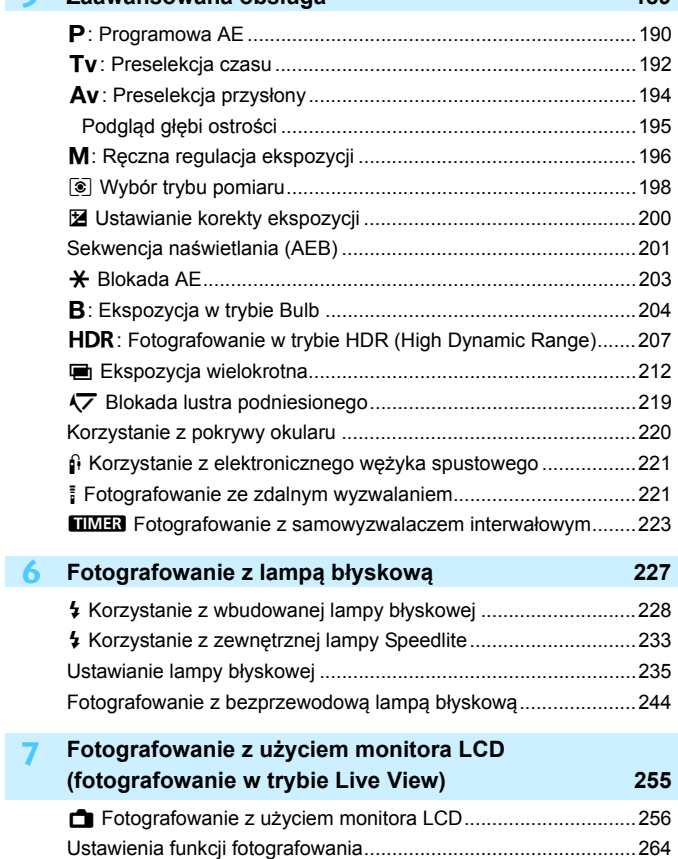

**9**

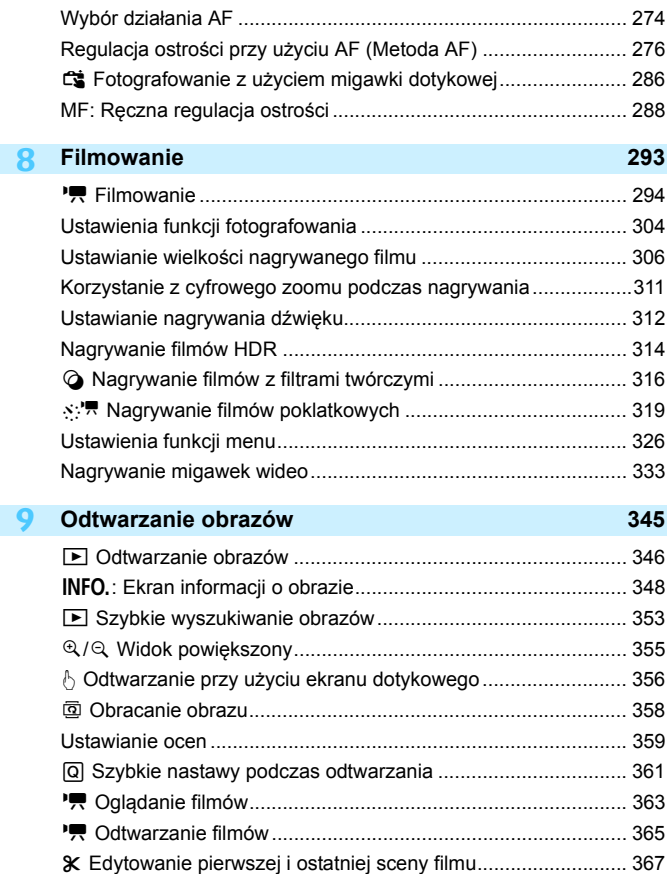

U [Stosowanie filtrów twórczych.................................................. 266](#page-265-0) [Ustawienia funkcji menu............................................................... 270](#page-269-0)

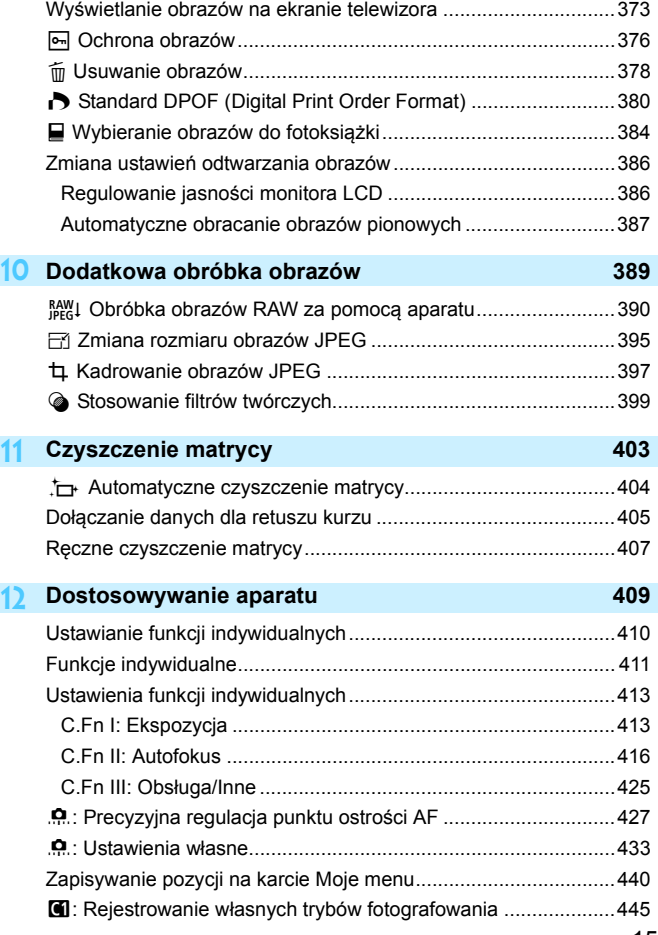

[Pokaz przezroczy \(automatyczne odtwarzanie\) ...........................369](#page-368-0)

**10**

**11**

#### Spis treści

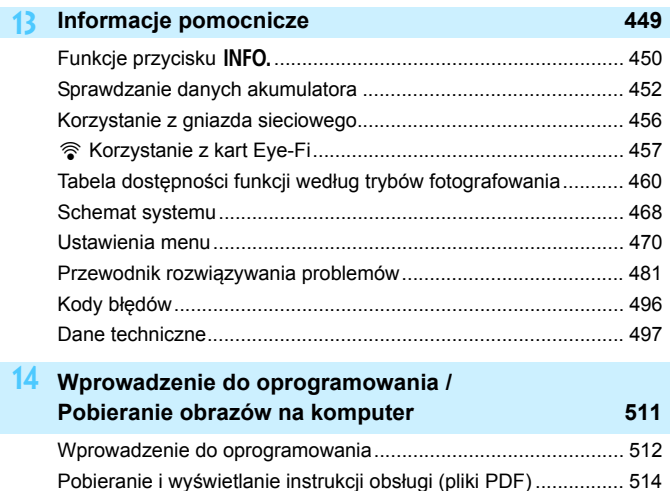

[Pobieranie obrazów na komputer................................................. 515](#page-514-0) [Skorowidz..................................................................................... 517](#page-516-0)

### <span id="page-16-0"></span>**Spis funkcji**

### **Zasilanie Ładowanie akumulatora str. [34](#page-33-0)** ■ Stan akumulatora ■ str. [42](#page-41-0) **Sprawdzanie danych akumulatora str. [452](#page-451-0)** ■ Gniazdo sieciowe **→** str. [456](#page-455-0) **Automatyczne wyłączanie str. [66](#page-65-1) Karty e** Formatowanie **and Figure 3** str. [64](#page-63-0) **Zwalnianie migawki bez karty •** str. [38](#page-37-0) **Obiektyw Montowanie i odłączanie str. [47](#page-46-0)**  $\bullet$  Zoom  $\rightarrow$  str. [48](#page-47-0) **Nastawy podstawowe Język str. [46](#page-45-0) Data/czas/strefa str. [43](#page-42-0) Sygnalizator dźwiękowy str. [66](#page-65-0) Informacje o prawach autorskich autorskich str.** [186](#page-185-0) **Kasowanie nastaw aparatu → str.** [68](#page-67-0) **Wizjer e** Regulacja dioptrii  $\rightarrow$  str. [49](#page-48-1) **e** Pokrywa okularu **abu** str. [220](#page-219-0) **Poziomica elektroniczna str. [73](#page-72-0)**

- **Siatka str. [71](#page-70-0)**
- **Linia formatu obrazu → str.** [146](#page-145-0)

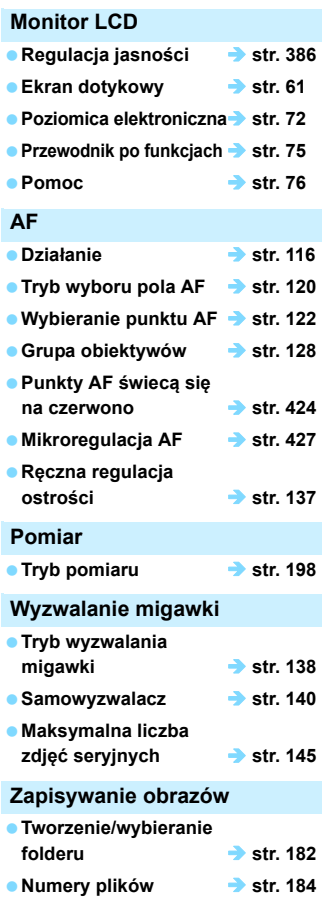

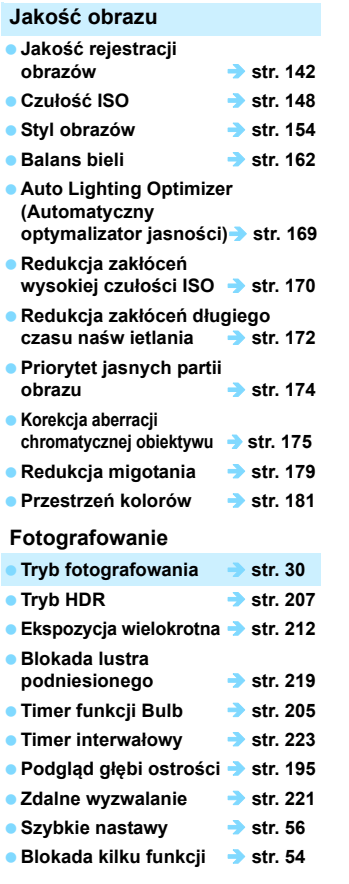

### **Korekta**

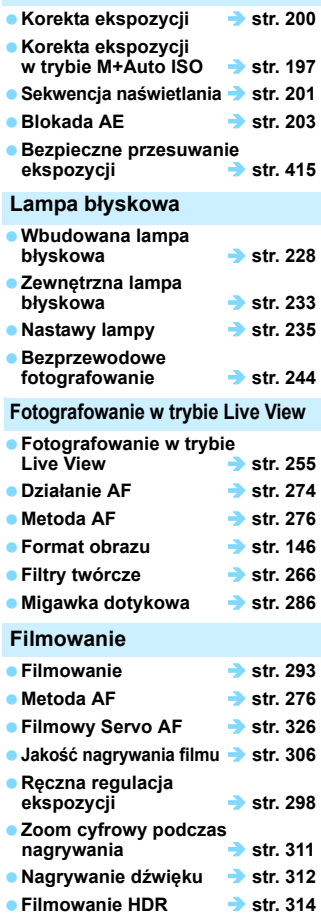

### Spis funkcji

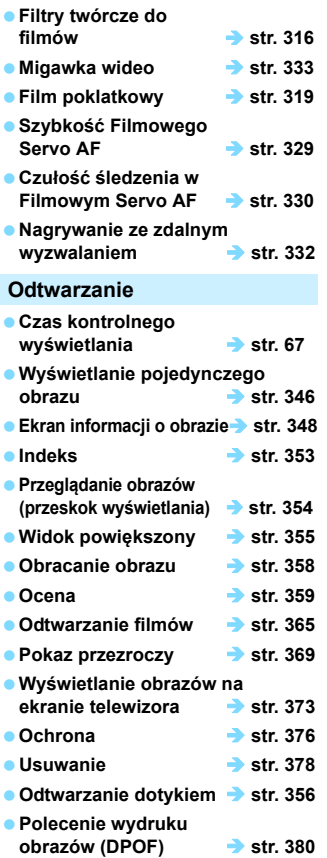

**Opcje fotoksiążki str. [384](#page-383-0)**

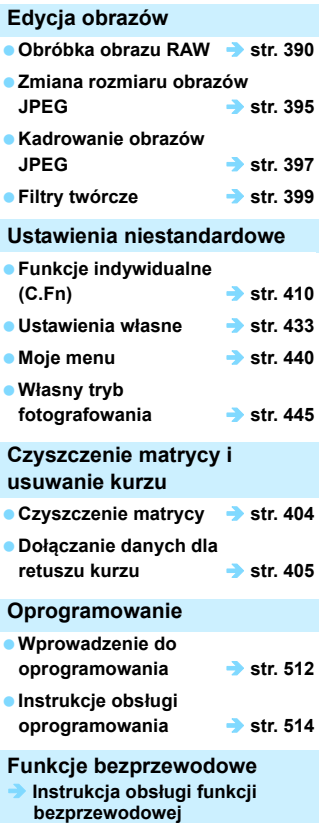

### <span id="page-19-0"></span>**Zalecenia dotyczące bezpieczeństwa**

Celem poniższych zaleceń jest zapobieżenie szkodom oraz ochrona użytkownika i innych osób przed obrażeniami. Należy dokładnie zapoznać się z tymi zaleceniami przed rozpoczęciem korzystania z produktu i przestrzegać ich.

#### **W przypadku awarii, problemów lub uszkodzenia produktu należy skontaktować się z najbliższym punktem serwisowym firmy Canon lub sprzedawcą, od którego zakupiono produkt.**

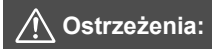

**Należy stosować się do poniższych ostrzeżeń. Nieprzestrzeganie ich może spowodować śmierć lub poważne obrażenia.**

- Aby uniknąć pożaru, przegrzania aparatu, wycieku substancji chemicznych, eksplozji i porażenia prądem, należy stosować się do poniższych zaleceń:
	- Nie korzystać z akumulatorów, źródeł zasilania lub akcesoriów innych niż wymienione w instrukcji obsługi. Nie korzystać z akumulatorów produkowanych lub modyfikowanych w warunkach domowych ani z produktu, jeżeli jest uszkodzony.
	- Nie zwierać, nie demontować ani nie modyfikować akumulatora. Nie przegrzewać i nie dotykać lutownicą akumulatorów. Nie narażać akumulatora na działanie ognia lub wody. Nie narażać akumulatorów na silne wstrząsy.
	- Nie wkładać akumulatora z nieprawidłowym ustawieniem bieguna dodatniego i ujemnego.
	- Nie ładować akumulatora w temperaturze poza dopuszczalnym zakresem temperatur ładowania (pracy). Ponadto nie przekraczać czasu ładowania podanego w instrukcji obsługi.
	- Nie dotykać metalowymi przedmiotami styków elektrycznych aparatu, akcesoriów, przewodów itp.
- Wyrzucając zużyty akumulator, należy zaizolować styki elektryczne taśmą. Kontakt z innymi metalowymi przedmiotami lub akumulatorami może spowodować pożar lub wybuch.
- W przypadku nadmiernego przegrzewania, pojawienia się dymu lub oparów podczas ładowania akumulatorów należy natychmiast odłączyć ładowarkę od gniazda sieciowego, aby zatrzymać proces ładowania. Nieprzestrzeganie tego zalecenia może spowodować pożar, przegrzanie lub porażenie prądem elektrycznym.
- W przypadku wycieku z akumulatora, zmiany jego koloru, deformacji lub wydzielania się dymu lub oparów należy natychmiast wyjąć go z aparatu. Należy zwrócić uwagę, aby podczas tej czynności nie ulec poparzeniu. Dalsze korzystanie może spowodować pożar, porażenie prądem elektrycznym lub poparzenie.
- Nie wolno dopuszczać do kontaktu substancji wyciekających z baterii z oczami, skórą i odzieżą, ponieważ mogłoby to spowodować ślepotę lub problemy ze skórą. W przypadku kontaktu substancji wyciekających z baterii z oczami, skórą i odzieżą należy spłukać miejsce kontaktu dużą ilością czystej wody. Nie przecierać miejsca kontaktu. Natychmiast skontaktować się z lekarzem.
- Nie wolno pozostawiać żadnych przewodów w pobliżu źródła ciepła, ponieważ ciepło może zdeformować przewody lub stopić izolację, powodując pożar lub porażenie prądem elektrycznym.
- Aparatu nie należy trzymać w tej samej pozycji zbyt długo. Nawet jeśli aparat nie sprawia wrażenia zbyt nagrzanego, zbyt długi kontakt z tym samym elementem korpusu może spowodować zaczerwienienie skóry lub powstanie pęcherzy w wyniku oparzeń spowodowanych przez kontakt w niskiej temperaturze. W przypadku osób mających problemy z krążeniem, nadwrażliwością skóry lub korzystających z aparatu w miejscu o bardzo wysokiej temperaturze zalecane jest używanie statywu.
- **Nie wolno wyzwalać lampy błyskowej w kierunku osoby kierującej samochodem lub** innym pojazdem, ponieważ mogłoby to spowodować wypadek.
- Jeśli aparat lub akcesoria nie są używane, należy wyjąć akumulator oraz odłączyć wtyczkę zasilającą i kable połączeniowe od urządzeń przed schowaniem ich, aby uniknąć porażenia prądem elektrycznym, przegrzania, pożaru lub korozji.
- Nie wolno korzystać z urządzeń w miejscach, w których występuje łatwopalny gaz, aby uniknąć wybuchu i pożaru.
- Jeśli urządzenie zostanie upuszczone i obudowa połamie się, odsłaniając podzespoły wewnętrzne, nie wolno ich dotykać, ponieważ może to spowodować porażenie prądem elektrycznym.
- Nie demontować ani nie modyfikować urządzenia. Elementy wewnętrzne pod wysokim napięciem mogą spowodować porażenie prądem elektrycznym.<br>• Nie wolno patrzeć przez aparat lub obiektyw na słońce ani inne silne źródła światła.
- ponieważ mogłoby to doprowadzić do uszkodzenia wzroku.
- Urządzenie należy przechowywać w miejscu niedostępnym dla dzieci i niemowląt, także podczas użytkowania, ponieważ paski lub przewody mogą spowodować uduszenie, porażenie prądem elektrycznym lub obrażenia. Także przypadkowe połknięcie elementu lub akcesorium aparatu przez dziecko lub niemowlę może spowodować uduszenie lub obrażenia. Jeśli dziecko lub niemowlę połknie taką część lub akcesorium, należy natychmiast skontaktować się z lekarzem.
- Nie należy przechowywać urządzenia w miejscach o silnym stopniu zakurzenia lub wysokiej wilgotności. Ponadto należy przechowywać akumulator z dala od metalowych przedmiotów i z założoną pokrywą ochronną, aby uniknąć zwarcia, które mogłoby spowodować pożar, przegrzanie, porażenie prądem elektrycznym lub poparzenie.
- Przed rozpoczęciem korzystania z aparatu w samolocie lub w szpitalu należy się upewnić, że jest to dozwolone. Fale elektromagnetyczne emitowane przez aparat mogą zakłócać pracę instrumentów samolotu lub aparatury medycznej szpitala.
- Aby uniknąć pożaru i porażenia prądem elektrycznym, należy stosować się do poniższych zaleceń:<br>• Wtyczke zasilająca należy zawsze wsuwać do końca.
	-
	- $\cdot$  Nie wolno chwytać wtyczki zasilającej mokrymi rękoma.
	- Podczas odłączania wtyczki zasilającej należy chwytać zawsze za wtyczkę, nigdy za przewód.
	- Nie ścierać, nie przecinać ani zbyt silnie nie zginać przewodu, nie skręcać go ani nie zawiązywać, a także nie umieszczać na nim ciężkich przedmiotów.
	- Nie podłączać zbyt wielu wtyczek zasilających do jednego gniazda.
	- Nie używać przewodu, którego żyła lub izolacja została uszkodzona.
- Co pewien czas należy odłączyć wtyczkę zasilającą i usunąć suchą szmatką kurz wokół gniazdka sieciowego. Jeśli otoczenie jest silnie zakurzone, wilgotne lub ze śladami oleju, kurz nagromadzony na gnieździe może zawilgotnieć i spowodować zwarcie w gnieździe prowadzące do pożaru.
- Nie należy podłączać akumulatora bezpośrednio do gniazdka sieciowego lub gniazda zapalniczki samochodowej. Wyciek z akumulatora może wywołać wysoką temperaturę lub eksplozję bądź spowodować pożar, poparzenie lub obrażenia.
- W przypadku używania produktu przez dzieci konieczne jest dokładne wyjaśnienie im zasad obsługi przez osobę dorosłą. Dzieci korzystające z produktu muszą być nadzorowane. Nieprawidłowe użytkowanie może spowodować porażenie prądem elektrycznym lub obrażenia.
- Nie pozostawiać obiektywu lub aparatu z zamontowanym obiektywem w bezpośrednim świetle słonecznym bez założonego dekla na obiektyw, ponieważ mogłoby to spowodować skupienie promieni słonecznych i doprowadzić do pożaru.
- Nie przykrywać i nie owijać tkaniną produktu, ponieważ mogłoby to doprowadzić do zatrzymania ciepła i deformacji urządzenia lub pożaru.
- Nie narażać aparatu na zamoczenie. Jeśli produkt wpadnie do wody lub też jeśli woda lub metalowe przedmioty dostaną się do jego wnętrza, natychmiast wyjąć akumulator. Pozwoli to uniknąć pożaru, porażenia prądem elektrycznym lub poparzenia.
- Do czyszczenia produktu nie używać rozcieńczalnika, benzenu ani innych rozpuszczalników organicznych, ponieważ mogłoby to spowodować pożar lub mieć negatywny wpływ na stan zdrowia.

<span id="page-21-0"></span>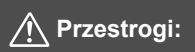

#### **Należy stosować się do poniższych przestróg. Nieprzestrzeganie ich może spowodować obrażenia ciała lub zniszczenie mienia.**

- Nie używać ani nie przechowywać produktu w miejscu o wysokiej temperaturze otoczenia, takim jak na przykład wnętrze samochodu pozostawionego na słońcu. Może to spowodować nadmierne rozgrzanie produktu i poparzenie. Mogłoby to spowodować wyciek z akumulatora lub eksplozję oraz obniżyć wydajność lub skrócić czas eksploatacji produktu.
- Nie przenosić aparatu umieszczonego na statywie, ponieważ mogłoby to spowodować obrażenia ciała lub doprowadzić do wypadku. Należy się także upewnić, że statyw jest wystarczająco stabilny, aby utrzymać aparat i obiektyw.
- Nie pozostawiać produktu w niskiej temperaturze na dłuższy czas, ponieważ mogłoby to spowodować nadmierne obniżenie temperatury produktu i obrażenia przy dotknięciu.
- Nie wolno wyzwalać lampy błyskowej w pobliżu oczu, gdyż może być to szkodliwe dla wzroku.

### <span id="page-22-0"></span>**Zalecenia dotyczące obsługi**

#### **Zasady używania aparatu**

- Aparat jest bardzo precyzyjnym urządzeniem. Nie wolno go upuszczać ani narażać na wstrząsy.
- Aparat nie jest wodoszczelny i nie może być użytkowany pod wodą.
- W celu zmaksymalizowania odporności aparatu na kurz i krople cieczy należy dbać o to, aby pokrywa złącz, pokrywa komory akumulatora, pokrywa gniazda karty oraz pozostałe pokrywy pozostawały zawsze dokładnie zamknięte.
- Aparat został zaprojektowany tak, aby jego konstrukcja zapewniała odporność na kurz i krople cieczy i tym samym zapobiegała przedostawaniu się do wnętrza urządzenia drobinek piasku, kurzu, zanieczyszczeń oraz kropel wody, które znajdą się przypadkowo na jego obudowie, jednak całkowite wyeliminowanie przenikania zanieczyszczeń, kurzu, wody i soli do środka aparatu nie jest możliwe. W miarę możliwości należy chronić aparat przed zanieczyszczeniami, kurzem, wodą i solą.
- Jeśli na obudowie aparatu znajdzie się woda, należy przetrzeć urządzenie suchą i czystą ściereczką. Jeśli na obudowie aparatu znajdą się zanieczyszczenia, kurz lub sól, należy przetrzeć urządzenie czystą, dobrze wykręconą szmatką.
- Korzystanie z aparatu w miejscach o dużym poziomie zanieczyszczenia lub zakurzenia może skutkować awarią urządzenia.
- Po zakończeniu użytkowania należy wyczyścić aparat. Pozostawienie zanieczyszczeń, kurzu, wody lub soli na powierzchni aparatu może doprowadzić do awarii urządzenia.
- W przypadku nieumyślnego upuszczenia aparatu do wody bądź podejrzenia, że wilgoć (woda), zanieczyszczenia, kurz lub sól przedostały się do jego wnętrza należy niezwłocznie skontaktować się z najbliższym punktem serwisowym firmy Canon.
- Aparatu nie wolno pozostawiać w pobliżu źródeł silnego pola magnetycznego, takich jak magnesy lub silniki elektryczne. Należy także unikać korzystania z aparatu i pozostawiania go w pobliżu źródeł silnych fal radiowych, takich jak duże anteny. Silne pola magnetyczne mogą spowodować nieprawidłową pracę aparatu lub uszkodzenie danych obrazu.
- Aparatu nie należy pozostawiać w miejscach o wysokiej temperaturze, takich jak zaparkowany samochód narażony na bezpośrednie działanie światła słonecznego. Wysokie temperatury mogą spowodować nieprawidłową pracę aparatu.
- Aparat zawiera precyzyjne układy elektroniczne. Nie wolno samodzielnie demontować aparatu.
- <span id="page-23-0"></span> Nie wolno blokować działania wbudowanej lampy błyskowej ani lustra palcem ani innym przedmiotem. Może to spowodować awarię.
- Przy usuwaniu kurzu z obiektywu, wizjera, lustra, matówki bądź innego elementu należy korzystać z dostępnych na rynku dmuchawek. Do czyszczenia korpusu aparatu lub obiektywu nie należy używać środków czyszczących zawierających rozpuszczalniki organiczne. W przypadku trudnych do usunięcia zabrudzeń należy zanieść aparat do najbliższego punktu serwisowego firmy Canon.
- Styków elektrycznych aparatu nie należy dotykać palcami, ponieważ mogłoby to doprowadzić do ich korozji. Skorodowane styki mogą być przyczyną nieprawidłowej pracy aparatu.
- Szybkie przeniesienie aparatu z chłodnego miejsca do ciepłego może spowodować kondensację pary wodnej na aparacie i podzespołach wewnętrznych. Aby uniknąć zjawiska kondensacji, należy umieścić aparat w szczelnej plastikowej torbie i przed wyjęciem zaczekać na wyrównanie temperatury.
- W przypadku wystąpienia kondensacji na aparacie nie należy z niego korzystać, aby zapobiec jego uszkodzeniu. W takiej sytuacji należy odłączyć obiektyw, wyjąć kartę pamięci oraz akumulator z aparatu i przed rozpoczęciem korzystania z aparatu zaczekać na jego wyschnięcie.
- Jeśli aparat nie będzie użytkowany przez dłuższy czas, należy wyjąć z niego akumulator i przechowywać aparat w chłodnym, suchym miejscu o dobrej wentylacji. Nawet w przypadku przechowywania aparatu od czasu do czasu należy nacisnąć kilkakrotnie spust migawki, aby sprawdzić, czy aparat działa.
- Nie należy przechowywać aparatu w miejscach, w których znajdują się substancje chemiczne powodujące rdzę i korozję, takich jak laboratoria chemiczne.
- Jeśli aparat nie był użytkowany przez dłuższy czas, przed dalszą eksploatacją należy sprawdzić wszystkie jego funkcje. Jeśli aparat nie był użytkowany przez pewien czas lub użytkownik planuje wykonać ważne zdjęcia, na przykład podczas podróży zagranicznej, należy zlecić sprawdzenie aparatu w najbliższym punkcie serwisowym firmy Canon lub samodzielnie sprawdzić, czy funkcjonuje on prawidłowo.
- W przypadku dłuższego fotografowania serii zdjęć, korzystania z funkcji fotografowania w trybie Live View lub filmowania aparat może silnie się nagrzewać. Nie oznacza to nieprawidłowego działania urządzenia.
- W przypadku pojawienia się źródła bardzo jasnego światła w obszarze obrazu lub poza nim może wystąpić efekt odbicia.

### **Panel LCD i monitor LCD**

- **Mimo że monitor LCD jest produkowany z wykorzystaniem technologii** o bardzo wysokiej precyzji, zapewniającej uzyskanie 99,99% efektywnych pikseli, może zdarzyć się sytuacja, że kilka z nich nie świeci prawidłowo (wyświetlają tylko kolor czarny lub czerwony itp.). Liczba ta nie powinna przekraczać 0,01% wszystkich pikseli. Wadliwie działające piksele nie stanowią wady aparatu. Nie mają one także wpływu na rejestrowane obrazy.
- Jeśli monitor LCD pozostanie włączony przez dłuższy czas, może dojść do wypalenia ekranu, objawiającego się wyświetlaniem pozostałości po poprzednim obrazie. Jest to jednakże zjawisko przejściowe i ustąpi po kilku dniach niekorzystania z aparatu.
- W niskich temperaturach monitor LCD może działać wolniej, a w wysokich wyświetlać przyciemniony obraz. W temperaturze pokojowej praca monitora wróci do normy.

#### <span id="page-24-0"></span>**Karty**

- W celu ochrony karty i zapisanych na niej danych należy pamiętać, aby:
- Nie upuszczać, nie wyginać i nie zanurzać karty w płynach. Nie narażać karty na działanie nadmiernej siły lub wstrząsów.
- Styków elektrycznych karty nie należy dotykać palcami ani metalowymi przedmiotami.
- Na karcie nie wolno przyklejać żadnych naklejek itp.
- Karty nie należy przechowywać ani używać w pobliżu źródeł silnego pola magnetycznego, takich jak odbiorniki telewizyjne, głośniki lub magnesy. Należy także unikać miejsc podatnych na występowanie elektryczności statycznej.
- Karty nie należy pozostawiać w miejscach narażonych na bezpośrednie działanie światła słonecznego lub w pobliżu źródła ciepła.
- **Karte należy przechowywać w opakowaniu itp.**
- **Karty nie należy przechowywać w miejscach o wysokiej temperaturze, silnym** stopniu zakurzenia lub wysokiej wilgotności.

#### **Obiektyw**

Po odłączeniu obiektywu od aparatu należy odłożyć obiektyw tylną częścią skierowaną do góry i założyć tylny dekiel na obiektyw, aby zapobiec porysowaniu powierzchni obiektywu i jego styków.

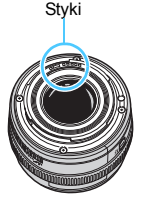

### <span id="page-25-0"></span>**Nazewnictwo**

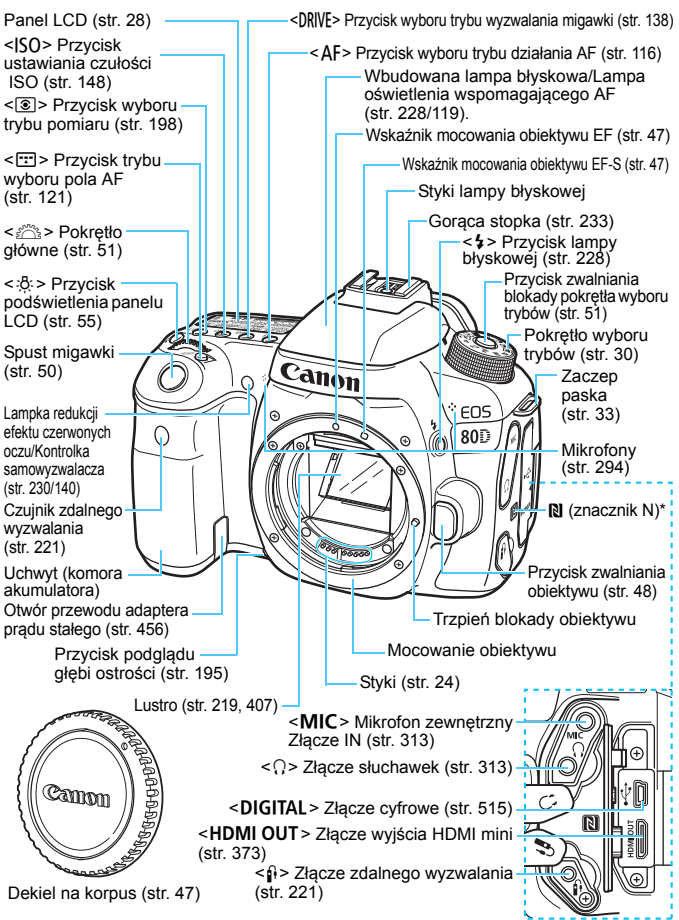

\* Używany do łączności bezprzewodowej za pośrednictwem funkcji NFC.

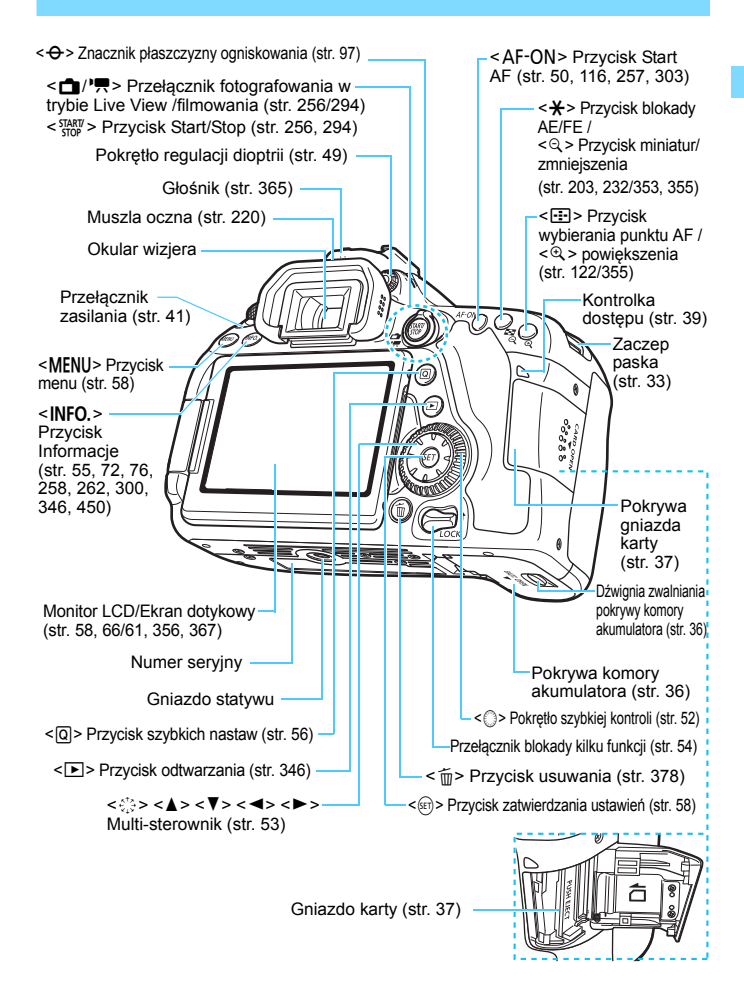

### <span id="page-27-0"></span>**Panel LCD**

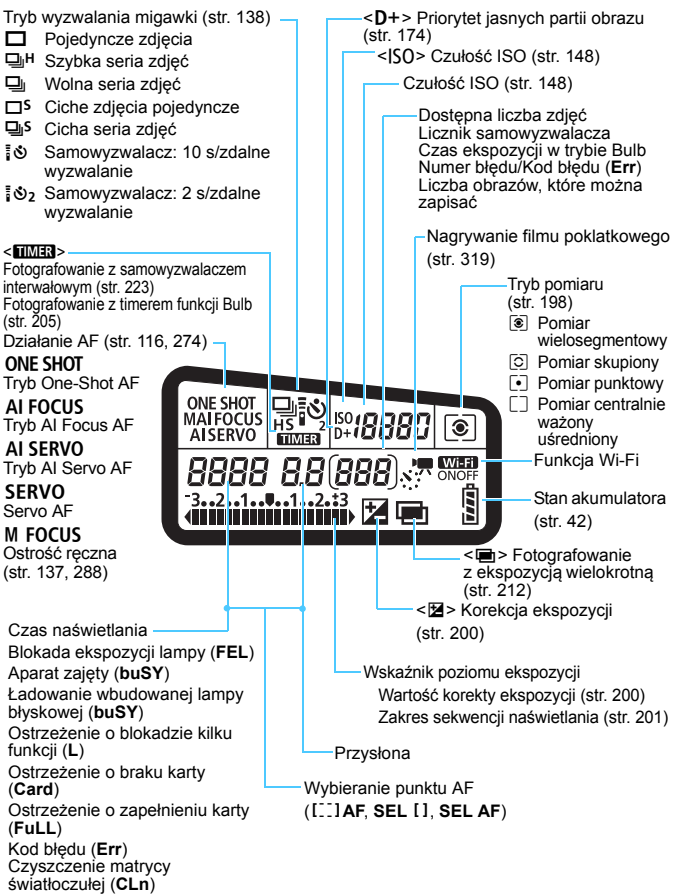

 Wyświetlacz przedstawia tylko takie informacje, które zostały w danym momencie zastosowane.

#### **Informacje w wizjerze**

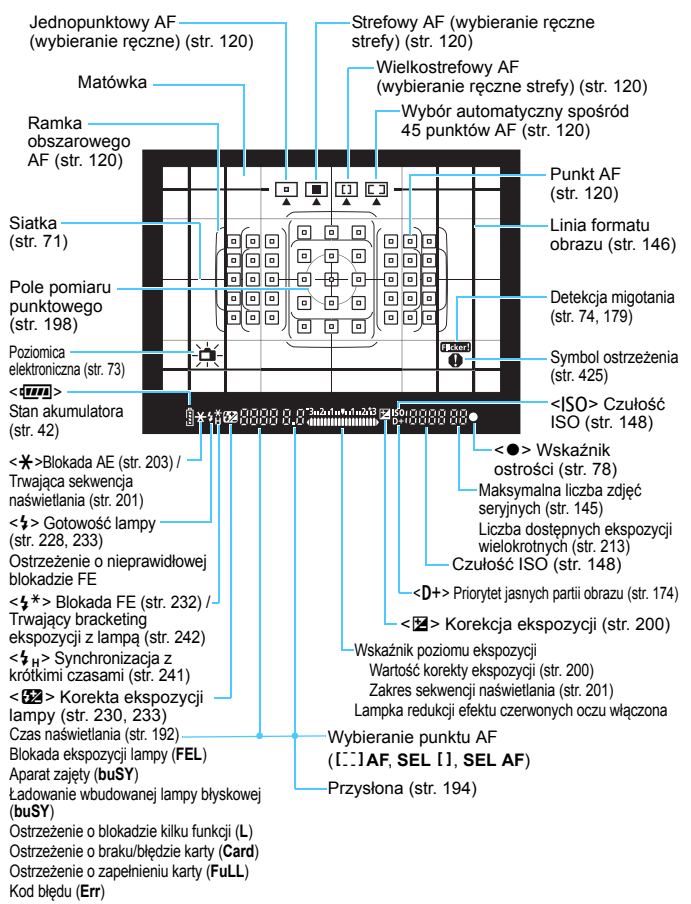

 Wyświetlacz przedstawia tylko takie informacje, które zostały w danym momencie zastosowane.

#### <span id="page-29-0"></span>**Pokrętło wyboru trybów**

Obracaj pokrętło wyboru trybów, przytrzymując naciśnięty przycisk zwalniania blokady pokrętła wyboru trybów znajdujący się na jego środku.

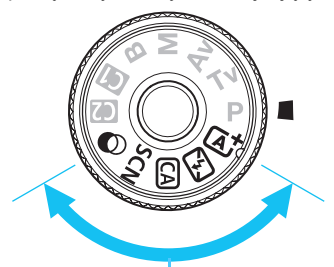

### **Strefa podstawowa**

Wystarczy nacisnąć spust migawki. Aparat automatycznie dostosowuje parametry do fotografowanego obiektu lub ujęcia.

- A : **Inteligentna scena auto** (str. [78](#page-77-0))
- 7 : **Błysk wyłączony** (str. [83](#page-82-0))
- C : **Twórcze Auto** (str. [84](#page-83-0))
- 8: **Specjalne ujęcie** (str. [88\)](#page-87-0)

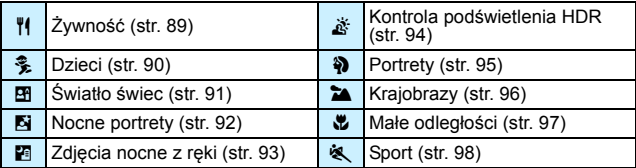

### v: **Filtry twórcze** (str. [101](#page-100-0))

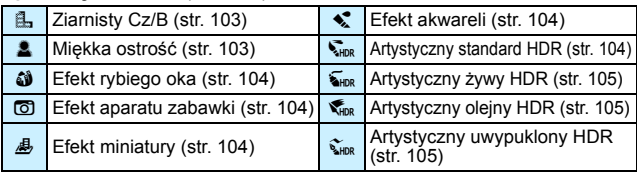

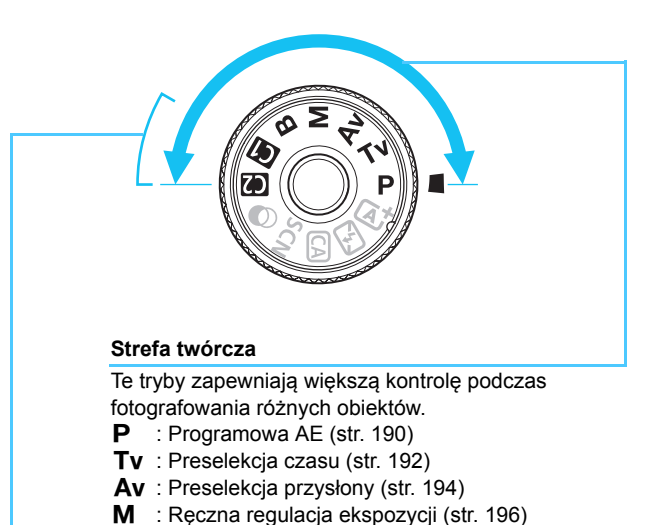

<span id="page-30-0"></span> $\mathbf{B}$  : Bulb (str. [204](#page-203-0))

#### **Własny tryb fotografowania**

Do pozycji  $\blacksquare$ ,  $\blacksquare$  na pokrętle wyboru trybów można przypisać tryb fotografowania (P/Tv/Av/M/B), działanie AF, ustawienia menu itp. (str. [445\)](#page-444-0).

#### **Ładowarka LC-E6**

Ładowarka akumulatora LP-E6N/LP-E6 (str. [34\)](#page-33-0).

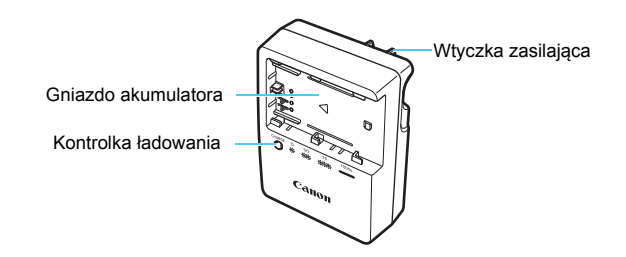

#### **WAŻNE INSTRUKCJE DOTYCZĄCE BEZPIECZEŃSTWA — ZACHOWAJ JE. NIEBEZPIECZEŃSTWO — ABY OGRANICZYĆ RYZYKO POŻARU LUB PORAŻENIA PRĄDEM ELEKTRYCZNYM, DOKŁADNIE PRZESTRZEGAJ NINIEJSZYCH INSTRUKCJI.**

Podczas podłączania zasilania poza obszarem Stanów Zjednoczonych użyj w razie potrzeby adaptera wtyczki sieciowej zgodnego z konfiguracją gniazda sieciowego.

### **Ładowarka LC-E6E**

Ładowarka akumulatora LP-E6N/LP-E6 (str. [34\)](#page-33-0).

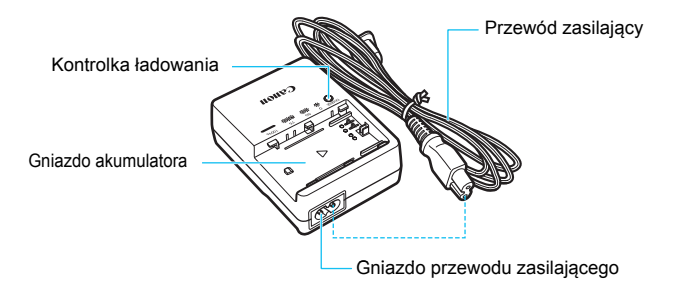

# <span id="page-32-0"></span>**Czynności wstępne**

W niniejszym rozdziale omówiono czynności, które należy wykonać przed rozpoczęciem korzystania z aparatu, oraz podstawową obsługę aparatu.

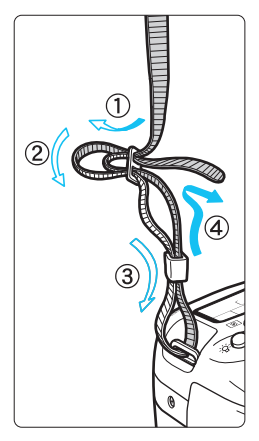

#### <span id="page-32-1"></span>**Mocowanie paska**

Przełóż koniec paska od dołu przez zaczep paska na aparacie. Następnie przełóż go przez spinkę w sposób przedstawiony na rysunku. Pociągnij pasek, aby go zacisnąć i upewnij się, że odpowiednio zacisnął się w spinkach.

Do paska jest mocowana pokrywa okularu (str. [220\)](#page-219-0).

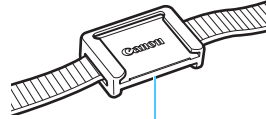

Pokrywa okularu

**1**

### <span id="page-33-1"></span>**Ładowanie akumulatora**

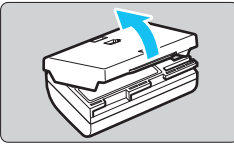

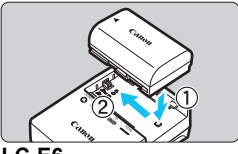

**LC-E6**

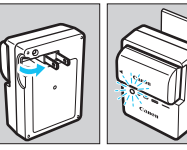

**LC-E6E**

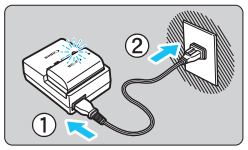

### <span id="page-33-0"></span>**1 Zdejmij pokrywę ochronną.**

 Usuń pokrywę ochronną znajdującą się na akumulatorze.

### **2 Podłącz akumulator.**

- Podłącz starannie akumulator do ładowarki w sposób pokazany na ilustracji.
- Aby odłączyć akumulator, wykonaj powyższą procedurę w odwrotnej kolejności.

### **3 Naładuj akumulator. W przypadku modelu LC-E6**

- Odchyl wtyczkę ładowarki w kierunku wskazanym strzałką, a następnie wsuń wtyczkę do gniazda sieciowego.
- **W przypadku modelu LC-E6E**
- Podłącz przewód zasilający do ładowarki i wsuń wtyczkę do gniazda sieciowego.
	- Ładowanie rozpoczyna się automatycznie. Podczas ładowania miga kontrolka w kolorze pomarańczowym.

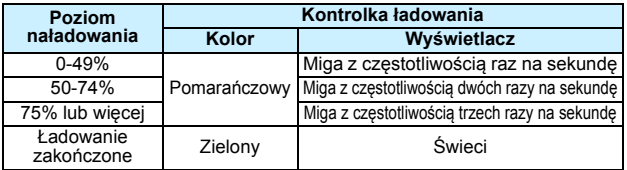

- **Pełne naładowanie całkowicie wyczerpanego akumulatora w temperaturze pokojowej (23°C) zajmuje około 2 godz. i 30 min.** Czas potrzebny do naładowania zmienia się zależnie od temperatury otoczenia i pozostałej pojemności akumulatora.
- **Ze względów bezpieczeństwa ładowanie w niższych temperaturach** (5–10°C) trwa dłużej (do około 4 godz.).

### **Wskazówki dotyczące korzystania z akumulatora i ładowarki**

- **Po zakupie akumulator nie jest w pełni naładowany.** Przed rozpoczęciem korzystania należy naładować akumulator.
- **Akumulator należy naładować na dzień przed lub w dniu**

**planowanego użytkowania.** Naładowany akumulator, nawet gdy jest przechowywany, stopniowo się rozładowuje i traci moc.

· Po naładowaniu akumulatora należy odłączyć go od ładowarki,<br>a ładowarkę odłączyć od gniazda sieciowego.

 **Pokrywę można zakładać w różnej orientacji i sygnalizować w ten sposób naładowanie lub rozładowanie akumulatora.**

Jeśli akumulator został naładowany, pokrywę należy założyć w taki sposób, aby otwór w kształcie baterii <<br>  $\Box$ > znajdował się nad niebieską naklejką na akumulatorze. Jeśli

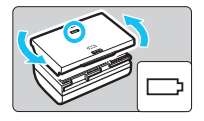

akumulator jest rozładowany, należy założyć pokrywę odwrotnie.

#### **Jeśli aparat nie jest używany, należy wyjąć akumulator.**

Jeśli akumulator pozostanie w aparacie przez dłuższy czas, będzie z niego pobierana niewielka ilość energii, co może spowodować nadmierne rozładowanie i skrócenie czasu pracy akumulatora. Akumulator należy przechowywać z założoną pokrywą ochronną. Przechowywanie w pełni naładowanych akumulatorów może obniżyć ich wydajność.

#### **Ładowarka może być także wykorzystywana w innych krajach.**

Ładowarka może być zasilana napięciem przemiennym w zakresie od 100 V do 240 V o częstotliwości 50/60 Hz. W razie potrzeby należy dołączyć dostępny w sprzedaży adapter wtyczki sieciowej odpowiedni dla danego kraju lub regionu. Do ładowarki nie należy podłączać żadnego przenośnego transformatora napięcia, ponieważ mogłoby to doprowadzić do jej uszkodzenia.

 **Jeśli akumulator rozładowuje się szybko, nawet po pełnym naładowaniu, oznacza to zakończenie czasu jego eksploatacji.** Należy sprawdzić stopień zużycia akumulatora (str. [452\)](#page-451-0) i zakupić nowy.

- Po odłączeniu wtyczki zasilającej ładowarki nie należy dotykać jej przez około 10 sekund.
	- Jeśli pozostała moc akumulatora (str. [452\)](#page-451-0) wynosi 94% lub więcej, akumulator nie będzie ładowany.
	- Ładowarki nie należy używać do ładowania akumulatorów innych niż LP-E6N/ LP-E6.

### **Wkładanie i wyjmowanie akumulatora**

Umieść w aparacie w pełni naładowany akumulator LP-E6N (lub LP-E6). **Po włożeniu akumulatora wizjer aparatu rozjaśnia się, a przyciemnia po wyjęciu. Jeżeli akumulator nie jest włożony, obraz w wizjerze staje się rozmazany i ustawienie ostrości nie jest możliwe.**

### **Wkładanie akumulatora**

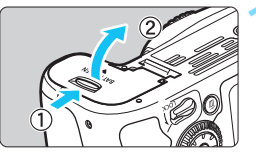

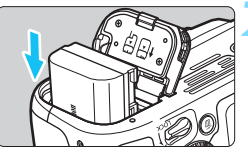

### <span id="page-35-0"></span>**1 Otwórz pokrywę.**

 Przesuń dźwignię w kierunku wskazanym strzałkami i otwórz pokrywę.

### **2 <sup>W</sup>łóż akumulator.**

- Włóż koniec ze stykami elektrycznymi akumulatora.
- Wsuń akumulator aż do jego zablokowania w komorze.

### **3 Zamknij pokrywę.**

 Dociśnij pokrywę aż do jej zatrzaśniecia.

Można używać tylko akumulatora LP-E6N/LP-E6.

### **Wyjmowanie akumulatora**

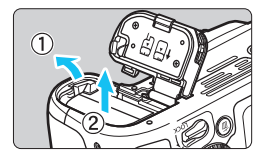

### **Otwórz pokrywę i wyjmij akumulator.**

- Naciśnij dźwignię blokady akumulatora w kierunku wskazanym strzałką i wyjmij akumulator.
- Aby zapobiec zwarciu styków elektrycznych akumulatora, załóż na akumulator dołączoną do zestawu pokrywę ochronną (str. [34\)](#page-33-1).
# **Wkładanie i wyjmowanie karty**

W aparacie można używać karty pamięci SD, SDHC lub SDXC (sprzedawane osobno). Można także używać kart pamięci SDHC i SDXC oznaczonych symbolem UHS-I (Ultra High Speed-I). Wykonane zdjęcia są zapisywane na karcie.

**Aby można było zapisywać dane na karcie i je z niej usuwać, przełącznik ochrony przed zapisem musi być przesunięty w górę.**

# **Wkładanie karty**

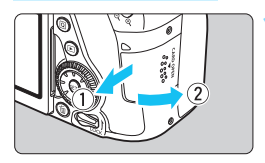

Przełącznik ochrony przed zapisem

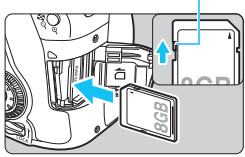

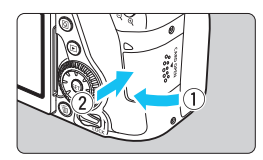

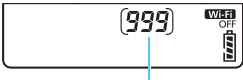

Dostępna liczba zdjęć

## **1 Otwórz pokrywę.**

 Przesuń pokrywę w kierunku wskazanym strzałkami, aby ją otworzyć.

## **2 Wsuń kartę.**

 **Włóż kartę stroną z etykietą skierowaną ku sobie, a następnie wsuń ją aż do zablokowania w gnieździe (jak pokazano na ilustracji).**

# **3 Zamknij pokrywę.**

- Zamknij pokrywę i przesuń ją w kierunku wskazanym strzałkami aż do jej zablokowania.
- **Po ustawieniu przełącznika zasilania** w pozycii  $\leq$ ON $>$  na panelu LCD zostanie wyświetlona dostępna liczba zdjęć.
- R. Dostępna liczba zdjęć zależy od ilości wolnego miejsca na karcie, jakości rejestracji obrazów, czułości ISO itp.
	- Ustawienie w pozycji [z**1: Zwolnij migawkę bez karty**] opcji [**Wyłącz**] uniemożliwi wykonywanie zdjęć bez włożonej karty (str. [470](#page-469-0)).

# **Wyjmowanie karty**

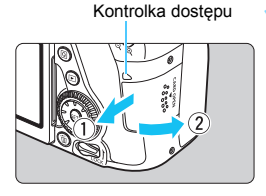

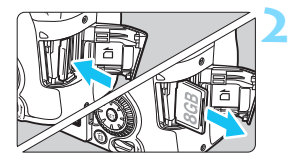

#### **1 Otwórz pokrywę.**

- **Ustaw przełącznik zasilania w pozycji**  $<$ OFF $>$ .
- **Upewnij się, że kontrolka dostępu nie świeci, a następnie otwórz pokrywę.**
- Jeśli jest wyświetlany komunikat [**Zapisywanie obrazu...**], zamknij pokrywę.

# **2 Wyjmij kartę.**

- Delikatnie wciśnij, a następnie puść kartę, aby ją wysunąć.
- Wyciągnij kartę pod kątem prostym, a następnie zamknij pokrywę.
- **Świecenie lub miganie kontrolki dostępu oznacza zapisywanie, odczytywanie lub usuwanie obrazów dostępnych na karcie albo przesyłanie danych. W tym momencie nie należy otwierać pokrywy gniazda karty. Kiedy kontrolka dostępu świeci lub miga, nie należy także wykonywać poniższych czynności. W przeciwnym razie może dojść do uszkodzenia danych obrazu, karty lub aparatu.**
	- **Wyjmowanie karty.**
	- **Wyjmowanie akumulatora.**
	- **Potrząsanie aparatem lub uderzanie nim o inne przedmioty.**
	- **Odłączanie i podłączanie przewodu zasilającego** (podczas używania akcesoriów do gniazda sieciowego (sprzedawane osobno, str. [456\)](#page-455-0))**.**
	- Jeśli karta zawiera już zapisane zdjęcia, numeracja zdjęć może nie rozpocząć się od numeru 0001 (str. [184\)](#page-183-0).
	- Jeśli na monitorze LCD pojawi się komunikat o błędzie karty pamięci, należy ją wyjąć i ponownie wsunąć do aparatu. Jeśli błąd będzie się powtarzał, należy użyć innej karty.

Jeśli wszystkie obrazy na karcie można przesłać do komputera, należy to zrobić, a następnie sformatować kartę w aparacie (str. [64\)](#page-63-0). Być może po tej czynności karta zacznie funkcjonować prawidłowo.

- Styków karty nie należy dotykać palcami ani metalowymi przedmiotami. Nie należy narażać styków na zetknięcie z kurzem lub wodą. Zabrudzenie styków może uniemożliwić ich działanie.
- Nie można używać kart multimedialnych (MMC) (błąd karty nie zostanie wyświetlony).

# **Korzystanie z monitora LCD**

Po odchyleniu monitora LCD można ustawiać funkcje menu, używać trybu fotografowania w trybie Live View, nagrywać filmy, a także odtwarzać zdjęcia i filmy. Kierunek i kąt monitora LCD można zmieniać.

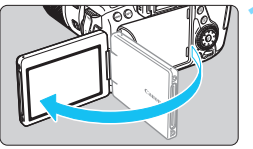

# 180° 175° 90°

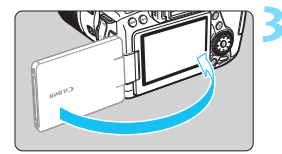

# **2 Obróć monitor LCD.**

**1 Odchyl monitor LCD.**

- Po odchyleniu monitora LCD można go obrócić w górę, w dół lub o 180°, aby skierować go w stronę obiektu.
- Zaznaczone katy są jedynie przybliżone.

# **3 Skieruj go w swoją stronę.**

 Zwykle należy używać aparatu monitorem LCD skierowanym w stronę użytkownika.

Podczas obracania monitora LCD nie należy używać nadmiernej siły, aby nie uszkodzić zawiasów.

 Po zakończeniu korzystania z aparatu należy zamknąć monitor LCD z ekranem skierowanym do wewnątrz. Zapewnia to ochronę ekranu.

 Skierowanie monitora LCD w stronę obiektu podczas fotografowania w trybie Live View lub filmowania powoduje, że obraz na ekranie będzie wyświetlany w lustrzanym odbiciu (odwrócona prawa/lewa strona).

h

# **Włączanie zasilania**

**Jeśli po włączeniu przełącznika zasilania zostanie wyświetlony ekran ustawień daty/czasu/strefy, zapoznaj się z informacjami na stronie [43](#page-42-0), aby ustawić datę/czas/strefę.**

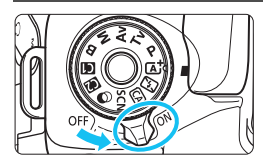

- <ON> : Powoduje włączenie aparatu.
- < OFF > : Powoduje wyłączenie aparatu i zaprzestanie jego działania. Ustaw przełącznik w tej pozycji, gdy nie używasz aparatu.

## **Automatyczne czyszczenie matrycy**

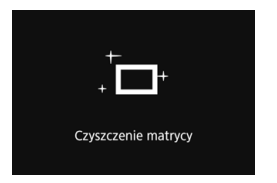

- Każde ustawienie przełącznika zasilania w pozycji  $\leq$ ON  $>$  lub <OFF> uruchamia funkcie automatycznego czyszczenia matrycy. (Może być słyszalny cichy dźwięk.) Podczas czyszczenia matrycy na monitorze LCD jest wyświetlana ikona < $\tau$ +>.
- Funkcja czyszczenia matrycy nie blokuje możliwości zrobienia zdjęcia — naciśnięcie spustu migawki do połowy (str. [50](#page-49-0)) spowoduje zatrzymanie procesu czyszczenia, po czym będzie można zrobić zdiecie.
- $\bullet$  W przypadku włączenia i wyłączenia przełącznika zasilania < $ON$ >/  $\leq$ OFF > w krótkich odstepach czasu ikona  $\leq$  T  $\rightarrow$  może nie być wyświetlana. Jest to zjawisko normalne i nie oznacza ono awarii.

# 3 **Automatyczne wyłączanie**

- W celu zaoszczędzenia energii akumulatora aparat wyłącza się automatycznie po około 1 minucie bezczynności. Aby ponownie włączyć aparat, wystarczy nacisnąć spust migawki do połowy (str. [50](#page-49-0)).
- Użytkownik może zmienić czas automatycznego wyłączania zasilania za pomocą pozycji [5**2: Automatyczne wyłączanie**] (str. [66\)](#page-65-0).
- $\boxed{1}$  Jeśli przełącznik zasilania zostanie ustawiony w pozycji < OFF > podczas zapisywania obrazu na karcie, na monitorze będzie wyświetlany komunikat [**Zapisywanie obrazu...**], a zasilanie wyłączy się po zakończeniu zapisywania.

### z **Wskaźnik poziomu naładowania akumulatora**

Po ustawieniu przełącznika zasilania w pozycji < ON > zostanie wyświetlony jeden z sześciu poziomów naładowania akumulatora. Migająca ikona akumulatora ( $\frac{1}{2}$ ) oznacza, że akumulator wkrótce się rozładuje.

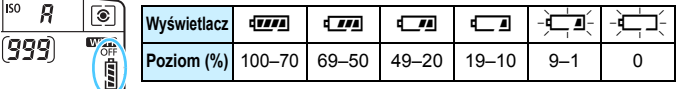

**Dostępna liczba zdjęć** (przybliżona liczba zdjęć)

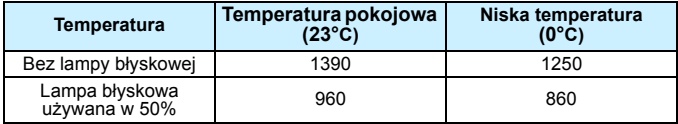

- Powyższe wartości dotyczą w pełni naładowanego akumulatora LP-E6N, przy wyłączonej funkcji fotografowania w trybie Live View, i zostały obliczone w oparciu o standardy testowania opracowane przez stowarzyszenie Camera & Imaging Products Association.
- Dostępna liczba zdjęć w przypadku używania uchwytu pionowego BG-E14 (sprzedawanego osobno)
	- W przypadku akumulatora LP-E6N x 2: około dwukrotnie większa liczba zdjęć w porównaniu z aparatem bez uchwytu pionowego.
	- W przypadku baterii alkalicznych AA/LR6 używanych w temperaturze pokojowej (23°C): około 560 bez lampy błyskowej i około 400 z lampą używaną w 50% przypadków.
- Ħ Wykonanie jednej z poniższych czynności przyspieszy wyczerpanie akumulatora:
	- Dłuższe naciskanie spustu migawki do połowy.
	- Częste włączanie funkcji AF bez wykonania zdjęcia.
	- Używanie funkcji Image Stabilizer (Stabilizator obrazu) obiektywu.
	- Częste używanie monitora LCD.
	- Dostępna liczba zdjęć może się zmniejszyć w zależności od rzeczywistych warunków fotografowania.
	- Obiektyw jest zasilany z akumulatora aparatu. W przypadku niektórych obiektywów akumulator może wyczerpać się szybciej.
	- **Informacje o dostępnej liczbie zdjęć w przypadku fotografowania w trybie** Live View można znaleźć na stronie [257](#page-256-0).
	- Przejrzyj informacje w pozycji [5**3: Dane akumulatora**], aby szczegółowo sprawdzić stan akumulatora (str. 452).
	- W przypadku korzystania z uchwytu pionowego BG-E14 (sprzedawanego osobno) z bateriami typu AA/R6 zostanie wyświetlony wskaźnik prezentujący cztery poziomy naładowania. (Ikony  $\sqrt{m}$   $\sqrt{m}$ ) nie będą wyświetlane.)

# <span id="page-42-0"></span>**MENU** Ustawianie daty, czasu i strefy

Po pierwszym włączeniu zasilania lub po wyzerowaniu daty/czasu/strefy zostanie wyświetlony ekran ustawień daty/czasu/strefy. Wykonaj opisane poniżej czynności, aby najpierw ustawić strefę czasową. Ustaw w aparacie strefę czasową aktualnego miejsca zamieszkania, aby podczas podróży móc po prostu zmienić ustawienie strefy czasowej na właściwe dla celu podróży. Aparat automatycznie dostosuje datę/czas.

**Należy pamiętać, że data/czas dołączane do zapisywanych obrazów opiera się na ustawieniu daty/czasu. Upewnij się, że została ustawiona prawidłowa data/czas.**

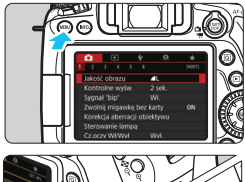

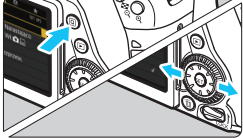

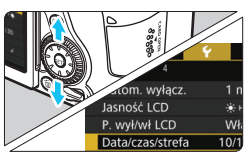

#### Data/czas/strefa Strefa czasowa  $+01:00$  $\overline{10}$ ,  $\overline{10}$ ,  $\overline{2015}$   $\overline{13}$ ;  $\overline{30}$ ;  $\overline{00}$ dd/mm/rr **Chi** Paris  $\overline{OK}$ Anului

Ħ

## **1 Wyświetl ekran menu.**

Naciśnij przycisk <MENU>, aby wyświetlić ekran menu.

# **2 Na karcie [**5**2] wybierz pozycj<sup>ę</sup> [Data/czas/strefa].**

- Naciśnij przycisk < Q > i wybierz kartę  $[9]$
- Użyj przycisków < $\blacktriangleleft$  > < $\blacktriangleright$  >, aby wybrać kartę [5**2**].
- Użyj przycisków <A> <▼>, aby wybrać pozycję [**Data/czas/strefa**], a następnie naciśnij przycisk  $\leq$   $\sqrt{5}$ .

## **3 Ustaw strefę czasową.**

- **Ustawienie domyślne to [London].**
- Użyj przycisków  $\leq$   $\leq$   $\geq$   $\geq$  aby wybrać pozycję [**Strefa czasowa**], a następnie naciśnij przycisk  $\leq$   $\sqrt{5}$  >.
- Procedura wprowadzania ustawień w menu została opisana na stronie [58](#page-57-0). W punkcie 3 czas wyświetlony na ekranie [**Strefa czasowa**] wskazuje różnicę w stosunku do uniwersalnego czasu koordynowanego (UTC).

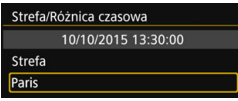

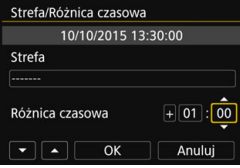

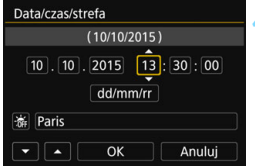

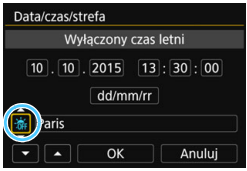

- Wybierz pole [**Strefa**], a następnie naciśnij przycisk  $\leq$   $(51)$  >.
- Użyj przycisków < $\blacktriangle >$  < $\nabla$ >, aby wybrać strefę czasową, a następnie naciśnij przycisk  $\leq$   $(\epsilon$ F $)$  $>$ .
- Jeśli nie widzisz swojej strefy czasowej, możesz także ustawić różnicę czasu względem czasu UTC. W takim przypadku użyj przycisków < $\blacktriangleleft$  > < $\blacktriangleright$  >, aby wybrać pole [**Różnica czasowa**], a nastepnie naciśnii przycisk <  $\frac{\pi}{2}$ , co spowoduje wyświetlenie pola edycji < $\Rightarrow$ .
- Użyj przycisków < $\triangle$  > < $\P$  >, aby dokonać ustawienia, a następnie naciśnij przycisk < $(F)$ >. (Spowoduje to przywrócenie symbolu  $\leq$   $\Rightarrow$ .)
- Do zakończeniu ustawień użyj  $przycisków < \Longrightarrow < \Longrightarrow$ , aby wybrać opcję [**OK**], a następnie naciśnij  $przvcisk <$   $\langle$   $\epsilon$  $\bar{r}$   $\rangle$   $\geq$  Zostanie wyświetlony ponownie poprzedni ekran.

# **4 Ustaw datę i czas.**

- Użyj przycisków < $\blacktriangleleft$  > < $\blacktriangleright$  aby wybrać liczbę.
- Naciśnij przycisk  $\leq$   $(5E)$  >, aby wyświetlić symbol  $\leq \Rightarrow$ .
- $\bullet$  Użyj przycisków < $\blacktriangle$ > < $\blacktriangledown$ >, aby dokonać ustawienia, a następnie naciśnij przycisk < $(F)$ >. (Spowoduje to przywrócenie symbolu  $\leq$   $\Rightarrow$ .)

## **5 Ustaw czas letni.**

- Dostosuj ustawienia zależnie od potrzeb.
- $\bullet$  Użyj przycisków < $\blacktriangleleft$  > < $\blacktriangleright$  >, aby wybrać opcję  $\lceil \cdot \rceil$ .
- $\bullet$  Naciśnij przycisk < $(F)$ >, aby wyświetlić symbol  $\leq \Rightarrow$ .
- $\bullet$  Użyj przycisków < $\blacktriangle$ > < $\nabla$ >, aby wybrać opcie  $[\frac{1}{2}, \frac{1}{2}]$ , a następnie naciśnij przycisk < $(\epsilon \bar{c})$ >.
- **Po wybraniu opcji**  $[\frac{1}{2}]$  **dla czasu letniego** czas ustawiony w kroku 4 przesunie się do przodu o 1 godzinę. Wybranie opcji [ $\frac{1}{2}$ ] spowoduje anulowanie czasu letniego i przestawienie czasu do tyłu o 1 godzinę.

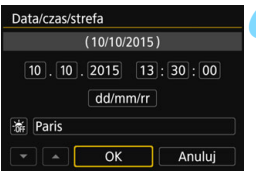

# **6 Zamknij ekran ustawień.**

- Użyj przycisków < $\blacktriangleleft$  > < $\blacktriangleright$  aby wybrać opcję [**OK**], a następnie naciśnij przycisk <(SET) >.
- Data/czas/strefa oraz czas letni zostaną ustawione i ponownie zostanie wyświetlone menu.

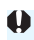

Ustawienia daty/czasu/strefy mogą zostać zresetowane w sytuacjach wymienionych poniżej. W takim przypadku datę/czas/strefę należy ustawić ponownie.

- Gdy aparat jest przechowywany bez akumulatora.
- Gdy akumulator aparatu wyczerpie się.
- Gdy aparat będzie wystawiony na działanie ujemnej temperatury przez dłuższy czas.
- 围 Ustawienia daty/czasu zaczną obowiązywać po wybraniu opcji [**OK**] w punkcie 6.
	- Po zmianie strefy czasowej lub różnicy czasowej sprawdź, czy została ustawiona prawidłowa data i czas.

# 3 **Wybór języka interfejsu**

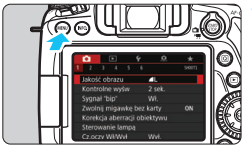

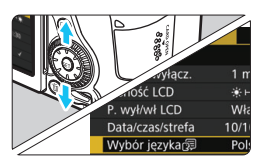

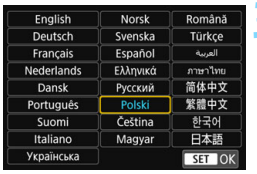

# **1 Wyświetl ekran menu.**

Naciśnij przycisk <MENU>, aby wyświetlić ekran menu.

# **2 Na karcie [**5**2] wybierz pozycj<sup>ę</sup> [Wybór języka**图].

- Naciśnij przycisk < Q > i wybierz kartę [5].
- $\bullet$  Użyj przycisków < $\blacktriangleleft$  > < $\blacktriangleright$  >, aby wybrać kartę [5**2**].
- Użyj przycisków < $\triangle$ > < $\P$ >, aby wybrać pozycję [**Wybór języka**K], a następnie naciśnij przycisk  $\langle \overline{\text{er}} \rangle$ >.

# **3 Wybierz żądany język.**

- Użyj przycisków <▲> <▼>, aby wybrać język, a następnie naciśnij  $przvcisk < \frac{1}{100}$
- Język interfejsu zostanie zmieniony.

# **Montowanie i odłączanie obiektywu**

Aparat jest zgodny z wszystkimi obiektywami Canon EF i EF-S. **Do aparatu nie można podłączyć obiektywów EF-M.**

## **Montowanie obiektywu**

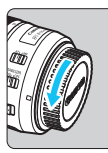

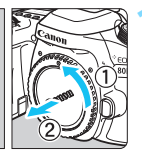

Biały wskaźnik

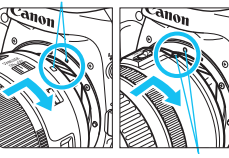

Czerwony wskaźnik

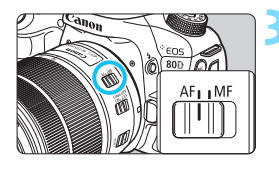

# **1 Zdejmij dekle.**

 Zdejmij tylny dekiel na obiektyw i dekiel na korpus, obracając je w kierunku wskazanym strzałkami.

# **2 Zamontuj obiektyw.**

 Wyrównaj czerwony lub biały wskaźnik na obiektywie ze wskaźnikiem w takim samym kolorze na aparacie. Obróć obiektyw w kierunku wskazanym strzałką aż do jego zablokowania.

## **3 Ustaw przełącznik trybu ostrości na obiektywie w pozycji <AF>.**

- Symbol <**AF**> oznacza autofokus.
- **Ustawienie przełacznika w pozycji** <**MF**> (ostrość ręczna) powoduje, że autofokus nie działa.

**4 Zdejmij przedni dekiel na obiektyw.**

#### **Minimalizacja ilości kurzu**

- Obiektyw należy wymieniać szybko i w miejscu o jak najmniejszym stopniu zapylenia.
- **Przechowując aparat bez podłączonego obiektywu, należy koniecznie** założyć dekiel na korpus.
- Przed założeniem dekla na korpus należy usunąć nagromadzony na nim kurz.

# **Zmiana ogniskowej**

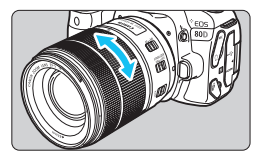

# **Obróć palcami pierścień zmiany ogniskowej na obiektywie.**

 Zmianę ogniskowej należy wykonać przed regulacją ostrości. Obrót pierścienia zmiany ogniskowej po uzyskaniu ostrości może spowodować utratę ostrości obrazu.

# **Odłączanie obiektywu**

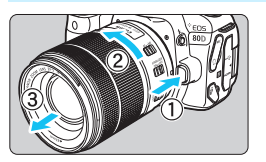

### **Naciskając przycisk zwalniania obiektywu, obróć obiektyw w kierunku wskazanym strzałką.**

- **Obróć obiektyw aż do zatrzymania.** a następnie zdejmij go.
- Załóż tylny dekiel na odłączony obiektyw.

#### Przez obiektyw nie wolno patrzeć na słońce, ponieważ może to spowodować uszkodzenie wzroku.

- **Podczas montowania lub odłączania obiektywu należy ustawić przełącznik zasilania aparatu w pozycji <**2**>.**
- Jeśli podczas działania autofokusa obraca się przednia część obiektywu (pierścień ostrości), nie należy dotykać obracającej się części.

# **Kąt widzenia**

W związku z tym, że wymiary matrycy światłoczułej są mniejsze niż wymiary klatki filmu 35 mm, faktyczny kąt widzenia podłączonego obiektywu będzie równy około 1,6-krotności podanej ogniskowej.

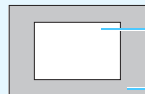

Wymiary matrycy światłoczułej (w przybliżeniu) (22,3 x 14,9 mm)

Klatka filmu 35 mm (36 x 24 mm)

# **Czynności podstawowe**

# **Dostosowywanie ostrości wizjera**

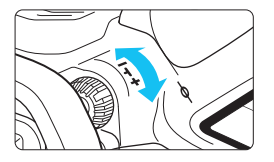

# **Obróć pokrętło regulacji dioptrii.**

- **Obróć pokrętło w lewo lub w prawo,** aby punkty AF w wizjerze uzyskały maksymalną ostrość.
- W przypadku trudności z obracaniem pokrętłem zdejmij muszlę oczną (str. [220](#page-219-0)).

 $\boxed{1}$  Jeśli regulacja dioptrii aparatu nie zapewnia ostrego obrazu w wizjerze, zaleca się zastosowanie soczewek do korekcji dioptrii z serii E (sprzedawane osobno).

# **Trzymanie aparatu**

Aby uzyskać ostre zdjęcia, aparat należy trzymać nieruchomo w celu minimalizacji drgań aparatu.

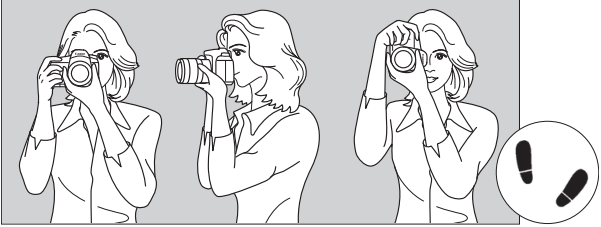

Fotografowanie w poziomie Fotografowanie w pionie

- 1. Prawą ręką silnie chwyć uchwyt aparatu.
- 2. Lewa reka podtrzymaj spód obiektywu.
- 3. Delikatnie połóż palec wskazujący prawej ręki na spuście migawki.
- 4. Dociśnij ramiona i łokcie do ciała.
- 5. Aby zachować stabilną postawę, ustaw jedną stopę nieco przed drugą.
- 6. Dociśnij aparat do twarzy i spójrz przez wizjer.

Informacje dotyczące fotografowania obrazów obserwowanych na monitorze LCD można znaleźć na str. [82](#page-81-0) i [255](#page-254-0).

# **Spust migawki**

Spust migawki ma dwa położenia. Można nacisnąć spust migawki do połowy, a następnie do końca.

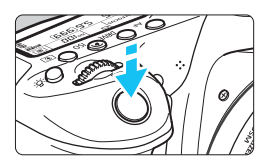

<span id="page-49-0"></span>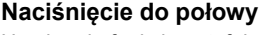

Uruchamia funkcję autofokusa oraz system pomiaru ekspozycji ustawiający czas naświetlania i przysłonę. Ustawienie ekspozycji (czas otwarcia migawki i przysłona) jest wyświetlane w wizjerze i na panelu LCD  $(\& 4)$ .

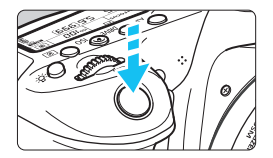

# **Naciśnięcie do końca**

Wyzwala migawkę i powoduje wykonanie zdjęcia.

#### **Zapobieganie drganiom aparatu**

Poruszenie trzymanego w rękach aparatu w chwili ustawiania ekspozycji określa się mianem drgań aparatu. Może to spowodować zarejestrowanie nieostrych zdjęć. W celu zapobieżenia drganiom aparatu należy pamiętać, aby:

- Trzymać aparat nieruchomo, jak pokazano na poprzedniej stronie.
- Nacisnąć spust migawki do połowy, aby użyć autofokusa, a następnie powoli nacisnąć go do końca.
	- W trybach strefy twórczej naciśnięcie przycisku < AF-ON> jest równoznaczne z naciśnięciem spustu migawki do połowy.
		- Jeśli spust migawki zostanie naciśnięty całkowicie bez wcześniejszego naciśnięcia go do połowy lub zostanie naciśnięty do połowy i natychmiast naciśnięty całkowicie, wykonanie zdjęcia przez aparat może chwilę potrwać.
		- Użytkownik może wrócić do trybu gotowości do fotografowania nawet podczas wyświetlania widoku menu bądź rejestrowania lub odtwarzania obrazów — wystarczy nacisnąć do połowy spust migawki.

# **Pokrętło wyboru trybów**

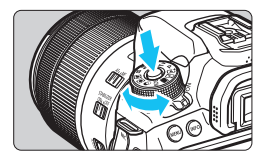

# **Obróć pokrętło, przytrzymując naciśnięty przycisk zwolnienia blokady znajdujący się na jego środku.**

Służy do ustawiania trybu fotografowania.

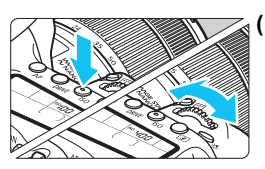

6 **Pokrętło główne**

# **(1) Obracanie pokrętła <**6**> po naciśnięciu przycisku.**

Po naciśnięciu przycisku takiego jak  $\langle AF \rangle \langle PRIVE \rangle \langle ISO \rangle \langle \langle \circ \rangle$ odpowiednia funkcja pozostaje wybrana do czasu zakończenia działania licznika (9). Obróć w tym czasie pokrętło < $\mathcal{E}^{\text{max}}$ >, aby wybrać żądane ustawienie. Aparat będzie gotowy do wykonania zdjęcia, gdy funkcja wyłączy się lub po naciśnięciu spustu migawki do połowy.

**Za pomocą tego pokrętła można** wybrać lub ustawić działanie AF, tryb wyzwalania migawki, czułość ISO, tryb pomiaru, wybór punktu AF itp.

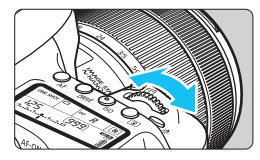

**(2) Obracanie samego pokrętła <**6**>.**

Obserwując obraz przez wizjer lub panel LCD, obróć pokrętło < $\frac{1}{2}$ >, aby zmienić ustawienie.

**Za pomocą tego pokrętła można ustawić** czas naświetlania, przysłonę itp.

 $\boxed{1}$  Czynności opisane w punkcie (1) są możliwe nawet wtedy, gdy przełącznik <LOCK > jest skierowany w górę (blokada kilku funkcji, str. [54](#page-53-0)).

# 5 **Pokrętło szybkiej kontroli**

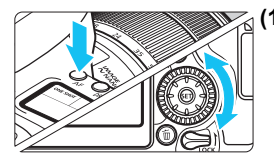

# **(1) Obracanie pokrętła <**5**> po naciśnięciu przycisku.**

Po naciśnięciu przycisku takiego jak  $<$  AF  $>$   $<$  DRIVF $>$   $<$  ISO  $>$   $<$   $\circ$   $>$ odpowiednia funkcja pozostaje wybrana do czasu zakończenia działania licznika (9). Obróć w tym czasie pokrętło <5>, aby wybrać żądane ustawienie. Aparat będzie gotowy do wykonania zdjęcia, gdy funkcja wyłączy się lub po naciśnięciu spustu migawki do połowy.

**• Za pomocą tego pokrętła można** wybrać lub ustawić działanie AF, tryb wyzwalania migawki, czułość ISO, tryb pomiaru, wybór punktu AF itp.

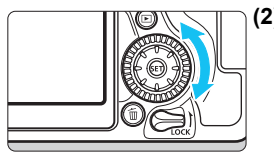

# **(2) Obracanie samego pokrętła <**5**>.**

Obserwując obraz przez wizjer lub panel LCD, obróć pokrętło < $\mathbb{S}$ >, aby zmienić ustawienie.

• Za pomocą tego pokrętła można ustawić wartość korekty ekspozycji, ustawienie przysłony przy ręcznej regulacji ekspozycji itp.

 $\boxed{1}$  Czynności opisane w punkcie (1) są możliwe nawet wtedy, gdy przełącznik <LOCK > jest skierowany w górę (blokada kilku funkcji, str. [54](#page-53-0)).

# 9 **Multi-sterownik**

Multi-sterownik <9> ma osiem przycisków, które są nachylane zgodnie z kierunkiem strzałek.

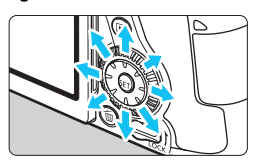

- Za pomocą tych ośmiu przycisków można wybierać punkt AF, korygować balans bieli, przesuwać punkt AF lub ramkę powiększania podczas fotografowania w trybie Live View lub filmowania lub przewijać obrazy wyświetlane w powiększeniu.
- W przypadku korzystania z pozycji menu i ekranu szybkich nastaw multisterownik umożliwia tylko przełaczanie w kierunku pionowym i poziomym

 $<$   $<$   $>$   $<$   $>$   $<$   $>$   $<$   $>$ 

 $\boxed{5}$  Czynności takie jak wybieranie punktu AF, korekcja balansu bieli i przesuwanie powiększonego obrazu są możliwe nawet wtedy, gdy przełącznik <LOCK > jest skierowany w górę (blokada kilku funkcji, str. [54](#page-53-0)).

# <span id="page-53-0"></span>R **Blokada kilku funkcji**

Włączenie opcji [5**4: Blokada kilku funkcji**] i ustawienie przełącznika  $\leq$ LOCK  $\geq$  w górę pozwala zapobiec przestawieniu pokrętła głównego, pokrętła szybkiej kontroli i multi-sterownika lub dotknięciu ekranu dotykowego, a tym samym przypadkowej zmianie ustawień.

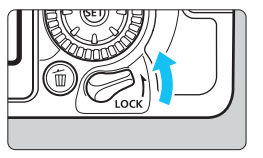

Przesuń przełącznik <**LOCK** > w dół. Blokada zwolniona Przesuń przełącznik <LOCK > w górę. Blokada włączona

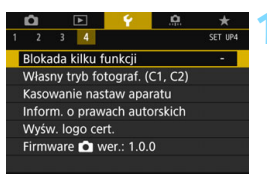

#### Blokada kilku funkcji ~Pokrętło główne √ <sup>●</sup>Pokretło szybkiej kontr. €%Multi-sterownik Sterowanie dotykiem  $\alpha$ Anuluj **INFO.** Pomoc

#### **1 Wybierz pozycję [Blokada kilku funkcji].**

 Na karcie [5**4**] wybierz pozycję [**Blokada kilku funkcji**], a następnie naciśnij przycisk <6ET)>

#### **2 Umieść symbol zaznaczenia [**X**] obok elementu sterującego aparatu, który ma zostać zablokowany.**

- Wybierz element sterujący aparatu, a następnie naciśnij przycisk < $(F)$ >, aby dołączyć symbol zaznaczenia [X].
- Wybierz opcję [**OK**].
- Wybrane elementy sterujące aparatu będą blokowane za każdym razem, gdy przełącznik blokady kilku funkcji zostanie ustawiony w pozycji blokady.

Ħ Jeśli przełącznik <**LOCK** > został przesunięty w górę, to podczas korzystania z jednego z zablokowanych elementów sterujących aparatu (chyba że włączona jest opcja [**b Sterowanie dotykiem**]) w wizierze i na panelu LCD zostanie wyświetlony symbol <**L**>. Na ekranie ustawień funkcji fotografowania (str. [55\)](#page-54-0) pojawi się komunikat **[LOCK**]. Podczas fotografowania w trybie Live View komunikat [**LOCK**] będzie wyświetlany na monitorze LCD.

- Domyślnie po zablokowaniu pokrętło <  $\circ$  > będzie zablokowane.
- W trybach strefy podstawowej jest możliwy wyłącznie wybór opcji [h**Sterowanie dotykiem**].

# <span id="page-54-0"></span>U **Podświetlenie panelu LCD**

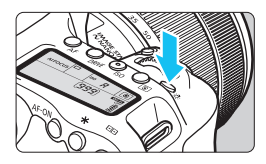

Ekran dotykowy można podświetlić poprzez naciśnięcie przycisku < $\frac{1}{2}$ . Podświetlenie panelu LCD można włączyć (36) lub wyłączyć przez naciśniecie przycisku < $3$  >.

W przypadku ekspozycji w trybie Bulb naciśnięcie do końca spustu migawki spowoduje wyłączenie podświetlenia panelu LCD.

# <span id="page-54-1"></span>**Wyświetlanie ustawień funkcji fotografowania**

Po kilkukrotnym naciśnięciu przycisku <INFO, > zostaną wyświetlone ustawienia funkcji fotografowania.

Gdy są wyświetlone ustawienia funkcji fotografowania, można obrócić pokrętło wyboru trybów, aby wyświetlić ustawienia poszczególnych trybów fotografowania (str. [451\)](#page-450-0).

Naciśnięcie przycisku < $\overline{Q}$  > włącza szybkie nastawy funkcji fotografowania (str. [56\)](#page-55-0).

Ponowne naciśnięcie przycisku <INFO .> powoduje wyłączenie wyświetlacza.

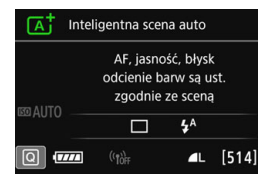

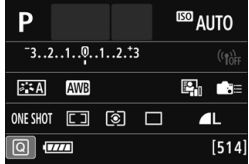

# <span id="page-55-0"></span>Q **Szybkie nastawy funkcji fotografowania**

Użytkownik może bezpośrednio wybrać i ustawić funkcje fotografowania wyświetlane na monitorze LCD. Są to tak zwane szybkie nastawy.

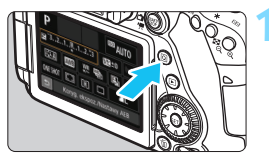

# **12** *Naciśnij przycisk <* $\boxed{Q}$  **> (** $\textcircled{5}10$ **).**

 Zostanie wyświetlony ekran szybkich nastaw.

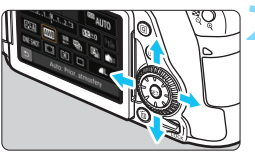

# **2 Wybierz żądaną funkcję.**

- Użyj przycisków < $\triangle$ > < $\P$ > < $\P$ > lub < $\P$ > < $\blacktriangleright$  >, aby wybrać funkcję.
- Zostaną wyświetlone ustawienia wybranej funkcji i przewodnik po funkcjach (str. [75\)](#page-74-0).
- Obróć pokretło < $\mathcal{E}^{\text{max}}$ > lub <1>, aby zmienić ustawienie.

**ED AUTO** 

 $\overline{99}^{-3...2...1...9...1...2...3}$   $\overline{932} \pm 0$ 

# **Tryby strefy podstawowej Tryby strefy twórczej**

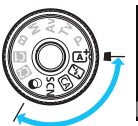

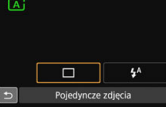

# **3 Zrób zdjęcie.**

- Aby zrobić zdjęcie, naciśnij spust migawki do końca.
- **Zostanie wyświetlone zarejestrowany** obraz.
- $\boxed{7}$  Informacje dotyczące funkcji, które można ustawiać w trybach strefy podstawowej, a także procedury ustawień można znaleźć na str. [107](#page-106-0).
	- W punktach 1 i 2 można również użyć ekranu dotykowego monitora LCD (str. [61](#page-60-0)).

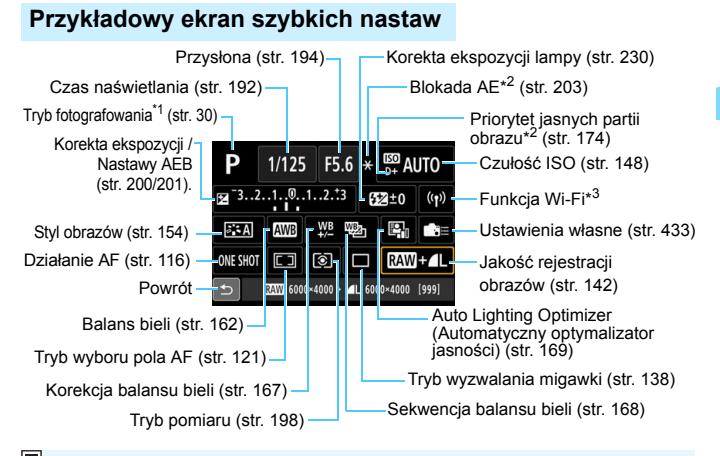

 $\boxed{5}$  \*1 : Opcia dostępna tylko, gdy pokrętło wyboru trybów jest ustawione w pozycji  $\leq$ **SCN** > albo  $\leq$  $\odot$  >.

\*2 : Tych funkcji nie można ustawić na ekranie szybkich nastaw.

\*3 : Informacje można znaleźć w Instrukcji obsługi funkcji bezprzewodowej.

#### **Szybkie nastawy**

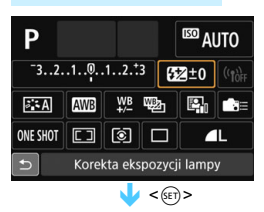

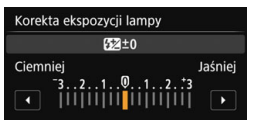

- Wybierz żądaną funkcję, a następnie naciśnij przycisk < set) > Zostanie wyświetlony ekran ustawień funkcji.
- Dobróć pokretło < scale > lub < scale lub + lub użyj przycisków <<>>>, aby zmienić ustawienia. Niektóre funkcje można także ustawiać, naciskając  $przycisk <$ **INFO.** >,  $\lt{m}$  > lub  $\lt{m}$  >.
- Naciśnij przycisk  $\leq$   $\sqrt{\epsilon}$ ) >, aby zakończyć ustawianie i wrócić do ekranu szybkich nastaw.
- Jeśli wybierzesz opcję < (str. [433\)](#page-432-0) albo < $\boxed{12}$  (str. [120](#page-119-0)) i naciśniesz przycisk <MENU>. poprzedni ekran ukaże się ponownie.

# <span id="page-57-0"></span>3 **Obsługa menu**

W menu można skonfigurować wiele ustawień, takich jak jakość rejestracji obrazów, data i czas itp.

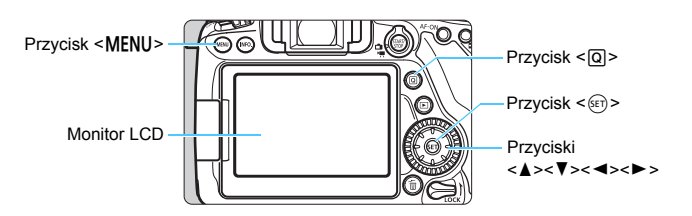

# **Menu w trybach strefy podstawowej**

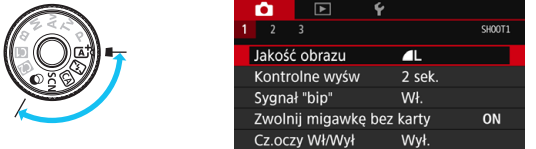

**\* Niektóre karty i pozycje menu nie są wyświetlane w trybach strefy podstawowej.**

# **Menu w trybach strefy twórczej**

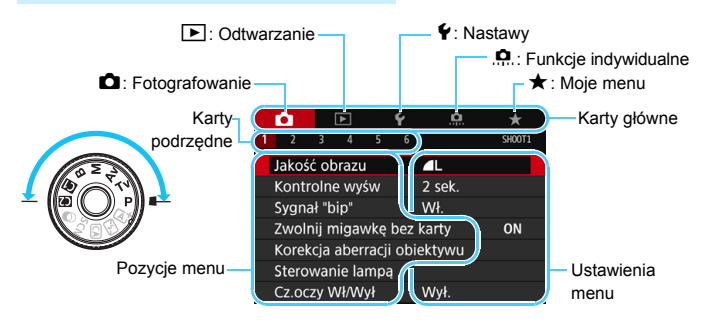

#### **Procedura wprowadzania ustawień menu**

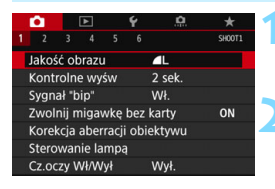

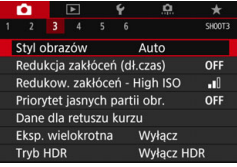

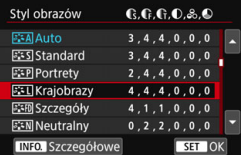

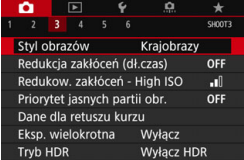

#### **1 Wyświetl ekran menu.**

Naciśnij przycisk <MENU>, aby wyświetlić ekran menu.

### **2 Wybierz kartę.**

- Każde kolejne naciśniecie przycisku <Q> powoduje zmianę głównej karty (grupy funkcji).
- Użyj przycisków <<>>>>>. abv wybrać kartę podrzędną.
- Na przykład w niniejszej instrukcji określenie "karta [z**3**]" odnosi się do ekranu wyświetlanego w przypadku wybrania trzeciej karty podrzędnej [**3**] w ramach karty głównej  $\Box$ (fotografowanie).

# **3 Wybierz żądaną pozycję.**

Użyj przycisków <▲> <▼>, aby wybrać pozycję, a następnie naciśnij  $przvcisk < \frac{1}{(5E)}$ 

#### **4 Wybierz ustawienie.**

- $\bullet$  Użyj przycisków < $\blacktriangle$ > < $\P$ > kb < $\blacktriangle$ <Z>, aby wybrać żądane ustawienie. (Wybór niektórych ustawień wymaga użycia przycisków < $\triangle$  > < $\nabla$  > lub  $<$  <> <>  $\triangleright$  >  $\rightarrow$
- Bieżące ustawienie jest oznaczone kolorem niebieskim.

#### **5 Zapisz żądane ustawienie.**

 Aby zapisać ustawienie, naciśnij  $przycisk < (ser)$ 

# **6 Zamknij ekran ustawień.**

Naciśnij przycisk <MENU>, aby wrócić do ekranu ustawień funkcji fotografowania.

- 围 Aby wybrać kartę menu w punkcie 2, można także obrócić pokrętło < $\leq$   $\leq$   $\leq$   $\leq$   $\leq$   $\leq$   $\leq$   $\leq$  4 niektóre ustawienia można wybrać także za pomoca pokretła < c>.
	- W punktach od 2 do 5 można również użyć ekranu dotykowego monitora LCD (str. [61](#page-60-0)).
	- Opisy funkcji menu w niniejszej instrukcji zakładają, że naciśnięto przycisk <MENU> w celu wyświetlenia ekranu menu.
	- Aby anulować działanie, naciśnii przycisk <MENU>.
	- **Szczegółowe informacje dotyczące poszczególnych pozycji menu** można znaleźć na str. [470](#page-469-1).

### **Przyciemnione pozycje menu**

Przykład: Jeżeli włączona jest funkcja redukcji szumów zdjęć seryjnych

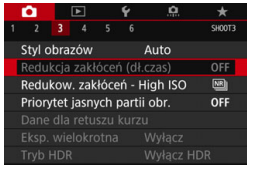

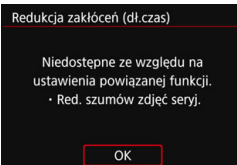

Nie można ustawić przyciemnionych pozycji menu. Pozycja menu jest przyciemniona, jeśli inne ustawienie funkcji zastępuje ją.

Zastępującą funkcję można zobaczyć, wybierając przyciemnioną pozycję menu i naciskając przycisk  $\leq$   $(55)$  >. W przypadku anulowania zastępującego ustawienia funkcji przyciemniona pozycja menu będzie dostępna do regulacji.

W przypadku niektórych przyciemnionych pozycji menu funkcja zastępująca nie jest wyświetlana.

Włączenie opcji [5**4: Kasowanie nastaw aparatu**] umożliwia przywrócenie ustawień domyślnych funkcji menu (str. [68\)](#page-67-0).

# <span id="page-60-0"></span>d **Korzystanie z ekranu dotykowego**

Monitor LCD to reagujący na dotyk panel, który można obsługiwać przy użyciu palców.

# **Dotknięcie**

### **Przykładowy ekran (Szybkie nastawy)**

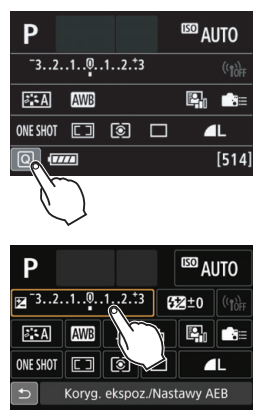

- Dotknij palcem monitora LCD (szybko dotknij, a następnie odsuń palec).
- **Dotknięcie pozwala wybrać menu,** ikony i inne elementy wyświetlane na monitorze LCD.
- Jeżeli użycie ekranu dotykowego jest możliwe, wokół ikony zostanie wyświetlona ramka (z wyjątkiem ekranów menu). Na przykład po dotknięciu przycisku [Q] zostanie wyświetlony ekran szybkich nastaw. Dotknięcie przycisku [2] powoduje powrót do poprzedniego ekranu.

#### **Czynności możliwe do wykonania przez dotykanie ekranu**

- Ustawianie funkcji menu po naciśnięciu przycisku <MENU>
- Szybkie nastawy
- Ustawianie funkcji po naciśnięciu przycisku <AF>, <DRIVE>, <ISO>,  $\leq$   $\geq$   $\geq$
- Migawka dotykowa podczas fotografowania w trybie Live View
- Ustawianie funkcji podczas fotografowania w trybie Live View
- **•** Ustawianie funkcii podczas filmowania
- **Sterowanie odtwarzaniem**

# **Przeciąganie**

#### **Przykładowy ekran (Ekran menu)**

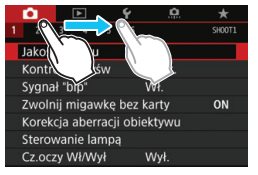

**Przesuń palec, dotykając monitora LCD.** 

### **Przykładowy ekran (ekran z podziałką)**

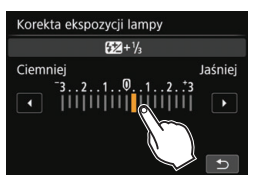

#### **Czynności możliwe do wykonania przez przeciąganie palcem po ekranie**

- Wybór karty lub pozycji menu po naciśnięciu przycisku <M>
- **Konfiguracja obsługi skali**
- **Szybkie nastawy**
- Wybór punktów AF
- Ustawianie funkcji podczas fotografowania w trybie Live View
- **Ustawianie funkcii podczas filmowania**
- Sterowanie odtwarzaniem

#### 3 **Wyciszanie sygnału "bip" podczas sterowania dotykiem**

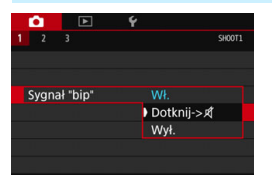

Jeśli w pozycji [z**1: Sygnał "bip"**] wybrano opcie [Dotknii-> **x** 1, sygnał dźwiękowy nie będzie emitowany podczas sterowania za pomocą dotyku.

# 3 **Ustawienia sterowania dotykiem**

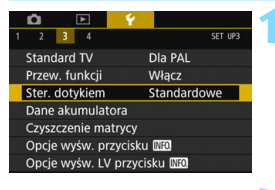

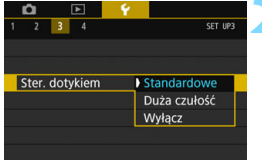

## **1 Wybierz pozycję [Ster. dotykiem].**

 Na karcie [5**3**] wybierz pozycję [**Ster. dotykiem**], a następnie naciśnij  $przycisk < (6E)$ 

## **2 Skonfiguruj ustawienie sterowania dotykiem.**

- Wybierz żądane ustawienie, a następnie naciśnii przycisk  $\leq$   $(n)$  >.
- **[Standardowe]** to standardowe ustawienie.
- [**Duża czułość**] zapewnia wyższą czułość na dotyk niż opcja [**Standardowe**]. Wypróbuj obydwa ustawienia i wybierz to, które Ci odpowiada.
- Aby wyłączyć obsługę ekranu dotykowego, wybierz opcję [**Wyłącz**].

# **Przestrogi dotyczące obsługi ekranu dotykowego**

- W związku z tym, że monitor LCD nie jest czuły na nacisk, nie należy dotykać ekranu ostrymi przedmiotami, takimi jak paznokcie czy długopisy, aby sterować za pomocą dotyku.
- Nie należy dotykać ekranu dotykowego wilgotnymi palcami.
- Jeśli na monitorze LCD znajdują się krople wody lub jest obsługiwany mokrymi palcami, ekran dotykowy może nie reagować lub działać nieprawidłowo. W takim wypadku należy wyłączyć zasilanie i wytrzeć monitor LCD ściereczką.
- Zastosowanie dostępnej w sprzedaży folii ochronnej na monitorze LCD może spowolnić reakcję na dotyk.
- Szybkie wykonanie operacji dotykowej po ustawieniu opcji [**Duża czułość**] może spowolnić reakcję na dotyk.

# **Przed rozpoczęciem korzystania z aparatu**

## <span id="page-63-0"></span>3 **Formatowanie karty**

Jeśli karta jest nowa lub została sformatowana w innym aparacie lub na komputerze, zaleca się przeprowadzenie formatowania karty w tym aparacie.

**Po sformatowaniu karty zostaną usunięte wszystkie obrazy i dane, które były na niej zapisane. Zostaną usunięte nawet chronione obrazy, dlatego też należy upewnić się, że na karcie nie ma żadnych danych, które chcemy zachować. W razie potrzeby przed sformatowaniem karty należy przesłać obrazy i dane do komputera lub sporządzić kopię zapasową w podobny sposób.**

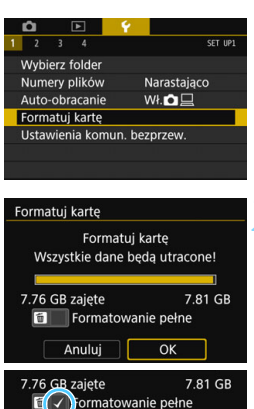

Anului

 $\overline{OK}$ 

# **1 Wybierz pozycję [Formatuj kartę].**

 Na karcie [5**1**] wybierz pozycję [**Formatuj kartę**], a następnie naciśnij przycisk < $(F)$ >.

# **2 Sformatuj kartę.**

- Wybierz pozycję [**OK**], a następnie naciśnii przycisk < GET) >.
- Karta zostanie sformatowana.
- Po zakończeniu formatowania ponownie zostanie wyświetlone menu.
- **Aby przeprowadzić pełne** formatowanie, naciśnij przycisk < $m$ > w celu zaznaczenia [V] pozycji [**Formatowanie pełne**], a następnie wybierz [**OK**].

# **Kartę należy formatować w następujących przypadkach:**

- **Karta jest nowa.**
- **Karta została sformatowana w innym aparacie lub na komputerze.**
- **Karta jest zapełniona zdjęciami lub innymi danymi.**
- **Wyświetlany jest komunikat o błędzie związanym z kartą** (str. [496](#page-495-0))**.**

#### **Pełne formatowanie**

- **Pełne formatowanie należy przeprowadzić, gdy zapisywanie na karcie lub** odczyt z niej trwa zbyt długo oraz w celu całkowitego usunięcia danych z karty.
- **Pełne formatowanie powoduje skasowanie wszystkich zapisywalnych** sektorów na karcie, dlatego trwa nieco dłużej niż formatowanie standardowe.
- Pełne formatowanie można zatrzymać, wybierając pozycję [**Anuluj**]. Jednak w takim przypadku zostanie przeprowadzone formatowanie standardowe, co umożliwi normalne korzystanie z karty.

- $\bf\omega$  Formatowanie karty lub usunięcie danych powoduje wyłącznie zmianę informacji dotyczących zarządzania plikami. Faktyczne dane nie są całkowicie usuwane z karty. Należy o tym pamiętać w przypadku sprzedaży lub wyrzucania karty. Przed wyrzuceniem karty należy przeprowadzić jej pełne formatowanie lub zniszczyć ją fizycznie, aby nie dopuścić do ujawnienia osobistych danych.
	- **Przed rozpoczęciem korzystania z nowej karty Eye-Fi należy zainstalować na komputerze oprogramowanie karty. Następnie należy sformatować kartę w aparacie.**
- R Pojemność karty wyświetlana na ekranie formatowania może być mniejsza niż pojemność oznaczona na karcie.
	- W niniejszym urządzeniu zastosowano technologię exFAT na licencji firmy Microsoft.

# 3 **Wyłączanie sygnalizatora dźwiękowego**

Użytkownik może wyłączyć sygnalizator dźwiękowy uruchamiany po uzyskaniu ostrości podczas fotografowania z samowyzwalaczem i obsługi ekranu dotykowego.

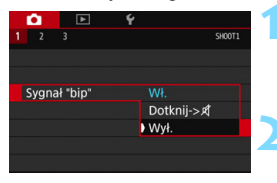

# **1 Wybierz pozycję [Sygnał "bip"].**

 Na karcie [z**1**] wybierz pozycję [**Sygnał "bip"**], a następnie naciśnij  $przv \text{cisk} < (s \text{et}) > 0$ .

# **2 Wybierz pozycję [Wył.].**

- Wybierz pozycję [**Wył.**], a następnie naciśnij przycisk < $(s_{F})$ >.
- Sygnalizator dźwiękowy nie będzie działał.
- W przypadku wybrania pozycji [**Dotknij->**n] sygnał dźwiękowy będzie wyciszony tylko podczas korzystania z ekranu dotykowego.

#### <span id="page-65-0"></span>3 **Ustawianie czasu wyłączania zasilania/ funkcja automatycznego wyłączania**

W celu zaoszczędzenia energii akumulatora aparat wyłącza się automatycznie po upływie ustawionego czasu bezczynności. Ustawienie domyślne to 1 min, ale można je zmieniać. Aby aparat nie wyłączał się automatycznie, należy wybrać opcję [**Wyłącz**] tego ustawienia. Po wyłączeniu zasilania aparat można włączyć ponownie, naciskając spust migawki lub inne przyciski.

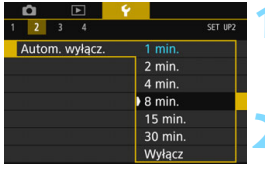

# **1 Wybierz pozycję [Autom. wyłącz.].**

 Na karcie [5**2**] wybierz pozycję [**Autom. wyłącz.**], a następnie naciśnij przycisk < $(s_{E7})$ >.

#### **2 Ustaw żądany czas.**

 Wybierz żądane ustawienie, a następnie naciśnij przycisk <(ET)>.

Nawet po wybraniu ustawienia [**Wyłącz**] monitor LCD wyłączy się automatycznie po 30 min w celu oszczędzania energii. (Zasilanie aparatu nie zostanie wyłączone.)

#### 3 **Ustawianie czasu kontrolnego wyświetlania obrazu**

Użytkownik może ustawić czas wyświetlania obrazu na monitorze LCD natychmiast po wykonaniu zdjęcia. Aby obraz nie znikał z ekranu, wybierz opcję [**Bez limitu**]. Aby obraz nie był wyświetlany, wybierz opcję [**Wył.**].

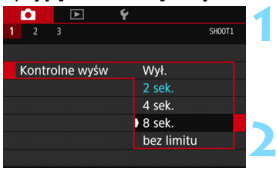

# **1 Wybierz pozycję [Kontrolne wyśw].**

 Na karcie [z**1**] wybierz pozycję [**Kontrolne wyśw**], a następnie naciśnij przycisk <

#### **2 Ustaw żądany czas.**

 Wybierz żądane ustawienie, a następnie naciśnij przycisk  $\langle \text{F} \rangle$ >.

Wybranie ustawienia [**Bez limitu**] powoduje, że obraz będzie wyświetlany aż do upłynięcia czasu określonego w ustawieniu automatycznego wyłączania zasilania.

#### 3 **Włączanie/wyłączanie monitora LCD**

Ekran ustawień fotografowania (str. [55](#page-54-1)) może zostać ustawiony w taki sposób, aby był wyświetlany lub wyłączany poprzez naciśnięcie spustu migawki do połowy.

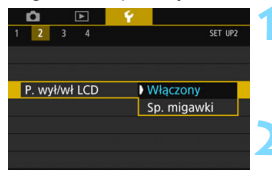

# **1 Wybierz pozycję [P. wył/wł LCD].**

 Na karcie [5**2**] wybierz pozycję [**P. wył/wł LCD**], a następnie naciśnij  $przycisk < (6E)$ 

## **2 Zapisz żądane ustawienie.**

- Wybierz żądane ustawienie, a następnie naciśnij przycisk  $\leq$   $\sqrt{\epsilon}$ )>.
- [**Włączony**]: Wyświetlacz pozostaje włączony, nawet po naciśnięciu spustu migawki do połowy. Aby wyłączyć ekran, naciśnij przycisk  $\leq$ INFO $\geq$ .
- [**Sp. migawki**]: Po naciśnięciu spustu migawki do połowy wyświetlacz zostanie wyłączony. Po zwolnieniu przycisku migawki wyświetlacz zostanie włączony.

### <span id="page-67-0"></span>**MENU** Przywracanie ustawień domyślnych aparatu<sup>\*</sup>

Istnieje możliwość przywrócenia domyślnych ustawień funkcji fotografowania oraz ustawień menu.

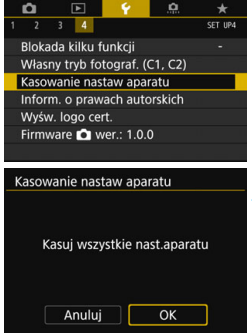

# **1 Wybierz pozycję [Kasowanie nastaw aparatu].**

 Na karcie [5**4**] wybierz pozycję [**Kasowanie nastaw aparatu**], a następnie naciśnij przycisk  $\leq$   $(F)$  >.

# **2 Wybierz opcję [OK].**

- Wybierz pozycję [**OK**], a następnie naciśnij przycisk  $\leq$   $(5F)$  >.
- Opcja [**Kasowanie nastaw aparatu**] spowoduje przywrócenie następujących ustawień aparatu do wartości domyślnych:

#### **Ustawienia funkcji fotografowania**

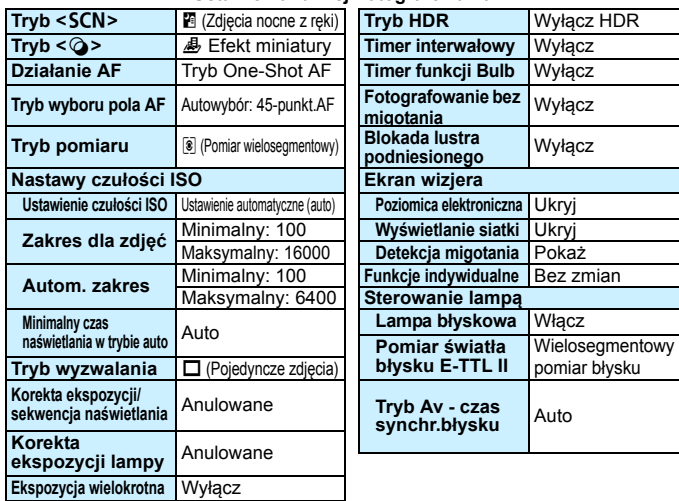

#### **Ustawienia rejestracji obrazów Ustawienia aparatu**

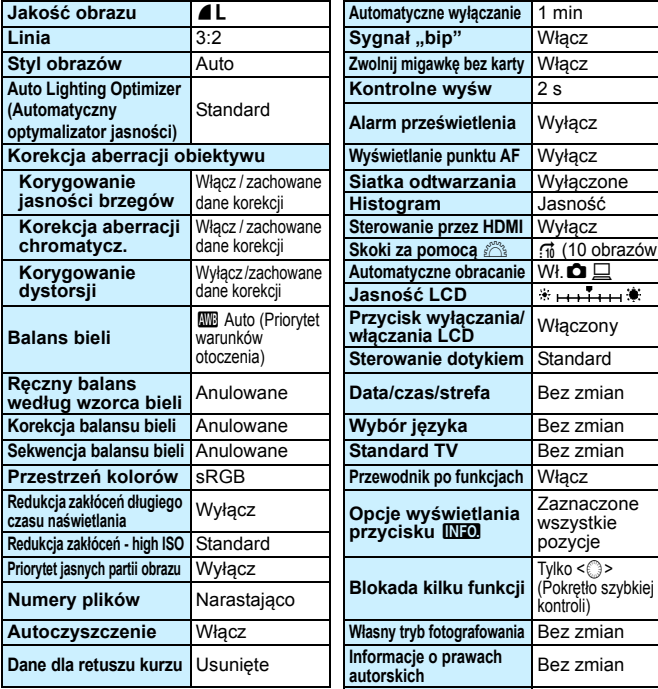

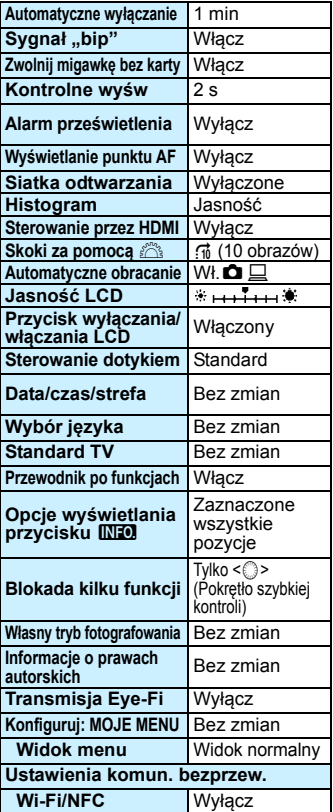

- $\boxed{5}$  . Aby dowiedzieć się, jak skasować wszystkie ustawienia funkcji
	- indywidualnych, patrz strona [410.](#page-409-0) Informacje o ustawieniach funkcji bezprzewodowej znajdują się w Instrukcji obsługi funkcji bezprzewodowej.

**Ustawienia fotografowania w trybie Live View Ustawienia filmowania**

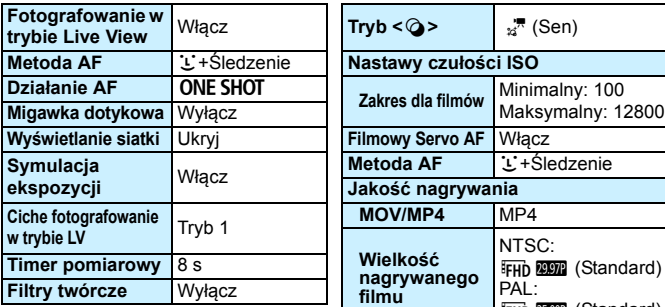

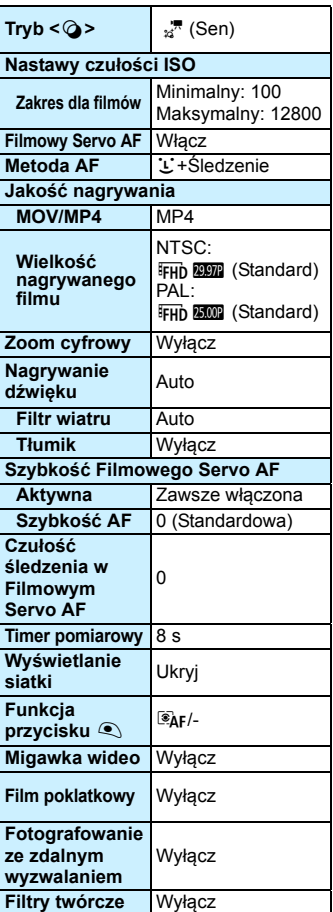

# **Wyświetlanie siatki**

W wizjerze można wyświetlać siatkę, która ułatwia sprawdzanie nachylenia aparatu lub komponowanie ujęcia.

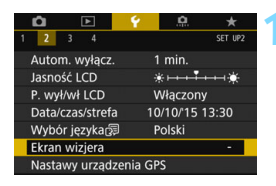

- **1 Wybierz pozycję [Ekran wizjera].** Na karcie [5**2**] wybierz pozycję [**Ekran wizjera**], a następnie naciśnij
	- $przycisk <$  $(ser)$  $>$ .

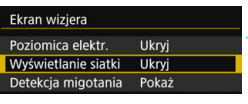

Ukryj Pokaż

Ekran wizjera Wyświetlanie siatki

# **2 Wybierz pozycję [Wyświetlanie siatki].**

# **3 Wybierz pozycję [Pokaż].**

**Po zamknięciu menu siatka będzie** wyświetlana w wizjerze.

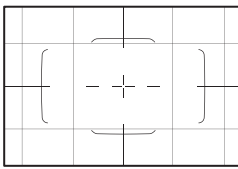

 $\boxed{1}$  Podczas fotografowania w trybie Live View i przed rozpoczęciem filmowania można wyświetlić siatkę na monitorze LCD (str. [270](#page-269-0), [331](#page-330-0)).

# Q **Wyświetlanie poziomicy elektronicznej**

Aby ułatwić sobie korekcję przesunięcia aparatu, można wyświetlić poziomicę elektroniczną na monitorze LCD i w wizjerze. Należy pamiętać, że można sprawdzić tylko nachylenie w poziomie, a nie nachylenie do przodu/do tyłu.

# **Wyświetlanie poziomicy elektronicznej na monitorze LCD**

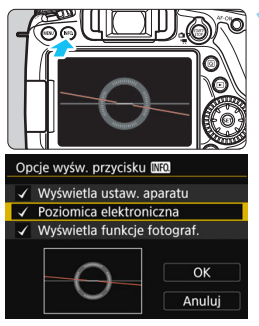

# **Naciśnij przycisk <INFO.>.**

- Każde kolejne naciśniecie przycisku  $\leq$ INFO,  $\geq$  powoduje zmiane wyświetlanego ekranu.
- Wyświetl poziomicę elektroniczną.
- Jeśli poziomica elektroniczna nie jest **Opcje wy św. przycisku**], aby mo <sup>ż</sup>na było wyświetlić poziomic<sup>ę</sup> wyświetlana, skonfiguruj [ 5**3:**z elektroniczną (str. [450](#page-449-0)).

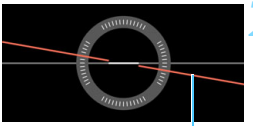

Linia pozioma

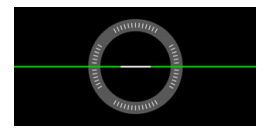

# **2 Sprawdź nachylenie aparatu.**

- Wartości nachylenia w poziomie są wyświetlane z dokładnością do 1°. Skala nachylenia jest oznaczana z dokładnościa do 5°.
- Zmiana koloru linii z czerwonego na zielony oznacza, że nachylenie zostało skorygowane niemal całkowicie.

- Nawet po korekcji nachylenia istnieje margines błędu wynoszący około ±1°. Mocne nachylenie aparatu powoduje zwiększenie marginesu błędu poziomicy elektronicznej.
- $\vert \overline{\mathbb{I}} \vert$  Podczas fotografowania w trybie Live View i przed filmowaniem (pod warunkiem, że nie wybrano ustawienia u+ Śledzenie) również można wyświetlać poziomicę elektroniczną w sposób opisany powyżej (str. [259,](#page-258-0) [301\).](#page-300-0)
### 3 **Wyświetlanie poziomicy elektronicznej w wizjerze**

W wizjerze może być wyświetlana prosta poziomica elektroniczna wykorzystująca ikonę aparatu. Dzięki temu, że jest wyświetlana podczas fotografowania, można jednocześnie wykonywać zdjęcie i kontrolować nachylenie aparatu.

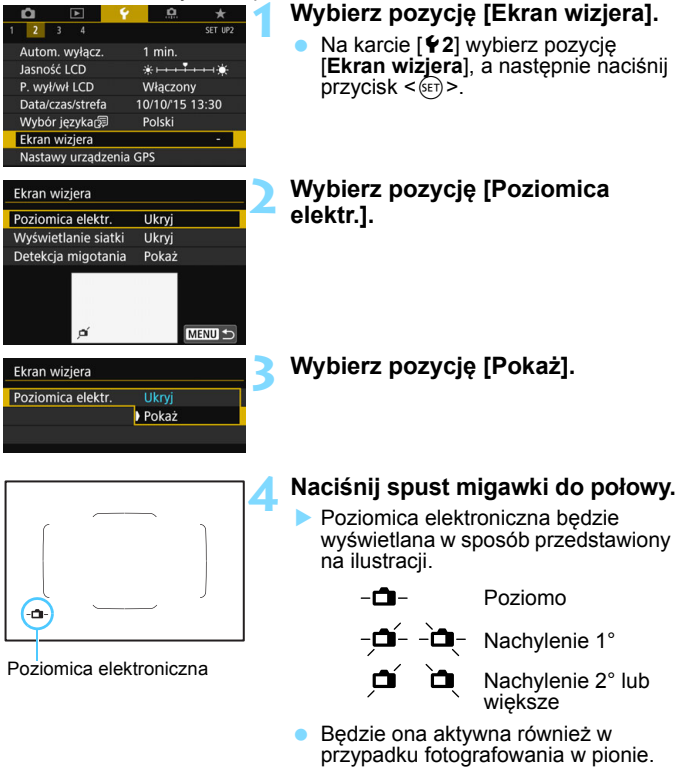

Nawet po korekcji nachylenia istnieje margines błędu wynoszący około ±1°.

## **Wyświetlanie detekcji migotania**\*

Po ustawieniu tej funkcji oznaczenie < **Eliokeni** > będzie wyświetlane w wizjerze, gdy aparat wykryje migotanie spowodowane miganiem źródła światła. Domyślnie detekcja migotania jest ustawiona na [**Pokaż**].

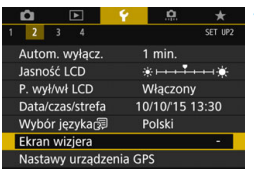

### **1 Wybierz pozycję [Ekran wizjera].**

■ Na karcie [**42**] wybierz pozycję [**Ekran wizjera**], a następnie naciśnij  $przycisk <$  $(F)$ 

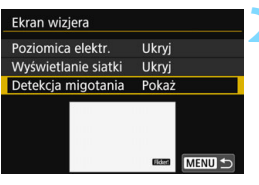

### **2 Wybierz pozycję [Detekcja migotania].**

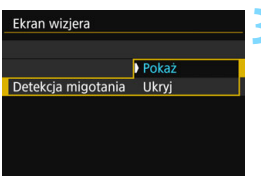

### **3 Wybierz pozycję [Pokaż].**

Jeśli dla ustawienia [z**4: Fotogr.bez migot.**] wybrana została opcja [**Włącz**], można fotografować z redukcją nierówności ekspozycji spowodowanej przez migotanie (str. [179\)](#page-178-0).

## <span id="page-74-0"></span>**Przewodnik po funkcjach i pomoc**

Przewodnik po funkcjach i pomoc zapewniają informacje dotyczące funkcii aparatu.

### **Przewodnik po funkcjach**

W przypadku zmiany trybu fotografowania lub ustawienia funkcji fotografowania, fotografowania w trybie Live View, filmowania lub szybkich nastaw funkcji odtwarzania zostanie wyświetlony przewodnik po funkcjach zawierający krótki opis odpowiedniego trybu, funkcji lub opcji. Opis zostanie wyświetlony także w przypadku wybrania funkcji lub opcji z poziomu ekranu szybkich nastaw. Po dotknięciu opisu lub przejściu do dalszych czynności danej operacji przewodnik po funkcjach zostanie wyłączony.

### **Tryb fotografowania** (przykład)

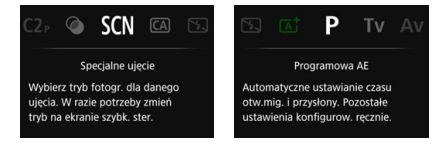

### **Szybkie nastawy** (przykład)

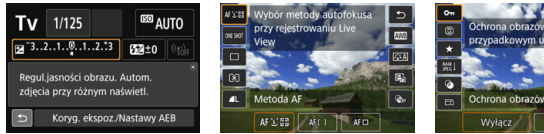

Ustawienia fotografowania Fotografowanie w trybie

Live View

Ochrona obrazów Włac

Odtwarzanie

### 3 **Wyłączanie przewodnika funkcji**

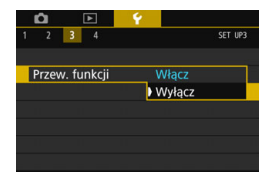

### **Wybierz pozycję [Przew. funkcji].**

- Na karcie [5**3**] wybierz pozycję [**Przew. funkcji**], a następnie naciśnij  $przycisk <$  $(F)$
- Wybierz pozycję [**Wyłącz**], a następnie naciśnij przycisk  $\leq$   $\sqrt{\text{sn}}$  >.

### $Q$  Pomoc

Jeśli u dołu ekranu menu widać pozycję [**INFO Pomoc**], naciśnięcie przycisku <INFO .> spowoduje wyświetlenie opisu funkcji (Pomoc). Jeżeli treść pomocy zajmuje więcej niż jeden ekran, wzdłuż prawej krawędzi zostanie wyświetlony pasek przewijania. Przewiń ekran za pomocą pokrętła <  $\text{S}$  > lub przycisków <  $\blacktriangle$  > <  $\nabla$  >.

**Przykład: [**z**3: Redukcja zakłóceń (dł.czas)]**

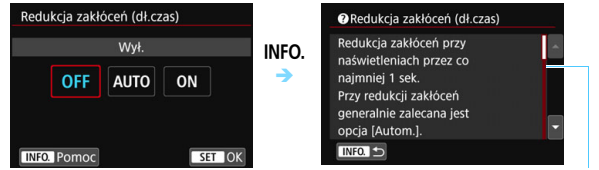

Pasek przewijania

**Przykład: [**8**C.Fn I-1: Przyrosty nastaw ekspozycji]**

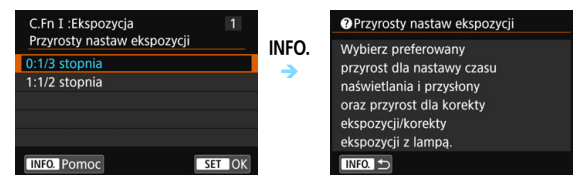

**Przykład: [**8**C.Fn II-1: Czuł.śledz.]**

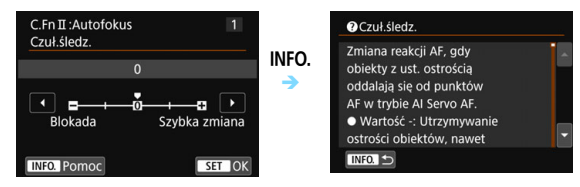

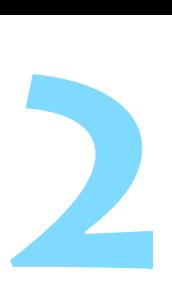

# **Podstawowe czynności fotografowania**

W niniejszym rozdziale omówiono korzystanie z trybów strefy podstawowej ustawianych za pomocą pokrętła wyboru trybów w celu uzyskania najlepszych wyników.

W przypadku trybów strefy podstawowej wystarczy jedynie wycelować aparat i nacisnąć przycisk migawki. Wszystkie parametry zostaną ustawione automatycznie przez aparat (str. [107](#page-106-0), [460](#page-459-0)). Ponadto w celu zapobieżenia rejestracji nieudanych zdjęć zablokowana jest możliwość zmiany zaawansowanych ustawień funkcji fotografowania.

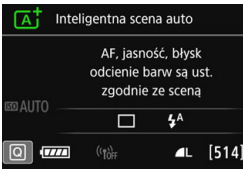

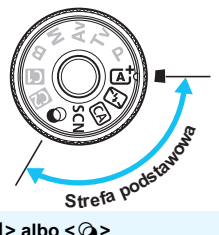

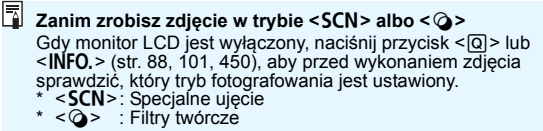

## A **Fotografowanie z pełną automatyką (Inteligentna scena auto)**

**<**A**> jest trybem pełnej automatyki. Aparat analizuje ujęcie i automatycznie dostosowuje optymalne ustawienia.** Ustawia także automatycznie ostrość, wykrywając, czy obiekt jest nieruchomy czy się porusza (str. [81](#page-80-0)).

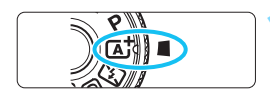

Ramka obszarowego AF

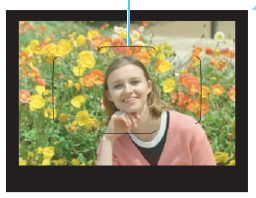

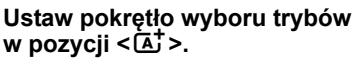

**· Obróć pokrętło wyboru trybów,** przytrzymując naciśnięty przycisk zwolnienia blokady znajdujący się na jego środku.

### **2 Skieruj ramkę obszarowego AF na obiekt.**

- Do ustawienia ostrości będą służyły wszystkie punkty AF. Aparat ustawi ostrość na najbliższym obiekcie.
- Skierowanie środka ramki obszarowego AF na obiekt ułatwia regulację ostrości.

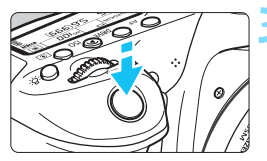

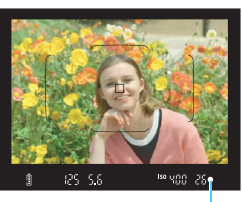

Wskaźnik ostrości

### **3 Ustaw ostrość na obiekt.**

- Naciśnij spust migawki do połowy. Elementy obiektywu przesuną się w celu ustawienia ostrości.
- Po uzyskaniu ostrości będzie wyświetlany punkt AF, dla którego została ustawiona ostrość. W tym samym czasie sygnalizator dźwiękowy wygeneruje sygnał, a w wizjerze zaświeci się wskaźnik ostrości <  $\bullet$  >.
- W warunkach słabego oświetlenia punkty AF zaświecą się krótko na czerwono.
- W razie potrzeby wbudowana lampa błyskowa zostanie podniesiona automatycznie.

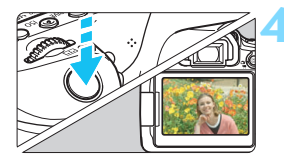

### **4 Zrób zdjęcie.**

- Aby zrobić zdjęcie, naciśnij spust migawki do końca.
- **Zarejestrowany obraz jest** wyświetlany na monitorze LCD przez około 2 sekundy.
- **Po zakończeniu fotografowania** należy zamknąć wbudowaną lampę błyskową ręcznie.

 $\boxed{1}$  Tryb < $\boxed{\triangleleft}$  > pozwala uwydatnić kolory podczas fotografowania natury, otwartej przestrzeni oraz scen zachodów słońca. Jeśli nie uzyskujesz pożądanych tonów kolorów, wybierz tryb strefy twórczej i styl obrazu inny niż <**BEA**>, a następnie powtórz zdjęcia (str. [154](#page-153-0)).

### **Często zadawane pytania**

- **Miga wskaźnik ostrości <**o**> i nie można uzyskać ostrości.** Skieruj ramkę obszarowego AF na obszar o wysokim kontraście, a następnie naciśnij spust migawki do połowy (str. [50](#page-49-0)). Jeśli fotografowany obiekt znajduje się zbyt blisko, oddal się i spróbuj ponownie.
- **Po uzyskaniu ostrości punkty AF nie zaświecą się na czerwono.** Punkty AF świecą na czerwono wyłącznie po ustawieniu ostrości w warunkach słabego oświetlenia.

 **Kilka punktów AF świeci się jednocześnie.** Ostrość została ustawiona dla wszystkich tych punktów. Można zrobić zdjęcie, o ile punkt AF pokrywający żądany obiekt świeci.  **Sygnalizator dźwiękowy przez cały czas generuje cichy sygnał "bip". (Wskaźnik ostrości <**o**> nie świeci się.)**

Oznacza to, że aparat przez cały czas ustawia ostrość na poruszający się obiekt. (Wskaźnik ostrości < $\bullet$  > nie zaświeca się.) Można wykonywać ostre zdjęcia poruszającego się obiektu. Należy pamiętać, że blokada ostrości (str. [81](#page-80-0)) w tym wypadku nie działa.

 **Naciśnięcie spustu migawki do połowy nie zapewnia ustawienia ostrości aparatu na obiekt.**

Jeśli przełącznik trybu ostrości na obiektywie znajduje się w pozycji <**MF**> (ostrość ręczna), należy ustawić go w pozycji <**AF**> (autofokus).

#### **Lampa błyskowa zadziałała w świetle dziennym.**

W przypadku obiektów fotografowanych pod światło lampa błyskowa może zadziałać w celu oświetlenia ciemnych obszarów obiektów. Aby lampa nie była wyzwalana, należy użyć szybkich nastaw i wybrać w pozycji [**Uruch. błysku lampy wbud.**] opcję [b] (str. [106\)](#page-105-0) lub ustawić tryb < $\overline{2}$  > (Błysk wyłączony) i zrobić zdjęcie (str. [83\)](#page-82-0).

 **Wbudowana lampa błyskowa błysnęła, a uzyskane zdjęcie jest skrajnie jasne.**

Odsuń się od obiektu i zrób zdjęcie. Jeśli obiekt jest za blisko aparatu podczas fotografowania z lampą błyskową, zdjęcie może być skrajnie jasne (prześwietlenie).

 **W warunkach słabego oświetlenia wbudowana lampa błyskowa wysyła serię błysków.**

W celu ułatwienia pracy autofokusa naciśnięcie spustu migawki do połowy może wyzwolić serię błysków wbudowanej lampy błyskowej. Jest to tak zwane oświetlenie wspomagające AF. Jego efektywny zasięg wynosi około 4 m. Wbudowana lampa błyskowa będzie emitowała dźwięk podczas ciągłego wyzwalania. Jest to zjawisko normalne i nie oznacza ono awarii.

### **Podczas fotografowania z użyciem lampy błyskowej dolna część zdjęcia jest nienaturalnie ciemna.**

Cień obiektywu został zarejestrowany na zdjęciu, ponieważ obiekt był zbyt blisko aparatu. Odsuń się od obiektu i zrób zdjęcie. Jeśli na obiektyw jest założona osłona, zdejmij ją przed fotografowaniem z lampą błyskową.

## <span id="page-80-0"></span>A **Techniki w trybie pełnej automatyki (Inteligentna scena auto)**

### **Zmiana kompozycji zdjęcia**

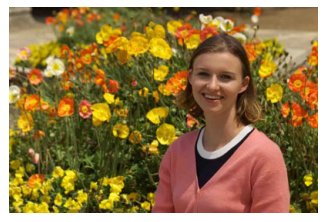

Uwzględniając rodzaj sceny, przesuń fotografowany obiekt w lewo lub w prawo w celu uzyskania zrównoważonego tła i dobrej perspektywy. W trybie  $\leq$   $\mathbf{A}^+$  > naciśnięcie spustu migawki do połowy w celu ustawienia ostrości na nieruchomy obiekt spowoduje zablokowanie ostrości na tym obiekcie. Można zmienić kompozycję zdjęcia, trzymając spust migawki naciśnięty do połowy, a następnie nacisnąć go do końca w celu wykonania zdjęcia. Jest to tak zwana "blokada ostrości". Blokada ostrości jest dostępna także w innych trybach strefy podstawowej (z wyjątkiem trybów < $\leq$  > i < $\leq$  >).

### **Fotografowanie poruszającego się obiektu**

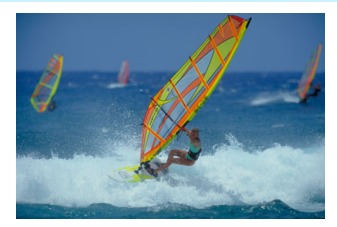

Jeśli podczas regulacji ostrości lub po jej uzyskaniu obiekt fotografowany w trybie  $\leq$   $\overline{A}$  > jest w ruchu (odległość między nim a aparatem zmienia się), zostanie włączony tryb AI Servo AF, który umożliwia ciągłe podążanie ostrości za obiektem. (Cały czas słychać cichy sygnał "bip".) Funkcja regulacji ostrości działa przez cały czas, gdy ramka obszarowego AF jest ustawiona na obiekt przy wciśniętym do połowy spuście migawki. Aby zrobić zdjęcie, naciśnij spust migawki do końca.

### **T** Fotografowanie w trybie Live View

Aparat umożliwia fotografowanie z podglądem obrazu na monitorze LCD. Jest to tak zwane "fotografowanie w trybie Live View". Szczegółowe informacje na ten temat można znaleźć na str. [255](#page-254-0).

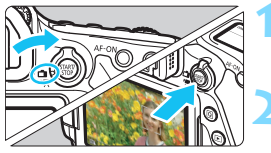

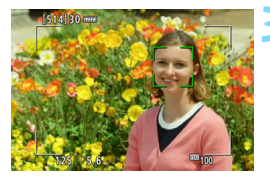

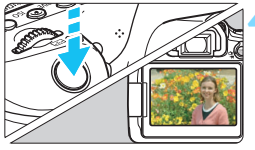

**1 Ustaw przełącznik fotografowania w trybie Live View/filmowania w** pozycji < $\bigoplus$ >.

### **2 Wyświetl podgląd kadru w trybie Live View na monitorze LCD.**

- Naciśnij przycisk  $\langle \frac{START}{STOP} \rangle$ .
- ▶ Na monitorze LCD zostanie wyświetlony podgląd kadru w trybie Live View.

### **3 Ustaw ostrość na obiekt.**

- Naciśnij spust migawki do połowy, aby ustawić ostrość.
- Po uzyskaniu ostrości punkt AF zmieni kolor na zielony i zostanie uruchomiony sygnalizator dźwiękowy.

### **4 Zrób zdjęcie.**

- Naciśnij spust migawki do końca.
- **Zdiecie zostanie zarejestrowane** i wyświetlone na monitorze LCD.
- Po zakończeniu odtwarzania zarejestrowanego materiału aparat automatycznie powróci do fotografowania w trybie Live View.
- Naciśnij przycisk < $\frac{\text{NAW}}{\text{Mn}}$  >, aby zakończyć fotografowanie w trybie Live View.

Istnieje także możliwość obrócenia monitora LCD w celu fotografowania pod różnymi kątami (str. [40](#page-39-0)).

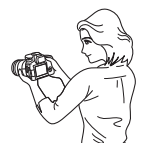

Normalny kąt **Niski kąt** Wysoki kąt

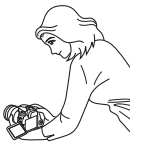

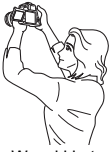

## <span id="page-82-0"></span>7 **Wyłączanie lampy błyskowej**

Aparat analizuje ujęcie i automatycznie dostosowuje optymalne ustawienia. W miejscach, w których fotografowanie z lampą błyskową jest zabronione, takich jak muzeum czy oceanarium, należy korzystać z trybu <7> (Błysk wyłączony).

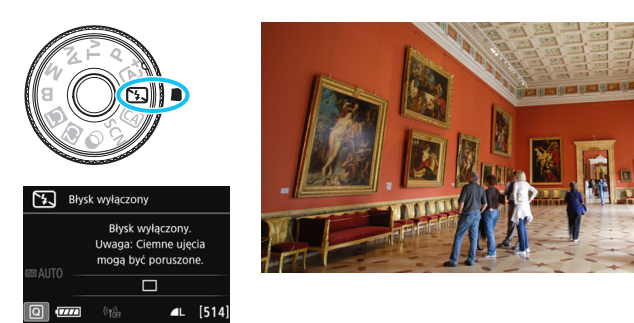

### **Wskazówki dotyczące fotografowania**

 **Jeśli miga wyświetlacz numeryczny wizjera (czas naświetlania), podejmij odpowiednie działania w celu eliminacji drgań aparatu.** W warunkach słabego oświetlenia i możliwości wystąpienia efektów drgań aparatu czas naświetlania na wyświetlaczu wizjera będzie migał. Trzymaj aparat nieruchomo lub skorzystaj ze statywu. W przypadku korzystania z obiektywu zmiennoogniskowego ustaw szeroki kąt widzenia w celu zmniejszenia rozmycia spowodowanego drganiami aparatu nawet podczas trzymania aparatu w rękach.

#### **Fotografuj portrety bez lampy błyskowej.**

W warunkach słabego oświetlenia poinformuj fotografowaną osobę, aby nie poruszała się podczas wykonywania zdjęcia. Każdy ruch obiektu podczas fotografowania może spowodować rozmycie obiektu na zdjęciu.

### 84

## C **Fotografowanie w trybie Twórcze Auto**

W trybie <CA > można ustawić następujące funkcje fotografowania: (1) Zdjęcia z wybraną atmosferą, (2) Rozmycie tła, (3) Wyzwalanie migawki i (4) Uruchamianie błysku lampy wbudowanej. Ustawienia domyślne są takie same, jak w trybie  $\leq$  $\sqrt{\mathbf{A}}$  >.

\* Symbol CA oznacza tryb Twórcze auto.

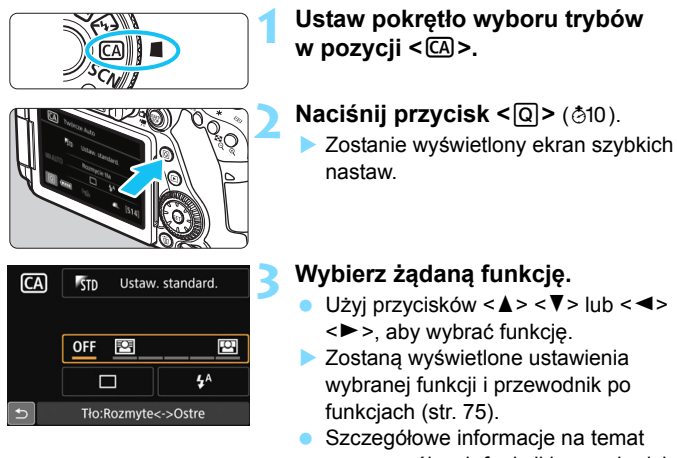

poszczególnych funkcji i sposobu ich ustawiania można znaleźć na stronach [85](#page-84-0)–[87](#page-86-0).

### **4 Zrób zdjęcie.**

 Aby zrobić zdjęcie, naciśnij spust migawki do końca.

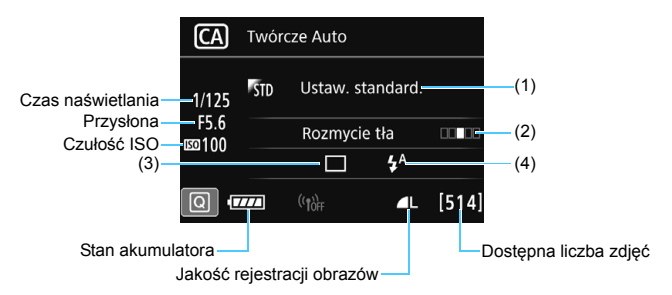

W przypadku ustawienia funkcji (1) lub (2), gdy aparat jest gotowy do fotografowania w trybie Live View, można zobaczyć efekt na ekranie przed rozpoczęciem fotografowania.

#### <span id="page-84-0"></span>**(1) Zdjęcia z wybraną atmosferą**

Istnieje także możliwość wyboru atmosfery, która ma być oddana na obrazach, i zrobienia zdjęcia z wybranymi parametrami. Obróć pokrętło < $\mathcal{E}$  > lub < s>, aby wybrać atmosferę. Można ją także wybrać z listy, naciskając przycisk < $(F)$ >. Szczegółowe informacje na ten temat można znaleźć na str. [108](#page-107-0).

#### <span id="page-85-0"></span>**(2) Rozmycie tła**

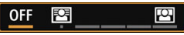

- W przypadku ustawienia [**OFF**] stopień rozmycia tła zmieni się w zależności od jasności.
- W przypadku wybrania innego ustawienia niż [**OFF**] można dostosować rozmycie tła niezależnie od poziomu jasności.
- Obrócenie pokrętła < $\text{S} > \text{lub}$  < w celu przesunięcia kursora w prawo spowoduje wyostrzenie tła.
- Obrócenie pokrętła < $\mathbb{S}^n$ > lub < $\mathbb{S}$ > w celu przesunięcia kursora w lewo spowoduje rozmycie tła obiektu. Należy pamiętać, że w zależności od maksymalnej wartości przesłony (najmniejsza liczba f) niektórych ustawień suwaka nie można wybrać (oznaczenie •).
- W przypadku korzystania z funkcji fotografowania w trybie Live View można wyświetlić sposób rozmycia obrazu przed i za punktem ostrości. Podczas obracania pokrętła < $\mathbb{S}$ >> lub < s) funkcja [**Symulacja rozmycia**] zostanie wyświetlona na monitorze LCD.
- Aby uzyskać efekt rozmycia tła, zapoznaj się z rozdziałem "Zdjęcia portretowe" na str. [95.](#page-94-0)
- W przypadku niektórych obiektywów i warunków fotografowania efekt rozmycia tła może nie być widoczny.
- Tej funkcji nie można ustawić w przypadku korzystania z lampy błyskowej. Jeżeli ustawiono funkcie < $\frac{1}{2}$  i rozmycie tła, opcia <b> zostanie ustawiona automatycznie.

Jeśli funkcja [**Symulacja rozmycia**] jest włączona podczas fotografowania w trybie Live View, obraz wyświetlany, gdy oznaczenie < $\sqrt{2.5}$  (str. [258\)](#page-257-0) miga, może zawierać więcej zakłóceń niż obraz zarejestrowany w rzeczywistości albo wydawać się ciemny.

<span id="page-86-0"></span>**(3) Wyzwalanie migawki**: użyj pokrętła < $\leq$  > lub < s>, aby wybrać ustawienie. Można ją także wybrać z listy, naciskając przycisk <(ET)>. <u> **Pojedyncze zdjęcia**:

Wykonywanie pojedynczych zdjęć.

#### $\leq$  - Szybka seria zdjęć

Naciśnięcie spustu migawki do końca i przytrzymanie go spowoduje wykonanie serii zdjęć. Maksymalna szybkość fotografowania wynosi około 7,0 kl./s.

#### <i> **Wolna seria zdjęć**:

Naciśnięcie spustu migawki do końca i przytrzymanie go spowoduje wykonanie serii zdjęć. Maksymalna szybkość fotografowania wynosi około 3,0 kl./s.

### <B> **Ciche zdjęcia pojedyncze**:

Podczas fotografowania z użyciem wizjera możliwe jest wykonanie pojedynczego zdjęcia przy jednoczesnym wytłumieniu dźwięków aparatu.

### <M> **Cicha seria zdjęć**:

Podczas fotografowania z użyciem wizjera możliwe jest wykonanie do 3 zdjęć seryjnych na sekundę przy jednoczesnym wytłumieniu dźwięków aparatu.

### <Q> **Samowyzwalacz: 10 sek./zdalne wyzwalanie:**

#### <k>**Samowyzwalacz: 2 sek./zdalne wyzwalanie:**

Zdjęcie zostanie wykonane po 10 lub 2 sekundach od naciśnięcia przycisku migawki. Można również używać pilota zdalnego sterowania.

**(4) Uruchamianie błysku lampy wbudowanej**: Obróć pokrętło <6> lub < $\mathbb{S}$  >, aby wybrać ustawienie. Można ją także wybrać z listy, naciskając przycisk  $\leq$   $\sqrt{(3+1)^2}$ .

<**4<sup>A</sup>> Automatyczna lampa wbudowana:**Błysk lampy jest

- emitowany automatycznie w razie potrzeby. emitowany zawsze.<br>Lampa błyskowa jest wyłączona.
- $\langle 4 \rangle$  **Lampa wbudowana włączona**: Błysk lampy jest
- <b> **Lampa wbudowana wyłączona**: Lampa błyskowa jest
- $\boxed{5}$   $\bullet$  W przypadku korzystania z samowyzwalacza należy zapoznać się z uwagami  $\boxed{5}$  na str. [140.](#page-139-0)
	- W przypadku korzystania z funkcji <b> należy zapoznać się z uwagami "Wyłączanie lampy błyskowej" na str. [83](#page-82-0).

## <span id="page-87-0"></span>8**: Tryb specjalnego ujęcia**

Aparat automatycznie wybierze odpowiednie ustawienia po wybraniu trybu fotografowania dostosowanego do obiektu lub ujęcia.

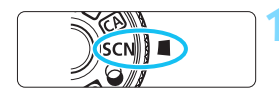

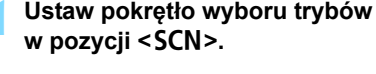

### **Naciśnij przycisk <** $\overline{Q}$  **> (** $\delta$ **10).**

 Zostanie wyświetlony ekran szybkich nastaw.

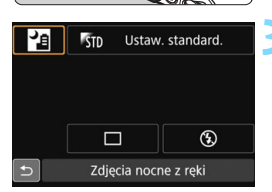

#### 区 ∙≞ Zdjecia portret nodéw HDE nocne z rek D. Portrety Krajobrazy

### **3 Wybierz tryb fotografowania.**

- Użyj przycisków  $\langle A \rangle \langle \nabla \rangle$  lub  $\langle \blacktriangle \rangle$ <Z>, aby wybrać ikonę żądanego trybu fotografowania.
- Obróć pokretło < $\mathcal{E}^*$ > lub <1>, aby wybrać tryb fotografowania.
- Możesz także wybrać ikonę trybu fotografowania i nacisnąć przycisk <0>, aby wyświetlić dostępne tryby fotografowania i wybrać jeden z nich.

### **Dostępne tryby fotografowania w trybie <**8**>**

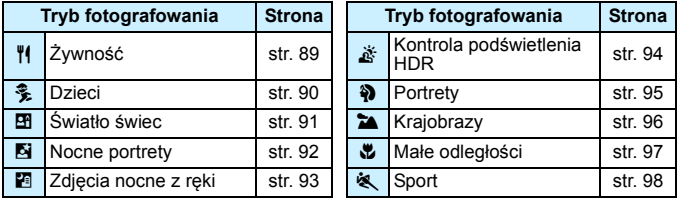

## <span id="page-88-0"></span>P **Fotografowanie żywności**

Podczas fotografowania żywności należy używać opcji < $\P$ (Żywność). Treść zdjęcia będzie wyglądać jasno i apetycznie. Ponadto w przypadku zdjęć wykonanych w świetle żarówek itp. aparat w zależności od źródła światła dokona redukcji czerwonawego odcienia.

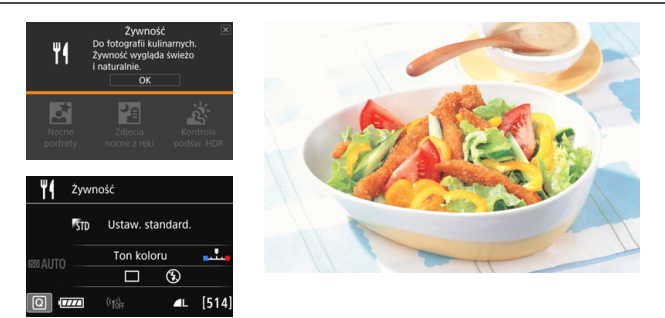

### **Wskazówki dotyczące fotografowania**

#### <span id="page-88-1"></span>**Zmień ton koloru.**

Użytkownik może zmienić parametr [**Ton koloru**]. Aby zwiększyć czerwonawe zabarwienie żywności, należy przesunąć ustawienie w kierunku pozycji [**Ciepłe**]. Przesuń ustawienie w kierunku [**Zimne**], jeśli zabarwienie jest zbyt czerwone.

### **Raczej nie korzystaj z lampy błyskowej.**

W przypadku korzystania z lampy błyskowej światło może odbić się od naczynia lub od żywności i wywołać nienaturalne cienie. Domyślnie ustawiona jest funkcja < $\circledA$  > (Lampa wbudowana wyłącz.). Podczas fotografowania w słabym świetle należy zapobiegać drganiom aparatu.

- $\mathbf{u}$  Ponieważ ten tryb pozwala fotografować żywność w takich odcieniach, które nadają jej apetyczny wygląd, w przypadku fotografowania ludzi odcień skóry może być niewłaściwy.
	- Ciepła kolorystyka obiektów może ulec oziębieniu.
	- W przypadku obecności w kadrze wielu źródeł światła ciepła kolorystyka zdjęcia może pozostać nieoziębiona.
	- W przypadku korzystania z lampy błyskowej w pozycji [**Ton koloru**] zostanie wybrane ustawienie standardowe.

## <span id="page-89-0"></span>C **Fotografowanie dzieci**

Aby ciągle regulować ostrość i fotografować biegające dzieci, należy używać trybu < $\frac{2}{3}$  > (Dzieci). Odcienie skóry będą wyglądać naturalnie.

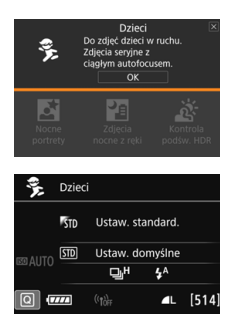

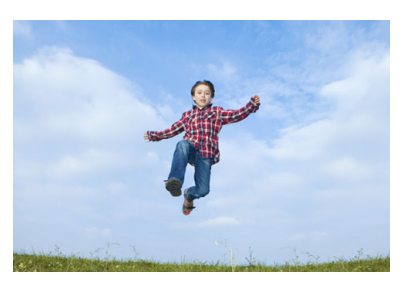

### **Wskazówki dotyczące fotografowania**

**Śledź obiekt za pomocą ramki obszarowego AF.**

Naciśnij spust migawki do połowy, aby rozpocząć automatyczną regulację ostrości w ramce obszarowego AF. Podczas automatycznej regulacji ostrości przez cały czas słychać cichy sygnał dźwiękowy. Jeśli nie można ustawić ostrości, wskaźnik ostrości <  $\bullet$  > będzie migał.

### **Wykonaj serię zdjęć.**

Domyślnie ustawiona jest opcja <**<a>
deta** <<a>
6</a>
cybka seria zdjęć\*). Aby zrobić zdjęcie, naciśnij spust migawki do końca. Przytrzymanie wciśniętego spustu umożliwia wykonywanie serii zdjęć w celu zarejestrowania zmian w ruchu i wyrazie twarzy obiektu.

- \* Fotografowanie z użyciem wizjera: maks. ok. 7,0 zdjęć/sek., fotografowanie w trybie Live View: maks. ok. 5,0 zdjęć/sek.
- Podczas ładowania lampy w wizjerze i na panelu LCD jest wyświetlany komunikat "buSY" i nie można zrobić zdjęcia. Zdjęcie można zrobić dopiero po wyłączeniu się tego komunikatu. Podczas fotografowania w trybie Live View jest wyświetlany komunikat "BUSY" na monitorze LCD i nie można zobaczyć obiektu.
	- Przestrogi można znaleźć na stronie [99](#page-98-0).

## <span id="page-90-0"></span>x **Zdjęcia portretowe w świetle świec**

Do fotografowania osób w świetle świec należy używać opcji < $\blacksquare$ > (Światło świec). Tony kolorów światła świec zostaną zachowane na zdjęciu.

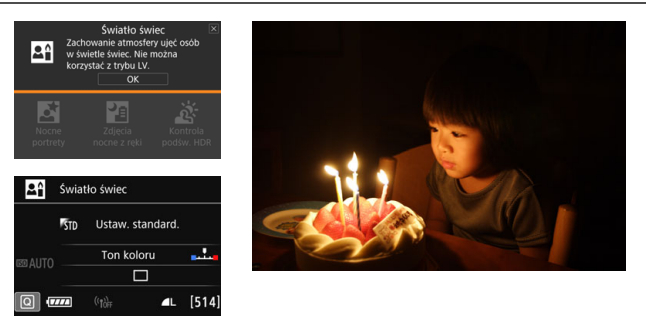

### **Wskazówki dotyczące fotografowania**

 **Ustaw ostrość za pomocą środkowego punktu AF.** Skieruj środkowy punkt AF w wizjerze na obiekt, a następnie zrób zdjęcie.

 **Jeśli miga wyświetlacz numeryczny wizjera (czas naświetlania), podejmij odpowiednie działania w celu eliminacji drgań aparatu.** W warunkach słabego oświetlenia i możliwości wystąpienia efektów drgań aparatu czas naświetlania na wyświetlaczu wizjera będzie migał. Trzymaj aparat nieruchomo lub skorzystaj ze statywu. W przypadku korzystania z obiektywu zmiennoogniskowego ustaw najkrótszą ogniskową w celu zmniejszenia rozmycia spowodowanego drganiami aparatu nawet podczas trzymania aparatu w rękach.

#### <span id="page-90-1"></span>**Zmień ton koloru.**

u

Użytkownik może zmienić parametr [**Ton koloru**]. Aby zwiększyć czerwonawe zabarwienie światła świec, należy przesunąć ustawienie w kierunku pozycji [**Ciepłe**]. Przesuń ustawienie w kierunku [**Zimne**], jeśli zabarwienie jest zbyt czerwone.

- Nie można korzystać z funkcji fotografowania w trybie Live View. Wbudowana lampa błyskowa nie działa. Jeśli warunki oświetleniowe s<sup>ą</sup> słabe, może być emitowane oświetlenie wspomagające AF (str. [119](#page-118-0)).
- W przypadku korzystania z zewnętrznej lampy Speedlite lampa błyskowa będzie emitowała błysk.

## <span id="page-91-0"></span>6 **Nocne portrety (ze statywem)**

Aby sfotografować ludzi w nocy z naturalnie wyglądającym tłem, skorzystaj z trybu <**6** > (Nocne portrety). Zalecane jest używanie statywu.

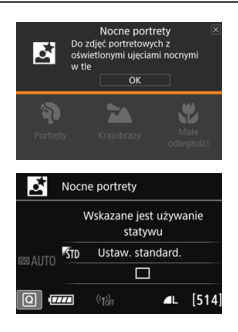

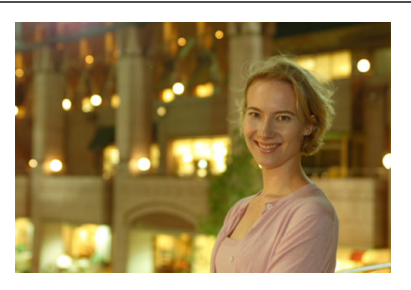

### **Wskazówki dotyczące fotografowania**

### **Użyj obiektywu szerokokątnego oraz statywu.**

W przypadku korzystania z obiektywu zmiennoogniskowego ustaw najkrótszą ogniskową w celu uzyskania szerokiego ujęcia sceny nocnej. Użyj także statywu, aby zapobiec drganiom aparatu.

### **Sprawdź jasność obiektu.**

W warunkach słabego oświetlenia automatycznie błyśnie lampa błyskowa w celu odpowiedniego oświetlenia fotografowanego obiektu. Zalecane jest odtworzenie nowo zarejestrowanego obrazu w celu sprawdzenia jego jasności. Jeśli fotografowany obiekt jest niedoświetlony, przysuń się bliżej i ponownie zrób zdjęcie.

#### **Można także użyć innych trybów fotografowania.** W związku z tym, że podczas wykonywania zdjęć nocnych efekty drgań aparatu mogą być uwydatnione, zaleca się korzystanie z trybów  $\leq$   $\sqrt{\Delta}$  > i  $\leq$   $\sqrt{\frac{2}{\sqrt{2}}}$  >.

- Ħ
- Należy poprosić fotografowaną osobę, aby nie poruszyła się nawet po wyzwoleniu błysku lampy.
- W przypadku jednoczesnego korzystania z samowyzwalacza i lampy błyskowej — w chwilę po wykonaniu zdjęcia na krótko zaświeci się kontrolka samowyzwalacza.
- Przestrogi można znaleźć na stronie [99](#page-98-0).

## <span id="page-92-0"></span>F **Zdjęcia nocne z ręki**

Korzystanie ze statywu podczas zdjęć nocnych zapewnia najlepsze efekty. Jednak w trybie < $E$  > (Zdjęcia nocne z ręki) można fotografować nocą, trzymając aparat w rękach. W tym trybie w przypadku każdego zdjęcia są rejestrowane cztery ujęcia, służące do utworzenia jednego zdiecia, na którym efekty drgań aparatu są ograniczone.

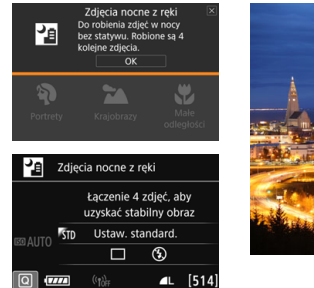

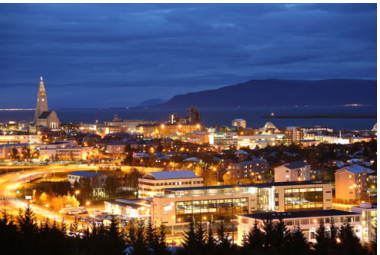

### **Wskazówki dotyczące fotografowania**

#### **Mocno trzymaj aparat.**

û

Podczas fotografowania trzymaj aparat mocno i nieruchomo. W tym trybie cztery zdjęcia są wyrównywane i scalane w jeden obraz. Jeśli którekolwiek z czterech zdjęć jest znacznie przesunięte z powodu drgań aparatu, mogą one nie zostać poprawnie wyrównane w ostatecznie zarejestrowanym obrazie.

#### **W przypadku fotografowania ludzi użyj lampy błyskowej.**

Jeżeli chcesz sfotografować ludzi w nocnej scenerii, naciśnij przycisk < $\overline{Q}$  >, aby ustawić opcję < $\frac{1}{2}$  (Lampa wbudowana włączona). Aby portret był udany, przy pierwszym ujęciu zostanie użyta lampa błyskowa. Należy poprosić fotografowaną osobę, aby nie poruszała się aż do końca serii czterech ujęć.

- W porównaniu z innymi trybami fotografowania zakres fotografowania będzie mniejszy.
- Przestrogi można znaleźć na stronie [99.](#page-98-1)

## <span id="page-93-0"></span>G **Fotografowanie pod światło**

W przypadku fotografowania sceny z ciemnymi i jasnymi obszarami należy użyć trybu < $\frac{X}{X}$  > (Kontrola podświetlenia HDR). W tym trybie podczas robienia jednego zdjęcia wykonywana jest seria trzech ujęć o różnych ekspozycjach. W efekcie powstaje jedno zdjęcie o szerokiej gamie tonalnej, na którym cienie powstające w wyniku fotografowania pod światło są ograniczone do minimum.

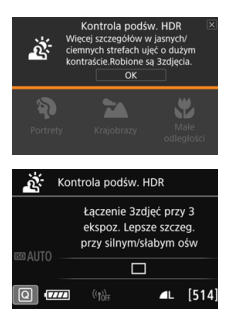

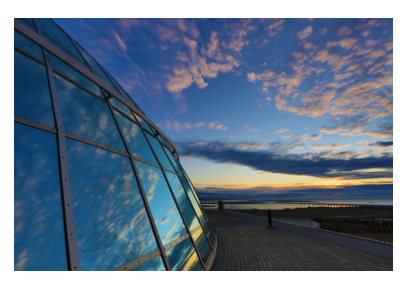

### **Wskazówki dotyczące fotografowania**

#### **Mocno trzymaj aparat.**

Podczas fotografowania trzymaj aparat mocno i nieruchomo. W tym trybie trzy zdjęcia są wyrównywane i scalane w jeden obraz. Jeśli którekolwiek z trzech zdjęć jest znacznie przesunięte z powodu drgań aparatu, mogą one nie zostać poprawnie wyrównane w ostatecznie zarejestrowanym obrazie.

- W porównaniu z innymi trybami fotografowania zakres fotografowania będzie mniejszy.
	- Fotografowanie z lampą błyskową nie jest możliwe. Jeśli warunki oświetleniowe są słabe, może być emitowane oświetlenie wspomagające AF (str. [119](#page-118-0)).
	- Przestrogi można znaleźć na stronie [99](#page-98-1).

HDR to skrót od High Dynamic Range.

## <span id="page-94-0"></span>2 **Zdjęcia portretowe**

Rozmycie tła w trybie < $\Diamond$  > (Portrety) uwydatnia postać fotografowanej osoby. Ten tryb umożliwia także uzyskanie bardziej wyrazistego efektu zmiękczenia odcieni skóry i włosów.

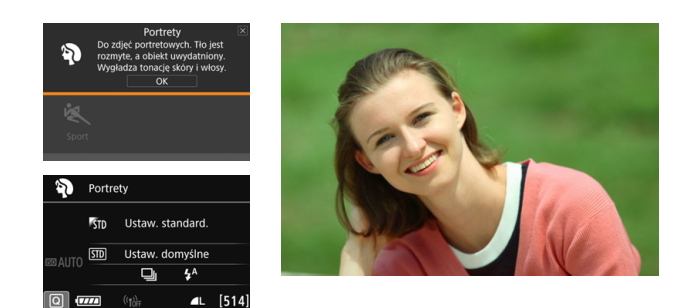

### **Wskazówki dotyczące fotografowania**

### **Wybierz miejsce, w którym odległość pomiędzy obiektem i tłem jest największa.**

Zwiększenie odległości pomiędzy obiektem i tłem wzmacnia efekt rozmycia tła. Ponadto fotografowany obiekt będzie lepiej wyróżniać się na ciemnym i pozbawionym nadmiaru elementów tle.

#### **Użyj teleobiektywu.**

W przypadku korzystania z obiektywu zmiennoogniskowego ustaw najdłuższą ogniskową w celu wypełnienia kadru postacią fotografowanej osoby od pasa w górę. W razie konieczności zbliż się do fotografowanej osoby.

#### **Ustaw ostrość na twarz.**

Sprawdź, czy punkt AF pokrywający twarz świeci się. Aby zrobić zdjęcie twarzy z małej odległości, należy ustawić ostrość na oczy.

Domyślnie ustawiona jest opcja <i> (Wolna seria zdjęć). Przytrzymanie wciśniętego spustu umożliwia wykonywanie serii zdjęć w celu zarejestrowania zmian w pozie i wyrazie twarzy obiektu (maks. około 3,0 zdjęcia/s).

## <span id="page-95-0"></span>3 **Fotografowanie krajobrazów**

Tryb <  $\blacktriangleright$  (Krajobrazy) służy do fotografowania szerokich krajobrazów, a także do uzyskania ostrości zarówno dla obiektów bliskich, jak i oddalonych. Zapewnia żywe odcienie koloru niebieskiego i zielonego oraz bardzo ostre i wyraziste obrazy.

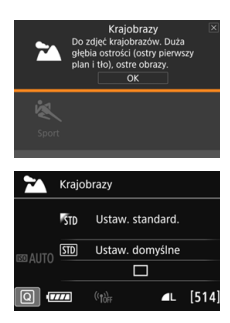

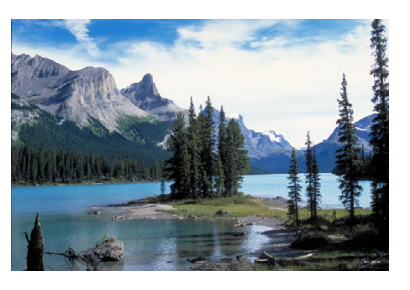

### **Wskazówki dotyczące fotografowania**

#### **W przypadku obiektywu zmiennoogniskowego ustaw najkrótszą ogniskową.**

Korzystanie z najkrótszej ogniskowej obiektywu zmiennoogniskowego zapewni silniejszy efekt ostrości bliskich i oddalonych obiektów w porównaniu z najdłuższą ogniskową. Nada także szerszą perspektywę fotografowanym krajobrazom.

### **Fotografowanie scen nocnych.**

Tryb <2> sprawdza się także w przypadku scen nocnych, ponieważ powoduje wyłączenie wbudowanej lampy błyskowej. Podczas fotografowania nocnych scen należy korzystać ze statywu, aby zapobiec drganiom aparatu.

 Wbudowana lampa błyskowa nie zadziała nawet podczas fotografowania pod światło lub w przypadku słabego oświetlenia.

 W przypadku korzystania z zewnętrznej lampy Speedlite lampa błyskowa będzie emitowała błysk.

## <span id="page-96-0"></span>4 **Fotografowanie z małych odległości**

Tryb < $\psi$  > (Małe odległości) służy do fotografowania kwiatów i innych niewielkich przedmiotów z małych odległości. W celu powiększenia obrazu małych przedmiotów skorzystaj z obiektywu do makrofotografii (sprzedawanego osobno).

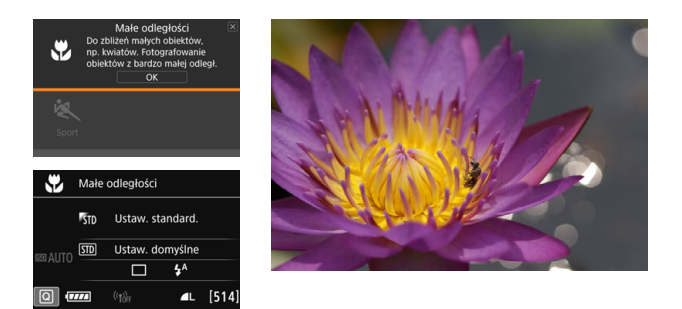

### **Wskazówki dotyczące fotografowania**

#### **Użyj jednolitego tła.**

Proste tło sprawia, że małe obiekty, takie jak kwiaty, bardziej się wyróżniają.

#### **Zbliż się maksymalnie do fotografowanego obiektu.**

Sprawdź minimalną odległość uzyskania ostrości dla posiadanego obiektywu. Niektóre obiektywy zawierają oznaczenia <**MACRO 0.39m/1.3ft**>. Minimalna odległość uzyskania ostrości obiektywu jest mierzona pomiędzy znacznikiem  $\leftarrow \leftrightarrow$  (płaszczyzna ogniskowania) znajdującym się w górnej części aparatu i fotografowanym obiektem. Jeśli fotografowany obiekt znajduje się zbyt blisko, wskaźnik ostrości <  $\bullet$  > będzie migał. Jeśli w przypadku używania wbudowanej lampy błyskowej dolna część obrazu wychodzi na zdjęciu nienaturalnie ciemna, należy odsunąć się od obiektu i spróbować ponownie.

#### **W przypadku obiektywu zmiennoogniskowego ustaw najdłuższą ogniskową.**

W przypadku korzystania z obiektywu zmiennoogniskowego ustawienie najdłuższej ogniskowej powiększy obraz fotografowanego obiektu.

## <span id="page-97-0"></span>5 **Fotografowanie poruszających się obiektów**

Tryb < < > (Sport) umożliwia fotografowanie poruszającego się obiektu, takiego jak biegnący człowiek czy jadący pojazd.

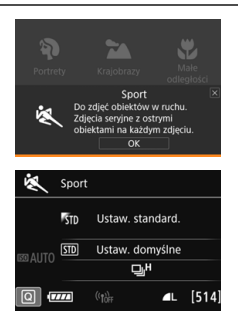

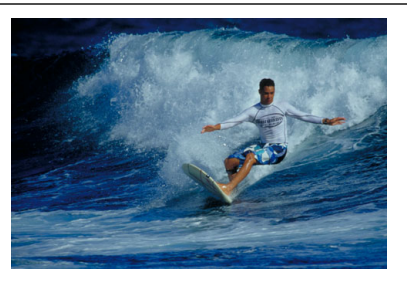

### **Wskazówki dotyczące fotografowania**

### **Użyj teleobiektywu.**

W przypadku fotografowania z dużej odległości zalecane jest korzystanie z teleobiektywu.

#### **Śledź obiekt za pomocą ramki obszarowego AF.**

Naciśnij spust migawki do połowy, aby rozpocząć automatyczną regulację ostrości w ramce obszarowego AF. Podczas automatycznej regulacji ostrości przez cały czas słychać cichy sygnał dźwiękowy. Jeśli nie można ustawić ostrości, wskaźnik ostrości < $\bullet$  > bedzie migał. Domyślnie ustawiona jest opcja <<a>
d</a>
d</a>
d</a>
Szybka seria zdjęć\*). Aby zrobić zdjęcie, naciśnij spust migawki do końca. Przytrzymanie wciśnietego spustu umożliwia wykonywanie serii zdięć w celu zarejestrowania zmian w ruchu obiektu.

\* Fotografowanie z użyciem wizjera: maks. ok. 7,0 zdjęć/sek., fotografowanie w trybie Live View: maks. ok. 5,0 zdjęć/sek.

- Wbudowana lampa błyskowa nie zadziała nawet podczas fotografowania pod światło lub w przypadku słabego oświetlenia.
	- W warunkach słabego oświetlenia i możliwości wystąpienia efektów drgań aparatu wskaźnik czasu naświetlania w lewym dolnym narożniku wyświetlacza wizjera będzie migał. Należy trzymać aparat nieruchomo i zrobić zdiecie.
	- W przypadku korzystania z zewnętrznej lampy Speedlite lampa błyskowa będzie emitowała błysk.<br>Podczas fotografowania w trybie Live View jakość obrazu można ustawić
	- na **RAW** albo JPEG. W przypadku wyboru ustawienia M RAW albo S RAW obraz zostanie zarejestrowany w jakości **RW**.

### **()** Przestrogi dotyczące korzystania z trybu <%>> Dzieci

- Podczas fotografowania w trybie Live View jakość obrazu można ustawić na **RAW** albo JPEG. W przypadku wyboru ustawienia M RAW albo S RAW obraz zostanie zarejestrowany w jakości **12.00**.
- Jeżeli podczas fotografowania w trybie Live View zostanie wykonana seria zdięć z użyciem lampy błyskowej, szybkość serii zdięć będzie mniejsza. Nawet jeśli lampa błyskowa będzie używana w przypadku tylko części zdjęć, szybkość rejestracji całej serii zdjęć będzie mniejsza.

#### <span id="page-98-0"></span>**Przestrogi dotyczące korzystania z trybów <**6**> Nocne portrety i <**F**> Zdjęcia nocne z ręki**

- Podczas fotografowania w trybie Live View może być trudno ustawić ostrość na punkty światła, na przykład w zdjęciach nocnych. W takich przypadkach należy ustawić przełącznik trybu ostrości na obiektywie w pozycji <**MF**> i ustawić ostrość ręcznie.
- Podgląd kadru w trybie Live View może nie odzwierciedlać dokładnie rzeczywistego zdjęcia.

#### <span id="page-98-1"></span>**Przestrogi dotyczące korzystania z trybów <**F**> Zdjęcia nocne z ręki i <**G**> Kontrola podśw. HDR**

- Nie można wybrać opcji RAW ani RAW+JPEG. W przypadku ustawienia RAW obraz zostanie zarejestrowany w jakości ▲L. Ponadto w przypadku ustawienia RAW+JPEG obraz zostanie zarejestrowany w wybranej jakości JPEG.
- W przypadku fotografowania poruszającego się obiektu jego ruch pozostawi powidok lub obszar otaczający obiekt może zostać przyciemniony.
- Wyrównanie obrazu może nie działać poprawnie w przypadku powtarzających się motywów (kratka, paski itp.) lub jednolitych, niezróżnicowanych tonalnie obrazów oraz obrazów mocno poruszonych w wyniku drgań aparatu.
- Zapisywanie obrazów na karcie zajmuje trochę czasu, ponieważ są scalane po zarejestrowaniu. W trakcie przetwarzania obrazów aparat wyświetla w wizjerze i na panelu LCD komunikat "buSY" i do zakończenia tego procesu nie można zrobić kolejnego zdjęcia.

#### **Przestrogi dotyczące korzystania z trybu <**6**> Nocne portrety**

 W przypadku fotografowania w trybie Live View regulacja ostrości może być trudna, jeśli obiekt jest niedoświetlony. W takich przypadkach należy ustawić przełącznik trybu ostrości na obiektywie w pozycji <**MF**> i ustawić ostrość ręcznie.

### **Przestrogi dotyczące korzystania z trybu <**F**> Zdjęcia nocne z ręki**

- Jeśli obiekt jest za blisko aparatu podczas fotografowania z lampą błyskową, zdjęcie może być skrajnie jasne (prześwietlenie).
- W przypadku używania lampy błyskowej do wykonywania nocnych zdjęć z małą liczbą punktów światła, zdjęcia mogą nie zostać dopasowane prawidłowo. W efekcie może powstać rozmyte zdjęcie.
- W przypadku używania lampy błyskowej do fotografowania człowieka znajdującego się blisko tła, które również zostaje oświetlone przez lampę błyskową, zdjęcia mogą nie zostać dopasowane prawidłowo. W efekcie może powstać rozmyte zdjęcie. Mogą być widoczne również nienaturalne cienie i niewłaściwe kolory.
- Obszar pokrycia zewnętrznej lampy błyskowej:
	- Podczas fotografowania z użyciem lampy błyskowej Speedlite z automatycznym ustawieniem pokrycia błysku zostanie ono ustawione w skrajnym położeniu szerokokątnym, niezależnie od ustawienia obiektywu zmiennoogniskowego.
	- W przypadku używania lampy błyskowej Speedlite, która wymaga ręcznego ustawienia pokrycia błysku, należy ustawić głowicę lampy w położeniu szerokokątnym (normalnym).

#### **Przestrogi dotyczące korzystania z trybu <**G**> Kontrola podśw. HDR**

- W obrazach może nie zostać oddana płynna gradacja, mogą one wyglądać nieregularnie i zawierać znaczne zakłócenia.
- Kontrola podświetlenia HDR może być nieskuteczna w przypadku fotografowania pod światło lub w przypadku scen o dużym kontraście.
- Podczas fotografowania wystarczająco jasnych obiektów, na przykład w przypadku ujęć z normalnym oświetleniem, obraz może wyglądać nienaturalnie z powodu zastosowanego efektu HDR.

## <span id="page-100-0"></span>v **Stosowanie filtrów twórczych**

W trybie< $\textcircled{a}$  > (Filtr twórczy) podczas fotografowania można użyć jednego z dostępnych dziesięciu efektów filtru (Ziarnisty Cz/B\*, Miękka ostrość\*, Efekt rybiego oka\*, Efekt aparatu-zabawki\*, Efekt miniatury\*, Efekt akwareli\*, Artystyczny standard HDR, Artystyczny żywy HDR, Artystyczny olejny HDR oraz artystyczny uwypuklony HDR). W przypadku, gdy aparat jest gotowy do fotografowania w trybie Live View, można zobaczyć efekt na ekranie przed rozpoczęciem fotografowania. Aparat zapisuje tylko obraz z zastosowanym filtrem twórczym.

W przypadku efektów oznaczonych gwiazdką istnieje także możliwość wykonania zdjęcia bez użycia filtru twórczego, a następnie zastosowania efektu i zapisania efektu jako oddzielnego zdjęcia (str. [399\)](#page-398-0).

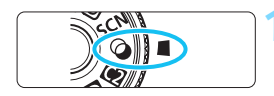

**1 Ustaw pokrętło wyboru trybów w** pozycji < $\circledcirc$ >.

**2 Ustaw przełącznik fotografowania w trybie Live View/filmowania w** pozycji < $\bigoplus$ >.

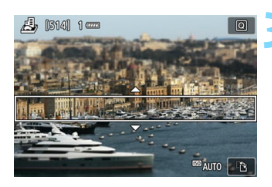

### **3 Wyświetl podgląd kadru w trybie Live View.**

Naciśnij przycisk < $\frac{STARY}{C}$  >, aby wyświetlić obraz Live View.

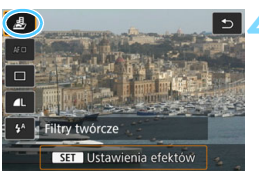

### **4 Wybierz pozycję [Filtry twórcze], używając menu Szybkie nastawy.**

- Naciśnij przycisk < Q > (+310).
- Naciskaj przyciski < $\blacktriangle$  > < $\nabla$  >, aby wybrać ikonę [4] w lewym górnym rogu ekranu, a następnie naciśnij  $przvcisk < (ser)$

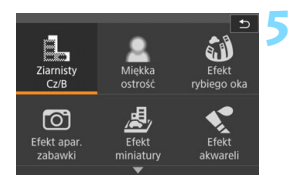

### **5 Wybierz tryb fotografowania.**

- Użyj przycisków <▲> <▼> lub << <**►**>, aby wybrać tryb fotografowania, a następnie naciśnij przycisk <0> i wybierz opcję [**OK**].
- Zostanie wyświetlony obraz z efektami odpowiedniego filtru.
- W celu uzyskania efektu miniatury użyj przycisków <▲> <▼>, aby ustawić białą ramkę na obszarze, który ma być ostry.

### **Dostepne tryby fotografowania w trybie**  $\hat{\mathbf{Q}}$

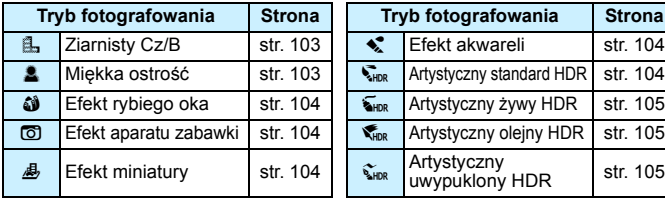

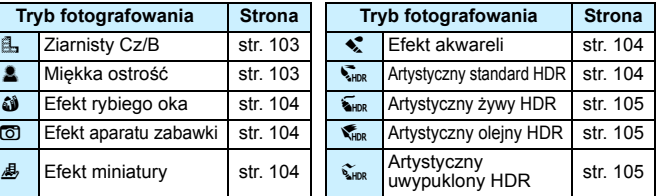

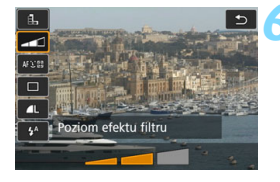

### **6 Dostosuj efekt filtru.**

- Naciśnij przycisk < Q > i wybierz ikonę poniżej ikony [**Filtry twórcze**] (nie dotyczy efektów  $\mathbf{A}$ ,  $\mathbf{S}_{\text{HDR}}$ ,  $\mathbf{S}_{\text{HDR}}$ ,  $\sum_{HDR}$  oraz  $\sum_{HDR}$ ).
- Użyj przycisków <<>>>, aby dostosować efekt filtru, a nastepnie naciśnij przycisk  $\leq$   $(\epsilon$ r $)$ >.

### **7 Zrób zdjęcie.**

- Aby zrobić zdjęcie, naciśnij spust migawki do końca.
- Aby powrócić do fotografowania z wykorzystaniem wizjera, naciśnij przycisk  $\leq \frac{57AP}{500}$  > w celu wyjścia z trybu fotografowania Live View. Następnie naciśnij spust migawki do końca, aby zrobić zdjęcie.

Jeśli podgląd kadru w trybie Live View nie ma być wyświetlany podczas ustawiania funkcji, po punkcie 1 naciśnij przycisk <Q> i ustaw opcję [**Filtry twórcze**].

- Nie można wybrać opcji RAW ani RAW+JPEG. W przypadku ustawienia RAW obraz zostanie zarejestrowany w jakości  $\triangle$ L. Ponadto w przypadku ustawienia RAW+JPEG obraz zostanie zarejestrowany w wybranej jakości JPEG.
	- W przypadku wyboru filtra <립>, < $\triangleq$ >, < $\triangleq$ >, < $\triangleq$ >, < $\triangleq$ > albo < $\triangleq$ > nie można fotografować w trybie serii zdjęć.
	- Dane dla retuszu kurzu (str. [405](#page-404-0)) nie będą dołączane do obrazów zarejestrowanych z zastosowanym efektem rybiego oka.
	- W przypadku efektu < a> opcja <  $\circled{S}$  > (Błysk wyłączony) jest domyślnie włączona. Podczas fotografowania w słabym świetle należy zapobiegać drganiom aparatu.

# **Podczas fotografowania w trybie Live View**

- W przypadku opcji Ziarnisty Cz/B efekt ziarnistości widoczny na monitorze LCD będzie wyglądał inaczej niż efekt ziarnistości na zarejestrowanym obrazie.
- W przypadku opcji Miękka ostrość i Efekt miniatury efekt rozmycia obrazu na monitorze LCD może wyglądać inaczej niż efekt rozmycia obrazu na zarejestrowanym obrazie.
- **Histogram nie jest wyświetlany.**
- Nie jest dostępny widok powiększony.
- W trybach strefy twórczej za pomocą menu Szybkie nastawy można włączać niektóre filtry twórcze (str. [266\)](#page-265-0).

#### **Charakterystyka filtrów twórczych**

#### <span id="page-102-0"></span>G **Ziarnisty Cz/B**

Tworzy ziarniste czarno-białe zdjęcie. Efekt czarno-białego zdjęcia można zmienić poprzez dostosowanie kontrastu.

#### <span id="page-102-1"></span>W **Miękka ostrość**

Nadaje zdjęciu miękki wygląd. Poziom miękkości można zmienić poprzez dostosowanie rozmycia.

#### <span id="page-103-2"></span>X **Efekt rybiego oka**

Nadaje zdjęciu efekt obiektywu typu "rybie oko". Do obrazu zostaną zastosowane zniekształcenia beczkowate.

W zależności od poziomu tego efektu filtru zmienia się przycięty obszar na brzegach obrazu. Ponadto rozdzielczość środkowego obszaru może się zmniejszyć w zależności od liczby zarejestrowanych pikseli, ponieważ ten filtr rozszerza środkową partię obrazu. Podczas ustawiania tego filtru należy sprawdzić obraz na ekranie. Punkt AF będzie ustawiony w środkowym punkcie.

#### <span id="page-103-3"></span> $\bullet$  **O** Efekt aparatu zabawki

Przyciemnia narożniki zdjęcia i stosuje ton koloru, który nadaje wygląd typowy dla zdjęć wykonanych aparatem-zabawką. Kolorystykę można zmienić poprzez dostosowanie tonu koloru.

#### <span id="page-103-4"></span>c **Efekt miniatury**

#### Tworzy efekt dioramy.

Podczas fotografowania w trybie Live View istnieje możliwość określenia miejsca, w którym obraz ma być ostry. Naciśnięcie w punkcie 5 przycisku < Q > (lub dotknięcie [ $\frac{m}{n}$ ] w prawej dolnej części ekranu) pozwala przełączać między pionowym i poziomym układem białej ramki. Aparat ustawia ostrość w środkowym punkcie białej ramki. Podczas fotografowania z wykorzystaniem wizjera należy ustawić środkowy punkt AF na obiekcie i wykonać zdięcie.

#### <span id="page-103-0"></span>**■ ◆ Efekt akwareli**

Sprawia, że zdjęcie przypomina akwarelę o miękkich kolorach. Intensywność kolorów można regulować, dostosowując efekt filtru. Należy pamiętać, że zdjęcia wykonane w nocnej lub ciemnej scenerii mogą nie mieć płynnej gradacji, wyglądać na zniekształcone lub zawierać znaczną ilość szumów.

#### <span id="page-103-1"></span>**Artystyczny standard HDR**

Przycięte biele i cienie zostaną zredukowane. Kontrast będzie niższy, a gradacja spłaszczona, tak że zdjęcie będzie przypominało namalowany obraz. Kontury obiektu będą posiadały jasne (lub ciemne) krawędzie.

W przypadku filtrów < $\binom{m}{k+DR}$  > < $\binom{m}{k+DR}$  > < $\binom{m}{k+DR}$  przycięte biele i cienie zostaną zredukowane w zakresie wysokiego zakresu dynamiki tonalnej nawet przy rejestrowaniu scen o wysokim kontraście. **W przypadku każdego zdjęcia rejestrowane są trzy ujęcia o różnej wartości naświetlenia, z których jest następnie tworzony jeden obraz.** Przestrogi można znaleźć na stronie [105.](#page-104-3)

### <span id="page-104-0"></span>B **Artystyczny żywy HDR**

Kolory będą bardziej nasycone niż przy ustawieniu [**Art.standard HDR**], a niski kontrast i płaska gradacja utworzą efekt graficzny.

#### <span id="page-104-1"></span>**C K**<sub>HDR</sub> Artystyczny olejny HDR

Kolory są najbardziej nasycone, przez co obiekt dosłownie wyskakuje ze zdjęcia, które wygląda jak obraz olejny.

#### <span id="page-104-2"></span>**CARGO Artystyczny uwypuklony HDR**

Zmniejszone nasycenie, jasność, kontrast i gradacja sprawiają, że zdjęcie wygląda płasko. Zdjęcie wygląda na przytłumione i stare. Kontury obiektu będą posiadały grubsze jasne (lub ciemne) krawędzie.

#### <span id="page-104-3"></span>**Przestrogi dotyczące korzystania z trybów <** $\sum_{k=1}^{\infty}$  **> Artystyczny standard HDR, <** $\widehat{\mathbf{s}}_{\text{HDR}}$  **> Artystyczny żywy HDR, <** $\widehat{\mathbf{s}}_{\text{FDR}}$  **> Artystyczny olejny HDR oraz <**D**> Artystyczny uwypuklony HDR**

- W porównaniu z innymi trybami fotografowania zakres fotografowania bedzie mniejszy.
- Podgląd kadru w trybie Live View wyświetlany przy zastosowanym ustawieniu filtra może nie odzwierciedlać dokładnie rzeczywistego obrazu.
- W przypadku fotografowania poruszającego się obiektu jego ruch pozostawi powidok lub obszar otaczający obiekt może zostać przyciemniony.
- Wyrównanie obrazu może nie działać poprawnie w przypadku powtarzających się motywów (kratka, paski itp.) lub jednolitych, niezróżnicowanych tonalnie obrazów oraz obrazów mocno poruszonych w wyniku drgań aparatu.
- Mając aparat w rękach, staraj się podczas fotografowania zapobiec drganiom aparatu.
- Gradacja nieba lub białe ściany mogą nie zostać odzwierciedlone prawidłowo. Może wystąpić nieregularność kolorów, nierówna ekspozycja lub zakłócenia.
- Fotografowanie przy oświetleniu świetlówkowym lub diodowym może dać w rezultacie nieprawidłową reprodukcję oświetlonych obszarów.
- Zapisywanie obrazów na karcie zajmuje trochę czasu, ponieważ są scalane po zarejestrowaniu. W trakcie przetwarzania obrazów aparat wyświetla w wizjerze i na panelu LCD komunikat "**buSY**" i do zakończenia tego procesu nie można zrobić kolejnego zdjęcia.
- Fotografowanie z lampą błyskową nie jest możliwe. Jeśli warunki oświetleniowe są słabe, może być emitowane oświetlenie wspomagające AF (str. [119](#page-118-0)).

## <span id="page-105-0"></span>Q **Szybkie nastawy**

W trybach strefy podstawowej podczas wyświetlania ustawień funkcji fotografowania można nacisnąć przycisk < $\overline{Q}$ >, aby wyświetlić ekran szybkich nastaw. W tabelach na następnej stronie przedstawiono funkcje, które można ustawić na ekranie szybkich nastaw w poszczególnych trybach strefy podstawowej.

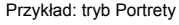

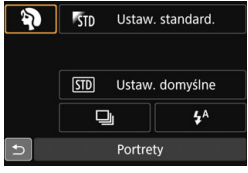

### **1 Ustaw pokrętło wyboru trybów w jednym z trybów strefy podstawowej.**

- **Naciśnij przycisk <** $\overline{Q}$  **> (** $\delta$ **10).** 
	- Zostanie wyświetlony ekran szybkich nastaw.

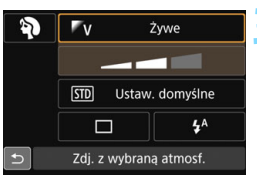

### **3 Wybierz żądaną funkcję.**

- Użyj przycisków < $\blacktriangle$  > < $\P$  > lub < $\blacktriangle$ < $\blacktriangleright$  >, aby wybrać funkcję.
- **Zostaną wyświetlone ustawienia** wybranej funkcji i przewodnik po funkciach (str. [75\)](#page-74-0).
- Obróć pokrętło < $\mathbb{S}$ > lub < $\mathbb{S}$ >, aby zmienić ustawienie.
- Wyboru można dokonać także na liście, wybierając funkcję i naciskając  $przycisk < (6E)$

### <span id="page-106-0"></span>**Funkcje możliwe do ustawienia w trybach strefy podstawowej**

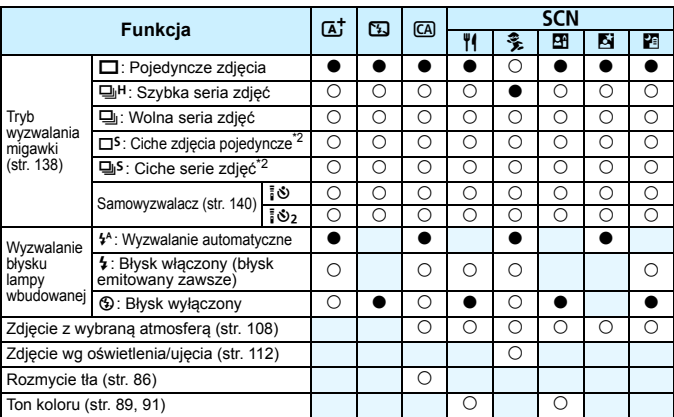

•: Ustawienie domyślne<sup>\*1</sup> o: Opcja ustawiana przez użytkownika : Opcja niedostępna

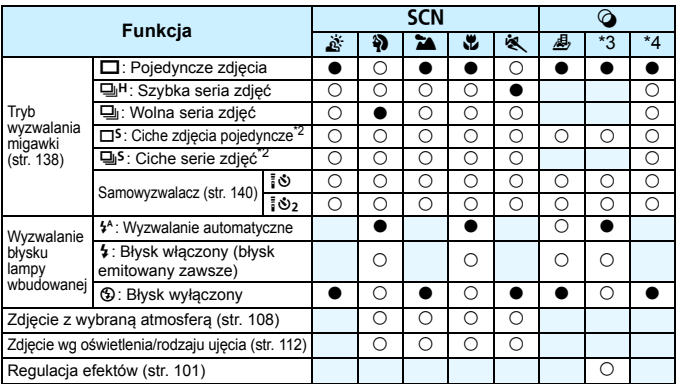

\*1: Zmiana trybu fotografowania lub ustawienie przełącznika zasilania w pozycji <OFF> powoduje przywrócenie ustawień domyślnych wszystkich funkcji (z wyjątkiem samowyzwalacza). \*2: Opcja dostępna tylko podczas fotografowania z wykorzystaniem wizjera.

- 
- \*3:  $\mathbb{L}$   $\mathbb{L}$  and  $\mathbb{C}$   $\mathbb{C}$   $\mathbb{C}$   $\mathbb{L}$   $\mathbb{C}$   $\mathbb{C}$   $\mathbb{C}$   $\mathbb{C}$   $\mathbb{C}$   $\mathbb{C}$   $\mathbb{C}$   $\mathbb{C}$   $\mathbb{C}$   $\mathbb{C}$   $\mathbb{C}$   $\mathbb{C}$   $\mathbb{C}$   $\mathbb{C}$   $\mathbb{C}$   $\mathbb{C}$   $\mathbb{C}$   $\mathbb{C$

## <span id="page-107-0"></span>**Fotografowanie z atmosferą**

W trybach strefy podstawowej, gdy ustawiony zostanie inny tryb niż <A<sup>+</sup>>, < $\overline{2}$ >, <SCN:  $\mathbb{R}$  > lub < $\mathbb{Q}$ >, istnieje możliwość wyboru atmosfery fotografowania.

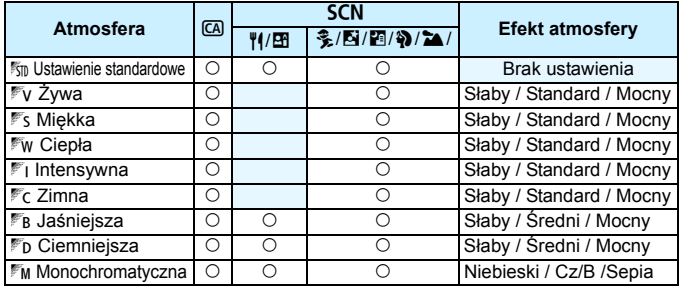

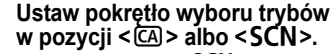

 $\bullet$  W przypadku < $SCN$  wybierz tryb fotografowania inny niż < $\mathbf{x}$  >.

### **2 Ustaw przełącznik fotografowania w trybie Live View/filmowania w** pozycji < $\bigcirc$  >.

#### **3 Wyświetl podgląd kadru w trybie Live View.**

Naciśnij przycisk < $\frac{STARY}{TOP}$  >, aby wyświetlić podgląd kadru w trybie Live View (z wyjątkiem trybu  $\leq \mathbf{H}$  >).

### **4 W ekranie Szybkie nastawy wybierz żądaną atmosferę.**

- Naciśnij przycisk < $\overline{Q}$  > ( $\overline{Q}$ 10).
- Użyj przycisków < $\blacktriangle$ > < $\P$ > < $\blacktriangledown$ , aby wybrać pozycję [<sup>1</sup>5<sub>ID</sub> Ustaw. standard.]. Na ekranie zostanie wyświetlona pozycja [**Zdj. z wybraną atmosf.**].
- Użyj przycisków <<>>> <<>>>>>>, aby wybrać żądaną atmosferę.
- Na monitorze LCD zostanie przedstawiony wygląd obrazu w wybranej atmosferze.

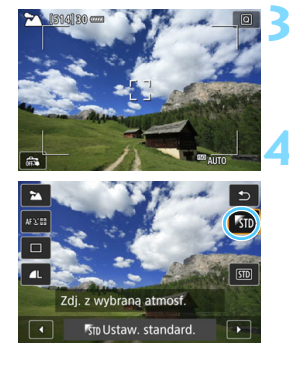
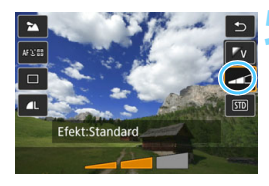

#### **5 Ustaw efekt atmosfery.**

- Użyj przycisków < $\blacktriangle$  > < $\Psi$  >, aby wybrać efekt. Spowoduje to wyświetlenie pozycji [**Efekt**] w dolnej części ekranu.
- $\bullet$  Użyj przycisków < $\blacktriangleleft$  > < $\blacktriangleright$  >, aby wybrać żądany efekt.

#### **6 Zrób zdjęcie.**

- Aby zrobić zdjęcie, naciśnij spust migawki do końca.
- Aby powrócić do fotografowania z wykorzystaniem wizjera, naciśnij przycisk  $\leq \frac{STARV}{STAB}$  > w celu wyjścia z trybu fotografowania Live View. Następnie naciśnij spust migawki do końca, aby zrobić zdiecie.
- **Combinal activity** *Zmiana trybu fotografowania lub* ustawienie przełącznika zasilania w pozycji < OFF> powoduje przywrócenie ustawienia do wartości [1 **Ustaw. standard.**].

**D** Podgląd kadru w trybie Live View wyświetlany przy zastosowanym ustawieniu atmosfery może nie odzwierciedlać dokładnie rzeczywistego obrazu.

- Użycie lampy błyskowej może zmniejszyć efekt atmosfery.
- W przypadku otwartej przestrzeni i silnego oświetlenia podgląd kadru w trybie Live View widoczny na monitorze LCD może nie odzwierciedlać dokładnie jasności lub atmosfery rzeczywistego obrazu. Przed podłączeniem kabla w pozycji [5**2: Jasność LCD**] wybierz wartość 4 i spójrz na podgląd kadru w trybie Live View w taki sposób, aby na monitor LCD nie padało zewnętrzne światło.

 $\boxed{5}$  Jeśli podgląd kadru w trybie Live View nie ma być wyświetlany podczas ustawiania funkcii, po punkcie 1 naciśnij przycisk < $\overline{Q}$  > i ustaw opcie [Zdj. **z wybraną atmosf.**] i [**Efekt**].

#### **Ustawienia atmosfery**

#### 1**Ustawienie standardowe**

Standardowe cechy obrazu dla wybranego trybu fotografowania. Należy pamiętać, że w trybie < $\frac{2}{3}$  > obraz przyjmuje cechy charakterystyczne dla portretów, natomiast w trybie <20 > obraz przyjmuje cechy charakterystyczne dla krajobrazów. Każda atmosfera stanowi modyfikację odpowiednich cech charakterystycznych obrazu dla wybranego trybu fotografowania.

#### 2**Żywa**

Obiekt będzie ostry i w żywych kolorach. Zdjęcie będzie miało bardziej imponujący wygląd niż w przypadku opcji [<sup>1</sup>5<sup>T</sup>] Ustaw. standard.].

#### 3 **Miękka**

Obiekt będzie miękki i delikatny. Opcja odpowiednia do portretów oraz fotografowania kwiatów, zwierząt itp.

#### 4**Ciepła**

Obiekt będzie miękki i w cieplejszych kolorach. Opcja odpowiednia do portretów oraz fotografowania zwierząt i innych obiektów, którym ma być nadany cieplejszy wygląd.

#### 5 **Intensywna**

Ogólna jasność jest nieco obniżona, natomiast obiekt jest podkreślony, aby nadać mu dostojny wygląd. Funkcja powoduje, że osoby i zwierzęta na zdjęciu będą wyróżniały się z tła.

#### 6 **Zimna**

Ogólna jasność jest nieco obniżona, a kolory są chłodniejsze. Obiekt w cieniu będzie wyglądał spokojnie i imponująco.

#### 7 **Jaśniejsza**

Zdjęcie będzie jaśniejsze.

#### 8 **Ciemniejsza**

Zdjęcie będzie ciemniejsze.

#### $M$ Monochromatyczna

Zdjęcie będzie monochromatyczne. Dostępne kolory zdjęcia monochromatycznego to niebieski, czarno-biały i sepia. Po wybraniu ustawienia [**Monochromatyczne**] w wizjerze pojawi się symbol  $\langle \mathbf{Q} \rangle$ .

### **Fotografowanie według oświetlenia/ rodzaju ujęcia**

W trybach strefy podstawowej <**SCN: 多い為の** < można fotografować z ustawieniami odpowiadającymi oświetleniu lub rodzajowi ujęcia. Zwykle opcja [**m Ustaw. domyślne**] jest odpowiednia, natomiast jeśli ustawienia odpowiadają warunkom oświetleniowym lub ujęciu, zdjęcie będzie dokładniej odzwierciedlało rzeczywistość.

Jeśli w trybie fotografowania Live View mają być ustawione funkcje [**Zdj. wg oświetl./ujęcia**] i [**Zdj. z wybraną atmosf.**] (str. [108](#page-107-0)), w pierwszej kolejności należy ustawić funkcję [**Zdj. wg oświetl./ujęcia**].

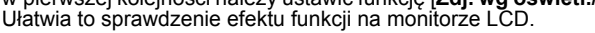

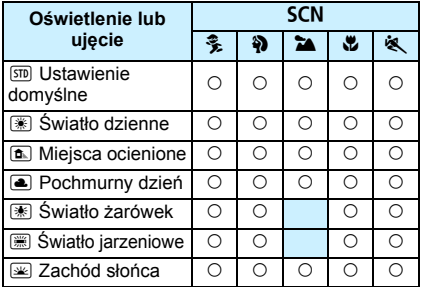

#### **1 Ustaw pokrętło wyboru trybów w pozycji <**8**>.**

- **Wybierz jedno z następujących** ustawień:  $\langle\hat{\mathbf{x}}\rangle$ ,  $\langle\hat{\mathbf{w}}\rangle$   $\langle\hat{\mathbf{w}}\rangle$ albo  $<$   $\&$   $>$ .
- **2 Ustaw przełącznik fotografowania w trybie Live View/filmowania**  w pozycji < $\Box$ >.

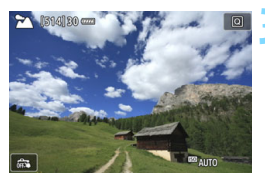

#### **3 Wyświetl podgląd kadru w trybie Live View.**

Naciśnij przycisk < $\frac{STARY}{TOP}$  >, aby wyświetlić obraz Live View.

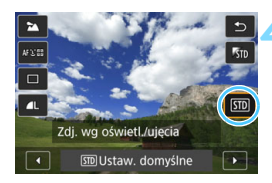

#### **4 Na ekranie Szybkie nastawy wybierz odpowiednie oświetlenie lub rodzaj ujęcia.**

- $\bullet$  Naciśnii przycisk < $\overline{Q}$  > ( $\overline{Q}$ 10).
- $\bullet$  Użyj przycisków < $\blacktriangle$ > < $\blacktriangledown$  aby wybrać pozycję [e **Ustaw. domyślne**]. Na ekranie zostanie wyświetlona pozycja [**Zdj. wg oświetl./ujęcia**].
- Użyj przycisków < $\leftrightarrow$  < $\rightarrow$  aby wybrać oświetlenie lub rodzaj ujęcia.
- **Zostanie wyświetlony obraz wynikowy** po zastosowaniu wybranego typu oświetlenia lub ujęcia.

#### **5 Zrób zdjęcie.**

- Aby zrobić zdjęcie, naciśnij spust migawki do końca.
- Aby powrócić do fotografowania z wykorzystaniem wizjera, naciśnij przycisk < $\frac{START}{STOR}$  > w celu wyjścia z trybu fotografowania Live View. Nastepnie naciśnij spust migawki do końca, aby zrobić zdiecie.
- Zmiana trybu fotografowania lub ustawienie przełącznika zasilania w pozycji < OFF> powoduje przywrócenie ustawienia do wartości  $\overline{S}$ [ $\overline{SD}$ ] Ustaw. domvślnel.

 W przypadku korzystania z lampy błyskowej zostanie wybrana wartość [ $\overline{CD}$  Ustaw. domyślne]. (Jednak informacje o obrazie będą obejmowały ustawiony typ oświetlenia lub rodzaj ujęcia.)

 W przypadku ustawienia tej opcji razem z funkcją [**Zdj. z wybraną atmosf.**] ustaw oświetlenie lub rodzaj ujęcia, które najlepiej odpowiada ustawionej atmosferze. Na przykład w przypadku opcji [**Zachód słońca**] ciepłe kolory będą bardziej wyraziste, przez co ustawiona atmosfera może nie spełnić swojego zadania.

ħ Jeśli podgląd kadru w trybie Live View nie ma być wyświetlany podczas ustawiania funkcji, po punkcie 1 naciśnij przycisk < $\overline{Q}$  > i ustaw opcję [**Zdj. wg oświetl./ujęcia**].

#### **Ustawienia oświetlenia/rodzaju ujęcia**

#### e**Ustawienie domyślne**

Ustawienie domyślne odpowiednie w przypadku większości obiektów.

#### f**Światło dzienne**

Jest to opcja dla obiektów oświetlonych światłem słonecznym. Zapewnia naturalnie wyglądający błękit nieba i zieleń oraz lepsze odwzorowanie kwiatów o delikatnych kolorach.

#### g**Miejsca ocienione**

Jest to opcja dla obiektów w cieniu. Odpowiednia dla odcieni skóry, które mogą mieć zbyt chłodny kolor, a także dla kwiatów o delikatnych kolorach.

#### S**Pochmurny dzień**

Jest to opcja dla obiektów pod pochmurnym niebem. Ociepla odcienie skóry i krajobrazy, które w pochmurny dzień mogłyby wyglądać bezbarwnie. Sprawdza się także podczas fotografowania kwiatów o delikatnych kolorach.

#### i**Światło żarówek**

Jest to opcja dla obiektów oświetlonych światłem żarówek. Ogranicza czerwono-pomarańczowy kolor spowodowany tego rodzaju oświetleniem.

#### j**Światło jarzeniowe**

Jest to opcja dla obiektów oświetlonych światłem jarzeniowym. Odpowiednia dla wszystkich rodzajów światła jarzeniowego.

#### s**Zachód słońca**

Opcja pozwalająca uchwycić imponujące kolory zachodu słońca.

# **Ustawianie autofokusa i trybu wyzwalania migawki**

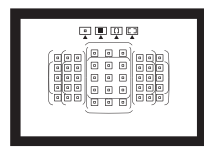

Punkty AF w wizjerze są rozmieszczone w taki sposób, aby umożliwić fotografowanie z AF w przypadku różnorodnych obiektów i scen.

**3**

Można również wybrać działanie AF i tryb wyzwalania migawki, które najlepiej pasują do warunków fotografowania i obiektu.

- Ikona  $\angle x$  w prawym górnym rogu tytułu strony oznacza, że dana funkcja jest dostępna wyłącznie w trybach strefy twórczej (P/Tv/Av/M/B).
- W trybach strefy podstawowej działanie AF i punkt AF (tryb wyboru pola AF) są ustawiane automatycznie.

Symbol <**AF**> oznacza autofokus. Symbol <**MF**> oznacza ostrość ręczną (ang. manual focus).

## $AF$ : Wybór działania AF<sup>★</sup>

Użytkownik może wybrać charakterystykę działania AF najbardziej odpowiednią dla warunków fotografowania lub obiektu. W trybach strefy podstawowej dla wybranego trybu fotografowania automatycznie jest ustawiana optymalna charakterystyka działania trybu AF.

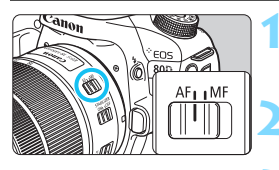

**1 Ustaw przełącznik trybu ostrości na obiektywie w pozycji <AF>.**

**2 Obróć pokrętło wyboru trybów na tryb strefy twórczej.**

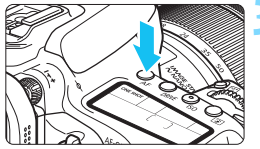

**Naciśnij przycisk <**AF> ( $\delta$ 6).

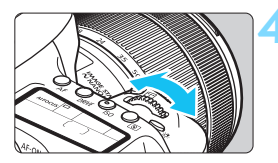

#### **4 Wybierz działanie AF.**

Patrząc na panel LCD, obróć pokrętło

<ﷺ> lub <⊜>.<br>Tryb One-Shot AFب**ONE SHOT** : Tryb

- AI FOCUS : Tryb AI Focus AF
- AI SERVO: Tryb AI Servo AF

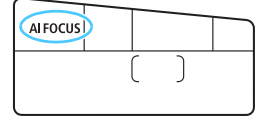

 $\boxed{3}$  W trybach strefy twórczej można także nacisnąć przycisk <AF-ON> w celu automatycznego wyregulowania ostrości.

#### **Tryb One-Shot AF dla obiektów nieruchomych**

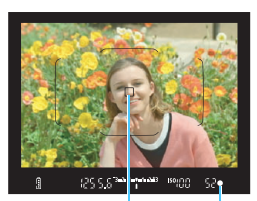

Wskaźnik ostrości Punkt AF

**Odpowiedni dla nieruchomych obiektów. Naciśnięcie spustu migawki do połowy spowoduje jednorazowe ustawienie ostrości aparatu.**

- Po uzyskaniu ostrości będzie wyświetlany punkt AF, dla którego została ustawiona ostrość. Zacznie również świecić wskaźnik ostrości
	- <  $\bullet$  > w wizierze.
- W przypadku pomiaru wielosegmentowego ekspozycja zostanie ustawiona w chwili uzyskania ostrości.
- Przytrzymanie wciśniętego do połowy spustu migawki powoduje zablokowanie ostrości. W razie potrzeby można zmienić kompozycję zdjęcia.

- 围 Jeśli nie można ustawić ostrości, wskaźnik ostrości < • w wizjerze będzie migał. W takim wypadku nie można zrobić zdjęcia, nawet po naciśnięciu spustu migawki do końca. Zmień kompozycję albo zapoznaj się z tematem "[W przypadku problemów z autofokusem](#page-135-0)" (str. [136\)](#page-135-0) i ponownie spróbuj ustawić ostrość.
	- Jeśli opcja [z**1: Sygnał "bip"**] wybrano opcję [**Wył.**], sygnalizator dźwiękowy nie zostanie uruchomiony po uzyskaniu ostrości.
	- Po uzyskaniu ostrości w trybie One-Shot AF można ją zablokować na fotografowanym obiekcie i zmienić kompozycję zdjęcia. Jest to tak zwana "blokada ostrości". Umożliwia wygodne ustawienie ostrości na obiekt znajdujący się na krawędzi kadru, poza ramką obszarowego AF.
	- Podczas korzystania z obiektywu wyposażonego w funkcję ręcznej regulacji ostrości można ręcznie wyregulować ostrość, obracając pierścień ostrości na obiektywie i naciskając spust migawki do połowy.

#### **Tryb AI Servo AF dla obiektów będących w ruchu**

**Ten tryb działania AF jest przeznaczony do fotografowania obiektów ruchomych, gdy odległość regulacji ostrości ciągle się zmienia. Przytrzymanie wciśniętego do połowy spustu migawki powoduje ciągłe podążanie ostrości za fotografowanym obiektem.**

- Parametry ekspozycji są ustawiane w momencie wykonywania zdjęcia.
- Jeśli tryb wyboru obszaru AF (str. [120](#page-119-0)) jest ustawiony na wybór automatyczny spośród 45 punktów AF, ostrość nadal podąża za obiektem, jeśli tylko znajduje się on w obrębie ramki obszarowego AF.
- **Podczas korzystania z trybu AI Servo AF sygnalizator dźwiękowy nie będzie** uruchamiany, nawet w przypadku uzyskania ostrości. Nie będzie świecić także wskaźnik ostrości <● > w wizierze.

#### **Tryb AI Focus AF do automatycznego przełączania trybu działania AF**

#### **Jeśli obiekt zaczyna się poruszać, tryb AI Focus AF powoduje automatyczną zmianę trybu działania AF z One-Shot AF na AI Servo AF.**

 Jeśli po uzyskaniu ostrości w trybie One-Shot AF obiekt zacznie się poruszać, zostanie to wykryte przez aparat i nastąpi automatyczna zmiana trybu działania AF na AI Servo AF, co umożliwi rozpoczęcie podążania za fotografowanym obiektem.

**Po uzyskaniu ostrości w trybie AI Focus AF, przy aktywnej funkcji Servo,** będzie emitowany cichy sygnał dźwiękowy. Nie będzie jednak świecić wskaźnik ostrości < $\bullet$  > w wizjerze. Należy pamiętać, że blokada ostrości w tym wypadku nie działa.

#### **Punkty AF świecą się na czerwono**

Domyślnie punkty AF świecą na czerwono po ustawieniu ostrości w warunkach słabego oświetlenia. W trybach strefy twórczej istnieje możliwość określenia, czy punkty AF mają świecić w kolorze czerwonym po uzyskaniu ostrości (str. [424\)](#page-423-0).

#### **Oświetlenie wspomagające AF w przypadku wbudowanej lampy błyskowej**

W warunkach słabego oświetlenia po naciśnięciu spustu migawki do połowy wbudowana lampa błyskowa może wyzwolić krótką serię błysków. Służą one do oświetlenia obiektu w celu ułatwienia automatycznej regulacji ostrości.

- Oświetlenie wspomagające AF nie będzie emitowane przez wbudowaną lampę błyskową w trybach < $\mathbb{S}$ > i <**SCN:**  $\frac{2}{3}$  **&** > lub w przypadku wybrania w pozycji [Uruch. błysku lampy wbud.] opcji < $\circledA$  > w trybie <G'>,<CA>,<**SCN: "(@?)v**">albo<**⊙: ⊞&@**@@%\>.
	- Oświetlenie wspomagające AF nie zostanie wyemitowane w przypadku działania trybu AI Servo AF.
	- **Wbudowana lampa błyskowa bedzie emitowała dźwiek podczas ciągłego** wyzwalania. Jest to zjawisko normalne i nie oznacza ono awarii.
- Ħ Efektywny zasięg oświetlenia wspomagającego AF emitowanego przez wbudowaną lampę błyskową wynosi około 4 m.
	- $\bullet$  Po podniesieniu wbudowanej lampy błyskowej przyciskiem  $\leq$  > w trybach strefy twórczej oświetlenie wspomagające będzie emitowane w razie potrzeby. Należy pamiętać, że w przypadku niektórych ustawień w pozycji [8**C.Fn II-6: Oświetlenie wspomagające AF**] oświetlenie wspomagające AF może nie zostać wyemitowane (str. [419\)](#page-418-0).

## **E** Wybór obszaru AF i punktu AF<sup>\*</sup>

Aparat ma 45 punktów AF do automatycznej regulacji ostrości. Można wybrać tryb wyboru pola AF i punkty AF odpowiednie dla warunków fotografowania lub obiektu.

**Zależnie od obiektywu zamocowanego na aparacie liczba użytecznych punktów AF, wzorów punktów AF, kształtu ramki obszarowego AF itp. będzie się różnić. Szczegółowe informacje można znaleźć w części "Obiektywy i użyteczne punkty AF" na stronie [128](#page-127-0).**

#### <span id="page-119-0"></span>**Tryb wyboru pola AF**

Wybierz jeden z czterech trybów wyboru pola AF. Procedura wybierania została opisana na następnej stronie.

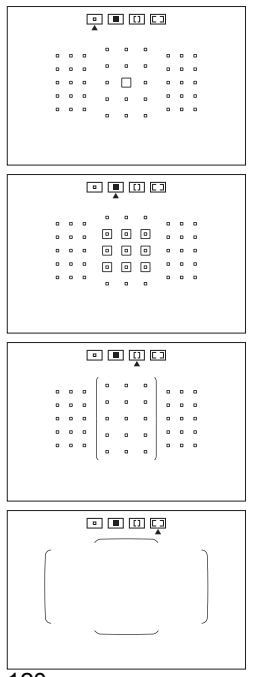

#### E**: Jednopunktowy AF (wybieranie ręczne)**

Wybierz jeden punkt AF do regulacji ostrości.

#### **Fig.** Strefowy AF **(wybieranie ręczne strefy)**

Obszar AF jest podzielony na dziewięć stref ostrości.

#### G**: Wielkostrefowy AF (wybieranie ręczne strefy)**

Obszar AF jest podzielony na trzy strefy ostrości (lewą, środkową i prawą).

#### **EJ**: Wybór automatyczny **spośród 45 punktów AF**

Do regulacji ostrości używana jest ramka obszarowego AF (cały obszar AF).

#### **Wybieranie trybu wyboru pola AF**

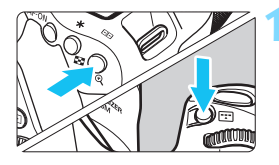

**1 Naciśnij przycisk <<a>**  $\frac{1}{2}$  **> lub <<a>**  $\frac{1}{2}$  **>**  $(66)$ .

**• Spójrz przez wizjer i naciśnij przycisk**  $\leq$   $\blacksquare$  > lub  $\leq$   $\blacksquare$  >.

#### **2 Naciśnij przycisk <**B**>.**

- Każde naciśnięcie przycisku < $E$ spowoduje zmianę trybu wyboru pola AF.
- Aktualnie ustawiony tryb wyboru pola AF jest wskazany w górnej części wizjera.

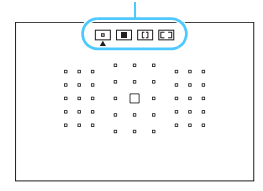

Tryb wyboru pola AF

- 同. Pozycja [8**C.Fn II-8: Wybierz tryb wyboru pola AF**] pozwala ograniczyć wybieralne tryby wyboru obszaru AF (str. [420](#page-419-0)).
	- Jeśli w pozycji [8**C.Fn II-9: Metoda wyboru obszaru AF**] wybrano ustawienie [1: **B**→ Pokretło główne], tryb wybierania obszaru AF można wybrać przez naciśnięcie przycisku < $E$  > lub < $E$  > i obrócenie pokrętła < $\mathcal{E} \geq 6$ str. [420](#page-419-1)).

#### **Ręczne wybieranie punktu AF**

Punkt AF lub strefę można wybrać ręcznie.

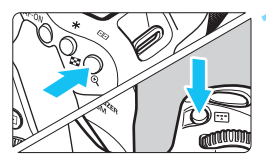

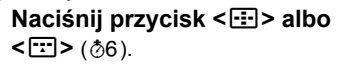

- **Punkty AF zostaną wyświetlone w** wizierze.
- W trybie strefowego lub wielkostrefowego AF będzie również wyświetlana wybrana strefa.

#### **2 Wybierz punkt AF.**

- Wybór punktu AF zmieni się w kierunku, w którym przesunięto multi-sterownik < $\leq$ <sup>3</sup>>. Naciśniecie  $przycisku  $(\epsilon \bar{r})$  powoduje wybór$ środkowego punktu AF (lub strefy środkowej).
- Można także wybrać punkt AF poprzez przesuwanie w poziomie za pomocą pokrętła < $\frac{1}{2}$ > lub w pionie za pomocą pokrętła  $\leq$  >.
- W trybie strefowego AF obracanie pokrętłami < $\leq$  > lub < set > powoduje cykliczną zmianę strefy (w pętli).
- 同 D Przytrzymanie przycisku < $\overline{Q}$  > i obrócenie pokretła < $\hat{\epsilon}$  > umożliwi wybranie punktu AF poprzez przełączanie w pionie.
	- W przypadku ustawienia opcji [8**C.Fn II-11**: **Wstępny pkt AF,** o **AI Servo AF**] na [1: Wybrano ( C ) wstępny punkt AF] (str. [422\)](#page-421-0) można używać tej metody do ręcznego wybierania położenia początkowego AF w trybie AI Servo.
	- Po naciśnięciu przycisku <S> lub <B> na panelu LCD zostaną wyświetlone następujące pozycje:
		- Strefowy AF, Wielkostrefowy AF i wybór automatyczny spośród 45 punktów AF: [<sup>11</sup>] AF
		- 1-punkt.AF: **SEL** II (Środek)/**SEL AF** (Poza środkiem)

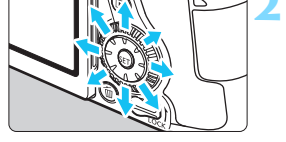

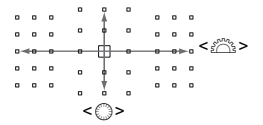

#### <span id="page-122-0"></span>**Wskaźniki wyświetlania punktu AF**

Naciśnięcie przycisku <S> albo <B> powoduje wyświetlenie punktów AF typu krzyżowego przeznaczonych do precyzyjnego ustawiania ostrości. Migające punkty AF są czułe na przebieg linii poziomych lub pionowych. Szczegółowe informacje można znaleźć na str. [127](#page-126-0)[–131.](#page-130-0)

## **Tryby wyboru pola AF**

#### S **Jeden punkt AF (wybieranie ręczne)**

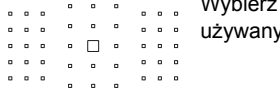

jeden punkt AF < $\square$ >, który będzie do regulacji ostrości.

#### m **Strefowy AF (wybieranie ręczne strefy)**

Obszar AF jest podzielony na dziewięć stref ostrości. Wszystkie punkty AF w wybranej strefie są używane do automatycznego wybierania punktu AF. Zapewnia to skuteczniejsze niż w przypadku jednego punktu AF śledzenie obiektu i doskonale sprawdza się w przypadku obiektów w ruchu. Jednak ponieważ istnieje tendencja do ustawiania ostrości na najbliższy obiekt, regulacja ostrości dla konkretnego obiektu może być trudniejsza. Punkty AF, które uzyskały ostrość, są wyświetlane jako < $\square$ >.

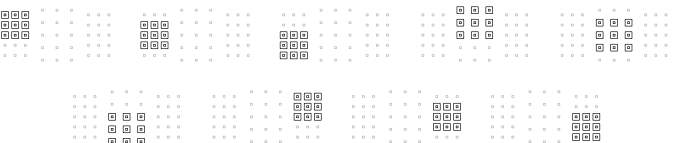

#### n **Wielkostrefowy AF (wybieranie ręczne strefy)**

Obszar AF jest podzielony na trzy strefy ostrości (lewą, środkową i prawą). Z uwagi na to, że obszar ustawiania ostrości jest większy niż w przypadku Strefowego AF i do automatycznego wybierania punktu AF wykorzystywane są wszystkie punkty AF w wybranej strefie, tryb ten zapewnia to skuteczniejsze niż w przypadku jednego punktu AF śledzenie obiektu i doskonale sprawdza się w przypadku obiektów w ruchu. Jednak ponieważ istnieje tendencja do ustawiania ostrości na najbliższy obiekt, regulacja ostrości dla konkretnego obiektu może być trudniejsza. Punkty AF, które uzyskały ostrość, są wyświetlane jako < $\square$ >.

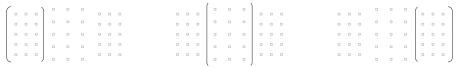

#### o **Automatyczny wybór z 45 punktów AF**

Do regulacji ostrości używana jest ramka obszarowego AF (cały obszar AF). **Ten tryb jest ustawiany automatycznie w trybach strefy podstawowej** (z wyjątkiem trybów <**SCN: El>i <<d: @ & >).** Punkty AF, które uzyskały ostrość, są wyświetlane jako < $\square$ >.

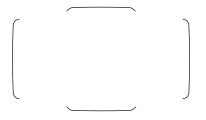

 W przypadku korzystania z funkcji One-Shot AF naciśnięcie spustu migawki do połowy spowoduje wyświetlenie punktów AF  $\leq$   $\Box$ >, które uzyskały ostrość. Jeśli wyświetlanych jest wiele punktów AF, oznacza to, że wszystkie one uzyskały ostrość. W tym trybie istnieje tendencja do

ustawiania ostrości na najbliższy obiekt.

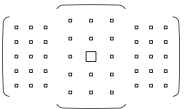

 W trybie AI Servo AF można ustawić pozycję początkową AI Servo AF za pomocą ustawienia [8**C.Fn II-11: Wstępny pkt AF,** o **AI Servo AF**] (str. [422](#page-421-0)). Regulacja ostrości będzie trwać tak długo, jak ramka obszarowego AF będzie w stanie śledzić obiekt podczas wykonywania zdjęć

- $\bullet$  W przypadku ustawienia trybu AI Servo AF i 45-punktowego AF, strefowego AF lub wielkostrefowego AF aktywny punkt AF < $\square$ > będzie się zmieniał w miarę podążania za obiektem. Jednak w pewnych warunkach fotografowania (na przykład, gdy obiekt jest mały) podążanie za obiektem może okazać się niemożliwe.
	- W przypadku używania punktu AF przy krawędzi lub obiektywu szerokokątnego uzyskanie ostrości może być trudne przy oświetleniu wspomagającym AF zewnętrznej lampy Speedlite EOS. W takim przypadku należy skorzystać z punktu AF bliżej środka.
	- Po zaświeceniu się punktów AF, część lub całość wizjera może zaświecić na czerwono. Jest to cecha wyświetlania punktu AF.
	- W niskich temperaturach wyświetlane punkty AF mogą być trudno widoczne. Jest to cecha wyświetlania punktu AF. Ponadto szybkość reakcji śledzenia może być nieco mniejsza.

Pozycja [8**C.Fn II -10: Punkt AF powiązany z orient.**] pozwala oddzielnie ustawić tryb wyboru obszaru AF + punkt AF lub tylko punkt dla orientacji poziomej i pionowej (str. [421](#page-420-0)).

#### **Ustawianie ostrości poprzez śledzenie koloru**

Domyślnie funkcja AF będzie działać na podstawie śledzenia koloru. W przypadku, gdy tryb wyboru pola AF jest ustawiony na strefowy AF, wielkostrefowy AF albo wybór automatyczny spośród 45 punktów AF ostrość jest ustawiana w następujący sposób:

- **W trybie One-Shot AF** Ustawianie ostrości na nieruchomej osobie w obszarze AF jest łatwiejsze.
- **W trybie AI Servo AF** Ustawianie ostrości na osobie w obszarze AF jest łatwiejsze. Jeżeli nie ma potrzeby wykrywania odcieni skóry, ostrość zostanie ustawiona na najbliższym obiekcie. Po ustawieniu ostrości punkty AF są dobierane automatycznie tak, aby aparat mógł kontynuować ustawianie ostrości na kolorze obszaru, na którym ostrość została ustawiona na samym początku.
- \* Pozycja [8**C.FnII-12 Aut. dobór p.AF:Śledz. koloru**] pozwala wybrać, czy ustawianie ostrości ma odbywać się na podstawie śledzenia kolorów. Jeśli wybrano ustawienie [**1: Wył.**], ostrość będzie ustawiana wyłącznie na podstawie informacji AF (str. [422](#page-421-1)).

## <span id="page-126-0"></span>**Czujnik AF**

Czujnik AF aparatu ma 45 punktów AF. Na ilustracji poniżej przedstawiono wzór punktów czujnika AF. W przypadku obiektywów o przysłonie maksymalnej f/2.8 lub więcej środkowy punkt AF umożliwia precyzyjną regulację ostrości przy użyciu wizjera.

**Zależnie od obiektywu zamocowanego na aparacie liczba użytecznych punktów AF, wzorów punktów AF, kształtu ramki obszarowego AF itp. różni się. Szczegółowe informacje można znaleźć w części "Obiektywy i użyteczne punkty AF" na stronie [128.](#page-127-0)**

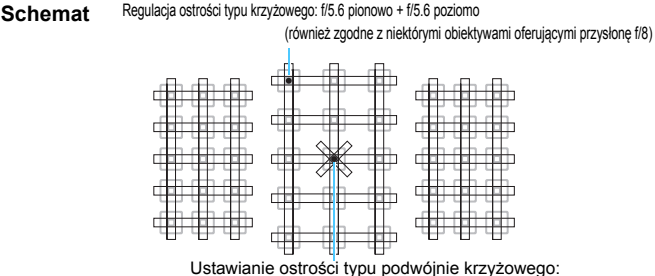

f/2.8 prawa przekątna + f/2.8 lewa przekątna f/5.6 pionowo + f/5.6 poziomo (również zgodne z obiektywami oferującymi przysłonę f/8)

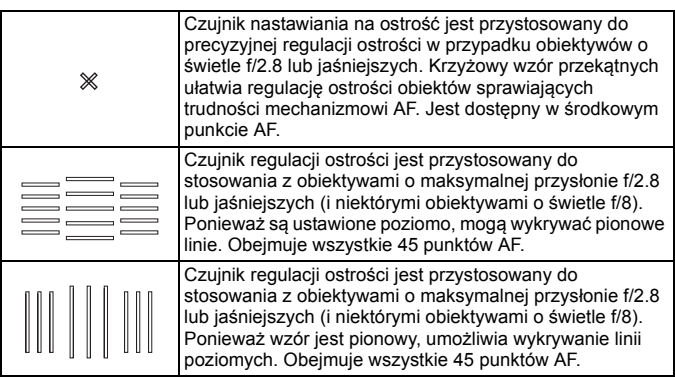

## <span id="page-127-0"></span>**Obiektywy i użyteczne punkty AF**

- Wprawdzie aparat może używać 45 punktów AF, ale **liczba użytecznych punktów AF i wzorów punktów AF zależy od obiektywu zamocowanego na aparacie. Obiektywy zostały podzielone na grupy od A do H.**
	- **Podczas stosowania obiektywów należących do grup od E do H użytecznych punktów jest mniej.**
	- **Informacje o przynależności obiektywów do grup można znaleźć na stronach [132–](#page-131-0)[135.](#page-134-0) Sprawdź, do jakiej grupy należy używany obiektyw.**
	- **Liczba punktów AF zależy od ustawienia formatu obrazu (str. [146](#page-145-0)).**
- **Fo** e Po naciśnieciu przycisku <**ED**> albo <**ED**> punkty AF oznaczone znacznikiem  $\Box$  błysną. (Punkty AF  $\blacksquare/\blacksquare$  pozostaną podświetlone.) Informacje o świeceniu lub miganiu punktów AF można znaleźć na stronie [123](#page-122-0).
	- **Informacie o najbardziej aktualnych "Oznaczeniach grup obiektywów"** można uzyskać w witrynie internetowej firmy Canon.
	- Niektóre obiektywy mogą nie być dostępne w niektórych krajach lub regionach.

#### **Grupa A**

Możliwa jest automatyczna regulacja ostrości wykorzystująca 45 punktów. Wszystkie tryby wyboru obszaru AF są dostępne.

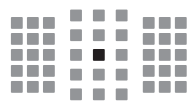

- **:** Punkt AF typu podwójnego krzyżowego. Śledzenie obiektu jest skuteczniejsze, a precyzia ustawiania ostrości większa niż w przypadku innych punktów AF.
- **E:** Punkt AF typu krzyżowego. Śledzenie obiektu jest skuteczniejsze, a precyzja ustawiania ostrości jest wysoka.

#### **Grupa B**

Możliwa jest automatyczna regulacja ostrości wykorzystująca 45 punktów. Wszystkie tryby wyboru obszaru AF są dostępne.

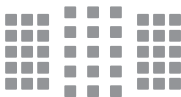

**E:** Punkt AF typu krzyżowego. Śledzenie obiektu jest skuteczniejsze, a precyzja ustawiania ostrości jest wysoka.

#### **Grupa C**

Możliwa jest automatyczna regulacja ostrości wykorzystująca 45 punktów. Wszystkie tryby wyboru obszaru AF są dostępne.

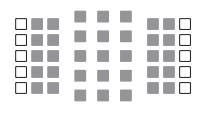

- **E:** Punkt AF typu krzyżowego. Śledzenie obiektu jest skuteczniejsze, a precyzja ustawiania ostrości jest wysoka.
- : Punkty AF czułe na linie poziome.

#### **Grupa D**

Możliwa jest automatyczna regulacja ostrości wykorzystująca 45 punktów. Wszystkie tryby wyboru obszaru AF są dostępne.

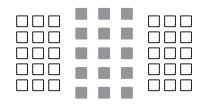

- **: Punkt AF typu krzyżowego.** Śledzenie obiektu jest skuteczniejsze, a precyzja ustawiania ostrości jest wysoka.
- : Punkty AF czułe na linie poziome.

#### **Grupa E**

Możliwa jest automatyczna regulacja ostrości wykorzystująca tylko 35 punktów. (Nie można używać wszystkich 45 punktów AF.) Wszystkie tryby wyboru pola AF są dostępne. W trybie automatycznego wybierania punktu AF zewnętrzna ramka zaznaczająca obszar AF (ramka obszarowego AF) będzie inna niż w przypadku automatycznego wybierania punktów AF spośród 45 dostpnych.

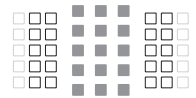

- **E:** Punkt AF typu krzyżowego. Śledzenie obiektu jest skuteczniejsze, a precyzja ustawiania ostrości jest wysoka.
- □: Punkty AF czułe na linie poziome.
- : Wyłączone punkty AF (nie wyświetlane).

#### **Grupa F**

Możliwa jest automatyczna regulacja ostrości wykorzystująca tylko 35 punktów. (Nie można używać wszystkich 45 punktów AF.) Wszystkie tryby wyboru obszaru AF są dostępne. W trybie automatycznego wybierania punktu AF zewnętrzna ramka zaznaczająca obszar AF (ramka obszarowego AF) będzie inna niż w przypadku automatycznego wybierania punktów AF spośród 45 dostpnych.

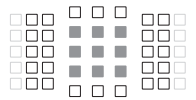

- **E:** Punkt AF typu krzyżowego. Śledzenie obiektu jest skuteczniejsze, a precyzja ustawiania ostrości jest wysoka.
- □: Punkty AF czułe na linie pionowe (punkty AF w układzie poziomym u góry i u dołu) lub linie poziome (punkty AF w układzie pionowym po lewej i po prawej stronie).
- : Wyłączone punkty AF (nie wyświetlane).

#### **Grupa G**

Możliwa jest automatyczna regulacja ostrości wykorzystująca tylko 27 punktów. (Nie można używać wszystkich 45 punktów AF.) Jako trybu wyboru pola AF nie można wybrać wielkostrefowego AF (ręczny wybór strefy). W trybie automatycznego wybierania punktu AF zewnętrzna ramka zaznaczająca obszar AF (ramka obszarowego AF) będzie inna niż w przypadku automatycznego wybierania punktów AF spośród 45 dostpnych.

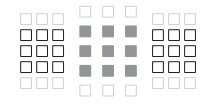

- **E: Punkt AF typu krzyżowego.** Śledzenie obiektu jest skuteczniejsze, a precyzja ustawiania ostrości jest wysoka.
- □: Punkty AF czułe na linie poziome.
- : Wyłączone punkty AF (nie wyświetlane).

#### <span id="page-130-0"></span>**Grupa H**

 $\mathbf 0$ 

Tylko środkowy punkt AF umożliwia automatyczną regulację ostrości.

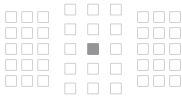

- **E:** Punkt AF typu krzyżowego. Śledzenie obiektu jest skuteczniejsze, a precyzja ustawiania ostrości jest wysoka.
- : Wyłączone punkty AF (nie wyświetlane).

 Jeżeli maksymalna przysłona jest mniejsza niż f/5.6 (większa niż f/5.6, ale nie przekracza f/8), uzyskanie ostrości może być niemożliwe podczas fotografowania obiektów o niskim kontraście lub słabo oświetlonych.

 Jeżeli maksymalna przysłona jest mniejsza niż f/8 (liczba przysłony większa niż f/8), automatyczna regulacja ostrości jest niemożliwa podczas fotografowania z wykorzystaniem wizjera.

#### <span id="page-131-0"></span>**Oznaczenia grup obiektywów**

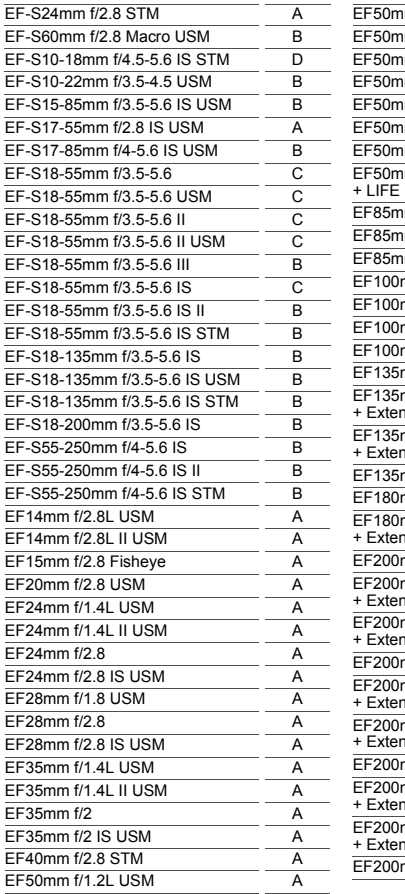

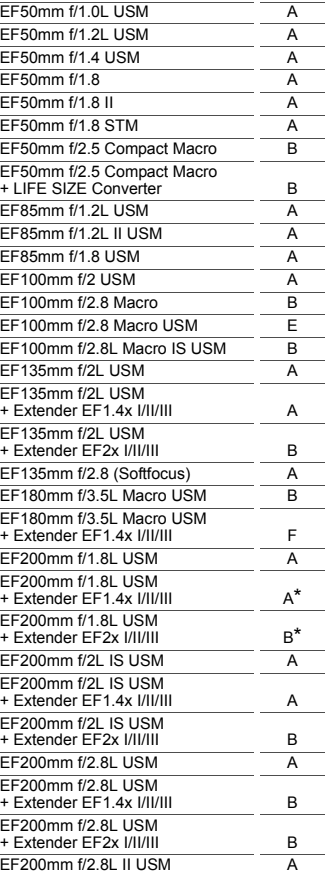

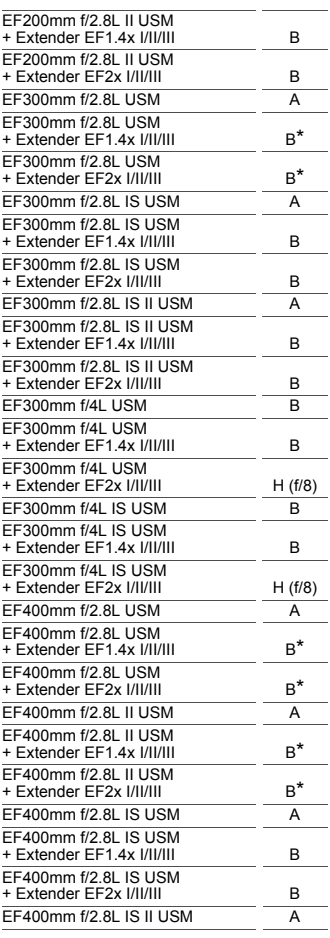

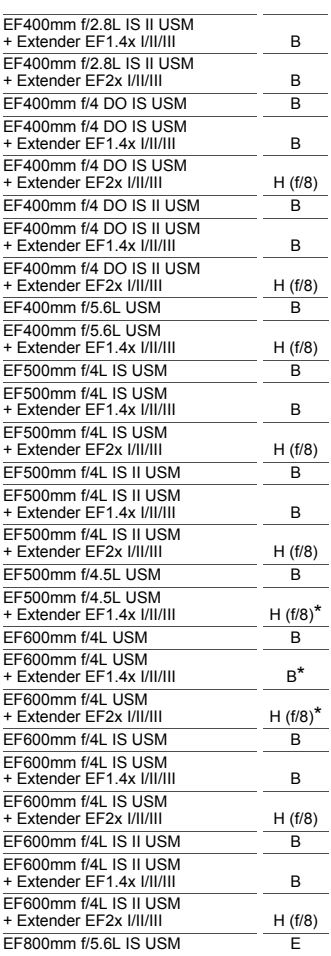

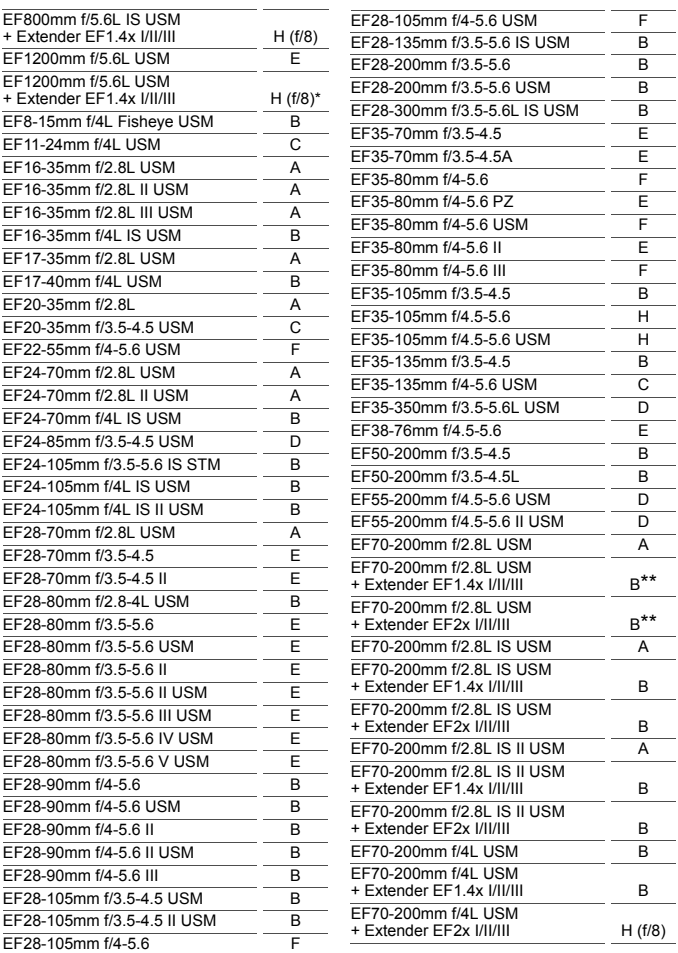

<span id="page-134-0"></span>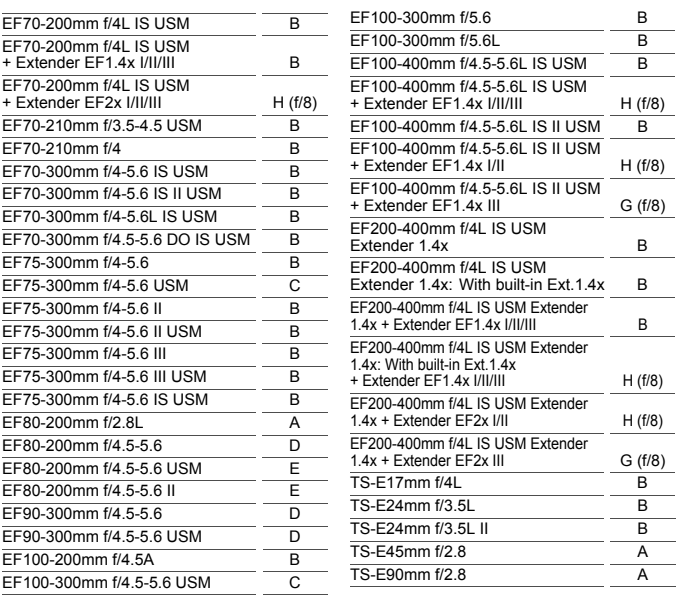

 Po podłączeniu konwertera Extender EF2x (I/II/III) do obiektywu EF180mm f/3.5L Macro USM automatyczna regulacja ostrości jest niemożliwa.

 W przypadku korzystania z kombinacji obiektywu i konwertera Extender EF1.4x III/EF2x III oznaczonej gwiazdką (\*) albo w przypadku korzystania z kombinacji obiektywu i konwertera oznaczonej dwoma gwiazdkami (\*\*) podczas używania automatycznej regulacji ostrości precyzyjna regulacja ostrości może nie być dostępna. W takim przypadku należy zapoznać się z instrukcją obsługi używanego obiektywu lub konwertera.

 $\boxed{3}$  W przypadku korzystania z obiektywu TS-E konieczna będzie ręczna regulacja ostrości. Oznaczenie grupy obiektywów TS-E ma zastosowanie tylko wtedy, gdy nie jest używana funkcja pochylenia lub przesunięcia.

## <span id="page-135-0"></span>**W przypadku problemów z autofokusem**

W przypadku niektórych obiektów wymienionych poniżej funkcja autofokusa może mieć problemy z uzyskaniem ostrości (w wizjerze miga wskaźnik ostrości < $\bullet$ >):

#### **Obiekty utrudniające ustawienie ostrości**

- Obiekty o bardzo niskim kontraście (przykład: błękitne niebo, jednokolorowe powierzchnie płaskie itp.)
- Obiekty fotografowane w warunkach bardzo słabego oświetlenia
- Obiekty fotografowane pod mocne światło lub odbijające (przykład: samochody o bardzo błyszczącej karoserii itp.)
- **Bliskie i odległe obiekty kadrowane blisko punktu AF** (przykład: zwierzęta w klatce itp.)
- Obiekty, takie jak punkty światła kadrowane blisko punktu AF (przykład: zdjęcia nocne itp.)
- **Obiekty z powtarzającymi się wzorami** (przykład: okna wieżowca, klawiatury komputerowe itp.)

W takich przypadkach wykonaj jedną z następujących czynności:

- (1) Korzystając z funkcji One-Shot AF, ustaw ostrość na inny obiekt znajdujący się w tej samej odległości i zablokuj ostrość, a następnie zmień kompozycję ujęcia (str. [81](#page-80-0)).
- (2) Ustaw przełącznik trybu ostrości na obiektywie w pozycji <**MF**>, a następnie wyreguluj ostrość ręcznie (str. [137\)](#page-136-0).

- $\boxed{5}$  . W zależności od obiektu można uzyskać ostrość poprzez niewielką zmianę kompozycji zdjęcia i ponowne wykonanie działania AF.
	- Warunki utrudniające regulację ostrości za pomocą AF podczas fotografowania w trybie Live View lub filmowania zostały wymienione na stronie [284](#page-283-0).

#### <span id="page-136-0"></span>**MF: Ostrość ręczna**

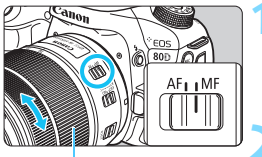

Pierścień ostrości

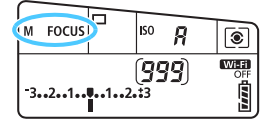

#### **1 Ustaw przełącznik trybu ostrości na obiektywie w pozycji <MF>.**

 Na panelu LCD zostanie wyświetlony symbol <M FOCUS>.

#### **2 Ustaw ostrość na obiekt.**

 Ustaw ostrość, obracając pierścień ostrości na obiektywie aż do uzyskania ostrego obrazu w wizjerze.

 $\boxed{7}$  Jeśli spust migawki zostanie naciśnięty do połowy w trybie ręcznej regulacji ostrości, w wizjerze zaświeci się punkt AF, który uzyskał ostrość, i wskaźnik ostrości < $\bullet$ >.

 W przypadku wyboru automatycznego spośród 45-punktów, gdy środkowy punkt AF osiągnie ostrość, wskaźnik ostrości <● > zaświeci się.

## i **Wybór trybu wyzwalania migawki**

Dostępny jest tryb pojedynczego i seryjnego wyzwalania migawki.

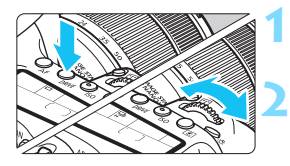

(무

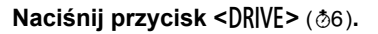

#### **2 Wybierz tryb wyzwalania migawki.**

**Patrząc na panel LCD, obróć pokrętło** <ි∆ි> lub <ි>.

#### u : **Pojedyncze zdjęcia**

Naciśnięcie spustu migawki do końca spowoduje wykonanie tylko jednego zdjęcia.

#### o: **Szybka seria zdjęć** (maks. około 7,0 kl./s\*)

Przytrzymanie wciśniętego do końca spustu migawki powoduje wykonanie serii zdjęć.

\* Podczas fotografowania w trybie Live View lub w przypadku wyboru ustawienia [**Servo AF**] maksymalna szybkość będzie wynosić około 5,0 kl./s.

#### i : **Wolna seria zdjęć** (maks. około 3,0 kl./s).

Przytrzymanie wciśniętego do końca spustu migawki powoduje wykonanie serii zdjęć.

B: **Ciche pojedyncze zdjęcia**

Podczas fotografowania z użyciem wizjera możliwe jest wykonanie pojedynczego zdjęcia, przy jednoczesnym wytłumieniu dźwięków aparatu.

#### M: **Ciche serie zdjęć** (maks. około 3,0 kl./s). Podczas fotografowania z użyciem wizjera możliwe jest wykonanie serii zdjęć, przy jednoczesnym wytłumieniu dźwięków aparatu.

#### Q : **Samowyzwalacz 10 s/zdalne wyzwalanie**

#### k: **Samowyzwalacz 2 s/zdalne wyzwalanie** Informacje dotyczące fotografowania z samowyzwalaczem znajdują się na stronie [140](#page-139-0). Informacje dotyczące fotografowania ze zdalnym wyzwalaniem znajdują się na str. [221.](#page-220-0)

- $\bigoplus$  **.** If: Maksymalną szybkość serii zdjęć wynoszącą około 7,0 kl./s można uzyskać w następujących warunkach\*: czas naświetlania 1/500 s lub krótszy, maksymalna wartość przysłony (zależnie od obiektywu); Fotografowanie bez migotania: Wyłącz., w pełni naładowany akumulator LP-E6N; temperatura pokojowa (23° C). Szybkość serii zdjęć może być mniejsza w zależności od czasu naświetlania, przysłony, warunków obiektu, jasności, obiektywu, zastosowania lampy błyskowej, temperatury, rodzaju akumulatora, stanu akumulatora itp.
	- \* W przypadku wybrania opcji One-Shot AF dla trybu AF, wyłączenia funkcji Image Stabilizer (Stabilizator obrazu) i używania następujących obiektywów: EF300mm f/4L IS USM, EF28-135mm f/3.5-5.6 IS USM, EF75-300mm f/4- 5.6 IS USM, EF100-400mm f/4.5-5.6L IS USM.
	- Po ustawieniu < $\Box$ <sup>5</sup> > lub < $\Box$ <sup>5</sup> >, opóźnienie między naciśnieciem przycisku migawki do końca a wykonaniem zdjęcia będzie nieznacznie dłuższe niż zazwyczaj.
	- **Podczas fotografowania w trybie Live View nie można ustawić opcji**  $<\square$ S>i < $\square$ S>
	- Szybkość serii zdjęć może zmaleć, gdy stan naładowania akumulatora jest niski albo fotografowanie odbywa się w warunkach słabego oświetlenia.
	- W przypadku niektórych obiektów i obiektywów szybkość rejestrowania serii zdjęć w trybie AI Servo AF może ulec nieznacznemu zmniejszeniu.
	- W przypadku korzystania z uchwytu pionowego BG-E14 (sprzedawany osobno) i baterii AA/R6 tempo rejestracji szybkich serii zdjęć będzie mniejsze.
	- Jeśli w pozycji [z**4: Fotogr.bez migot.**] wybrano ustawienie [**Włącz**] (str. [179](#page-178-0)), a fotografowanie odbywa się przy migoczącym źródle światła, szybkość serii zdjęć może ulec nieznacznemu zmniejszeniu, interwał wykonywania zdjęć może być zmienny, a opóźnienie wyzwalania migawki może być większe.
	- W przypadku zapełnienia pamięci wewnętrznej podczas wykonywania serii zdjęć szybkość serii zdjęć może się zmniejszyć ze względu na tymczasowe wyłączenie funkcji fotografowania (str. [145\)](#page-144-0).

## <span id="page-139-0"></span>j **Korzystanie z samowyzwalacza**

Samowyzwalacz jest przydatny, gdy osoba fotografująca chce znaleźć się na zdięciu.

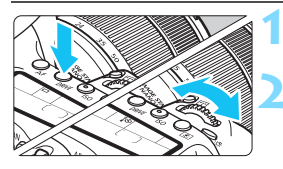

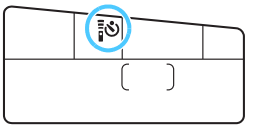

# $\overline{a_{\rm 0n}}$

#### **1 Naciśnij przycisk <DRIVE>** ( $\delta$ 6).

#### **2 Wybierz samowyzwalacz.**

- Spoglądając na panel LCD, obróć pokrętło < same lub < same aby wybrać funkcję samowyzwalacza.
	- Q : **Zdjęcie wykonywane po upływie około 10 s**
	- k: **Zdjęcie wykonywane po upływie około 2 s**

#### **3 Zrób zdjęcie.**

- Spójrz przez wizjer, ustaw ostrość na obiekt, a następnie naciśnij spust migawki do końca.
- Działanie samowyzwalacza jest potwierdzone przez kontrolkę samowyzwalacza, sygnalizator dźwiękowy i odliczany czas (w sekundach) na panelu LCD.
- **Dwie sekundy przed wykonaniem zdiecia** kontrolka samowyzwalacza zaświeci w sposób ciągły, a sygnalizator dźwiękowy będzie działał intensywniej.
- Jeśli przy naciskaniu spustu migawki użytkownik nie będzie patrzeć przez wizjer, należy założyć pokrywę okularu (str. [220\)](#page-219-0). Przypadkowy promień światła wpadający do wizjera przy wykonywaniu zdjęcia może powodować błędy pomiaru ekspozycji.
- 围 Samowyzwalacz <k> umożliwia fotografowanie bez dotykania aparatu ustawionego na statywie. Zapobiega to rozmyciu obrazu spowodowanym wstrząsem aparatu podczas fotografowania martwej natury lub z długimi czasami ekspozycji.
	- Po wykonaniu zdjęć z samowyzwalaczem zalecane jest ich wyświetlenie (str. [346\)](#page-345-0) w celu sprawdzenia, czy mają odpowiednią ostrość i ekspozycję.
	- W przypadku korzystania z samowyzwalacza w celu wykonania autoportretu należy ustawić ostrość na obiekt znajdujący się w tej samej odległości i użyć blokady ostrości (str. [81](#page-80-0)).
	- Aby wyłączyć uruchomiony samowyzwalacz, dotknij monitora lCD albo naciśnij przycisk <DRIVE>.

## **Ustawienia obrazu**

**4**

W niniejszym rozdziale omówiono ustawienia funkcji związanych z obrazami: jakość rejestracji obrazów, czułość ISO, styl obrazów, balans bieli, Auto Lighting Optimizer (Automatyczny optymalizator jasności), redukcja zakłóceń, korekcja aberracji obiektywu, fotografowanie bez migotania i inne funkcje.

- W trybach strefy podstawowej są dostępne wyłącznie następujące ustawienia opisane w niniejszym rozdziale: jakość rejestracji obrazów, tworzenie i wybieranie folderu oraz numeracja plików obrazów.
- Ikona  $\star$  w prawym górnym rogu tytułu strony oznacza, że dana funkcja jest dostępna wyłącznie w trybach strefy twórczej (P/Tv/Av/M/B).

## 3 **Ustawianie jakości rejestracji obrazów**

Użytkownik może określić liczbę pikseli i jakość obrazu. Istnieje osiem ustawień jakości rejestracji obrazów JPEG: 4L, 4L, 4M, 4M, 4S1, 4S1, 52, S3. Istnieje trzy ustawienia jakości obrazu RAW: **RAW, M RAW, S RAW** (str. [144\)](#page-143-0).

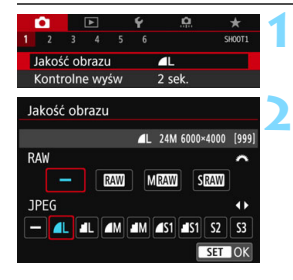

#### **1 Wybierz pozycję [Jakość obrazu].**

 Na karcie [z**1**] wybierz pozycję [**Jakość obrazu**], a następnie naciśnij przycisk < $\varepsilon$ <sub>set</sub>>.

#### **2 Ustaw żądaną jakość rejestracji obrazów.**

- Aby wybrać ustawienie RAW, użyj pokrętła <<br />Aby wybrać ustawienie JPEG, użyj  $przycisków < \leftrightarrow >$
- Wyświetlona w prawym górnym rogu ekranu wartość "**\*\*\*M** (megapikseli) **\*\*\*\*x\*\*\*\***" informuje o liczbie zapisywanych pikseli. natomiast [**\*\*\***] oznacza orientacyjną liczbę zdjęć (maksymalnie 999).
	- Aby zapisać ustawienie, naciśnij przycisk  $<$  (set)  $>$

#### **Przykłady ustawienia jakości rejestracji obrazów**

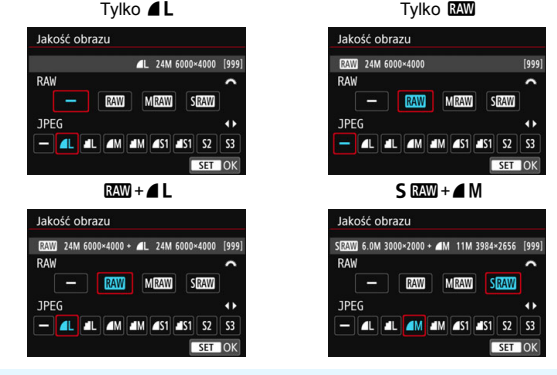

Rozmiar obrazu [**\*\*\*\*x\*\*\*\***] i liczba możliwych do wykonania zdjęć [**\*\*\***] dla formatu obrazu [**3:2**] będą zawsze wyświetlane na ekranie ustawień jakości rejestracji obrazów — niezależnie od ustawienia pozycji [z**4: Format obrazu**] (str. [146\)](#page-145-1).

Jeśli zarówno dla obrazów RAW, jak i JPEG ustawiono pozycję [**–**], zostanie wprowadzone ustawienie 4L.

#### **Przewodnik po ustawieniach jakości rejestracji obrazów (wartości przybliżone)**

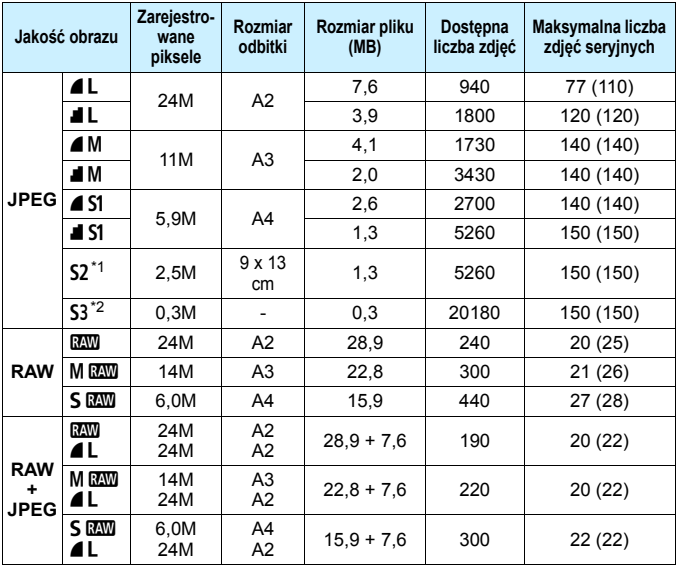

\*1 : Opcia S2 jest odpowiednia do odtwarzania obrazów w cyfrowych ramkach fotograficznych.

\*2 :Opcja  $\overline{S}$  jest odpowiednia do wysyłania obrazów w postaci załączników do wiadomości e-mail i wykorzystywania ich na stronach internetowych.

- $\bullet$  Dla opcji S2 i S3 jest ustawiona jakość  $\blacktriangle$  (niska kompresja).
- Rozmiar pliku, liczba możliwych do wykonania zdjęć oraz maksymalna liczba zdjęć seryjnych zostały obliczone w oparciu o standardy testowania firmy Canon (proporcje obrazu 3:2, ISO 100, Styl obrazów: Standard) i przy użyciu karty 8 GB. **Wartości zależą od fotografowanego obiektu, marki karty pamięci, formatu obrazu, czułości ISO, stylu obrazów, ustawień funkcji indywidualnych i innych.**
- Maksymalna liczba zdjęć seryjnych dotyczy szybkich serii zdjęć  $\leq \Box H$ >. Wartości podane w nawiasach odnoszą się do karty klasy UHS-I 16 GB i zostały obliczone w oparciu o standardy testowania firmy Canon.
- Nawet w przypadku używania karty klasy UHS-I wskaźnik maksymalnej liczby zdjęć seryjnych nie zmieni się. Będzie obowiązywać maksymalna liczba zdjęć seryjnych podana w tabeli w nawiasach.

 Jeśli zostanie wybrany jednocześnie format RAW i JPEG, ten sam obraz zostanie zapisany na karcie pamięci jednocześnie w obu formatach plików, z użyciem ustawionych parametrów jakości rejestracji obrazu. Zostaną zapisane dwa pliki obrazów o tych samych numerach (rozszerzenie: .JPG dla pliku JPEG i .CR2 dla pliku RAW).

- Ikony jakości rejestracji obrazów mają następujące nazwy: **1200** (RAW), MEZW (Średni RAW), SEZW (Mały RAW), JPEG, 4 (Niska kompresia),
	- (Standardowa kompresja), L (Duży rozmiar), M (Średni rozmiar),
	- 6 (Mały rozmiar).

#### <span id="page-143-0"></span>**Obrazy RAW**

b

Obraz RAW stanowi zapis nieprzetworzonych danych zarejestrowanych przez matrycę światłoczułą, który został skonwertowany do postaci cyfrowej. Obraz jest zapisywany na karcie cyfrowej bez dalszych zmian w jednej z następujących dostępnych jakości:  $\mathbb{RM}$ , M $\mathbb{RM}$  lub  $\mathsf{S} \mathbb{RM}$ . Obraz **II** można przetworzyć w menu [**□1: Obróbka obrazu RAW**] (str. [390](#page-389-0)) i zapisać w postaci obrazu JPEG. (Obrazów MEW i 5EW nie można obrabiać w aparacie.) Jako że sam obraz RAW nie zmienia się, można go obrabiać w celu utworzenia dowolnej liczby obrazów JPEG z zastosowanymi różnymi opcjami obróbki.

Do obróbki obrazów RAW można używać oprogramowania Digital Photo Professional (oprogramowanie EOS, str. [512\)](#page-511-1). Obrazy można modyfikować na różne sposoby — w zależności od potrzeb w zakresie ich stosowania. Generuj pliki JPEG, TIFF albo innego rodzaju odzwierciedlające efekty poszczególnych modyfikacji.

#### **Oprogramowanie do obróbki obrazów RAW**

- Do wyświetlania obrazów RAW w komputerze zalecane jest używanie oprogramowania Digital Photo Professional (DPP, oprogramowanie EOS).
- Poprzednie wersje oprogramowania DPP (4.x) nie umożliwiają przetwarzania obrazów RAW wykonanych tym aparatem. Jeżeli masz zainstalowaną jedną z poprzednich wersji oprogramowania DPP (4.x), pobierz najnowszą z witryny internetowej firmy Canon i dokonaj aktualizacji (str. [512](#page-511-0)). (Wcześniejsza wersja zostanie zastapiona.) Należy pamiętać, że oprogramowanie DPP w wersii 3.x lub wcześniejszej nie umożliwia przetwarzania obrazów RAW wykonanych tym aparatem.
- Dostępne w sprzedaży oprogramowanie może nie wyświetlać obrazów RAW wykonanych tym aparatem. Informacie na temat zgodności oprogramowania można uzyskać u jego producenta.
#### <span id="page-144-0"></span>**Maksymalna liczba zdjęć seryjnych**

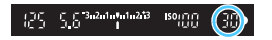

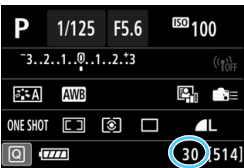

Przybliżona maksymalna liczba zdjęć seryjnych jest wyświetlana w prawym dolnym rogu wizjera i na ekranie ustawień funkcii fotografowania.

Jeśli maksymalna liczba zdjęć seryjnych jest równa lub przekracza 99, wyświetlana będzie wartość "99".

Maksymalna liczba zdjęć seryjnych jest wyświetlana nawet wtedy, gdy karta pamięci nie jest włożona do aparatu. Sprawdź przed fotografowaniem, czy włożono kartę pamięci.

Ħ Jeżeli maksymalna liczba zdjęć seryjnych jest wyświetlana jako "**99**", oznacza to, że można wykonać serię liczącą 99 lub więcej zdjęć. Jeśli maksymalna liczba zdjęć seryjnych zmniejszy się do 98 lub mniej i pamięć bufora wewnętrznego zapełni się, w wizjerze oraz na panelu LCD wyświetlony zostanie komunikat "**buSY**". Fotografowanie nie będzie przez pewien czas możliwe. Jeśli fotografowanie serii zdjęć zostanie zatrzymane, maksymalna liczba zdjęć seryjnych wzrośnie. Po zapisaniu wszystkich zarejestrowanych obrazów na karcie można wznowić zdjęcia seryjne i wykonać maksymalną liczbę zdjęć podaną w tabeli na stronie [143.](#page-142-0)

## **MENU Zmiana formatu obrazu**<sup>\*</sup>

Użytkownik może zmienić format obrazu. Ustawienie domyślne to [**3:2**]. Po wybraniu opcji [**4:3**], [**16:9**] albo [**1:1**] w wizjerze pojawią się linie ramki wskazujące obszar fotografowania. Podczas fotografowania w trybie Live View na monitorze LCD obszar otaczający obraz jest zamaskowany na czarno.

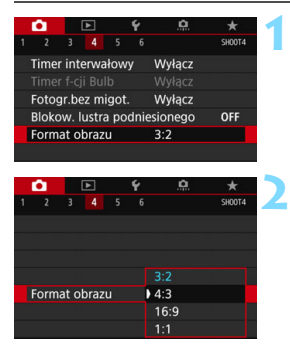

## **1 Wybierz format obrazu.**

 Na karcie [z**4**] wybierz pozycję [**Format obrazu**], a następnie naciśnij przycisk < $(F)$ >.

## **2 Ustaw format obrazu.**

Wybierz format obrazu, a nastepnie naciśnij przycisk <

## **Obrazy JPEG**

Obrazy będą zapisywane w ustawionym formacie obrazu.

## **Obrazy RAW**

Obrazy zawsze będą zapisywane w formacie obrazu [**3:2**]. Informacje o wybranym formacie obrazu są dołączane do pliku obrazu RAW. Podczas przetwarzania obrazu RAW przy użyciu programu Digital Photo Professional (oprogramowanie EOS) umożliwiają one wygenerowanie obrazu z zastosowaniem tego samego formatu obrazu, który został ustawiony przed wykonaniem zdjęcia. W przypadku formatów obrazu [**4:3**], [**16:9**] i [**1:1**] podczas odtwarzania obrazów są wyświetlane linie oznaczające format obrazu, nie są one jednak w rzeczywistości rejestrowane na zdjęciu.

#### Ustawienie [z**4: Format obrazu**] nie działa w przypadku korzystania z ekspozycji wielokrotnej.

W poniższej tabeli przedstawiono format obrazu i liczbę zarejestrowanych pikseli w przypadku każdej jakości rejestracji obrazu.

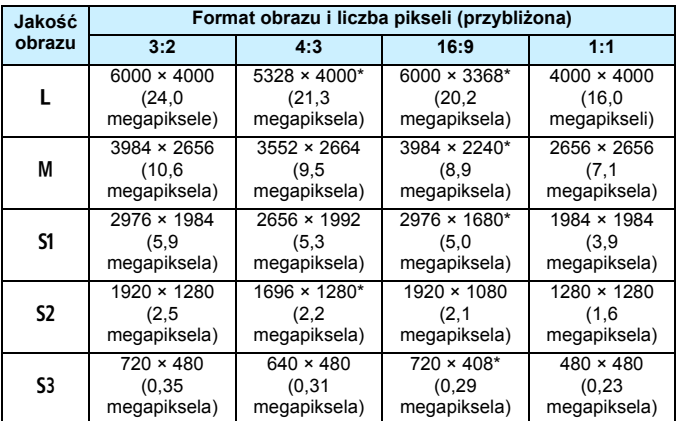

- **Pozycie oznaczone gwiazdką nie do końca pokrywają się z wybranym** formatem obrazu.
	- Wyświetlany obszar fotografowania dla formatów obrazu oznaczonych gwiazdką może być nieco inny niż faktyczny obszar fotografowania. Podczas fotografowania należy sprawdzić rejestrowane obrazy na monitorze LCD.
	- W przypadku używania innego aparatu do bezpośredniego drukowania zdjęć w formacie 1:1 wykonanych omawianym aparatem obrazy mogą nie być prawidłowo drukowane.

## **iSO**: Ustawianie czułości ISO w przypadku zdjęć<sup>\*</sup>

Ustaw czułość ISO (czułość matrycy światłoczułej) odpowiednią do warunków oświetleniowych. W trybach strefy podstawowej czułość ISO jest ustawiana automatycznie (str. [150\)](#page-149-0).

Informacje na temat czułości ISO podczas filmowania — patrz strony [296](#page-295-0) i [299](#page-298-0).

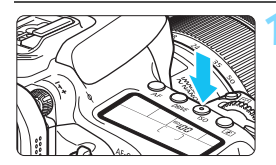

## **10 Naciśnij przycisk <** $|SO>(66))$ **.**

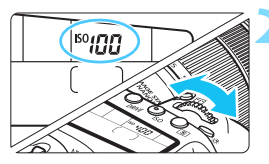

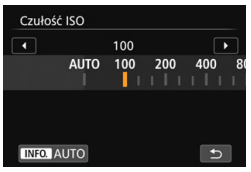

## **2 Ustaw czułość ISO.**

- Patrząc na panel LCD lub przez wizjer, obróć pokretło  $\langle \hat{\mathcal{E}} \rangle$  | ub  $\langle \hat{\mathcal{E}} \rangle$  |
- Czułość ISO można ustawić w zakresie ISO 100–16000 z dokładnością do 1/3 stopnia.
- "**A**" oznacza automatyczną czułość ISO. Czułość ISO zostanie ustawiona automatycznie (str. [150\)](#page-149-0).
- W przypadku wyświetlenia ekranu przedstawionego po lewej stronie  $m$ ożna nacisnąć przycisk < $N$ FO, >, aby wybrać ustawienie "**AUTO**".

#### **Przewodnik po czułości ISO**

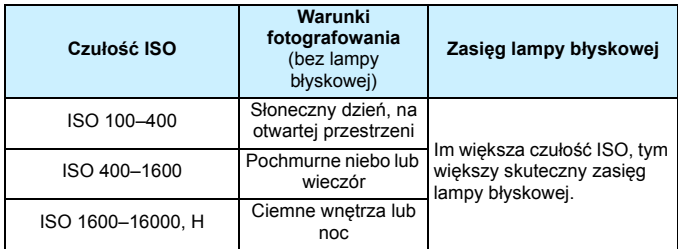

\* Wysokie czułości ISO powodują, że obrazy będą bardziej ziarniste.

- **Ponieważ "H"** (odpowiednik ISO 25600) jest rozszerzonym ustawieniem czułości ISO, zakłócenia (w postaci jasnych punktów i pasów itp.) i nieregularne kolory są bardziej zauważalne, a rozdzielczość niższa niż w przypadku standardowego ustawienia.
	- Jeśli w pozycji [**13: Priorytet jasnych partii obr.**] ustawiono opcję [Włącz], nie można wybrać czułości ISO 100/125/160 i "H" (odpowiednik ISO 25600) (str. [174](#page-173-0)).
	- **Fotografowanie w wysokich temperaturach może powodować, że obrazy** będą bardziej ziarniste. Długie czasy naświetlania mogą także powodować zniekształcenia kolorów obrazu.
	- W przypadku fotografowania z wysokimi czułościami ISO mogą być widoczne zakłócenia (w postaci jasnych punktów i pasów itp.).
	- **Podczas wykonywania zdjęć w warunkach powodujących skrajną** ziarnistość, np. kombinacja wysokiej czułości ISO, wysokiej temperatury i długiej ekspozycji, obrazy mogą nie zostać zarejestrowane poprawnie.
	- Jeśli używasz wysokich czułości ISO i lampy błyskowej do fotografowania blisko znajdującego się obiektu, może wystąpić prześwietlenie.

Możesz rozszerzyć możliwy do skonfigurowania zakres czułości ISO do wartości odpowiadającej ISO 25600 (H), korzystając z opcji [**Zakres dla zdjęć**] w menu [z**2: Nastawy czułości ISO**] (str. [151](#page-150-0)).

#### <span id="page-149-0"></span>**Automatyczna czułość ISO**

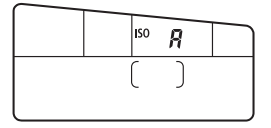

Jeśli czułość ISO jest ustawiona na "**A**" (Auto), faktyczne ustawienie czułości ISO zostanie wyświetlone po naciśnięciu spustu migawki do połowy. Czułość ISO zostanie automatycznie dostosowana do trybu fotografowania, zgodnie z poniższym zestawieniem.

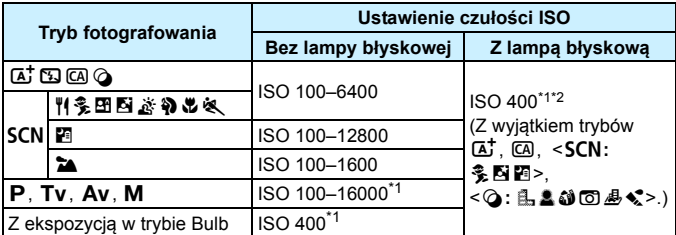

\*1: Rzeczywisty zakres czułości ISO zależy od ustawień [**Minimalny**] i [**Maksymalny**] dokonanych w pozycji [**Autom. zakres**] (str. [152\)](#page-151-0).

- \*2: (1) Jeśli błysk dopełniający spowoduje prześwietlenie, można obniżyć czułość ISO do minimalnej wartości ISO 100.
	- (2) W trybach <8**:** Px2345> i <d> podczas stosowania odbitego światła zewnętrznej lampy Speedlite czułość ISO jest automatycznie ustawiana w zakresie ISO 400–1600.

## <span id="page-150-0"></span>3 **Ustawianie zakresu czułości ISO, które można ustawić ręcznie**

Można ręcznie ustawić zakres czułość ISO (dolna i górna granica). Dolny limit można ustawić w zakresie ISO 100–16000, a górny limit w zakresie ISO 200–H (odpowiednik ISO 25600).

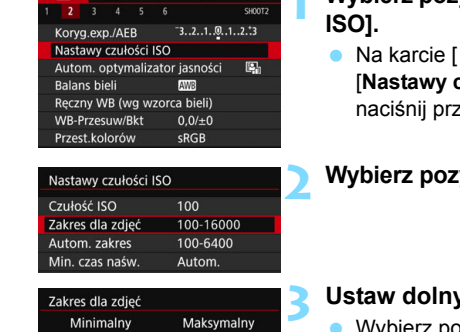

16000

 $\mathbb{R}$   $\theta$   $\theta$   $\star$ 

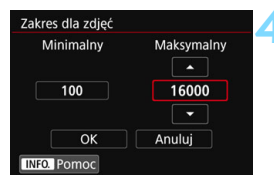

100

# **1 Wybierz pozycję [Nastawy czułości**

 $\Omega$  2] wybierz pozycję [**Nastawy czułości ISO**], a następnie  $y \text{cisk} < (s \text{er}) > 0$ 

**2 Wybierz pozycję [Zakres dla zdjęć].**

#### **3 Ustaw dolny limit.**

- Wybierz pole dolnego limitu, a następnie naciśnij przycisk  $\leq$   $\leq$   $\geq$ .
- **Wybierz czułość ISO, a następnie** naciśnij przycisk < $(F)$ >.

#### **4 Ustaw górny limit.**

- **Wybierz pole górnego limitu,** a następnie naciśnij przycisk  $\leq$   $\sqrt{\text{sn}}$  $>$ .
- **Wybierz czułość ISO, a następnie** naciśnij przycisk < $(F)$ >.

## **5 Wybierz opcję [OK].**

## <span id="page-151-0"></span>3 **Ustawianie zakresu czułości ISO dla trybu automatycznej czułości ISO**

W trybie automatycznej czułości ISO można ustawić automatyczny zakres czułości ISO 100–16000. Dolny limit można ustawić w zakresie ISO 100– 12800, a górny limit w zakresie ISO 200–16000 — z dokładnością do 1 stopnia.

#### Nastawy czułości ISO Czułość ISO  $100$ Zakres dla zdjeć 100-16000 Autom, zakres 100-6400 Min. czas naśw. Autom. **MENU S** Autom, zakres Minimalny Maksymalny 100 6400  $\overline{\alpha}$ Anuluj **INFO.** Pomoc Autom. zakres Minimalny Maksymalny  $100$ 6400 ۰

Anului

 $\overline{\alpha}$ 

**INFO.** Pomoc

## **1 Wybierz pozycję [Autom. zakres].**

## **2 Ustaw dolny limit.**

- Wybierz pole dolnego limitu, a następnie naciśnii przycisk  $\leq$   $\sqrt{3}$  >.
- Wybierz czułość ISO, a następnie naciśnij przycisk <

## **3 Ustaw górny limit.**

- **Wybierz pole górnego limitu,** a następnie naciśnij przycisk  $\leq$   $\sqrt{5}$  >.
- **Wybierz czułość ISO, a następnie** naciśnij przycisk <

**4 Wybierz opcję [OK].**

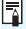

Ustawienia [**Minimalny**] i [**Maksymalny**] mają także zastosowanie do minimalnej i maksymalnej czułości ISO w trybie bezpiecznego przesuwania ekspozycji (str. [415](#page-414-0)).

#### 3 **Ustawianie minimalnego czasu naświetlania dla trybu automatycznej czułości ISO**

Można ustawić minimalny czas naświetlania, tak aby czas naświetlania ustawiony automatycznie nie był zbyt długi w trybie automatycznej czułości ISO. Jest to przydatne rozwiązanie w przypadku korzystania z trybów < $P$ > i < $Av$ > podczas fotografowania ruchomego obiektu przy użyciu obiektywu szerokokątnego lub podczas korzystania z teleobiektywu. Ułatwia to zredukowanie drgania aparatu i rozmycia obiektów.

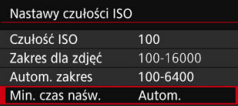

#### **Ustawienie automatyczne**

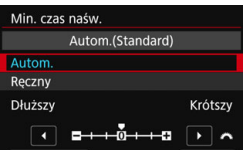

#### **Ustawienie ręczne**

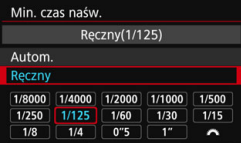

## **1 Wybierz pozycję [Min.czas naśw.].**

#### **2 Ustaw żądany minimalny czas naświetlania.**

- Wybierz opcję [**Autom.**] lub [**Ręczny**].
- W przypadku wybrania opcji [**Autom.**] obróć pokrętło < aby ustawić żądany czas, który jest dłuższy lub krótszy w stosunku do standardowego czasu, a następnie naciśnij przycisk  $\langle\sin\rangle$ .
- W przypadku wybrania opcji [**Ręczny**] obróć pokrętło < czas >, aby wybrać czas naświetlania, a następnie naciśnij  $przycisk < (\varepsilon r)$  >.

 Jeśli po ustawieniu limitu maksymalnej czułości ISO w pozycji [**Autom. zakres**] prawidłowa ekspozycja nie może być uzyskana, wtedy w celu uzyskania ekspozycji standardowej zostanie ustawiony dłuższy czas naświetlania niż określony w pozycji [**Min.czas naśw.**].

 Ta funkcja nie będzie stosowana podczas używania lampy błyskowej i filmowania.

Po wybraniu opcji [**Autom.: 0**] minimalny czas naświetlania będzie odwrotnością ogniskowej obiektywu. Jedne stopień od pozycji [**Dłuższy**] do [**Krótszy**] jest odpowiednikiem jednego stopnia czasu naświetlania.

## **<sup>∡</sup> Wybór stylu obrazów** \*

Wybór stylu obrazów pozwala uzyskać charakterystykę obrazu odpowiadającą zamysłowi artystycznemu lub zgodną z fotografowanym obiektem. W trybach strefy podstawowej automatycznie jest ustawiany tryb  $\sqrt{|\mathcal{E}-A|}$  (Auto). (W trybach < $\odot$ >, ustawiona jest opcja  $\sqrt{2}$ [ $\leq$ Standard).)

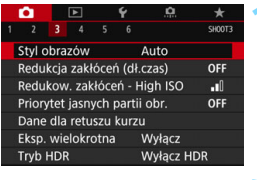

## **1 Wybierz pozycję [Styl obrazów].**

 Na karcie [z**3**] wybierz pozycję [**Styl obrazów**], a następnie naciśnij  $przycisk < (ser)$ 

### **2 Wybierz styl obrazów.**

- Wybierz styl obrazów, a następnie naciśnij przycisk < $(F)$ >.
- Zostanie ustawiony styl obrazów.

## **Charakterystyka stylu obrazów**

G.G.G.O.&.O

 $3, 4, 4, 0, 0, 0$ 

 $3, 4, 4, 0, 0, 0$ 

 $2, 4, 4, 0, 0, 0$ 

 $4, 4, 4, 0, 0, 0$ 

 $4, 1, 1, 0, 0, 0$ 

 $0, 2, 2, 0, 0, 0$ SET OK

#### D**Auto**

Styl obrazów

**ESS** Standard

**EFP** Portrety

**EL Krajobrazy** 

**FEFO** Szczegóły

**ESN** Neutralny

**INFO.** Szczegółowe

**ESA Auto** 

Ton koloru zostanie dostosowany automatycznie do fotografowanej sceny. Kolory będą bardziej żywe w przypadku fotografowania błękitu nieba, zieleni i zachodów słońca, a w szczególności natury, otwartych przestrzeni i ujęć przy zachodzie słońca.

Jeśli nie można uzyskać żądanego tonu koloru w trybie [**Auto**], należy użyć innego stylu obrazów.

#### *<b>SIS* Standard

Obraz jest żywy, ostry i wyrazisty. Jest to styl obrazów ogólnego przeznaczenia, który nadaje się do większości scen.

#### Q**Portrety**

Zapewnia przyjemny odcień skóry. Obraz ma delikatniejsze barwy. Opcja odpowiednia do portretów wykonywanych z małej odległości. Odcień skóry można dostosować, zmieniając ustawienie [**Ton koloru**] (str. [157](#page-156-0)).

#### R**Krajobrazy**

Zapewnia żywe odcienie koloru niebieskiego i zielonego oraz bardzo ostre i wyraziste obrazy. Doskonale nadaje się do fotografowania imponujących krajobrazów.

#### **a: FID** Szczegóły

Umożliwia odwzorowanie precyzyjnych konturów i szczegółowych tekstur obiektu. Barwy nie będą intensywnie żywe.

#### *FRI* Neutralny

Ten styl obrazów jest przeznaczony dla użytkowników, którzy preferują przetwarzanie obrazów na komputerach osobistych. Zapewnia naturalne kolory i stonowane obrazy o umiarkowanym stopniu jasności i nasycenia kolorów.

#### U**Dokładny**

Odpowiedni do obróbki obrazu na komputerze. Kolor obiektu zarejestrowanego w świetle słonecznym przy temperaturze barwowej 5200 K zostanie dostosowany do koloru kolorymetrycznego obiektu. Zapewnia stonowane obrazy o umiarkowanym stopniu jasności i nasycenia kolorów.

#### *<b>EXM* Monochromatyczne

Pozwala wykonywać zdjęcia czarno-białe.

Czarno-białych obrazów JPEG nie można przekształcić w kolorowe. Pamiętaj, aby nie pozostawiać włączonego ustawienia [**Monochrom.**], gdy zechcesz ponownie wykonywać zdjęcia w kolorze.

Po ustawieniu opcji [Monochrom.] (str. [425\)](#page-424-0) możesz wyświetlić symbol <  $\bigcirc$ .

#### W**Użytkown. 1-3**

Aparat pozwala zarejestrować bazowy styl, np. [**Portrety**], [**Krajobrazy**] lub wybrać plik stylu obrazów itp., a następnie zmodyfikować jego parametry (str. [160\)](#page-159-0). Każdy niezdefiniowany styl obrazów użytkownika będzie miał takie same ustawienia domyślne, jak styl obrazów [**Auto**].

### **Symbole**

FF1 Użytkown. 1

832 Użytkown. 2

**INFO.** Szczegółowe

Na ekranie wyboru Styl zdjęcia znajdują się ikony symbolizujące parametry, takie jak [**Siła**], [**Precyzja**] czy [**Próg**] opcji [**Ostrość**], [**Kontrast**] i inne parametry. Cyfry oznaczają ustawione wartości tych parametrów dla poszczególnych stylów obrazu.

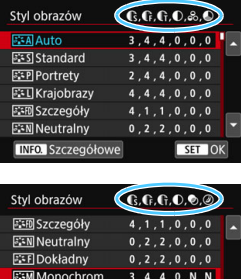

Auto

Auto

SET OF

#### **Symbole**

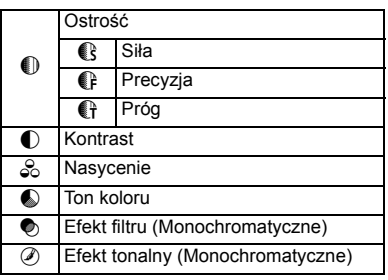

Podczas odtwarzania filmów dla parametrów [**Precyzja**] i [**Próg**] ustawienia [Ostrość] będą wyświetlane symbole "\*, \*". Ustawienia [Precyzja] i [Próg] nie mają zastosowania do filmów.

## <span id="page-156-0"></span>**a<sup>"</sup> Dostosowywanie stylu obrazów<sup>☆</sup>**

Użytkownik może dostosowywać style obrazu. Istnieje możliwość regulacji domyślnych ustawień parametrów stylu obrazu, takich jak [**Siła**], [**Precyzja**] czy [**Próg**] opcji [**Ostrość**] i [**Kontrast**] oraz innych parametrów. Aby sprawdzić efekty tych modyfikacji, należy zrobić zdjęcia testowe. Informacje dotyczące dostosowywania trybu [**Monochrom.**] można znaleźć na str. [159.](#page-158-0)

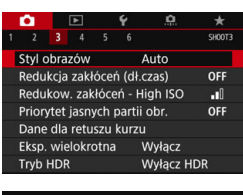

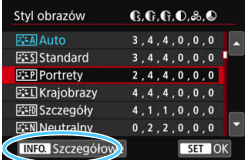

## **1 Wybierz pozycję [Styl obrazów].**

 Na karcie [z**3**] wybierz pozycję [**Styl obrazów**], a następnie naciśnij przycisk  $\langle \text{SET} \rangle$ 

### **2 Wybierz styl obrazów.**

**Wybierz styl obrazów, a następnie** naciśnij przycisk <INFO.>.

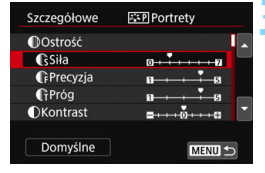

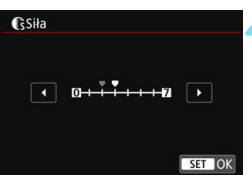

## **3 Wybierz parametr.**

- Wybierz parametr, który ma zostać zmodyfikowany, (np. [**Ostrość**] - [**Siła**]), a następnie naciśnij przycisk  $\leq$   $\sqrt{3}$ .
- **Poszczególne ustawienia i efekty** zostały opisane na stronie [158.](#page-157-0)

#### **4 Ustaw parametr.**

 Dostosuj parametr, a następnie naciśnij przycisk <

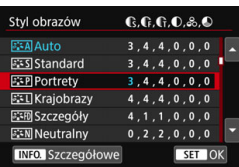

- Naciśnij przycisk <MENU>, aby zapisać zmienione parametry. Ponownie zostanie wyświetlony ekran wyboru stylu obrazów. Ustawienia parametrów różniące się od
- wartości domyślnych będą wyświetlane w kolorze niebieskim.

### <span id="page-157-0"></span>**Ustawienia parametrów i efekty**

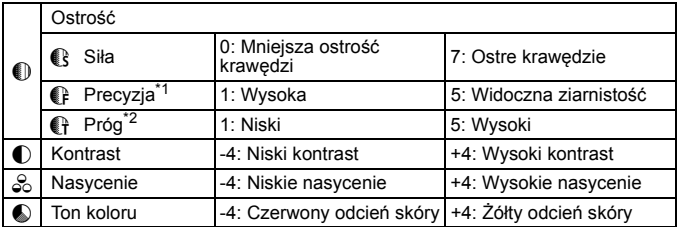

\*1: Odnosi się do precyzji uwypuklania konturów. Im mniejsza liczba, tym drobniejsze kontury, które będą uwypuklane.

\*2: Parametr ten pozwala określić, w jakim stopniu uwypuklany będzie kontur na podstawie różnicy kontrastu między obiektem a obszarem dookoła. Im mniejsza liczba, tym bardziej uwypuklony może zostać kontur o niskiej różnicy kontrastu. Z drugiej strony ustawienie niższej wartości sprawi, że zakłócenia staną się bardziej widoczne.

- EI. Podczas odtwarzania filmu parametry [**Precyzja**] i [**Próg**] opcji [**Ostrość**] sa niedostepne (te elementy menu nie są wyświetlane).
	- Wybór opcji [**Domyślne**] w punkcie 3 pozwala przywrócić domyślne ustawienia parametrów danego stylu obrazów.
	- Aby zrobić zdjęcie z użyciem dostosowanego stylu obrazów, najpierw wybierz dostosowany styl obrazów, a następnie zrób zdięcie.

### <span id="page-158-0"></span>V **Regulacja trybu monochromatycznego**

Oprócz opisanych na poprzedniej stronie efektów, takich jak [**Kontrast**] czy [**Siła**], [**Precyzja**] i [**Próg**] opcji [**Ostrość**], można konfigurować także opcje [**Efekt filtru**] i [**Efekt tonalny**].

## $\bullet$  Efekt filtru

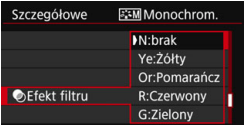

Efekt filtru zastosowany w obrazie monochromatycznym pozwala uwydatnić białe chmury lub zielone drzewa.

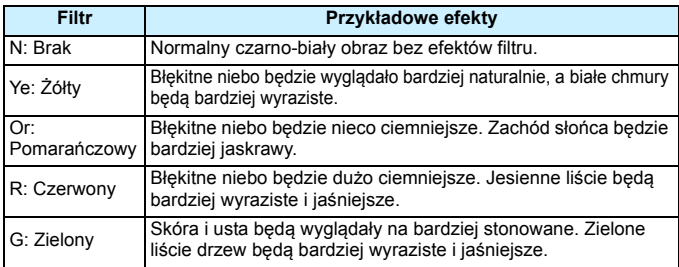

Zwiększenie parametru [**Kontrast**] powoduje silniejszy efekt filtru.

## l **Efekt tonalny**

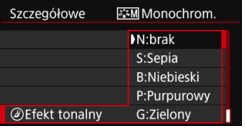

Stosując efekt tonalny, można utworzyć obraz monochromatyczny w wybranym kolorze. Funkcja ta przydaje się, gdy chcesz uzyskać bardziej niebanalne obrazy. Dostępne efekty to: [**N:Brak**], [**S:Sepia**], [**B:Niebieski**], [**P:Purpurowy**] lub [**G:Zielony**].

## <span id="page-159-0"></span>**a<sup>-</sup> Zapisywanie stylu obrazów**<sup>★</sup>

Aparat pozwala wybrać bazowy styl obrazów, np. [**Portrety**] lub [**Krajobrazy**], zmodyfikować jego parametry, a następnie zapisać go w ustawieniach [**Użytkown. 1**], [**Użytkown. 2**] albo [**Użytkown. 3**]. Można utworzyć wiele stylów obrazów o różnych ustawieniach. Parametry stylu obrazów, który został zapisany w aparacie, można również dostosować za pomocą oprogramowania EOS Utility (oprogramowanie

EOS, str. [512\)](#page-511-0).

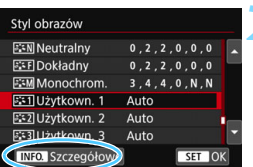

## **1 Wybierz pozycję [Styl obrazów].**

 Na karcie [z**3**] wybierz pozycję [**Styl obrazów**], a następnie naciśnij  $przvcisk < (ser)$ 

## **2 Wybierz pozycję [Użytkown. \*].**

 Wybierz pozycję [**Użytkown. \***], a następnie naciśnij przycisk <INFO.>.

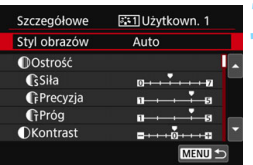

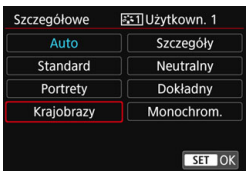

## **3 Naciśnij przycisk <**0**>.**

 Po wybraniu pozycji [**Styl obrazów**] naciśnij przycisk < $(F)$ >.

## **4 Wybierz bazowy styl obrazów.**

- **Wybierz bazowy styl obrazów, a** następnie naciśnij przycisk  $\leq$   $\sqrt{\epsilon}$
- **Aby dostosować parametry stylu** obrazów, który został zapisany w aparacie za pomocą oprogramowania EOS Utility (oprogramowanie EOS), należy w tym miejscu wybrać styl obrazów.

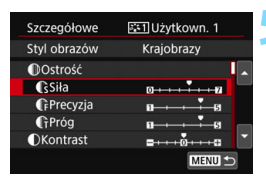

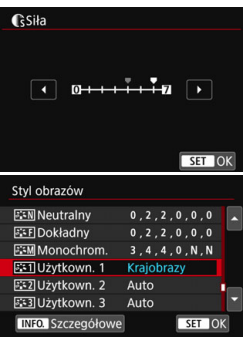

#### **5 Wybierz parametr.**

 Wybierz parametr, który ma zostać zmodyfikowany, (np. [**Ostrość**] - [**Siła**]), a następnie naciśnij przycisk  $\leq$   $\sqrt{\text{sn}}$  >.

#### **6 Ustaw parametr.**

- Dostosuj parametr, a następnie naciśnij przycisk <6er)>. Szczegółowe informacje można znaleźć w części "Dostosowywanie stylu obrazów" (str. [157\)](#page-156-0).
- Naciśnij przycisk <MENU>, aby zapisać zmodyfikowany styl obrazów. Spowoduje to ponowne wyświetlenie ekranu wyboru stylu obrazów.
- Bazowy styl obrazów jest pokazywany po prawej stronie pozycji [**Użytkown. \***]. Jeżeli ustawienia stylu obrazów zarejestrowane w pozycji [**Użytkown. \***] zostały zmodyfikowane względem bazowych ustawień stylu obrazów, nazwa stylu obrazów będzie wyświetlana na niebiesko.
- Jeśli styl obrazów został już zdefiniowany w ustawieniu [**Użytkown. \***], zmiana bazowego stylu obrazów w punkcie 4 spowoduje anulowanie ustawień parametrów zapisanego wcześniej stylu obrazów zdefiniowanego przez użytkownika.
	- Wykonanie funkcji [**Kasowanie nastaw aparatu**] (str. [68](#page-67-0)) powoduje przywrócenie wartości domyślnych wszystkich ustawień [**Użytkown. \***]. Parametry każdego stylu obrazów zapisanego za pomocą oprogramowania EOS Utility (oprogramowanie EOS) zostaną przywrócone do ustawień domyślnych.

围 Aby zrobić zdjęcie z użyciem dostosowanego stylu obrazów, wybierz zarejestrowane ustawienie [**Użytkown. \***], a następnie zrób zdjęcie. Procedura zapisywania pliku stylu obrazów w aparacie — patrz "EOS

Utility Instrukcja obsługi".

## **MENU Ustawianie balansu bieli<sup>★</sup>**

Funkcja Balans bieli (WB) dba o to, aby białe obszary w kadrze były odwzorowywane jako rzeczywiście białe. Zazwyczaj ustawienie automatyczne [Q] (Priorytet warunków otoczenia) albo [Q**w**] (Priorytet bieli) pozwala uzyskać prawidłowy balans bieli. Jeśli jednak wybór powyższych opcji nie zapewnia naturalnie wyglądających kolorów, można dostosować balans bieli do źródła światła lub wprowadzić własne ustawienie, fotografując biały obiekt. W trybach strefy podstawowej automatycznie jest ustawiany tryb [WD] (Priorytet warunków otoczenia). (W trybie <\\\times\$1 ) est ustawiany tryb [ $\text{W}\text{W}$ ] (Priorytet bieli).)

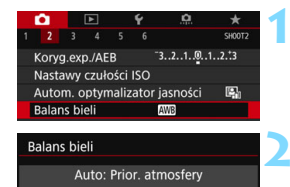

∥ \$ | s⊿ |

WB▏▒▏<mark></u>≏▖▏▂▁▏</mark>▒░▏

## **1 Wybierz opcję [Balans bieli].**

 Na karcie [z**2**] wybierz pozycję [**Balans bieli**], a następnie naciśnij  $przycisk < (6E)$ 

#### **2 Wybierz ustawienie balansu bieli.**

 Wybierz żądane ustawienie, a następnie naciśnij przycisk <(F)>.

(Wartości przybliżone)

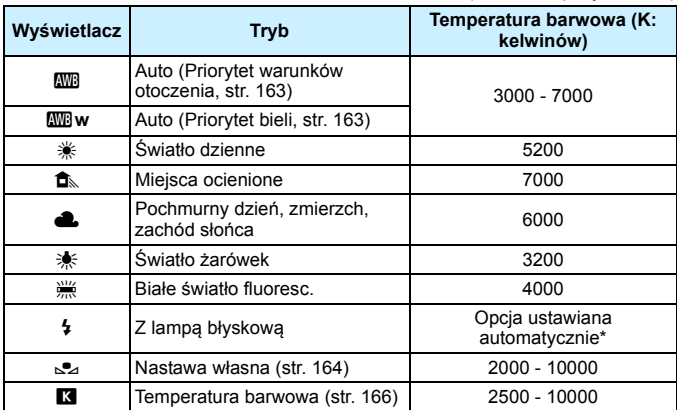

\* Opcja stosowana w przypadku lamp błyskowych Speedlite z funkcją transmisji temperatury barwowej. W przeciwnym wypadku ustalona jest wartość około 6000 K.

#### **Balans bieli**

Ludzkie oko rejestruje kolor białego obiektu niezależnie od rodzaju oświetlenia. W aparacie cyfrowym biel będąca bazą do odwzorowania innych barw jest ustalana na podstawie temperatury barwowej oświetlenia. Następnie przeprowadzana jest regulacja kolorów z użyciem oprogramowania w celu nadania odpowiedniego koloru białym obszarom. Ta funkcja pozwala wykonywać zdjęcia z zachowaniem naturalnych tonów kolorów.

#### <span id="page-162-0"></span>Q **Korzystanie z automatycznego balansu bieli**

Dzięki trybowi [WB] (Priorytet warunków otoczenia) można w przypadku ujęć wykonywanych w świetle żarówek zwiększyć intensywność ciepłej dominanty barwnej obrazu. Wybór trybu [Q**w**] (Priorytet bieli) pozwala z kolei zmniejszyć intensywność ciepłej dominanty barwnej obrazu. Jeżeli chcesz, aby funkcja automatycznego balansu bieli działała tak samo, jak w przypadku starszych modeli aparatów EOS, wybierz tryb [**W]** (Priorytet warunków otoczenia).

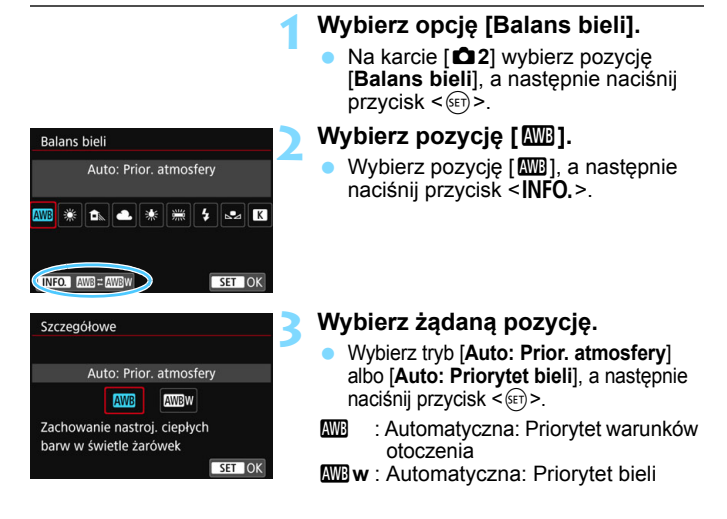

## **Przestrogi dotyczące korzystania z trybu [**Q**w] (Priorytet bieli)**

- **Ciepła kolorystyka obiektów może ulec oziebieniu.**
- W przypadku obecności w kadrze wielu źródeł światła ciepła kolorystyka zdiecia może pozostać nieoziebiona.
- W razie korzystania z lampy błyskowej ton koloru będzie taki sam, jak w przypadku trybu [WD] (Priorytet warunków otoczenia).

### <span id="page-163-0"></span>O **Ręczny balans według wzorca bieli**

Ręczny balans według wzorca bieli pozwala ręcznie ustawić balans bieli dla danego oświetlenia. Należy pamiętać, że tę procedurę należy wykonać w warunkach oświetleniowych, w których będzie rejestrowany obraz.

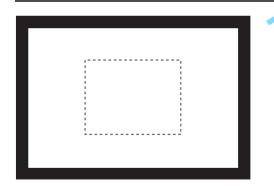

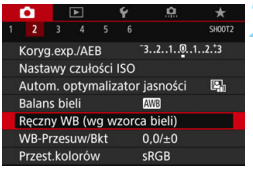

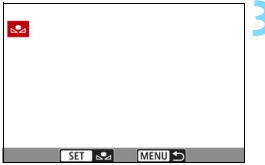

## **1 Sfotografuj gładki biały obiekt.**

- Spójrz przez wizjer i skieruj całą ramkę zaznaczoną linią przerywaną (pokazaną na ilustracji) na płaski, biały obiekt.
- Ustaw ostrość ręcznie i wykonaj zdjęcie ze standardową ekspozycją dla białego obiektu.
- Można użyć dowolnego ustawienia balansu bieli.

## **2 Wybierz pozycję [Ręczny WB (wg wzorca bieli)].**

- **•** Na karcie [ $\Omega$ 2] wybierz pozycję [**Ręczny WB (wg wzorca bieli)**], a następnie naciśnij przycisk  $\leq$   $\sqrt{5}$  >.
- **Zostanie wyświetlony ekran wyboru** ręcznego balansu według wzorca bieli.

#### **3 Pobierz dane balansu bieli.**

- Obróć pokrętło  $\leq$  >, aby wybrać obraz zarejestrowany w punkcie 1, a następnie naciśnij przycisk  $\leq$   $(F)$  >.
- W wyświetlonym oknie dialogowym wybierz pozycję [**OK**]. Spowoduje to zaimportowanie danych.

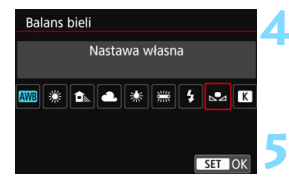

## **4 Wybierz opcję [Balans bieli].**

 Na karcie [z**2**] wybierz pozycję [**Balans bieli**], a następnie naciśnij  $przycisk < (6E)$ 

#### **5 Wybierz ręczny balans według wzorca bieli.**

Wybierz pozycję  $[s_2]$ , a następnie naciśnij przycisk < $(F)$ >.

Ü Jeśli ekspozycja uzyskana w punkcie 1 różni się znacznie od standardowego poziomu ekspozycji, ustawienie poprawnej wartości balansu bieli może być niemożliwe. W kroku 3 nie można wybrać następujących obrazów: obrazy wykonane z użyciem stylu obrazów [**Monochrom.**], obrazy wykonane z użyciem filtru twórczego, obrazy przetworzone z użyciem filtru twórczego już po wykonaniu, obrazy z wielu ekspozycji, skadrowane obrazy i obrazy wykonane innym aparatem.

Ħ Zastosowanie szarej karty lub reflektora o 18 % szarości (dostępne w sprzedaży) zamiast białego obiektu pozwala osiągnąć dokładniejsze ustawienie balansu bieli.

 Własny balans bieli zarejestrowany za pośrednictwem oprogramowania EOS Utility (oprogramowanie EOS) zostanie zapisany jako ustawienie  $[s2]$ . Po wykonaniu czynności opisanych w punkcie 3 dane zarejestrowanego balansu bieli użytkownika zostaną usunięte.

#### <span id="page-165-0"></span>P **Ustawianie temperatury barwowej**

Istnieje możliwość wprowadzenia temperatury barwowej balansu bieli w postaci liczbowej. Ustawienie to jest przeznaczone dla zaawansowanych użytkowników.

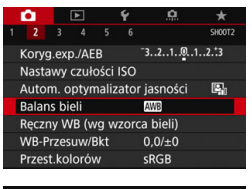

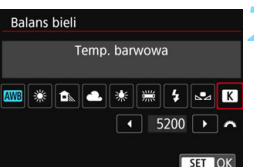

## **1 Wybierz opcję [Balans bieli].**

 Na karcie [z**2**] wybierz pozycję [**Balans bieli**], a następnie naciśnij  $przycisk < (6E)$ 

#### **2 Ustaw temperaturę barwową.**

- Wybierz pozycję  $[$  $[$  $]$ .
- Obróć pokrętło <ﷺ>, aby ustawić temperaturę barwową, a następnie naciśnii przycisk  $\leq$   $(5E)$  >.
- Można wprowadzić ustawienie temperatury barwowej z zakresu od około 2500 K do 10000 K, z dokładnością do 100 K.

 Podczas ustawiania temperatury barwowej dla sztucznego źródła światła należy odpowiednio ustawić korekcję balansu bieli (purpurowy lub zielony).

Jeśli dla ustawienia [**R]** wprowadzono wartości zarejestrowane za pomocą dostępnego w sprzedaży miernika temperatury barwowej, wykonaj kilka ujęć próbnych i wyreguluj ustawienia w celu kompensacji różnic pomiędzy odczytem miernika temperatury barwowej a odczytem aparatu.

## **MENU Korekcja balansu bieli**<sup>\*</sup>

Ustawiony balans bieli można skorygować. Ustawienie to zapewnia taki sam efekt jak zastosowanie dostępnych w sprzedaży filtrów konwersji temperatury barwowej lub filtrów kompensacji barwowej. Każdy kolor może być korygowany w jednym z dziewięciu poziomów.

Funkcja jest przeznaczona dla zaawansowanych użytkowników, a dokładniej tych, którzy rozumieją zastosowanie technik konwersji temperatury barwowej i filtrów kompensacji barwowej oraz skutki działania powyższych.

## **Korekcja balansu bieli**

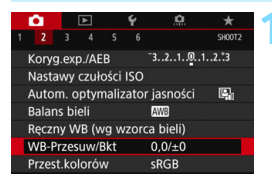

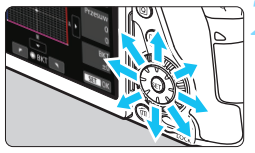

Przykładowe ustawienie: A2, G1

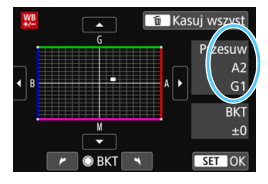

#### **1 Wybierz pozycję [WB-Przesuw/Bkt].**

 Na karcie [z**2**] wybierz pozycję [**WB-Przesuw/Bkt**], a następnie  $n_{\text{acc}}$ śnij przycisk < $\langle \overline{\text{S}} \text{F} \rangle$ >.

## **2 Ustaw korekcję balansu bieli.**

- Skorzystaj z multi-sterownika  $\leq \frac{3}{2}$ >. aby przesunąć znacznik " " w odpowiednie miejsce.
- Symbol "B" oznacza kolor niebieski (ang. blue),  $.A'' \rightarrow$  bursztynowy (amber), "M" — purpurowy (magenta),<br>natomiast "G" — zielony (green). Balans koloru obrazu będzie dostosowywany w miarę przesuwania kursora ku poszczególnym kolorom.
- **Oznaczenie "Przesuw"** w prawej części ekranu wskazuje odpowiednio kierunek i wartość korekcji.
- Naciśnięcie przycisku < $\overline{m}$  > spowoduje anulowanie wszystkich ustawień [**WB-Przesuw/Bkt**].
- Naciśnij przycisk < (st) >, aby wyjść z ustawienia i powrócić do menu.
- R Po skonfigurowaniu opcji korekcji balansu bieli w wizjerze można wyświetlić symbol  $\leq$   $\bullet$   $>$  (str. [425\)](#page-424-0).
	- Jeden poziom korekcji na osi koloru niebieski/bursztynowy odpowiada około 5 miredom filtru konwersji temperatury barwowej. (Mired: jednostka miary oznaczająca gęstość filtru konwersji temperatury barwowej.)

#### **Automatyczna sekwencja balansu bieli**

Po jednym naciśnięciu spustu migawki można zarejestrować jednocześnie trzy obrazy o różnym tonie koloru. Na podstawie temperatury barwowej bieżącego ustawienia balansu bieli zostanie zarejestrowana sekwencja obrazów z przesunięciem na osi koloru niebieski/bursztynowy i purpurowy/ zielony. Funkcja ta jest określana mianem sekwencji balansu bieli (WB BKt.) i pozwala na zarejestrowanie do ±3 poziomów z dokładnością do jednego poziomu.

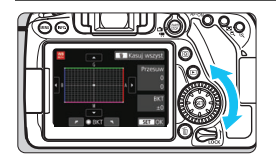

#### Przesunięcie na osi koloru

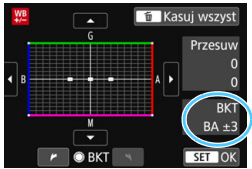

#### **Ustaw wartość sekwencji balansu bieli.**

- W punkcie 2 części "Korekcja balansu bieli" po obróceniu pokrętła < sież znacznik "" na ekranie zmieni się na "■ ■ ■" (3 punkty). Obrót pokrętła w prawo powoduje ustawienie sekwencji na osi koloru niebieski/bursztynowy, natomiast obrót w lewo powoduje ustawienie sekwencji na osi koloru purpurowy/zielony.
- Pozycja "**BKT**" w prawym górnym rogu oznacza kierunek i wartość korekcji sekwencji.
- Naciśnięcie przycisku  $\leq$ m> spowoduje anulowanie wszystkich ustawień [**WB-Przesuw/Bkt**].
- Naciśnij przycisk < $(s_{ET})$ >, aby wyjść z ustawienia i powrócić do menu.

#### **Sekwencja braketingu**

Zdjęcia będą wykonywane w następującej sekwencji: 1. Standardowy balans bieli; 2. Przesunięcie w kierunku koloru niebieskiego (Blue — B) i 3. Przesunięcie w kierunku koloru bursztynowego (Amber — A); lub: 1. Standardowy balans bieli; 2. Przesunięcie w kierunku koloru purpurowego (Magenta — M) i 3. Przesunięcie w kierunku koloru zielonego (Green — G).

- û W przypadku ustawienia sekwencji balansu bieli maksymalna liczba zdjęć seryjnych będzie mniejsza.
	- W związku z tym, że dla jednego ujęcia są rejestrowane trzy obrazy, zapisywanie obrazu na karcie będzie trwało dłużej.

h Istnieje także możliwość ustawienia korekty balansu bieli i sekwencji naświetlania jednocześnie z ustawieniem sekwencji balansu bieli. Jeśli sekwencja naświetlania zostanie ustawiona jednocześnie z sekwencją balansu bieli, dla każdego ujęcia wykonane zostanie dziewięć zdjęć.<br>Można zmienić liczbe zdjęć sekwencji balansu bieli (str. 414).

- 
- **Można Skrót "Bkt.**" oznacza angielski termin bracketing (sekwencja zdjęć o zmiennych parametrach).

## 3 **Automatyczne korygowanie jasności i** kontrastu $^{\star}$

Jeśli obraz jest zbyt ciemny lub kontrast jest zbyt niski, jasność i kontrast obrazu mogą być korygowane automatycznie. Funkcja ta jest określana jako Auto Lighting Optimizer (Automatyczny optymalizator jasności). Ustawienie domyślne to [**Standard**]. W przypadku obrazów JPEG korekcja jest przeprowadzana podczas rejestrowania obrazu. W trybach strefy podstawowej automatycznie jest ustawiany tryb [**Standard**].

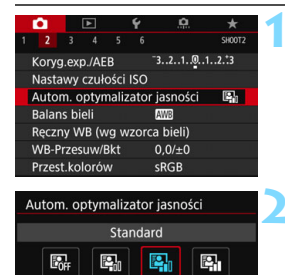

INFO. V Wył. w trybie M lub B

#### **1 Wybierz pozycję [Auto Lighting Optimizer/Autom. optymalizator jasności].**

- Na karcie [z**2**] wybierz pozycję [**Auto Lighting Optimizer/Autom. optymalizator jasności**], a następnie naciśnij przycisk <(F)>.
- **2 Wybierz ustawienie.**
- Wybierz żadane ustawienie, a następnie naciśnij przycisk <(st)>.

## **3 Zrób zdjęcie.**

 W razie potrzeby obraz zostanie zapisany ze skorygowaną jasnością i kontrastem.

 $\mathbf{v}$  Zakłócenia na obrazie mogą się zwiększyć w zależności od warunków fotografowania.

- Jeśli zostało wybrane ustawienie inne niż [**Wyłącz**] i została włączona korekta ekspozycji lub korekta ekspozycji lampy w celu uzyskania ciemniejszej ekspozycji, obraz może nadal być zbyt jasny. Aby uzyskać ciemniejszą ekspozycję, wybierz dla tej funkcji wartość [**Wyłącz**].
- W trybie HDR (str. [207](#page-206-0)), gdy użyto funkcji Priorytet jasnych partii obrazu (str. [174](#page-173-0)) lub podczas wielokrotnej ekspozycji (str. [212](#page-211-0)) Auto Lighting Optimizer (Automatyczny optymalizator jasności) jest automatycznie ustawiany w pozycji [**Wyłącz**].

 $\boxed{3}$  Jeśli w punkcie 2 zostanie naciśnięty przycisk <INFO > i usunięte zaznaczenie [X] opcji [**Wył. w trybie M lub B**], opcję [**Auto Lighting Optimizer/Autom. optymalizator jasnościi** można ustawić także w trybach <**M**> i <**B**>.

## **MENU** Ustawianie redukcji zakłóceń<sup>\*</sup>

## **Wysoka czułość ISO Redukcja zakłóceń**

Funkcja ta umożliwia redukcję zakłóceń na obrazie. Mimo że redukcja zakłóceń jest przeprowadzana dla wszystkich czułości ISO, jest ona szczególnie efektywna w przypadku wysokich wartości. Podczas fotografowania w niskich czułościach ISO redukowane mogą być głównie zakłócenia występujące w ciemnych częściach obrazu.

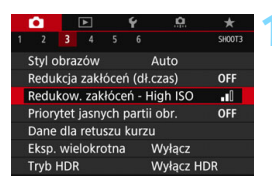

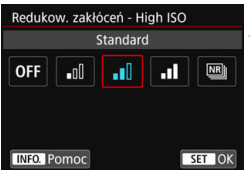

## **1 Wybierz pozycję [Redukow. zakłóceń - High ISO].**

 Na karcie [z**3**] wybierz pozycję [**Redukow. zakłóceń - High ISO**], a następnie naciśnij przycisk  $\leq$   $(F)$  >.

## **2 Ustaw poziom.**

 Wybierz żądany poziom redukcji zakłóceń, a następnie naciśnij  $przycisk < (6E)$ 

#### M**: Red. szumów zdjęć seryj.**

Ta funkcja umożliwia redukcję zakłóceń z zachowaniem wyższej jakości obrazu niż w przypadku opcji [**Mocne**]. Aby otrzymać jedno zdięcie, wykonywana jest seria czterech ujęć, które następnie są automatycznie wyrównywane i scalane w jeden obraz JPEG. Jeśli ustawiono jakość rejestracji obrazów RAW lub RAW+JPEG, nie można wybrać ustawienia [**Red. szumów zdjęć seryj.**].

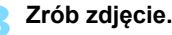

## **Obraz zostanie zarejestrowany**

z zastosowaną redukcją zakłóceń.

 $\boxed{1}$  Po ustawieniu redukcji szumów zdjęć seryjnych można wyświetlić symbol  $\leq$  > w wizierze (str. [425\)](#page-424-0).

## **Przestrogi dotyczące ustawiania redukcji szumów zdjęć seryjnych**

- **•** Jeśli obraz jest znacznie przesuniety z powodu drgań aparatu, efekt redukcji zakłóceń może być słabszy.
- **Mając aparat w rekach, należy trzymać go nieruchomo, aby zapobiec** drganiom aparatu. Zalecane jest używanie statywu.
- W przypadku fotografowania poruszającego się obiektu jego ruch pozostawi powidok.
- Wyrównanie obrazu może nie działać poprawnie w przypadku powtarzających się motywów (kratka, paski itp.) lub jednolitych, niezróżnicowanych tonalne obrazów.
- $\bullet$  Jeśli jasność obiektu zmieni się podczas wykonywania czterech kolejnych zdjęć, może wystąpić nieregularna ekspozycja obrazu.
- Zapisywanie wykonanych obrazów na karcie może zająć trochę czasu, ponieważ stosowana jest redukcja zakłóceń, a obrazy są scalane. W trakcie przetwarzania obrazów aparat wyświetla w wizjerze i na panelu LCD komunikat "**buSY**" i do zakończenia tego procesu nie można zrobić kolejnego zdjęcia.
- Nie można korzystać z sekwencji naświetlania ani sekwencji balansu bieli.
- Jeśli włączono opcję [z**3: Redukcja zakłóceń (dł.czas)**], [z**3: Eksp.**  wielokrotna], [ $\Omega$ 3: Tryb HDR], Sekw.naświetl. albo Bracketing WB autom., pozycja [**Red. szumów zdjęć seryj.**] nie jest dostępna.
- Nie można ustawić pozycji [**Red. szumów zdjęć seryj.**] w przypadku ekspozycji w trybie Bulb albo podczas filmowania.
- **Fotografowanie z lampą błyskową nie jest możliwe. Oświetlenie** wspomagające AF bedzie emitowane zgodnie z ustawieniem pozycji [8 **C.Fn II -6: Oświetlenie wspomagające AF**].
- Po wyłaczeniu zasilania, zmianie trybu fotografowania na tryb strefy podstawowej lub  $\leq$ **B** > lub przełączeniu w tryb filmowania ustawienie automatycznie zmieni wartość na [**Standard**].

#### **Redukcja zakłóceń długiego czasu naświetlania**

Redukcja zakłóceń jest możliwa w przypadku obrazów zarejestrowanych z czasem ekspozycji równym 1 s lub dłuższym.

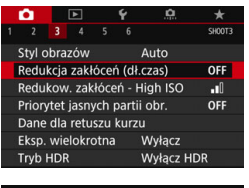

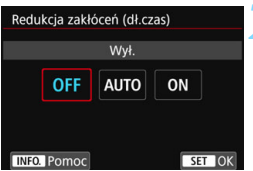

## **1 Wybierz pozycję [Redukcja zakłóceń (dł.czas)].**

 Na karcie [z**3**] wybierz pozycję [**Redukcja zakłóceń (dł.czas)**], a następnie naciśnij przycisk  $\leq$   $\sqrt{3}$  >.

## **2 Zapisz żądane ustawienie.**

 Wybierz żądane ustawienie, a następnie naciśnij przycisk < $(F)$ >.

#### **Auto**

Redukcja zakłóceń jest przeprowadzana automatycznie w przypadku obrazów zarejestrowanych z czasem ekspozycji równym 1 s lub dłuższym, na których wykryto zakłócenia typowe dla długich czasów ekspozycji. W większości przypadków ustawienie [**Autom.**] jest wystarczające.

#### **Włącz**

Redukcja zakłóceń jest przeprowadzana w przypadku wszystkich obrazów zarejestrowanych z czasem ekspozycji równym 1 s lub dłuższym. Ustawienie [**Wł.**] może ograniczyć zakłócenia, które mogą nie być wykrywane przy ustawieniu [**Autom.**].

## **3 Zrób zdjęcie.**

 Obraz zostanie zarejestrowany z zastosowaną redukcją zakłóceń.

- W przypadku opcji [**Autom.**] i [**Wł.**] czas trwania procesu redukcji zakłóceń po wykonaniu zdjęcia może być zbliżony do czasu ekspozycji. Nie można zrobić następnego zdjęcia do czasu zakończenia procesu redukcii zakłóceń.
	- Zdjęcia zrobione przy czułości ISO 1600 lub wyższej mogą być bardziej ziarniste przy ustawieniu [**Wł.**] niż przy ustawieniach [**Wył.**] lub [**Autom.**].
	- Jeśli wybrano ustawienie [**Wł.**] i zostało wykonane zdjęcie z długim czasem ekspozycji w trybie Live View, przez cały czas procesu redukcji zakłóceń będzie wyświetlany komunikat "BUSY", a do momentu zakończenia procesu redukcji zakłóceń na monitorze LCD nie będzie wyświetlany podgląd kadru w trybie Live View (nie można zrobić następnego zdjęcia).

## <span id="page-173-0"></span>**MENU** Priorytet jasnych partii obrazu<sup>\*</sup>

Można zredukować występowanie prześwietlonych, przyciętych bieli.

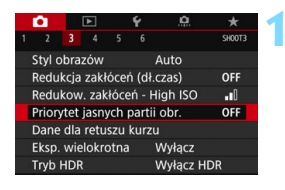

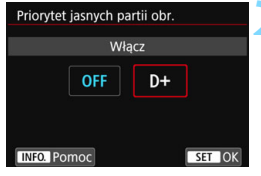

## **1 Wybierz pozycję [Priorytet jasnych partii obr.].**

 Na karcie [z**3**] wybierz pozycję [**Priorytet jasnych partii obr.**], a następnie naciśnij przycisk  $\leq$   $\sqrt{5}$  >.

## **2 Wybierz pozycję [Włącz].**

 Wystąpi poprawa jakości szczegółów w jasnych partiach obrazu. Zakres dynamiczny jest rozszerzany od standardowego ustawienia 18 % szarości do prześwietlenia. Gradacja między obszarami szarości a jasnymi partiami obrazu staje się bardziej płynna.

## **3 Zrób zdjęcie.**

 Obraz zostanie zarejestrowany z zastosowanym priorytetem jasnych partii obrazu.

Po wybraniu opcji [**Włącz**] zakłócenia mogą być nieznacznie wyższe.

 Po wybraniu opcji [**Włącz**] dostępny zakres czułości ISO będzie mieścił się w przedziale od ISO 200 wzwyż. Rozszerzona czułość ISO jest niedostępna.

 $|\overline{\overline{\phantom{a}}}|$  Po właczeniu opcji priorytetu jasnych partii obrazu w wizjerze i na panelu LCD jest wyświetlany symbol  $\leq D \rightarrow \geq$ .

## 3 **Korekcja aberracji i jasności brzegów obiektywu**<sup>\*</sup>

Winietowanie to zjawisko polegające na przyciemnieniu rogów obrazu z powodu charakterystyki obiektywu. Niedokładna zbieżność kolorów na krawędziach obiektu jest nazywana aberracją chromatyczną. Natomiast zniekształcenie obrazu spowodowane charakterystyką obiektywu jest nazywane dystorsją. Aberracje obiektywu i winietowanie można skorygować. Domyślnie korygowanie jasności brzegów i aberracji chromatycznej jest ustawione na [**Włącz**], a korygowanie dystorsji jest ustawione na [**Wyłącz**]. Jeśli pojawi się komunikat [F **Dane korekcji niedostępne**], zapoznaj się z częścią "Dane korekcji obiektywu" na str. [177](#page-176-0).

## **Korygowanie jasności brzegów**

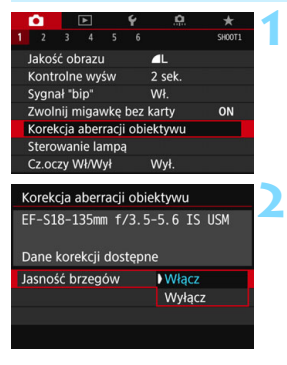

ħ

#### **1 Wybierz pozycję [Korekcja aberracji obiektywu].**

 Na karcie [z**1**] wybierz pozycję [**Korekcja aberracji obiektywu**],  $\alpha$  nastepnie naciśnii przycisk < $\sin$ >.

#### **2 Wybierz ustawienie.**

- Sprawdź, czy po podłączeniu obiektywu pojawi się komunikat [**Dane korekcji dostępne**].
- Wybierz pozycję [**Jasność brzegów**], a następnie naciśnij przycisk  $\leq$   $(F)$  >.
- Wybierz pozycję [**Włącz**], a następnie naciśnii przycisk  $\leq$  seri $\geq$ .

## **3 Zrób zdjęcie.**

 Obraz zostanie zapisany z zastosowaniem korekcji jasności brzegów.

W niektórych warunkach fotografowania na brzegach obrazu mogą pojawić się zakłócenia.

- Wartość zastosowanej korekcji będzie niższa niż maksymalna wartość korekcji, którą można zastosować w programie Digital Photo Professional (oprogramowanie EOS, str. [512\)](#page-511-1).
- $\bullet$  Im większa czułość ISO, tym mniejsza dostępna wartość korekcii.
- W trybach strefy podstawowej korekcja jasności brzegów i korekcja aberracji chromatycznej zostaną zastosowane automatycznie. Korygowanie zniekształceń nie zostanie zastosowane.

#### **Korygowanie aberracji chromatycznej**

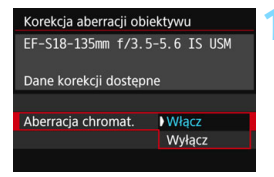

#### **1 Wybierz ustawienie.**

- Sprawdź, czy po podłączeniu obiektywu pojawi się komunikat [**Dane korekcji dostępne**].
- Wybierz pozycję [**Aberracja chromat.**], a następnie naciśnij przycisk  $\leq$   $\sqrt{\text{sn}}$  >.
- Wybierz pozycję [**Włącz**], a następnie naciśnii przycisk  $\leq$   $(5E)$  >.

### **2 Zrób zdjęcie.**

 Obraz zostanie zapisany z zastosowaniem korygowania aberracji chromatycznej.

### **Korygowanie dystorsji**

SET OK

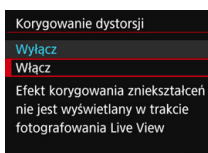

**1 Wybierz ustawienie.**

- Sprawdź, czy po podłączeniu obiektywu pojawi się komunikat [**Dane korekcji dostępne**].
- Wybierz pozycję [**Korygowanie dystorsji**], a następnie naciśnij  $przycisk < (6E)$
- Wybierz pozycję [**Włącz**], a następnie naciśnij przycisk < $(F)$ >.

## **2 Zrób zdjęcie.**

 Obraz zostanie zapisany z zastosowaniem korygowania dystorsji.

- $\mathbf{u}$  Gdy korygowanie dystorsji jest włączone, aparat rejestruje obraz węższy niż widziany w wizjerze. (Brzegi obrazu zostaną nieco przycięte, rozdzielczość będzie nieco obniżona.)
	- Korygowanie dystorsji będzie odzwierciedlone na zarejestrowanym obrazie, ale nie w wizjerze ani na podglądzie kadru w trybie Live View podczas fotografowania.
	- Jeśli opcja [**Korygowanie dystorsji**] zostanie ustawiona na [**Włącz**], maksymalna liczba zdjęć seryjnych (str. [145\)](#page-144-0) podczas wykonywania serii zdieć bedzie mniejsza.
	- Zniekształcenia nie będą korygowane w przypadku nagrywania filmu lub ustawienia trybu HDR, ekspozycji wielokrotnej lub redukcji szumów zdjęć seryjnych.
	- Stosowanie korygowania zniekształceń podczas fotografowania w trybie Live View będzie nieco wpływać na kąt widzenia.
	- Dane wyświetlania punktów AF (str. [352](#page-351-0)) i dane dla retuszu kurzu (str. [405\)](#page-404-0) nie będą dołączane do obrazów zarejestrowanych z włączonym korygowaniem zniekształceń.

#### <span id="page-176-0"></span>**Dane korekcji obiektywu**

W aparacie zapisano dane korygowania jasności brzegów, korygowania aberracji chromatycznej i korygowania dystorsji dotyczące około 30 obiektywów. Jeśli wybrano ustawienie [**Włącz**], korygowanie jasności brzegów, korygowanie aberracji chromatycznej i korygowanie dystorsji zostaną zastosowane automatycznie względem każdego obiektywu, którego dane korekcji zostały zarejestrowane w aparacie.

Za pomocą EOS Utility (oprogramowanie EOS) można sprawdzić, w przypadku których obiektywów zarejestrowano w aparacie dane korekcji. Istnieje możliwość zarejestrowania danych korekcji dla obiektywów nieznajdujących się na liście. Szczegółowe informacje na ten temat można znaleźć w dokumencie "EOS Utility instrukcja obsługi".

W przypadku obiektywów z zapisanymi danymi korekcji nie ma konieczności rejestrowania danych korekcji w aparacie.

## **Przestrogi dotyczące korekcji obiektywu**

- Korygowania jasności brzegów, korygowania aberracji chromatycznej i korygowania dystorsji nie można zastosować w przypadku zarejestrowanych już obrazów JPEG.
- W przypadku korzystania z obiektywu producenta innego niż Canon zaleca się ustawienie opcji [**Wyłącz**], nawet jeśli wyświetlony zostanie komunikat [**Dane korekcji dostępne**].
- Jeśli korzystasz z trybu widoku powiększonego podczas fotografowania w trybie Live View, funkcje korygowania jasności brzegów nie będą odzwierciedlone na obrazie widocznym na ekranie.
- Wartość korekcji będzie mniejsza, jeśli używany obiektyw nie ma informacii o odległości.

## **Uwagi dotyczące korekcji obiektywu**

- Jeśli efekt korekcji nie jest widoczny, należy powiększyć zarejestrowany obraz i sprawdzić ponownie.
- Korekcje mogą być stosowane także po zamontowaniu konwertera standardowego lub typu Life Size.
- Jeśli dane korekcji zamocowanego obiektywu nie zostały zapisane w aparacie, rezultat będzie taki sam, jak w przypadku ustawienia opcji [**Wyłącz**] w ustawieniu korekcji.

## **MENU Redukcja migotania**<sup>\*</sup>

W przypadku wykonywania zdjęcia z krótkim czasem naświetlania przy źródle oświetlenia takim jak światło jarzeniowe miganie źródła światła powoduje migotanie i nierównomierną ekspozycję w pionie. Używanie serii zdjęć w tych warunkach może spowodować nierównomierną ekspozycję lub niespójność kolorów zdjęć. Podczas fotografowania z wykorzystaniem wizjera funkcja fotografowania bez migotania sprawia, że aparat wykrywa częstotliwość migotania źródła światła i wykonuje zdjęcie wtedy, gdy migotanie wywiera mniejszy wpływ na ekspozycję lub ton koloru.

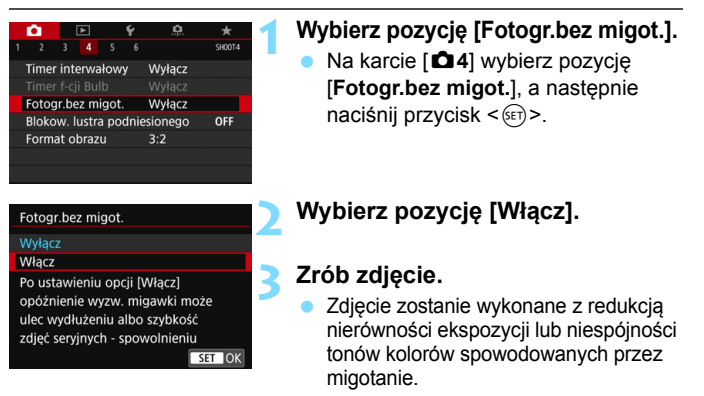

- W przypadku wybrania opcji [**Włącz**] i fotografowania przy migającym źródle światła opóźnienie czasu naświetlania może być dłuższe. Ponadto szybkość serii zdjęć może ulec zmniejszeniu, a odstęp czasowy między kolejnymi zdjęciami może być nieregularny.
	- **Ta funkcia nie działa w przypadku fotografowania w trybie Live View albo** filmowania.
	- $\bullet$  W trybie < $\bullet$  lub < $\mathbf{A}$ v >, jeśli czas naświetlania zmienia się podczas wykonywania serii zdjęć lub wykonane zostaje kilka zdjęć tej samej sceny przy różnych czasach naświetlania, tony kolorów mogą być niezgodne. Aby uniknąć niezgodności tonów kolorów, należy używać trybu < $T$ v > lub < $M$  > ze stałym czasem naświetlania.
	- Ton koloru zdjęć wykonanych po ustawieniu opcji [**Fotogr.bez migot.**] na [**Włącz**] może wyglądać inaczej niż przy ustawieniu jej na [**Wyłącz**].
	- Nie można wykryć migotania z częstotliwością inną niż 100 Hz lub 120 Hz. Ponadto jeśli częstotliwość migotania źródła światła zmienia się podczas wykonywania serii zdjęć, nie można zredukować efektów migotania.
- $\mathbf{0}$  Jeśli obiekt znajduje się na ciemnym tle lub na obrazie pojawia się jasne światło, migotanie może nie zostać wykryte prawidłowo.
	- W przypadku pewnych szczególnych typów oświetlenia aparat może nie być w stanie zredukować efektów migotania nawet wtedy, gdy w wizjerze wyświetlany jest symbol < Hidae >.
	- W zależności od źródła światła efekt migotania może nie być wykrywany prawidłowo.
	- $\bullet$  Jeśli zmienisz kompozycję zdjęcia, symbol <  $\bullet$  Haken $\bullet$  > może pojawiać się i znikać.
	- W zależności od źródeł światła lub warunków fotografowania uzyskanie oczekiwanego rezultatu może być niemożliwe nawet w przypadku użycia tej funkcji.
	- Zaleca się wcześniejsze wykonanie zdjęć próbnych.
	- **Jeśli symbol < Eligker > nie jest wyświetlany w wizjerze, ustaw w menu [** $\angle 2$ **: Ekran wizjera**], w pozycji [**Detekcja migotania**] opcję [**Pokaż**] (str. [74\)](#page-73-0). Gdy aparat zmniejsza efekt migotania w trakcie fotografowania, symbol <Glidker > świeci się. W przypadku źródła światła, które nie migocze, lub niewykrycia migotania, symbol < **Elicker >** nie będzie wyświetlany.
	- Jeśli w pozycji [**Detekcja migotania**] ustawiono opcję [**Pokaż**], a w pozycji [**Fotogr.bez migot.**] ustawiono opcję [**Wyłącz**], pomiar przy migoczącym świetle powoduje miganie symbolu < $\Box$   $\Box$  w wizierze (ostrzeżenie). Zaleca się wybór ustawienia [**Włącz**] przed wykonaniem zdjęcia.
	- W trybach strefy podstawowej symbol < Hidsen >> nie będzie wyświetlany, ale efekty migotania będą redukowane podczas fotografowania.
	- Fotografowanie bez migotania działa także z lampą błyskową. Należy jednak pamiętać, że oczekiwany może nie zostać uzyskany podczas fotografowania z bezprzewodową lampą błyskową.

同
### **MENU Ustawianie przestrzeni kolorów**<sup>\*</sup>

Zakres odwzorowania kolorów jest określany jako "przestrzeń kolorów". Aparat pozwala wybrać jedną z dwóch przestrzeni kolorów dla rejestrowanych obrazów: sRGB lub Adobe RGB. W przypadku normalnych parametrów fotografowania zaleca się wybór przestrzeni kolorów sRGB. W trybach strefy podstawowej automatycznie jest ustawiany tryb sRGB.

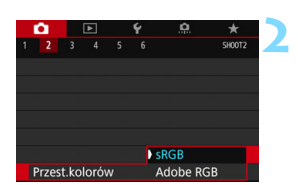

### **1 Wybierz pozycję [Przest.kolorów].**

 Na karcie [z**2**] wybierz pozycję [**Przest.kolorów**], a następnie naciśnij przycisk <

**2 Ustaw żądaną przestrzeń kolorów.** Wybierz pozycję [**sRGB**] albo [**Adobe RGB**], a następnie naciśnij przycisk  $<$   $(SET)$   $>$ .

### **Adobe RGB**

Ta przestrzeń kolorów jest wykorzystywana głównie do wydruków komercyjnych oraz innych zastosowań przemysłowych. W przypadku nieznajomości zagadnień dotyczących przetwarzania obrazów, przestrzeni Adobe RGB oraz standardu Design rule for Camera File System 2.0 (Exif 2.21 lub następne) nie należy korzystać z tego ustawienia. Obraz w środowisku komputera korzystającego z przestrzeni sRGB lub wydrukowany za pomocą drukarek niezgodnych ze standardem Design rule for Camera File System 2.0 (Exif 2.21 lub następne) będzie miał stonowane barwy. Z tego względu będzie on wymagał dodatkowego przetworzenia programowego.

- Ħ
- Jeśli zdjęcie zostało wykonane w przestrzeni kolorów Adobe RGB, pierwszym znakiem w nazwie pliku będzie symbol podkreślenia "".
- Profil ICC nie zostanie dołączony. Dodatkowe informacje dotyczące profilu ICC można znaleźć w dokumencie "Digital Photo Professional instrukcja obsługi".

### **MENU** Tworzenie i wybieranie folderu

Istnieje możliwość dowolnego tworzenia i wybierania folderów, gdzie zapisywane są zarejestrowane obrazy.

Jest to działanie opcjonalne, ponieważ foldery zarejestrowanych zdjęć tworzone są automatycznie.

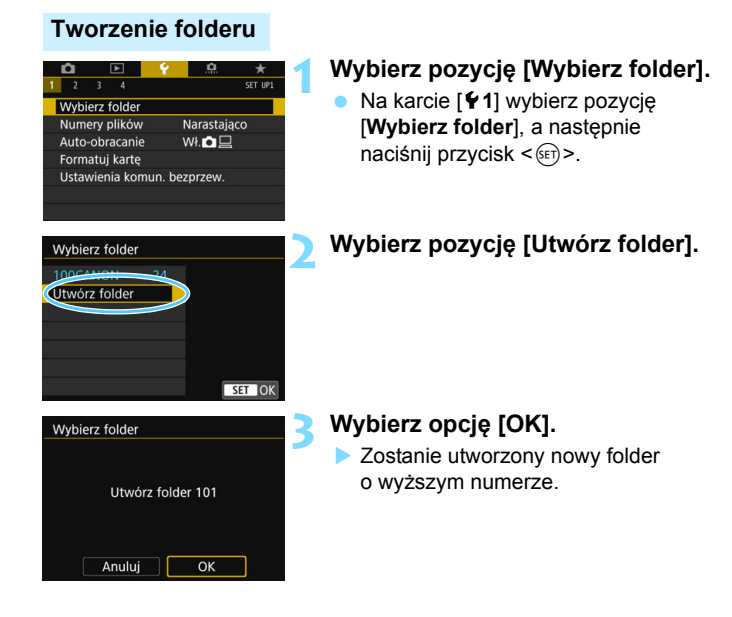

### **Wybór folderu**

Liczba obrazów w folderze Najniższy numer pliku

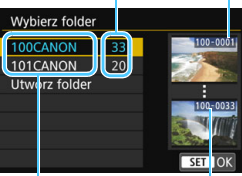

Nazwa folderu

Najwyższy numer pliku

- Wybierz folder na ekranie wyboru folderu, a następnie naciśnij przycisk  $<$   $(SET)$   $>$ .
- **Zostanie wybrany folder docelowy** rejestrowanych zdjęć.
- Koleine zdiecia zarejestrowane aparatem będą zapisywane do wybranego folderu.

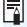

### **Foldery**

Podobnie jak w przypadku "**100CANON**" nazwa folderu zaczyna się trzema cyframi (numer folderu), po których następuje ciąg pięciu znaków alfanumerycznych. Folder może zawierać do 9999 obrazów (numery plików od 0001 do 9999). Po zapełnieniu folderu automatycznie zostanie utworzony nowy folder o wyższym numerze. Ponadto po zastosowaniu funkcji ręcznego resetowania (str. [185\)](#page-184-0) nowy folder zostanie utworzony automatycznie. Można utworzyć foldery o numerach od 100 do 999.

### **Tworzenie folderów za pośrednictwem komputera**

Otwórz zawartość karty na ekranie i utwórz nowy folder o nazwie "DCIM". Otwórz folder DCIM i utwórz żądaną ilość folderów, w celu zapisania i ułożenia obrazów. Nazwa folderu musi mieć format "100ABC\_D". Pierwsze trzy cyfry są numerem folderu (od 100 do 999). Ostatnie pięć znaków alfanumerycznych może stanowić kombinacja dużych i małych liter od A do Z, a także wartości liczbowych i symbolu podkreślenia "". Nazwa nie może zawierać spacji. Ponadto nazwy folderów nie mogą zawierać tych samych trzech początkowych cyfr (np. "100ABC\_D" i "100W\_XYZ"), nawet jeśli ostatnie pięć znaków różni się.

### **MENU Metody numerowania plików**

Pliki obrazów będą numerowane od 0001 do 9999 w kolejności ich rejestrowania, a następnie zapisywane w folderze. Istnieje możliwość zmiany sposobu przypisywania numerów plików.

(Przykład) **IMG\_0001.JPG**

Numer pliku

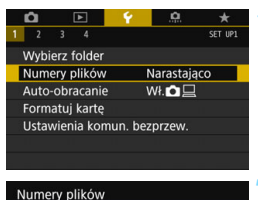

### **1 Wybierz pozycję [Numery plików].**

 Na karcie [5**1**] wybierz pozycję [**Numery plików**], a następnie naciśnij przycisk <

### **2 Wybierz metodę numeracji plików.**

 Wybierz żądane ustawienie, a następnie naciśnij przycisk < $(F)$ >.

### **Narastająco**

Narastająco Auto reset. **Reczny reset** 

#### **Numeracja plików jest kontynuowana nawet po wymianie karty lub utworzeniu nowego folderu.**

Nawet jeśli użytkownik wymieni kartę lub utworzy nowy folder, numeracja plików będzie kontynuowana aż do numeru 9999. Jest to przydatne, jeśli obrazy numerowane w zakresie od 0001 do 9999 mają być zapisywane na wielu kartach pamięci lub wielu lokalizaciach w jednym folderze na komputerze.

Jeśli wymieniana karta lub istniejący już folder zawiera wcześniej zarejestrowane obrazy, numery plików nowych obrazów mogą zachować ciągłość z uwzględnieniem numerów plików zapisanych już na karcie lub w folderze. Aby korzystać z narastających numerów plików, zaleca się używanie zawsze świeżo sformatowanej karty.

> **Numerowanie plików po wymianie karty**

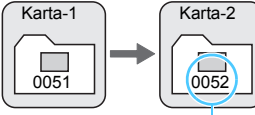

Kolejny numer pliku

**Numery plików po utworzeniu folderu**

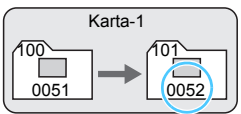

### <span id="page-184-0"></span>**Automatyczne resetowanie**

#### **Numery plików rozpoczynają się od 0001 po każdej wymianie karty lub utworzeniu nowego folderu.**

Po wymianie karty lub utworzeniu folderu numeracja plików nowo zapisanych obrazów rozpocznie się od 0001. Jest to przydatne, jeśli obrazy mają być porządkowane według kart lub folderów. Jeśli wymieniana karta lub istniejący już folder zawiera wcześniej zarejestrowane obrazy, numery plików nowych obrazów mogą zachować ciągłość z uwzględnieniem numerów plików zapisanych już na karcie lub w folderze. Aby zapisywać obrazy, których numery plików mają się rozpoczynać od wartości 0001, należy zawsze używać świeżo sformatowanej karty.

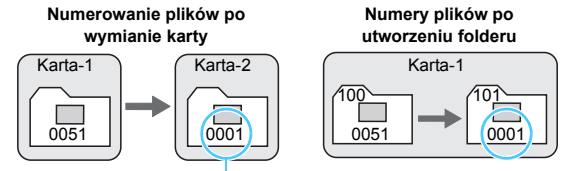

Numery plików zostaną zresetowane

### **Ręczne resetowanie**

**Nadawanie numerów plików można rozpocząć od 0001 w dowolnym momencie lub w przypadku zapisu plików w nowym folderze.**

Po ręcznym resetowaniu numerów plików automatycznie jest tworzony nowy folder, a numery plików obrazów zapisywanych w tym folderze rozpoczynają się od 0001.

Jest to przydatne w przypadku korzystania z odrębnych folderów, np. dla obrazów wykonanych wczoraj, dzisiaj itp.

Jeśli w folderze 999 liczba plików osiągnie 9999, rejestrowanie obrazów nie będzie możliwe, nawet gdy na karcie jest wolne miejsce. Na monitorze LCD będzie wyświetlany komunikat o konieczności wymiany karty. Należy wymienić kartę na nową.

Zarówno w przypadku plików JPEG, jak i RAW, ich nazwy rozpoczynają się od "IMG\_". Nazwy plików nagranych filmów rozpoczynają się ciągiem "MVI". Obrazy JPEG mają rozszerzenie ".JPG", obrazy RAW — ".CR2",  $n$ atomiast filmy — "MOV" lub "MP4".

### 3 **Ustawianie informacji o prawach autorskich** $\mathbf{\hat{x}}$

Po ustawieniu informacji o prawach autorskich będą one rejestrowane z obrazem jako informacie Exif.

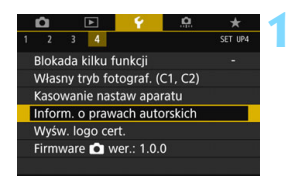

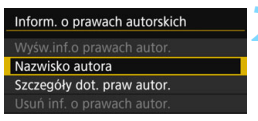

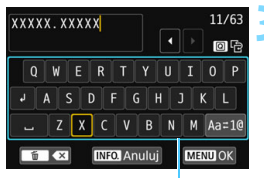

Paleta tekstu

### **1 Wybierz pozycję [Inform. o prawach autorskich].**

**Na karcie [44] wybierz pozycję** [**Inform. o prawach autorskich**], a następnie naciśnij przycisk  $\leq$   $\sqrt{5}$  >.

### **2 Wybierz opcję, która ma by<sup>ć</sup> ustawiona.**

 Wybierz pozycję [**Nazwisko autora**] lub [**Szczegóły dot. praw autor.**], a następnie naciśnij przycisk  $\leq$   $(F)$  >.

### **3 Wprowadź tekst.**

- Naciśnij przycisk < Q >, aby przełączyć pomiędzy górnym i dolnym obszarem wprowadzania.
- Użyj przycisków  $\langle \blacktriangle \rangle \langle \blacktriangledown \rangle$  albo  $\langle \blacktriangle \rangle$ <**►**>, aby przesunać ramke  $\Box$ i wybrać odpowiednią literę/znak. Następnie naciśnij przycisk  $\leq$   $($ aby go wprowadzić.
- Wybranie opcji [Aaz1@] i naciśnięcie przycisku < $(F)$  umożliwia zmianę trybu wprowadzania.
- Można wprowadzić maks. 63 znaków.
- Aby usunąć znak, naciśnij przycisk  $<\overline{m}$
- Aby anulować wprowadzanie tekstu, naciśnii przycisk <INFO.>, a następnie wybierz opcję [**OK**].

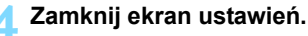

- **Po wprowadzeniu tekstu naciśnii** przycisk <MENU>, a następnie wybierz opcję [**OK**].
- **Informacia zostanie zapisana** i ponownie zostanie wyświetlony ekran przedstawiony w punkcie 2.

### **Sprawdzanie informacji o prawach autorskich**

Wyśw.inf.o prawach autor. Autor **XXXXX XXXXX** Prawa autorskie Canon Inc. MENU<sub>5</sub>

Jeśli w punkcie 2 została wybrana pozycja [**Wyśw.inf.o prawach autor.**], można sprawdzić informacje wprowadzone w pozycji [**Autor**] i [**Prawa autorskie**].

 $\bigoplus$  Jeśli wpis parametru "Autor" lub "Prawa autorskie" jest długi, może nie być wyświetlany w całości po wybraniu opcji [**Wyśw.inf.o prawach autor.**].

#### **Usuwanie informacji o prawach autorskich**

Jeśli w kroku 2 została wybrana pozycja [**Usuń inf. o prawach autor.**], można usunąć informacje z pozycji [**Autor**] i [**Prawa autorskie**].

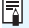

Informacje o prawach autorskich można także ustawić lub sprawdzić w EOS Utility (oprogramowanie EOS, str. [512](#page-511-0)).

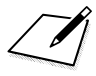

# **Zaawansowana obsługa**

**5**

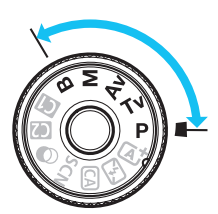

W trybach strefy twórczej można zmieniać różne ustawienia aparatu według własnego uznania w celu uzyskania różnorodnych efektów fotografowania poprzez wybór czasu naświetlania i/lub przysłony, regulację ekspozycji zgodnie z własnymi preferencjami itp.

- Ikona  $\hat{x}$  w prawym górnym rogu tytułu strony oznacza, że dana funkcja jest dostępna wyłącznie w trybach strefy twórczei (P/Tv/Av/M/B).
- Po naciśnięciu spustu migawki do połowy i zwolnieniu go ustawienie ekspozycji pozostaną wyświetlone w wizjerze i na panelu LCD przez około 4 sekundy ( $\ddot{\circ}$ 4) za sprawą funkcii timera pomiarowego.
- **· Informacje dotyczące funkcji, które mogą być używane** w poszczególnych trybach fotografowania, można znaleźć na stronie [460.](#page-459-0)

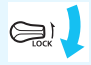

Przesuń przełącznik <LOCK > w dół.

## d**: Programowa AE**

Aparat automatycznie ustawi czas naświetlania i przysłonę w taki sposób, aby dopasować parametry do jasności obiektu. Funkcja ta jest określana jako Programowa AE (automatyka ekspozycji).

- Symbol <**P** > oznacza program ustawień.
- Symbol AE oznacza automatykę ekspozycji (ang. auto exposure).

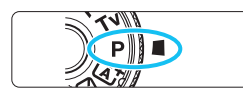

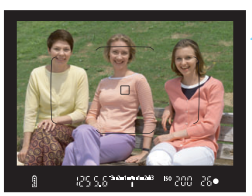

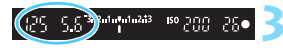

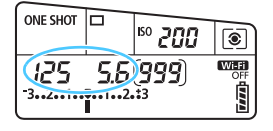

### **1 Ustaw pokrętło wyboru trybów**  w pozycji <**P**>.

### **2 Ustaw ostrość na obiekt.**

- Spójrz przez wizjer i skieruj wybrany punkt AF na fotografowany obiekt. Następnie naciśnij spust migawki do połowy.
- Po uzyskaniu ostrości w prawym dolnym rogu wizjera zaświeci się wskaźnik ostrości <  $\bullet$  > (w trybie One-Shot AF).
- Wartości czasu naświetlania i przysłony zostaną automatycznie ustawione i wyświetlone w wizjerze oraz na panelu LCD.

### **3 Spójrz na wyświetlacz.**

 Jeśli wartości czasu naświetlania i przysłony nie będą migać, oznacza to, że uzyskano standardową ekspozycję.

### **4 Zrób zdjęcie.**

 Skomponuj ujęcie i naciśnij spust migawki do końca.

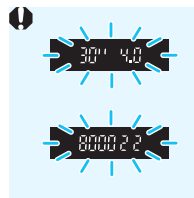

- Jeśli czasu naświetlania "**30"**" i najniższa liczba f migają, oznacza to niedoświetlenie zdięcia. Zwiększ czułość ISO lub skorzystaj z lampy błyskowej.
- Jeśli wartość czasu naświetlania "**8000**" i najwyższa wartość liczby f migają, oznacza to prześwietlenie zdjęcia. Zmniejsz czułość ISO lub skorzystaj z filtru ND (sprzedawanego osobno), aby zredukować ilość światła wpadającego przez obiektyw.

### **Różnice pomiedzy trybami <** $P$ **>i <** $A^+$ **>**

W trybie  $\leq$   $\overline{A}$  > wiele funkcii, takich jak tryb działania AF i tryb pomiaru, ustawianych jest automatycznie, aby zapobiec wykonaniu nieudanych zdjęć. Liczba funkcji, które można ustawić, jest ograniczona. W trybie  $\langle P \rangle$ tylko czas naświetlania i przysłona ustawiane są automatycznie. Istnieje możliwość dowolnego ustawiania trybu działania AF, trybu pomiaru i innych funkcji (str. [460](#page-459-0)).

#### **Przesunięcie programu**

- W trybie Programowa AE istnieje możliwość dowolnej zmiany wartości czasu naświetlania i przysłony (Program) ustawionej automatycznie przez aparat przy zachowaniu tych samych parametrów ekspozycji. Funkcja ta jest określana mianem przesunięcia programu.
- Aby przesunąć program, naciśnij do połowy spust migawki i obróć pokrętło < $\frac{1}{2}$ > do momentu wyświetlenia żądanej wartości czasu naświetlania lub przysłony.
- **•** Przesunięcie programu zostanie anulowane automatycznie, gdy timer pomiarowy zakończy odliczanie ( $\ddot{\phi}$ 4) (ekran ustawiania ekspozycji wyłączy się).
- **Przesunięcie programu nie jest możliwe w przypadku korzystania** z lampy błyskowej.

### s**: Preselekcja czasu**

W tym trybie użytkownik może ustawić czas naświetlania, natomiast aparat automatycznie reguluje wartość przysłony w celu uzyskania standardowej ekspozycji, odpowiadającej jasności obiektu. Funkcja ta jest określana jako preselekcja czasu. Krótszy czas naświetlania umożliwia "zamrożenie" fotografowanego wydarzenia lub poruszającego się obiektu. Dłuższy czas naświetlania może stworzyć efekt rozmycia, dając złudzenie ruchu.

 $*$  < $\overrightarrow{TV}$  > oznacza wartość czasu (ang. time value).

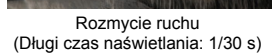

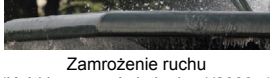

(Krótki czas naświetlania: 1/2000 s)

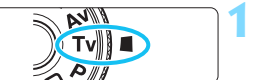

**ONE SHOT** ISO חחף

### **1 Ustaw pokrętło wyboru trybów**  w pozycji <**T** $v$ >.

### **2 Ustaw żądany czas naświetlania.**

 Patrząc na panel LCD, obróć pokrętło  $\langle \xi \rangle^{\rm max} > 0$ 

### **3 Ustaw ostrość na obiekt.**

- Naciśnij spust migawki do połowy.
- **Przysłona zostanie wyregulowana** automatycznie.

### **4 Sprawdź informacje w wizjerze i zrób zdjęcie.**

 Jeśli wartość przysłony nie miga, oznacza to, że uzyskana ekspozycja będzie standardowa.

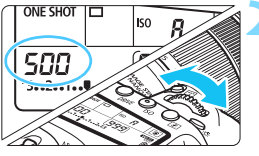

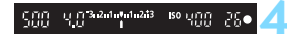

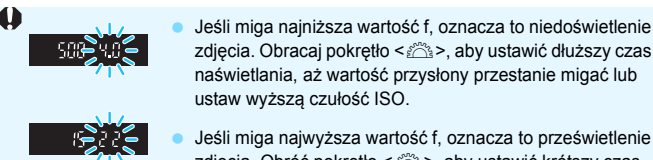

 Jeśli miga najwyższa wartość f, oznacza to prześwietlenie zdjęcia. Obróć pokrętło < $\frac{1}{2}$ >, aby ustawić krótszy czas naświetlania, aż wartość przysłony przestanie migać lub ustaw niższą czułość ISO.

### **Wyświetlanie czasu naświetlania**

Czas naświetlania od "8000" do "4" oznacza mianownik wartości w postaci ułamkowej. Na przykład wartość "**125**" oznacza 1/125 s, "**0"5**" oznacza 0,5 s, a "**15"**" oznacza 15 s.

### f**: Preselekcja przysłony**

W tym trybie użytkownik może ustawić wartość przysłony, natomiast aparat automatycznie reguluje czas naświetlania w celu uzyskania standardowej ekspozycji, odpowiadającej jasności obiektu. Funkcja ta jest określana jako preselekcja przysłony. Wyższa wartość f (mniejszy otwór przysłony) powoduje wyostrzenie większej części pierwszego planu i tła. Z kolei niższa wartość f (większy otwór przysłony) powoduje rozmycie większej części pierwszego planu i tła.

\* < Ay > oznacza wartość przysłony (ang. aperture value).

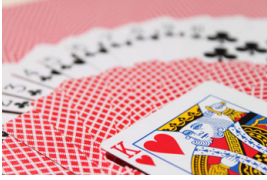

Rozmyte tło (W przypadku niskiej wartości przysłony (liczby f): f/5.6)

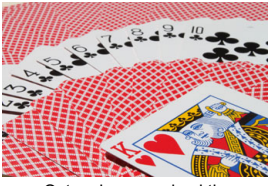

Ostry pierwszy plan i tło (W przypadku wysokiej wartości przysłony (liczby f): f/32)

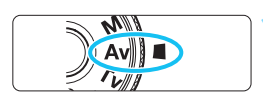

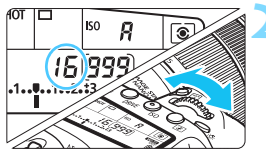

### **1 Ustaw pokrętło wyboru trybów**  w pozycji <Av>.

### **2 Wybierz żądaną przysłonę.**

 Patrząc na panel LCD, obróć pokrętło  $<\mathcal{E}^{\text{max}}_{\text{max}}>$ 

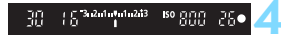

### **3 Ustaw ostrość na obiekt.**

- Naciśnij spust migawki do połowy.
- Czas naświetlania zostanie wyregulowany automatycznie.

### **4 Sprawdź informacje w wizjerze i zrób zdjęcie.**

 Jeśli wartość czasu naświetlania nie miga, oznacza to, że ekspozycja jest standardowa.

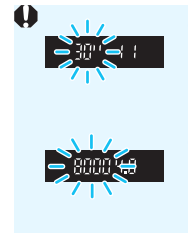

 Jeśli miga wartość czasu naświetlania "**30"**" oznacza to niedoświetlenie.

Obróć pokretło < $6\frac{1}{2}$ >, aby ustawić większy otwór przysłony (niższą liczbę f), aż czas naświetlania przestanie migać lub ustaw wyższą czułość ISO.

 Jeśli wartość czasu naświetlania "**8000**" miga, oznacza to prześwietlenie zdiecia. Obróć pokretło < $\frac{1}{2}$ >, aby ustawić mniejszy otwór przysłony (wyższą liczbę f), aż czas naświetlania przestanie migać lub ustaw niższą czułość ISO.

### **Wyświetlanie wartości przysłony**

Im wyższa wartość przysłony (liczba f), tym mniejszy otwór przysłony. Wyświetlana wartość przysłony (liczba f) zależy od obiektywu. Jeśli do aparatu nie został podłączony obiektyw, w miejscu ustawienia przysłony będzie wyświetlana wartość "**00**".

### **Podgląd głębi ostrości<sup>\*</sup>**

Otwór przysłony zmienia się wyłącznie w momencie wykonywania zdjęcia. W pozostałym czasie przysłona pozostaje całkowicie otwarta. Z tego względu głębia ostrości obserwowana w wizjerze lub na monitorze LCD może wydawać się mniejsza.

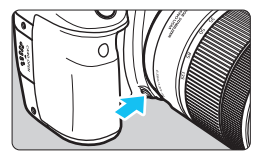

Naciśnięcie przycisku podglądu głębi ostrości powoduje przymknięcie przysłony zgodnie z bieżącym ustawieniem i sprawdzenie głębi ostrości (zakresu ostrości).

- Ħ Wyższa wartość f powoduje wyostrzenie pierwszego planu i tła. Jednak obraz w wizjerze będzie ciemniejszy.
	- Efekt głębi ostrości jest wyraźnie widoczny na podglądzie w trybie Live View, po zmianie przysłony i naciśnięciu przycisku podglądu głębi ostrości (str. [256\)](#page-255-0).
	- Ekspozycja zostanie zablokowana (blokada AE) na czas naciśnięcia przycisku podglądu głębi ostrości.

### a**: Ręczna regulacja ekspozycji**

W tym trybie czas naświetlania i przysłonę można ustawić zgodnie z własnymi potrzebami. Aby określić ekspozycję, skorzystaj ze wskaźnika poziomu ekspozycji w wizjerze lub użyj dostępnego w sprzedaży światłomierza. Metoda ta jest określana jako ręczna regulacja ekspozycji. \* <M > oznacza ręczną regulację (ang. manual).

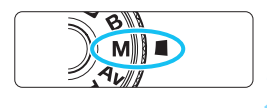

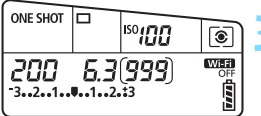

**1 Ustaw pokrętło wyboru trybów w** pozycji < $M$ >.

**2 Ustaw czułość ISO** (str. [148\)](#page-147-0)**.**

### **3 Ustaw czas naświetlania i przysłonę.**

- Aby ustawić czas naświetlania, obróć pokrętło < $6 \leq 2$
- **Aby ustawić przysłonę, obróć pokrętło**  $\langle$
- Jeśli nie można ustawić wartości, przesuń przełącznik <LOCK > w dół, a następnie obróć pokrętło < $\ell \gg$  lub  $<$   $\bigcirc$   $>$ .

### **4 Ustaw ostrość na obiekt.**

- Naciśnij spust migawki do połowy.
- Ustawienie ekspozycji zostanie wyświetlone w wizjerze i na panelu LCD.
- Sprawdź znacznik poziomu ekspozycji < $\Box$ , aby zobaczyć, jaka jest różnica między bieżącym poziomem ekspozycji a poziomem standardowej ekspozycji.

### **5 Ustaw ekspozycję i zrób zdjęcie.**

- Sprawdź wskaźnik poziomu ekspozycji i ustaw żądany czas naświetlania i przysłonę.
- Jeśli poziom ekspozycji przekracza ±3 stopnie w stosunku do ekspozycji standardowej, na końcu wskaźnika poziomu ekspozycji pojawi się symbol  $\leq$   $\leq$   $\geq$  lub  $\leq$   $\geq$ .

Wskaźnik ekspozycji standardowej

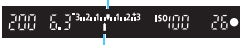

Znacznik poziomu ekspozycji

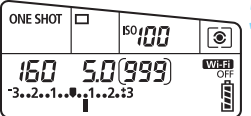

### <span id="page-196-0"></span>**Korekta ekspozycji z automatyczną czułością ISO**

Jeśli dla fotografowania z ręczną regulacją ekspozycji ustawiono czułość ISO na **A** (AUTO), można ustawić korektę ekspozycji (str. [200\)](#page-199-0) w sposób opisany poniżej:

- Używając opcji [**Q2: Koryg.exp./AEB**]
- W menu [8**C.Fn III-4: Ustawienia własne**] za pomocą opcji [s**: Komp.eksp.(przytrz.p.,obróć**S**)**] (str. [438](#page-437-0)).
- Na ekranie Szybkie nastawy (str. [56\)](#page-55-0)
- $\bullet$  Jeśli ustawiono automatyczną czułość ISO, ustawienie czułości ISO zmieni się zgodnie z czasem naświetlania i przysłoną w celu zapewnienia standardowej ekspozycji. Zatem można nie uzyskać zamierzonego efektu ekspozycji. W takim przypadku ustaw korektę ekspozycji.
	- W przypadku korzystania z lampy błyskowej z ustawieniem automatycznej czułości ISO korekta ekspozycji nie będzie stosowana, nawet jeśli ustawiono wartość korekty ekspozycji.
- 同 Jeżeli w pozycji [ $\Omega$ 2: Auto Lighting Optimizer/ $\Omega$ 2: Autom. **optymalizator jasności**] zostanie usunięty symbol zaznaczenia [X] opcji [**Wył. w trybie M lub B**], można ustawić opcję Auto Lighting Optimizer (Autom. optymalizator jasności) nawet w trybie  $\leq M$  > (str. [169](#page-168-0)).
	- Po ustawieniu automatycznej czułości ISO można nacisnąć przycisk <\*>>, aby zablokować czułość ISO.
	- $\bullet$  Jeśli naciśniesz przycisk < $\bigstar$ >, a następnie zmienisz kompozycję, zauważysz zmianę poziomu ekspozycji na wskaźniku poziomu ekspozycji w porównaniu z ekspozycją zmierzoną po naciśnięciu przycisku < $\bigstar$ >.
	- $\bullet$  Jeśli korekta ekspozycji (str. [200](#page-199-0)) została zastosowana w trybie < $\mathsf{P}$ >, <Tv>, lub <Av>, a następnie tryb fotografowania został przełączony na <M> z ustawioną automatyczną czułością ISO, ustawiona już wartość korekty zostanie mimo to zachowana.
	- W przypadku wyboru automatycznej czułości ISO i ustawieniu w pozycji [8**C.Fn I-1: Przyrosty nastaw ekspozycji**] opcji [**1: 1/2-stopnia**] korekta ekspozycji co 1/2 stopnia zostanie zastosowana z czułością ISO (1/3 stopnia) i czasem naświetlania. Jednak wyświetlany czas naświetlania nie ulegnie zmianie.

### <span id="page-197-0"></span>**<u><sup>o</sup>** Wybór trybu pomiaru<sup>\*</sup></u>

Można wybrać jedną z czterech metod pomiaru jasności obiektu. W trybach strefy podstawowej automatycznie jest ustawiany pomiar wielosegmentowy. (W trybach <SCN: El>i < $\hat{\mathbf{Q}}$ :  $\hat{\mathbf{w}}$ > ustawiony jest pomiar centralnie ważony uśredniony.)

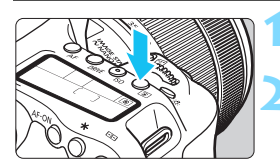

তি

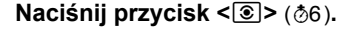

### **2 Wybierz tryb pomiaru.**

- Patrząc na panel LCD, obróć pokrętło  $\langle \xi \rangle^{\text{max}}$  > lub  $\langle \xi \rangle$ 
	- q**:Pomiar wielosegmentowy**
	- w**:Pomiar skupiony**
	- r**:Pomiar punktowy**
	- e**:Pomiar centralnie ważony** 
		- **uśredniony**

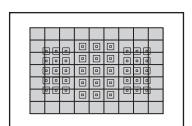

### q **Pomiar wielosegmentowy**

Tryb pomiaru do ogólnego fotografowania, odpowiedni nawet w przypadku obiektów fotografowanych pod światło. Aparat automatycznie ustawi parametry ekspozycji w celu dostosowania do fotografowanej sceny.

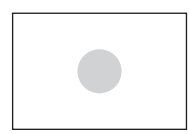

### w **Pomiar skupiony**

Tryb pomiaru przydatny, gdy obszar wokół obiektu jest znacznie jaśniejszy niż sam fotografowany obiekt, np. przy fotografowaniu pod światło itp. Pomiar skupiony obejmuje około 6,0 % środkowej części wizjera.

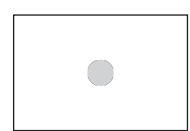

### r **Pomiar punktowy**

Skuteczny przy pomiarze konkretnej części obiektu lub kadru. Pomiar punktowy obejmuje około 3,8 % środkowej części wizjera.

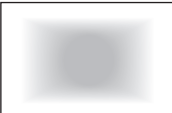

### e **Pomiar centralnie ważony uśredniony**

Pomiar jest uśredniany dla całej sceny, przy czym priorytet ma widoczna w wizjerze środkowa część kadru.

W przypadku korzystania z opcji (3) (pomiar wielosegmentowy) ustawienie ekspozycji zostanie zablokowane po naciśnięciu spustu migawki do połowy i uzyskaniu ostrości. W przypadku opcji  $\boxed{\circ}$  (pomiar skupiony),  $\boxed{\bullet}$  (pomiar punktowy) i  $\square$  (pomiar centralnie ważony uśredniony) wartość ekspozycji jest ustawiana w momencie wykonania zdjęcia. (Naciśnięcie spustu migawki do połowy nie powoduje zablokowania ekspozycji.)

### <span id="page-199-0"></span> $\mathbb{Z}$  **Ustawianie korekty ekspozycji**<sup>★</sup>

Korekta ekspozycji umożliwia rozjaśnienie (zwiększenie ekspozycji) lub przyciemnienie (zmniejszenie ekspozycji) w stosunku do standardowej ekspozycji ustawionej przez aparat.

Korektę ekspozycji można ustawić w trybach fotografowania < $P$ >, < $T$ v > i < $Av$ >. Wprawdzie korektę ekspozycji można ustawiać w zakresie ±5 stopni\* z dokładnością do 1/3 stopnia, ale wskaźnik korekty ekspozycji w wizjerze i na panelu LCD może pokazywać wartość ustawienia maksymalnie do ±3 stopni. W celu ustawienia kompensacji ekspozycji w zakresie większym niż ±3 stopnie należy użyć szybkich nastaw (str. [56\)](#page-55-0) lub wykonać procedurę dotyczącą opcji [co2: Koryg.exp./AEB] opisaną na następnej stronie. W przypadku ustawienia jednocześnie trybu < $M$ >i automatycznej czułości ISO należy zapoznać się z informacjami na stronie [197](#page-196-0) w celu ustawienia korekty ekspozycji. Podczas fotografowania w trybie Live View kompensację ekspozycji można ustawić w zakresie ±3 stopni.

Zwiększona wartość ekspozycji pozwala uzyskać jaśniejszy obraz

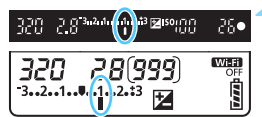

Zmniejszona wartość ekspozycji pozwala uzyskać ciemniejszy obraz

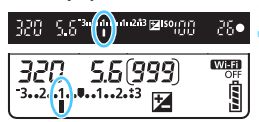

### **1 Sprawdź ekspozycję.**

Naciśnij spust migawki do połowy (74) i sprawdź wskaźnik poziomu ekspozycji.

### **2 Ustaw wartość korekty ekspozycji.**

- Patrząc w wizjer lub na panel LCD, obróć pokretło  $\leq$  >.
- Jeśli nie można ustawić wartości, przesuń przełącznik <LOCK > w dół, a następnie obróć pokrętło  $\leq$  >.
- $\blacktriangleright$  Po ustawieniu korekty ekspozycji w wizjerze i na panelu LCD będzie wyświetlany symbol  $\leq$  $\geq$ .

### **3 Zrób zdjęcie.**

 Aby anulować korektę ekspozycji, ustaw jej wartość z powrotem na  $\leq$ .

 $\bigcup$  Jeśli w pozycji [ $\bigcirc$ 2: Auto Lighting Optimizer/ $\bigcirc$ 2: Autom. **optymalizator jasności**] (str. [169\)](#page-168-0) została wybrana opcja inna niż [**Wyłącz**], obraz może nadal być rozjaśniony nawet w przypadku ustawienia mniejszej wartości korekty ekspozycji dla ciemniejszego obrazu.

- Ħ Wartość korekty ekspozycji pozostanie aktualna nawet po ustawieniu przełącznika zasilania w pozycji < OFF>.
	- Po ustawieniu wartości korekty ekspozycji można zapobiec przypadkowej zmianie wartości korekty ekspozycji, przesuwając  $prz$ ełącznik <**LOCK** > w górę.
	- Jeśli kompensacja ekspozycji przekracza ±3 stopnie, na końcu wskaźnika poziomu ekspozycji jest wyświetlany symbol < $\blacklozenge$  lub < $\blacktriangleright$  >.

### **Sekwencja naświetlania (AEB)**<sup>\*</sup>

Aparat wykonuje trzy zdjęcia w sekwencji ekspozycji, z automatyczną zmianą czasu naświetlania i wartości przysłony, w maksymalnym zakresie ±3 stopni i z dokładnością do 1/3 stopnia. Funkcja ta jest określana jako sekwencja naświetlania.

\* Symbol AEB oznacza sekwencję naświetlania (ang. Auto Exposure Bracketing).

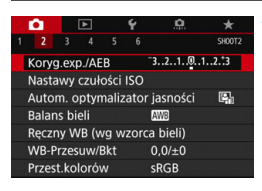

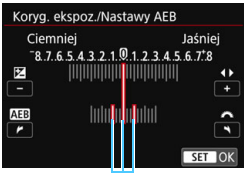

Zakres sekwencji naświetlania

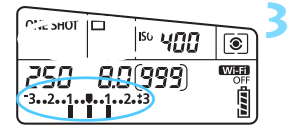

### **1 Wybierz pozycję [Koryg.exp./AEB].**

 Na karcie [z**2**] wybierz pozycję [**Koryg.exp./AEB**], a następnie naciśnij przycisk < $(F)$ >.

### **2 Ustaw zakres sekwencji naświetlania.**

- Obróć pokretło < comparent aby ustawić zakres sekwencji naświetlania. Użyj  $przycisków < \blacktriangle \gt \gt \gt$ , aby ustawić wartość korekty ekspozycji.
- Aby zapisać ustawienie, naciśnij  $przycisk < (6E)$
- **Po zamknieciu menu na panelu LCD** zostanie wyświetlony zakres sekwencji naświetlania.

### **3 Zrób zdjęcie.**

- Zależnie od wybranego trybu wyzwalania migawki zostaną wykonane trzy kolejne zdjęcia w następującej sekwencii: standardowa, zmniejszona i zwiększona wartość ekspozycji.
- **Sekwencia naświetlania nie jest** automatycznie anulowana. Aby anulować sekwencję naświetlania, wykonaj czynności opisane w punkcie 2, aby wyłączyć wyświetlanie wartości sekwencji naświetlania.
- 围 Podczas sekwencji naświetlania ikona <\*> w wizjerze i zakres sekwencji naświetlania będą migać.
	- W przypadku ustawienia trybu wyzwalania migawki  $\leq$  = lub  $\leq$   $\leq$  >. należy trzykrotnie wcisnąć spust migawki dla każdego zdjęcia. W przypadku ustawienia trybu wyzwalania migawki <<a>
	<<a>
	l</a>
	d<br/>ub <<br />
	spust migawki jest wciśnięty całkowicie, zostaną wykonane trzy ekspozycje w serii, a następnie aparat zatrzyma wykonywanie zdjęć. W przypadku ustawień < $\frac{3}{5}$ N > i < $\frac{3}{5}$ N > sekwencja trzech zdjęć seryjnych zostanie wykonana z 10-sekundowym lub 2-sekundowym opóźnieniem.
	- Można ustawić sekwencję naświetlania razem z korekcją ekspozycji.
	- Jeśli ustawiony zakres sekwencii naświetlania jest większy niż ±3 stopnie, na końcu wskaźnika poziomu ekspozycji zostanie wyświetlony symbol < $\left\{ \right\}$  lub < $\left\}$  >.
	- Sekwencja naświetlania nie może być używana podczas fotografowania z lampą błyskową, z ekspozycją w trybie Bulb lub z wybranym ustawieniem [**Red. szumów zdjęć seryj.**], [**Tryb HDR**] lub Filtr twórczy.
	- Sekwencja naświetlania zostanie automatycznie anulowana, jeśli przełącznik zasilania zostanie ustawiony w pozycji  $\leq$ OFF $>$  lub gdy lampa błyskowa jest gotowa do emisji błysku.

### $\star$  Blokada AE<sup>\*</sup>

Ekspozycję można zablokować, gdy obszar ostrości jest inny niż obszar pomiaru ekspozycji lub też w celu wykonania kilku zdjęć z takim samym ustawieniem ekspozycji. Naciśnij przycisk < $\bigstar$  >, aby zablokować parametry ekspozycji, a następnie zmień kompozycję i zrób zdjęcie. Funkcja ta jest określana jako blokada AE. Jest ona szczególnie przydatna w przypadku fotografowania obiektów pod światło itd.

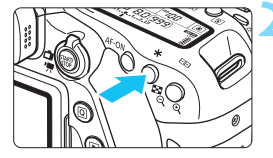

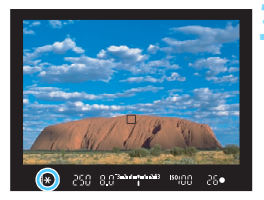

### **1 Ustaw ostrość na obiekt.**

- Naciśnij spust migawki do połowy.
- **Zostanie wyświetlone ustawienie** ekspozycji.

### **Naciśnij przycisk <** $\angle$  **<**  $\angle$  **> (** $\Diamond$ **4).**

- Świecaca w wizierze ikona < $\bigstar$  > sygnalizuje blokadę ustawień ekspozycji (blokada AE).
- Każde naciśnięcie przycisku < $\bigstar$  > powoduje zablokowanie bieżącego ustawienia ekspozycji.

### **3 Zmień kompozycję i zrób zdjęcie.**

 Aby zachować blokadę AE w trakcie wykonywania kolejnych zdjęć, należy przytrzymać przycisk < $\bigstar$  > i nacisnać spust migawki.

### **Efekty działania blokady AE**

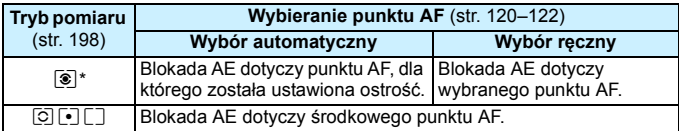

\* Jeśli przełącznik trybu ostrości na obiektywie został ustawiony w pozycji <**MF**>, blokada AE dotyczy środkowego punktu AF.

 $\mathbb{\bar{S}}$  Blokada AE nie jest możliwa w przypadku ekspozycji w trybie Bulb.

### F**: Ekspozycja w trybie Bulb**

W tym trybie migawka pozostaje otwarta tak długo, jak długo jest naciśnięty do końca spust migawki; migawka zostaje zamknięta po zwolnieniu przycisku. Funkcja ta jest określana mianem czasu ekspozycji w trybie Bulb. Z trybu Bulb należy korzystać w przypadku fotografowania nocnych scen, fajerwerków, nieba i innych obiektów, które wymagają długiego czasu naświetlania.

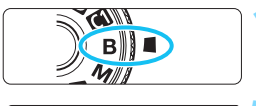

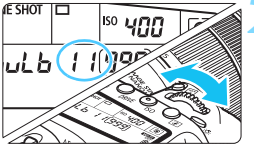

### **1 Ustaw pokrętło wyboru trybów w pozycji <**F**>.**

### **2 Wybierz żądaną przysłonę.**

 Patrząc na panel LCD, obróć pokrętło  $\langle \sin \theta \rangle$  = lub  $\langle \cos \theta \rangle$ .

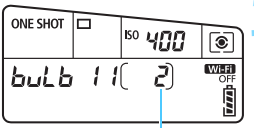

Upływający czas ekspozycji

### **3 Zrób zdjęcie.**

- Aparat będzie rejestrował zdjęcia, dopóki spust migawki będzie całkowicie wciśnięty.
- Upływający czas ekspozycji będzie wyświetlany na panelu LCD.

 Nie należy kierować aparatu w stronę źródeł intensywnego światła, np. słońca lub źródła intensywnego sztucznego oświetlenia. Mogłoby to spowodować uszkodzenie matrycy światłoczułej lub wewnętrznych elementów aparatu.

- **·** Długie ekspozycje generują więcej zakłóceń.
- Jeśli wybrano automatyczną czułość ISO, czułość ISO będzie wynosić ISO 400 (str. [150\)](#page-149-0).
- Jeśli w przypadku ekspozycji w trybie Bulb jest używany samowyzwalacz i blokada lustra podniesionego zamiast timera funkcji Bulb, należy trzymać naciśnięty do końca spust migawki (czas opóźnienia samowyzwalacza + czas ekspozycji w trybie Bulb). Po zwolnieniu spustu migawki podczas działania samowyzwalacza będzie słyszalny dźwięk migawki, jednak zdjęcie nie zostanie wykonane. W przypadku korzystania z timera funkcji Bulb w takich samych warunkach fotografowania nie trzeba trzymać wciśniętego do końca spustu migawki.
- R Za pomocą ustawienia [z**3: Redukcja zakłóceń (dł.czas)**] można zredukować zakłócenia generowane podczas długich czasów ekspozycji (str. [172](#page-171-0)).
	- W przypadku ekspozycji w trybie Bulb zaleca się korzystanie ze statywu i timera funkcji Bulb. Korzystanie z blokady lustra podniesionego (str. [219](#page-218-0)) w przypadku ekspozycji w trybie Bulb jest również możliwe.
	- Można także wykonywać zdjęcia z ekspozycją w trybie Bulb, korzystając z elektronicznego wężyka spustowego RS-60E3 (sprzedawany osobno, str. [221](#page-220-0)).
	- Fotografowanie w trybie Bulb można również wykonywać za pomocą pilota zdalnego sterowania RC-6 (sprzedawany oddzielnie, str. [221\)](#page-220-1). Naciśnięcie przycisku przesyłania w pilocie zdalnego sterowania powoduje rozpoczęcie ekspozycji w trybie Bulb - natychmiastowe lub z 2-sekundowym opóźnieniem. Ponowne naciśnięcie przycisku powoduje zakończenie ekspozycji w trybie Bulb.

#### **TIMER** Timer funkcji Bulb<sup>\*</sup>

Czas ekspozycji dla ekspozycji w trybie Bulb można zaprogramować. Używając timera funkcji Bulb, nie trzeba trzymać wciśniętego do końca spustu migawki podczas ekspozycji w trybie Bulb. Dzięki temu rozmycia spowodowane drganiami aparatu będą mniejsze.

Timer funkcii Bulb można ustawić tylko w trybie fotografowania  $\langle B \rangle$ (Bulb). Tej funkcji nie można ustawić (lub nie będzie ona działać) w żadnym innym trybie fotografowania.

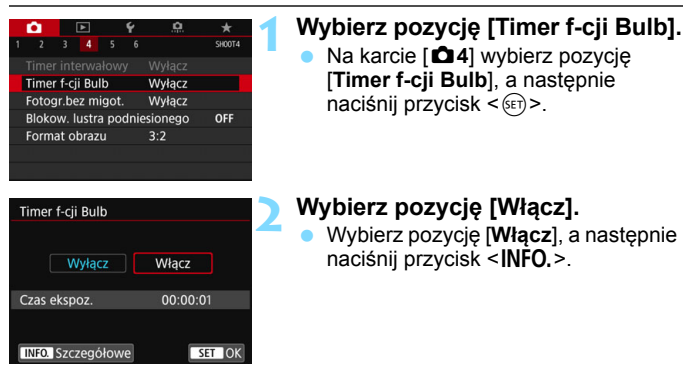

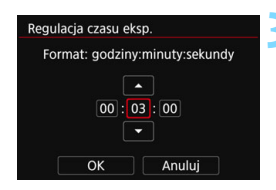

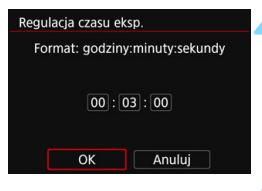

Timer funkcji Bulb

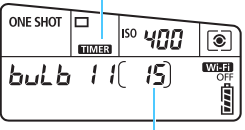

Upływający czas ekspozycji

### **3 Ustaw żądany czas ekspozycji.**

- Wybierz godziny, minuty lub sekundy.
- Naciśnij przycisk < $(F)$ >, aby wyświetlić symbol < $\dot{\square}$ >.
- Ustaw żądaną wartość, a następnie naciśnii przycisk < (sET) >. (Spowoduje to przywrócenie symbolu  $\leq$   $\Rightarrow$ .)

### **4 Wybierz opcję [OK].**

- Ustawiony czas bedzie wyświetlany na ekranie menu.
- **Po zamknięciu menu na panelu LCD** będzie wyświetlany element <<a>.

### **5 Zrób zdjęcie.**

- Naciśnij spust migawki do końca, ekspozycja w trybie Bulb rozpocznie się i będzie trwać do upływu ustawionego czasu.
- Aby anulować ustawienie timera, ustaw opcję [**Wyłącz**] w punkcie 2.

 Po naciśnięciu spustu migawki do końca, a następnie zwolnieniu go podczas działania timera funkcji Bulb ekspozycja w trybie Bulb zostanie zatrzymana.

 Wykonanie jednej z poniższych czynności spowoduje anulowanie timera funkcji Bulb (powrót do ustawienia [**Wyłącz**]): ustawienie przełącznika zasilania w pozycji < OFF >, przełączenie na tryb filmowania albo zmiana trybu fotografowania na inny niż  $\leq$ **B** $>$ .

### **HDR: Fotografowanie w trybie HDR (High Dynamic Range)**N

Przycięte biele i cienie zostaną zredukowane w zakresie wysokiego zakresu dynamiki tonalnej — nawet przy rejestrowaniu scen o wysokim kontraście. Fotografowanie w trybie HDR sprawdza się podczas fotografii krajobrazu i martwej natury.

**W trybie HDR każde naciśnięcie spustu migawki powoduje zarejestrowanie trzech obrazów o różnej wartości ekspozycji (odpowiadającej standardowej ekspozycji, niedoświetleniu i prześwietleniu). Następnie są one automatycznie łączone w jeden obraz. Obraz HDR jest zapisywany w formacie JPEG.**

\* HDR oznacza wysoki zakres dynamiki (ang. High Dynamic Range).

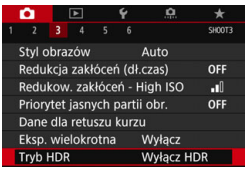

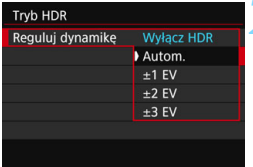

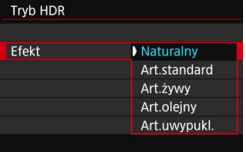

### **1 Wybierz pozycję [Tryb HDR].**

- Na karcie [**□3**] wybierz pozycję [**Tryb HDR**], a następnie naciśnij  $przycisk < \frac{1}{(5E)}$
- **Zostanie wyświetlony ekran trybu HDR.**

### **2 Ustaw [Reguluj dynamikę].**

- Wybierz żądane ustawienie, a następnie naciśnij przycisk  $\langle \overline{\text{sn}} \rangle$ >.
- Wybranie opcji [**Autom.**] spowoduje automatyczne dopasowanie zakresu dynamiki w zależności od ogólnego zakresu gamy tonalnej obrazu.
- **Im wyższa cyfra, tym szerszy** (wyższy) zakres dynamiki.
- **Aby zakończyć fotografowanie w trybie** HDR, wybierz opcję [**Wyłącz HDR**].

### **3 Ustaw [Efekt].**

 Wybierz żądany efekt, a następnie naciśnij przycisk < $(F)$ >.

### **Efekty**

#### **Naturalny**

Dla obrazów zachowujących szeroką gamę tonalną, w przypadku których światła i cienie byłyby utracone. Przycięte biele i cienie zostaną zredukowane.

#### **Artystyczny standardowy**

O ile przycięte biele i cienie zostaną zredukowane bardziej niż w przypadku ustawienia [**Naturalny**], o tyle kontrast będzie niższy, a gradacja spłaszczona przypominająca malarstwo. Kontury obiektu będą posiadały jasne (lub ciemne) krawędzie.

#### **Artystyczny żywy**

Kolory będą bardziej nasycone niż przy ustawieniu [**Art.standard**], a niski kontrast i płaska gradacja utworzą efekt graficzny.

#### **Artystyczny olejny**

Kolory są najbardziej nasycone, przez co obiekt dosłownie wyskakuje ze zdjęcia, które wygląda jak obraz olejny.

#### **Artystyczny uwypuklony**

Zmniejszone nasycenie, jasność, kontrast i gradacja sprawiają, że zdjęcie wygląda płasko. Zdjęcie wygląda na przytłumione i stare. Kontury obiektu będą posiadały grubsze jasne (lub ciemne) krawędzie.

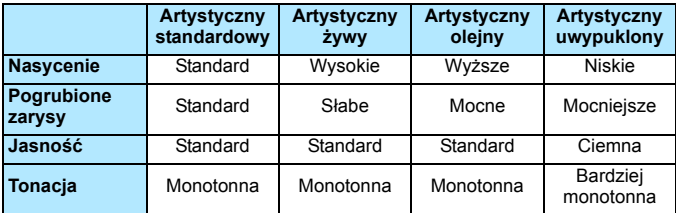

Każdy efekt będzie stosowany w oparciu o charakterystykę bieżącego stylu obrazu (str. [154\)](#page-153-0).

#### **HDR**: Fotografowanie w trybie HDR (High Dynamic Range)<sup>\*</sup>

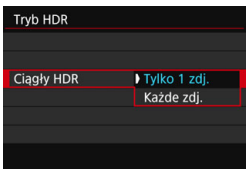

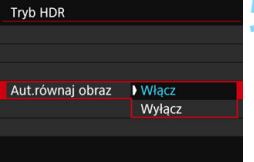

### **4 Ustaw opcję [Ciągły HDR].**

- Wybierz opcję [**Tylko 1 zdj.**] lub [**Każde zdj.**], a następnie naciśnij  $\langle$  (SET)  $>$ .
- W przypadku opcji [**Tylko 1 zdj.**] tryb HDR zostanie anulowany po wykonaniu zdjęć.
- W przypadku opcji [**Każde zdj.**] tryb HDR będzie działał do czasu zmiany ustawienia z kroku 3 na [**Wyłącz HDR**].

### **5 Ustaw opcję [Aut.równaj obraz].**

 W przypadku fotografowania z ręki wybierz opcję [**Włącz**]. W przypadku korzystania ze statywu wybierz pozycję [**Wyłącz**], a następnie naciśnij przycisk < $(F)$ >.

### **6 Zrób zdjęcie.**

- Fotografowanie w trybie HDR jest możliwe z wykorzystaniem wizjera i w trybie Live View.
- **•** Po całkowitym wciśnięciu spustu migawki, zostaną wykonane trzy kolejne zdjęcia, a następnie obraz HDR zostanie zapisany na karcie.
- <sup>1</sup> Nie można wybrać opcji RAW ani RAW+JPEG. Trybu HDR nie można włączyć w przypadku wybrania ustawienia RAW lub RAW+JPEG.
	- $\bullet$  W przypadku ustawienia sekwencii naświetlania, sekwencii balansu bieli, redukcji szumów zdjęć seryjnych lub ekspozycji wielokrotnej albo rejestrowania zdjęć w trybie Bulb lub filmowania nie można ustawić trybu HDR.
	- Tryb HDR nie jest możliwy w przypadku dodatkowych czułości ISO (H). Fotografowanie w trybie HDR jest możliwe w zakresie ISO 100–16000.
	- W trybie HDR lampa błyskowa nie działa.
	- Podczas fotografowania w trybie HDR ustawienia [**Korygowanie dystorsji**], [z**2: Auto Lighting Optimizer/**z**2: Autom. optymalizator jasności**] i [z**3: Priorytet jasnych partii obr.**] zostaną automatycznie ustawione na [**Wyłącz**].
	- W przypadku fotografowania poruszającego się obiektu jego ruch pozostawi powidok.
	- Podczas fotografowania w trybie HDR są wykonywane 3 zdjęcia przy różnych czasach naświetlania. Zatem nawet w trybach fotografowania <Tv > i <M > czas naświetlania ulega zmianie w oparciu o ustawiony czas naświetlania.
	- Aby zapobiec drganiom aparatu, można ustawić wysoką czułość ISO.
	- $\bullet$  Po ustawieniu trybu HDR możesz wyświetlić symbol < $\bullet$  > w wizjerze (str. [425](#page-424-0)).

### **Podczas fotografowania w trybie Live View**

- Nie jest dostępny widok powiększony.
- Podgląd kadru w trybie Live View wyświetlany przy zastosowanym ustawieniu efektu może nie odzwierciedlać dokładnie rzeczywistego obrazu.
- $\mathbf{0}$  W przypadku wykonywania zdjęć HDR po wybraniu opcji [**Włącz**] w pozycji [**Aut.równaj obraz**] dane o punktach pomiaru AF (str. [352](#page-351-0)), a także dane odnośnie usuwania kurzu (str. [405\)](#page-404-0) nie zostaną dodane do obrazu.
	- W przypadku fotografowania w trybie HDR z reki po wybraniu w pozycji [**Aut.równaj obraz**] opcji [**Wyłącz**], brzegi obrazu zostaną nieznacznie przycięte, a rozdzielczość zostanie nieznacznie obniżona. Jeśli obrazy nie mogą być właściwie wyrównane na skutek drgań aparatu itp., to automatyczne wyrównanie obrazu nie będzie działać. Pamiętaj: robienie zdjęć przy bardzo wysokiej (lub niskiej) wartości ekspozycji może sprawić, że automatyczne wyrównywanie obrazu nie zadziała prawidłowo.
	- Jeśli fotografujesz w trybie HDR z ręki i dla ustawienia [**Aut.równaj obraz**] wybrałeś opcję [**Wyłącz**], 3 obrazy mogą nie zostać właściwie wyrównane i efekt HDR może być znikomy. Zalecane jest używanie statywu.
	- Automatyczne równanie obrazu może nie działać w przypadku powtarzających się wzorów (kratownica, paski itp.) lub w przypadku płaskich, monotonnych obrazów.
	- **Gradacia nieba lub białe ściany mogą nie zostać odzwierciedlone** prawidłowo. Może wystąpić nieregularność kolorów, nierówna ekspozycja lub zakłócenia.
	- Fotografowanie w trybie HDR przy oświetleniu świetlówkowym lub diodowym może dać w rezultacie nieprawidłową reprodukcję oświetlonych obszarów.
	- W przypadku fotografowania w trybie HDR zapisywanie obrazów na karcie zajmuje trochę czasu, ponieważ są scalane po zarejestrowaniu. W trakcie przetwarzania obrazów aparat wyświetla w wizjerze i na panelu LCD komunikat "buSY" i do zakończenia tego procesu nie można zrobić kolejnego zdjecia.
	- W przypadku zmiany trybu fotografowania lub przełączenia w tryb filmowania po ustawieniu fotografowania w trybie HDR, ustawienie fotografowania w trybie HDR może zostać skasowane (ustawienie [**Reguluj dynamikę**] może zostać przełączone na [**Wyłącz HDR**]).

### **P** Ekspozycja wielokrotna<sup>\*</sup>

Można także wykonać od dwóch od dziewięciu ekspozycji, które zastaną połączone w jeden obraz. W przypadku wielokrotnej ekspozycji podczas fotografowania w trybie Live View (str. [255](#page-254-0)) można obserwować łączenie się pojedynczych ekspozycji w czasie rzeczywistym.

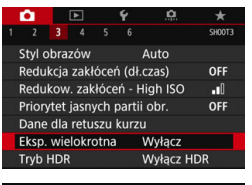

### Eksp. wielokrotna Eksp. wielokrotna Wyłacz Włacz

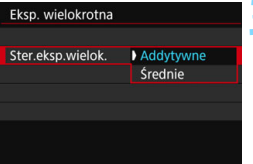

### **1 Wybierz pozycję [Eksp. wielokrotna].**

 Na karcie [z**3**] wybierz pozycję [**Eksp. wielokrotna]**, a następnie naciśnij przycisk  $\leq$   $\sqrt{\sin}$  >.

### **2 Ustaw pozycję [Eksp. wielokrotna].**

- Wybierz pozycję [**Włącz**], a następnie naciśnii przycisk  $\leq$   $\sqrt{\sin 2}$ .
- Aby zakończyć zdjęcia z wielokrotną ekspozycją, wybierz opcję [**Wyłącz**].

### **3 Ustaw pozycję [Ster.eksp.wielok.].**

 Wybierz metodę sterowania ekspozycją wielokrotną, a następnie naciśnij przycisk  $\leq$   $($ s $\epsilon$  $\rightarrow$  $>$ .

### **Addytywne**

Kumulatywne dodawanie kolejnych zarejestrowanych pojedynczych obrazów. Na podstawie ustawienia [**Liczba ekspozycji**] ustaw negatywną korektę ekspozycji. W celu ustawienia wartości korekty ekspozycji skorzystaj z porad znajdujących się poniżej.

#### **Instrukcje dotyczące negatywnej korekcji ekspozycji dla ekspozycji wielokrotnej**

Dwie ekspozycje: -1 stopień; trzy ekspozycje: -1,5 stopnia; cztery ekspozycje: -2 stopnie

 $\bigoplus$  zakłócenia, nieregularne kolory, pasy itp. na obrazie wyświetlanym podczas fotografowania z włączonym ustawieniem [**Addytywne**] mogą wyglądać inaczej niż na finalnym obrazie utworzonym z wielu zarejestrowanych.

### **Średnie**

Kont.eks.wielok.

Na podstawie ustawienia [**Liczba ekspozycji**] jest automatycznie ustawiana negatywna korekta ekspozycji podczas fotografowania z ekspozycją wielokrotną. Podczas fotografowania tej samej sceny z wielokrotną ekspozycją ekspozycja tła obiektu będzie kontrolowana automatycznie w celu otrzymania standardowej ekspozycji.

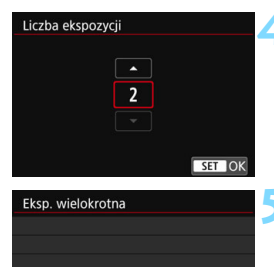

Tylko 1 zdj. Cały czas

### **4 Ustaw opcję [Liczba ekspozycji].**

- Ustaw liczbę ekspozycji, a następnie naciśnij przycisk < $(F)$ >.
- Można ustawić od 2 do 9 ekspozycji.

### **5 Ustaw opcję [Kont.eks.wielok.].**

- Wybierz opcję [**Tylko 1 zdj.**] lub [**Cały czas**], a następnie naciśnij przycisk  $<$   $(SET)$   $>$ .
- W przypadku opcji [**Tylko 1 zdj.**] wielokrotna ekspozycja zostanie anulowana automatycznie po wykonaniu zdjęć.
- W przypadku opcji [**Cały czas**] wielokrotna ekspozycja będzie działała do czasu zmiany ustawienia z punktu 2 na [**Wyłącz**].

### **6 Zrób pierwsze zdjęcie.**

- **Zostanie wyświetlony zarejestrowany** obraz.
- $\blacktriangleright$  Ikona < $\blacktriangleright$  bedzie migać.
- Liczba możliwych ekspozycji jest widoczna w nawiasach kwadratowych [ ] w wizjerze i na ekranie.
- Naciśniecie przycisku < $\blacktriangleright$  włacza podgląd wykonanego zdjęcia (str. [217\)](#page-216-0).

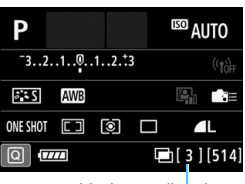

Liczba możliwych ekspozycji

### **7 Zrób kolejne zdjęcia.**

- **Zostanie wyświetlony obraz** obejmujący połączoną ekspozycją wielokrotną (kilka zdjęć).
- Podczas fotografowania w trybie Live View będzie wyświetlany dotychczasowy rezultat wielokrotnej ekspozycji. Naciskając przycisk <INFO.>, można wyświetlić tylko obraz Live View.
- **Gdy wykonana zostanie ustawiona** liczba zdjęć (ekspozycji), fotografowanie z ekspozycją wielokrotną zostanie zakończone. Gdy podczas wykonywania serii zdjęć trzymasz wciśnięty spust migawki, fotografowanie jest kontynuowane, dopóki nie zostanie wykonana ustawiona liczba zdjęć (ekspozycji).
- W przypadku serii zdjęć szybkość zapisu obrazów znacznie się zmniejszy.
	- Zostanie zapisany tylko obraz scalony z obrazów o różnej ekspozycji. Zdjęcia wykonane w ramach kroków 6 i 7 na potrzeby obrazu z wielu ekspozycji nie zostaną zapisane.
	- Jakość rejestracji obrazu, czułość ISO, styl obrazów, redukowanie zakłóceń przy wysokich wartościach ISO, przestrzeń kolorów itp. ustawione dla pierwszego zdjęcia będą także ustawione dla następnych zdjęć.
	- W przypadku fotografowania z ekspozycją wielokrotną opcja formatu obrazu jest niedostępna. Obrazy będą rejestrowane w formacie obrazu 3:2.
	- **W** przypadku ustawienia sekwencji balansu bieli, redukcji szumów zdjeć seryjnych, trybu HDR lub filtru twórczego nie można korzystać z fotografowania z ekspozycją wielokrotną.
	- **Podczas fotografowania z ekspozycia wielokrotna ustawienia [** $\bullet$ **1: Korekcja aberracji obiektywu**], [z**2: Auto Lighting Optimizer/** z**2: Autom. optymalizator jasności**] i [z**3: Priorytet jasnych partii obr.**] zostaną automatycznie ustawione na [**Wyłącz**].
	- Jeśli opcja [z**3: Styl obrazów**] została ustawiona na [**Autom.**], podczas fotografowania zostanie zastosowane ustawienie [**Standard**].
	- W przypadku wielokrotnej ekspozycji: im większa liczba ekspozycji, tym bardziej widoczne będą zakłócenia, nieregularne kolory i pasy. Zaleca się stosowanie niskich czułości ISO, ponieważ zakłócenia stają się intensywniejsze w miarę zwiększania czułości ISO.
	- W przypadku wyboru opcji [**Addytywne**] przetwarzanie obrazu po wykonaniu wielokrotnej ekspozycji zajmuje nieco czasu. (Kontrolka dostępu będzie świecić dłużej.)
	- W przypadku fotografowania w trybie Live View z ustawieniem [**Addytywne**] funkcja Live View automatycznie przestanie działać w chwili zakończenia zdjęć z wielokrotną ekspozycją.
	- W punkcie 7 jasność i zakłócenia obrazu z wielu ekspozycji wyświetlanego podczas fotografowania w trybie Live View będą różne od tych zapisanych na ostatecznym obrazie z wielu ekspozycji.
	- Gdy przełącznik zasilania zostanie ustawiony w pozycji  $\leq$ OFF > albo po przełączeniu aparatu na tryb filmowania fotografowanie z ekspozycją wielokrotną zostanie anulowane.
	- $\bullet$  Jeśli podczas fotografowania tryb fotografowania zostanie przełączony na tryb strefy podstawowej lub <w> albo <x>, fotografowanie z ekspozycją wielokrotną zakończy się.
	- Po podłączeniu aparatu do komputera fotografowanie z ekspozycją wielokrotną jest niemożliwe. Po podłączeniu aparatu do komputera podczas fotografowania fotografowanie z ekspozycją wielokrotną zostanie zatrzymane.

 $\boxed{1}$  Możesz nacisnąć przycisk < $\boxed{\blacktriangleright}$ , aby zobaczyć podgląd ekspozycji wielokrotnej wykonanej do tej pory lub usunąć ostatnią pojedynczą ekspozycję (str. [217](#page-216-0)).

### **Łączenie wielokrotnych ekspozycji z obrazem zapisanym na karcie**

Obraz **WW** zapisany na karcie można wybrać jako pierwszy obraz wielokrotnej ekspozycji. Dane wybranego obrazu **1200** pozostaną nienaruszone. **Można tylko wybierać obrazy** 1**.** Nie można wybierać obrazów MEAN / SEAM lub JPEG.

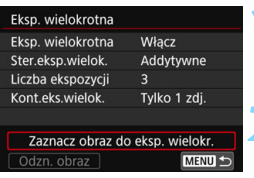

#### **1 Wybierz pozycję [Zaznacz obraz do eksp. wielokr.]**

**Zostaną wyświetlone obrazy** zapisane na karcie.

### **2 Wybierz pierwszy obraz.**

- Obróć pokrętło < s>, aby wybrać obraz, który ma być użyty jako pierwsze zdjęcie, a następnie naciśnij  $przycisk < (ser)$
- Wybierz opcję [**OK**].
- Numer pliku wybranego obrazu zostanie wyświetlony u dołu ekranu. **3 Zrób zdjęcie.**

- Po wybraniu pierwszego obrazu liczba pozostałych ekspozycji ustawiona w pozycji [**Liczba ekspozycji**] zmniejszy się o 1. Jeżeli przykładowo dla opcji [**Liczba ekspozycji**] wybrano wartość 3, możesz zrobić jeszcze dwa zdjęcia.
- **↓** a Zdjęcia wykonane z opcją [**△3: Priorytet jasnych partii obr.**] ustawioną na [**Włącz**], a także zdjęcia, dla których w pozycji [z**4: Format obrazu**] wybrano inne ustawienie niż [**3:2**] (str. [146](#page-145-0)), nie mogą zostać użyte jako pierwszy obraz.
	- **Ustawienie [Wyłącz]** będzie zastosowane do opcji [ $\Delta$ 1: Korekcja **aberracji obiektywu**] oraz [z**2: Auto Lighting Optimizer/** z**2: Autom. optymalizator jasności**] niezależnie od ustawień zdjęcia **WW** wybranego jako pierwszy obraz.
	- Ustawienia czułości ISO, stylu obrazów, redukcji zakłóceń High ISO, przestrzeni kolorów itd. wybrane dla pierwszego obrazu **RW** będą stosowane także dla kolejnych obrazów.
	- Jeśli opcja [z**3: Styl obrazów**] została ustawiona na [**Autom.**] dla obrazu RAW wybranego jako pierwszy obraz **RW**, podczas fotografowania zostanie zastosowane ustawienie [**Standard**].
	- Nie można wybrać obrazu wykonanego za pomocą innego aparatu.
- ħ Można wybrać obraz zapisany na karcie jako pierwszy obraz M wielokrotnej ekspozycji.
	- Jeśli wybierzesz opcję [**Odzn. obraz**], wybór obrazu zostanie anulowany.
### **Sprawdzanie i usuwanie wielokrotnej ekspozycji podczas fotografowania**

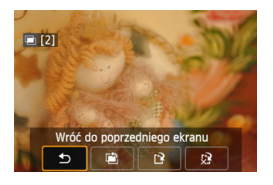

Przed zakończeniem rejestracji ustawionej liczby zdjęć (ekspozycji) możesz nacisnąć przycisk < $\square$ >, aby sprawdzić bieżący poziom ekspozycji, precyzję nałożenia obrazów oraz ogólny efekt obrazu scalonego z obrazów o różnej ekspozycji. Jeśli naciśniesz przycisk < $m$ >, zostaną

wyświetlone czynności możliwe do wykonania podczas wielokrotnej ekspozycji.

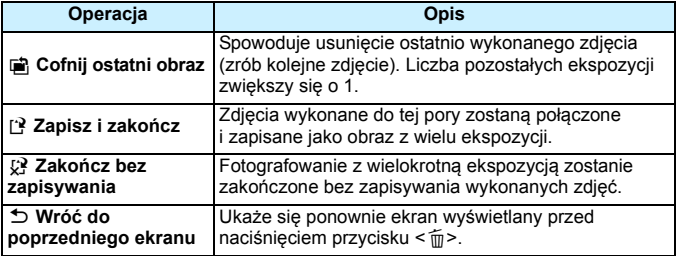

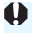

Podczas fotografowania z ekspozycją wielokrotną można odtwarzać tylko obrazy, z których zostanie utworzony finalny obraz.

### **Często zadawane pytania**

 **W jaki sposób ograniczona jest jakość rejestracji obrazów?** Można wybrać wszystkie ustawienia rejestracji obrazów JPEG. Jeśli ustawiono opcję M **RW** albo **S RW**, obraz scalony z obrazów o różnej ekspozycji zostanie zapisany jako obraz MM.

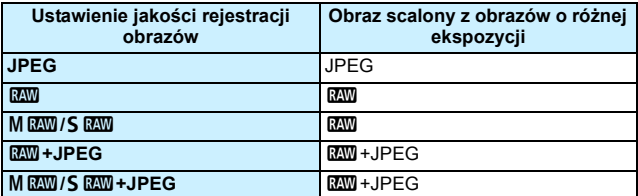

 **Czy mogę łączyć obrazy zapisane na karcie?** Za pomocą opcji [**Zaznacz obraz do eksp. wielokr.**] możesz wybrać pierwszą pojedynczą ekspozycje z obrazów zapisanych na karcie (str. [216\)](#page-215-0). Nie możesz łączyć wielu obrazów już zapisanych na karcie.

### **Czy wielokrotna ekspozycja jest możliwa podczas fotografowania w trybie Live View?**

W trybie Live View można fotografować z ekspozycją wielokrotną (str. [255](#page-254-0)).

### **Czy podczas wykonywania wielokrotnej ekspozycji działa automatyczne wyłączanie zasilania?**

Jeżeli w pozycji [5**2: Autom. wyłącz.**] wybrano ustawienie inne niż [**Wyłącz**], zasilanie zostanie wyłączone automatycznie po upływie około 30 minut bezczynności. W przypadku automatycznego wyłączenia fotografowanie z ekspozycją wielokrotną zostanie zakończone i ustawienia wielokrotnej ekspozycji zostaną anulowane. Zanim rozpoczniesz robienie zdjęć z wykorzystaniem wielokrotnej ekspozycji, nastąpi automatyczne wyłączenie (zgodnie z ustawionym czasem), a ustawienia wielokrotnej ekspozycji zostaną anulowane.

# **47 Blokada lustra podniesionego** \*

Drgania aparatu spowodowane działaniem lustra podczas wykonywania zdięcia są określane jako "wstrząsy lustra". Funkcja blokady lustra podniesionego utrzymuje lustro w pozycji podniesionej przed naświetlaniem i w jego trakcie, aby wyeliminować rozmycie spowodowane przez drgania aparatu. Jest przydatna podczas fotografowania z niewielkiej odległości (makrofotografia) czy z długimi czasami naświetlania, a także w przypadku korzystania z obiektywu superzbliżeniowego.

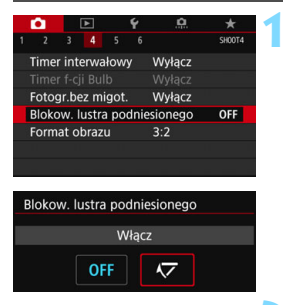

O.

### **1 Wybierz w pozycji [Blokow. lustra podniesionego] ustawienie [Włącz].**

- Na karcie [z**4**] wybierz pozycję [**Blokow. lustra podniesionego**], a następnie naciśnij przycisk  $\leq$   $\sqrt{\sin}$ >.
- Wybierz pozycję [**Włącz**], a następnie naciśnij przycisk < $(F)$ >.

- **2 Ustaw ostrość na obiekt, a następnie naciśnij spust migawki do końca.**
	- **Lustro zostanie podniesione.**
- **3 Ponownie naciśnij spust migawki do końca.**

**Zostanie wykonane zdjęcie, po czym** lustro zostanie opuszczone.

- Nie należy kierować aparatu w stronę źródeł intensywnego światła, np. słońca lub źródła intensywnego sztucznego oświetlenia. Mogłoby to spowodować uszkodzenie matrycy światłoczułej lub wewnętrznych elementów aparatu.
- W silnie oświetlonym otoczeniu, np. na plaży lub nasłonecznionym stoku narciarskim, zdjęcie należy wykonać bezpośrednio po ustabilizowaniu blokady lustra podniesionego.
- W przypadku jednoczesnego korzystania z samowyzwalacza, ekspozycji w trybie Bulb i blokady lustra podniesionego, spust migawki należy trzymać wciśnięty całkowicie przez czas opóźnienia samowyzwalacza + czas ekspozycji w trybie Bulb. Po zwolnieniu spustu migawki podczas działania samowyzwalacza będzie słyszalny dźwięk migawki, jednak zdiecie nie zostanie wykonane.
- Przy zablokowanym lustrze ustawienia funkcji fotografowania i operacje menu itp. są niedostępne.
- 凮 Nawet jeśli tryb wyzwalania migawki ustawiono na serię zdjęć, można wykonać tylko jedno zdjęcie.
	- Możesz także użyć samowyzwalacza z funkcją blokady lustra podniesionego.
	- Po upływie około 30 sekund od zablokowania lustra podniesionego opadnie ono automatycznie. Kolejne naciśnięcie spustu migawki do końca powoduje ponowne zablokowanie podniesionego lustra.
	- Podczas fotografowania z włączoną funkcją blokady lustra podniesionego zaleca się korzystanie ze statywu i elektronicznego wężyka spustowego RS-60E3 (sprzedawany oddzielnie, str. [221](#page-220-0)).
	- Do fotografowania z blokadą lustra podniesionego można również użyć pilota zdalnego sterowania (sprzedawany oddzielnie, str. [221](#page-220-1)). Zaleca się ustawienie 2-sekundowego opóźnienia w pilocie zdalnego sterowania.

# <span id="page-219-0"></span>**Korzystanie z pokrywy okularu**

Jeśli wykonujesz zdjęcie bez patrzenia przez wizjer, np. podczas korzystania z samowyzwalacza, trybu Bulb lub elektronicznego wężyka spustowego, przypadkowy promień światła wpadający do wizjera może spowodować przyciemnienie obrazu. Aby temu zapobiec, użyj pokrywy okularu (str. [33](#page-32-0)) umieszczonej na pasku aparatu.

Podczas filmowania i fotografowania w trybie Live View zakładanie pokrywy okularu nie jest konieczne.

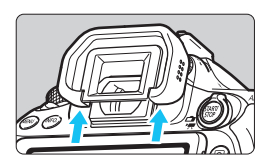

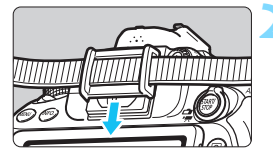

### **1 Odłącz muszlę oczną.**

 Naciśnij dolną część muszli ocznej, aby ją odłączyć.

### **2 Załóż pokrywę okularu.**

- Załóż pokrywę okularu, wsuwając ją na wycięcia okularu.
- Po zakończeniu zdjęć należy odłączyć pokrywę okularu i założyć muszlę oczną.

# <span id="page-220-0"></span>F **Korzystanie z elektronicznego wężyka spustowego**

Do aparatu można podłączyć wężyk spustowy RS-60E3 (sprzedawany osobno) i używać go do fotografowania (str. [468](#page-467-0)).

Szczegółowe informacje znajdują się w instrukcji obsługi wężyka spustowego.

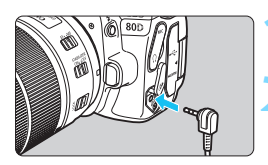

### **1 Otwórz pokrywę złącz aparatu.**

**2 Podłącz wtyk przewodu do złącza zdalnego wyzwalania aparatu.**

# <span id="page-220-1"></span>R **Fotografowanie ze zdalnym wyzwalaniem**

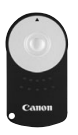

Pilot zdalnego fotografowania RC-6 (sprzedawany osobno) umożliwia zdalne fotografowanie z odległości około 5 metrów od aparatu. Istnieje możliwość wykonania zdjęcia natychmiast lub z 2-sekundowym opóźnieniem. Można także korzystać z pilota zdalnego sterowania RC-1 oraz RC-5 (sprzedawany osobno).

### **1 Ustaw ostrość na obiekt.**

- **2 Ustaw przełącznik trybu ostrości na obiektywie w pozycji <MF>.**
	- Możliwe jest również fotografowanie w trybie  $<\textsf{AF}$ .

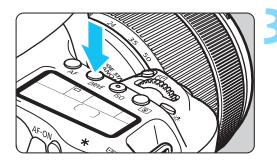

**Naciśnij przycisk <DRIVE>** ( $\ˆ$ 6).

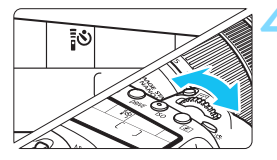

# Czujnik

zdalnego wyzwalania

### **4 Wybierz samowyzwalacz.**

 Patrząc na panel LCD, obróć pokrętło <6>, aby wybrać ustawienie <Q>  $albo < \frac{1}{2}y_2$ 

### **5 Naciśnij przycisk przesyłania na pilocie zdalnego sterowania.**

- Skieruj pilot zdalnego sterowania w stronę czujnika zdalnego wyzwalania aparatu, a nastepnie naciśnij przycisk transmisji.
- Zaświeci się kontrolka samowyzwalacza i zostanie wykonane zdjęcie.

- Oświetlenie jarzeniowe lub LED mogą być przyczyną nieprawidłowej pracy aparatu, gdyż może nieumyślnie powodować wyzwalanie migawki. Staraj się trzymać aparat z dala od tego typu oświetlenia.
	- Skierowanie pilota telewizora w stronę aparatu i użycie go może spowodować nieprawidłowe działanie aparatu i przypadkowe wyzwolenie migawki.
	- Jeżeli w pobliżu aparatu zostanie wyemitowany błysk lampy błyskowej innego aparatu, może to spowodować nieprawidłowe zadziałanie aparatu w postaci przypadkowego wyzwolenia migawki. Nie należy wystawiać czujnika zdalnego wyzwalania na działanie lampy błyskowej innego aparatu.

Fotografowanie ze zdalnym wyzwalaniem umożliwiają także lampy błyskowe Speedlite serii EX wyposażone w funkcję zdalnego wyzwalania.

# **FIMER** Fotografowanie z samowyzwalaczem **interwałowym**

Timer interwałowy pozwala ustawić interwał między kolejnymi zdjęciami i określić liczbę zdjęć. Aparat wykonuje serie pojedynczych zdjęć z ustawionym interwałem, aż do wykonania ustawionej liczby ujęć.

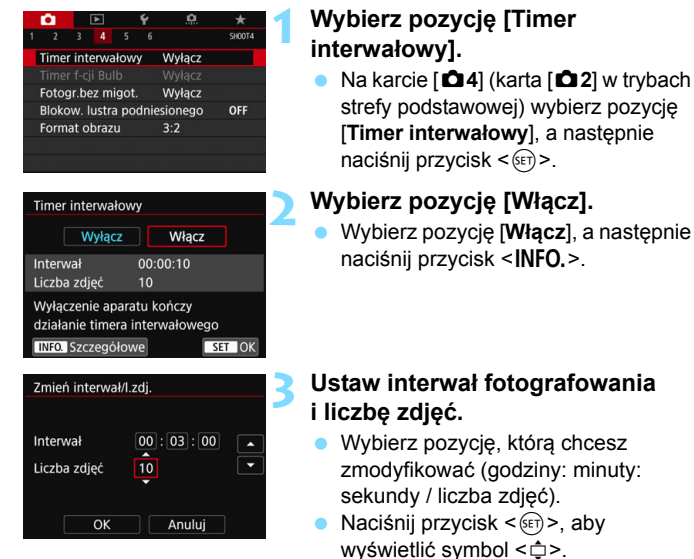

**Ustaw żądaną wartość, a następnie** naciśnij przycisk <(ET)>. (Spowoduje to przywrócenie symbolu  $\leq \Rightarrow$ .)

### **Interwał**

Dostępne ustawienia od [**00:00:01**] do [**99:59:59**].

### **Liczba zdjęć**

Dostępne ustawienia od [**01**] do [**99**]. W przypadku ustawienia opcji [**00**] aparat będzie fotografował, dopóki timer interwałowy nie zostanie zatrzymany.

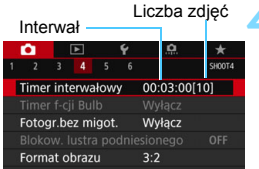

Samowyzwalacz interwałowy

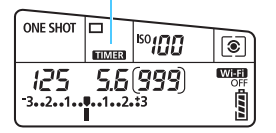

### **4 Wybierz opcję [OK].**

- Ustawienia timera interwałowego będą wyświetlane ekranie menu.
- **Po zamknieciu menu na panelu LCD** bedzie wyświetlany element <<a>

### **5 Zrób zdjęcie.**

- **Po wykonaniu pierwszego zdjęcia** kolejne będą robione zgodnie z ustawieniami timera interwałowego.
- Podczas fotografowania z timerem  $intervalowym$  symbol  $\leq$   $\frac{1}{100}$   $\geq$ będzie migać.
- Po wykonaniu ustawionej liczby zdjęć fotografowanie z timerem interwałowym zostanie zatrzymane i automatycznie anulowane.
- 围 **• Zalecane jest używanie statywu.** 
	- **Zaleca się wykonanie zdjęć próbnych.**
	- Po rozpoczęciu fotografowania z timerem interwałowym nadal można nacisnąć spust migawki do końca, aby wykonać zdjęcie jak zwykle. Jednak 5 sekund przed kolejnym zdjęciem z timerem interwałowym ustawienia funkcji fotografowania, działanie menu, odtwarzanie obrazów i inne operacje zostaną zawieszone, a aparat powróci do stanu gotowości do fotografowania.
	- W przypadku wykonywania zdjęcia lub przetwarzania obrazu w czasie, gdy zaplanowane jest zarejestrowanie kolejnego zdjęcia z wykorzystaniem timera interwałowego zdjęcie to zostanie pominięte (niewykonane). Zatem aparat wykona mniej zdjęć niż liczba zdjęć ustawiona do fotografowania z timerem interwałowym.
	- Podczas korzystania z timera interwałowego funkcja automatycznego wyłączania jest aktywna. Zasilanie aparatu zostanie włączone automatycznie na około 1 min przed wykonaniem kolejnego zaplanowanego zdjęcia.
	- Fotografowanie z timerem interwałowym można połączyć z sekwencją naświetlania, sekwencją balansu bieli, ekspozycją wielokrotną i trybem HDR.
	- Fotografowanie z timerem interwałowym można zatrzymać, wybierając opcję [**Wyłącz**] lub obracając przełącznik zasilania do pozycji <2>.
- O Nie należy kierować aparatu w stronę źródeł intensywnego światła, np. słońca lub źródła intensywnego sztucznego oświetlenia. Mogłoby to spowodować uszkodzenie matrycy światłoczułej lub wewnętrznych elementów aparatu.
	- Jeśli przełącznik trybu ostrości na obiektywie jest ustawiony na <**AF**>, aparat nie będzie wykonywać zdjęć bez uzyskania ostrości. Zaleca się wybór ustawienia <**MF**> i ręczne wyregulowanie ostrości.
	- Podczas fotografowania z timerem interwałowym nie można korzystać z fotografowania w trybie Live View, filmowania ani ekspozycji w trybie Bulb.
	- Jeżeli czas nagrywania jest długi, do zasilania aparatu zaleca się korzystanie z adaptera prądu stałego DR-E6 (sprzedawany osobno) i zasilacza AC-E6N (sprzedawany osobno).
	- W przypadku, gdy wybrany czas naświetlania jest dłuższy niż interwał fotografowania aparat nie może wykonywać zdjęć z ustawionym interwałem. Zatem aparat wykona mniej zdjęć niż liczba zdjęć ustawiona do fotografowania z timerem interwałowym. Ponadto liczba zdjęć może się zmniejszyć, jeśli wartości czasu naświetlania i interwału fotografowania są prawie takie same.
	- Jeśli czas rejestrowania obrazu na karcie jest dłuższy niż ustawiony interwał między kolejnymi zdjęciami, wydajność karty lub ustawienia fotografowania itp. mogą sprawić, że aparat nie będzie wykonywał zdjęć z ustawionym interwałem między kolejnymi zdjęciami.
	- W przypadku korzystania z lampy błyskowej podczas fotografowania z timerem interwałowym należy ustawić dłuższy interwał między kolejnymi zdjęciami niż czas ładowania lampy błyskowej. Jeżeli interwał będzie zbyt krótki, lampa błyskowa może nie zadziałać.
	- Jeśli interwał między kolejnymi zdjęciami będzie zbyt krótki, aparat może nie wykonać zdjęcia lub wykonać zdjęcie bez automatycznego ustawienia ostrości.
	- **Fotografowanie z timerem interwałowym zostanie anulowane i** zresetowane do ustawienia [**Wyłącz**] w przypadku wykonania jednej z następujących czynności: ustawienie przełącznika zasilania w pozycji <OFF>, wyświetlenie ekranu filmowania lub fotografowania w trybie Live View, ustawienie trybu fotografowania na < $\overrightarrow{B}$  > albo < $\overrightarrow{C}$ / $\overrightarrow{C}$  >, a także użycie programu EOS Utility (oprogramowanie EOS, str. [512\)](#page-511-0).
	- Po rozpoczęciu fotografowania z timerem interwałowym nie można używać funkcji fotografowania ze zdalnym wyzwalaniem (str. [221](#page-220-1)) ani funkcji fotografowania ze zdalnym wyzwalaniem z użyciem zewnętrznej lampy Speedlite EOS.
	- Jeśli podczas fotografowania z timerem interwałowym użytkownik nie będzie patrzył przez wizjer, należy założyć pokrywę okularu (str. [220](#page-219-0)). Przypadkowy promień światła wpadający do wizjera przy wykonywaniu zdjęcia może powodować błędy pomiaru ekspozycji.

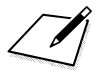

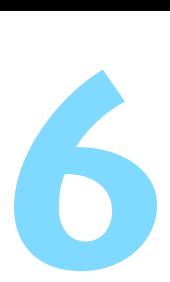

# **Fotografowanie z lampą błyskową**

W tym rozdziale omówiono fotografowanie z wbudowaną lampą błyskową i zewnętrznymi lampami Speedlite (seria EX, sprzedawana osobno), konfigurowanie ustawień lampy błyskowej na ekranie menu aparatu i używanie wbudowanej lampy błyskowej do fotografowania z bezprzewodową lampą błyskową.

 $\mathbf u$  Z lampy błyskowej nie można korzystać podczas nagrywania filmów. Lampa nie wyemituje błysku.

Sekwencja naświetlania nie może być używana z lampą błyskową.

# D **Korzystanie z wbudowanej lampy błyskowej**

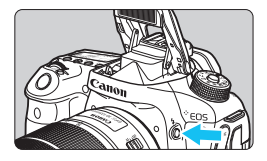

Aby fotografować z użyciem lampy błyskowej w trybach strefy twórczej, wystarczy nacisnąć przycisk  $\leq 2$  w celu podniesienia wbudowanej lampy błyskowej. Przed rozpoczęciem zdjęć należy upewnić się, że symbol  $\lceil \frac{1}{2} \rceil$  jest wyświetlany w wizjerze. Po wykonaniu zdjęć należy nacisnąć wbudowaną lampę błyskową palcami, aby ją zatrzasnąć.

W trybach strefy podstawowej, w zależności od trybu fotografowania, wbudowaną lampę błyskową można włączyć na ekranie Szybkie nastawy (str. [107\)](#page-106-0).

Poniższa tabela zawiera wartości czasu naświetlania i przysłony używane do fotografowania z lampą błyskową.

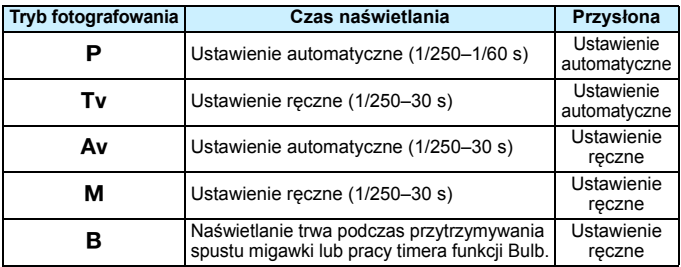

### **Fotografowanie z lampą błyskową w trybie <Av>**

W celu uzyskania prawidłowej ekspozycji lampy błyskowej zostanie automatycznie ustawiona ilość światła (ekspozycja automatycznej lampy błyskowej), tak aby odpowiadała wybranej ręcznie przysłonie. Czas naświetlania zostanie automatycznie ustawiony w zakresie od 1/250 s do 30 s w celu dostosowania go do jasności ujęcia.

W warunkach słabego oświetlenia główny obiekt zostanie naświetlony w trybie automatycznego pomiaru błysku, a tło będzie naświetlone z automatycznie ustawionym długim czasem naświetlania. Zarówno główny obiekt, jak i tło zostaną naświetlone prawidłowo z uwzględnieniem atmosfery ujęcia (automatyczna synchronizacja lampy błyskowej z długimi czasami naświetlania). Mając aparat w rękach, należy trzymać go nieruchomo, aby zapobiec drganiom aparatu. Zalecane jest używanie statywu.

Aby zapobiec długim czasom naświetlania, wybierz w menu [z**1: Sterowanie lampą**], w pozycji [**Tryb Av - czas synchr.błysku**] opcję [**1/250-1/60 sek. autom.**] lub [**1/250 sek. (stały)**] (str. [236](#page-235-0)).

**Efektywny zasięg wbudowanej lampy błyskowej** (przybliżona wartość w metrach)

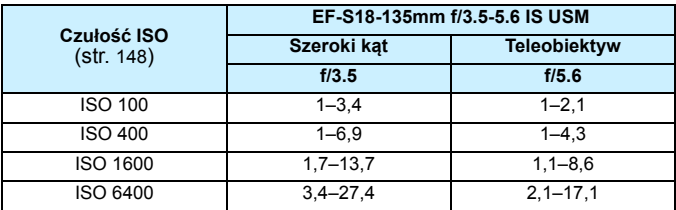

\* W przypadku ustawienia wysokiej czułości ISO i długiej odległości regulacji ostrości uzyskanie właściwej ekspozycji może być niemożliwe w zależności od warunków obiektu itp.

- $\bigoplus$  Aby fotografować z wbudowaną lampą błyskową, zdejmij z obiektywu osłonę przeciwsłoneczną.
	- Jeśli na obiektyw założono osłonę lub jeśli obiekt znajduje się zbyt blisko, wbudowana lampa błyskowa zostanie zasłonięta i dolna część zarejestrowanego obrazu będzie ciemna.
	- Nie należy wykonywać fotografowania z lampą błyskową, gdy wbudowana lampa błyskowa jest przytrzymywana palcem lub nie jest całkowicie podniesiona z innego powodu.
- Jeżeli użytkownik korzysta z super-teleobiektywu lub obiektywu z dużą przysłoną, a dolna część zdjęcia jest ciemna, zalecane jest korzystanie z zewnętrznej lampy błyskowej Speedlite (sprzedawana osobno, str. [233\)](#page-232-0).

### **MENU** Redukcja efektu czerwonych oczu

Użycie lampki redukcji efektu czerwonych oczu przed wykonaniem zdjęcia z lampą błyskową może wyeliminować efekt czerwonych oczu na zdjęciach.

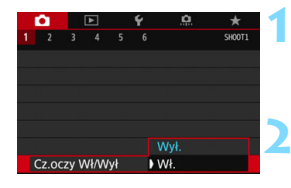

### **1 Wybierz pozycję [Cz.oczy Wł/Wył].**

 Na karcie [z**1**] wybierz pozycję [**Cz.oczy Wł/Wył**], a następnie naciśnij przycisk  $\leq$   $($ s $\epsilon$  $\rightarrow$  $>$ .

### **2 Wybierz pozycję [Wł.].**

- W przypadku fotografowania z lampą błyskową naciśnięcie spustu migawki do połowy powoduje wyzwolenie lampki redukcji efektu czerwonych oczu.
- ħ Funkcja redukcji efektu czerwonych oczu jest najbardziej efektywna, gdy fotografowana osoba patrzy na lampkę redukcji efektu czerwonych oczu lub znajduje się w niewielkiej odległości od aparatu lub gdy pomieszczenie jest dobrze oświetlone.
	- **Po naciśnięciu spustu migawki do połowy skala** znajdująca się w dolnej części wizjera zmniejszy się i zostanie wyłączona. W celu uzyskania optymalnych

**ISO** 5.5. **DOMINIO** 

wyników zdjęcie należy wykonać po całkowitym wygaszeniu skali.

 Skuteczność działania funkcji redukcji efektu czerwonych oczu zależy od danego obiektu.

### <span id="page-229-0"></span>**<sup>12</sup>2 Korekta ekspozycji lampy** <sup>★</sup>

Korektę ekspozycji lampy należy ustawić w przypadku, gdy ekspozycja lampy błyskowej dla danego obiektu jest inna niż pożądana.

Kompensację ekspozycji lampy błyskowej można ustawić w zakresie ±3 stopni, z dokładnością do 1/3 stopnia.

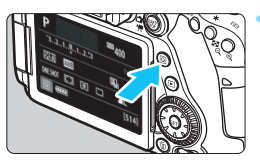

### **10 Naciśnij przycisk <** $\overline{Q}$  **> (** $\delta$ **10).**

 Zostanie wyświetlony ekran szybkich nastaw.

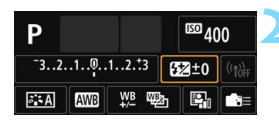

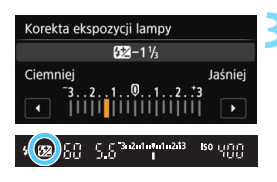

# **2 Wybierz pozycję [**y**].**

- Użyj przycisków < $\triangle$ > < $\P$ > kb < $\P$ > lub < $\P$ > < $\blacktriangleright$  >, aby wybrać pozycję [ $\mathbb{Z}^*$ ], a następnie naciśnii przycisk  $\leq$   $(5\pi)$  $>$ .
- **Zostanie wyświetlony ekran** ustawiania korekty ekspozycji lampy.

### **3 Ustaw wartość kompensacji ekspozycji lampy błyskowej.**

- Aby rozjaśnić ekspozycję lampy błyskowej, obróć pokretło <()> lub < $\ell \gtrsim$ >>>>> w prawo (zwiększona wartość ekspozycji). Aby ją przyciemnić, obróć pokrętło < site in the same is v lew to  $\epsilon$  is some value of  $\epsilon$ wartość ekspozycji).
- Naciśnięcie spustu migawki do połowy spowoduje wyświetlenie ikony  $\leq$   $\sqrt{2}$  w wizierze.
- Po zrobieniu zdiecia wykonaj czynności opisane w punktach od 1 do 3, aby ustawić dla korekty ekspozycji lampy wartość 0.
- 0 Jeśli w pozycii [ $\Omega$ 2: Auto Lighting Optimizer/ $\Omega$ 2: Autom. **optymalizator jasności**] (str. [169\)](#page-168-0) została wybrana opcja inna niż [**Wyłącz**], obraz może być rozjaśniony nawet w przypadku ustawienia mniejszej wartości korekty ekspozycji lampy.
	- W przypadku ustawienia korekty ekspozycji lampy w zewnętrznej lampie Speedlite (sprzedawana osobno, str. [233\)](#page-232-0) nie można ustawić korekty ekspozycji lampy w aparacie. Jeśli ustawienie zostało dokonane zarówno w aparacie, jak i w zewnętrznej lampie błyskowej Speedlite, ustawienie w lampie błyskowej Speedlite ma wyższy priorytet niż ustawienie w aparacie.
- Ħ Wartość korekty ekspozycji pozostanie aktualna nawet po ustawieniu przełącznika zasilania w pozycji < OFF>.
	- **Korekte ekspozycii lampy można także ustawić za pomoca funkcji** [**Nastawy lampy wbudow.**] w menu [z**1: Sterowanie lampą**] (str. [235\)](#page-234-0).
	- Wartość korekty ekspozycji zewnętrznej lampy Speedlite można także ustawić przy użyciu aparatu (tak samo jak w przypadku wbudowanej lampy).

### <span id="page-231-0"></span> $\frac{1}{\lambda}$  **Blokada ekspozycji lampy**<sup>★</sup>

Funkcja blokady ekspozycji lampy (FE) umożliwia uzyskanie i zablokowanie odpowiedniej ekspozycji lampy błyskowej dla dowolnej części obrazu.

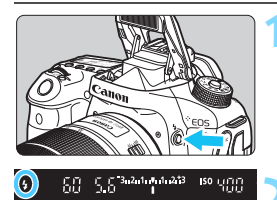

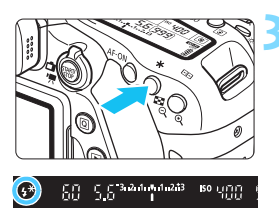

### **Naciśnij przycisk <** $4$ **>.**

- Wbudowana lampa błyskowa zostanie podniesiona.
- Naciśnij spust migawki do połowy i sprawdź w wizjerze, czy jest wyświetlana ikona < $\blacklozenge$

### **2 Ustaw ostrość na obiekt.**

### **Naciśnij przycisk <** $\angle$  $\angle$  **> (** $\circ$ **16).**

- Skieruj środek wizjera na obiekt w miejscu, w którym ma być zablokowana ekspozycja lampy błyskowej, a następnie naciśnii przycisk < $\angle X$ >.
- **Lampa błyskowa wyemituje przedbłysk,** a następnie zostanie obliczona i zapamiętana wymagana ilość światła.
- W wizjerze przez chwilę pojawi się symbol **FEL**" i zaświeci się ikona < $4$ <sup>\*</sup>>.
- Każde naciśnięcie przycisku  $\lt\star\gt$ powoduje wyemitowanie przedbłysku oraz obliczenie i zapamiętanie wymaganej mocy lampy błyskowej.

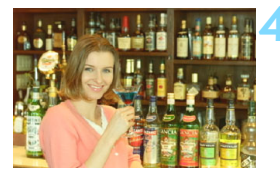

### **4 Zrób zdjęcie.**

- Skomponuj ujęcie i naciśnij spust migawki do końca.
- Nastąpi wyzwolenie błysku i wykonanie zdjęcia.
- Jeśli obiekt znajduje się zbyt daleko w stosunku do efektywnego zasięgu lampy błyskowej, będzie migała ikona < $\frac{1}{2}$ >. Należy zbliżyć się do fotografowanego obiektu i powtórzyć czynności opisane w punktach od 2 do 4.
	- Blokady ekspozycji lampy nie można używać podczas fotografowania w trybie Live View.

# <span id="page-232-0"></span>D **Korzystanie z zewnętrznej lampy Speedlite**

### **Lampy błyskowe Speedlite serii EX przeznaczone do aparatów EOS**

Fotografowanie z lampą błyskową Speedlite serii EX (sprzedawana osobno) jest proste.

**Szczegółowe informacje znajdują się w instrukcji obsługi lampy błyskowej Speedlite serii EX.** Omawiany aparat jest aparatem typu A, co oznacza możliwość wykorzystania wszystkich funkcji lamp błyskowych Speedlite serii EX.

Informacje dotyczące ustawiania funkcji lampy błyskowej i funkcji indywidualnych lampy błyskowej przy pomocy menu aparatu można znaleźć na str. [235](#page-234-0)–[243](#page-242-0).

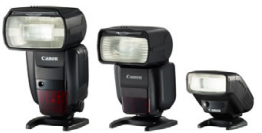

montowane na stopce

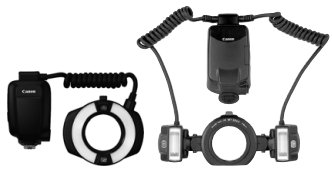

Lampy błyskowe Speedlite Lampy błyskowe do makrofotografii

### **Korekta ekspozycji lampy**

Wprowadź ustawienie na ekranie szybkich nastaw (str. [56](#page-55-0)) lub w pozycji [**Nastawy lampy zewnętrznej**] menu [z**1: Sterowanie lampą**] (str. [240](#page-239-0)). Na ekranie szybkich nastaw można ustawić korektę ekspozycji lampy w taki sam sposób, jak w przypadku wbudowanej lampy błyskowej. Patrz str. [230](#page-229-0).

### **Blokada ekspozycji lampy**

Ten parametr należy ustawić w taki sam sposób, jak w przypadku wbudowanej lampy błyskowej. Patrz punkty 2–4 na stronie [232](#page-231-0).

 $\boxed{1}$  Jeśli występują problemy z automatycznym ustawieniem ostrości, zewnętrzna lampa Speedlite EOS w razie potrzeby automatycznie wyemituje oświetlenie wspomagające AF.

### **Lampy błyskowe Canon Speedlite inne niż serii EX**

- **Lampy błyskowe Speedlite serii EZ/E/EG/ML/TL pracujące w trybie automatyki błysku A-TTL lub TTL działają wyłącznie z pełną mocą błysku.** W aparacie należy ustawić tryb fotografowania  $\leq M$  > (reczna regulacja ekspozycji) lub  $\leq A$ v > (preselekcja przysłony), a następnie ustawić wartość przysłony przed wykonaniem zdjęcia.
- W przypadku korzystania z lampy błyskowej Speedlite wyposażonej w ręczny tryb błysku należy fotografować z użyciem ręcznego trybu błysku.

### **Lampy błyskowe producentów innych niż Canon**

### **Czas synchronizacji**

Aparat może współpracować z lampami błyskowymi producentów innych niż Canon z czasem naświetlania 1/250 s i dłuższym. W przypadku dużych lamp studyjnych należy sprawdzić synchronizację błysku przed rozpoczęciem zdjęć, używając ustawienia czasu synchronizacji w zakresie od około 1/60 s do 1/30 s. Czas błysku takich urządzeń jest dłuższy niż w przypadku kompaktowych lamp błyskowych i zależy od modelu.

### **Przestrogi dotyczące fotografowania w trybie Live View**

W przypadku korzystania z lampy błyskowej innej firmy niż Canon do fotografowania Live View, dla ustawienia [ $\triangle$ **6: Ciche nagryw. LV**] należy wybrać opcję [**Wyłącz**] (str. [272\)](#page-271-0). Lampa błyskowa nie zadziała w przypadku ustawienia wartości [**Tryb 1**] lub [**Tryb 2**].

- $\bullet$
- Użytkowanie aparatu z lampą błyskową lub akcesoriami błyskowymi przeznaczonymi do aparatów innej marki może spowodować nieprawidłowości w pracy aparatu lub jego uszkodzenie.
- Nie należy podłączać wysokonapięciowej lampy błyskowej do gorącej stopki aparatu, ponieważ lampa może nie zadziałać.

# <span id="page-234-0"></span>**MENU** Ustawianie lampy błyskowej\*

Za pomocą ustawień wbudowanej lampy błyskowej lub zewnętrznej lampy Speedlite z serii EX zgodnej z ustawieniami funkcji lampy można użyć ekranu menu aparatu do ustawienia funkcji lampy błyskowej i funkcji indywidualnych zewnętrznej lampy Speedlite. **W przypadku korzystania z zewnętrznej lampy błyskowej Speedlite należy podłączyć lampę błyskową Speedlite do aparatu i włączyć lampę błyskową Speedlite, a następnie ustawić funkcje lampy błyskowej.** Szczegółowe informacje dotyczące ustawień zewnętrznej lampy błyskowej Speedlite można znaleźć w instrukcji obsługi lampy Speedlite.

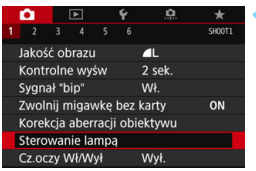

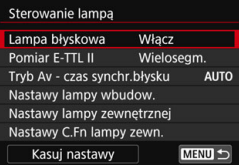

### **Wyzwalanie błysku**

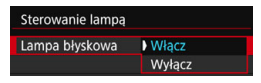

### **Pomiar E-TTL II**

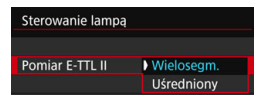

### <span id="page-234-1"></span>**1 Wybierz pozycję [Sterowanie lampą].**

- Na karcie [z**1**] wybierz pozycję [**Sterowanie lampą**], a następnie  $n$ aciśnij przycisk < $(n)$ >.
- **Zostanie wyświetlony ekran** sterowania lampą.

### **2 Wybierz żądaną pozycję.**

 Wybierz opcję menu, która ma być ustawiona, a następnie naciśnij  $przycisk <$  $(F)$ 

Aby umożliwić fotografowanie z lampą błyskową, wybierz opcję [**Włącz**]. Aby włączyć jedynie funkcję emitowania oświetlenia wspomagającego AF, wybierz opcję [**Wyłącz**].

Dla normalnych wartości ekspozycji lampy błyskowej ustaw opcję [**Wielosegm.**]. Wybór opcji [**Uśredniony**] powoduje uśrednienie wyników pomiaru ekspozycji dla całej sceny. W zależności od ujęcia może być wymagana korekta ekspozycji lampy. Ustawienie to jest przeznaczone dla zaawansowanych użytkowników.

### <span id="page-235-0"></span>**Czas synchronizacji błysku w trybie Av**

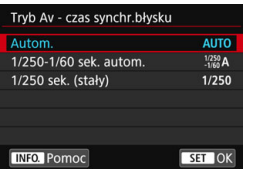

Funkcja pozwala ustawić czas synchronizacji błysku dla fotografowania z lampą błyskową w trybie AE z preselekcją  $przysłony < Av$ .

### 4**: Auto**

Czas synchronizacji błysku jest ustawiany automatycznie w zakresie od 1/250 s do 30 s w celu dostosowania go do jasności sceny. Możliwa jest także synchronizacja z krótkimi czasami.

### 6**: 1/250-1/60 sek. autom.**

Zapobiega ustawieniu długiego czasu synchronizacji błysku w warunkach niedostatecznego oświetlenia. Skutecznie zapobiega to rozmyciu obiektu i drganiom aparatu. Jednak o ile obiekt zostanie prawidłowo naświetlony, uzyskanie odpowiedniej jasności tła może być utrudnione.

### 7**: 1/250 sek. (stały)**

Czas synchronizacji błysku jest stały i wynosi 1/250 s. Ustawienie to skuteczniej zapobiega rozmyciu obiektu i skutkom drgań aparatu niż ustawienie [**1/250-1/60 sek. autom.**] Jednak w słabym oświetleniu tło będzie ciemniejsze niż przy ustawieniu [**1/250-1/60 sek. autom.**].

W przypadku ustawienia wartości [**1/250-1/60 sek. autom.**] lub [**1/250 sek. (stały)] nie można ustawić synchronizacji z krótkimi czasami w trybie <**  $Av$ **>** z zewnętrzną lampą Speedlite.

### **Bezpośrednie wyświetlanie ekranu nastaw lampy**

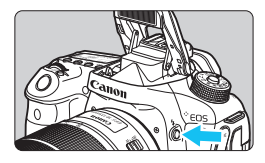

W przypadku korzystania z wbudowanej lampy błyskowej lub lampy błyskowej Speedlite serii EX zgodnej z nastawami lampy możesz nacisnąć przycisk  $\leq 1$ . aby razu wyświetlić ekran [**Nastawy lampy wbudow.**] lub [**Nastawy lampy zewnętrznej**] bez wyświetlania najpierw ekranu menu.

**W przypadku wbudowanej lampy błyskowej**

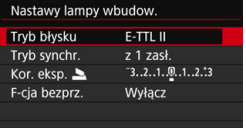

### **Naciśnii dwukrotnie przycisk <** $\frac{1}{2}$ **>.**

- Naciśnij przycisk, aby podnieść wbudowaną lampę błyskową.
- Naciśnij ponownie przycisk, aby wyświetlić ekran [**Nastawy lampy wbudow,**].
- Jeżeli w pozycji [**Lampa błyskowa**] wybrano opcję [**Wyłącz**], zostanie wyświetlony ekran [z**1: Sterowanie lampą**] (str. [235](#page-234-1)).

### **W przypadku zewnętrznej lampy Speedlite**

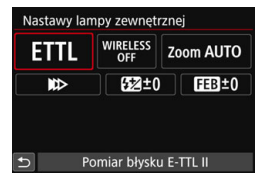

# **Naciśnij przycisk <** $4$ **>.**

 Po włączeniu zewnętrznej lampy Speedlite naciśnij przycisk  $\lt\frac{1}{2}$ , aby wyświetlić ekran [**Nastawy lampy zewnętrznej**].

Po naciśnięciu przycisku < $\frac{1}{2}$  > w celu wyświetlenia ekranu nastaw lampy nie można ustawić parametrów [**Lampa błyskowa**], [**Pomiar blysku E-TTL II**], [**Tryb Av - czas synchr.błysku**] ani [**Nastawy C.Fn lampy zewn.**]. Można tego dokonać z poziomu ekranu [z**1: Sterowanie lampą**].

### **Nastawy lampy wbudowanej**

### **Tryb błysku**

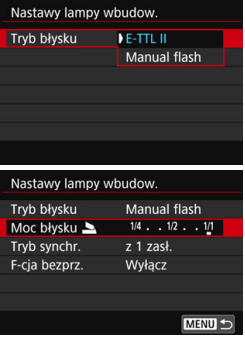

**Tryb synchronizacji**

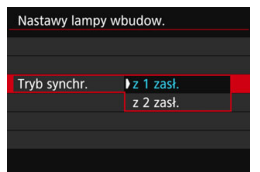

Zwykle dla tej funkcji wybiera się opcję [**E-TTL II**]. Umożliwia to fotografowanie z automatyczną regulacją ekspozycji za pomocą wbudowanej lampy błyskowej.

Aby ustawić poziom ilości światła ręcznie, należy wybrać opcję [**Manual flash**]. Wybierz opcję [**Moc błysku** 2], a następnie ustaw poziom ilości światła w zakresie 1/1–1/128 (z dokładnością do 1/3 stopnia) przed wykonaniem zdjęcia.

Zwykle funkcja ta jest ustawiona na [**z 1 zasł.**], co powoduje, że błysk lampy jest wyzwalany bezpośrednio po rozpoczęciu naświetlania.

Wybór opcji [**z 2 zasł.**] powoduje, że lampa błyskowa jest uruchamiana bezpośrednio przed zamknięciem migawki. Połączenie tej funkcji z długim czasem naświetlania tworzy na zdjęciach smugi świateł, zapewniając bardziej naturalną atmosferę np. w przypadku fotografowania jadących samochodów w nocy. W przypadku włączenia jednocześnie opcji synchronizacji z 2 zasłoną i [**E-TTL II**] lampa błyskowa zostanie wyzwolona dwa razy pod rząd — w momencie naciśnięcia spustu migawki do końca oraz zaraz przed zakończeniem naświetlania.

W przypadku korzystania z synchronizacji z drugą zasłoną migawki należy ustawić czas naświetlania wynoszący 1/25 s lub dłuższy. Ustawienie czasu naświetlania 1/30 s lub krótszego spowoduje automatyczną synchronizację z pierwszą zasłoną, nawet jeśli została ustawiona opcja [**z 2 zasł.**].

### 2 **Korekta ekspozycji lampy**

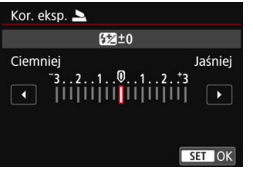

W tym przypadku można dokonać takich samych ustawień, jak w punkcie 3 części "Korekta ekspozycji z lampą" na str. [230.](#page-229-0)

### **Funkcja bezprzewodowa**

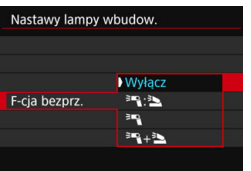

W przypadku fotografowania z bezprzewodową lampą błyskową (za pomocą transmisji optycznej) można użyć wbudowanej lampy błyskowej do bezprzewodowego sterowania zewnętrznymi lampami Speedlite. Szczegółowe informacje zawiera temat "Fotografowanie z bezprzewodową lampą błyskową" na str. [244](#page-243-0).

### <span id="page-239-0"></span>**Ustawienia funkcji zewnętrznej lampy błyskowej**

### **Wygląd ekranu i opcje ustawień zależą od modelu zewnętrznej lampy Speedlite, bieżącego trybu lampy błyskowej, ustawień funkcji indywidualnych lampy Speedlite itd.**

Informacje dotyczące funkcji obsługiwanych przez posiadaną lampę Speedlite (sprzedawana oddzielnie) można znaleźć w jej instrukcji obsługi.

### **Przykładowy wyświetlacz**

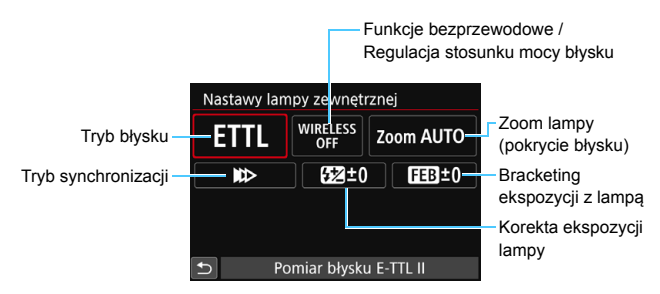

### **Tryb błysku**

Umożliwia wybranie trybu błysku odpowiedniego do fotografowania z lampą błyskową.

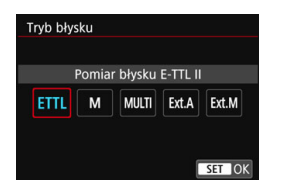

[**E-TTL II**] to standardowy tryb lamp Speedlite serii EX w przypadku automatycznego fotografowania z lampą błyskową. Opcja [**Manual flash**] służy do samodzielnego ustawiania opcji [**Poziom ilości światła**] lampy Speedlite. Informacje dotyczące innych trybów

błysku można znaleźć w instrukcji obsługi lampy błyskowej Speedlite zgodnej z tymi funkcjami.

### **Funkcje bezprzewodowe / Regulacja stosunku mocy błysku**

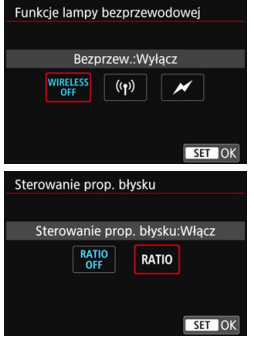

Bezprzewodowe fotografowanie z lampami błyskowymi wykorzystuje łączność radiową lub optyczną.

Szczegółowe informacje dotyczące bezprzewodowej lampy błyskowej znajdują się w instrukcji obsługi lampy błyskowej Speedlite zgodnej z funkcja fotografowania z bezprzewodową lampą błyskową. Lampa błyskowa do makrofotografii (MR-14EX II itp.) zgodna z nastawami lampy umożliwia ustawienie stosunku mocy błysku pomiędzy tulejami lub głowicami lampy A i B oraz używanie bezprzewodowej lampy błyskowej z dodatkowymi jednostkami podporządkowanymi. Szczegółowe informacje na temat sterowania stosunkiem mocy błysku można znaleźć w instrukcji obsługi lampy błyskowej do makrofotografii.

### **Zoom lampy (pokrycie błysku)**

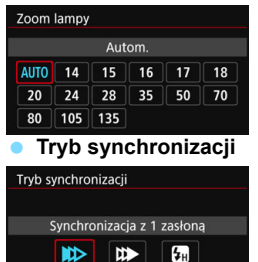

W przypadku lamp Speedlite posiadających regulowany reflektor można ustawić pokrycie błysku. W normalnych warunkach należy dla tej funkcji wybrać opcję [**AUTO**], dzięki której aparat automatycznie ustawia obszar pokrycia dopasowując go do ogniskowej obiektywu.

Zwykle funkcja ta jest ustawiona na [**Synchronizacja z 1 zasłoną**], co powoduje, że błysk lampy jest wyzwalany bezpośrednio po rozpoczęciu naświetlania.

Wybór opcji [**Synchronizacja z 2 zasłoną**] powoduje, że błysk lampy będzie wyzwalany bezpośrednio przed zamknięciem migawki. Połączenie tej funkcji z długim czasem naświetlania tworzy na zdjęciach smugi świateł, zapewniając bardziej naturalną atmosferę np. w przypadku fotografowania jadących samochodów w nocy. W przypadku włączenia jednocześnie opcji synchronizacji z 2 zasłoną i [**E-TTL II**] lampa błyskowa zostanie wyzwolona dwa razy pod rząd — w momencie naciśnięcia spustu migawki do końca oraz zaraz przed zakończeniem naświetlania. Jeśli została wybrana opcja [**Synchronizacja Hi-speed**], z lampy błyskowej można korzystać przy wszystkich czasach naświetlania. Funkcja ta przydaje się, gdy chcesz uzyskać zdjęcia z rozmyciem tła (otwarta przysłona) np. na zewnątrz w świetle dziennym.

### **Korekta ekspozycji lampy**

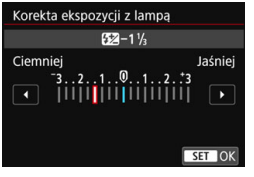

W tym przypadku można dokonać takich samych ustawień, jak w punkcie 3 części "Korekta ekspozycji z lampą" na str. [230.](#page-229-0) Szczegółowe informacje można znaleźć w instrukcji obsługi lampy Speedlite.

### **Bracketing ekspozycji z lampą**

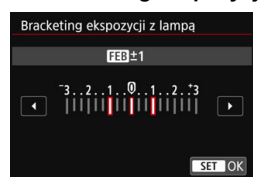

W tym trybie są wykonywane trzy zdjęcia z automatyczną zmianą mocy lampy. Szczegółowe informacje można znaleźć w instrukcji obsługi lampy błyskowej Speedlite zgodnej z funkcją bracketingu ekspozycji z lampą.

W przypadku korzystania z synchronizacji z drugą zasłoną migawki należy ustawić czas naświetlania wynoszący 1/25 s lub dłuższy. Ustawienie czasu naświetlania 1/30 s lub krótszego spowoduje automatyczną synchronizację z pierwszą zasłoną, nawet jeśli została ustawiona opcja [**Synchronizacja z 2 zasłoną**].

- 同 W przypadku lamp Speedlite serii EX niezgodnych z nastawami lampy można dokonać tylko następujących ustawień: [**Lampa błyskowa**], [**Pomiar E-TTL II**] i [**Korekta ekspozycji z lampą]** w menu [**Nastawy lampy zewnętrznej**]. ([**Tryb synchronizacji**] może także być ustawiony w przypadku niektórych lamp Speedlite serii EX.)
	- W przypadku ustawienia korekty ekspozycji lampy w zewnętrznej lampie Speedlite nie można ustawić korekty ekspozycji lampy w aparacie (szybkie nastawy lub nastawy zewnętrznej lampy błyskowej). Jeśli ustawienie zostało dokonane zarówno w aparacie, jak i w zewnętrznej lampie błyskowej Speedlite, ustawienie w lampie błyskowej Speedlite ma wyższy priorytet niż ustawienie w aparacie.

### **Ustawienia funkcji indywidualnych zewnętrznej lampy błyskowej Speedlite**

Szczegółowe informacje dotyczące funkcji indywidualnych zewnętrznej lampy Speedlite można znaleźć w instrukcji obsługi lampy Speedlite.

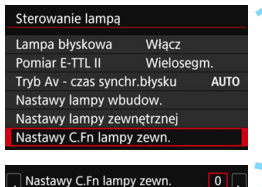

Wskaźnik odległ. - jednostki  $0$ :metrv(m) 1:stopy(ft)

### **1 Wybierz pozycję [Nastawy C.Fn lampy zewn.].**

### **2 Wybierz żądaną funkcję.**

- Wybierz numer, a następnie naciśnij  $przycisk < (ser)$
- **Wybierz ustawienie, a nastepnie** naciśnij przycisk  $\leq$   $(55)$  >.

W przypadku lamp błyskowych Speedlite serii EX błysk z pełną mocą zostanie wykonany za każdym razem, jeśli funkcję indywidualną [**Tryb pomiaru światła**] lampy ustawiono jako [**TTL**] (automatyka błysku).

### <span id="page-242-0"></span>**Kasowanie nastaw**

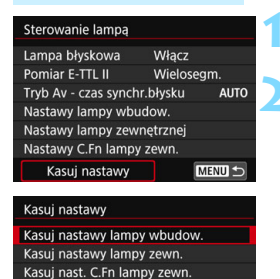

**1 Wybierz pozycję [Kasuj nastawy].**

### **2 Wybierz ustawienia do skasowania.**

- Wybierz opcję [**Kasuj nastawy lampy wbudow.**], [**Kasuj nastawy lampy zewn.**] lub [**Kasuj nast. C.Fn lampy zewn.**], a następnie naciśnij  $przvcisk <$  $(ser)$  $>$ .
- Po naciśnięciu opcji [**OK**] odpowiednie ustawienia lampy błyskowej lub wszystkie ustawienia funkcji indywidualnych zostaną skasowane.

Ustawienia funkcji indywidualnej lampy Speedlite (P.Fn) nie mogą być ustawione ani anulowane za pomocą ekranu [**Sterowanie lampą**] w aparacie. Należy je ustawić za pomocą lampy Speedlite.

# <span id="page-243-0"></span>**Fotografowanie z bezprzewodową lampą błyskową<sup>\*</sup>**

Wbudowana lampa błyskowa aparatu może pełnić funkcję jednostki głównej dla zewnętrznych lamp Canon Speedlite z serii EX wyposażonych w funkcję bezprzewodowej jednostki podporządkowana. Umożliwia bezprzewodowe wyzwalanie lamp Speedlite poprzez transmisję optyczną. Należy zapoznać się z informacjami i przestrogami dotyczącymi fotografowania z bezprzewodową lampą błyskową (transmisja optyczna) zamieszczonymi w instrukcji obsługi lampy Speedlite.

### **Ustawienia i położenie jednostki podporządkowanej**

Informacje na temat lampy błyskowej Speedlite (jednostki podporządkowanej) można znaleźć w jej instrukcji obsługi. Lampę należy ustawić w opisany poniżej sposób. Ustawienia inne niż wymienione poniżej dotyczące sterowania jednostką podporządkowaną są ustawiane za pomocą aparatu. Istnieje możliwość jednoczesnego używania różnych typów lamp błyskowych Speedlite jako jednostek podporządkowanych i sterowania nimi.

- **(1) Ustaw zewnętrzną lampę Speedlite jako jednostkę podporządkowaną.**
- **(2) Ustaw taki sam kanał transmisji lampy Speedlite, jaki ustawiono w aparacie.\*1**
- **(3) Aby sterować stosunkiem mocy błysku, ustaw grupę błysków jednostki podporządkowanej.**
- **(4) Umieść aparat i jednostki podporządkowane w zasięgu przedstawionym poniżej.**
- **(5) Skieruj czujnik bezprzewodowy jednostki podporządkowanej w stronę aparatu.\*2**

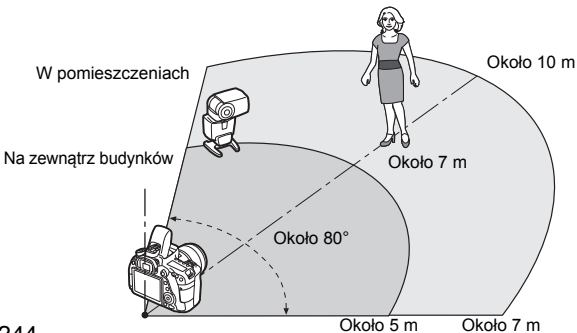

Przykład ustawienia bezprzewodowej lampy błyskowej

- \*1: Jeśli podporządkowana lampa błyskowa Speedlite nie posiada funkcji ustawienia kanału transmisji, może ona pracować niezależnie od nastawy kanału aparatu.
- \*2: W niewielkich pomieszczeniach jednostka podporządkowana może funkcjonować prawidłowo, nawet jeśli jej czujnik bezprzewodowy nie jest skierowany w stronę aparatu. Sygnały bezprzewodowe aparatu mogą odbijać się od ścian i być odbierane przez jednostkę podporządkowaną. W przypadku korzystania z lampy błyskowej Speedlite serii EX ze stałym modułem emitującym światło (głowicą lampy) i czujnikiem bezprzewodowym zrób zdjęcie, aby upewnić się, że lampa emituje błysk.

### **Anulowanie automatycznego wyłączania zasilania jednostki podporządkowanej**

Aby anulować automatyczne wyłączanie zasilania jednostki podporządkowanej, naciśnij przycisk < $\bigstar$  > w aparacie. Aby anulować automatyczne wyłączanie zasilania w przypadku korzystania z funkcji ręcznego wyzwalania błysku, naciśnij przycisk błysku testowego w jednostce podporządkowanej.

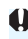

Funkcja aparatu jako jednostki głównej nie ma zastosowania w przypadku fotografowania z bezprzewodową lampą błyskową w trybie transmisji radiowej.

### **Konfiguracje fotografowania z bezprzewodową lampą błyskową**

Poniższe tabele zawierają możliwe konfiguracje fotografowania z bezprzewodową lampą błyskową. Wybierz konfigurację właściwą dla obiektu, warunków fotografowania, liczby używanych zewnętrznych lamp błyskowych Speedlite itd.

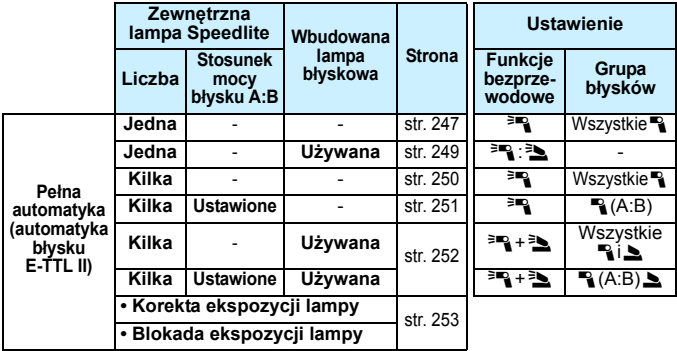

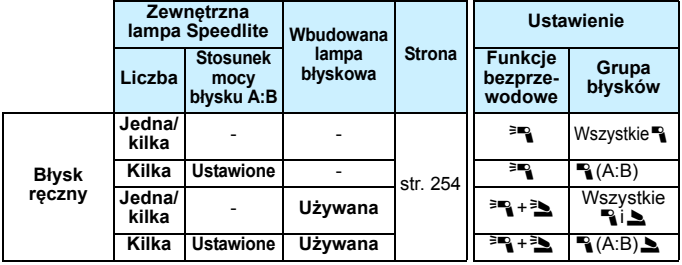

**Nawet jeśli emitowanie błysku przez wbudowaną lampę błyskową zostało wyłączone, lampa nadal będzie emitowała błysk sterujący jednostką podporządkowaną poprzez transmisję optyczną.** W związku z tym w niektórych warunkach fotografowania błysk sterujący jednostką podporządkowaną może być widoczny na zdjęciu.

### <span id="page-246-0"></span>**Fotografowanie z pełną automatyką przy użyciu jednej zewnętrznej lampy błyskowej Speedlite**

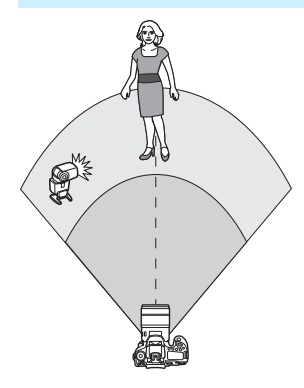

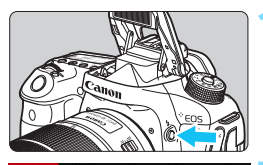

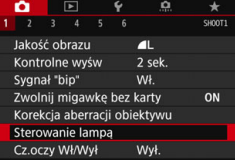

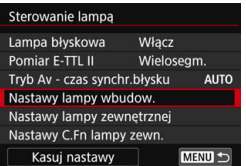

Ilustracja przedstawia najbardziej podstawowe ustawienie dotyczące w pełni automatycznego fotografowania z bezprzewodową lampą błyskową w przypadku używania jednej zewnętrznej lampy błyskowej Speedlite. **Czynności opisane w punktach od 1 do 4 oraz w punkcie 6 dotyczą wszystkich wariantów fotografowania z bezprzewodową lampą błyskową. W związku z tym w przypadku pozostałych ustawień bezprzewodowej lampy błyskowej, omawianych na kolejnych stronach, punkty te zostały pominięte.** Ikony  $\leq \mathbb{R}$  i  $\leq \mathbb{R}$  is na ekranach menu oznaczają zewnętrzną lampę Speedlite, natomiast ikony <  $\geq$  > i <  $\geq$  > oznaczają wbudowaną lampę błyskową.

### **1 Naciśnij przycisk <**I**>, aby podnieść wbudowaną lampę błyskową.**

 Aby korzystać z funkcji fotografowania z bezprzewodową lampą błyskową, upewnij się, że wbudowana lampa błyskowa została podniesiona.

### **2 Wybierz pozycję [Sterowanie lampą].**

 Na karcie [z**1**] wybierz pozycję [**Sterowanie lampą**].

### **3 Wybierz pozycję [Nastawy lampy wbudow.].**

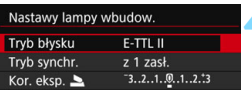

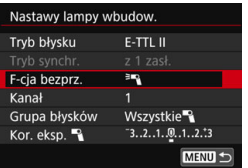

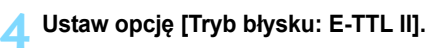

<span id="page-247-0"></span>**5 Wybierz w pozycji [F-cja bezprz.] opcję [**0**].**

### **6 Ustaw wartość opcji [Kanał].**

Nastawy lampy wbudow. Tryb błysku  $E-TTL$  II F-cja bezprz. ÷Q. Kanał Grupa błysków **Wszystkie<sup>n</sup>**  $-3.2.1.00.1.2.3$ Kor. eksp. **MENU 5** 

### ● Ustaw kanał transmisji (1–4) na taki sam, jak w jednostce podporządkowanej.

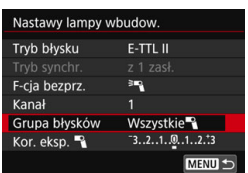

### **7 Wybierz w pozycji [Grupa błysków] opcję [Wszystkie**1**].**

### **8 Zrób zdjęcie.**

- Ustaw aparat i zrób zdjęcie tak samo jak w przypadku standardowego fotografowania z lampą błyskową.
- **Aby zakończyć fotografowanie z** bezprzewodową lampą błyskową, ustaw w pozycji [**F-cja bezprz.**] opcję [**Wyłącz**].
- h Zalecany jest wybór dla ustawienia [**Pomiar E-TTL II**] wartości [**Wielosegm.**]. W przypadku jednostki podporządkowanej nie ma możliwości emitowania błysku testowego.

### <span id="page-248-0"></span>**Fotografowanie z pełną automatyką przy użyciu jednej zewnętrznej lampy błyskowej Speedlite i wbudowanej lampy błyskowej**

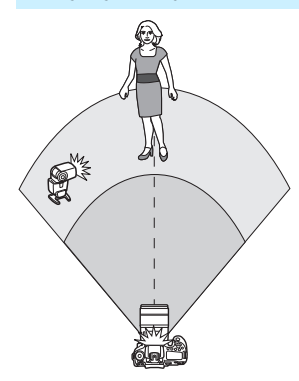

W tej części opisano w pełni automatyczne fotografowanie z bezprzewodową lampą błyskową w przypadku używania jednej zewnętrznej lampy błyskowej Speedlite i wbudowanej lampy błyskowej. Istnieje możliwość zmiany stosunku mocy błysku między zewnętrzną lampą Speedlite a wbudowaną lampą błyskową w celu dostosowania cieni rzucanych na obiekt.

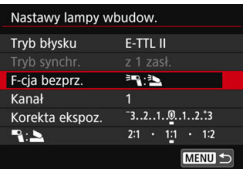

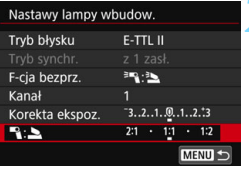

### **1 Wybierz w pozycji [F-cja bezprz.] opcję [**0**:**3**].**

**W** punkcie 5 na str. [248](#page-247-0) wybierz w pozycji [**F-cja bezprz.**] opcję  $[3]$  $[3]$ 

### **2 Ustaw żądany stosunek mocy błysku, a następnie zrób zdjęcie.**

- Wybierz opcję  $[\mathbb{R}:\underline{\blacktriangleright}]$ , a następnie ustaw proporcje błysku w zakresie od 8:1 do 1:1. Ustawienie stosunku mocy błysku na prawo od 1:1 nie jest możliwe.
- R Jeśli ilość światła emitowanego przez wbudowaną lampę błyskową jest niewystarczająca, ustaw wyższą czułość ISO (str. [148\)](#page-147-0).
	- Stosunek mocy błysku od 8:1 do 1:1 jest odpowiednikiem wartości od 3:1 do 1:1 stopni (z dokładnością do 1/2 stopnia).

### <span id="page-249-0"></span>**Fotografowanie z pełną automatyką przy użyciu kilku zewnętrznych lamp błyskowych Speedlite**

Kilka jednostek podporządkowanych Speedlite można wyzwalać jako jedną jednostkę lampy błyskowej. Można także podzielić je na grupy jednostek podporządkowanych w celu fotografowania z określonym stosunkiem mocy błysku. Poniżej pokazano nastawy podstawowe. Zmieniając ustawienie [**Grupa błysków**], można fotografować w różnych konfiguracjach bezprzewodowej lampy błyskowej przy użyciu kilku lamp Speedlite.

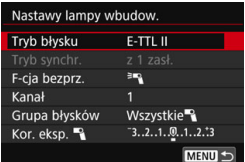

### **Nastawy podstawowe:**

- **Tryb błysku : E-TTL II F-cja bezprz. :<sup>∌</sup>™**<br>Kanał (tal
	- **Kanał :** (taki sam jak w przypadku jednostek podporządkowanych)

<span id="page-249-1"></span> **[**1**Wszystkie] Wyzwalanie wielu podporządkowanych lamp Speedlite jako jednej jednostki lampy błyskowej**

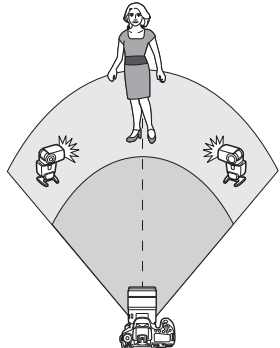

Ta opcja jest sprawdza się, gdy potrzeba dużej ilości światła. Wszystkie jednostki podporządkowane zostaną uruchomione z taką samą mocą i będą wysterowane tak, aby uzyskać standardową ekspozycję. Bez względu na to, do której grupy błysków (A, B lub C) należy jednostka podporządkowana, wszystkie lampy wyzwolą błysk jako jedna grupa.

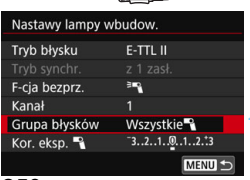

**1 Wybierz w pozycji [Grupa błysków] opcję [Wszystkie**1**]. 2 Zrób zdjęcie.**

<span id="page-250-0"></span> **[**1 **(A:B)] Wyzwalanie wielu jednostek podporządkowanych w wielu grupach**

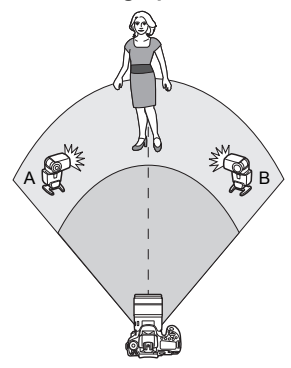

Można podzielić jednostki podporządkowane na grupy A i B, a następnie zmienić stosunek mocy błysku, aby uzyskać pożądany efekt oświetlenia.

Zapoznaj się z instrukcją obsługi lampy Speedlite i przypisz jedną jednostkę podporządkowaną do grupy błysków A, a drugą do grupy błysków B. Umieść lampy błyskowe Speedlite tak, jak to pokazano na ilustracji.

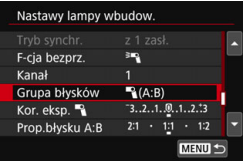

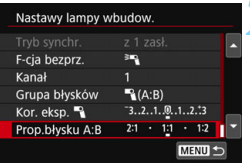

### **1 Ustaw w pozycji [Grupa błysków] opcję [**1**(A:B)].**

- **2 Ustaw stosunek mocy błysku A:B i zrób zdjęcie.**
	- Wybierz pozycję [**Prop.błysku A:B**] i ustaw stosunek mocy błysku.

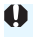

Jeśli w pozycji [**Grupa błysków**] ustawiono opcję [1**(A:B)**], grupa C nie będzie uruchamiana.

Stosunek mocy błysku od 8:1 przez 1:1 do 1:8 jest odpowiednikiem wartości od 3:1 przez 1:1 do 1:3 stopni (z dokładnością do 1/2 stopnia) poziomu ekspozycji.

### <span id="page-251-0"></span>**Fotografowanie z pełną automatyką przy użyciu wbudowanej lampy błyskowej i kilku zewnętrznych lamp błyskowych Speedlite**

Do fotografowania z bezprzewodową lampą błyskową opisanego na str. [250](#page-249-1)–[251](#page-250-0) można wykorzystać również wbudowaną lampę błyskową. Poniżej pokazano nastawy podstawowe. Zmieniając ustawienie [**Grupa błysków**], można fotografować w różnych konfiguracjach bezprzewodowej lampy błyskowej przy użyciu kilku lamp Speedlite i wbudowanej lampy błyskowej.

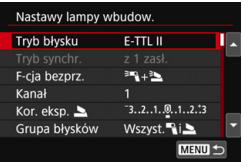

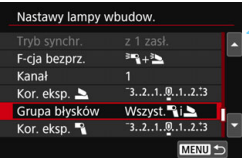

### **1 Nastawy podstawowe:**

- **Tryb błysku : E-TTL II F-cja bezprz. :**  $\overline{P}$ +<sup>3</sup>
- 
- **Kanał :** (taki sam jak w przypadku jednostek podporządkowanych)

# **2 Ustaw opcję w pozycji [Grupa błysków].**

- Wybierz opcję [**Wszys.**1**i**2] albo [1**(A:B)**2].
- Za pomocą ustawienia [**1(A:B)** ustaw stosunek mocy błysku A:B i zrób zdiecie.

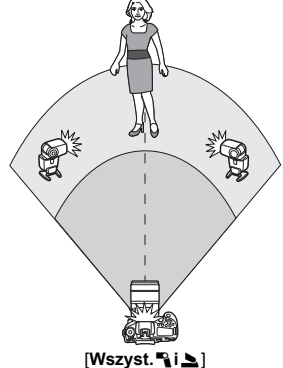

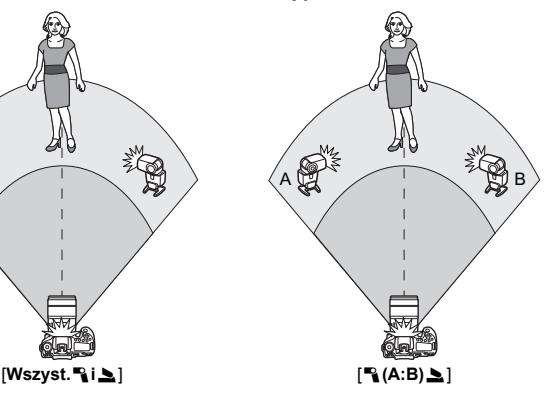
#### **Twórcze fotografowanie z bezprzewodową lampą błyskową**

#### **Korekta ekspozycji lampy**

Gdy w pozycji [**Tryb błysku**] jest ustawiona opcja [**E-TTL II**], można ustawić korektę ekspozycji lampy. Ustawienia korekty ekspozycji lampy (patrz poniżej), które można określić, zależą od ustawień opcji [**F-cja bezprz.**] i [**Grupa błysków**].

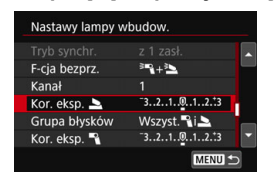

#### **Korekta ekspozycji lampy**

**Ustawiona wartość korekty ekspozycji** lampy dotyczy wbudowanej lampy błyskowej i wszystkich zewnętrznych lamp Speedlite.

#### 2 **Kor. eksp.**

- **Korekta ekspozycji lampy jest** stosowana tylko względem wbudowanej lampy błyskowej.
- 1 **Kor. eksp.**
- **Ustawiona wartość korekty** ekspozycji lampy dotyczy wszystkich zewnętrznych lamp Speedlite.

#### **Blokada ekspozycji lampy**

Jeśli w pozycji [**Tryb błysku**] została wybrana opcja [**E-TTL II**], można nacisnąć przycisk < $\bigstar$ >, aby włączyć blokadę FE (str. [232](#page-231-0)).

#### **Ręczne ustawianie ilości światła w przypadku fotografowania z bezprzewodową lampą błyskową**

Gdy w pozycji [**Tryb błysku**] jest ustawiona opcja [**Manual flash**], ekspozycję lampy można ustawić ręcznie. Zakres dostępnych ustawień ilości światła ([**Moc błysku** 1], [**Moc lampy gr. A**] itp.) zależy od ustawienia [**F-cja bezprz.**] (patrz poniżej).

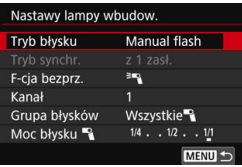

#### **F-cja bezprz.:** 0

- **Grupa błysków: Wszystkie<sup>1</sup>1** Ręczne ustawienie ilości światła jest stosowane do wszystkich zewnętrznych lamp błyskowych Speedlite.
- **Grupa błysków:** 1 **(A:B)** Pozwala ustawić ilość światła oddzielnie dla grupy jednostek podporządkowanych A oraz B.

#### **F-cja bezprz.:** 0**+**3

- **Grupa błysków: Wszys.**  $\mathbb{R}$  **i**  $\mathbb{\Delta}$ Ilość światła można ustawić oddzielnie dla zewnętrznej lampy błyskowej Speedlite i wbudowanej lampy błyskowej.
- **Grupa błysków:**  $\rightarrow$  (A:B) Pozwala ustawić ilość światła oddzielnie dla grupy jednostek podporządkowanych A oraz B. Ponadto można ustawić ilość światła wbudowanej lampy błyskowej.

## **Fotografowanie z użyciem monitora LCD (fotografowanie w trybie Live View)**

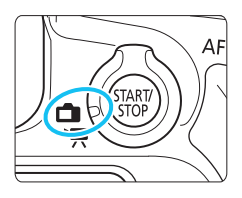

Aparat pozwala na fotografowanie z podglądem obrazu na monitorze LCD. Jest to tak zwane "fotografowanie w trybie Live View". Fotografowanie w trybie Live View można włączyć, ustawiając przełącznik fotografowania w trybie Live View/filmowania w pozycji < $\Box$ >.

**7**

 Trzymanie aparatu w ręku i fotografowanie z podglądem obrazu na monitorze LCD może powodować drgania aparatu i poruszenie zdjęć. Zalecane jest używanie statywu.

#### **Zdalne fotografowanie w trybie Live View**

Program EOS Utility (oprogramowanie EOS, str. [512\)](#page-511-0) po zainstalowaniu w komputerze pozwala podłączyć aparat do komputera i fotografować zdalnie z podglądem obrazu na ekranie komputera. Szczegółowe informacie na ten temat można znaleźć w dokumencie "EOS Utility instrukcja obsługi".

## <span id="page-255-0"></span>A **Fotografowanie z użyciem monitora LCD**

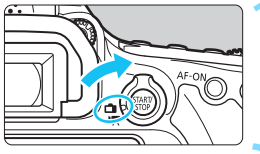

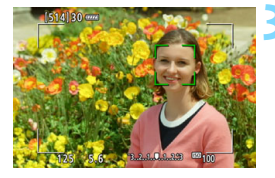

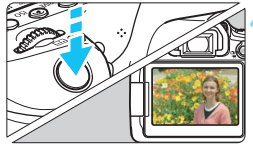

**1 Ustaw przełącznik fotografowania w trybie Live View/filmowania**  w pozycji <**A**>.

#### **2 Wyświetl podgląd kadru w trybie Live View.**

- Naciśnij przycisk  $\langle \frac{\text{NARY}}{\text{YOP}} \rangle$ .
- Na monitorze LCD zostanie wyświetlony podgląd kadru w trybie Live View.
- Poziom jasności na podglądzie kadru w trybie Live View będzie odzwierciedlał poziom jasności obrazu, który zostanie zarejestrowany.

#### **3 Ustaw ostrość na obiekt.**

- Naciśnięcie spustu migawki do połowy spowoduje ustawienie ostrości aparatu za pomocą bieżącej metody AF (str. [276\)](#page-275-0).
- Można również dotknąć ekranu, aby wybrać twarz lub obiekt (str. [286](#page-285-0)).

### **4 Zrób zdjęcie.**

- Naciśnij spust migawki do końca.
- Zdjęcie zostanie zarejestrowane i wyświetlone na monitorze LCD.
- Po zakończeniu odtwarzania zarejestrowanego materiału aparat automatycznie powróci do fotografowania w trybie Live View.
- **•** Naciśnij przycisk  $\leq \frac{\text{NARV}}{\text{STOP}}$ , aby zakończyć fotografowanie w trybie Live View.
- RI. Pole widzenia obejmuje około 100 % rzeczywistego obrazu (gdy jakość rejestracji obrazów to JPEG 4L).
	- Głębię ostrości w trybach strefy twórczej można sprawdzić przez naciśnięcie przycisku podglądu głębi ostrości.
	- Fotografowanie w trybie Live View można również wykonywać przy pomocy pilota zdalnego sterowania (sprzedawany oddzielnie, str. [221\)](#page-220-0).

#### **Włączanie fotografowania w trybie Live View**

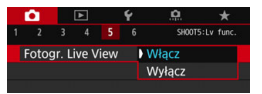

R

Wybierz w pozycji [z**5: Fotogr. Live View**] (karta [z**3**] trybów strefy podstawowej) opcję [**Włącz**].

**Dostępna liczba zdjęć w przypadku fotografowania w trybie Live View** (przybliżona liczba zdjęć)

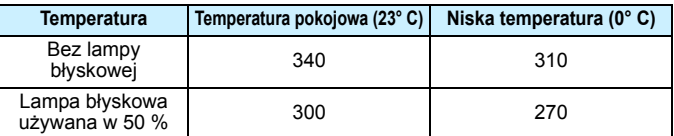

 Powyższe wartości dotyczą całkowicie naładowanego akumulatora LP-E6N i zostały obliczone w oparciu o standardy testowania opracowane przez stowarzyszenie Camera & Imaging Products Association.

- Przy w pełni naładowanym akumulatorze LP-E6N ciągły czas fotografowania w trybie Live View wynosi około 2 godz. i 30 min w temperaturze pokojowej (23° C).
- O W trybie <8**:** x> fotografowanie w trybie Live View nie jest możliwe. W trybach <8**:** FG> oraz trybach <v**:** ABCD> zakres
	- fotografowania będzie mniejszy.

**• Podczas ładowania lampy błyskowej na monitorze LCD jest wyświetlany** komunikat "**BUSY**" i nie można zobaczyć obiektu. Ponadto szybkość rejestracji zdjęć seryjnych jest niższa.<br>• Nie należy kierować aparatu w strone źródeł intensywnego światła, np. słońca

lub źródła intensywnego sztucznego oświetlenia. Mogłoby to spowodować uszkodzenie matrycy światłoczułej lub wewnętrznych elementów aparatu.

 **Ogólne przestrogi dotyczące fotografowania w trybie Live View znajdują się na stronach [290](#page-289-0)[–291.](#page-290-0)**

Ostrość można także ustawić, naciskając przycisk < AF-ON>.

- W przypadku korzystania z lampy błyskowej dźwięk migawki będzie słyszany dwukrotnie, jednakże zostanie wykonane tylko jedno zdjęcie. Ponadto czas rejestracji obrazu po naciśnięciu spustu migawki do końca będzie nieco dłuższy niż w przypadku fotografowania z wykorzystaniem wizjera.
- Jeśli aparat nie jest używany przez pewien czas, jego zasilanie wyłączy się automatycznie po upływie czasu określonego w pozycji [5**2: Autom. wyłącz.**] (str. [66](#page-65-0)). Jeśli w pozycji [5**2: Autom. wyłącz.**] wybrano opcję [**Wyłącz**], fotografowanie w trybie Live View zostanie automatycznie zakończone po upływie około 30 min (aparat pozostanie włączony).

 Podgląd kadru w trybie Live View można wyświetlić na ekranie telewizora (str. [373](#page-372-0)), korzystając z kabla HDMI HTC-100. Należy pamiętać, że dźwięk nie będzie odtwarzany na telewizorze. Jeżeli obraz nie pojawia się na ekranie telewizora, sprawdź, czy w pozycji [5**3: Standard TV**] wybrano prawidłowo opcję [**Dla NTSC**] albo [**Dla PAL**] (w zależności od standardu obrazu telewizora).

#### **Ekran informacji**

Każde kolejne naciśnięcie przycisku <INFO, > powoduje zmianę ekranu informacji.

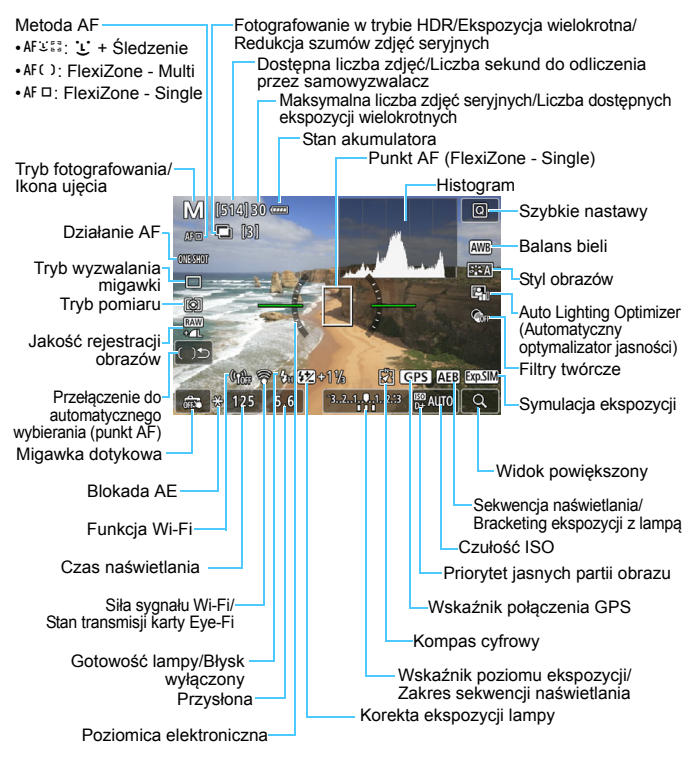

II Istnieje możliwość zmiany informacji, które są wyświetlane po naciśnięciu  $przycisku$  < INFO, > (str. [262\)](#page-261-0).

- ħ Naciśnięcie przycisku <INFO .> może powodować wyświetlenie histogramu, gdy wybrano ustawienie [z**5: Symulacja ekspoz.: Włącz**] (str. [271\)](#page-270-0). Jednak histogram nie jest wyświetlany po naciśnieciu spustu migawki do końca.
	- Poziomicę elektroniczną można wyświetlić poprzez naciśnięcie przycisku <INFO. > (str. [72\)](#page-71-0). Należy pamiętać, że jeśli jako metodę AF wybrano opcję [u**+Śledzenie**] lub jeśli aparat jest podłączony do telewizora kablem HDMI, nie można wyświetlić poziomicy elektronicznej.
	- Symbol < $\sqrt{2}$  wyświetlany w kolorze białym oznacza, że jasność podglądu kadru w trybie Live View jest zbliżona do jasności, z jaką zostanie zarejestrowany obraz.
	- Migający symbol < $\sqrt{m}$  =  $\sqrt{m}$  > oznacza, że podgląd kadru w trybie Live View jest wyświetlany z zastosowaniem jasności innej niż rzeczywista jasność uzyskanego obrazu, ponieważ oświetlenie jest zbyt słabe lub zbyt silne. Mimo to zarejestrowany obraz bedzie odzwierciedlał ustawienie ekspozycji. Należy pamiętać, że zakłócenia mogą być bardziej zauważalne niż na zarejestrowanym obrazie.
	- **Gdy wybrany jest tryb <SCN: 图** *\*>*, wykonywane jest fotografowanie z lampą błyskową w trybach strefy podstawowej albo w trybach strefy twórczej wybrano ustawienie [**Symulacja ekspoz.: Włącz**], a jednocześnie wykorzystywana jest funkcja redukcji szumów zdjęć seryjnych, trybu HDR, ekspozycji w trybie Bulb albo lampy błyskowej, symulacia ekspozycji nie bedzie działać (str. [271](#page-270-0)). Ikona < i histogram będą wyszarzone. Obraz będzie wyświetlany na monitorze LCD ze standardową jasnością. Histogram może nie być prawidłowo wyświetlany w warunkach słabego lub bardzo jasnego oświetlenia.
	- Symulacja ekspozycji nie działa w trybach < $\bigcirc$ : **When**  $\sum_{i=1}^{\infty} P_i$   $\sum_{i=1}^{\infty} P_i$  and  $\sum_{i=1}^{\infty} P_i$ . Ikona <<br />
	state wyszarzona. Histogram nie będzie wyświetlany.

#### **Aparatu nie należy trzymać w tej samej pozycji zbyt długo.**

Nawet jeśli aparat nie sprawia wrażenia zbyt nagrzanego, zbyt długi kontakt z tym samym elementem korpusu może spowodować zaczerwienienie skóry lub powstanie pęcherzy w wyniku oparzeń spowodowanych przez kontakt w niskiej temperaturze. W przypadku osób mających problemy z krążeniem, nadwrażliwością skóry lub korzystających z aparatu w miejscu o bardzo wysokiej temperaturze zalecane jest używanie statywu.

#### **Ikony ujęć**

W trybie fotografowania < $\overline{\mathbf{A}}$  > aparat bedzie wykrywać rodzaj ujęcia i automatycznie dostosowywać do niego wszystkie ustawienia. Wykryty rodzaj ujęcia jest wyświetlany w lewej górnej części ekranu. W przypadku niektórych scen lub warunków fotografowania wyświetlana ikona może nie odpowiadać rzeczywistemu ujęciu.

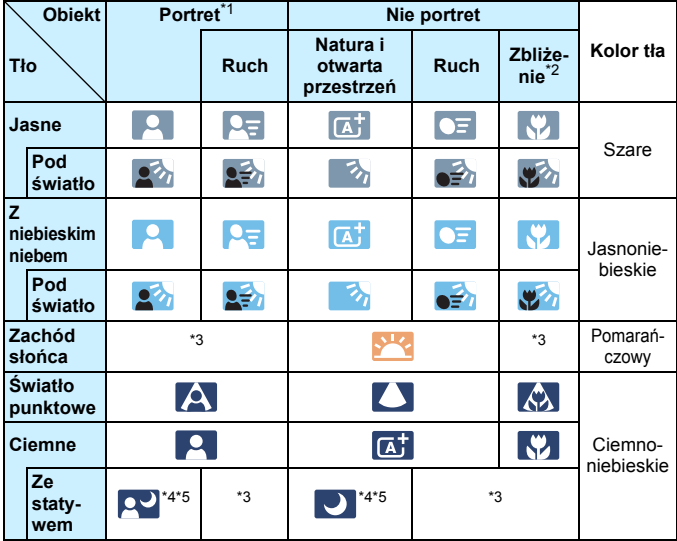

\*1: Wyświetlana wyłącznie wtedy, gdy metoda AF ustawiona jest jako [u**+Śledzenie**]. Jeśli ustawiono inną metodę AF, wyświetlana będzie ikona "Nie portret" nawet w przypadku wykrycia osoby.

- \*2: Wyświetlana, gdy podłączony obiektyw zarejestruje informacje o odległości. W przypadku korzystania z konwertera lub obiektywu do makrofotografii wyświetlana ikona może nie pasować do fotografowanego ujęcia.
- \*3: Będzie wyświetlana ikona sceny wybranej spośród rodzajów scen możliwych do wykrycia.
- \*4: Wyświetlana wtedy, gdy spełnione są wszystkie poniższe warunki: Fotografowane ujęcie jest ciemne, jest to nocna scenografia, a aparat jest umieszczony na statywie.

\*5: Wyświetlana w przypadku korzystania z poniższych obiektywów:

- EF-S18-55mm f/3.5-5.6 IS II EF-S55-250mm f/4-5.6 IS II
	-
- EF300mm f/2.8L IS II USM EF400mm f/2.8L IS II USM
- EF500mm f/4L IS II USM EF600mm f/4L IS II USM
- Obiektywy z funkcją Image Stabilizer (Stabilizator obrazu) wprowadzone do sprzedaży w roku 2012 lub później.
- \*4+\*5: W przypadku jednoczesnego spełnienia warunków opisanych w punktach \*4 i \*5 czas naświetlania wydłuży się.

#### **Symulacja finalnego obrazu**

Symulacja finalnego obrazu odzwierciedla bieżące ustawienia stylu obrazów, balansu bieli i innych użytych funkcji fotografowania na podglądzie kadru w trybie Live View.

Podczas fotografowania kadr w trybie Live View automatycznie odzwierciedla poniżej wymienione ustawienia funkcji. Niemniej w przypadku uzyskanego finalnego obrazu mogą występować nieznaczne różnice.

#### **Symulacja finalnego obrazu podczas fotografowania w trybie Live View**

- Styl obrazów
	- \* Zostaną odzwierciedlone: ostrość (siła), kontrast, nasycenie kolorów i ton koloru.
- Balans bieli
- **Korekcia balansu bieli**
- Zdięcia z wybraną atmosferą
- **Zdjęcia według oświetlenia/ujęcia**
- Rozmycie tła (w trybie  $\leq \text{C}$ )
	- \* Efekt można sprawdzić tylko podczas wprowadzania ustawień (gdy jest wyświetlana opcja [**Symulacja rozmycia**]).
- $\bullet$  Ton koloru (w trybie  $\leq$   $\parallel$  >)
- **Tryb pomiaru**
- Ekspozycja (jeżeli ustawiono opcję [z**5: Symulacja ekspoz.: Włącz**])
- Głębia ostrości (przy naciśniętym przycisku podglądu głębi ostrości)
- Auto Lighting Optimizer (Automatyczny optymalizator jasności)
- **Korygowanie jasności brzegów**
- **Korekcja aberracji chromatycznej**
- **•** Priorytet jasnych partii obrazu
- **Format obrazu (potwierdzenie zakresu fotografowania)**

#### <span id="page-261-0"></span>**Opcje wyświetlania przycisku INFO.**

Istnieje możliwość zmiany treści wyświetlanej w wyniku naciśnięcia przycisku <INFO > podczas fotografowania w trybie Live View albo filmowania.

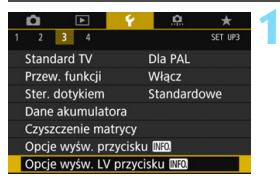

#### **1 Wybierz pozycję [Opcje wyśw. LV przycisku INFO1**.

 Na karcie [5**3**] wybierz pozycję [**Opcje wyśw. LV przycisku MEO**], a następnie naciśnij przycisk < $(F)$ >.

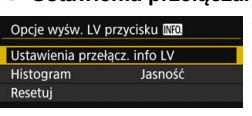

#### **Ustawienia przełączania informacji Live View**

#### **1 Wybierz pozycję [Ustawienia przełącz. info LV].**

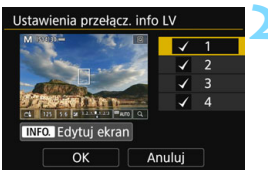

#### **2 Wybierz numer.**

- Numer oznacza liczbę naciśnięć  $przvcisku$  <**.**
- Wybierz numer wyświetlanej treści, którą chcesz zmienić, a następnie naciśnij przycisk <INFO.>.
- Możesz także usunąć zaznaczenie [X] obok danego numeru. Usunięcie  $\overline{\mathsf{z}}$ aznaczenia  $\overline{\mathsf{y}}$ ] przy wszystkich numerach nie jest jednak możliwe.

<span id="page-261-1"></span>Poniżej pokazano ustawienia domyślne.

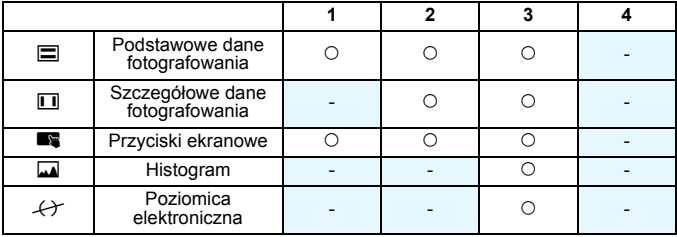

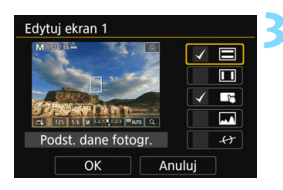

#### **3 Edycja opcji.**

- Wybierz informacje, które mają być wyświetlane, a następnie naciśnij  $przycisk  $\langle \overline{\text{sep}} \rangle$ , aby dołączyć symbol$ zaznaczenia [V].
- Jeżeli nie chcesz, aby dane informacje nie były wyświetlane, naciśnij przycisk  $\leq$  (sET) >, aby usunąć zaznaczenie  $\lceil \sqrt{\cdot} \rceil$ .
- Po zakończeniu ustawień wybierz [**OK**].
- W razie potrzeby powtórz punkty 2 i 3.

#### **Typ histogramu**

#### **• Jasność/RGB**

Istnieje możliwość przełączania się między wyświetlanym typem histogramu: [**Jasność**] i [**RGB**] (str. [352\)](#page-351-0).

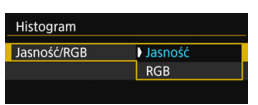

Można tego dokonać za pomocą opcji [**Jasność/RGB**] na ekranie [**Histogram**].

#### **• Rozmiar wyświetlania**

Opcja ta pozwala zmienić rozmiar wyświetlanego histogramu.

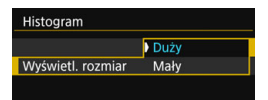

Można tego dokonać za pomocą opcji [**Wyświetl. rozmiar**] na ekranie [**Histogram**].

#### **Resetuj**

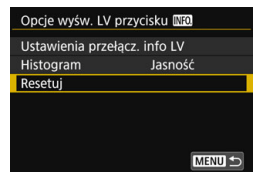

Aby przywrócić ustawienia domyślne (str. [262](#page-261-1)), wybierz pozycję [**Resetuj**], a następnie [**OK**].

## **Ustawienia funkcji fotografowania**

#### **Ustawienia AF / DRIVE / ISO / 8**

Jeśli naciśniesz przycisk < AF>, <DRIVE>, <ISO > lub <<a><</a> w trybie Live View, na monitorze LCD zostanie wyświetlony ekran ustawień. Następnie za pomocą pokręteł < $\mathbb{R}^3$ > lub < sep > można wprowadzić ustawienia odpowiednich funkcii.

W przypadku fotografowania w trybie Live View nie można ustawić trybu wyzwalania migawki <□ s> ani <■ s>. Ponadto ustawienia serii zdieć skonfigurowane dla trybu fotografowania przy użyciu wizjera nie zostaną zapamiętane dla trybu Live View.

W przypadku ustawienia  $\odot$  (pomiar skupiony) lub  $\odot$  (pomiar punktowy) okręg oznaczający obszar pomiaru będzie wyświetlany w środkowej części ekranu.

#### **Szybkie nastawy** Q

W trybach strefy twórczej można skonfigurować następujące funkcje: **Metoda AF**, Działanie AF, **Tryb wyzwalania migawki**, Tryb pomiaru, **Jakość obrazu**, Balans bieli, Styl obrazów, Auto Lightning Optimizer (Autom. optymalizator jasności) oraz Filtry twórcze.

W trybach strefy podstawowej można określić funkcje przedstawione w tabeli na stronie [107](#page-106-0) (z wyjątkiem opcji rozmycia tła), a także funkcje wyróżnione pogrubioną czcionką powyżej.

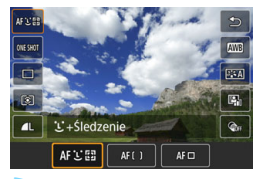

- **10 Naciśnij przycisk <** $\overline{Q}$  **> (** $\hat{\phi}$ **10).** 
	- Zostaną wyświetlone funkcje, które można ustawić.

#### **2 Wybierz i ustaw funkcję.**

- $\bullet$  Użyj przycisków < $\blacktriangle$ > < $\nabla$ >, aby wybrać funkcję.
- $\triangleright$  Zostana wyświetlone ustawienia wybranej funkcji i przewodnik po funkcjach (str. [75\)](#page-74-0).
- $\bullet$  Użyj przycisków < $\blacktriangleleft$  > < $\blacktriangleright$  aby ustawić funkcje.
- W trybach <SCN> i < $\odot$ > wybierz tryb fotografowania w lewym górnym rogu ekranu, a następnie naciśnij przycisk < $\varepsilon$ <sub>set</sub> $>$  w celu dokonania wyboru trybu fotografowania.
- Aby wybrać Automatyczny balans bieli, wybierz pozycie  $[\mathbf{Q}]\mathbf{Q}$ , a następnie naciśnii przycisk  $\leq$   $\sqrt{5}$ .
- Aby skonfigurować jakość RAW, korekcję balansu bieli/ sekwencję balansu bieli, parametry stylu obrazów lub efekty filtrów twórczych, naciśnii przycisk  $\leq$ **INFO.** $\geq$ .
- Naciśnij przycisk < $(F)$ >, aby powrócić do fotografowania w trybie Live View.
- Można również wybrać opcję [2], aby wrócić do fotografowania w trybie Live View.

Za pomocą opcji [**Servo AF**] (str. [275](#page-274-0)) jakość obrazu można ustawić na 1 albo JPEG. W przypadku wyboru ustawienia  $M \sqrt{2} M$  albo  $S \sqrt{2} M$  obraz zostanie zarejestrowany w jakości **1.200**.

## **Stosowanie filtrów twórczych**\*

Podczas podglądu kadru w trybie Live View można zastosować jeden z siedmiu efektów filtra (Ziarnisty Cz/B, Miękka ostrość, Efekt rybiego oka, Efekt pogrubienia artystycznego, Efekt akwareli, Efekt aparatuzabawki oraz Efekt miniatury) przed wykonaniem zdjęć.

Aparat zapisuje tylko obraz z zastosowanym filtrem twórczym. Istnieje także możliwość wykonania zdjęcia bez użycia filtru twórczego, a następnie zastosowania efektu i zapisania efektu jako oddzielnego zdjęcia (str. [399](#page-398-0)).

**M 3:22**  $\Rightarrow$ ONE SHO **AND**  $E^*A$  $\Box$  $\infty$ 團 Filtry twórcze Q.  $\alpha$ ×

#### **1 Obróć pokrętło wyboru trybów na tryb strefy twórczej.**

- **Naciśnij przycisk <** $\overline{Q}$  **> (** $\phi$ **10).** 
	- **Zostanie wyświetlony ekran szybkich** nastaw.
	- **3 Wybierz pozycję [**x**].**
		- Użyj przycisków < $\blacktriangle$  > < $\nabla$  >, aby wybrać pozycję [@fr] (Filtr twórczy) w prawej części ekranu.

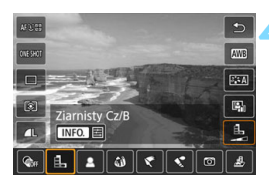

#### **4 Wybierz filtr.**

- Użyj przycisków <<→ <**→** >, aby wybrać filtr (str. [268\)](#page-267-0).
- **Zostanie wyświetlony obraz z** efektami odpowiedniego filtru.
- W celu uzyskania efektu miniatury użyj przycisków <▲> <▼>, aby ustawić białą ramkę na obszarze, który ma być ostry.

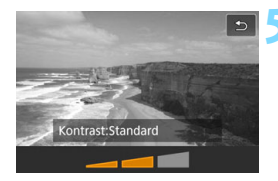

#### **5 Dostosuj efekt filtru.**

- Naciśnij przycisk <INFO. > (z wyjątkiem efektu $\mathbf{E}$ ).
- $\bullet$  Użyj przycisków < $\blacktriangleleft$  > < $\blacktriangleright$  >, aby dostosować efekt filtru, a następnie naciśnij przycisk < $(F)$ >.

#### **6 Zrób zdjęcie.**

 Obraz zostanie zarejestrowany z zastosowanym efektem filtra.

W przypadku ustawienia filtra twórczego pojedyncze zdjęcia będą wykonywane nawet w przypadku ustawienia trybu wyzwalania migawki na < 델<sup>H</sup>> albo < 델I>.

 $\blacksquare$  Nie można wykonywać zdjęć z filtrami twórczymi, jeżeli jakość rejestracji została ustawiona na RAW albo RAW+JPEG albo ustawiono sekwencję naświetlania, sekwencję balansu bieli lub redukcję szumów zdjęć seryjnych.

W przypadku zdjęć z filtrami twórczymi histogram nie jest wyświetlany.

#### <span id="page-267-0"></span>**Charakterystyka filtrów twórczych**

#### G **Ziarnisty Cz/B**

Tworzy ziarniste czarno-białe zdjęcie. Efekt czarno-białego zdjęcia można zmienić poprzez dostosowanie kontrastu.

#### **e A** Miekka ostrość

Nadaje zdjęciu miękki wygląd. Poziom miękkości można zmienić poprzez dostosowanie rozmycia.

#### **c**  $\omega$  Efekt rybiego oka

Nadaje zdjęciu efekt obiektywu typu "rybie oko". Do obrazu zostaną zastosowane zniekształcenia beczkowate.

W zależności od poziomu tego efektu filtru zmienia się przycięty obszar na brzegach obrazu. Ponadto rozdzielczość środkowego obszaru może się zmniejszyć w zależności od liczby zarejestrowanych pikseli, ponieważ ten filtr rozszerza środkową partię obrazu. Podczas ustawiania tego filtru należy sprawdzić obraz na ekranie. Zostanie zastosowana metoda AF FlexiZone - Single (z ustawieniem w środkowym punkcie).

#### **Efekt pogrubienia artystycznego**

Sprawia, że zdjęcie przypomina obraz olejny, a przedmioty wyglądają na bardziej trójwymiarowe. Można dostosować kontrast i nasycenie. Należy pamiętać, że obiekty takie jak niebo czy białe ściany mogą nie mieć płynnych przejść, wyglądać na zniekształcone lub stać się bardziej zaszumione.

#### **■ ◆ Efekt akwareli**

Sprawia, że zdjęcie przypomina akwarelę o miękkich kolorach. Intensywność kolorów można regulować, dostosowując efekt filtru. Należy pamiętać, że niektóre ujęcia, w tym zdjęcia nocne czy zdjęcia przy słabym oświetleniu, mogą nie mieć płynnych przejść, wyglądać na zniekształcone lub stać się bardziej zaszumione.

#### H **Efekt aparatu zabawki**

Przyciemnia narożniki zdjęcia i stosuje unikalny ton koloru, który nadaje wygląd typowy dla zdjęć wykonanych aparatem-zabawką. Kolorystykę można zmienić poprzez dostosowanie tonu koloru.

#### *昼* **Efekt miniatury**

Tworzy efekt dioramy. Istnieje możliwość określenia miejsca, w którym obraz ma być ostry. Naciśnięcie w punkcie 4 przycisku <u> (lub dotknięcie [T] na ekranie) pozwala przełączać się między pionowym i poziomym układem białej ramki. Metoda AF FlexiZone - Single spowoduje ustawienie ostrości w środku białej ramki.

R. W przypadku opcji Ziarnisty Cz/B efekt ziarnistości widoczny na monitorze LCD będzie wyglądał inaczej niż efekt ziarnistości na zarejestrowanym obrazie.

 W przypadku opcji Miękka ostrość i Efekt miniatury efekt rozmycia obrazu na monitorze LCD może wyglądać inaczej niż efekt rozmycia na zarejestrowanym obrazie. Efekt rozmycia obrazu można sprawdzić poprzez naciśnięcie przycisku podglądu głębi ostrości.

## 3 **Ustawienia funkcji menu**

#### z**5**

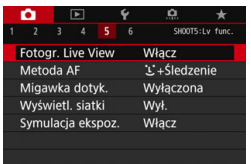

W przypadku ustawienia przełącznika fotografowania w trybie Live View/ filmowania w pozycji  $\leq$  > opcje menu charakterystyczne dla fotografowania w trybie Live View zostaną wyświetlone na kartach [z**5**] i [z**6**] (karta [z**3**] w trybach strefy podstawowej).

**Funkcje, które można ustawić na tym ekranie menu, dotyczą wyłącznie fotografowania w trybie Live View. Funkcje nie działają w przypadku fotografowania z wykorzystaniem wizjera (ustawienia będą nieaktywne).**

#### **Fotografowanie w trybie Live View**

Dla funkcji fotografowania w trybie Live View można wybrać ustawienie [**Włącz**] lub [**Wyłącz**].

#### **Metoda AF**

Można wybrać opcję [u**+Śledzenie**], [**FlexiZone - Multi**] lub [**FlexiZone - Single**]. Szczegółowe informacje o metodzie AF można znaleźć na stronach [276](#page-275-0)–[285](#page-284-0).

#### **Migawka dotykowa**

Przez dotknięcie ekranu monitora LCD można ustawić ostrość i automatycznie zrobić zdjęcie. Szczegółowe informacje na ten temat można znaleźć na str. [286](#page-285-0).

#### **Wyświetlanie siatki**

Za pomocą opcji [3x3  $\pm$ ] lub [6x4  $\pm$ ], można wyświetlać linie siatki ułatwiające ustawienie aparatu w pionie lub w poziomie. Ponadto w przypadku opcji [Ukoś.3x3  $\frac{1}{100}$  siatka jest wyświetlana razem z przekątnymi liniami, pomagającymi lepiej zrównoważyć kompozycję poprzez wyrównanie przekątnych na obiekcie.

#### <span id="page-270-0"></span>Symulacja ekspozycji<sup>\*</sup>

Funkcja symulacji ekspozycji powoduje wyświetlenie symulowanej jasności (ekspozycji) rzeczywistego obrazu.

#### **• Włącz (**g**)**

Jasność wyświetlanego obrazu będzie zbliżona do rzeczywistej jasności (ekspozycji) fotografowanego obrazu. Ustawienie korekty ekspozycji spowoduje odpowiednią zmianę jasności obrazu.

#### **• W trybie** e **(**E**/**g**)**

Zazwyczaj obraz będzie wyświetlany ze standardową jasnością, aby ułatwić przeglądanie obrazu Live View (E). Jasność (ekspozycja) wyświetlanego obrazu będzie zbliżona do tej, jaka zostanie rzeczywiście zarejestrowana tylko przy wciśniętym przycisku podglądu głębi ostrości (**g).** (g).

#### **• Wyłącz (**E**)**

Obraz będzie wyświetlany ze standardową jasnością, aby ułatwić przeglądanie obrazu w trybie Live View. Nawet po ustawieniu korekty ekspozycji jasność obrazu będzie standardowa.

#### $\mathbf{\Omega}6 \times$

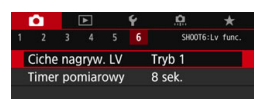

#### Ciche fotografowanie w trybie LV<sup>\*</sup>

#### **• Tryb 1**

Podczas fotografowania istnieje możliwość większego wytłumienia mechanicznych odgłosów aparatu niż w przypadku<br>fotografowania z wykorzystaniem wizjera. Możliwe jest także fotografowanie serii zdjęć. Po ustawieniu opcji <  $\Box$ H > można wykonywać serie zdjęć z maksymalną szybkością 7,0 kl./s.

#### **• Tryb 2**

Naciśnięcie spustu migawki do końca spowoduje wykonanie tylko jednego zdjęcia. Jeśli spust migawki zostanie przytrzymany, praca aparatu zostanie zatrzymana. Następnie, po zwolnieniu spustu Odgłosy pracy aparatu zostaną ograniczone do minimum. Nawet jeśli ustawiona jest seria zdjeć, można wykonać tylko pojedyncze zdjęcie.

#### **• Wyłącz**

Pamiętaj, aby wybrać opcję [**Wyłącz**] podczas stosowania obiektywu TS-E (innego niż wymienione w przypisie ) **w celu przesunięcia lub przechylenia obiektywu** lub w przypadku korzystania z pierścienia pośredniego. Ustawienie [**Tryb 1**] lub [**Tryb 2**] może uniemożliwić uzyskanie standardowej ekspozycji lub spowodować nieregularną ekspozycję.

 W przypadku ustawień [**Tryb 1**] i [**Wyłącz**] wewnętrzna praca aparatu różni się wyłącznie dla pojedynczego trybu wyzwalania migawki i pierwszego zdjęcia w serii zdjęć. Wykonanie serii zdjęć z ustawieniem [**Tryb 1**] spowoduje wystąpienie takich samych odgłosów mechanicznych aparatu, jak w przypadku ustawienia [**Wyłącz**] dla drugiego zdjęcia i kolejnych.

 Podczas fotografowania z lampą błyskową opcja [**Wyłącz**] zostanie zastosowana niezależnie od ustawienia [**Ciche nagryw. LV**]. (Podczas fotografowania nie można wytłumić mechanicznych dźwięków aparatu.)

 Podczas korzystania z lampy błyskowej producenta innego niż Canon należy ustawić wartość [**Wyłącz**]. Lampa błyskowa nie zadziała w przypadku ustawienia wartości [**Tryb 1**] lub [**Tryb 2**].

 W przypadku ustawienia wartości [**Tryb 2**] i korzystania z pilota zdalnego sterowania (str. [221\)](#page-220-0) należy wykonać takie same czynności jak w przypadku ustawienia [**Tryb 1**].

 $\sqrt{3}$  W przypadku obiektywów TS-E17mm f/4L lub TS-E24mm f/3.5L II, można stosować [**Tryb 1**] lub [**Tryb 2**].

#### **Timer pomiarowy** $\vec{x}$

Funkcja ta pozwala zmienić czas wyświetlania ustawień ekspozycji (czas blokady AE).

Wybranie jednej z poniższych pozycji menu spowoduje zakończenie fotografowania w trybie Live View. Aby wznowić fotografowanie w trybie Live View, naciśnij przycisk  $\langle \frac{START}{STOP} \rangle$ .

• [z**3: Dane dla retuszu kurzu**], [5**3: Czyszczenie matrycy**], [5**4: Kasowanie nastaw aparatu**] albo [5**4: Firmware** z **wer.**].

## <span id="page-273-0"></span>**Wybór działania AF**<sup>★</sup>

Użytkownik może wybrać charakterystykę działania AF najbardziej odpowiednią dla warunków fotografowania lub obiektu. W trybach strefy podstawowej dla wybranego trybu fotografowania automatycznie jest ustawiana optymalna charakterystyka działania trybu AF.

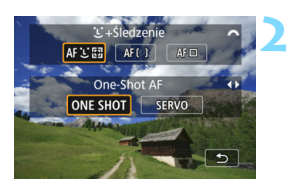

### **Naciśnij przycisk <AF>.**

#### **2 Wybierz działanie AF.**

- Użyj przycisków <<>>>, aby wybrać żądane działanie AF, **ONE SHOT**: Tryb One-Shot AF a następnie naciśnij przycisk  $\leq$   $\sqrt{5}$  >. SERVO: Servo AF
- Jeśli nie można uzyskać ostrości, punkt AF zmieni kolor na pomarańczowy. W takim wypadku nie można zrobić zdjęcia, nawet po naciśnięciu spustu migawki do końca. Zmień kompozycję i ponownie spróbuj ustawić ostrość. Możesz także zapoznać się z częścią "Warunki fotografowania utrudniające regulację ostrości" (str. [284\)](#page-283-0).

#### **Tryb One-Shot AF dla obiektów nieruchomych**

#### **Odpowiedni dla nieruchomych obiektów. Naciśnięcie spustu migawki do połowy spowoduje jednorazowe ustawienie ostrości aparatu.**

- Po uzyskaniu ostrości punkt AF zmieni kolor na zielony i zostanie uruchomiony sygnalizator dźwiękowy.
- **Przytrzymanie wciśnietego do połowy spustu migawki powoduje** zablokowanie ostrości. W razie potrzeby można zmienić kompozycję zdjęcia.

Jeśli w pozycji [z**1: Sygnał "bip"**] wybrano opcję [**Wył.**], sygnalizator dźwiękowy nie zostanie uruchomiony po uzyskaniu ostrości.

#### <span id="page-274-0"></span>**Tryb Servo AF dla poruszających się obiektów**

**To działanie AF jest przeznaczone do fotografowania poruszających się obiektów. Przytrzymanie wciśniętego do połowy spustu migawki powoduje ciągłe podążanie ostrości za fotografowanym obiektem.**

- Jeżeli jako tryb wyzwalania migawki wybrano szybką serię zdjęć, maksymalna szybkość rejestracji zdjęć wyniesie około 5,0 kl./s. Obrazy będą rejestrowane z priorytetem dla szybkości rejestracji serii zdjęć.
- Jeżeli jako tryb wyzwalania migawki wybrano wolną serię zdjęć, maksymalna szybkość rejestracji zdjęć wyniesie około 3,0 kl./s. Obrazy będą rejestrowane z priorytetem dla śledzenia obiektu.
- W przypadku zdjęć z lampą błyskową szybkość rejestracji serii zdjęć będzie niższa.
- Po uzyskaniu ostrości punkt AF zmienia kolor na niebieski. W tym przypadku sygnalizator dźwiękowy nie będzie działał.
- Parametry ekspozycji są ustawiane w momencie wykonywania zdjęcia.
- W przypadku niektórych obiektywów odległości od obiektu i szybkości poruszania się obiektu aparat może nie ustawić prawidłowo ostrości.
- Używanie zoomu podczas serii zdjęć może powodować utratę ostrości. Aby uzyskać pożądaną kompozycję, należy użyć zoomu przed wykonaniem zdjęcia.

- Ħ Za pomocą opcji [Servo AF] jakość obrazu można ustawić na **RAW** albo JPEG. W przypadku wyboru ustawienia MEW albo 5 EW obraz zostanie zarejestrowany w jakości **1.200**.
	- Jeżeli została wybrana opcja [**Servo AF**] i zastosowana funkcja Red. szumów zdjęć seryj., w pozycji [**Redukow. zakłóceń - High ISO**] zostanie automatycznie wybrana opcja [**Standard**].

## <span id="page-275-0"></span>**Regulacja ostrości przy użyciu AF (Metoda AF)**

#### **Wybór metody AF**

Użytkownik może wybrać metodę AF odpowiadającą warunkom fotografowania i obiektowi. Aparat oferuje następujące metody AF: [u**+Śledzenie**] (str. [277](#page-276-0)), [**FlexiZone - Multi**] (str. [279\)](#page-278-0) i [**FlexiZone - Single**] (str. [281\)](#page-280-0).

W celu przeprowadzenia precyzyjnej regulacji ostrości należy ustawić przełącznik trybu ostrości na obiektywie w pozycji <**MF**>, powiększyć obraz i ustawić ostrość ręcznie (str. [288](#page-287-0)).

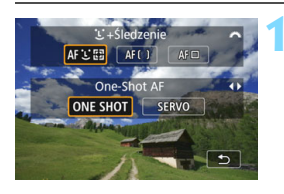

#### **1 Naciśnij przycisk <**f**>.**

**2 Wybierz metodę AF.**

Obróć pokretło <<a>, aby wybrać metodę AF, a następnie naciśnij  $przycisk < (6E)$ .

- 同 Można także ustawić metode AF za pomocą opcji [ $\triangle$ **5: Metoda AF**] (karta [z**3**] w trybach strefy podstawowej).
	- Opis procedur na stronach [277–](#page-276-0)[282](#page-281-0) zakłada, że tryb One-Shot AF jest włączony. Jeśli ustawiono opcję Servo AF, punkt AF zmieni kolor na niebieski po uzyskaniu ostrości. W tym przypadku sygnalizator dźwiękowy nie będzie działał (str. [274](#page-273-0)).
	- W trybach <**SCN:**  $\&$  $\frac{2}{3}$  > tryb Servo AF jest ustawiany automatycznie. Po uzyskaniu ostrości punkt AF zmieni kolor na niebieski i zostanie uruchomiony sygnalizator dźwiękowy.

#### <span id="page-276-0"></span> $U$ (twarz)+Śledzenie: AFE

Aparat wykrywa twarze ludzi i ustawia na nie ostrość. Jeśli twarz się porusza, punkt AF < > również się porusza, aby ja śledzić.

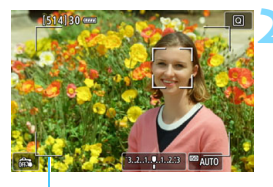

Ramka obszaru

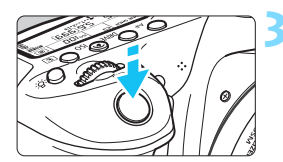

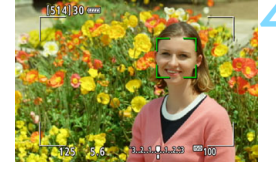

#### **1 Wyświetl podgląd kadru w trybie Live View.**

- Naciśnij przycisk < $\Sigma_{\text{RNP}}^{\text{MRF}}$  >.
- Na monitorze LCD zostanie wyświetlony podgląd kadru w trybie Live View.

#### **2 Sprawdź punkt AF.**

- Po wykryciu twarzy, na której ma zostać ustawiona ostrość, wokół twarzy pojawi się ramka obszaru i ramka <
- W przypadku wykrycia kilku twarzy zostanie wyświetlona ramka < $\langle \rangle$ >. Użyj multi-sterownika < $\langle \cdot \rangle$  >, aby ustawić ramkę < >> na twarzy, na którą chcesz ustawić ostrość.
- Można również dotknąć ekranu monitora LCD, aby wybrać twarz lub obiekt. Jeśli obiekt nie jest twarzą, zostanie wyświetlony symbol  $\leq$  $\frac{3}{2}$ >.

#### **3 Ustaw ostrość na obiekt.**

- Naciśnij spust migawki do połowy, aby ustawić ostrość.
- Jeśli nie można wykryć żadnych twarzy lub nie został dotknięty monitor LCD, aparat przełączy się na tryb FlexiZone - Multi z opcją wyboru automatycznego (str. [279](#page-278-0)).
- **Po uzyskaniu ostrości punkt AF zmieni** kolor na zielony i zostanie uruchomiony sygnalizator dźwiękowy.
- Jeśli ostrość nie zostanie uzyskana, punkt AF zmieni kolor na pomarańczowy.

#### **4 Zrób zdjęcie.**

 Sprawdź ostrość i ekspozycję, a następnie naciśnij spust migawki do końca, aby wykonać zdjęcie (str. [256](#page-255-0)).

#### **Ustawianie ostrości na inny obiekt niż twarz**

Naciśnij < sm> lub < m>, a ramka AF <<sa> zostanie wyświetlona na środku ekranu. Następnie użyj multi-sterownika < $\langle \xi \rangle$ >, aby ustawić ramkę AF na wybranym obiekcie. Gdy ramka AF < ostrość, będzie śledzić obiekt, nawet jeśli ten poruszy się lub użytkownik zmieni kompozycję.

- Jeżeli twarz obiektu jest zdecydowanie nieostra, wykrycie twarzy nie będzie możliwe. Ustaw ostrość ręcznie (str. [288\)](#page-287-0), aby wykrycie twarzy stało się możliwe, a następnie użyj autofokusa.
	- Może się zdarzyć, że inny obiekt zostanie rozpoznany jako twarz.
	- Funkcja wykrywania twarzy nie będzie działać w sytuacji, gdy twarz odwzorowana w kadrze jest zbyt mała lub zbyt duża, zbyt mocno naświetlona lub zacieniona, a także jeśli jest ona tylko częściowo widoczna.
	- **Ramka <** $\therefore$  **> może obejmować jedynie fragment twarzy.**

Ħ Użyj ramki obszaru jako wskazówki i ustaw ostrość wewnątrz niej. Rozmiar ramki AF zmienia się w zależności od obiektu.

#### <span id="page-278-0"></span>**FlexiZone - Multi: AF()**

Można użyć 35 punktów AF do regulacji ostrości na szerokim obszarze (wybór automatyczny). Ten duży obszar może być podzielony na 9 stref regulacji ostrości (wybór strefy).

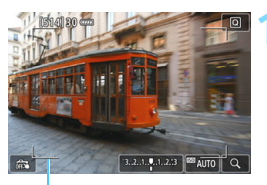

Ramka

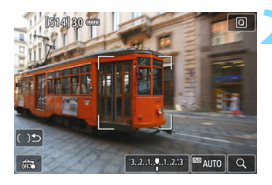

#### **1 Wyświetl podgląd kadru w trybie Live View.**

- $\bullet$  Naciśnij przycisk < $\frac{START}{TCP}$ >.
- Na monitorze LCD zostanie wyświetlony podgląd kadru w trybie Live View.

#### **Wybierz punkt AF.**  $\hat{\mathbf{x}}$

- Naciśnięcie przycisku < $(F)$  > lub < $m$  > powoduje przełączenie między wyborem automatycznym i wyborem strefy. W trybach strefy podstawowej automatycznie jest ustawiane wybieranie automatyczne.
- Użyj multi-sterownika < $\langle \cdot \rangle$  >, aby wybrać strefę. Aby wrócić do strefy środkowej, ponownie naciśnij  $przycisk <$  $(F)$  > lub przycisk < $m$  >.
- Można również dotknąć ekranu monitora LCD, aby wybrać strefę. Jeśli wybrana jest strefa, dotknij symbolu [[  $\cup$  ] na ekranie, aby włączyć wybór automatyczny.

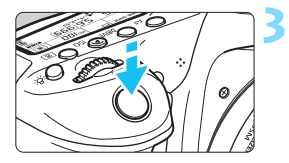

#### **3 Ustaw ostrość na obiekt.**

- Wyceluj punkt AF na obiekt i naciśnij spust migawki do połowy.
- Po uzyskaniu ostrości punkt AF zmieni kolor na zielony i zostanie uruchomiony sygnalizator dźwiękowy.
- Jeśli ostrość nie zostanie uzyskana, ramka obszaru zmieni kolor na pomarańczowy.

# $3.2.1 \times 1.2.3$   $\frac{12}{10}$

#### **4 Zrób zdjęcie.**

 Sprawdź ostrość i ekspozycję, a następnie naciśnij spust migawki do końca, aby wykonać zdjęcie (str. [256\)](#page-255-0).

- Jeśli aparat nie ustawia ostrości na docelowy obiekt podczas korzystania z automatycznego wybierania punktu AF, należy wybrać strefę lub przełączyć metodę AF na [**FlexiZone - Single**] i ponownie ustawić ostrość.
	- Liczba punktów AF zależy od ustawienia [z**4: Format obrazu**]. W przypadku formatu [**3:2**] dostępnych jest 35 punktów AF. W przypadku formatów [**4:3**] i [**1:1**] dostępnych jest 25 punktów AF. Z kolei w przypadku formatu [**16:9**] dostępnych będzie 21 punktów AF. Ponadto w przypadku formatu [**16:9**] dostępne są trzy strefy.

Podczas nagrywania filmu dostępnych jest 21 punktów AF i trzy strefy.

#### <span id="page-280-0"></span>**FlexiZone - Single:** d

Aparat ustawia ostrość za pomocą jednego punktu AF. Funkcja ta jest skuteczna, jeśli ostrość ma zostać ustawiona na konkretny obiekt.

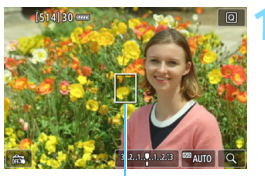

Punkt AF

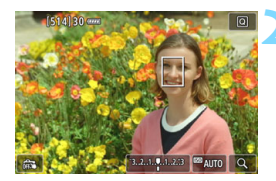

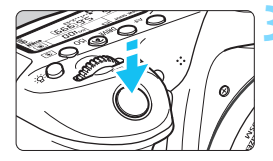

#### **1 Wyświetl podgląd kadru w trybie Live View.**

- Naciśnij przycisk  $\langle 5, \frac{3487}{360} \rangle$ .
- Na monitorze LCD zostanie wyświetlony podgląd kadru w trybie Live View.
- Wyświetlony zostanie punkt AF < $\square$ >.
- Jeśli podczas filmowania w pozycji [**Filmowy Servo AF**] wybrano opcję [**Włącz**], wyświetlony punkt AF będzie większy.

#### **2 Przesuń punkt AF.**

- Użyj multi-sterownika < $\langle \cdot \rangle^*$ >, aby przesunąć punkt AF w miejsce, gdzie ma być ustawiona ostrość. (Nie można go przesunąć do krawędzi ekranu.)
- Naciśnięcie przycisku < $(F)$  > lub < $m$  > spowoduje powrót punktu AF na środek ekranu.
- Można również dotknąć ekranu monitora LCD, aby przesunąć punkt AF.

#### **3 Ustaw ostrość na obiekt.**

- Wyceluj punkt AF na obiekt i naciśnij spust migawki do połowy.
- **Po uzyskaniu ostrości punkt AF** zmieni kolor na zielony i zostanie uruchomiony sygnalizator dźwiękowy.
- Jeśli ostrość nie zostanie uzyskana, punkt AF zmieni kolor na pomarańczowy.

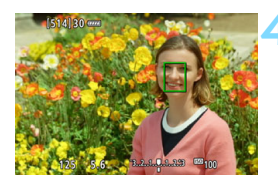

#### <span id="page-281-0"></span>**4 Zrób zdjęcie.**

 Sprawdź ostrość i ekspozycję, a następnie naciśnij spust migawki do końca, aby wykonać zdjęcie (str. [256\)](#page-255-0).

#### **Uwagi dotyczące AF**

#### **Działanie AF**

- Naciśnięcie spustu migawki do połowy spowoduje ponowne ustawienie ostrości, nawet po jej wcześniejszym uzyskaniu.
- Podczas automatycznej regulacji ostrości (działanie AF) i po zakończeniu tej operacji jasność obrazu może ulec zmianie.
- W przypadku niektórych obiektów, warunków fotografowania itp. regulacja ostrości może trwać dłużej, a szybkość serii zdjęć może ulec obniżeniu.
- Jeśli podczas wyświetlania podglądu kadru w trybie Live View zmieni się źródło światła, obraz na ekranie może migać, a ustawienie ostrości może być utrudnione. W takim przypadku należy zakończyć fotografowanie w trybie Live View, a następnie użyć AF przy dostępnym podczas fotografowania źródle światła.

#### **Widok powiększony**

- Jeśli została wybrana opcja [u**+Śledzenie**], widok powiększony nie jest dostępny.
- W przypadku ustawienia opcji [**FlexiZone Multi**] naciśnięcie przycisku < Q > (lub dotknięcie symbolu < Q > na ekranie) spowoduje powiększenie środka wybranej strefy (lub środka obrazu, jeśli działa wybór automatyczny). Po naciśnięciu spustu migawki do połowy sposób wyświetlania wróci do normy, a aparat ustawi ostrość.
- W przypadku ustawienia opcji [**FlexiZone Single**] naciśnięcie przycisku <2 > (lub dotknięcie symbolu <2 > na ekranie) spowoduje powiększenie obszaru obejmowanego przez punkt AF. Naciśnij spust migawki do połowy, aby ustawić ostrość w widoku powiększonym. Jest to przydatne, gdy aparat jest umieszczony na statywie, a konieczne jest przeprowadzenie bardzo precyzyjnej regulacji ostrości. Jeśli uzyskanie ostrości w widoku powiększonym jest utrudnione, należy wrócić do normalnego trybu wyświetlania i skorzystać z funkcji AF. Należy pamiętać, że szybkość AF w normalnym trybie wyświetlania oraz w widoku powiększonym różni się.
- Jeśli obraz zostanie powiększony po ustawieniu ostrości w normalnym widoku i przy włączonej opcji [**FlexiZone - Multi**] lub [**FlexiZone - Single**], precyzyjna regulacja ostrości może się nie udać.
- W trybie Servo AF po naciśnięciu spustu migawki do połowy podczas korzystania z widoku powiększonego tryb wyświetlania wróci do normalnego, a aparat ustawi ostrość.

#### <span id="page-283-0"></span>**Warunki fotografowania utrudniające regulację ostrości**

- Obiekty o niskim kontraście, takie jak błękitne niebo, jednokolorowe, płaskie powierzchnie, lub utrata jasnych partii lub szczegółów cieni.
- Obiekty w warunkach słabego oświetlenia.
- Pasy i inne wzory, w przypadku których kontrast występuje tylko w kierunku poziomym.
- Obiekty z powtarzającymi się wzorami (np. okna wieżowca, klawiatury komputerowe itp.).
- **Cienkie linie i krawędzie obiektu.**
- Źródła światła, których jasność, kolor lub struktura ulegają zmianie.
- **Sceny nocne lub punkty światła**
- **Migotanie obrazu przy oświetleniu jarzeniowym lub LED.**
- **Bardzo małe obiekty.**
- Obiekty znajdujące się na krawędzi kadru.
- Obiekty fotografowane pod światło lub silnie odbijające (np. samochody o bardzo błyszczącej karoserii itp.).
- **Punkt AF znajduje się na zarówno bliskich, jak i odległych obiektach** (np. zwierzę w klatce itp.).
- Obiekty poruszające się w obrębie punktu AF i obiekty, których nie można unieruchomić ze względu na drgania aparatu lub rozmycie obiektu.
- Korzystanie z AF, gdy obiekt jest w znacznym stopniu nieostry.
- Efekt miękkiej ostrości stosowany jest do obrazu zarejestrowanego z użyciem obiektywu miękko rysującego.
- **Stosowany jest filtr do efektów specjalnych.**
- Podczas działania funkcji AF na ekranie widoczne są zakłócenia (plamy świetlne, pasy itp.).

<span id="page-284-0"></span> Jeśli nie można ustawić ostrości w warunkach wyszczególnionych na poprzedniej stronie, należy ustawić przełącznik trybu ostrości na obiektywie w pozycji <**MF**> i wyregulować ostrość ręcznie.

 W zależności od używanego obiektywu regulacja ostrości może zająć więcej czasu lub ostrość może nie zostać ustawiona.

- 同 Jeśli fotografowany obiekt znajduje się na krawędzi kadru i nieco poza obszarem ostrości, należy wycelować centralny punkt AF na obiekt, aby ustawić ostrość, a następnie zrobić zdjęcie.
	- Oświetlenie wspomagające AF nie będzie emitowane. Jednak w przypadku korzystania z lampy błyskowej Speedlite serii EX (sprzedawana osobno) wyposażonej w lampkę LED w razie potrzeby zaświeci oświetlenie wspomagające AF.
	- W widoku powiększonym ustawienie ostrości staje się trudniejsze z uwagi na drgania aparatu. Zalecane jest używanie statywu.

## <span id="page-285-0"></span>x **Fotografowanie z użyciem migawki dotykowej**

Przez dotknięcie ekranu monitora LCD można ustawić ostrość i automatycznie zrobić zdjęcie. Funkcja ta działa we wszystkich trybach fotografowania.

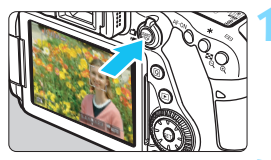

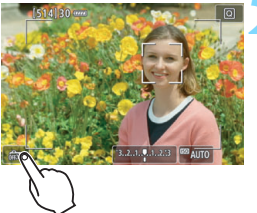

#### **1 Wyświetl podgląd kadru w trybie Live View.**

- Naciśnij przycisk < $\Sigma_{\text{Rn}}^{\text{MRT}}$  >.
- Na monitorze LCD zostanie wyświetlony podgląd kadru w trybie Live View.

#### **2 <sup>W</sup>łącz migawkę dotykową.**

- Dotknij ikony [  $\frac{1}{\sqrt{3}}$  ] w lewym dolnym rogu ekranu.Każde dotknięcie ikony powoduje przełączanie między opcjami [#3] i [C3].
- [CS] (Migawka dotyk.: Włączona) Można ustawić ostrość i wykonać zdiecie dotykiem.
- [orse] (Migawka dotyk.: Wyłączona) Możesz dotknąć dowolnego miejsca na ekranie, aby ustawić na nim ostrość. Aby zrobić zdjęcie, naciśnij spust migawki do końca.

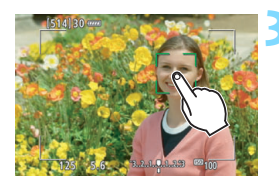

#### **3 Dotknij ekranu, aby zrobić zdjęcie.**

- Dotknij twarzy lub obiektu na ekranie.
- W miejscu dotknięcia aparat ustawi ostrość, korzystając z wybranej metody AF (str. [276](#page-275-0)[–282\)](#page-281-0).
- Po uzyskaniu ostrości punkt AF zmieni kolor na zielony i automatycznie zostanie zrobione zdjęcie.
- Jeśli nie uda się uzyskać ostrości, punkt AF zmieni kolor na pomarańczowy i nie będzie można zrobić zdjęcia. Ponownie dotknij twarzy lub obiektu na ekranie.
- $\bigoplus$  . Nawet w przypadku ustawienia trybu wyzwalania migawki < $\bigoplus$ H> lub <i> aparat będzie wykonywał zdjęcia w trybie pojedynczych zdjęć.
	- **Po dotknieciu ekranu ustawianie ostrości bedzie odbywać się w trybie** One-Shot AF — niezależnie od ustawień skonfigurowanych w pozycji [x**: Migawka dotyk.**] albo [**Działanie AF**].
	- **Migawka dotykowa nie działa z funkcia widoku powiekszonego.**
	- Jeśli ustawiono filtr twórczy efektu rybiego oka, aparat ustawi ostrość, używając punktu AF w środkowej części ekranu, niezależnie od miejsca dotkniecia.
	- Jeśli ustawiono filtr twórczy efektu miniatury, migawka dotykowa nie działa.
	- **•** Jeżeli opcie [**FlexiZone Multi**] i [ $\frac{2}{\sqrt{3}}$  Dotyk. migawka: Wył.] zostały ustawione w trybie strefy podstawowej, regulacja ostrości poprzez dotknięcie ekranu nie będzie możliwa.
	- **•** W przypadku wybrania opcji [**Pomiar start**] w pozycji  $\lceil \mathcal{L} \rceil$  **Naciśn. migawki do połowy**] lub wybrania opcji [**Blokada AE (naciśnięty przyc.)**] w menu [8 **C.Fn III-4: Ustawienia własne**] automatyczna regulacja ostrości nie działa.
	- Można także ustawić migawkę dotykową za pomocą opcji [z**5: Migawka dotyk.**] (karta [z**3**] w trybach strefy podstawowej).

Ħ

 Aby wykonać zdjęcie z ekspozycją w trybie Bulb, dotknij ekranu dwukrotnie. Pierwsze dotknięcie ekranu rozpoczyna ekspozycję w trybie Bulb. Ponowne dotknięcie powoduje zakończenie ekspozycji. Należy uważać, aby nie poruszyć aparatu podczas dotykania ekranu.

## <span id="page-287-0"></span>**MF: Ręczna regulacja ostrości**

Można powiększyć obraz i ręcznie wyregulować ostrość.

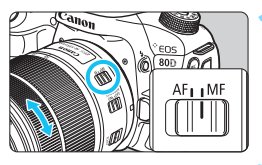

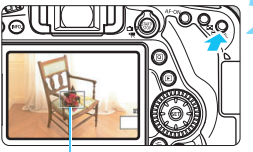

Ramka powiększenia

#### **1 Ustaw przełącznik trybu ostrości na obiektywie w pozycji <MF>.**

 Obróć pierścień ostrości na obiektywie, aby w przybliżeniu ustawić ostrość.

#### **2 Wyświetl ramkę powiększenia.**

- Naciśnij przycisk < Q >.</u>
- Zostanie wyświetlona ramka powiększenia.
- $M$ ożna również dotknąć symbolu  $\lceil Q \rceil$ na ekranie, aby powiększyć obraz.

#### **3 Przesuń ramkę powiększenia.**

- Skorzystaj z multi-sterownika <53>. aby przesunąć ramkę powiększenia w miejsce, na którym ma być ustawiona ostrość. Możesz również dotknąć ekranu, aby ją przesunąć.
- Naciśnięcie przycisku < $\sin$ > lub < $\sin$ > spowoduje powrót ramki powiększenia na środek ekranu.

## **4 Powiększ obraz.**

 Każde kolejne naciśnięcie przycisku <u> powoduje zmianę powiększenia obrazu w następującej kolejności:

 $\rightarrow$  Normalny tryb wyświetlania  $\rightarrow$  1x  $\rightarrow$  5x  $\rightarrow$  10x  $\rightarrow$ 

 W widoku powiększonym do przesuwania powiększonego obrazu możesz używać multi-sterownika <63> lub dotykać strzałek widocznych na górze, dole oraz po lewej i prawej stronie ekranu.

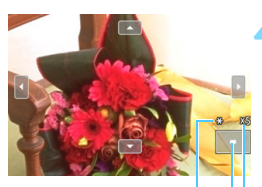

Blokada AE Pozycja powiększonego obszaru Powiększenie (około)
# **5 Ustaw ostrość ręcznie.**

- **Patrząc na powiększony obraz, obróć** pierścień ostrości na obiektywie, aby ustawić ostrość.
- **Po uzyskaniu ostrości naciśnij przycisk** <u>, aby wrócić do normalnego trybu wyświetlania obrazu.

# **6 Zrób zdjęcie.**

**Sprawdź ekspozycję, a następnie** naciśnij spust migawki do końca, aby zrobić zdjęcie (str. [256](#page-255-0)).

 $\boxed{5}$  W widoku powiększonym nastawa ekspozycji jest zablokowana. (Czas naświetlania i wartość przysłony są wyświetlane w kolorze czerwonym.)

# <span id="page-289-0"></span>**Ogólne przestrogi dotyczące fotografowania w trybie Live View**

#### **Jakość obrazu**

- W przypadku fotografowania z wysokimi czułościami ISO mogą być widoczne zakłócenia (w postaci jasnych punktów i pasów itp.).
- Fotografowanie w wysokich temperaturach może powodować zakłócenia i zniekształcenia kolorów obrazu.
- W przypadku długotrwałego fotografowania w trybie Live View temperatura wewnętrzna aparatu może wzrosnąć, co może spowodować pogorszenie jakości zdjęć. Zawsze należy zakończyć fotografowanie w trybie Live View, gdy zdjęcia nie są wykonywane.
- W przypadku fotografowania z długim czasem naświetlania, gdy temperatura wewnętrzna aparatu jest wysoka, jakość zdjęć może ulec pogorszeniu. W takiej sytuacji należy zakończyć fotografowanie w trybie Live View i odczekać kilka minut przed wznowieniem fotografowania.

#### **Biała <**s**> i czerwona <**E**> ikona ostrzeżenia o wysokiej temperaturze wewnętrznej**

- Jeśli temperatura wewnętrzna aparatu wzrośnie wskutek długotrwałego fotografowania w trybie Live View lub wysokiej temperatury otoczenia, zostanie wyświetlona biała ikona < $\mathbb{N}$  > lub czerwona ikona < $\mathbb{N}$  >.
- Biała ikona < $\blacksquare$ > sygnalizuje, że jakość obrazu zdjęć będzie niższa. Zaleca się czasowe wyłączenie trybu fotografowania w trybie Live View i zaczekanie na obniżenie temperatury aparatu przed dalszym fotografowaniem.
- Czerwona ikona < $\overline{w}$  > sygnalizuje, że fotografowanie w trybie Live View wkrótce zostanie automatycznie zakończone. Dalsze nagrywanie nie będzie możliwe aż do momentu obniżenia temperatury wewnętrznej aparatu. Zakończ fotografowanie w trybie Live View lub wyłącz zasilanie i zaczekaj, aż aparat ostygnie.
- Długotrwałe fotografowanie w trybie Live View w wysokiej temperaturze spowoduje, że ikona < M > lub < M > pojawi się szybciej. Jeśli aparat nie jest używany, należy go zawsze wyłączyć.
- Jeśli temperatura wewnętrzna aparatu jest wysoka, jakość zdjęć wykonanych przy wysokich czułościach ISO lub z długim czasem ekspozycji może być obniżona nawet przed wyświetleniem biaej ikony < $\blacksquare$ >.

#### **Wyniki fotografowania**

- W widoku powiększonym czas naświetlania i wartość przysłony są wyświetlane w kolorze czerwonym. W przypadku wykonania zdjęcia w trybie widoku powiększonego uzyskana ekspozycja może być inna niż oczekiwana. Przed zrobieniem zdjęcia należy wrócić do normalnego trybu wyświetlania obrazu.
- Nawet jeśli zdjęcie zostanie wykonane w widoku powiększonym, obraz będzie rejestrowany w normalnym widoku.

## <span id="page-290-0"></span>**Ogólne przestrogi dotyczące fotografowania w trybie Live View**

#### **Podgląd kadru w trybie Live View**

- W warunkach słabego lub bardzo jasnego oświetlenia podgląd kadru w trybie Live View może nie odzwierciedlać jasności fotografowanego obrazu.
- Nawet po ustawieniu niskiej czułości ISO zakłócenia mogą być widoczne na podglądzie kadru w trybie Live View w słabym oświetleniu. Jednak podczas wykonywania zdjęć zapisywany obraz będzie miał mniejsze zakłócenia. (Jakość jakość podglądu kadru w trybie Live View jest inna niż jakość zarejestrowanego obrazu.)
- W przypadku zmian źródła światła (podświetlenia) w obrębie kadru ekran może migać. W takim przypadku należy zakończyć fotografowanie w trybie Live View, a następnie wznowić je przy źródle światła, które ma być używane.
- Jeśli podczas wyświetlania podglądu kadru w trybie Live View aparat zostanie skierowany w inny punkt, obraz może chwilowo utracić prawidłową jasność. Przed rozpoczęciem fotografowania należy zaczekać na ustabilizowanie się jasności obrazu.
- W przypadku obecności w kadrze bardzo silnego źródła światła jasne obszary na monitorze LCD mogą być przyciemnione. Jednak na zarejestrowanym obrazie jasne obszary będą prawidłowo odwzorowane.
- Jeśli w warunkach słabego oświetlenia w pozycji [5**2: Jasność LCD**] zostanie wybrana jasna opcja, na podglądzie kadru w trybie Live View mogą pojawić się zakłócenia i nieregularne kolory. Nie zostaną one jednak zarejestrowane na obrazie.
- Po powiększeniu obrazu jego ostrość może sprawiać wrażenie wyraźniejszej niż na zarejestrowanym obrazie.

#### **Funkcje indywidualne**

 Podczas fotografowania w trybie Live View niektóre ustawienia funkcji indywidualnych nie są uwzględniane (str. [411\)](#page-410-0).

#### **Obiektyw i lampa błyskowa**

- Jeśli zamocowany obiektyw wyposażono w mechanizm Image Stabilizer (Stabilizator obrazu), a użytkownik ustawi przełącznik Image Stabilizer (Stabilizator obrazu) w pozycji <ON>, funkcja Image Stabilizer (Stabilizator obrazu) będzie aktywna nawet wtedy, gdy spust migawki nie zostanie naciśnięty do połowy. Korzystanie z funkcji Image Stabilizer w zależności od warunków fotografowania — spowodować zmniejszenie dostępnej liczby zdjęć. Jeśli funkcja Image Stabilizer (Stabilizator obrazu) jest zbędna, np. w przypadku korzystania ze statywu, zaleca się ustawienie przełącznika IS w pozycji < OFF>.
- Z funkcji zaprogramowanej ostrości można korzystać podczas fotografowania w trybie Live View tylko w przypadku używania (super-) teleobiektywów wyposażonych w tryb funkcji zaprogramowanej ostrości, dostępnych w sprzedaży od drugiej połowy 2011 r. i później.
- Blokada ekspozycji lampy nie zadziała w przypadku korzystania z wbudowanej lampy błyskowej. W przypadku korzystania z zewnętrznej lampy błyskowej Speedlite nie jest dostępna funkcja blokady ekspozycji lampy i błysk modelujący.

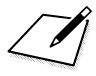

# **8**

# **Filmowanie**

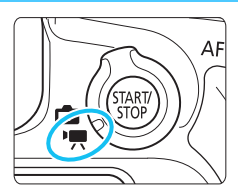

Aby włączyć funkcję filmowania, należy ustawić przełącznik fotografowania w trybie Live View/ filmowania w pozycji < $\mathbb{R}$  >.

- Informacje o kartach, na których można nagrywać filmy patrz strona [5.](#page-4-0)
- **Trzymanie aparatu w ręku podczas filmowania może** powodować drgania aparatu i poruszenie obrazu. W takim przypadku zalecane jest użycie statywu.

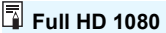

Rozdzielczość Full HD 1080 oznacza zgodność z formatem High-Definition (1080 linii w poziomie).

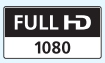

# **'只 Filmowanie**

# <span id="page-293-0"></span>**Nagrywanie z automatyczną regulacją ekspozycji**

Bieżąca jasność ujęcia będzie korygowana za pomocą funkcji automatycznej regulacji ekspozycji.

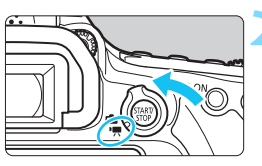

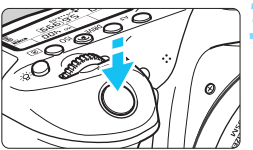

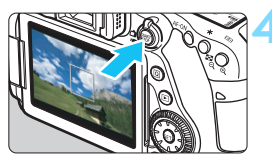

Nagrywanie filmu

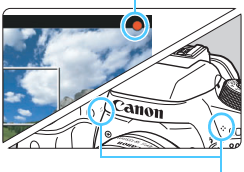

<span id="page-293-1"></span>Mikrofony

# **1 Ustaw pokrętło wyboru trybów na**   $i$  **inny tryb** niż  $\leq$   $\circ$   $\leq$   $\leq$   $\leq$  **M** $>$ .

# **2 Ustaw przełącznik fotografowania w trybie**  Live View/filmowania w pozycji <',

 Będzie można usłyszeć dźwięk podnoszenia lustra, a następnie na monitorze LCD pojawi się obraz.

# **3 Ustaw ostrość na obiekt.**

- Przed rozpoczęciem nagrywania filmu ustaw ostrość automatycznie lub ręcznie (str. [276](#page-275-0)[–285,](#page-284-0) [288\)](#page-287-0).
- Naciśnięcie spustu migawki do połowy spowoduje ustawienie ostrości aparatu za pomocą bieżącej metody AF.

# **4 Nagraj film.**

- Naciśnij przycisk < $\frac{STARY}{STOP}$  >, aby rozpocząć nagrywanie filmu.
- Podczas nagrywania filmu znacznik [o] będzie widoczny w prawym górnym rogu ekranu.
- Dźwięk będzie nagrywany przez wbudowane mikrofony.
- Aby zatrzymać nagrywanie filmu, ponownie naciśnij przycisk  $\leq \frac{57AP}{57OP} >$ .
- 围 W trybach strefy podstawowej rezultaty filmowania będą identyczne jak w trybie  $\leq$   $\mathbf{A}^+$  >. Ponadto w lewym górnym rogu zostanie wyświetlona ikona ujęcia wykrytego przez aparat (str. [297](#page-296-0)).
	- $\bullet$  W trybach fotografowania <  $\text{Tw}$  >, <  $\text{Av}$  > lub <  $\text{B}$  > ustawienia beda takie same, jak podczas fotografowania w trybie  $\leq P$  >.
	- **Możliwe do ustawienia funkcie menu sa różne w trybach strefy** podstawowej i w trybach strefy twórczej (str. [477\)](#page-476-0).
	- W trybach strefy twórczej można nacisnąć przycisk < $\bigstar$  > (str. [203](#page-202-0)), aby zablokować ekspozycję (blokada AE). Po uruchomieniu blokady AE podczas nagrywania filmu można ją anulować, naciskając przycisk <  $\leq$  >. (Ustawienie blokady AE zostanie zachowane do czasu naciśnięcia przycisku <S>.)
	- $\bullet$  W trybach strefy twórczej można przesunąć przełącznik  $\leq$ **LOCK** > w dół i obrócić pokretło < e>, aby ustawić wartość korekty ekspozycji.
	- W przypadku nagrywania filmu z automatyczną regulacją ekspozycji informacje dotyczące czułości ISO, czasu naświetlania i przysłony nie zostaną zapisane w danych Exif filmu.
	- $\bullet$  Podczas filmowania z automatyczna regulacją ekspozycji (tryb inny niż  $\blacksquare$ ) aparat automatycznie włączy lampkę LED lampy Speedlite w warunkach słabego oświetlenia. Szczegółowe informacie można znaleźć w instrukcji obsługi lampy błyskowej Speedlite serii EX wyposażonej w diodę LED.

## **Czułość ISO w trybach strefy podstawowej**

 Czułość ISO zostanie ustawiona automatycznie w zakresie ISO 100–12800.

## **Czułość** ISO w trybach P, Tv, Av i B

- **Czułość ISO zostanie ustawiona automatycznie w zakresie** ISO 100–12800.
- Jeżeli na ekranie [**Zakres dla filmów**] w menu [z**2: Nastawy czułości ISO**] dla opcji [**Maksymalny**] wybrano ustawienie [**H(25600)**], zakres ustawienia automatycznego zostanie poszerzony do H (odpowiednik ISO 25600). Nawet jeśli dla opcji [**Minimalny**] wybrano ustawienie ISO 200 lub wyższe, dla [**Maksymalny**] ISO 3200 lub niższe, zakres ISO od 100 do 6400 zostanie ustawiony automatycznie (str. [332](#page-331-0)).
- Jeśli w pozycji [z**3: Priorytet jasnych partii obr.**] zostanie wybrana opcja [**Włącz**] (str. [174\)](#page-173-0), dostępny będzie zakres czułości ISO od 200 do 12800.
- W menu [z**2: Nastawy czułości ISO**] pozycje [**Autom. zakres**] i [**Min.czas naśw.**] nie są dostępne (str. [152](#page-151-0)-[153](#page-152-0)) dla trybu filmowania.
- U
- Ponieważ filmowanie przy czułości ISO 16000 może skutkować znacznym poziomem zakłóceń, czułości te są oznaczone jako rozszerzone czułości ISO (wyświetlane jako "H").
- **Przed rozpoczęciem nagrywania filmów, podczas przełączania się** z trybu fotografowania na filmowania sprawdź nastawy czułości ISO.

## <span id="page-296-0"></span>**Ikony ujęć**

Podczas nagrywania filmu w trybie strefy podstawowej (z wyjątkiem trybu < $Q$ >) będzie wyświetlana ikona ujęcia wykrytego przez aparat, a filmowanie będzie realizowane w sposób do niego dopasowany. W przypadku niektórych scen lub warunków fotografowania wyświetlana ikona może nie odpowiadać rzeczywistemu ujęciu.

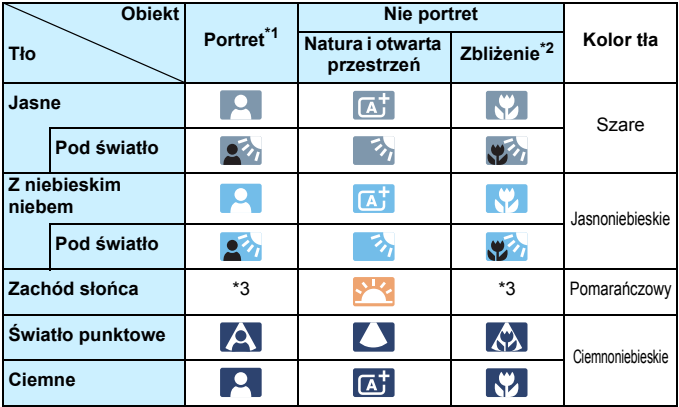

\*1: Wyświetlana wyłącznie wtedy, gdy metoda AF ustawiona jest jako [u**+Śledzenie**]. Jeśli ustawiono inną metodę AF, wyświetlana będzie ikona "Nie portret" nawet w przypadku wykrycia osoby.

- \*2: Wyświetlana, gdy podłączony obiektyw zarejestruje informacje o odległości. W przypadku korzystania z konwertera lub obiektywu do makrofotografii wyświetlana ikona może nie pasować do fotografowanego ujęcia.
- \*3: Będzie wyświetlana ikona sceny wybranej spośród rodzajów scen możliwych do wykrycia.

## <span id="page-297-0"></span>**Nagrywanie z ręczną regulacją ekspozycji**

W przypadku nagrywania filmu można ręcznie ustawić czas naświetlania. przysłonę i czułość ISO. Opcje ręcznej regulacji ekspozycji podczas nagrywania filmu są przeznaczone dla zaawansowanych użytkowników.

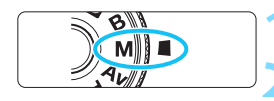

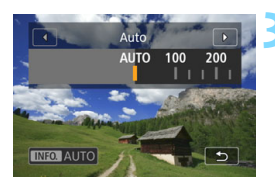

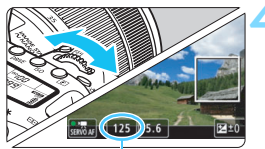

Czas naświetlania

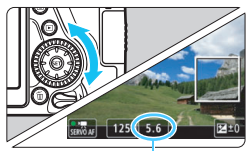

Przysłona

## **1 Ustaw pokrętło wyboru trybów**  w pozycji < $\mathsf{M}$ >.

**2 Ustaw przełącznik fotografowania w trybie**  Live View/filmowania w pozycji <'!> **3 Ustaw czułość ISO.**

- Naciśnij przycisk <<a></a>
SO>
- **Na monitorze LCD zostanie wyświetlony** ekran ustawiania czułości ISO.
- $\bullet$  Obróć pokretło < $\hat{\epsilon}$ ; aby ustawić wymaganą czułość ISO.
- Szczegółowe informacje dotyczące czułości ISO można znaleźć na następnej stronie.

## **4 Ustaw czas naświetlania i przysłonę.**

- Naciśnij spust migawki do połowy i sprawdź wskaźnik poziomu ekspozycji.
- Aby ustawić czas naświetlania, obróć pokrętło < calls >. Dostepny zakres czasów naświetlania zależy od prędkości nagrywania.
	- 25,00P 23,98P : 1/4000-1/25 s
	- $\frac{1997}{5000}$  : 1/4000–1/30 s
		-
- - $\frac{1}{4000}$  = 1/4000–1/60 s
- Aby ustawić przysłonę, obróć pokrętło < s>.
- Jeśli nie można ustawić wartości, przesuń przełącznik <LOCK > w dół, a następnie obróć pokrętło < $\mathcal{E}$ > lub <1>

# **5 Ustaw ostrość i nagraj film.**

 Procedura jest taka sama jak w punkcie 3 i 4 procedury "Nagrywanie z automatyczną regulacia ekspozycii" (str. [294\)](#page-293-0).

## **Czułość ISO podczas fotografowania z ręczną regulacją ekspozycji**

- W trybie [**Auto**] (**A**) czułość ISO zostanie ustawiona automatycznie w zakresie ISO 100–12800. Jeżeli na ekranie [**Zakres dla filmów**] w menu [z**2: Nastawy czułości ISO**] dla opcji [**Maksymalny**] wybrano ustawienie [**H(25600)**], zakres ustawienia automatycznego zostanie poszerzony do H (odpowiednik ISO 25600). Nawet jeśli dla opcji [**Minimalny**] wybrano ustawienie ISO 200 lub wyższe, dla [**Maksymalny**] ISO 3200 lub niższe, zakres ISO od 100 do 6400 zostanie ustawiony automatycznie (str. [332](#page-331-0)).
- Czułość ISO w zakresie ISO 100–12800 można ustawić ręcznie z dokładnością do 1/3 stopnia. Jeżeli na ekranie [**Zakres dla filmów**] w menu [z**2: Nastawy czułości ISO**] dla opcji [**Maksymalny**] wybrano ustawienie [**H(25600)**], zakres ustawienia automatycznego zostanie poszerzony do H (odpowiednik ISO 25600) (str. [332\)](#page-331-0).
- Jeśli w pozycji [z**3: Priorytet jasnych partii obr.**] zostanie wybrana opcja [**Włącz**] (str. [174\)](#page-173-0), dostępny będzie zakres czułości ISO od 200 do 12800.
- W menu [ $\Omega$ 2: Nastawy czułości ISO] pozycje [Autom. zakres] i [Min. **czas naśw.**] nie są dostępne (str. [152](#page-151-0)[-153](#page-152-0)) dla trybu filmowania.
- **P** e Ponieważ filmowane przy czułości ISO 16000 może skutkować znacznym poziomem zakłóceń, czułości te są oznaczone jako rozszerzone czułości ISO (wyświetlane jako "H").
	- **•** Przed rozpoczęciem nagrywania filmów, podczas przełączania się z trybu fotografowania na filmowania sprawdź nastawy czułości ISO.
	- Nie zaleca się zmieniania czasu naświetlania lub przysłony podczas filmowania, ponieważ zmiany te zostaną zarejestrowanie na filmie.
	- **Podczas filmowania poruszającego się obiektu zalecane jest ustawienie czasu** naświetlania mniej więcej w zakresie od 1/30 s do 1/125 s. Im krótszy czas naświetlania, tym mniej płynnie wygląda ruch obiektu.
	- Jeśli zmienisz czas naświetlania podczas filmowania przy świetle jarzeniowym lub LED, może zostać sfilmowane migotanie obrazu.
- 凮 Jeżeli w pozycji [8**C.FnIII-4: Ustawienia własne**] ustawiona jest opcja [s**: Komp.eksp.(przytrz.p.,obróć** S**)**] (str. [438\)](#page-437-0) można ustawić korektę ekspozycji, gdy wybrano opcję automatycznej czułości ISO.
	- Po ustawieniu automatycznej czułości ISO można nacisnąć przycisk < $\bigstar$ >, aby zablokować czułość ISO.
	- $\bullet$  Jeśli naciśniesz przycisk < $\bigstar$ >, a następnie zmienisz kompozycję, zauważysz zmianę poziomu ekspozycji na wskaźniku poziomu ekspozycji (str. [300\)](#page-299-0) w porównaniu z ekspozycją zmierzoną po naciśnięciu przycisku < $\bigstar$ >.
	- Naciśniecie przycisku <INFO .> umożliwia wyświetlenie histogramu.

## <span id="page-299-0"></span>**Ekran informacji**

Każde kolejne naciśnięcie przycisku <INFO > powoduje zmianę ekranu informacji.

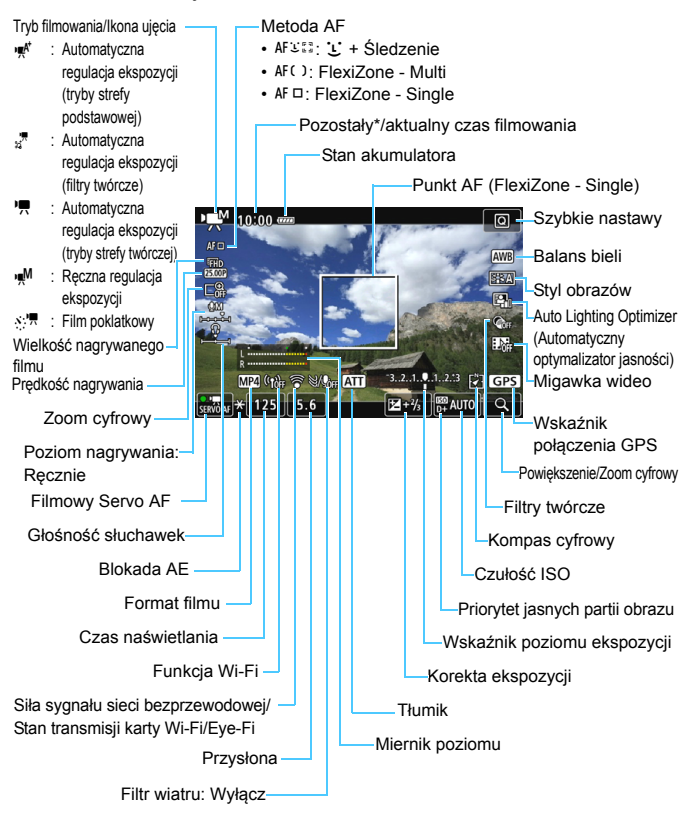

\* Dotyczy pojedynczego klipu filmowego.

300

- R. Poziomicę elektroniczną można wyświetlić poprzez naciśnięcie przycisku <INFO.> (str. [72\)](#page-71-0).
	- **Istnieje możliwość zmiany informacji, które są wyświetlane po** naciśnieciu przycisku <INFO .> (str. [262](#page-261-0)).
	- Należy pamiętać, że jeśli jako metodę AF wybrano ustawienie [u**+Śledzenie**] lub aparat jest podłączony do telewizora kablem HDMI, nie można wyświetlić poziomicy elektronicznej (str. [373](#page-372-0)).
	- $\bullet$  Poziomica elektroniczna, linie siatki i histogram nie beda wyświetlane podczas filmowania (wyświetlane elementy znikną po rozpoczęciu nagrywania filmu).
	- Po rozpoczęciu nagrywania filmu wyświetlany pozostały czas filmowania zostanie zastąpiony aktualnym czasem nagrywania filmu.

## **Symulacja finalnego obrazu**

Symulacja finalnego obrazu odzwierciedla bieżące ustawienia stylu obrazów, balansu bieli i innych użytych funkcji fotografowania na podglądzie filmu.

Podczas filmowania wyświetlany obraz automatycznie odzwierciedla ustawienia wymienione poniżej.

## **Symulacja finalnego obrazu podczas filmowania**

- Styl obrazów
	- \* Zostaną odzwierciedlone: ostrość (siła), kontrast, nasycenie kolorów i ton koloru.
- **Balans bieli**
- **Korekcia balansu bieli**
- Korekta
- Głębia ostrości (niedostępne podczas nagrywania filmu poklatkowego)
- Auto Lighting Optimizer (Automatyczny optymalizator jasności)
- **Korygowanie jasności brzegów**
- **Korekcja aberracji chromatycz.**
- **•** Priorytet jasnych partii obrazu
- Film HDR
- **Filtry twórcze**

## **Fotografowanie**

**Wykonywanie zdjęć podczas filmowania nie jest możliwe.** Aby wykonać zdjęcie, zatrzymaj nagrywanie filmu, a następnie zrób zdjęcie przy użyciu wizjera albo monitora LCD (tryb Live View).

# **Przestrogi dotyczące filmowania**

- Nie należy kierować aparatu w stronę źródeł intensywnego światła, np. słońca lub źródła intensywnego sztucznego oświetlenia. Mogłoby to spowodować uszkodzenie matrycy światłoczułej lub wewnętrznych elementów aparatu.
- Naciśnięcie spustu migawki do połowy w celu automatycznego wyregulowania ostrości podczas filmowania może mieć następujące skutki.
	- Możliwa jest chwilowa utrata ostrości.
	- Jasność nagranego filmu może ulec zmianie.
	- Nagrywany film może zostać chwilowo zatrzymany.
	- Na filmie mogą zostać nagrane mechaniczne dźwięki pracy obiektywu.
- Po ustawieniu trybu <**WE** > lub <**WE w**> zmiana czułości ISO lub przysłony podczas nagrywania filmu może spowodować również zmianę balansu bieli.
- Nagrywanie filmu przy świetle jarzeniowym lub LED może powodować migotanie obrazu.
- Jeżeli podczas nagrywania filmu będą wykorzystywane zmienne ogniskowe, zalecane jest nagranie wcześniej kilku filmów testowych. Używanie zmiennych ogniskowych podczas filmowania może wiązać się z zarejestrowaniem materiału zawierającego zmiany ekspozycji. mechaniczny dźwięk pracy obiektywu bądź nieostry obraz.
- Podczas filmowania nie można powiększyć obrazu nawet w przypadku naciśnięcia przycisku < Q >.</u>
- Należy uważać, by nie zakryć wbudowanych mikrofonów (str. [294](#page-293-1)) palcem.
- W przypadku podłączenia lub odłączenia kabla HDMI podczas nagrywania filmu, nagrywanie zostanie zakończone.
- **Ogólne przestrogi dotyczące filmowania znajdują się na stronach [343](#page-342-0)–[344](#page-343-0).**
- **W razie potrzeby należy zapoznać się także z ogólnymi przestrogami dotyczącymi fotografowania w trybie Live View na stronach [290](#page-289-0)[–291](#page-290-0).**

## **Aparatu nie należy trzymać w tej samej pozycji zbyt długo.**

Nawet jeśli aparat nie sprawia wrażenia zbyt nagrzanego, zbyt długi kontakt z tym samym elementem korpusu może spowodować zaczerwienienie skóry lub powstanie pęcherzy w wyniku oparzeń spowodowanych przez kontakt w niskiej temperaturze. W przypadku osób mających problemy z krążeniem, nadwrażliwością skóry lub korzystających z aparatu w miejscu o bardzo wysokiej temperaturze zalecane jest używanie statywu.

# **Uwagi dotyczące filmowania**

- **•** Ustawienia związane z filmowaniem znajdują się na kartach [ $\bullet$ 4] i [ $\bullet$ 5] (str. [326\)](#page-325-0). (W trybach strefy podstawowej znajdują się na kartach [z**2**] i [z**3**].)
- Podczas każdego nagrania filmu tworzony jest odrębny plik filmu. Jeśli rozmiar pliku przekroczy 4 GB, zostanie utworzony nowy plik w przypadku każdych kolejnych 4 GB (str. [309](#page-308-0)).
- Pole widzenia obejmuje około 100 % rzeczywistego obrazu filmowego (jeśli jako wielkość nagrywanego filmu wybrano opcję [**1920x1080**]).
- $\bullet$  Ostrość można także nastawić, naciskając przycisk <AF-ON>.
- Wbudowane mikrofony nagrywają dźwięk stereofoniczny.
- Nagrywanie dźwięku stereo jest także możliwe po podłączeniu kierunkowego mikrofonu stereofonicznego DM-E1 (sprzedawany osobno) do złącza WEJŚCIA mikrofonu zewnętrznego aparatu (str. [26\)](#page-25-0), gdyż priorytet jest wtedy nadawany mikrofonowi zewnętrznemu.
- W przypadku użycia całkowicie naładowanego akumulatora LP-E6N łączny czas filmowania będzie wynosić: około 1 godz. 50 min w temperaturze pokojowej (23° C) i około 1 godz. 40 min w niskiej temperaturze (0° C) (funkcja [z**4: Filmowy Servo AF** ustawiona na **Wyłącz**]).
- Z funkcji zaprogramowanej ostrości można korzystać podczas filmowania w przypadku używania (super-)teleobiektywów wyposażonych w tryb funkcji zaprogramowanej ostrości, dostępnych w sprzedaży od drugiej połowy 2011 r. i później.

# **Ustawienia funkcji fotografowania**

# **Ustawienia AF / ISO**

Naciśnięcie przycisku <AF> podczas wyświetlania obrazu na monitorze LCD spowoduje wyświetlenie ekranu ustawień, na którym, obracając pokrętło < $\frac{200}{2}$ >, będzie można wybrać metodę AF.

- W przypadku ręcznej regulacji ekspozycji (str. [298\)](#page-297-0) można nacisnąć przycisk < SQ >, aby ustawić czułość ISO.
- Tryb wyzwalania migawki <DRIVE> i tryb pomiaru < $\circledast$ > są niedostępne.

## <span id="page-304-0"></span>Q **Szybkie nastawy**

W trybach strefy twórczej można ustawić następujące funkcje: **Metoda AF**, **Rozdzielczość filmu**, **Zoom cyfrowy**, Poziom nagrywania (tylko ustawienie ręczne), **Głośność** (słuchawki), Balans bieli, Styl obrazów, Auto Lighting Optimizer (Autom. optymalizator jasności), Filtry twórcze oraz **Migawka wideo**.

W trybach strefy podstawowej można ustawić tylko funkcje wyróżnione powyżej pogrubioną czcionką.

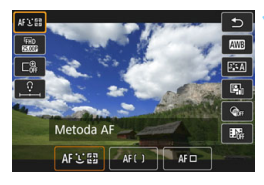

# **10 Naciśnij przycisk <** $\overline{Q}$  **> (** $\overset{\circ}{\phi}$ **10).**

- **Zostanie wyświetlona funkcja, którą** można modyfikować.
- [**Filmowanie HDR**] można ustawić tylko w trybach strefy podstawowej (str. [314\)](#page-313-0).

# **2 Wybierz i ustaw funkcję.**

- Użyj przycisków < $\blacktriangle$  > < $\P$  >, aby wybrać funkcję.
- Na ekranie zostaną wyświetlone ustawienia wybranej funkcji i przewodnik po funkcjach (str. [75\)](#page-74-0).
- $\bullet$  Użyj przycisków < $\blacktriangleleft$  > < $\blacktriangleright$  >, aby ustawić funkcję.
- **Aby wybrać Automatyczny balans** bieli, wybierz pozycję [WD], a następnie naciśnij przycisk  $\leq$   $(F)$  >.
- **Aby skonfigurować korekcję balansu** bieli, parametry stylu obrazów lub filtry twórcze, naciśnij przycisk <INFO.>.
- $\bullet$  Naciśnięcie przycisku < $(s_{\text{ET}})$ > spowoduje powrót aparatu do trybu filmowania.
- $\bullet$  Można również wybrać opcję  $\lceil \bigcirc \rceil$ , aby wrócić do filmowania.

# 3 **Ustawianie wielkości nagrywanego filmu**

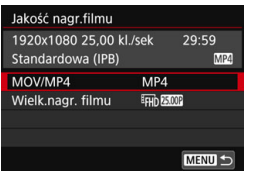

Za pomocą ustawienia [z**4: Jakość nagr.filmu**] (karta [z**2**] trybów strefy podstawowej) można ustawić format filmu, wielkość nagrywanego filmu (wielkość obrazu, prędkość nagrywania i metoda kompresji) i inne funkcje.

# **MOV/MP4**

Można wybrać format zapisu filmu.

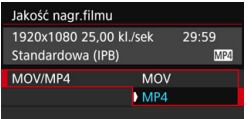

## **MOV MOV**

Film zostanie nagrany z kompresją MOV (rozszerzenie pliku: ".MOV"). Umożliwia wygodną edycję na komputerze.

## **MP4** MP4

Film zostanie nagrany z kompresją MP4 (rozszerzenie pliku: ".MP4"). Ta kompresja jest zgodna ze większą liczbą systemów odtwarzania niż MOV.

## **Wielkość nagrywanego filmu**

Można wybrać wielkość obrazu, prędkość nagrywania i metodę kompresji.

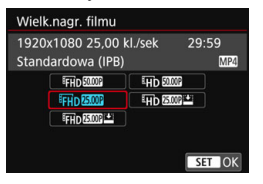

 **Wielkość obrazu** L**1920×1080** Jakość rejestracji Full High-Definition (Full HD). Format obrazu wynosi 16:9. w **1280x720** Jakość zapisu High-Definition (HD).

Format obrazu wynosi 16:9.

 **Prędkość nagrywania** (kl./s: liczba klatek na sekundę) 6 **29,97 kl./s**/8**59,94 kl./s**

Dla obszarów, w których obowiązuje standard telewizyjny NTSC (Ameryka Północna, Japonia, Korea Południowa, Meksyk itp.).

## 5**25,00 kl./s**/7 **50,00 kl./s**

Dla obszarów, w których obowiązuje standard telewizyjny PAL (Europa, Rosja, Chiny, Australia itp.).

#### 4**23,98 kl./s**

Używany głównie w przypadku filmów kinowych.

**Predkość nagrywania sygnalizowana na ekranie wielkości nagrywanego** filmu zmienia się w zależności od tego, czy w pozycji [5**3: Standard TV**] została wybrana opcja [**Dla NTSC**] czy [**Dla PAL**] (str. [475\)](#page-474-0). Opcję4 (23,98 kl./s) można wybrać tylko, gdy ustawiona jest opcja [**Dla NTSC**].

## **Metoda kompresji**

Jeżeli jako format zapisu wybrano MOV dostępne jest wyłącznie ustawienie ALL-I. W przypadku formatu MP4 można wybrać między ustawieniem  $\overline{IPB}$  a  $\overline{IPB}$   $\mathbb{E}$ .

## **• Format MOV**

**ALL-I** (do edycji/I-only)

Dokonuje kompresji po jednej klatce. Wprawdzie rozmiary pliku będą większe niż w przypadku metody IPB (standardowa) i IPB (lekka), ale film będzie można łatwiej edytować.

## **• Format MP4**

**IPB** (standardowa)

Dokonuje kompresji wielu klatek równocześnie, wydaje ustawienia dla nagrywania.

**IPB IPB** (lekka)

Film jest nagrywany z mniejszą szybkością transmisji niż przy metodzie IPB (standardowa), co pozwala uzyskać mniejszy rozmiar pliku i zgodność z większą liczbą systemów odtwarzania.

Po zmodyfikowaniu ustawienia [5**3: Standard TV**] ustaw ponownie wielkość nagrywanego filmu.

## <span id="page-308-1"></span>**Łączny czas nagrywania filmu i rozmiar pliku na minutę**

## **W formacie MOV** (w przybliżeniu)

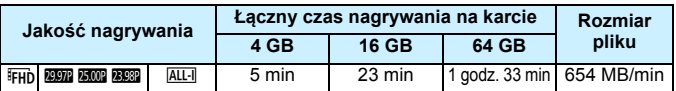

#### **W formacie MP4** (w przybliżeniu)

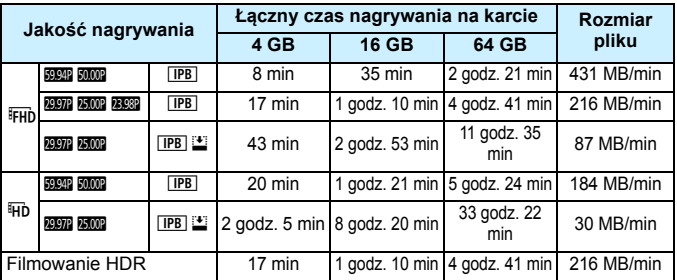

## <span id="page-308-0"></span>**Pliki filmowe większe niż 4 GB**

Nawet w przypadku, gdy plik nagrywanego filmu przekroczy rozmiar 4 GB, można nadal bez przerwy filmować.

Jeśli podczas filmowania wielkość pliku przekroczy 4 GB, to automatycznie zostanie utworzony nowy plik filmowy.

Podczas odtwarzania filmu należy odtworzyć każdy plik osobno. Plików filmowych nie można automatycznie odtwarzać w kolejności. Po zakończeniu odtwarzania filmu wybierz kolejny film do odtwarzania.

- $\bullet$ 
	- Wzrost temperatury wewnętrznej aparatu może spowodować zatrzymanie filmowania przed upływem maksymalnego czasu nagrywania przedstawionego w tabeli (str. [343](#page-342-1)).
	- Jeśli podczas filmowania rozmiar pliku przekroczy 4 GB, przez moment na panelu LCD może zostać wyświetlony komunikat "buSY".

## **Ograniczenie czasu nagrywania filmu**

Maksymalny czas nagrywania jednego filmu wynosi 29 min i 59 s. Jeśli czas nagrywania filmu osiągnie wartość 29 min i 59 s, filmowanie zostanie automatycznie zatrzymane. Można natychmiast wznowić nagrywanie filmu przez naciśnięcie przycisku  $\leq \frac{57AB}{510}$  >. (Film zostanie nagrany jako nowy plik.)

# **MENU Korzystanie z cyfrowego zoomu podczas nagrywania**

Jeśli rozmiar nagrania to FHD 2997 / 2999 (NTSC) albo FHD 2500 (PAL), podczas filmowania dostępny jest zoom cyfrowy 3–10x (wartości przybliżone) (niedostępne w trybie < $\odot$ >).

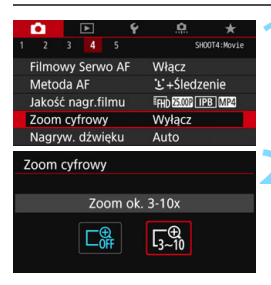

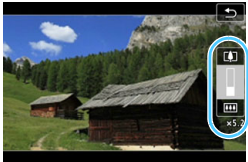

# **1 Wybierz pozycję [Zoom cyfrowy].**

Na karcie [**○4**] (karta [**○2**] w trybach strefy podstawowej) wybierz pozycję **[Zoom cyfrowy]** i naciśnij przycisk < $(F)$ >.

# **2 Wybierz pozycję [Zoom ok. 3-10x].**

- Wybierz pozycję [**Zoom ok. 3-10x**], a następnie naciśnij przycisk  $\leq$   $(F)$  >.
- Naciśnij przycisk <MENU>, aby wyjść z menu i wrócić do filmowania.

## **3 <sup>U</sup>żyj zoomu cyfrowego.**

- $\bullet$  Użyj przycisków < $\blacktriangle$  > < $\nabla$  >.
- **Pojawi się pasek zoomu cyfrowego.**
- Naciśnij przycisk <▲>, aby przybliżyć obraz, lub naciśnij przycisk <**V**>, aby oddalić obraz.
- Wciśnięcie spustu migawki do połowy spowoduje ustawienie ostrości aparatu za pomocą funkcji [**FlexiZone - Single**] (na środku kadru).
- Aby anulować zoom cyfrowy, ustaw opcję [**Wyłącz**] w punkcie 2.
- Użyj statywu, aby zapobiec drganiom aparatu.
	- W przypadku ustawienia cyfrowego zoomu podczas filmowania maksymalna czułość ISO zostanie ustawiona na ISO 6400.
	- Ponieważ funkcja cyfrowego zoomu podczas nagrywania poddaje obraz cyfrowej obróbce, obraz będzie bardziej ziarnisty przy wyższych ustawieniach powiększenia. Mogą być widoczne także szumy, punkty światła itd.
	- W przypadku ustawienia cyfrowego zoomu podczas nagrywania ikona ujęcia nie będzie wyświetlana.
	- Zapoznaj się także z informacjami w części "Warunki fotografowania utrudniające regulacie ostrości" na str. [284.](#page-283-0)

# 3 **Ustawianie nagrywania dźwięku**

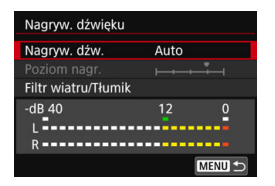

Równocześnie z obrazem można nagrywać dźwięk, korzystając z wbudowanych mikrofonów stereofonicznych albo kierunkowego mikrofonu stereofonicznego DM-E1 (sprzedawany osobno). Poziom nagrywanego dźwięku można ustawić wedle uznania. Ustaw nagrywanie dźwięku za pomocą opcji [z**4: Nagryw. dźwięku**].

## **Nagrywanie dźwięku/Poziom nagrywanego dźwięku**

- [**Auto**] : Poziom nagrywanego dźwięku jest ustawiany automatycznie. Automatyczna kontrola poziomu działa automatycznie na podstawie poziomu dźwięku.
- [**Ręcznie**]: Opcja przeznaczona dla zaawansowanych użytkowników. Pozwala ustawić jeden z 64 poziomów nagrywania dźwięku. Wybierz opcję [**Rec. level**] i spójrz na miernik poziomu, obracając jednocześnie pokrętło < s>, aby wyregulować poziom nagrywanego dźwięku. Spójrz na wskaźnik wartości szczytowych, skoryguj poziom w taki sposób, aby miernik poziomu tylko czasami przechodził na prawo od wartości "12" (-12 dB) przy najgłośniejszych dźwiękach. Jeśli poziom przekracza wartość "0", dźwięk będzie zniekształcony.
- [**Wyłącz**]:Dźwięk nie będzie nagrywany.

## **Filtr wiatru/Tłumik**

- [**Filtr wiatru**]: Jeśli w tej pozycji wybrano wartość [**Auto**], odgłos szumu wiatru na zewnątrz nie będzie tak wyraźnie słyszalny. Funkcja ta ma wpływ wyłącznie na wbudowane mikrofony. Podczas działania filtru wiatru niskie dźwięki także beda redukowane.
- [**Tłumik**] : Automatycznie blokuje zniekształcenia dźwięku spowodowane zbyt głośnymi odgłosami. Nawet po wybraniu w pozycji [**Nagryw. dźwięku**] opcji [**Auto**] lub [**Ręcznie**] przed rozpoczęciem filmowania dźwięk może zostać zniekształcony, jeśli jest bardzo głośny. W takim przypadku zalecane jest wybranie wartości [**Włącz**].

## **Korzystanie z mikrofonów**

Standardowo wbudowane mikrofony nagrywają dźwięk stereo. Nagrywanie dźwięku stereo jest także możliwe po podłączeniu kierunkowego mikrofonu stereofonicznego DM-E1 (sprzedawany osobno) do złącza WEJŚCIA mikrofonu zewnętrznego aparatu (str. [26](#page-25-0)), gdyż priorytet jest wtedy nadawany mikrofonowi zewnętrznemu.

#### **Korzystanie ze słuchawek**

Po podłączeniu dostępnych w sprzedaży słuchawek stereofonicznych z miniwtykiem 3,5 mm do złącza słuchawek aparatu (str. [26\)](#page-25-1) można słuchać dźwięku nagrywanego podczas filmowania. Aby dostosować głośność słuchawek, naciśnij przycisk  $\leq$ Q > przycisk i wybierz opcję  $\leq$   $\geq$ . Następnie obróć pokrętło  $\leq$   $\geq$ . aby wybrać żądaną wartość (str. [305\)](#page-304-0).

Ze słuchawek można korzystać także podczas odtwarzania.

- Podczas korzystania ze słuchawek funkcja redukcji zakłóceń nie zostanie zastosowana dla wyjścia słuchawek. Może to sprawić, że dźwięk słyszany w słuchawkach będzie różnił się od dźwięku nagranego w filmie.
	- Podczas korzystania z funkcji bezprzewodowych mikrofon zewnętrzny może rejestrować interferencje. Zachowaj odległość między aparatem a mikrofonem.
- R. W trybach strefy podstawowej nastawami dostępnymi w pozycji [z**2: Nagryw. dźwięku**] są wyłącznie [**Wł./Wył.**]. W przypadku ustawienia [**Wł.**] poziom nagrywania dźwięku będzie regulowany automatycznie (podobnie jak w trybie [**Auto**]) i będzie działała funkcja filtra wiatru.
	- Nie można regulować balansu głośności dźwięku między kanałem L (lewy) i R (prawy).
	- Dźwięk nagrywany jest z częstotliwością próbkowania 48 kHz/16-bit.

# <span id="page-313-0"></span>**Nagrywanie filmów HDR**

Filmy można nagrywać z redukcją utraty szczegółów w jasnych partiach obrazu nawet w przypadku ujęć o wysokim kontraście. Ta funkcja jest dostępna w trybach strefy podstawowej (z wyłączeniem trybu  $\langle\text{Q}\rangle$ ). Film HDR może zostać nagrany, gdy ustawiony jest format MP4, a jako rozmiar nagrania wybrano FHD 222 (PB (NTSC) albo FHD 2300 (PB (PAL).

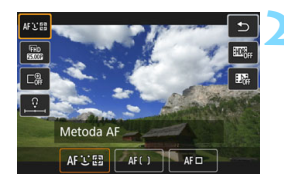

# **1 Ustaw pokrętło wyboru trybów w jednym z trybów strefy podstawowej.**

- **Naciśnij przycisk <** $\overline{Q}$  **> (** $\phi$ **10).** 
	- **Zostanie wyświetlony ekran szybkich** nastaw.

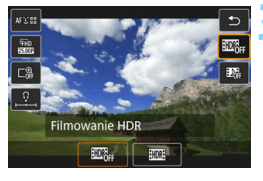

# **3 Wybierz pozycję [**4**].**

Użyj przycisków <▲> <▼>, aby wybrać pozycję [ . [ii] (Filmowanie HDR) w prawej części ekranu.

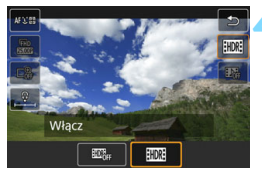

# **4 Wybierz pozycję [Włącz].**

 Informacje o czasie nagrywania i rozmiarze pliku można znaleźć w tabeli na stronie [309](#page-308-1).

- Ponieważ film HDR powstaje w wyniku scalenia wielu klatek, części filmu może być zniekształcona. W przypadku filmowania aparatem trzymanym w rękach zniekształcenia powodowane przez drgania aparatu mogą być bardziej widoczne. Zalecane jest używanie statywu. Należy pamiętać, że nawet w przypadku filmowania ze statywu podczas odtwarzania filmu HDR klatka po klatce lub w zwolnionym tempie może być widoczny powidok, a szumy mogą być bardziej widoczne niż podczas normalnego odtwarzania.
	- Z filmowania HDR nie można skorzystać w przypadku dokonania wyboru takich ustawień, jak cyfrowy zoom podczas nagrywania, migawka wideo lub film poklatkowy.

 $z_i^{\prime}$  $\overline{\phantom{a}}$  $M\lesssim 2$ 

# v **Nagrywanie filmów z filtrami twórczymi**

W trybie  $<$   $\textcircled{a}$  > (Filtry twórcze) można nagrać film, korzystając z jednego z pięciu efektów (Wspomnienia, Sen, Stare filmy, Dramatyczne B&W i Film z efektem miniatury).

Dla rozmiaru nagrania można wybrać ustawienie FHD 2007/2009 (NTSC) albo  $FHD 25.00P$  (PAL).

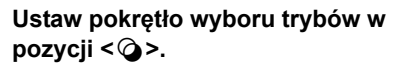

# **Naciśnij przycisk <** $\overline{Q}$  **> (** $\phi$ **10).**

**Zostanie wyświetlony ekran szybkich** nastaw.

# **3 Wybierz opcję [**l**].**

Naciskaj przyciski <▲> <▼>, abv wybrać ikonę  $\left[\frac{1}{2} \right]$  (Filtry twórcze) w lewym górnym rogu ekranu, a następnie naciśnij przycisk <6m>.

# **4 Wybierz efekt filtru.**

- Użyj przycisków <▲> <**V** > lub << <Z>, aby wybrać filtr (str. [317](#page-316-0)–[318](#page-317-0)), a następnie naciśnij przycisk  $\leq$   $(F)$  > i wybierz opcję [**OK**].
- **Zostanie wyświetlony obraz z** efektami odpowiedniego filtru.
- W celu uzyskania w przypadku filmu efektu miniatury użyj przycisków < $\triangle$  > <**▼**>, aby ustawić białą ramkę na obszarze, który ma być ostry.

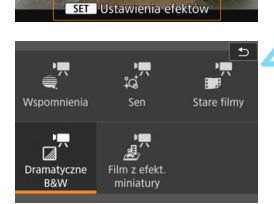

Filtry twórcze

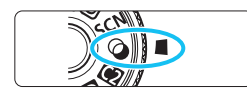

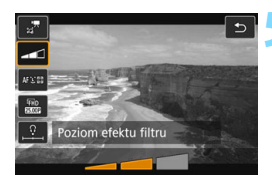

# **5 Dostosuj poziom efektu filtru.**

- Naciśnij przycisk Q i wybierz ikonę poniżej ikony [**Filtry twórcze**].
- $\bullet$  Użyj przycisków < $\blacktriangleleft$  > < $\blacktriangleright$  >, aby dostosować efekt filtru, a następnie naciśnij przycisk < $(F)$ >.
- **•** Po ustawieniu efektu miniatury dla filmu wybierz szybkość odtwarzania.

**6 Nagraj film.**

- $\bigoplus$  Nie jest dostępny widok powiększony.
	- **Histogram nie jest wyświetlany.**
	- Ustawienia takie jak cyfrowy zoom podczas nagrywania, migawka wideo lub film poklatkowy nie są dostępne.
- $\boxed{1}$  W trybach strefy twórczej użyj ekranu Szybkie nastawy do skonfigurowania danego filtru twórczego (str. [305\)](#page-304-0).

# <span id="page-316-0"></span>**Charakterystyka filtrów twórczych**

# *k* Wspomnienia

Tworzy atmosferę odległych wspomnień. Sprawia, że obraz jest ogólnie bardziej stonowany, zmniejszając jasność na skrajach kadru. Efekt filtru można regulować w zakresie ogólnego nasycenia barw i ciemnych obszarów po bokach kadru.

# **■**  $\frac{1}{24}$ <sup>π</sup> Sen

Wytwarza atmosferę o stonowanych barwach niczym z marzeń sennych. Sprawia, że obraz jest ogólnie bardziej stonowany, rozmywając skrajne partie kadru. Regulacja obejmuje poziom rozmycia obszarów po bokach kadru.

# **o**  $\mathbb{F}^{\pi}$  Stare filmy

Wytwarza atmosferę starego filmu, dodając do obrazu efekty drżenia, rys na kliszy i migotania. (Na samej górze i dole kadru dokładana jest maska w postaci czarnych pasów.) Efekty drżenia i rys na kliszy można regulować, wybierając intensywność efektu filtru.

## <span id="page-317-0"></span>**o**  $\pi$ <sup>7</sup> Dramatyczne B&W

Za pomocą silnie kontrastowych bieli i czerni wytwarza atmosferę dramatycznego realizmu. Filtr oferuje regulację poziomu ziarnistości i efektu czerni i bieli.

## o **Film z efektem miniatury**

Możliwe jest nagrywanie filmów z efektem miniatury (dioramy). Wybierz szybkość odtwarzania i rozpocznij nagrywanie. Istnieje możliwość określenia miejsca, w którym obraz ma być ostry. Naciśniecie w punkcie 4 przycisku < Q > (lub dotknięcie [T] w prawej dolnej części ekranu) pozwala przełączać między pionowym i poziomym układem białej ramki. W punkcie 5 ustaw szybkość odtwarzania na [**5x**], [**10x**] albo [**20x**] i rozpocznij filmowanie. Metoda AF FlexiZone - Single spowoduje ustawienie ostrości w środku białej ramki. Podczas filmowania nie jest wyświetlana biała ramka.

## **Szybkość i długość odtwarzania (film 1-minutowy)**

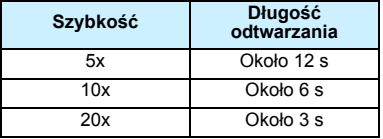

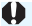

**Płynne przejścia koloru nieba lub białych ścian mogą zostać** nieodzwierciedlone. Może wystąpić nieregularność kolorów, nierówna ekspozycja lub zakłócenia.

## **<**o**> Film z efektem miniatury**

- Dźwięk nie będzie nagrywany.
- Podczas filmowania dźwięk nie będzie odtwarzany nawet po podłączeniu do aparatu słuchawek.
- **Funkcja Filmowy Servo AF nie będzie dostępna.**
- Filmy z efektem miniatury, których czas odtwarzania jest krótszy niż 1 sekunda, nie mogą być edytowane (str. [367\)](#page-366-0).

# N **Nagrywanie filmów poklatkowych**

Film poklatkowy to szereg wykonywanych w określonym odstępie czasu, a następnie automatyczne połączonych w jedne materiał filmowy zdjęć. Pokazuje, jak zmienia się obiekt w znacznie krótszym czasie niż miało to w rzeczywistości miejsce. Idealnie nadaje się do nieruchomej obserwacji zmieniającej się scenerii, rosnących kwiatów czy ruchu gwiazd na niebie.

Filmy poklatkowe są rejestrowane w formacie MOV i w rozmiarze nagrywania FFHD 2007 ALL-1 (NTSC) albo FFHD 2500 ALL-1 (PAL).

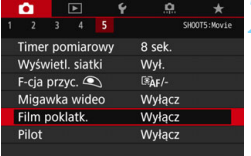

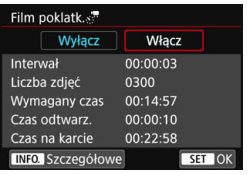

# **1 Ustaw pokrętło wyboru trybów na inny tryb** ni $\dot{z}$  < $\circ$  >.

# **2 Wybierz pozycję [Film poklatk.].**

**•** Na karcie [ $\Omega$ **5**] (karta [ $\Omega$ 3] w trybach strefy podstawowej) wybierz pozycję [**Film poklatk.**] i naciśnij  $przycisk < (6E)$ .

# **3 Wybierz pozycję [Włącz].**

 Wybierz pozycję [**Włącz**], a następnie naciśnii przycisk <INFO.>.

Nie należy kierować aparatu w stronę źródeł intensywnego światła, np. słońca lub źródła intensywnego sztucznego oświetlenia. Mogłoby to spowodować uszkodzenie matrycy światłoczułej lub wewnętrznych elementów aparatu.

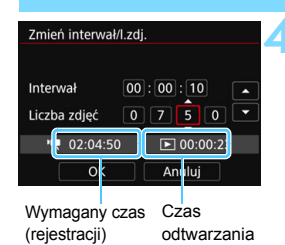

# **4 Ustaw interwał fotografowania i liczbę zdjęć.**

- Sprawdź informacje w pozycjach [k**: Wymagany czas**] i [3**: Czas odtwarz.**] wyświetlanych na dole ekranu, aby wedle uznania ustawić interwał fotografowania i liczbę zdjęć.
- **Wybierz pozycję, którą chcesz** zmodyfikować (godziny: minuty: sekundy / liczba zdjęć).
- Naciśnii przycisk  $\leq$   $($ s $\epsilon$  $\rightarrow$ , aby wyświetlić symbol  $\leq \Rightarrow$ .
- **·** Ustaw żądaną wartość, a następnie naciśnij przycisk < $(F)$ >. (Spowoduje to przywrócenie symbolu  $\leq$   $\Rightarrow$ .)

## **Interwał fotografowania**

Dostępne ustawienia od [**00:00:01**] do [**99:59:59**].

## **Liczba zdjęć**

Dostępne ustawienia od [**0002**] do [**3600**]. Każdą cyfrę ustawia się niezależnie. W przypadku ustawienia wartości 3600 film poklatkowy będzie trwał ok. 2 min w przypadku systemu NTSC, a systemu PAL 2 min 24 s.

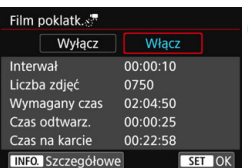

# **5 Wybierz opcję [OK].**

**Ponownie zostanie wyświetlony** ekran przedstawiony w punkcie 2.

## **6 Sprawdź ustawienia.**

- Jeżeli na ekranie w punkcie 2 wybrano pozycję [**Film poklatk.**], naciśnij przycisk <(x)>.
- **Zostaną wyświetlone bieżące ustawienia.**

## **Wymagany czas (rejestracji)**

Oznacza ilość czasu konieczną do zarejestrowania wybranej liczby zdjęć przy zastosowaniu ustawionego interwału. Jeżeli wartość przekracza 24 godziny, zostanie wyświetlone wskazanie .\*\*\* dni".

## **Czas odtwarzania**

Oznacza czas nagrania filmowego (czas odtwarzania uzyskanego filmu) dla filmu poklatkowego o rozmiarze nagrywania FHD 2001 ALL (NTSC) albo  $FHD$  **EXCO** ALL (PAL) utworzonego z wybranej liczby zdjęć i przy zastosowaniu ustawionego interwału.

# **Czas na karcie**

Testuj i wprowadź ustawienia na tym ekranie. vaciśnii do oporu (C), aby zare jestrować ujęcie próbne Przycisk **WA** uruchamia tryb got. do rejestr. filmu poklatkowego. OK

Całkowita długość filmu poklatkowego, jaką można zapisać na karcie na podstawie ilości pozostałego wolnego miejsca.

# **7 Wyjdź z menu.**

Naciśnij przycisk <MENU>, aby wyjść z ekranu menu.

# **8 Odczytaj komunikat.**

Odczytaj komunikat i naciśnij [**OK**].

# **9 Wykonaj zdjęcia próbne.**

- Skonfiguruj ekspozycję i funkcje fotografowania, a następnie naciśnij spust migawki do połowy, aby ustawić ostrość — tak samo, jak w przypadku fotografowania w trybie Live View.
- Aby rozpocząć rejestrowanie zdjęć, naciśnij spust migawki do końca. Zdjęcia próbne zostaną zapisane na karcie.
- Jeżeli zdjęcia próbne nie ujawniły żadnych problemów, przejdź do nastepnego punktu.
- Aby ponownie wykonać zdjęcia próbne, powtórz czynności opisane w tym punkcie.

# **10Naciśnij przycisk <**0**>.**

- Aparat jest gotowy do rozpoczęcia rejestracji filmu poklatkowego.
- Aby wrócić do punktu 9, naciśnij  $przycisk < \frac{START}{200} >$  ponownie.

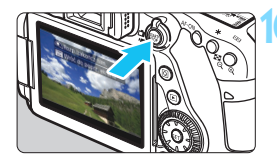

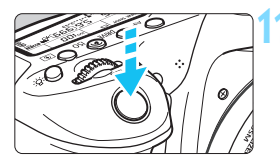

Liczba pozostałych zdjęć

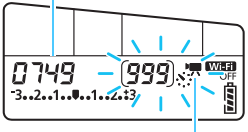

Film poklatkowy

# **11 Nagraj film poklatkowy.**

- Naciśnij spust migawki do połowy, aby sprawdzić poprawność ustawienia ostrości i ekspozycji.
- Aby rozpocząć nagrywanie filmu poklatkowego, naciśnij spust migawki do końca.
- Podczas nagrywania filmu poklatkowego automatyczna regulacja ostrości nie będzie działała. Ustawienie ekspozycji dla pierwszego zdięcia zostanie zastosowane do kolejnych zdjęć.
- Podczas nagrywania filmu poklatkowego obraz nie jest wyświetlany na monitorze LCD. Na panelu LCD bedzie migać ikona < $8\sqrt{7}$ >.
- Ponieważ do nagrywania filmu poklatkowego wykorzystywana jest elektroniczna migawka, mechaniczny dźwięk lustra i migawki nie będzie słyszalny.
- Po wykonaniu ustawionej liczby zdjęć nagrywanie filmu poklatkowego zostanie zatrzymane i automatycznie anulowane.
- R. Zalecane jest używanie statywu.
	- Zaleca się wykonanie zdjęć próbnych.
	- Aby anulować nagrywanie filmu poklatkowego w jego trakcie, naciśnij spust migawki do końca albo naciśnij przycisk  $\langle \frac{\sinh \theta}{\sin \theta} \rangle$  (jest wybrane ustawienie [**Wyłącz**]). Nagrana do tej pory część filmu poklatkowego zostanie zapisana na karcie.
	- Za pomocą tego aparatu możesz odtwarzać nagrane filmy poklatkowe w taki sam sposób, jak standardowe filmy.
	- Jeżeli wymagany czas nagrywania wynosi więcej niż 24 godziny, a zarazem mniej niż 48, prezentowane będzie wskazanie "2 dni". Jeżeli nagrywanie potrwa co najmniej trzy dni, liczba dni będzie prezentowana w 24-godzinnych przyrostach.
	- Plik filmowy zostanie utworzony, nawet jeśli czas odtwarzania filmu poklatkowego wynosi mniej niż 1 s. W pozycji [**Czas odtwarz.**] będzie widoczne wskazanie "00:00:00".
	- Jeżeli czas nagrywania jest długi, do zasilania aparatu zaleca się korzystanie z adaptera prądu stałego DR-E6 (sprzedawany osobno) i zasilacza AC-E6 (sprzedawany osobno).
	- W przypadku nagrywania w trybach strefy podstawowej w lewym górnym rogu ekranu zostanie wyświetlona ikona ujęcia wykrytego przez aparat (str. [260\)](#page-259-0).
- Jeżeli dla funkcji filmu poklatkowego wybrano ustawienie [**Włącz**], pozycje [z**4: Jakość nagr.filmu**] i [5**3: Standard TV**] nie są dostępne.
	- **•** Funkcji filmu poklatkowego nie można włączyć, gdy włączona jest opcja cyfrowego zoomu podczas nagrywania.
	- Ustawienie [**Włącz**] jest niedostępne, jeżeli aparat jest podłączony do komputera za pomocą kabla interfejsu albo gdy do aparatu podłączony jest kabel HDMI.
	- $\bullet$  W trybach < $\mathsf{P}$ >, < $\mathsf{Tw}$ >, < $\mathsf{Av}$ > oraz < $\mathsf{B}$ > maksymalna czułość ISO wynosi 6400, a w trybie < $M$ > wybrane zostaje ustawienie automatycznej czułości ISO.
	- $\bullet$  W trybach fotografowania < $A$ v >, < $T$ v > i < $B$  > działanie aparatu będzie takie samo, iak w trybie  $\leq$ **P** $>$ .
	- **Funkcia Filmowy Servo AF nie bedzie dostepna.**
	- Czas naświetlania będzie można ustawić w zakresie od 1/4000 do 30 s.
	- Jeżeli czas naświetlania wynosi 1/30 s lub jest dłuższy, wartość ekspozycji filmu może nie być wyświetlana prawidłowo (może różnić się od tej uzyskanej w finalnym filmie poklatkowym).
	- **Podczas nagrywania filmu poklatkowego nie korzystaj z zoom obiektywu. Użycie** zoomu może spowodować zarejestrowanie nieostrego obrazu, zmianę wartości ekspozycji bądź nieprawidłowe działanie funkcji korekcji aberracji obiektywu.
	- W przypadku nagrywania filmu poklatkowego w migającym świetle zarejestrowany materiał może charakteryzować się widocznym migotaniem, poziomymi pasami (zakłócenia) albo nierówną ekspozycją.
	- Obraz wyświetlany podczas nagrywania filmu poklatkowego i finalny film mogą się różnić w kwestii migotania, głębi ostrości itd.
	- Jeżeli podczas nagrywania filmu poklatkowego przesuwasz aparat w bok (panoramowanie) albo rejestrujesz obiekt w ruchu, obraz może zawierać bardzo dużo zakłóceń.
	- Podczas nagrywania filmu poklatkowego funkcja automatycznego wyłączania zasilania nie będzie działała. Niemożliwe jest również konfigurowanie funkcji fotografowania i ustawień funkcji menu oraz odtwarzanie obrazów.
	- W przypadku filmów poklatkowych nie jest nagrywany dźwięk.
	- Ustawienia funkcji fotografowania dla pierwszego zdjęcia zostaną zastosowane do kolejnych zdjęć.
	- W przypadku długich czasów ekspozycji lub czasu naświetlania dłuższego niż odstęp czasowy między kolejnymi zdjęciami aparat nie może wykonywać zdjęć z ustawionym interwałem. Ponadto fotografowanie może nie działać, jeżeli czas naświetlania i interwał fotografowania mają prawie te same wartości.
	- Jeżeli wykonanie następnego zaplanowanego zdjęcia nie jest możliwe, zostanie ono pominięte. Może to spowodować skrócenie czasu nagrywania filmu poklatkowego.
- $\mathbf{0}$  Jeżeli czas zapisu na kartę przekracza ustawiony interwał fotografowania z powodu zastosowanych funkcji fotografowania bądź niskiej wydajności karty, fotografowanie z zadanym interwałem moe zostać niewykonane.
	- Rejestrowane obrazy nie są zapisywane jako zdjęcia. Nawet w razie anulowania nagrywania filmu poklatkowego po wykonaniu zaledwie jednego zdjęcia zostanie ono zapisane jako plik filmowy.
	- Jeżeli na karcie nie ma wystarczającej ilości wolnego miejsca do zapisania ustawionej liczby zdjęć, wskaźnik [**Czas odtwarz.**] będzie wyświetlany na czerwono. Gdy karta zapełni się, nagrywanie zostanie zatrzymane, pomimo że aparat może kontynuować rejestrowanie zdjęć.
	- W przypadku podłączania aparatu do komputera za pomocą dołączonego kabla interfejsu i korzystania z oprogramowania EOS Utility (oprograowanie EOS) w pozycji [z**5: Film poklatk.**] wybierz ustawienie [**Wyłącz**]. Jeżeli wybrane będzie ustawienie [**Włącz**], aparat nie będzie mógł połączyć się z komputerem.
	- Podczas nagrywania filmu poklatkowego stabilizator obrazu obiektywu nie będzie działał.
	- Jeżeli przełącznik zasilania zostanie ustawiony w pozycji < OFF > bądź zostanie użyty przełącznik fotografowania w trybie Live View/filmowania, nagrywanie filmu poklatkowego zostanie przerwane, a powiązane ustawienie ustawione na [**Wyłącz**].
	- Nawet jeśli jest używana lampa błyskowa, nie wyemituje ona błysku.
	- Aparat wychodzi z trybu gotowości do nagrywania filmu poklatkowego, a powiązane ustawienie zostaje ustawione na [**Wyłącz**] w przypadku wykonania jednej z poniższych czynności:
		- Wybranie opcii [ $\hat{\mathbf{\Omega}}$ 3: Dane dla retuszu kurzul, [ $\hat{\mathbf{y}}$ 3: Czyszczenie matrycy], [5**4: Kasowanie nastaw aparatu**] albo [5**4: Firmware** z **wer.**].
		- Wybranie trybu fotografowania < $\blacksquare$ > albo < $\blacksquare$ >>.
	- Po zakończeniu nagrywania filmu poklatkowego ustawienia są automatycznie resetowane i aparat powraca do standardowego trybu nagrywania filmów. Należy pamiętać, że w przypadku ustawienia na potrzeby nagrywania filmu poklatkowego dłuższego czasu naświetlania niż 1/60 s i automatycznego zresetowania ustawień wartość czasu naświetlania może zostać automatycznie zmieniona na taką, która mieści się w zakresie dla standardowego trybu nagrywania filmów.
**Fil** Przybliżone wartości czasów nagrywania filmu poklatkowego z całkowicie naładowanym akumulatorem LP-E6N (od wykonania pierwszego zdjęcia do całkowitego rozładowania) zostały wymienione w tabeli poniżej. Możliwy do uzyskania czas nagrywania filmu poklatkowego różni się w zależności od warunków fotografowania.

#### **Przybliżone wartości całkowitego czasu nagrywania filmu poklatkowego** (wartości przybliżone)

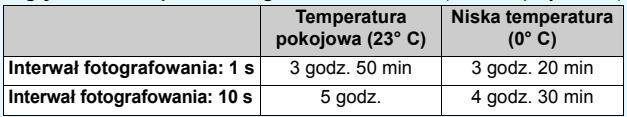

Nagrywanie filmu poklatkowego można rozpocząć albo zakończyć za pomocą pilota zdalnego sterowania RC-6 (sprzedawany oddzielnie, str. [221](#page-220-0)). Wcześniej wybierz w pozycji [z**5: Pilot**] ustawienie [**Włącz**].

#### **Używanie pilota zdalnego sterowania RC-6**

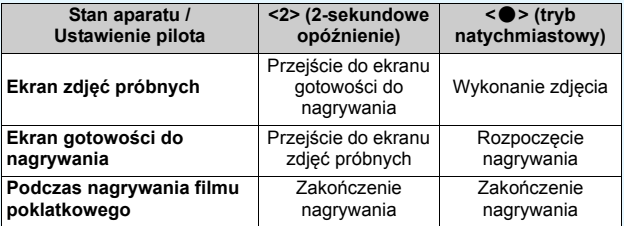

# 3 **Ustawienia funkcji menu**

#### z**4**

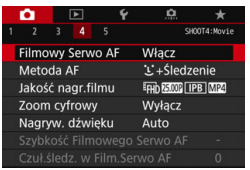

Gdy przełącznik fotografowania w trybie Live View/filmowania jest ustawiony w pozycji < $\blacktriangleright$ , opcje menu filmowania zostaną wyświetlone na kartach [ $\Delta$ **4**] i [z**5**] (karty [z**2**] i [z**3**] w trybach strefy podstawowej).

#### **• Filmowy Servo AF**

Po włączeniu tej funkcji podczas filmowania aparat w sposób ciągły ustawia ostrość na obiekt. Ustawienie domyślne to [**Włącz**]. **Jeśli została wybrana opcja [Włącz]:**

- Aparat ustawia ostrość na obiekt w sposób ciągły, nawet jeżeli spust migawki nie jest wciśnięty do połowy.
- Jeżeli nie chcesz, aby ostrość była nadal ustawiana na określony punkt lub aby został nagrany mechaniczny dźwięk z obiektywu, możesz tymczasowo zatrzymać działanie funkcji Filmowy Servo AF, wykonując czynności opisane poniżej. Po wyłączeniu funkcji Filmowy Servo AF punkt AF zmieni kolor na szary. Po ponownym wykonaniu poniższych czynności działanie funkcji Filmowy Servo AF zostanie wznowione.
	- Dotknij ikony  $\left[\cdot,\cdot\right]$  w lewym dolnym rogu ekranu.
	- Naciśnii przycisk  $<$  5>.
	- Jeśli w pozycji [8**C.Fn III-4: Ustawienia własne**] do ustawienia [**Stop AF**] został przypisany przycisk, można wstrzymać działanie funkcji Filmowy Servo AF poprzez wciśnięcie i przytrzymanie tego przycisku. Zwolnienie przycisku spowoduje wznowienie funkcji Filmowy Servo AF.
- Wstrzymana praca Filmowego Servo AF zostanie wznowiona po powrocie do trybu filmowania poprzez wciśnięcie przycisku <MFNU> lub < $\blacktriangleright$  albo zmienienie metody AF.

#### **Gdy wybrana jest opcja [Wyłącz]:**

• Wciśnij spust migawki do połowy albo naciśnij przycisk < AF-ON>, aby nastawić ostrość.

#### **Metoda AF**

Metody AF są identyczne jak te opisane na stronach [276–](#page-275-0)[285.](#page-284-0) Można wybrać opcję [u**+Śledzenie**], [**FlexiZone - Multi**] lub [**FlexiZone - Single**].

#### **Przestrogi dotyczące korzystania z funkcji [Filmowy Serwo AF] po ustawieniu opcji [Włącz]**

#### **Warunki fotografowania utrudniające regulację ostrości**

- Obiekty, które szybko przybliżają się do aparatu lub oddalają się od niego.
- Obiekt poruszający się w niewielkiej odległości od aparatu.
- Zapoznaj się także z informacjami w części "Warunki fotografowania utrudniające regulację ostrości" na str. [284](#page-283-0).
- Ponieważ obiektyw działa w sposób ciągły, energia akumulatora będzie zużywana, a możliwy całkowity czas nagrywania filmu zostanie skrócony (str. [309](#page-308-0)).
- W przypadku niektórych obiektywów podczas regulacji ostrości może zostać nagrany mechaniczny dźwięk z obiektywu. Jeśli występuje tego typu problem, aby zminimalizować występowanie mechanicznego dźwięku z obiektywu w filmie, należy korzystać z kierunkowego mikrofonu stereofonicznego DM-E1 (sprzedawany osobno). Ponadto korzystanie z niektórych obiektywów USM (np. EF-S18-135mm f/3.5-5.6 IS USM) albo niektórych obiektywów STM (np. EF-S18-55mm f/3.5-5.6 IS STM) pozwoli zredukować słyszalność mechanicznego dźwięku z obiektywu.
- **Funkcja Filmowy Servo AF zostanie wstrzymana podczas zmiany** ogniskowej lub wyświetlania widoku powiększonego.
- Jeśli podczas filmowania obiekt zbliży się lub oddali lub aparat zostanie przesunięty w pionie lub poziomie (panorama), zarejestrowany obraz może tymczasowo rozszerzyć się lub zawęzić (zmiana powiększenia obrazu).
- W przypadku ustawienia przełącznika trybu ostrości na obiektywie w pozycji <**MF**> podczas korzystania z funkcji Filmowy Servo AF, należy najpierw ustawić przełącznik fotografowania w trybie Live View/ filmowania w pozycji  $\leq \blacksquare$ .

#### **Jakość nagrywania**

Istnieje możliwość ustawienia formatu filmu (MOV albo MP4) i wielkości nagrywanego filmu. Szczegółowe informacje na ten temat można znaleźć na str. [306.](#page-305-0)

#### **Zoom cyfrowy**

W przypadku fotografowania z teleobiektywem można korzystać z zoomu cyfrowego. Szczegółowe informacje na ten temat można znaleźć na str. [311.](#page-310-0)

#### **Nagrywanie dźwięku**

Można tu ustawić funkcje dotyczące nagrywania dźwięku. Szczegółowe informacje na ten temat można znaleźć na str. [312.](#page-311-0)

#### **Szybkość Filmowego Servo AF** $\star$

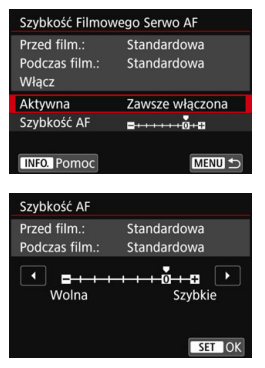

Istnieje możliwość ustawienia szybkości Filmowego Servo AF oraz warunków jego pracy.

Funkcję można ustawić po wybraniu w pozycji [**Filmowy Serwo AF**] opcji [**Włącz**] i wybraniu w pozycji [**Metoda AF**] opcji [**FlexiZone - Single**]. Ponadto funkcja ta jest dostępna podczas korzystania z obiektywu umożliwiającego powolną zmianę ostrości podczas filmowania\*.

- **Aktywna** : Opcja [**Zawsze włączona**] sprawia, że ustawiona szybkość regulacji AF będzie stosowana zawsze w trybie filmowania (przed i w trakcie filmowania). Opcja [**Podczas filmow.**] sprawia, że zmieniona szybkość regulacji AF stosowana będzie tylko w trakcie filmowania.
- **Szybkość AF** : Aby uzyskać pożądany efekt podczas nagrywania filmów, szybkość AF (szybkość zmiany ostrości) można ustawić na jednym z siedmiu dostępnych poziomów — od szybkości standardowej do niskiej albo jednym z dwóch dostępnych poziomów — od szybkości standardowej do wysokiej.

**\* Obiektywy obsługujące powolną zmianę ostrości podczas filmowania** Obiektywy USM wprowadzone na rynek w 2009 roku i nowsze (np. EF-S 18-135mm f/3.5-5.6 IS USM) oraz obiektywy STM (np.EF-S 18-55mm f/3.5-5.6 IS STM) obsługują powolną zmianę ostrości podczas filmowania. Szczegółowe informacje można znaleźć w witrynie internetowej firmy Canon.

Jeżeli w pozycji [**Metoda AF**] wybrano ustawienie [u**+Śledzenie**] albo [**FlexiZone - Multi**], działanie będzie takie same, jak w przypadku wybrania w pozycji [**Szybkość AF**] ustawienia [**Standardowa (0)**].

#### **Czułość śledzenia w Filmowym Servo AF** $\hat{\mathbf{x}}$

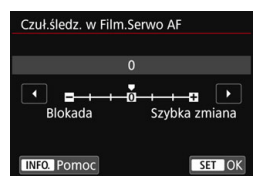

Istnieje możliwość ustawienia jednego z siedmiu poziomów czułości śledzenia Filmowego Servo AF. Może mieć to wpływ na szybkość reakcji czułości śledzenia AF, gdy punkt AF "traci" obiekt, np. podczas tworzenia panoram, lub gdy w polu widzenia punktu AF pojawia się przeszkoda.

Funkcję można ustawić po wybraniu w pozycji [**Filmowy Serwo AF**] opcji [**Włącz**] i wybraniu w pozycji [**Metoda AF**] opcji [**FlexiZone - Single**].

#### **Blokada: -3/-2/-1**

Ustawienie to sprawia, że aparat jest mniej skłonny do śledzenia innego obiektu, jeśli punkt AF zgubi pierwotnie śledzony obiekt. Im suwak jest bardziej przesunięty w kierunku symbolu minus (-), tym aparat jest mniej skłonny do śledzenia innego obiektu. Jest to przydatne, gdy chcemy zapobiec nagłemu śledzeniu niepożądanych obiektów przez punkty AF podczas przesuwania obrazu lub gdy w polu widzenia punktów AF pojawia się przeszkoda.

#### **Szybka zmiana: +1/+2/+3**

To sprawia, że aparat szybciej reaguje na zmiany podczas śledzenia obiektu znajdującego się w polu widzenia punktu AF. Im suwak jest bardziej przesunięty w kierunku symbolu plus (+), tym aparat szybciej reaguje. Jest to przydatne, kiedy konieczne jest utrzymanie śledzenia poruszającego się obiektu, którego odległość od aparatu zmienia się, lub gdy trzeba szybko przenieść ostrość z jednego obiektu na drugi.

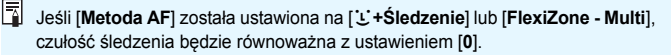

### z**5**

Œ

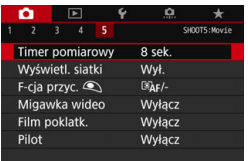

#### **Timer pomiarowy**

Funkcja ta pozwala zmienić czas wyświetlania ustawień ekspozycji (czas blokady AE).

#### **Wyświetlanie siatki**

Za pomocą opcji [3x3  $\pm$ ] lub [6x4  $\pm$ ], można wyświetlać linie siatki ułatwiające ustawienie aparatu w pionie lub w poziomie. Ponadto w przypadku opcji [Ukoś.3x3  $\divideontimes$ ] siatka jest wyświetlana razem z przekątnymi liniami, pomagającymi lepiej zrównoważyć kompozycję poprzez wyrównanie przekątnych na obiekcie.

#### **Funkcja przycisku**  $\textcircled{}$

Istnieje możliwość ustawienia funkcji uruchamianych poprzez wciśnięcie spustu migawki do połowy lub do końca podczas filmowania.

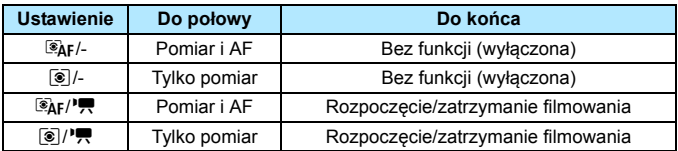

Jeżeli ustawiono opcje [**@**<sub>AF</sub>/<sup>*l*</sup>只 lub [ **@** /<sup>*l*</sup>只 ], w celu rozpoczęcia/ zakończenia filmowania oprócz wciśniecia przycisku  $\lt^{\frac{57887}{200}}$  > można też wcisnąć do końca spust migawki lub użyć elektronicznego wężyka spustowego RS-60E3 (sprzedawany oddzielnie, str. [221\)](#page-220-1).

- Nawet jeżeli w pozycji [**F-cja przyc.**V] wybrano ustawienie [q**/-**] albo [q**/**k], to podczas nagrywania filmu poklatkowego automatyczne ustawianie ostrości będzie wykonywane po naciśnięciu spustu migawki do połowy.
	- **Podczas nagrywania filmu ustawienie [<b>F-cja przyc.** I powoduje zastąpienie funkcji przypisanej do spustu migawki w pozycji [8**C.Fn III-4: Ustawienia własne**].

#### **Migawka wideo**

Można rejestrować migawki wideo. Szczegółowe informacje na ten temat można znaleźć na str. [333.](#page-332-0)

#### **Film poklatkowy**

Można nagrywać filmy poklatkowe. Szczegółowe informacje na ten temat można znaleźć na str. [319.](#page-318-0)

#### **Fotografowanie ze zdalnym wyzwalaniem**

Gdy wybrane jest ustawienie [**Włącz**], możesz rozpoczynać i kończyć filmowanie za pomocą pilota zdalnego sterowania RC-6 (sprzedawany oddzielnie, str. [221\)](#page-220-0). Na panelu LCD zostanie wyświetlony symbol [i]. Ustaw przełącznik trybu wyzwalania w pozycji <**2**>, a następnie naciśnij przycisk transmisji. Ustawienie przełącznika w pozycji <·> (tryb natychmiastowy) spowoduje zastosowanie ustawienia w opcji [**F-cja przyc.**<sup>2</sup>.]

#### **Menu czułości ISO podczas filmowania**

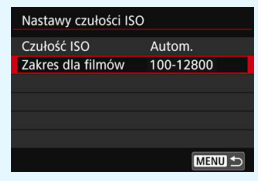

Gdy przełącznik fotografowania w trybie Live View/filmowania jest ustawiony w pozycji < $\overline{P}$  >, powiazane ustawienie w menu [z**2: Nastawy czułości ISO**] zmieni się na [**Zakres dla filmów**].

# <span id="page-332-0"></span>**MENU Nagrywanie migawek wideo**

Istnieje możliwość nagrywania krótkich klipów filmowych o długości około 2, 4 lub 8 sekund określanych jako migawki wideo. Migawki wideo można połączyć w jeden film określany jako album migawek wideo. Dzięki temu można prezentować krótkie podsumowanie podróży lub imprezy. Album migawek wideo może być odtwarzany z muzyką w tle (str. [340,](#page-339-0) [372](#page-371-0)).

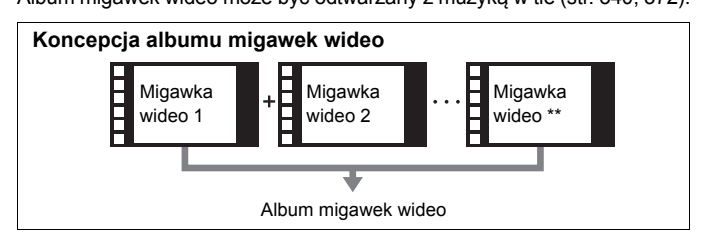

**Ustawienie czasu nagrywania migawki wideo**

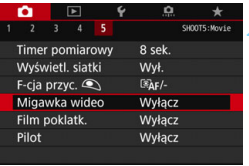

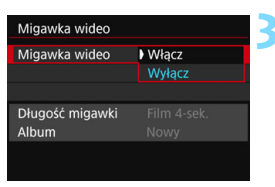

**1 Ustaw pokrętło wyboru trybów na inny tryb** ni $\dot{z}$  < $\circ$  >.

#### **2 Wybierz pozycję [Migawka wideo].**

 Na karcie [z**5**] (karta [z**3**] w trybach strefy podstawowej) wybierz pozycję [**Migawka wideo**] i naciśnij  $przycisk < (ser)$ 

#### **3 Wybierz pozycję [Włącz].**

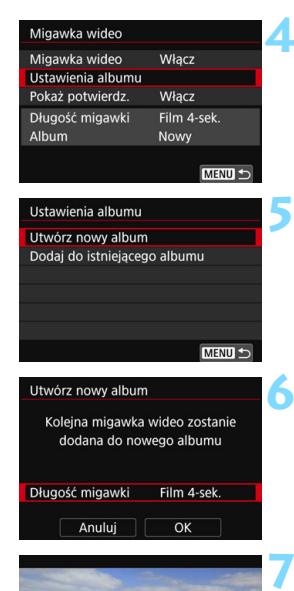

#### **4 Wybierz pozycję [Ustawienia albumu].**

<span id="page-333-0"></span>**5 Wybierz pozycję [Utwórz nowy album].**

#### **6 Wybierz długość migawki wideo.**

Naciśnij przycisk < $(s_{ET})$ > i użyj  $przycisków < \triangle > \sqrt{\mathbf{v}}$  aby wybrać długość migawki wideo, a następnie naciśnij przycisk < $(F)$ >.

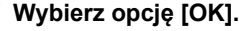

- Aby wyjść z menu, naciśnij przycisk <MENU>.
- **Zostanie wyświetlony niebieski pasek** oznaczający długość migawki wideo.
- Patrz "Tworzenie albumu migawek Czas filmowania **brandłach wideo**" (str. [335\)](#page-334-0).

#### <span id="page-334-0"></span>**Tworzenie albumu migawek wideo**

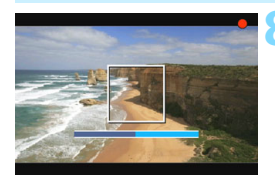

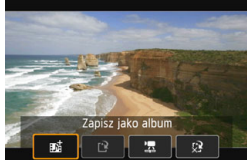

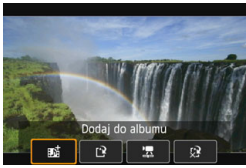

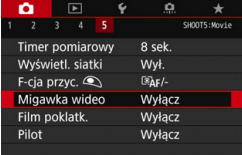

#### **8 Nagraj pierwszą migawkę wideo.**

- Naciśnij przycisk  $\leq \frac{START}{TOP} > 0$ , a następnie zrób zdiecie.
- Niebieski pasek oznaczający czas nagrywania będzie się stopniowo zmniejszał. Kiedy minie ustawiony czas, nagrywanie zostanie automatycznie zatrzymane.
- **Zostanie wyświetlony ekran** potwierdzenia (str. [336](#page-335-0)[–337\)](#page-336-0).

#### **9 Zapisz nagranie jako album migawek wideo.**

- **•** Wybierz pozycję [**ji Zapisz jako album**], a następnie naciśnij przycisk <(sET) >.
- Film zostanie zapisany jako pierwsza migawka wideo w albumie.

#### **10Kontynuuj nagrywanie, aby zarejestrować kolejne migawki wideo.**

- Powtórz punkt 8, aby nagrać następną migawkę wideo.
- **Wybierz pozycję [ju Dodaj do albumu],** a następnie naciśnij przycisk < $(F)$ >.
- **Aby utworzyć kolejny album migawek** wideo, wybierz pozycję [N**<sup>2</sup> Zapisz jako nowy album**].
- W razie potrzeby powtórz punkt 10.
- **11 Zakończ nagrywanie migawek wideo.**
- Dla ustawienia [**Migawka wideo**] wybierz wartość [**Wyłącz**]. **Aby wrócić do normalnego filmowania, ustaw opcję [Wyłącz].**
	- Naciśnij przycisk <MENU>, aby wyjść z menu i wrócić do normalnego filmowania.

#### <span id="page-335-0"></span>**Opcje w punkcie 9 i 10**

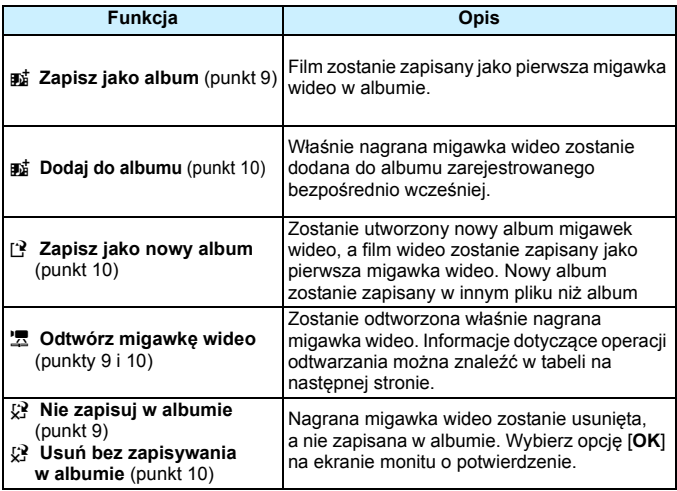

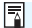

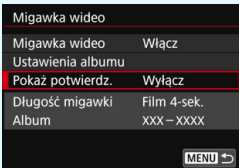

Jeżeli chcesz nagrać kolejną migawkę wideo zaraz po nagraniu poprzedniej, wybierz w pozycji [**Pokaż potwierdz.**] opcję [**Wyłącz**]. To ustawienie umożliwi natychmiastowe nagranie kolejnej migawki wideo — nie będzie wyświetlany ekran potwierdzenia po nagraniu każdej z nich.

#### <span id="page-336-0"></span>**Operacje [Odtwórz migawkę wideo] w punktach 9 i 10**

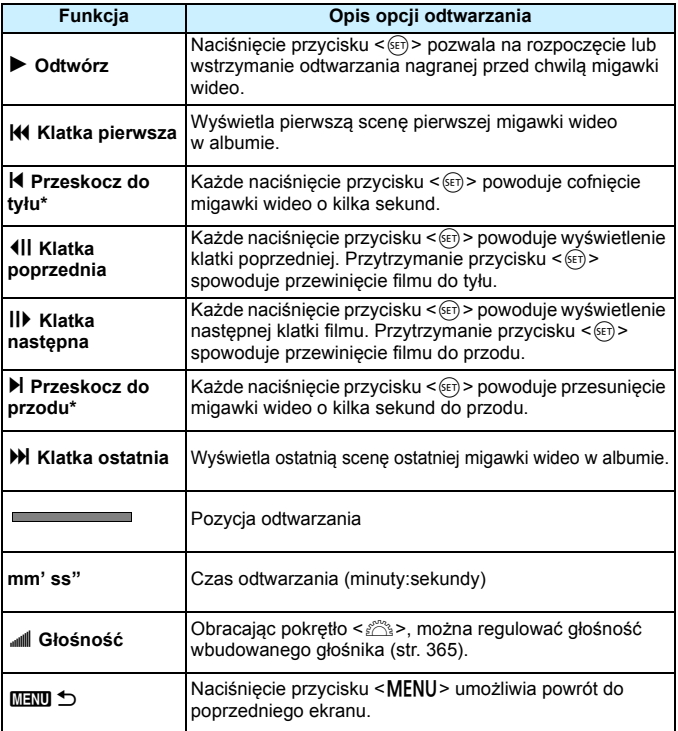

\* Przesunięcie czasu za pomocą opcji [**Przeskocz do tyłu**] i [**Przeskocz do przodu**] odpowiada liczbie sekund ustawionej w pozycji [**Migawka wideo**] (około 2, 4 lub 8 sekund).

#### **Dodawanie do istniejącego albumu**

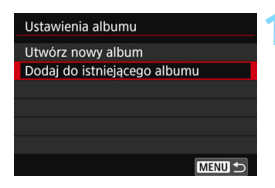

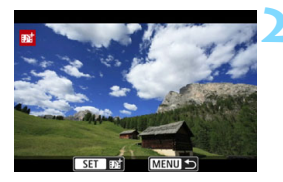

#### **1 Wybierz pozycję [Dodaj do istniejącego albumu].**

 Wykonaj czynności opisane w punkcie 5 na stronie [334,](#page-333-0) aby wybrać pozycję [**Dodaj do istniejącego albumu**], a następnie naciśnij  $przycisk < (6E)$ 

#### **2 Wybierz istniejący album.**

- Obróć pokretło < e>, aby wybrać istniejący album, a następnie naciśnij  $przycisk < (6E)$
- Wybierz pozycję [**OK**], a następnie naciśnij przycisk < $(F)$ >.
- Niektóre ustawienia migawki wideo zostaną zmienione tak, aby odpowiadały ustawieniom istniejącego albumu.
- Aby wyjść z menu, naciśnij przycisk <MFNU>
- **Zostanie wyświetlony ekran** nagrywania migawek wideo.

#### **3 Nagraj migawkę wideo.**

**Informacje o nagrywaniu migawek** wideo znajdują się w części "Tworzenie albumu migawek wideo" (str. [335](#page-334-0)).

Nie można wybrać albumu nagranego za pomocą innego aparatu.

# **Przestrogi dotyczące rejestrowania migawek wideo**

- W przypadku wyboru formatu MOV opcja migawki wideo jest niedostępna.
- Do albumu można dodawać wyłącznie migawki wideo o takim samym czasie trwania (każda około 2, 4 lub 8 sekund).
- Należy pamiętać, że wykonanie dowolnej z poniższych czynności podczas nagrywania migawek wideo spowoduje utworzenie nowego albumu dla kolejnych migawek wideo.
	- Zmiana ustawienia [**Wielk.nagr. filmu**].
	- Zmiana ustawienia [**Nagryw. dźw.**] z [**Auto]**/[**Ręcznie**] na [**Wyłącz**] lub z [**Wyłącz**] na [**Auto**]/[**Ręcznie**].
	- Aktualizacia oprogramowania wewnetrznego.
- Czas nagrywania migawki wideo jest jedynie przybliżony. Czas nagrywania wyświetlany podczas odtwarzania może nie być dokładny, zależnie od szybkości nagrywania.

#### **Odtwarzanie albumu**

Album migawek wideo można odtwarzać w taki sam sposób jak normalny film (str. [365\)](#page-364-1).

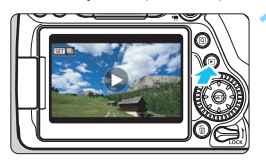

#### **1 Odtwórz film.**

Naciśnij przycisk <**E**>, aby wyświetlić obraz.

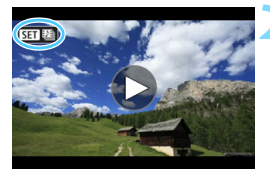

# 

#### **2 Wybierz album.**

- Ikona [**SEI [9]**] pojawiająca się w lewym górnym rogu ekranu podczas wyświetlania pojedynczego obrazu oznacza album migawek wideo.
- Obróć pokrętło < s>, aby wybrać album.

#### **3 Odtwórz album.**

- Naciśnij przycisk <(ET)>.
- Na wyświetlonym panelu odtwarzania filmu wybierz pozycję [▶] (Odtwórz), a następnie naciśnij przycisk  $\leq$   $\sqrt{5}$  >.

#### **Muzyka w tle**

- <span id="page-339-0"></span> Podkład muzyczny można odtwarzać wraz z albumami, zwykłymi filmami, a także pokazami przezroczy odtwarzanymi w aparacie (str. [366](#page-365-0), [372\)](#page-371-0). Aby odtworzyć muzykę w tle, najpierw należy skopiować ją na kartę za pomocą oprogramowania EOS Utility (oprogramowanie EOS). Informacje dotyczące kopiowania podkładu muzycznego można znaleźć w dokumencie "EOS Utility Instrukcia obsługi".
- Muzyka rejestrowana na karcie pamięci może być wykorzystywana wyłącznie do użytku prywatnego. Nie wolno naruszać praw autorskich.

#### **Edytowanie albumu**

Po zakończeniu filmowania migawki wideo można przesuwać, usuwać lub odtwarzać w albumie.

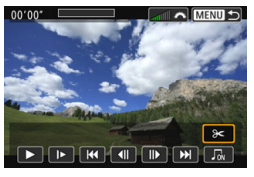

#### **1 Wybierz pozycję [**X**].**

- Na wyświetlonym panelu odtwarzania filmu wybierz pozycję [X] (Edycja), a następnie naciśnij przycisk  $\leq$   $(F)$  >.
- **Zostanie wyświetlony ekran edycji.**

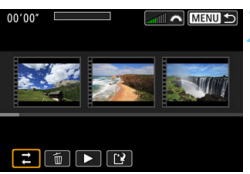

#### **2 Wybierz czynność edycji.**

 Wybierz opcję edycji, a następnie naciśnij przycisk < $(F)$ >.

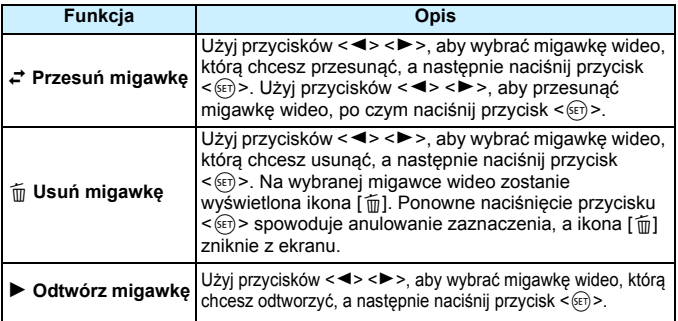

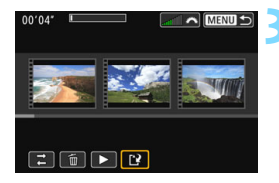

#### **3 Zapisz album po edycji.**

- Naciśnij przycisk <MENU>, aby wrócić do panelu edycji w dolnej części ekranu.
- Wybierz pozycję [L2] (Zachowaj), a następnie naciśnij przycisk  $\leq$   $($ s $\rightarrow$ .
- **Zostanie wyświetlony ekran** zapisywania.
- Aby zapisać materiał jako nowy album, wybierz pozycję [**Nowy plik**]. Aby zapisać materiał i zastąpić nim oryginalny album, wybierz pozycję [**Zastąp**], a następnie naciśnij  $przycisk < (6E)$ .

 $\mathbf{a}$  Jeśli na karcie jest za mało wolnego miejsca, pozycja [**Nowy plik**] nie będzie dostępna.

 Niski poziom naładowania akumulatora uniemożliwia edycję albumów. Użyj w pełni naładowanego akumulatora.

## **Ogólne przestrogi dotyczące filmowania**

#### **Czerwona ikona <**E**> ostrzeżenia o wysokiej temperaturze wewnętrznej**

- Jeśli temperatura wewnętrzna aparatu wzrośnie wskutek długotrwałego filmowania lub wysokiej temperatury otoczenia, zostanie wyświetlona  $czewona$  ikona  $\leq$  $\mathbb{R}$
- Czerwona ikona < $III$  > sygnalizuje, że filmowanie wkrótce zostanie automatycznie zakończone. Dalsze nagrywanie nie będzie możliwe aż do momentu obniżenia temperatury wewnętrznej aparatu. W takiej sytuacji należy wyłączyć zasilane i odczekać na ostygnięcie aparatu.
- Długotrwałe filmowanie w wysokiej temperaturze spowoduje, że ikona < By> pojawi się szybciej. Jeśli aparat nie jest używany, należy go zawsze wyłączyć.

#### **Nagrywanie i jakość obrazu**

- Jeśli zamocowany obiektyw wyposażono w mechanizm Image Stabilizer (Stabilizator obrazu), a użytkownik ustawi przełącznik Image Stabilizer (Stabilizator obrazu) w pozycji < ON>, funkcja Image Stabilizer (Stabilizator obrazu) będzie aktywna nawet wtedy, gdy spust migawki nie zostanie naciśnięty do połowy. Korzystanie z funkcji Image Stabilizer (Stabilizator obrazu) powoduje zużywanie energii akumulatora i może w zależności od warunków fotografowania spowodować skrócenie czasu filmowania. W przypadku korzystania ze statywu lub jeśli funkcja Image Stabilizer (Stabilizator obrazu) jest zbędna, przełącznik IS należy ustawić w pozycji < OFF>.
- Wbudowane mikrofony aparatu również odbierają dźwięki towarzyszące wykonywaniu operacji i pracy mechanizmu aparatu. Aby zminimalizować występowanie tego typu niepożądanych dźwięków w zarejestrowanym materiale, należy korzystać z kierunkowego mikrofonu stereofonicznego DM-E1 (sprzedawany osobno).
- Do złącza wejścia mikrofonu zewnętrznego aparatu należy podłączać wyłącznie mikrofon zewnętrzny.
- Jeśli jasność zmienia się podczas nagrywania z automatyczną regulacją ekspozycji, film może ulec chwilowemu zatrzymaniu. W takich przypadkach należy nagrywać filmy z ręczną regulacją ekspozycji.
- W przypadku obecności w kadrze bardzo silnego źródła światła jasne obszary na monitorze LCD mogą być przyciemnione. Nagrany film będzie niemal identyczny z obrazem wyświetlanym na monitorze LCD.

 W słabym świetle na obrazie mogą pojawić się zakłócenia i nieregularne kolory. Nagrany film będzie niemal identyczny z obrazem wyświetlanym na monitorze LCD. Podczas prób odtworzenia filmu za pomocą innych urządzeń jakość dźwięku i obrazu może się pogorszyć lub odtwarzanie nie będzie możliwe (nawet wtedy, gdy urządzenia te obsługują formaty MOV/MP4).

#### **Ogólne przestrogi dotyczące filmowania**

#### **Nagrywanie i jakość obrazu**

 W przypadku korzystania z kart o małej szybkości zapisu podczas filmowania może pojawić się pięciostopniowy wskaźnik po prawej stronie ekranu. Wskaźnik informuje, ile danych nie zostało jeszcze zapisanych na karcie (zapełnienie bufora pamięci). Dla kart o małej szybkości zapisu wartości na skali wskaźnika będą rosły szybciej. Jeśli wskaźnik pokaże maksymalną wartość, nagrywanie filmu zostanie automatycznie zatrzymane.

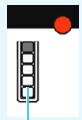

Wskaźnik

W przypadku kart o dużej szybkości zapisu wskaźnik nie zostanie wyświetlony lub (jeśli zostanie wyświetlony) nastąpi nieznaczny wzrost jego wartości. Przed rozpoczęciem nagrywania należy zarejestrować kilka filmów testowych w celu sprawdzenia szybkości zapisu.

#### **Odtwarzanie i podłączanie do telewizora**

 W przypadku podłączenia aparatu do telewizora (str. [373\)](#page-372-0) i nagrywania filmu telewizor nie będzie emitował dźwięku. Mimo to dźwięk zostanie nagrany prawidłowo.

#### **Ograniczenia dotyczące filmów MP4**

Należy pamiętać, że zazwyczaj w stosunku do filmów MP4 mają zastosowanie poniższe ograniczenia.

- Dźwięk nie zostanie zarejestrowany w przypadku mniej więcej dwóch ostatnich klatek.
- **Podczas odtwarzania filmów w systemie Windows obraz i dźwięk mogą** być odrobinę niezsynchronizowane.

# **Odtwarzanie obrazów**

**9**

W niniejszym rozdziale omówiono odtwarzanie i usuwanie zdjęć oraz filmów, wyświetlanie ich na ekranie telewizora, a także objaśniono inne powiązane funkcje.

**Obrazy wykonane i zapisane za pomocą innego urządzenia** Aparat może nie wyświetlać prawidłowo obrazów zarejestrowanych za pomocą innych aparatów, edytowanych na komputerze lub o zmienionej nazwie pliku.

# x **Odtwarzanie obrazów**

#### **Wyświetlanie pojedynczego obrazu**

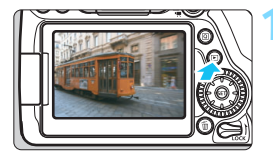

#### **1 Odtwórz obraz.**

- Naciśnij przycisk < $\square$ >.
- Zostanie wyświetlony ostatnio zarejestrowany lub odtworzony obraz.

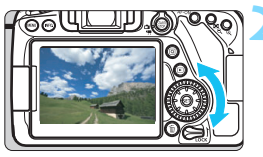

#### **2 Wybierz obraz.**

- Aby wyświetlać zdjęcia począwszy od ostatnio zarejestrowanego, obróć pokrętło  $\leq$  > w lewo. Aby wyświetlać zdjęcia począwszy od pierwszego (najstarszego), obróć pokrętło w prawo.
- Każde kolejne naciśnięcie przycisku <INFO.> powoduje zmianę ekranu informacji.

<span id="page-345-0"></span>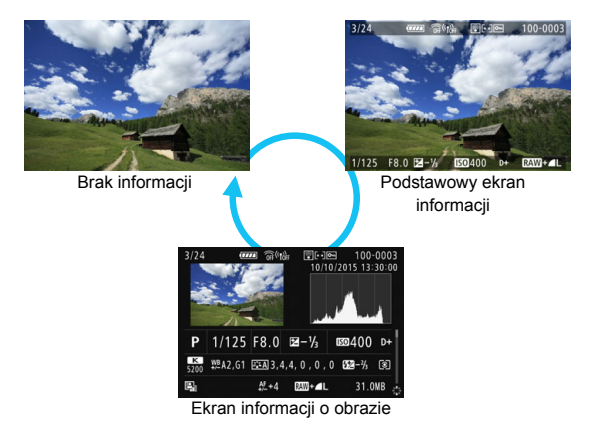

#### **3 Wyjdź z trybu odtwarzania obrazów.**

Naciśnij przycisk <**E**>, aby wyjść z trybu odtwarzania obrazów i wrócić do trybu gotowości do fotografowania.

#### **Ekran informacji o obrazie**

Po wyświetleniu ekranu informacji o obrazie (str. [346\)](#page-345-0) można użyć  $przycisków < \triangle > \langle \nabla \rangle$ , aby zmienić informacje o obrazie wyświetlane u dołu ekranu w sposób przedstawiony poniżej. Szczegółowe informacje można znaleźć na str. [349](#page-348-0)–[350](#page-349-0).

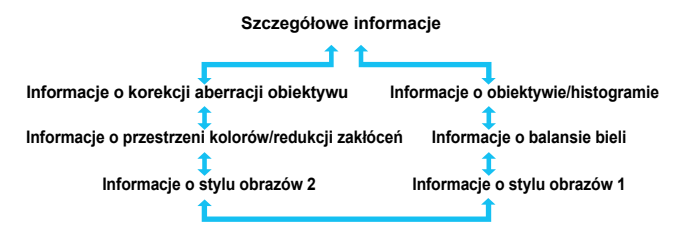

#### 3 **Wyświetlanie siatki**

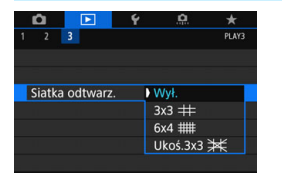

W przypadku wyświetlania pojedynczego obrazu można nałożyć siatkę na odtwarzany obraz.

Opcja [3**3: Siatka odtwarz.**] pozwala wybrać siatkę [3x3  $\pm$ ], [6x4  $\pm$ ] lub **[Ukoś.3x3**  $*$ ].

Funkcja umożliwia sprawdzenie nachylenia w pionie i w poziomie oraz kompozycji obrazu.

**Podczas odtwarzania filmów siatka nie jest wyświetlana.** 

# B**: Ekran informacji o obrazie**

Zakres wyświetlanych informacji zależy od trybu fotografowania i ustawień.

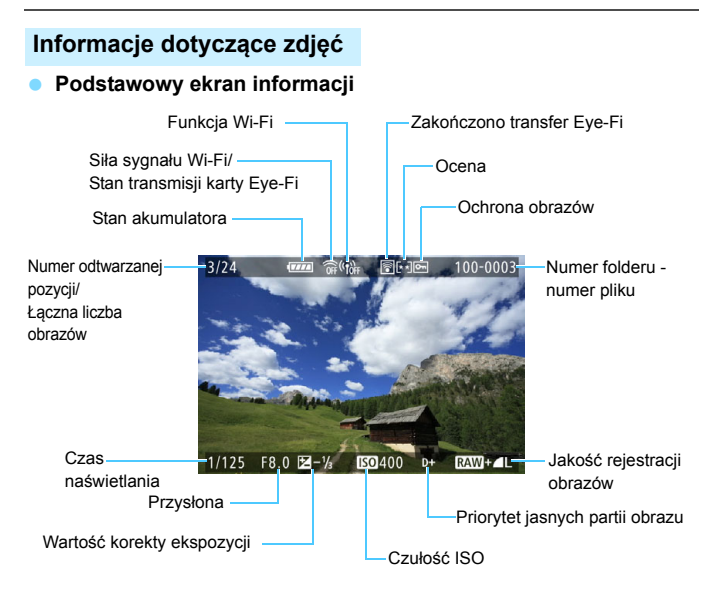

 Jeśli zdjęcie zostało wykonane za pomocą innego aparatu, niektóre informacje o obrazie mogą nie być wyświetlane.

 Odtwarzanie obrazów wykonanych tym aparatem może nie być możliwe w przypadku innych aparatów.

<span id="page-348-0"></span>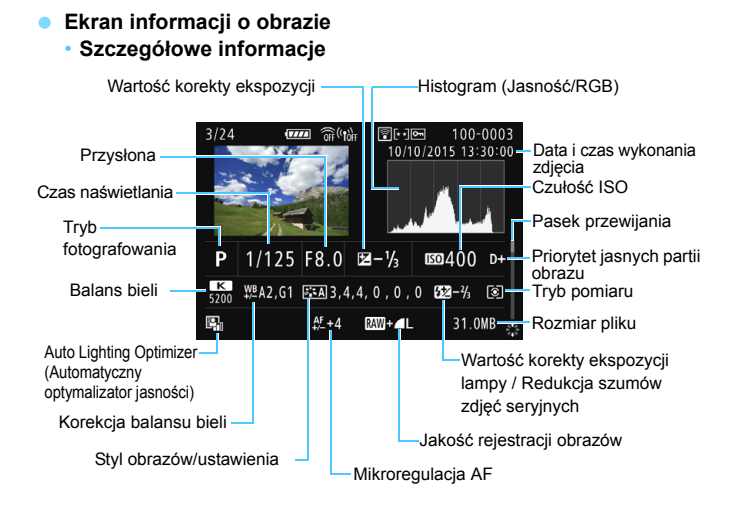

- \* Jeśli fotografowano w jakości obrazów RAW+JPEG, zostanie wyświetlony rozmiar pliku obrazu RAW.
- \* W przypadku obrazów wykonanych z lampą błyskową bez korekty ekspozycji lampy będzie wyświetlany symbol  $\leq 2$ .
- \* W przypadku zdjęć wykonanych w trybie HDR zostaną wyświetlone symbol <**HDR** > i stopień regulacji dynamiki.
- \* W przypadku obrazów zarejestrowanych z ekspozycją wielokrotną zostanie wyświetlony symbol <■>.
- \* W przypadku zdjęć wykonanych przy użyciu redukcji szumów zdjęć seryjnych będzie wyświetlany symbol <
<sup>[9]</sup>>.
- \* W przypadku zdjęć wykonanych jako próbne ujęcia filmu poklatkowego będzie wyświetlany symbol  $\leq \sqrt{2}$ .
- \* W przypadku zdjęć wykonanych z wykorzystaniem funkcji Filtr twórczy, a także obrazów, które zostają poddane przetwarzaniu (zastosowana obróbka obrazu RAW, zmiana rozmiaru bądź Filtr twórczy), a następnie zapisane będzie wyświetlany symbol < $\square$ >.
- \* W przypadku skadrowanych obrazów zostaną wyświetlone ikony < $\square$ >i < $\pm$ >.

#### <span id="page-349-0"></span>• **Informacje o obiektywie/histogramie**

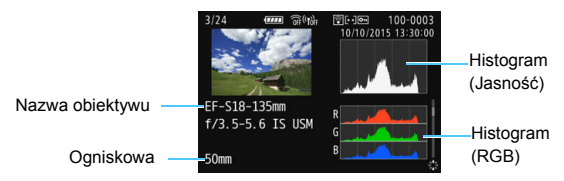

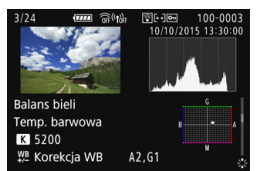

**• Informacje o stylu obrazów 2**

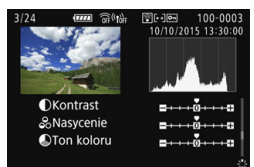

**• Informacje o korekcji aberracji obiektywu**

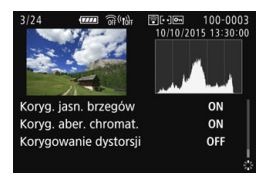

W przypadku zastosowania odbiornika GPS GP-E2 do rejestracji informacji GPS o obrazie dostepny bedzie także ekran "Informacie GPS".

**• Informacje o balansie bieli • Informacje o stylu obrazów 1**

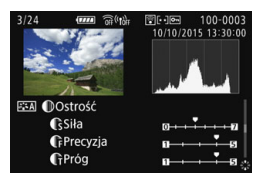

**• Informacje o przestrzeni kolorów / redukcji zakłóceń**

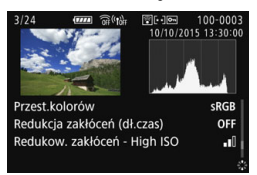

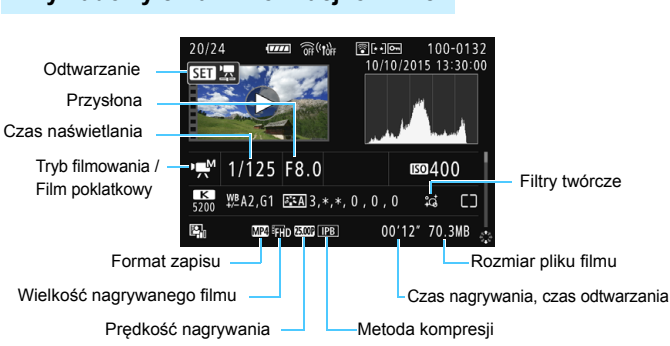

#### **Przykładowy ekran informacji o filmie**

- \* Jeśli jest wykorzystywana ręczna regulacja ekspozycji, zostanie wyświetlony czas naświetlania, przysłona oraz czułość ISO (jeśli była ustawiona ręcznie).
- \* W przypadku migawek wideo zostanie wyświetlona ikona < $\mathbf{E}$ )>.
- \* W przypadku filmów HDR zostanie wyświetlona ikona <tob.

Podczas odtwarzania filmów dla parametrów [**Precyzja**] i [**Próg**] ustawienia [**Ostrość**] funkcji [**Styl obrazów**] będą wyświetlane symbole "\*, \*".

#### **Alarm prześwietlenia**

Jeżeli w pozycji [3**3: Alarm prześwietl.**] wybrano opcję [**Włącz**], obszary przycinania bieli będą migać na obrazie. Aby wydobyć więcej szczegółów w prześwietlonych, migających obszarach, wybierz ujemną wartość korekty ekspozycji i zrób zdjęcie ponownie.

#### **Wyświetlanie punktu AF**

Jeżeli w pozycji [3**3: Wyśw.punktu AF**] wybrano opcję [**Włącz**], punkt AF, w którym została ustawiona ostrość, będzie zaznaczony na czerwono. Jeśli wybrano opcję automatycznego wyboru punktu AF, może zostać wyświetlonych kilka punktów jednocześnie.

#### **Histogram**

Histogram jasności przedstawia rozkład poziomu ekspozycji oraz ogólną jasność zdjęcia. Histogram RGB przedstawia nasycenie kolorów oraz ich gradację. Wyświetlany histogram można przełączać za pomocą ustawienia [3**3: Histogram**].

#### **Ekran [Jasność]**

Histogram jest wykresem przedstawiającym rozkład poziomów jasności obrazu. Oś pozioma oznacza poziom jasności (ciemniejszy po lewej i jaśniejszy po prawej), natomiast oś pionowa oznacza liczbę pikseli o tej wartości jasności. Im więcej pikseli znajduje się po lewej stronie wykresu, tym ciemniejszy obraz. Im więcej pikseli znajduje się po prawej stronie wykresu, tym jaśniejszy obraz. Jeśli po lewej stronie wykresu znajduje się zbyt wiele pikseli, oznacza to utratę szczegółów w ciemnych partiach obrazu. Jeśli po prawej stronie wykresu znajduje się zbyt wiele pikseli, oznacza to utratę szczegółów w jasnych partiach obrazu. Zostanie odwzorowana gradacja pomiędzy obszarami. Sprawdzając obraz i jego histogram

#### **Przykładowe histogramy**

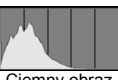

Ciemny obraz

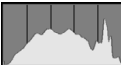

Normalna jasność

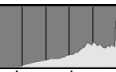

Jasny obraz

jasności, można określić odchylenie poziomu ekspozycji oraz ogólną gradację.

#### **Ekran [RGB]**

Ten histogram jest wykresem przedstawiającym rozkład poziomów jasności obrazu dla poszczególnych barw składowych (RGB – czerwonej (ang. red), zielonej (ang. green) i niebieskiej (ang. blue)). Oś pozioma oznacza poziom jasności koloru (ciemniejszy po lewej i jaśniejszy po prawej), natomiast oś pionowa oznacza liczbę pikseli o tym poziomie jasności. Im więcej pikseli znajduje się po lewej stronie wykresu, tym ciemniejszy i mniej wyraźny kolor. Im więcej pikseli znajduje się po prawej stronie wykresu, tym jaśniejszy i bardziej wyraźny kolor. Jeśli po lewej stronie wykresu znajduje się zbyt wiele pikseli, oznacza to brak informacji dla danego koloru. Jeśli po prawej stronie wykresu znajduje się zbyt wiele pikseli, oznacza to zbyt silne nasycenie danego koloru i brak gradacji. Histogram RGB obrazu pozwala sprawdzić nasycenie koloru, jego gradację, a także odchylenie balansu bieli.

# x **Szybkie wyszukiwanie obrazów**

#### <span id="page-352-0"></span>H **Wyświetlanie wielu obrazów na jednym ekranie (Indeks)**

Indeks wyświetlający 4, 9, 36 lub 100 obrazów na jednym ekranie umożliwia szybkie wyszukiwanie obrazów.

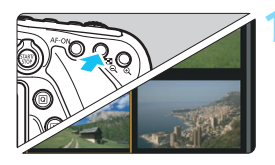

#### **1 <sup>W</sup>łącz indeks.**

- Podczas odtwarzania obrazu naciśnij  $przycisk  $\square \mathcal{Q}$ .$
- **Zostanie wyświetlony indeks 4** obrazów. Wybrany obraz będzie otoczony pomarańczową ramką.
- Naciskanie przycisku < $\blacksquare$ -Q > powoduje przełączanie między widokami w następujący sposób: 9 obrazów  $\rightarrow$  36 obrazów  $\rightarrow$  100 obrazów. Naciskanie przycisku <u> powoduje przełączanie między widokami w następujący sposób: 100 obrazów  $\rightarrow$  36 obrazów  $\rightarrow$  9

obrazów  $\rightarrow$  4 obrazów  $\rightarrow$  1 obraz.

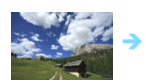

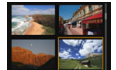

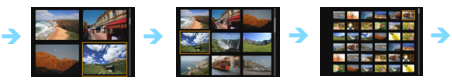

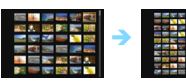

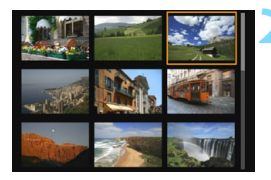

#### **2 Wybierz obraz.**

- Obróć pokrętło < s>, aby przesunąć pomarańczową ramkę w celu wybrania obrazu. Aby wybrać obraz, można także użyć przycisków  $\leq$   $\blacktriangle$  >  $\langle \nabla \rangle$  lub  $\langle \blacktriangle \rangle \langle \blacktriangleright \rangle$
- Obrót pokrętła < $\mathcal{E}^{\text{max}}$ > spowoduje wyświetlenie obrazu na następnym lub poprzednim ekranie.
- Naciśnij przycisk < $(F)$  podczas wyświetlania indeksu, aby wyświetlić zaznaczoną miniaturę w trybie wyświetlania pojedynczego obrazu.

#### I **Przeglądanie obrazów z przeskokiem (przeskok wyświetlania)**

Podczas wyświetlania pojedynczego obrazu można użyć pokrętła  $\langle\hat{\xi}\rangle$  > w celu przeglądania obrazów z przeskokiem do przodu lub do tyłu, zgodnie z wybraną metodą przeskoku.

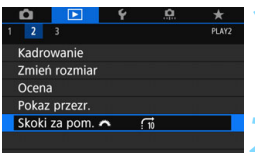

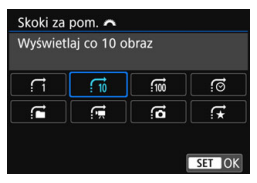

- **1 Wybierz pozycję [Skoki za pom.**6**].**
	- Na karcie [3**2**] wybierz pozycję **Skoki za pom.** *i***nable** a nastepnie naciśnij przycisk <

#### **2 Wybierz metodę przeskoku.**

- Wybierz metodę przeskoku, a następnie naciśnij przycisk  $\leq$   $($ s $\Rightarrow$  $>$ .
	- d: **Wyświetlaj obrazy jeden po drugim**
	- e: **Wyświetlaj co 10 obraz**
	- f: **Wyświetlaj co 100 obraz**
	- g: **Wyświetlaj wg daty**
	- h: **Wyświetlaj wg folderu**
	- i: **Wyświetlaj tylko filmy**
	- j: **Wyświetlaj tylko zdjęcia**
	- k: **Wyświetlaj obrazy wg oceny** (str. [359](#page-358-0)) Obróć pokrętło < $\mathbb{S}^*$ >, aby dokonać wyboru.

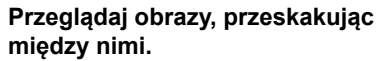

- Naciśnij przycisk  $\leq \mathbb{F}$  >, aby odtworzyć obrazy.
- W trybie wyświetlania pojedynczego obrazu obróć pokrętło < $\ell \rightarrow \ell \rightarrow \ell$ .
- Obrazy można przeglądać przy użyciu ustawionej metody.
- Aby wyszukiwać obrazy według daty fotografowania, wybierz opcję [**Datami**].
- Aby wyszukiwać obrazy według folderu, wybierz pozycję [**Folderami**].
- Jeśli na karcie zostały zapisane zarówno filmy, jak i zdjęcia, wybierz opcję [**Filmy**] lub [**Zdjęcia**], aby wyświetlać tylko filmy lub tylko zdjęcia.
- Jeśli żaden obraz nie odpowiada wybranej opcji [**Ocena**], przeglądanie obrazów przy pomocy pokretła  $\leq \mathbb{R}^3$  > jest niemożliwe.

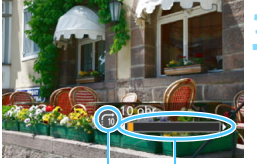

Metoda przeskoku

Pozycja odtwarzania

同

# u**/**y **Widok powiększony**

Zarejestrowany obraz można powiększyć na monitorze LCD w skali od około 1,5 do 10x.

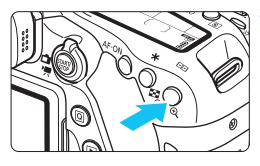

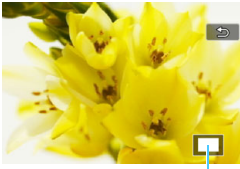

Pozycja powiększonego obszaru

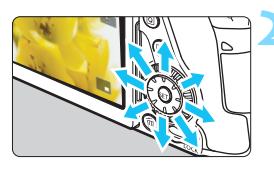

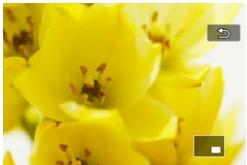

#### **1 Powiększ obraz.**

- Naciśnij przycisk <u> podczas odtwarzania obrazu.
- Wyświetlony obraz zostanie powiększony.
- **Przytrzymanie naciśnietego przycisku** <u> powoduje dalsze powiększanie obrazu, aż do osiągnięcia maksymalnej wartości powiększenia.
- **Aby wyłączyć powiększenie, naciśnij** przycisk < $\blacksquare$ . Przytrzymanie naciśniętego przycisku spowoduje dalsze pomniejszanie, aż do momentu, gdy będzie wyświetlany pojedynczy obraz.

#### **2 Przewiń powiększony obraz.**

- Użyj multi-sterownika < $\langle \cdot \rangle$  >, aby przesunąć powiększony obraz.
- Aby zamknąć widok powiększenia, naciśnij przycisk <**E**>. Spowoduje to powrót do wyświetlania pojedynczego obrazu.

- 凮 Obrót pokrętła < s> umożliwia wyświetlenie innego obrazu z zachowaniem powiększenia.
	- Widok powiększony nie jest dostępny podczas kontrolnego wyświetlania bezpośrednio po zrobieniu zdiecia.
	- **Filmu nie można powiekszyć.**

# $\Diamond$  Odtwarzanie przy użyciu ekranu dotykowego

Monitor LCD to reagujący na dotyk panel, dzięki któremu można sterować różnymi funkcjami odtwarzania przy użyciu palców. **Najpierw naciśnij przycisk <**x**> , aby odtworzyć obrazy.**

#### **Przeglądanie obrazów**

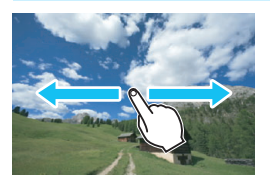

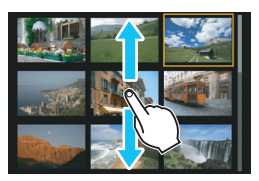

#### **Przesuwanie jednym palcem**

 Dotknij monitora LCD **jednym palcem** podczas wyświetlania pojedynczego obrazu. Aby przejść do następnego lub poprzedniego obrazu, przesuń palcem w lewo lub w prawo. Przesuń palcem w lewo, aby wyświetlić następny (nowszy) obraz,

lub przesuń palcem w prawo, aby wyświetlić poprzedni (starszy) obraz.

 Ponadto na ekranie indeksu należy dotykać monitora LCD **jednym palcem**. Aby przejść do następnego lub poprzedniego ekranu, można przesunąć palcem w górę lub w dół. Przesuń palcem w górę, aby wyświetlić następne (nowsze) obrazy, lub przesuń palcem w dół, aby wyświetlić poprzednie (starsze) obrazy. Po wybraniu obrazu pojawi się pomarańczowa ramka. Dotknij obrazu ponownie, aby wyświetlić go jako pojedynczy obraz.

#### **Przeglądanie obrazów z przeskokiem (przeskok wyświetlania)**

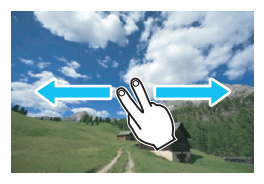

#### **Przesuwanie dwoma palcami**

Dotknij monitora LCD dwoma palcami. Przesuwając **dwoma palcami** w lewo lub w prawo, można przeskakiwać między obrazami przy użyciu metody przeskoku ustawionej w pozycji [**Skoki za pom.**  $\mathbb{R}$ } na karcie [**x2**].

#### **Zmniejszanie obrazu (indeks)**

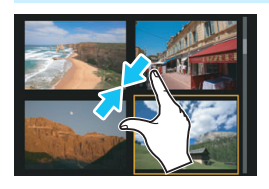

#### **Zsuwanie dwóch palców**

Dotknij ekranu dwoma rozstawionymi szeroko palcami, a następnie zsuń palce, przesuwając nimi po ekranie.

- Każde zsunięcie palców powoduje zmianę z wyświetlania pojedynczego obrazu na wyświetlanie indeksu. Rozsunięcie palców powoduje zmianę sposobu wyświetlania obrazów w odwrotnej kolejności.
- **Po wybraniu obrazu pojawi się** pomarańczowa ramka. Dotknij obrazu ponownie, aby wyświetlić go jako pojedynczy obraz.

#### **Powiększanie obrazu**

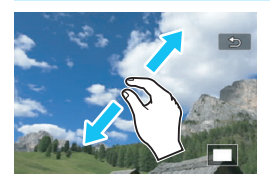

#### **Rozsuwanie dwóch palców**

Dotknij ekranu dwoma złączonymi palcami, a następnie rozsuń palce, przesuwając nimi po ekranie.

- Podczas rozsuwania palców wyświetlany obraz będzie powiększany.
- Obraz można powiększyć nawet około 10-krotnie.
- **Powiekszony obraz można przewijać,** przeciągając palcami po ekranie.
- **Aby zmniejszyć obraz, zsuń palce na** ekranie.
- $\bullet$  Dotknięcie ikony  $\lceil \bigcirc \rceil$  powoduje powrót do trybu wyświetlania pojedynczego obrazu.

 $\boxed{5}$  Czynności, które można wykonać za pomocą dotykowego ekranu monitora LCD aparatu, są również dostępne podczas odtwarzania obrazów na ekranie telewizora podłączonego do aparatu (str.[373\)](#page-372-1).

# b **Obracanie obrazu**

Istnieje możliwość obrócenia wyświetlonego obrazu do żądanej orientacji.

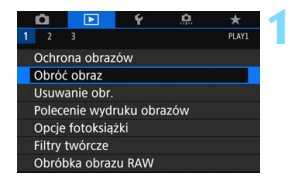

#### **1 Wybierz opcję [Obróć obraz].**

 Na karcie [3**1**] wybierz pozycję [**Obróć obraz**], a następnie naciśnij  $przvcisk <$  $(ser)$  $>$ .

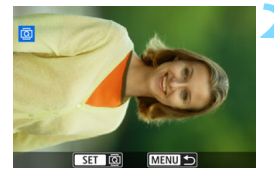

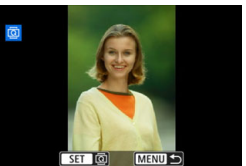

#### **2 Wybierz obraz.**

- Obróć pokretło < e>, aby wybrać obraz, który ma zostać obrócony.
- Obraz można również wybrać w widoku indeksu (str. [353\)](#page-352-0).

#### **3 Obróć obraz.**

- Każde naciśnięcie przycisku < $(F)$ > spowoduje obrót obrazu w prawo o:  $90^\circ \rightarrow 270^\circ \rightarrow 0^\circ$ .
- Aby obrócić inny obraz, powtórz czynności opisane w punkcie 2 i 3.

 Jeśli dla ustawienia [51: **Auto-obracanie**] została wybrana opcja [**Wł.**zD] (str. [387](#page-386-0)) przed rozpoczęciem wykonywania pionowych zdjęć, nie będzie potrzeby obracania zdjęć w sposób opisany powyżej.

- Jeśli obrócony obraz nie jest wyświetlany w odpowiedniej orientacji podczas odtwarzania obrazów, wybierz w pozycji [51: **Auto-obracanie**] opcję [**Wł.**zD].
- Nie można obrócić filmu.

同

# <span id="page-358-0"></span>**MENU Ustawianie oceniania**

Obrazy (zdjęcia i filmy) można oceniać za pomocą jednego z pięciu znaczników oceny: [x]/[x]/[x]/[x]/[x]. Funkcja ta jest nazywana ocenianiem.

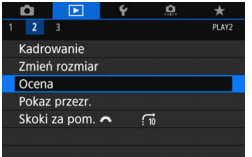

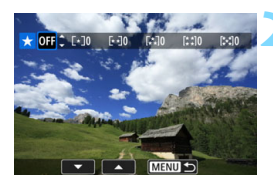

#### **1 Wybierz pozycję [Ocena].**

 Na karcie [3**2**] wybierz pozycję **[Ocena]**, a następnie naciśnij  $przycisk < (ser)$ 

#### **2 Wybierz obraz.**

- Obróć pokretło < e>, aby wybrać obraz lub film, który ma być oceniony, a następnie naciśnij przycisk  $\leq$   $\sqrt{5}$  >.
- Po naciśnięciu przycisku <**E**I·Q > można wybierać obrazy na podglądzie trzech obrazów. Aby wrócić do wyświetlania pojedynczych obrazów, naciśnij przycisk <u>.

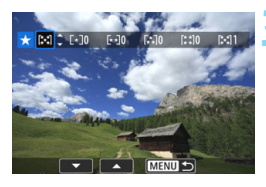

#### **3 Ustaw ocenę.**

- Użyj przycisków < $\triangle$  > < $\Psi$  >, aby wybrać ocenę.
- W przypadku wybrania oceny dla obrazu liczba obok ustawionej oceny zwiększy się o jeden.
- Aby ocenić inny obraz, powtórz czynności opisane w punktach 2 i 3.

Jednocześnie można wyświetlić do 999 obrazów z tą samą oceną. Jeśli istnieje więcej niż 999 obrazów z daną oceną, zostanie wyświetlone oznaczenie [**###**].

#### **Wykorzystanie systemu ocen**

- Opcja [3**2: Skoki za pom.** 6] umożliwia wyświetlanie obrazów z określoną oceną.
- Opcja [3**2: Pokaz przezr.**] umożliwia odtwarzanie obrazów z określoną oceną.
- W zależności od systemu operacyjnego komputera ocenę można sprawdzić na ekranie informacji o pliku i w dostępnej przeglądarce obrazów (tylko obrazy JPEG).
### Q **Szybkie nastawy podczas odtwarzania**

Podczas odtwarzania można nacisnąć przycisk < $\overline{Q}$  >, aby ustawić następujące funkcje: [o¬ : Ochrona obrazów], [**③**: Obróć obraz], [★ : **Ocena**], [R<sub>R</sub>W<sub>1</sub>: Obróbka obrazu RAW], [**o**: Filtry twórcze], [百: Zmień rozmiar (tylko obrazy JPEG)], [中: Kadrowanie (tylko obrazy JPEG)],

[1**: Alarm prześwietlenia**], [T**: Wyświetlanie punktu AF**], [e**: Skoki za pomocą**6] i [q**: Wyślij obrazy do smartfona**\*]. W przypadku filmów można ustawić tylko funkcje pogrubione powyżej.

\* Funkcja [**Wi-Fi/NFC**] jest niedostępna, jeżeli w pozycji [5**1: Ustawienia komun. bezprzew.**] wybrano ustawienie [**Wyłącz**].

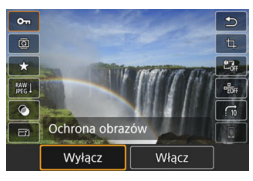

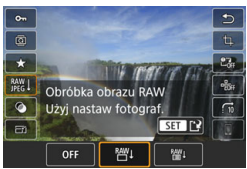

#### **1 Naciśnij przycisk <**Q**>.**

- Podczas odtwarzania obrazu naciśnij  $przvcisk  $|Q|$ .$
- **Zostaną wyświetlone opcje szybkich** nastaw.

#### **2 Wybierz i ustaw funkcję.**

- Użyj przycisków <▲> <▼>, aby wybrać funkcję.
- W dolnej części ekranu zostanie wyświetlone aktualne ustawienie wybranej funkcji.
- $\bullet$  Użyj przycisków < $\blacktriangle$  > < $\blacktriangleright$  > do zmiany ustawienia.
- **Podczas konfigurowania obróbki** obrazu RAW (str. [390\)](#page-389-0), filtrów twórczych (str. [399\)](#page-398-0), zmiany rozmiaru (str. [395\)](#page-394-0), kadrowania (str. [397\)](#page-396-0) lub funkcji Wyślij obrazy do smartfona należy także nacisnąć przycisk  $\leq$  (sET) >, aby zastosować ustawienie.
- Skoki za pom. 6. Ustaw ocene (str. [354\)](#page-353-0), naciskając przycisk <INFO.>.
- Aby anulować, naciśnij przycisk <MFNU>

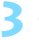

#### **3 Zamknij ekran ustawień.**

Naciśnij przycisk < Q >, aby wyjść z ekranu szybkich nastaw.

- Aby obrócić obraz, wybierz w pozycji [5**1: Auto-obracanie**] opcję [**Wł.**zD]. Jeśli w pozycji [5**1: Auto-obracanie**] została wybrana opcja [**Wł.**D] lub [**Wył.**], ustawienie [b **Obróć obraz**] zostanie zarejestrowane w parametrach obrazu, jednak aparat nie będzie obracał obrazów podczas wyświetlania.
- Ħ  $\bullet$  Naciśnięcie przycisku < $\textcircled{a}$  > podczas wyświetlania indeksu powoduje przejście do wyświetlania pojedynczego obrazu i wyświetlenie ekranu szybkich nastaw. Ponowne naciśnięcie przycisku < $\overline{Q}$  > powoduje powrót do indeksu.
	- W przypadku zdjęć wykonanych innym aparatem liczba dostępnych opcji może być ograniczona.

### **'只 Ogladanie filmów**

Istnieją trzy sposoby odtwarzania nagranych filmów:

#### **Odtwarzanie na ekranie telewizora** (str. [373](#page-372-0))

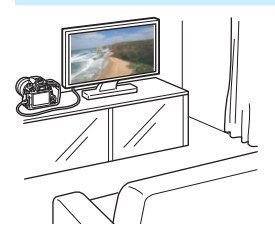

Po podłączeniu aparatu do telewizora za pomocą kabla HDMI HTC-100 można odtwarzać zdjęcia i filmy z aparatu na telewizorze.

- Jeśli nagrywarka z dyskiem twardym nie jest wyposażona w złącze HDMI IN, nie można podłączyć do niej aparatu za pomocą przewodu HDMI.
	- Nawet jeśli aparat zostanie podłączony do nagrywarki z dyskiem twardym za pomocą kabla USB, nie będzie można odtwarzać ani zapisywać filmów i zdjęć.

#### **Odtwarzanie na monitorze LCD aparatu** (str. [365](#page-364-0)–[372\)](#page-371-0)

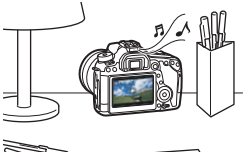

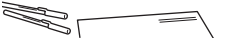

Filmy można odtwarzać na monitorze LCD aparatu. Można również edytować pierwsze i ostatnie sceny filmu, a także odtwarzać obrazy oraz filmy znajdujące się na karcie w formie automatycznego pokazu przezroczy.

Filmu, który był edytowany za pomocą komputera, nie można zapisać ponownie na karcie i odtworzyć za pomocą aparatu.

#### **Odtwarzanie i edytowanie za pomocą komputera**

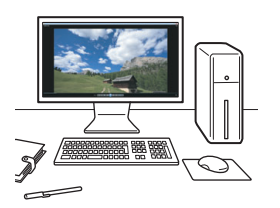

Pliki filmowe zapisane na karcie mogą zostać przesłane do komputera, a następnie odtworzone lub poddane montażowi za pomocą wcześniej zainstalowanego oprogramowania lub oprogramowania ogólnego przeznaczenia zgodnego z formatem zapisu filmu.

Aby odtwarzać lub montować filmy za pomocą dostępnego w sprzedaży oprogramowania, użyj oprogramowania zgodnego z filmami w formacie MOV i MP4. Szczegółowe informacje na temat dostępnego w sprzedaży oprogramowania można uzyskać od jego producenta.

### <span id="page-364-0"></span>**"只 Odtwarzanie filmów**

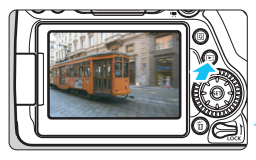

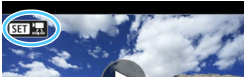

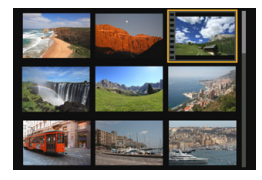

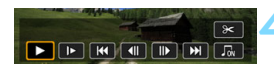

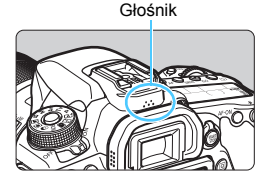

#### **1 Odtwórz obraz.**

Naciśnij przycisk <**E**>, aby wyświetlić obraz.

#### **2 Wybierz film.**

- Obróć pokrętło < s>, aby wybrać film, który ma zostać odtworzony.
- Ikona <**SED** 및> pojawiająca się w lewym górnym rogu ekranu podczas wyświetlania pojedynczego obrazu oznacza plik filmu. Jeśli film jest migawką wideo, będzie wyświetlana  $ikona <$  $\sin \omega$ .
- **Otwory perforacji widoczne na lewej** krawędzi obrazu w trybie indeksu oznaczają film. **Ponieważ filmów nie można odtwarzać w trybie indeksu, należy przejść do trybu wyświetlania pojedynczego obrazu, naciskając przycisk <**0**>.**
- **3 W trybie wyświetlania pojedynczego obrazu naciśnij przycisk <**0**>.**
	- Na dole ekranu pojawi się panel odtwarzania filmu.

#### **4 Odtwórz film.**

- Wybierz pozycję [▶] (Odtwórz), a następnie naciśnij przycisk  $\leq$   $(55)$  >.
- **Rozpocznie się odtwarzanie filmu.**
- Aby wstrzymać odtwarzanie, naciśnij w trakcie przycisk  $\leq$  (ET) > Aby wznowić, naciśnij go ponownie.
- **Głośność można regulować** pokrętłem < $\frac{6}{100}$  > nawet podczas odtwarzania filmów.
- Dodatkowe informacje na temat odtwarzania można znaleźć na następnej stronie.
- **Przed odsłuchaniem dźwięku filmu za pomocą słuchawek zmniejsz** głośność, aby zapobiec uszkodzeniu słuchu.
	- Aparat może nie odtwarzać filmów nagranych za pomocą innych aparatów.

#### **Panel odtwarzania filmu**

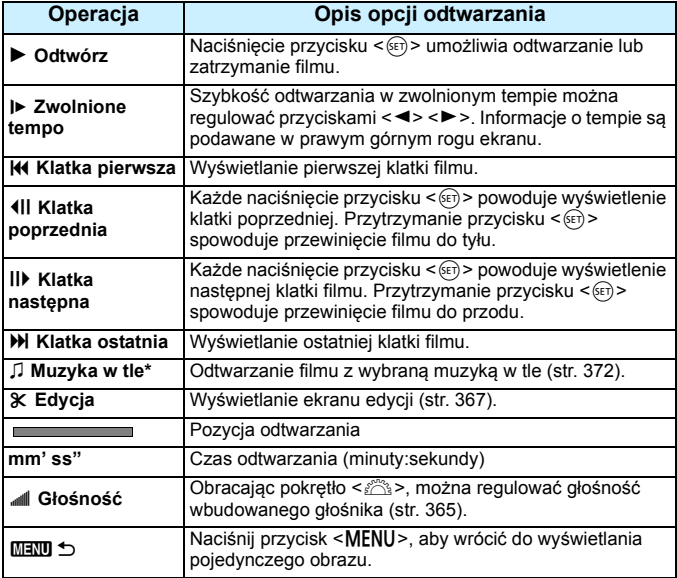

\* Jeśli muzyka w tle zostanie ustawiona, dźwięk filmu nie będzie odtwarzany.

 W przypadku w pełni naładowanego akumulatora LP-E6N czas ciągłego odtwarzania w temperaturze pokojowej (23° C) wynosi około 3 godz. 40 min.

- Podłączenie dostępnych w sprzedaży słuchawek z wtykiem o średnicy 3,5 mm stereo mini do terminala słuchawek aparatu (str. [26](#page-25-0)) umożliwia odsłuchiwanie nagranego dźwięku (str. [313\)](#page-312-0).
- Po podłączeniu aparatu do telewizora w celu odtwarzania filmu (str. [373\)](#page-372-0) głośność należy regulować za pomocą elementów sterujących telewizora. (Obracanie pokrętła < $\frac{1}{2}$ > nie powoduje zmiany głośności.) Jeśli występuje efekt sprzężenia zwrotnego, umieść aparat dalej od telewizora lub zmniejsz poziom głośności w telewizorze.

同

#### **Odtwarzanie przy użyciu ekranu dotykowego**

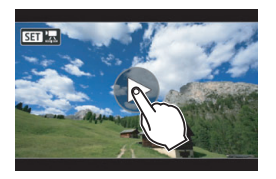

#### **Dotknij ikony [**7**] na środku ekranu.**

- Rozpocznie się odtwarzanie filmu.
- Aby wyświetlić panel odtwarzania filmu, dotknij ikony < $\sin 2x$  w lewym górnym rogu ekranu.
- Aby wstrzymać odtwarzanie filmu, dotknij ekranu. Zostanie wyświetlony panel odtwarzania filmu.

### <span id="page-366-0"></span>X **Usuwanie pierwszej i ostatniej sceny filmu**

Pierwszą i ostatnia scenę filmu można usunąć z dokładnością do około 1 s.

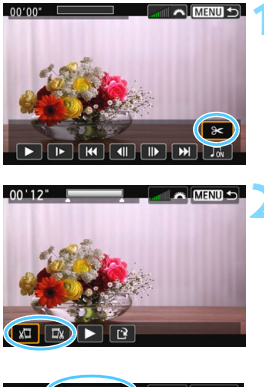

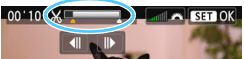

#### **1 Na ekranie odtwarzania filmu wybierz pozycję [**X**].**

**Panel edycji filmu zostanie** wyświetlony u dołu ekranu.

#### **2 Określ fragment do edycji.**

- Wybierz pozycję [ $\sqrt{u}$ ] (Skróć początek) lub [II] (Skróć koniec), a następnie naciśnij przycisk <(sET) >.
- Użyj przycisków < $\blacktriangleleft$  > < $\blacktriangleright$  >, aby wyświetlić klatki poprzednie lub następne. Trzymanie wciśniętego przycisku spowoduje szybkie przewijanie klatek do przodu lub do tyłu. Obróć pokrętło < s>, aby odtwarzać kolejne klatki.
- **Po określeniu, która cześć ma zostać** usunięta, naciśnij przycisk <( $\epsilon$ )>. Fragment zaznaczony na biało u góry oznacza część filmu, która zostanie pozostawiona.

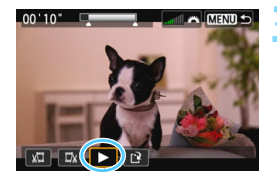

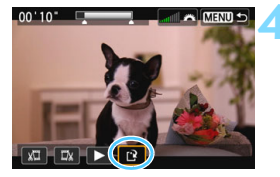

#### **3 Sprawdź edytowany film.**

- Wybierz pozycję [ $\blacktriangleright$ ] i naciśnij  $przvcisk < \frac{c}{c}$ )>, aby odtworzyć edytowany film.
- Aby zmienić fragment do edycji, wróć do punktu 2.
- Aby anulować edycję, naciśnij przycisk <MENU>, a następnie wybierz opcję [**OK**] w oknie dialogowym potwierdzenia.

#### **4 Zapisz edytowany film.**

- Wybierz pozycję [[?], a następnie naciśnij przycisk < $(F)$ >.
- Zostanie wyświetlony ekran zapisywania.
- Aby zapisać film jako nowy, wybierz pozycję [**Nowy plik**]. Aby zapisać plik filmu, zastępując oryginał, wybierz pozycję [**Zastąp**], a następnie naciśnii przycisk  $\leq$   $(5E)$  >.
- W oknie dialogowym potwierdzenia wybierz opcję [**OK**], a następnie naciśnij przycisk <(st)>, aby zapisać edytowany film i wrócić do ekranu odtwarzania filmów.
- W związku z tym, że edycja jest przeprowadzana z dokładnością do około 1 sekundy (pozycia oznaczona symbolem [X] w górnej części ekranu), dokładna pozycja, w której film będzie edytowany, może różnić się od pozycji, która została określona.
	- Jeśli na karcie jest za mało wolnego miejsca, pozycja [**Nowy plik**] nie będzie dostępna.
	- Słaby stan akumulatora uniemożliwia edycję filmów. Użyj w pełni naładowanego akumulatora.
	- Za pomocą aparatu nie można edytować filmów nagranych innymi aparatami.

### **MENU Pokaz przezroczy (automatyczne odtwarzanie)**

Aparat umożliwia wyświetlanie obrazów zapisanych na karcie w formie automatycznego pokazu przezroczy.

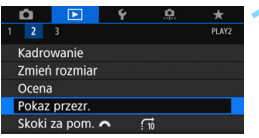

Liczba obrazów, które mają zostać odtworzone

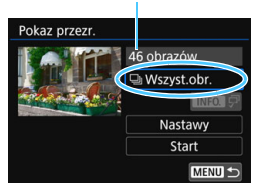

#### **1 Wybierz pozycję [Pokaz przezr.].**

 Na karcie [3**2**] wybierz pozycję [**Pokaz przezr.**], a następnie naciśnij  $przvcisk < (ser)$ 

#### **2 Zaznacz obrazy, które maj<sup>ą</sup> zostać odtworzone.**

Użyj przycisków  $\leq$   $\blacktriangle$   $\geq$   $\lt$   $\nabla$   $>$ , aby wybrać żądaną opcję, a następnie naciśnij przycisk  $\leq$   $(55)$  >.

#### **Wszystkie obrazy/Filmy/Zdjęcia**

Użyj przycisków < $\triangle$  > < $\nabla$  >, aby wybrać jedną z następujących opcji: [**b**Wszyst.obr.], ['貝Filmy], [z**Zdjęcia**]. Następnie naciśnij  $przycisk < (6E)$ .

#### **Data/Folder/Ocena**

- $\bullet$  Użyj przycisków < $\blacktriangle$  > < $\nabla$  >, aby wybrać jedna z nastepujących opcji: [i**Data**], [n**Folder**], [9**Ocena**].
- $\bullet$  Po zaznaczeniu pozycji < $\blacksquare$  $\blacksquare$ naciśnii przycisk <INFO.>.
- $\bullet$  Użyj przycisków < $\blacktriangle$  > < $\nabla$ >, aby wybrać opcję, a następnie naciśnij  $przvcisk < (ser)$

#### [**Data**] [**Folder**] [**Ocena**]

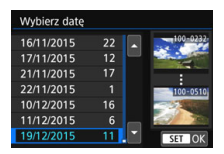

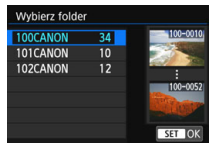

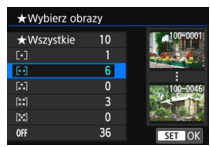

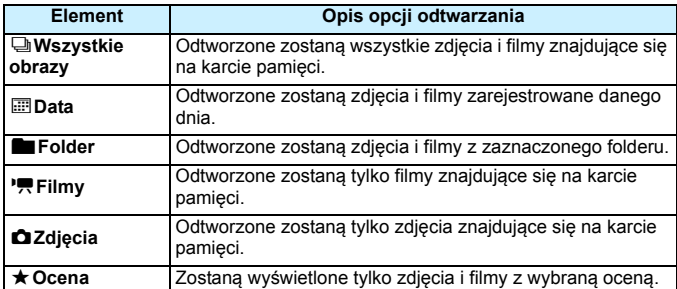

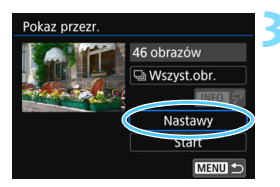

#### **3 Skonfiguruj funkcję [Nastawy] zgodnie z potrzebami.**

- Użyj przycisków <▲> <▼>, aby wybrać pozycję [**Nastawy**], a następnie naciśnij przycisk < $(F)$ >.
- Ustaw opcje w pozycjach [**Czas wyświetl.**], [**Powtarzanie**] (powtarzanie odtwarzania), [**Efekt przejścia**] (efekt widoczny podczas zmiany obrazów) i [**Muzyka w tle**] w kontekście zdjęć.
- Procedura wybierania podkładu muzycznego została opisana na stronie [372.](#page-371-0)
- Po wybraniu ustawień naciśnij przycisk <MENU>.

#### [**Czas wyświetl.**] [**Powtarzanie**]

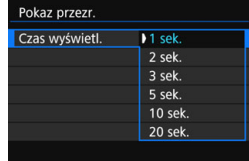

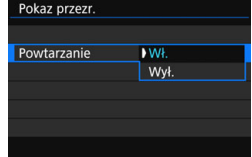

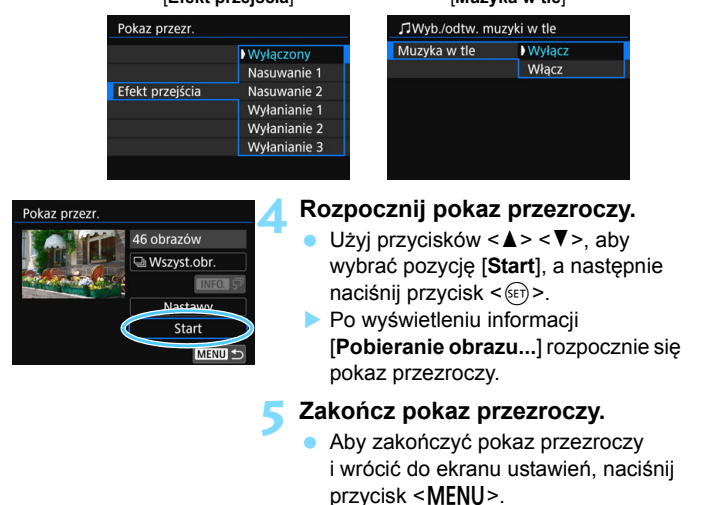

[**Efekt przejścia**] [**Muzyka w tle**]

围 Aby wstrzymać pokaz przezroczy, naciśnij przycisk < $(EF)$ >. Podczas wstrzymania wyświetlania w lewym górnym rogu obrazu będzie wyświetlany symbol [II]. Aby wznowić pokaz przezroczy, ponownie naciśnij przycisk <( $\epsilon$ )>.

- Podczas automatycznego odtwarzania zdjęć można nacisnąć przycisk <INFO.>, aby zmienić format wyświetlania (str. [346](#page-345-0)).
- $\bullet$  Do regulacii głośności podczas odtwarzania filmu służy pokretło < $\frac{1}{2}$ .
- $\bullet$  Obrót pokrętłem < $\circled{>}$  podczas automatycznego odtwarzania lub wstrzymania umożliwia wyświetlenie innego obrazu.
- **Funkcja automatycznego wyłączania nie zadziała podczas** automatycznego odtwarzania.
- **Czas wyświetlania zależy od obrazu.**
- **Informacie na temat wyświetlania pokazu przezroczy na ekranie** telewizora można znaleźć na stronie [373](#page-372-0).

#### <span id="page-371-0"></span>**Wybieranie podkładu muzycznego**

Po skopiowaniu plików muzyki w tle na kartę pamięci za pomocą oprogramowania EOS Utility (oprogramowanie EOS) można odtwarzać muzykę w tle jednocześnie z pokazem przezroczy.

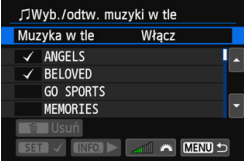

#### **1 Wybierz pozycję [Muzyka w tle].**

- Wybierz w pozycji [**Muzyka w tle**] opcję [**Włącz**], a następnie naciśnij  $przycisk <$  $(F)$
- Jeżeli na karcie nie ma plików muzyki w tle, nie można wykonać kroku 2.

#### **2 Wybierz podkład muzyczny.**

Użyj przycisków  $\leq$  A  $\geq$   $\leq$   $\blacktriangledown$  aby wybrać żądaną muzykę w tle, a następnie naciśnij przycisk  $\leq$   $($ s $\Rightarrow$  $>$ . Istnieje także możliwość wyboru wielu podkładów muzycznych.

#### **3 Odtwórz podkład muzyczny.**

- **Aby odsłuchać fragment podkładu** muzycznego, naciśnij przycisk <INFO.>.
- $\bullet$  Użyj przycisków < $\blacktriangle$  > < $\nabla$ >, aby odtworzyć inną ścieżkę muzyki w tle. Aby zatrzymać odtwarzanie podkładu muzycznego, ponownie naciśnij przycisk <INFO.>.
- **Ustaw głośność dźwięku, obracając** pokrętło < $\mathcal{E}^{\text{max}}$ >.
- Aby usunąć ścieżkę muzyki w tle, użyj przycisków <▲> <▼> i wybierz ścieżkę, a następnie naciśnij przycisk  $<\widehat{m}$

 $\boxed{5}$  W chwili zakupu w aparacie nie ma plików muzyki w tle. Procedura kopiowania plików muzyki w tle na kartę została omówiona w dokumencie "EOS Utility Instrukcja obsługi".

### <span id="page-372-0"></span>**Wyświetlanie obrazów na ekranie telewizora**

Po podłączeniu aparatu do telewizora za pomocą kabla HDMI można odtwarzać zdjęcia i filmy z aparatu na telewizorze. Zaleca się korzystanie z kabla HDMI HTC-100 (sprzedawanego oddzielnie). Jeżeli obraz nie pojawia się na ekranie telewizora, sprawdź, czy w pozycji [5**3: Standard TV**] wybrano prawidłowo opcję [**Dla NTSC**] albo [**Dla PAL**] (w zależności od standardu obrazu telewizora).

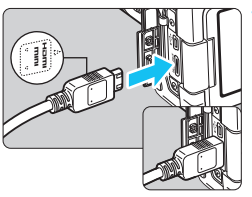

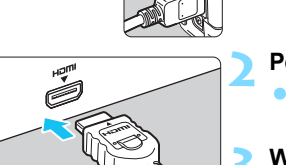

- **1 Podłącz kabel HDMI do aparatu.** Skieruj logo <**△HDMI MINI**> wtyku w stronę przedniej części aparatu, a następnie włóż wtyk do złącza <HDMI OUT>
- **2 Podłącz kabel HDMI do telewizora.** Podłącz wtyk kabla HDMI do złącza
	- HDMI IN telewizora.
- **3 <sup>W</sup>łącz telewizor i przełącz odbiór na wejście wideo, a następnie wybierz odpowiedni port.**
- **4 Ustaw przełącznik zasilania**  aparatu w pozycji < $ON$ >.
- 
- **Naciśnij przycisk <** $\square$ **>.** 
	- Obraz zostanie wyświetlony na ekranie telewizora (na monitorze LCD aparatu nie będą wyświetlane żadne informacje).
- Obrazy będą automatycznie wyświetlane w optymalnej rozdzielczości telewizora.
- $\bullet$  Naciśniecie przycisku <INFO .> umożliwia zmianę formatu wyświetlania.
- **Informacje dotyczące odtwarzania** filmów można znaleźć na stronie [365.](#page-364-0)

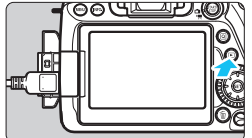

- <sup>G</sup>łośność filmu należy wyregulować w telewizorze. Głośności nie można regulować w aparacie.
	- **Przed podłączeniem lub odłączeniem kabla łączącego aparat** z telewizorem należy wyłączyć aparat i telewizor.
	- W przypadku niektórych telewizorów część wyświetlanego obrazu może zostać przycięta.
	- . Do złącza <HDMI OUT > aparatu nie należy podłączać wyjść innych urządzeń. W przeciwnym razie może to spowodować awarię.
	- Niektóre telewizory mogą nie być przystosowane do wyświetlania nagranych filmów.

#### **Korzystanie z telewizorów zgodnych ze standardem HDMI CEC**

Jeśli telewizor podłączony do aparatu za pomocą przewodu HDMI jest zgodny ze standardem HDMI CEC\*, można sterować odtwarzaniem za pomocą pilota zdalnego sterowania telewizora.

Standardowa funkcja HDMI pozwalająca przesyłać sygnały sterujące pomiędzy połączonymi urządzeniami, dzięki czemu można sterować nimi za pomocą jednego pilota zdalnego sterowania.

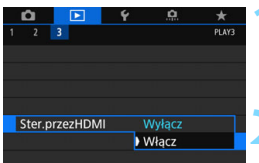

#### **1 Wybierz pozycję [Ster.przezHDMI].**

- Na karcie [3**3**] wybierz pozycję [**Ster.przezHDMI**], a następnie naciśnij przycisk <6m>.
- **2 Wybierz pozycję [Włącz].**

#### **3 Podłącz aparat do telewizora.**

- Aby podłączyć aparat do telewizora, użyj kabla HDMI.
- Wejście telewizora automatycznie przełączy się na port HDMI podłączony do aparatu. Jeśli nie nastąpi automatyczne przełączenie, należy skorzystać z pilota telewizora, aby wybrać złącze HDMI IN, do którego podłączono kabel.

#### $\blacksquare$  Naciśnij przycisk < $\blacksquare$ > aparatu.

 Obraz zostanie wyświetlony na ekranie telewizora i będzie można sterować odtwarzaniem za pomocą pilota zdalnego sterowania telewizora.

#### **Menu odtwarzania zdjęć**

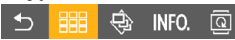

#### **Menu odtwarzania filmów**

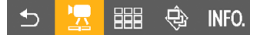

- 2 : Powrót
- $\frac{1}{2}$  : Indeks 9 obrazów
- **"是 : Odtwórz film**
- Q) : Pokaz przezroczy
- INFO.: Wyświetlanie informacii o obrazie
- 同 · Obracanie

围

#### **5 Wybierz obraz.**

 Skieruj pilot zdalnego sterowania w stronę telewizora, a następnie naciśnij przycisk  $\leftarrow/\rightarrow$ , aby wybrać obraz.

#### **6 Naciśnij przycisk Enter na pilocie zdalnego sterowania.**

- **Zostanie wyświetlone menu i będzie** możliwe wykonywanie operacji odtwarzania przedstawionych po lewej stronie.
- Naciśnij przycisk ←/→, aby wybrać żądaną opcję, a następnie naciśnij przycisk Enter. W przypadku pokazu przezroczy naciśnij przycisk 1/4 na pilocie zdalnego sterowania, aby wybrać opcję, a następnie naciśnij przycisk Enter.
- Po wybraniu pozycji [**Powrót**] i naciśnięciu przycisku Enter menu zniknie i przy pomocy przycisku  $\leftarrow$ / $\rightarrow$ można będzie wybrać obraz.

- Niektóre telewizory wymagają w pierwszej kolejności włączenia standardu złącza HDMI CEC. Szczegółowe informacje można znaleźć w instrukcji obsługi telewizora.
	- Niektóre telewizory, nawet te zgodne ze standardem HDMI CEC, mogą nie funkcjonować prawidłowo. W takim przypadku ustaw w pozycji [B**3: Ster.przezHDMI**] opcję [**Wyłącz**] i steruj odtwarzaniem za pomocą aparatu.

### <span id="page-375-0"></span>K **Ochrona obrazów**

Cenne obrazy można chronić przed przypadkowym usunięciem.

#### **MENU** Ochrona pojedynczego obrazu

**MENU S** 

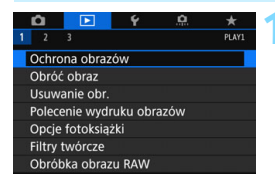

#### **1 Wybierz pozycję [Ochrona obrazów].**

 Na karcie [3**1]** wybierz pozycję [**Ochrona obrazów**], a następnie naciśnij przycisk < $(F)$ >.

#### **2 Wybierz pozycję [Wybierz obrazy].**

**Zostanie wyświetlony obraz.** 

#### **3 <sup>W</sup>łącz ochronę obrazu.**

- Obróć pokretło < e>, aby wybrać obraz, który ma być chroniony, a następnie naciśnij przycisk  $\leq$   $\sqrt{5}$  >.
- ▶ Obraz będzie chroniony, a u góry ekranu pojawi się ikona < $\boxed{m}$ >.
- Aby anulować ochronę obrazu, ponownie naciśnij przycisk < $(F)$ >. Ikona << > zniknie z ekranu.
- Aby włączyć ochronę innego obrazu, powtórz czynności opisane w punkcie 3.

#### Ikona ochrony obrazu

o-Ochrona obrazów Wybierz obrazy Wszystkie obrazy w folderze Kasui wybór obrazów w folderze Wszystkie obrazy na karcie Kasuj wybór obrazów na karcie

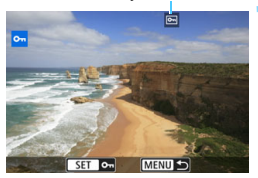

#### **MENU** Ochrona wszystkich obrazów w folderze lub na karcie

Istnieje możliwość włączenia ochrony wszystkich obrazów w folderze lub na karcie.

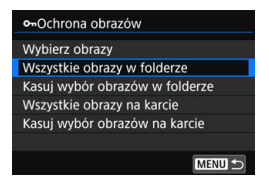

Po wybraniu opcji [**Wszystkie obrazy w folderze**] lub [**Wszystkie obrazy na karcie**] w pozycji [3**1: Ochrona obrazów**] wszystkie obrazy w folderze lub na karcie będą chronione.

Aby anulować ochronę obrazu, wybierz pozycję [**Kasuj wybór obrazów w folderze**] lub [**Kasuj wybór obrazów na karcie**].

**Sformatowanie karty** (str. [64](#page-63-0)) **spowoduje także usunięcie chronionych obrazów.**

- 同 Istnieje także możliwość włączenia ochrony filmów.
	- Włączenie ochrony obrazu zapobiega jego usunięciu przez funkcję usuwania obrazów. Aby usunąć chroniony obraz, należy najpierw wyłączyć ochronę.
	- Po usunięciu wszystkich obrazów (str. [379](#page-378-0)) na karcie pozostaną tylko chronione obrazy. Jest to przydatne, gdy użytkownik chce usunąć jednocześnie wszystkie zbędne obrazy.

## L **Usuwanie obrazów**

Niepotrzebne zdjęcia można zaznaczać i usuwać z aparatu pojedynczo lub grupowo. Chronione obrazy (str. [376](#page-375-0)) nie zostaną usunięte.

**Usuniętego obrazu nie można odzyskać. Przed usunięciem obrazu należy upewnić się, że jest zbędny. Aby zapobiec przypadkowemu usunięciu ważnych obrazów, należy skorzystać z funkcji ich ochrony. Usunięcie obrazu zarejestrowanego w trybie zapisu RAW+JPEG spowoduje usunięcie zarówno obrazu RAW, jak i obrazu JPEG.**

#### **Usuwanie pojedynczego obrazu**

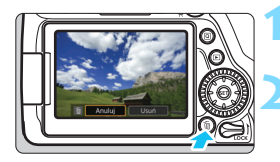

- **1 Wyświetl obraz, który ma zosta<sup>ć</sup> usunięty.**
- **2 Naciśnij przycisk <**L**>.**
- **Zostanie wyświetlone menu usuwania.**

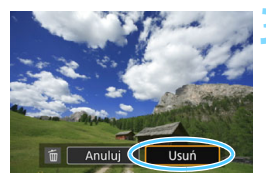

#### **3 Usuń obraz.**

 Wybierz pozycję [**Usuń**], a następnie naciśnij przycisk <(er) >. Wyświetlony obraz zostanie usunięty.

#### 3 **Zaznaczanie [**X**] obrazów do grupowego usuwania**

Po zaznaczeniu obrazów do usunięcia symbolami zaznaczenia [V] można usunąć kilka obrazów jednocześnie.

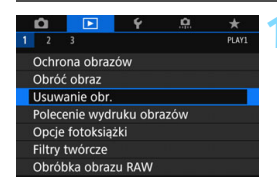

#### **1 Wybierz pozycję [Usuwanie obr.].**

 Na karcie [3**1**] wybierz pozycję [**Usuwanie obr.**], a następnie naciśnij  $przycisk <$  $(F)$ >.

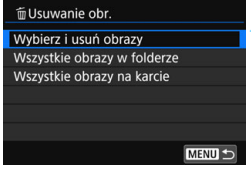

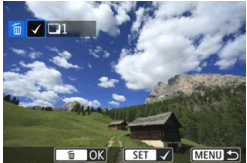

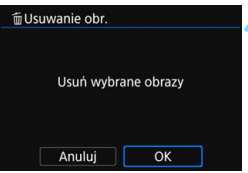

#### **2 Wybierz opcję [Wybierz i usu<sup>ń</sup> obrazy].**

- Wybierz opcję [**Wybierz i usuń obrazy**], a następnie naciśnij przycisk  $<$  (SET)  $>$ .
- **Zostanie wyświetlony obraz.**

#### **3 Wybierz obrazy, które mają by<sup>ć</sup> usunięte.**

- $\bullet$  Obróć pokrętło < $\circ$ >, aby wybrać obraz, który ma być usunięty, a następnie naciśnij przycisk  $\leq$   $(F)$  >.
- W lewym górnym rogu ekranu zostanie wyświetlony symbol  $\lceil \sqrt{\rceil}$ .
- $\bullet$  Po naciśnieciu przycisku < $\bullet$   $\bullet$   $\circ$ można wybierać obrazy na podglądzie trzech obrazów. Aby wrócić do wyświetlania pojedynczych obrazów, naciśnij przycisk <u>.
- Aby wybrać inny obraz do usunięcia, powtórz czynności opisane w punkcie 3.

#### **4 Usuń obraz.**

- Naciśnij przycisk < m̃>, a następnie przycisk [**OK**].
- ▶ Wybrane obrazy zostaną natychmiast usunięte.

#### <span id="page-378-0"></span>3**Usuwanie wszystkich obrazów w folderze lub na karcie**

Istnieje możliwość jednoczesnego usunięcia wszystkich obrazów znajdujących się w folderze lub na karcie. Jeżeli w pozycji [3**1: Usuwanie obr.**] wybrano opcję [**Wszystkie obrazy w folderze**] lub [**Wszystkie obrazy na karcie**], zostaną usunięte wszystkie obrazy zapisane w folderze lub na karcie.

 $\boxed{1}$  Aby usunąć wszystkie obrazy, w tym chronione obrazy, należy sformatować kartę (str. [64](#page-63-0)).

### W **Standard DPOF (Digital Print Order Format)**

Standard DPOF (Digital Print Order Format) umożliwia drukowanie obrazów zarejestrowanych na karcie zgodnie z instrukcjami drukowania, takimi jak wybór obrazów, liczba odbitek itp. Można wydrukować wiele zdjęć jednocześnie lub przedłożyć polecenie wydruku obrazów w laboratorium fotograficznym.

Możesz ustawić rodzaj wydruku oraz opcje drukowania daty i numeru pliku. Opcje drukowania zostaną zastosowane do wszystkich obrazów wybranych do drukowania (nie ma możliwości ich indywidualnego ustawienia dla poszczególnych obrazów).

#### **Ustawianie opcji drukowania**

0 kartek

Wszystkie

MENU S

Wvł.

Wł.

#### $\overline{P}$ PLAY! -3 Ochrona obrazów Obróć obraz Usuwanie obr. Polecenie wydruku obrazów Opcje fotoksiażki Filtry twórcze Obróbka obrazu RAW

Polecenie wydruku obrazów

 $Z$ 

 $\Box$  Standard

Data

Wyb.obraz

Nastawy

Numer pliku

#### **wydruku obrazów].** Na karcie [3**1**] wybierz pozycję [**Polecenie wydruku obrazów**],

a następnie naciśnij przycisk < $(F)$ >.

#### **2 Wybierz pozycję [Nastawy].**

**1 Wybierz pozycję [Polecenie** 

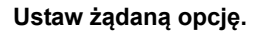

- Ustaw opcje [**Rodzaj wydruku**], [**Data**] i [**Numer pliku**].
- Wybierz opcję, która ma być ustawiona, a następnie naciśnij przycisk <(ET) >. Wybierz żądane ustawienie, a następnie naciśnij  $przycisk < (6E)$

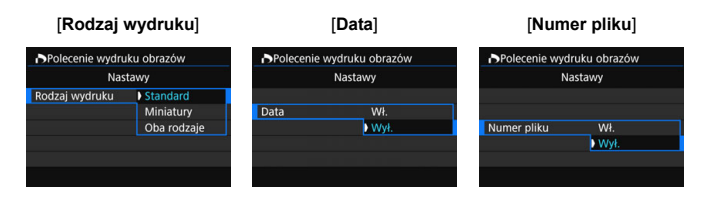

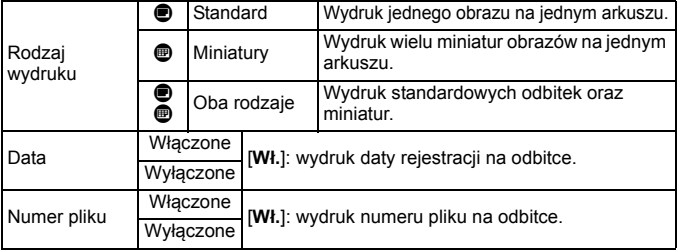

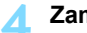

#### **4 Zamknij ekran ustawień.**

- Naciśnij przycisk <MENU>.
- **Ponownie zostanie wyświetlony** ekran polecenia wydruku obrazów.
- **Następnie wybierz opcję** [**Wyb.obraz**], [**z** n] lub [**Wszystkie**], aby wybrać obrazy, które mają być wydrukowane.
- Obrazów RAW i filmów nie można dołączyć do polecenia wydruku obrazów.
	- W przypadku niektórych ustawień drukowania i modeli drukarek data i numer pliku mogą nie być drukowane, nawet jeśli w pozycji [**Data**] i [**Numer pliku**] została wybrana wartość [**Wł.**].
	- W przypadku wyboru opcji [**Miniatury**] nie można jednocześnie wybrać opcji [**Wł.**] w pozycjach [**Data**] i [**Numer pliku**].
	- W przypadku drukowania z wykorzystaniem standardu DPOF należy użyć karty, dla której ustawiono dane polecenia wydruku obrazów. Nie można drukować z określonym poleceniem wydruku obrazów, jeśli podjęta zostanie próba wydrukowania obrazów skopiowanych z karty.
	- Niektóre drukarki i laboratoria fotograficzne zgodne ze standardem DPOF mogą nie wydrukować zdjęć zgodnie z wprowadzonymi ustawieniami. Przed rozpoczęciem drukowania należy zapoznać się z instrukcją obsługi drukarki. W przypadku laboratorium sprawdzić jego zgodność ze standardem podczas zamawiania zdjęć.
	- Jeśli polecenie wydruku na karcie zostało wcześniej ustawione w innym aparacie, nie należy umieszczać jej w aparacie w celu określenia polecenia wydruku. Może nastąpić nieumyślne zastąpienie wszystkich poleceń wydruku obrazów. Ponadto w zależności od typu obrazu polecenie wydruku obrazów może nie być dostępne.

 $\boxed{1}$  Możliwe jest wysyłanie obrazów do drukarki bezprzewodowej zgodnej ze standardem PictBridge (bezprzewodowa sieć LAN) i drukowanie ich. Szczegółowe informacje można znaleźć w Instrukcji obsługi funkcji bezprzewodowej.

#### **Polecenie wydruku obrazów**

#### **Wybierz obraz**

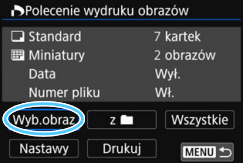

 $\bigcap$  2  $\bigcirc$   $\bigcirc$   $7$   $\bigcirc$ Liczba Łączna liczba wybranych obrazów

Symbol zaznaczenia

Ikona miniatur

Opcja umożliwia pojedyncze wybieranie obrazów.

Po naciśnięciu przycisku < $\blacksquare$  · Q > można wybierać obrazy na podglądzie trzech obrazów. Aby wrócić do wyświetlania pojedynczych obrazów, naciśnij przycisk .</u><br>< ० >

Naciśnij przycisk <MENU>, aby zapisać polecenie wydruku obrazów na karcie.

#### **[Standard] [Oba rodzaje]**

Użyj przycisków <▲> <▼>, aby określić liczbę odbitek wyświetlanego obrazu.

#### **[Miniatury]**

Naciśnij przycisk <(F)>, aby umieścić w polu symbol zaznaczenia [V]. Obraz zostanie uwzględniony na wydruku miniatur.

#### $\overline{Z}$   $\overline{Z}$

Wybierz pozycję [**Zaznacz wszystkie w folderze**], a następnie wybierz folder. Zostanie określone polecenie wydruku obrazów jednej kopii wszystkich obrazów w folderze. Jeśli zostanie wybrana pozycja [**Kasuj cały wybór w folderze**], a następnie zostanie wybrany folder, polecenie wydruku dla tego folderu bedzie anulowane.

#### **Wszystkie**

Wybór opcji [**Zaznacz wszystkie na karcie**] spowoduje oznaczenie do drukowania po jednej kopii wszystkich obrazów na karcie. Wybór opcji [**Kasuj cały wybór na karcie**] spowoduje anulowanie polecenia wydruku wszystkich obrazów na karcie.

 Uwaga: obrazy RAW i filmy nie będą uwzględnione w poleceniu wydruku obrazów, nawet w przypadku wyboru opcji [**z** n] lub [**Wszystkie**].

 W przypadku korzystania z drukarki obsługującej standard PictBridge w ramach jednego polecenia wydruku obrazów nie należy umieszczać więcej niż 400 obrazów. Wybór większej liczby może spowodować, że nie wszystkie obrazy zostaną wydrukowane.

### p **Wybieranie obrazów do fotoksiążki**

Istnieje możliwość określenia maks. 998 obrazów do wydrukowania w fotoksiążce. W przypadku użycia oprogramowania EOS Utility (oprogramowanie EOS) do przesyłania obrazów do komputera wybrane obrazy zostaną skopiowane do wyznaczonego folderu. Ta funkcja służy do zamawiania fotoksiążek przez Internet.

#### **Wybieranie pojedynczych obrazów**

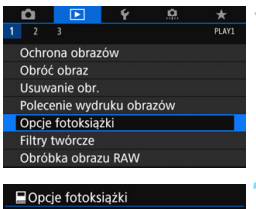

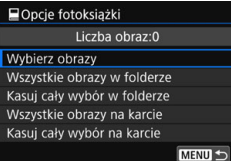

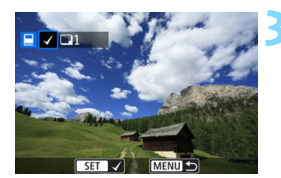

#### **1 Wybierz pozycję [Opcje fotoksiążki].**

 Na karcie [x**1**] wybierz pozycję [**Opcje fotoksiążki**], a następnie naciśnij przycisk < $(F)$ >.

#### **2 Wybierz pozycję [Wybierz obrazy].**

- **Zostanie wyświetlony obraz.**
- **Aby wyświetlić podgląd trzech** obrazów, naciśnij przycisk < $\blacksquare$  $\lhd$  >. Aby wrócić do wyświetlania pojedynczych obrazów, naciśnij przycisk  $\langle \mathcal{A} \rangle$ .

#### **3 Zaznacz obraz, który ma by<sup>ć</sup> wybrany.**

- Obróć pokrętło < )>, aby zaznaczyć obraz, który ma być wybrany, a następnie naciśnij przycisk  $\leq$   $\sqrt{5}$  >.
- Powtórz ten punkt, aby wybrać kolejny obraz. Liczba wybranych obrazów będzie wyświetlana w lewym górnym rogu ekranu.
- Aby anulować wybór obrazu, ponownie naciśnij przycisk  $\leq$   $\sqrt{\epsilon}$ ) >.

#### **Wybieranie wszystkich obrazów w folderze lub na karcie**

Istnieje możliwość jednoczesnego wybrania wszystkich obrazów z folderu lub karty.

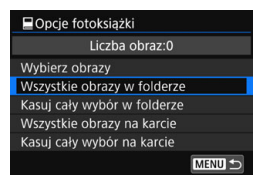

Jeśli w pozycji [x**1: Opcje fotoksiążki**] wybrano opcję [**Wszystkie obrazy w folderze**] lub [**Wszystkie obrazy na karcie**], zostaną wybrane wszystkie obrazy zapisane w folderze lub na karcie.

Aby anulować wybór obrazów, wybierz opcję [**Kasuj cały wybór w folderze**] lub [**Kasuj cały wybór na karcie**].

Obrazów RAW i filmów nie można wybrać do wydruku.

 Nie należy wybierać w tym aparacie obrazów wybranych wcześniej do innej fotoksiążki w innym aparacie. Ustawienia fotoksiążki można zastąpić.

### **Zmiana ustawień odtwarzania obrazów**

#### 3 **Regulowanie jasności monitora LCD**

Aparat pozwala wyregulować poziom jasności monitora LCD, aby zapewniał bardziej czytelny obraz.

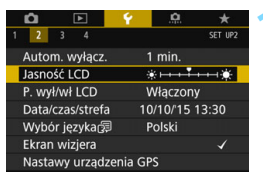

### **1 Wybierz pozycję [Jasność LCD].**

 Na karcie [5**2**] wybierz pozycję [**Jasność LCD**], a następnie naciśnij  $przycisk < (ser)$ 

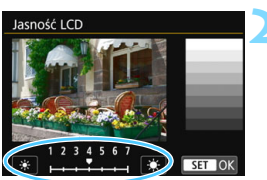

#### **2 Wyreguluj jasność.**

 Korzystając z wykresu szarości, użyj przycisków <Y> <Z>, a następnie naciśnij przycisk < $(F)$ >.

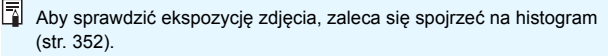

#### 3 **Automatyczne obracanie obrazów pionowych**

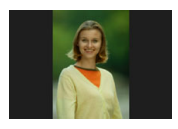

Opcja ta umożliwia automatyczne obracanie pionowych obrazów, aby były one wyświetlane na monitorze LCD aparatu i na ekranie komputera w układzie pionowym, a nie poziomym. Można zmienić ustawienie tej funkcji.

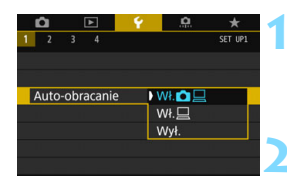

#### **1 Wybierz pozycję [Auto-obracanie].**

 Na karcie [5**1**] wybierz pozycję [**Auto-obracanie**], a następnie naciśnij przycisk <

#### **2 Ustaw opcję obrót obrazu.**

 Wybierz żądane ustawienie, a następnie naciśnij przycisk <6m)>.

#### $\bullet$  W<sub>1</sub>.**c** $\Box$

Pionowy obraz zostanie automatycznie obrócony podczas odtwarzania na monitorze LCD oraz na ekranie komputera.

#### $\blacksquare$  Wł.  $\Box$

围

Pionowy obraz zostanie automatycznie obrócony tylko w komputerze.

#### **Wyłączone**

Pionowy obraz nie zostanie automatycznie obrócony.

Automatyczne obracanie nie działa w przypadku zdjęć pionowych wykonanych przy ustawieniu dla funkcji auto-obracania wartości [**Wył.**]. Nie zostaną one obrócone nawet po późniejszym ustawieniu opcji [**Wł.**] w celu odtwarzania.

- Obraz pionowy nie zostanie automatycznie obrócony podczas kontrolnego wyświetlania tuż po zarejestrowaniu zdjecia.
	- Jeśli pionowe zdjęcie zostało wykonane w sytuacji, kiedy aparat był skierowany w górę lub w dół, obraz podczas odtwarzania może nie zostać obrócony automatycznie.
	- Jeśli pionowe zdjęcie nie zostało automatycznie obrócone na ekranie komputera, oznacza to, że oprogramowanie, z którego korzystasz, nie jest w stanie obrócić obrazu. Zaleca się korzystanie z oprogramowania EOS.

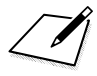

# **Dodatkowa obróbka obrazów**

**10**

Aparat umożliwia obróbkę obrazów RAW, zmianę rozmiaru i kadrowanie obrazów JPEG, a także stosowanie filtra twórczego.

Ikona  $\hat{x}$  w prawym górnym rogu tytułu strony oznacza, że dana funkcja jest dostępna wyłącznie w trybach strefy twórczej (P/Tv/Av/M/B).

 Obróbka obrazów wykonanych innym aparatem może nie być możliwa w tym aparacie.

**• Dodatkowa obróbka obrazów opisana w niniejszym rozdziale** nie jest możliwa, jeśli aparat działa w trybie ekspozycji wielokrotnej lub jest podłączony do komputera przez kabel interfejsu.

### <span id="page-389-0"></span>R **Obróbka obrazów RAW za pomocą** aparatu<sup>\*</sup>

Obrazy **KW** można obrabiać w aparacie, a następnie zapisać je w postaci obrazów JPEG. Jako że sam obraz RAW nie zmienia się, można stosować wobec niego różne warunki obróbki i utworzyć na jego podstawie dowolną liczbę obrazów JPEG.

**Należy pamiętać, że obrazów** 41**i** 61**nie można obrabiać w aparacie.** Do obróbki tych obrazów należy użyć oprogramowania Digital Photo Professional (oprogramowanie EOS, str. [512\)](#page-511-0).

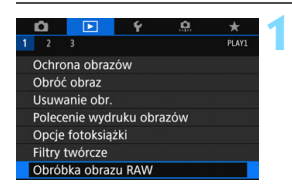

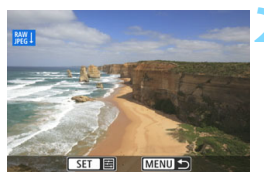

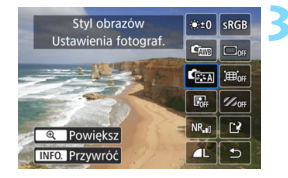

#### **1 Wybierz pozycję [Obróbka obrazu RAW].**

- Na karcie [3**1**] wybierz pozycję [**Obróbka obrazu RAW**], a następnie naciśnii przycisk  $\leq$   $\sqrt{\sin}$  >.
- **Zostana wyświetlone obrazy 1.000**

#### **2 Wybierz obraz.**

- Obróć pokretło < e>, aby wybrać obraz, który ma zostać poddany obróbce.
- Naciśnięcie przycisku < $\blacksquare$  · Q > powoduje wyświetlanie indeksu i pozwala wybrać obraz.

#### **3 Przetwórz obraz.**

- Naciśnij przycisk < $(SET)$ >, aby wyświetlić przez chwilę opcje obróbki obrazów RAW (str. [392](#page-391-0)).
- Użyj przycisków < $\blacktriangle$ > < $\P$ > < $\P$ >< $\blacktriangle$  < $\blacktriangle$  >, aby wybrać opcję, a następnie obróć pokretło < e>, aby zmienić ustawienie.
- Na wyświetlonym obrazie zostanie odzwierciedlona "Regulacja jasności", .Balans bieli" i inne ustawienia.
- Aby wrócić do ustawień obrazu z chwili wykonania zdjęcia, naciśnij przycisk <INFO.>.

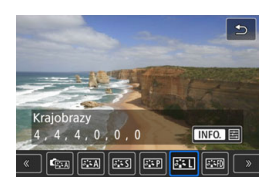

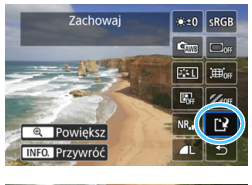

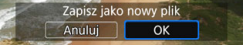

#### <span id="page-390-0"></span>**Widok powiększony**

#### **Wyświetlenie ekranu ustawień**

Naciśnii przycisk < (sx) >, aby wyświetlić ekran ustawień. Obróć pokrętło <()> lub < $\mathcal{E}^{\text{max}}$ >, aby zmienić ustawienie. Naciśnij przycisk <0>, aby zakończyć ustawianie i wrócić do ekranu z punktu 3.

#### **4Zapisz obraz.**

- Wybierz pozycję [[?] (Zachowaj), a następnie naciśnij przycisk  $\leq$   $\sqrt{\text{sn}}$  $>$ .
- Wybierz pozycję [**OK**], aby zapisać obraz.
- **Sprawdź folder docelowy i numer** pliku obrazu, a następnie wybierz pozycję [**OK**].
- Aby przetworzyć inny obraz, powtórz czynności opisane w punktach od 2 do 4.

Obraz można powiększyć, naciskając przycisk <u> w punkcie 3. Stopień powiększenia zależy od liczby pikseli opcji [**Jakość obrazu**] ustawionej w pozycji **[Obróbka obrazu RAW]**. Za pomocą multi-sterownika < $\frac{e^{4x}}{2}$ > można przewijać powiększony obraz.

Aby wyjść z trybu powiększonego obrazu, naciśnij przycisk < $\blacksquare$  Q >.

#### **Obrazy z ustawieniem formatu obrazu**

Obrazy zarejestrowane z formatem obrazu (str. [146\)](#page-145-0) ustawionym na [**4:3**], [**16:9**] albo [**1:1**] zostaną wyświetlone wraz z liniami wskazującymi obszar fotografowania. Obrazy JPEG wygenerowane na podstawie obrazów RAW będą zapisywane w ustawionym formacie obrazu.

#### <span id="page-391-0"></span>**Opcje obróbki obrazów RAW**

● 楽±0 Regulacia jasności Jasność obrazu można ustawiać w zakresie ±1 stopnia, z dokładnością do 1/3 stopnia. Wyświetlony obraz będzie odzwierciedlał efekt ustawienia.

**C** From Balans bieli (str. [162](#page-161-0)) Pozwala wybrać balans bieli. Po wybraniu opcji [W] i naciśnięciu przycisku <INFO. > będzie można wybrać pozycję [Auto: Prior. atmosf.] albo [Auto: Priorytet bieli]. Po wybraniu opcji [**R**] i naciśnieciu przycisku <**INFO**.> bedzie można ustawić temperature barwową. Wyświetlony obraz będzie odzwierciedlał efekt ustawienia.

- $\bullet$   $\overline{\bullet}$   $\overline{\bullet}$  Styl obrazów (str. [154](#page-153-0)) Pozwala wybrać styl obrazów. Naciśnięcie przycisku <INFO.> umożliwia dostosowanie ostrości, kontrastu i innych parametrów. Wyświetlony obraz będzie odzwierciedlał efekt ustawienia.
- 图 Auto Lighting Optimizer (Automatyczny optymalizator jasności) (str. [169](#page-168-0))

Pozwala ustawić funkcję Auto Lighting Optimizer (Automatyczny optymalizator jasności). Wyświetlony obraz będzie odzwierciedlał efekt ustawienia.

**NR**<sub>FII</sub> Redukcja zakłóceń - High ISO (str. [170\)](#page-169-0) Pozwala ustawić funkcję redukcji zakłóceń dla wysokich czułości ISO. Wyświetlony obraz będzie odzwierciedlał efekt ustawienia. Jeśli efekt jest słabo zauważalny, powiększ obraz (str. [391](#page-390-0)).

**13 Jakość obrazu (str. [142](#page-141-0))** W przypadku generowania obrazów w formacie JPEG można wybrać jakość obrazu.

- **sRGB** Przestrzeń kolorów (str. [181\)](#page-180-0) Pozwala wybrać przestrzeń sRGB lub Adobe RGB. W związku z tym, że monitor LCD aparatu nie jest zgodny z przestrzenią Adobe RGB, zmiana przestrzeni kolorów nie powoduje znacznej zmiany wyglądu obrazu.
- $\blacksquare$ <sub>OFF</sub> Korygowanie jasności brzegów (str. [175\)](#page-174-0) Istnieje możliwość skorygowania zjawiska polegającego na przyciemnieniu rogów obrazu z powodu charakterystyki obiektywu. Jeśli została wybrana opcja [**Włącz**], będzie wyświetlany skorygowany obraz. Jeśli efekt jest słabo zauważalny, powiększ obraz (str. [391\)](#page-390-0), a następnie sprawdź cztery narożniki. Korygowanie jasności brzegów przeprowadzone w aparacie jest mniej wyraziste niż to przeprowadzone za pomocą oprogramowania Digital Photo Professional (oprogramowanie EOS) z wykorzystaniem maksymalnej intensywności korekty. Jeżeli efekty korekty nie są widoczne, należy przeprowadzić korygowanie jasności brzegów za pomocą oprogramowania Digital Photo Professional.

**W** Ei<sub>0FF</sub> Korygowanie zniekształceń Istnieje możliwość skorygowania zniekształceń obrazu związanych z charakterystyką obiektywu. Jeśli została wybrana opcja [**Włącz**], będzie wyświetlany skorygowany obraz. Brzegi obrazu zostaną przycięte w skorygowanym obrazie.

W związku z tym, że rozdzielczość obrazu może wydawać się nieco niższa, w razie potrzeby można skorygować ostrość przy użyciu parametru [**Ostrość**] funkcji Styl obrazów.

**X** 6 Korygowanie aberracji chromatycznej (str. [176](#page-175-0)) Istnieje możliwość skorygowania aberracji chromatycznych (barwnych obwódek wokół fotografowanego przedmiotu) związanych z charakterystyką obiektywu. Jeśli została wybrana opcja [**Włącz**], będzie wyświetlany skorygowany obraz. Jeśli efekt jest słabo zauważalny, powiększ obraz (str. [391\)](#page-390-0).

#### **Korygowanie jasności brzegów, korygowanie dystorsji i korygowanie aberracji chromatycznej**

Aby można było przeprowadzić korygowanie jasności brzegów, korygowanie zniekształceń lub korygowanie aberracji chromatycznej, wymagane są dane korekcji użytego obiektywu. Jeżeli podczas obróbki obrazów RAW w aparacie operacje korygowania nie mogą zostać przeprowadzone, użyj oprogramowania EOS Utility (oprograowanie EOS, str. [512](#page-511-1)), aby zapisać dane korekcji w aparacie.

- 
- $\bigoplus$  obróbka obrazów RAW w aparacie nie daje dokładnie takich samych rezultatów, jak obróbka obrazów RAW za pomocą oprogramowania Digital Photo Professional.
	- Podczas obróbki zdjęć po wybraniu opcji [**Włącz**] funkcji [**Korygowanie zniekształceń**] dane o punktach pomiaru AF (str. [352](#page-351-1)) czy dane dla retuszu kurzu (str. [405\)](#page-404-0) nie zostaną dodane do obrazu.

### <span id="page-394-0"></span>S **Zmiana rozmiaru obrazów JPEG**

Można zmienić rozmiar obrazu JPEG, aby zmniejszyć liczbę pikseli, a następnie zapisać go jako nowy obraz. Zmiana rozmiaru jest możliwa w przypadku obrazów JPEG 3/4/a/b. **Nie można zmieniać rozmiaru obrazów RAW i JPEG S3.** 

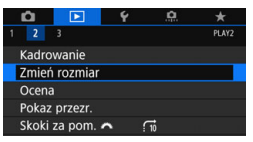

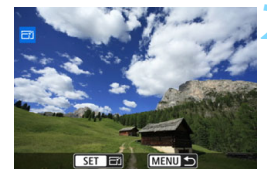

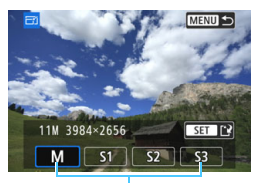

Wielkości docelowe

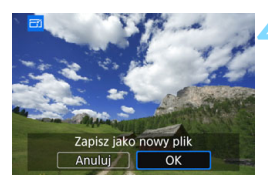

### **1 Wybierz pozycję [Zmień rozmiar].**

- Na karcie [3**2**] wybierz pozycję [**Zmień rozmiar**], a następnie naciśnij  $przycisk < (6E)$
- **Zostanie wyświetlony obraz.**

#### **2 Wybierz obraz.**

- Obróć pokrętło  $\leq$  >, aby wybrać obraz, którego rozmiar ma zostać zmieniony.
- Naciśniecie przycisku < $\blacksquare$  Q > powoduje wyświetlanie indeksu i pozwala wybrać obraz.

#### **3 Wybierz żądaną wielkość obrazu.**

- Naciśnij przycisk <(Fi)>, aby wyświetlić wielkości obrazów.
- Wybierz żądaną wielkość obrazów, a następnie naciśnij przycisk  $\leq$   $\sqrt{5}$  >.

#### **4 Zapisz obraz.**

- Wybierz pozycję [**OK**], aby zapisać obraz o zmienionym rozmiarze.
- Sprawdź folder docelowy i numer pliku obrazu, a następnie wybierz pozycję [**OK**].
- Aby zmienić rozmiar innego obrazu, powtórz czynności opisane w punktach od 2 do 4.

**Pierwotna wielkość obrazu Dostępne ustawienia zmiany rozmiaru**  $M \quad | \quad S1 \quad | \quad S2 \quad | \quad S3$  $\begin{array}{c|c|c|c|c|c|c|c|c} \mathsf{L} & \mathsf{O} & \mathsf{O} & \mathsf{O} & \mathsf{O} & \mathsf{O} \end{array}$  $M$  keeping and the contract of  $\circ$  in the contract of  $\circ$  $\mathsf{S1}$  and  $\mathsf{S2}$  and  $\mathsf{S3}$  and  $\mathsf{S4}$  are  $\mathsf{S4}$  and  $\mathsf{S5}$  and  $\mathsf{S6}$  are  $\mathsf{S7}$  and  $\mathsf{S7}$  are  $\mathsf{S7}$  and  $\mathsf{S7}$  are  $\mathsf{S7}$  and  $\mathsf{S7}$  are  $\mathsf{S7}$  and  $\mathsf{S7}$  are  $\mathsf{S7}$  a b k

**Opcje zmiany rozmiaru w zależności od pierwotnej wielkości obrazu**

#### **Wielkości obrazu**

Wielkości obrazu w zależności od formatów obrazu zostały przedstawione w tabeli poniżej.

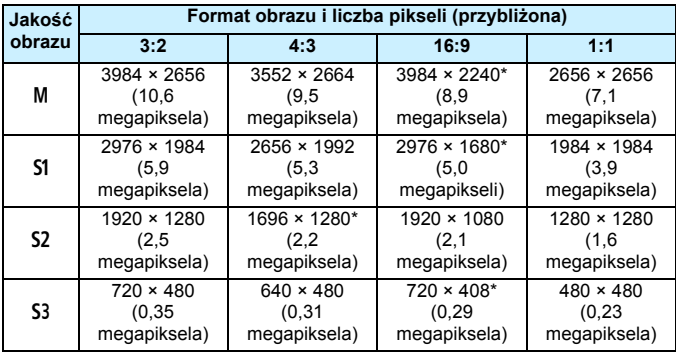

Pozycje oznaczone gwiazdką nie do końca pokrywają się z wybranym formatem obrazu. Obraz zostanie nieco przycięty.
## N **Kadrowanie obrazów JPEG**

Obraz JPEG można skadrować, a następnie zapisać go jako nowy obraz. **Nie można kadrować obrazów RAW i JPEG** c. Obrazy JPEG zarejestrowane w trybie RAW+JPEG mogą być kadrowane.

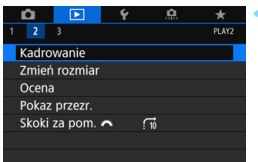

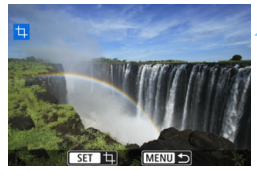

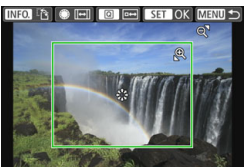

## **1 Wybierz pozycję [Kadrowanie].**

- Na karcie [x**2**] wybierz pozycję [**Kadrowanie**], a następnie naciśnij  $przycisk < (6E)$
- **Zostanie wyświetlony obraz.**

## **2 Wybierz obraz.**

- Obróć pokrętło < s>, aby wybrać obraz, który ma zostać wykadrowany.
- $\bullet$  Naciśnięcie przycisku < $\blacksquare$  $\lhd$  > powoduje wyświetlanie indeksu i pozwala wybrać obraz.

## **3 Ustaw rozmiar, format, pozycj<sup>ę</sup> i układ ramki kadrowania.**

- Naciśnij przycisk < $(F)$ >, aby wyświetlić ramkę kadrowania.
- **Zostanie skadrowany obszar obrazu** wewnątrz ramki kadrowania.

#### **Zmiana rozmiaru ramki kadrowania**

- Naciśnij przycisk < Q > lub < $\square$  Q >.
- Rozmiar ramki kadrowania zmieni się. Im mniejsza ramka kadrowania, tym silniejsze powiększenie obrazu.

#### **Zmiana formatu**

- $\bullet$  Obróć pokretło < $\textcircled{\scriptsize\textsf{F}}$ >.
- Format ramki kadrowania zmieni się na [**3:2**], [**16:9**], [**4:3**] lub [**1:1**].

#### **Przesuwanie ramki kadrowania**

- Użyj przycisków < $\blacktriangle$ > < $\blacktriangledown$  > lub < $\blacktriangle$  > < $\blacktriangleright$  >.
- Ramka kadrowania przesunie się w górę, w dół, w lewo lub w prawo.
- Możesz także dotknąć ramki i przeciągnąć ją w żądane miejsce.

#### **Zmiana orientacji ramki kadrowania**

- $\bullet$  Naciśnij przycisk <INFO.>.
- Nastąpi przełączenie między pionowym i poziomym układem ramki kadrowania. Funkcja ta pozwala również wykadrować obraz sfotografowany w poziomie tak, aby wyglądał jakby był zarejestrowany aparatem ustawionym w pionie.

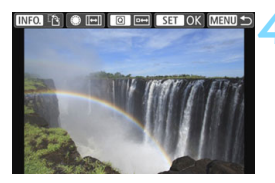

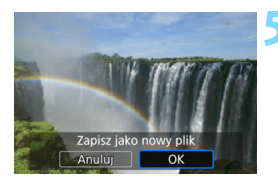

## **4 Sprawdź obszar obrazu, który zostanie wykadrowany.**

- Naciśnij przycisk < $\overline{Q}$  >.
- **Zostanie wyświetlony obszar obrazu,** który ma zostać wykadrowany.
- Aby wrócić do pierwotnego widoku, naciśnij przycisk < [Q] > ponownie.

## **5 Zapisz obraz.**

- Naciśnij przycisk <(ET) > i wybierz opcję [**OK**], aby zapisać skadrowany obraz.
- Sprawdź folder docelowy i numer pliku obrazu, a następnie wybierz pozycję [**OK**].
- Aby skadrować inny obraz, powtórz czynności opisane w punktach od 2 do 5.
- Po zapisaniu wykadrowanego zdjęcia nie można wykadrować go ponownie. Ponadto operacje, takie jak zmiana jego rozmiaru i zastosowanie do niego filtra twórczego, nie będą możliwe.
	- Dane wyświetlania punktów AF (str. [352\)](#page-351-0) i dane dla retuszu kurzu (str. [405](#page-404-0)) nie będą dołączane do wykadrowanych obrazów.

Jeżeli opcja [x**3: Siatka odtwarz.**] jest włączona (str. [347\)](#page-346-0), siatka może być wyświetlana podczas dokonywania nastaw kadrowania.

## U **Stosowanie filtrów twórczych**

Do obrazu można zastosować filtry twórcze, a następnie zapisać go jako nowy obraz: Ziarnisty Cz/B, Miękka ostrość, Efekt rybiego oka, Efekt pogrub. artyst., Efekt akwareli, Efekt aparatu zabawki i Efekt miniatury.

۰  $\sqrt{2}$ ÷ **PLAY** Ochrona obrazów Obróć obraz Usuwanie obr. Polecenie wydruku obrazów Opcje fotoksiażki Filtry twórcze Obróbka obrazu RAW

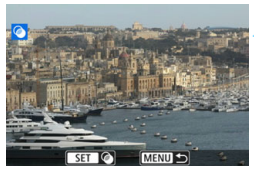

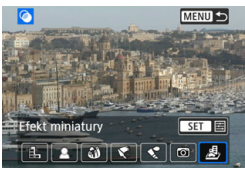

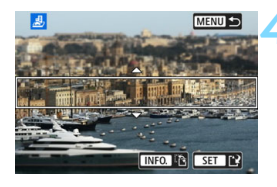

## **1 Wybierz pozycję [Filtry twórcze].**

- Na karcie [x**1**] wybierz pozycję [**Filtry twórcze**], a następnie naciśnij  $przycisk < (6E)$
- Zostanie wyświetlony obraz.

## **2 Wybierz obraz.**

- Obróć pokrętło < s>, aby wybrać obraz, do którego chcesz zastosować filtr.
- Naciśnięcie przycisku < $\blacksquare \, \lhd \, \lhd$ powoduje wyświetlanie indeksu i pozwala wybrać obraz.

## **3 Wybierz filtr.**

- Naciśnięcie przycisku <

ser) powoduje wyświetlenie typów filtrów twórczych (str. [400](#page-399-0)).
- **·** Wybierz filtr, a następnie naciśnij  $przycisk < (6E)$
- **Zostanie wyświetlony obraz z** efektami odpowiedniego filtru.

## **4 Dostosuj efekt filtru.**

- Wyreguluj efekt filtru, a następnie naciśnij przycisk < $(F)$ >.
- **W** celu uzyskania efektu miniatury użyj przycisków <▲> <▼>, aby ustawić białą ramkę na obszarze, który ma być ostry, a następnie naciśnij przycisk <

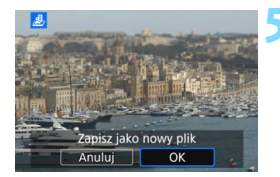

## **5 Zapisz obraz.**

- Wybierz pozycję [**OK**], aby zapisać obraz.
- Sprawdź folder docelowy i numer pliku obrazu, a następnie wybierz pozycję [**OK**].
- Aby zastosować filtr do innego obrazu, powtórz czynności opisane w punktach od 2 do 5.
- 凮 W przypadku obrazów **RW**+JPEG filtr twórczy zostanie zastosowany do obrazu **RW**, który zostanie zapisany w postaci pliku JPEG.
	- W przypadku obrazów M RAW+JPEG lub S RAW+JPEG filtr twórczy zostanie zastosowany do obrazu JPEG.
	- Jeśli w przypadku obrazu **RW** ustawiono format obrazu i zastosowano efekt filtru, obraz zostanie zapisany w ustawionym formacie obrazu.
	- Dane dla retuszu kurzu (str. [405](#page-404-0)) nie będą dołączane do obrazów z zastosowanym efektem rybiego oka.

## <span id="page-399-0"></span>**Charakterystyka filtrów twórczych**

#### **E.**, Ziarnisty Cz/B

Tworzy ziarniste czarno-białe zdjęcie. Efekt czarno-białego zdjęcia można zmienić poprzez dostosowanie kontrastu.

#### **A** Miekka ostrość

Nadaje zdjęciu miękki wygląd. Poziom miękkości można zmienić poprzez dostosowanie rozmycia.

#### **c**  $\hat{\mathbf{w}}$  Efekt rybiego oka

Nadaje zdjęciu efekt obiektywu typu "rybie oko". Do obrazu zostaną zastosowane zniekształcenia beczkowate.

W zależności od poziomu tego efektu filtru zmienia się przycięty obszar na brzegach obrazu. Ponadto w związku z tym, że ten efekt filtru powoduje powiększenie środka obrazu, w zależności od zarejestrowanych pikseli widoczna rozdzielczość w tym miejscu może zostać ograniczona. Podczas ustawiania efektu filtru w punkcie 4 należy sprawdzić obraz wynikowy.

#### **Efekt pogrubienia artystycznego**

Sprawia, że zdjęcie przypomina obraz olejny, a przedmioty wyglądają na bardziej trójwymiarowe. Można dostosować kontrast i nasycenie. Należy pamiętać, że obiekty takie jak niebo czy białe ściany mogą nie mieć płynnych przejść, wyglądać na zniekształcone lub stać się bardziej zaszumione.

#### **■**  $\leq$  **Efekt akwareli**

Sprawia, że zdjęcie przypomina akwarelę o miękkich kolorach. Intensywność kolorów można regulować, dostosowując efekt filtru. Należy pamiętać, że niektóre ujęcia, w tym zdjęcia nocne czy zdjęcia przy słabym oświetleniu, mogą nie mieć płynnych przejść, wyglądać na zniekształcone lub stać się bardziej zaszumione.

#### $\bullet$  **O** Efekt aparatu zabawki

Przyciemnia narożniki zdjęcia i stosuje unikalny ton koloru, który nadaje wygląd typowy dla zdjęć wykonanych aparatem-zabawką. Kolorystykę można zmienić poprzez dostosowanie tonu koloru.

#### *昼* **Efekt miniaturv**

Tworzy efekt dioramy. Istnieje możliwość określenia miejsca, w którym obraz ma być ostry. Naciśnięcie w punkcie 4 przycisku <INFO.> (lub dotknięcie [T] w dolnej części ekranu) pozwala przełączać między pionowym i poziomym układem białej ramki.

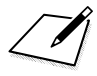

# **Czyszczenie matrycy**

**11**

Aparat wyposażono w zintegrowany system czyszczenia matrycy, automatycznie strząsający kurz, który dostał się na wierzchnią warstwę matrycy światłoczułej (filtr dolnoprzepustowy). Do obrazu można również dodać dane dla retuszu kurzu, dzięki czemu pozostałe drobiny kurzu mogą zostać usunięte automatycznie w programie Digital Photo Professional (oprogramowanie EOS, str. [512](#page-511-0)).

#### **Zabrudzenia pojawiające się na matrycy**

Do zanieczyszczenia matrycy, prócz drobin kurzu, które dostały się do wnętrza aparatu, przyczynić się mogą także – w rzadkich sytuacjach – plamy smaru wyciekające z wewnętrznych komponentów i przedostające się przed matrycę. W przypadku plam, które nie znikają po przeprowadzeniu automatycznego czyszczenia matrycy, zaleca się zlecenie czyszczenia matrycy w punkcie serwisowym firmy Canon.

Naciśnięcie spustu migawki do połowy podczas pracy zintegrowanego systemu czyszczenia matrycy, spowoduje przerwanie czyszczenia i natychmiastowe przejście aparatu w tryb fotografowania.

## f **Automatyczne czyszczenie matrycy**

Każde ustawienie przełącznika zasilania w pozycji < ON > lub < OFF > uruchamia zintegrowany system czyszczenia matrycy pozwalający na automatyczne strząśnięcie kurzu z przedniej powierzchni matrycy. Zwykle nie ma potrzeby ingerowania w uruchamianie tej funkcji. Jednak można ją uruchomić lub wyłączyć ręcznie.

## **Czyszczenie matrycy na żądanie**

MENU S

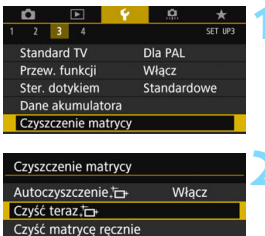

## **1 Wybierz pozycję [Czyszczenie matrycy].**

 Na karcie [5**3**] wybierz pozycję [**Czyszczenie matrycy**], a następnie naciśnii przycisk  $\leq$   $\sqrt{\sin}$  >.

## **2 Wybierz pozycję [Czyść teraz**f**].**

- Wybierz pozycję [Czyść teraz .m. a następnie naciśnij przycisk  $\leq$   $\sqrt{5}$ .
- Wybierz opcję [**OK**].
- **Zostanie wyświetlony ekran** informujący o czyszczeniu matrycy. (Może być słyszalny cichy dźwięk.) Podczas czyszczenia rozlegnie się wprawdzie dźwięk migawki, ale nie zostanie wykonane zdjęcie.
- $\boxed{3}$  . W celu uzyskania jak najlepszych wyników czyszczenia matrycy aparat należy ustawić pionowo, na stole lub innej płaskiej powierzchni.
	- Nawet powtórzenie procedury czyszczenia matrycy nie zapewni znacznej poprawy. Bezpośrednio po zakończeniu czyszczenia matrycy opcja [**Czyść teraz**f] będzie przez pewien czas niedostępna.

## **Wyłączanie automatycznego czyszczenia matrycy**

- W punkcie 2 wybierz opcję [**Autoczyszczenie** forthe in lastaw wartość [**Wyłącz**].
- Czyszczenie matrycy nie będzie przeprowadzane po ustawieniu przełącznika zasilania w pozycji < ON > lub < OFF >.

## <span id="page-404-0"></span>**MENU** Dołączanie danych dla retuszu kurzu<sup>\*</sup>

Zwykle zintegrowany system czyszczenia matrycy pozbywa się większości kurzu, który może być widoczny na wykonywanych zdjęciach. Jeśli jednak na wykonanych zdjęciach nadal widoczny jest kurz, do obrazu można dołączyć dane dla retuszu kurzu, pozwalające później jeszcze skuteczniej usunąć drobinki kurzu z obrazów. Dane dla retuszu kurzu używane przez Digital Photo Professional (oprogramowanie EOS, str. [512\)](#page-511-0) pozwalają na automatyczne usuwanie drobinek kurzu z obrazów.

#### **Przygotowanie**

- Przygotuj gładki i biały przedmiot, np. czystą kartkę papieru.
- **Ustaw ogniskową 50 mm lub dłuższą.**
- Ustaw przełącznik trybu ostrości na obiektywie w pozycji <**MF**>, a następnie ustaw ostrość na nieskończoność  $(\infty)$ . Jeśli obiektyw nie ma skali odległości, obróć aparat przodem do siebie i obróć pierścień ostrości do końca w prawo.

### **Pobieranie danych dla retuszu kurzu**

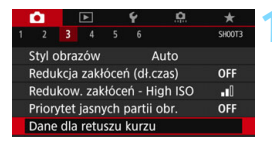

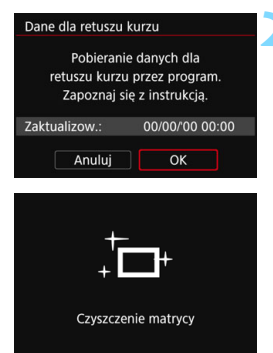

## **1 Wybierz opcję [Dane dla retuszu kurzu].**

**• Na karcie [c33] wybierz pozycję** [**Dane dla retuszu kurzu**], a następnie naciśnij przycisk  $\leq$   $\sqrt{\text{sn}}$  $>$ .

## **2 Wybierz opcję [OK].**

 Po przeprowadzeniu automatycznego czyszczenia matrycy pojawi się odpowiedni komunikat. Podczas czyszczenia rozlegnie się wprawdzie dźwięk migawki, ale nie zostanie wykonane zdjęcie.

#### Dane dla retuszu kurzu

Naciśnij spust migawki do końca, gdy aparat jest gotowy do wykonania zdjęcia

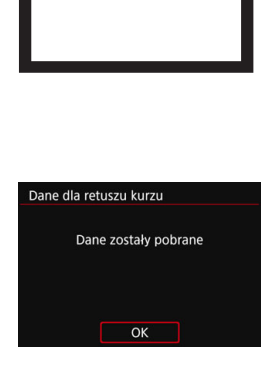

## **3 Sfotografuj gładki biały obiekt.**

- Umieść gładki biały obiekt bez wzorów w odległości 20–30 cm od aparatu, wypełnij nim cały obszar wiziera i zrób zdiecie.
- Zdjęcie powinno być wykonane w trybie preselekcji przysłony i z przysłoną f/22.
- W związku z tym, że obraz nie jest zapisywany, dane są dostępne nawet mimo braku karty w aparacie.
- **Po wykonaniu zdiecia aparat** rozpocznie zbieranie danych dla retuszu kurzu. Po uzyskaniu danych dla retuszu kurzu zostanie wyświetlony komunikat.
- Jeśli dane nie zostały pomyślnie pobrane, pojawi się komunikat o błędzie. Postepuj zgodnie z procedura "Przygotowanie" opisaną na poprzedniej stronie, a następnie wybierz pozycję [**OK**]. Ponownie zrób zdjęcie.

#### **Dane dla retuszu kurzu**

Uzyskane dane dla retuszu kurzu są dołączane do rejestrowanych później obrazów JPEG i RAW. Przed ważnymi zdjęciami zaleca się aktualizację danych dla retuszu kurzu poprzez ich ponowne pobranie. Szczegółowe informacje na temat korzystania z programu Digital Photo Professional (oprogramowanie EOS, str. [512](#page-511-0)) w celu usunięcia drobin kurzu znajdują się w dokumencie "Digital Photo Professional Instrukcja obsługi".

Dane dla retuszu kurzu dołączone do obrazu są na tyle niewielkie, że praktycznie nie mają wpływu na wielkość pliku.

Użyj gładkiego i białego obiektu, np. czystej kartki białego papieru. Jeśli na użytym obiekcie znajduje się wzór, może być on rozpoznany jako kurz, co może spowodować obniżenie dokładności retuszu kurzu w programie Digital Photo Professional (oprogramowanie EOS).

## **MENU** Ręczne czyszczenie matrycy<sup>\*</sup>

Kurz, którego nie dało się usunąć przez automatyczne czyszczenie matrycy, można usunąć ręcznie np. za pomocą dostępnej w sprzedaży dmuchawki. Przed rozpoczęciem czyszczenia matrycy zdejmij obiektyw z aparatu. **Matrycy światłoczuła jest niezwykle delikatna. Jeśli matryca ma być czyszczona bezpośrednio, zaleca się przeprowadzenie tej czynności w punkcie serwisowym firmy Canon.**

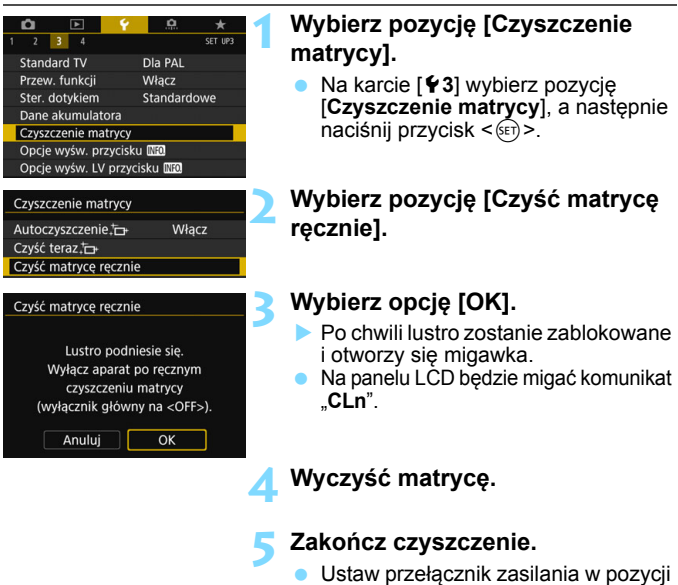

 W przypadku korzystania z akumulatora należy upewnić się, że jest w pełni naładowany.

 W przypadku korzystania z uchwytu pionowego BG-E14 (sprzedawany oddzielnie) z bateriami AA/R6 ręczne czyszczenie matrycy nie będzie możliwe.

<OFF>.

Do zasilania aparatu zaleca się korzystanie z adaptera prądu stałego DR-E6 (sprzedawany osobno) i zasilacza AC-E6N (sprzedawany osobno).

- 0 Jeżeli włączona jest funkcja redukcji szumów zdjęć seryjnych, opcja [**Czyść matrycę ręcznie**] nie jest dostępna.
	- **Podczas czyszczenia matrycy nie wolno wykonywać żadnej z wymienionych poniżej czynności. Jeśli zasilanie zostanie wyłączone, migawka zamknie się, co może spowodować uszkodzenie migawki lub matrycy.**
		- $\cdot$  Ustawienie przełącznika zasilania w pozycii <OFF>.
		- **Wyjmowanie lub wkładanie akumulatora.**
	- Powierzchnia matrycy światłoczułej jest niezwykle delikatna. Podczas czyszczenia należy zachować szczególną ostrożność.
	- Należy użyć zwykłej dmuchawki bez pędzelka. Pędzelek może spowodować porysowanie matrycy.
	- Nie należy wkładać końcówki dmuchawki do aparatu poza krawędź mocowania obiektywu. Jeśli zasilanie zostanie wyłączone, migawka zamknie się, co może spowodować uszkodzenie migawki lub lustra.
	- Do czyszczenia matrycy nie wolno używać sprężonego powietrza ani innego gazu. Sprężone powietrze może spowodować uszkodzenie matrycy, natomiast rozpylany gaz może spowodować jej zamrożenie i zarysowanie.
	- Jeśli podczas czyszczenia matrycy stan akumulatora będzie słaby, sygnalizator dźwiękowy wyemituje sygnał ostrzegawczy. Zakończ czyszczenie matrycy.
	- W przypadku zabrudzenia, którego nie można usunąć za pomocą dmuchawki, zaleca się zlecenie czyszczenia matrycy w punkcie serwisowym firmy Canon.

# **Dostosowywanie aparatu**

**12**

Poszczególne funkcje aparatu można precyzyjnie wyregulować do preferowanego sposobu wykonywania zdjęć, korzystając z menu Funkcje indywidualne. Ponadto bieżące ustawienia aparatu można zapisać w pozycjach <**4** >, <**4** > pokrętła wyboru trybów. Funkcje przedstawione w tym rozdziale mogą zostać skonfigurowane i działają tylko w trybach strefy twórczej.

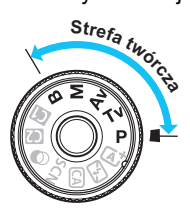

## **MENU** Ustawianie funkcji indywidualnych<sup>\*</sup>

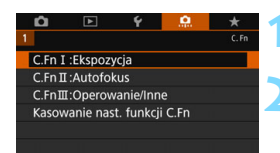

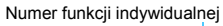

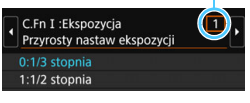

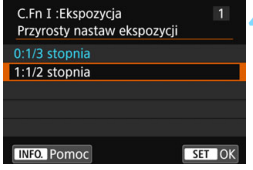

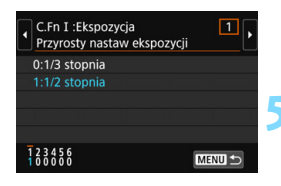

## **1 Wybierz pozycję [**8**].**

## **2 Wybierz grupę.**

 Wybierz funkcję C.Fn I, II lub III, a następnie naciśnij przycisk  $\leq$   $(F)$  >.

## **3 Wybierz numer funkcji indywidualnej.**

Użyj przycisków <<>>>>, aby wybrać numer funkcji indywidualnej, a następnie naciśnij przycisk  $\leq$   $\sqrt{5}$  >.

## **4 Zmień ustawienie według potrzeb.**

- Użyj przycisków <▲> <▼>, aby wybrać żądane ustawienie (numer), a następnie naciśnij przycisk  $\leq$   $\sqrt{\text{sr}}$ ) >.
- Aby ustawić inne funkcje indywidualne, powtórz czynności opisane w punktach od 2 do 4.
- Cyfry na dole ekranu określają aktualne ustawienia funkcii indywidualnych.

## **5 Zamknij ekran ustawień.**

- Naciśnii przycisk <MENU>.
- **Ponownie zostanie wyświetlony** ekran przedstawiony w punkcie 2.

## <span id="page-409-0"></span>**Usuwanie wszystkich funkcji indywidualnych**

W punkcie 2 wybierz pozycję [**Kasowanie nast. funkcji C.Fn**], aby skasować wszystkie ustawienia funkcji indywidualnych.

 $\boxed{5}$  Nawet w przypadku skasowania wszystkich ustawień funkcji indywidualnych, ustawienia w pozycji [8**C.Fn III -4: Ustawienia własne**] zostaną zachowane.

## **MENU** Funkcje indywidualne<sup>\*</sup>

## **C.Fn I: Ekspozycja**

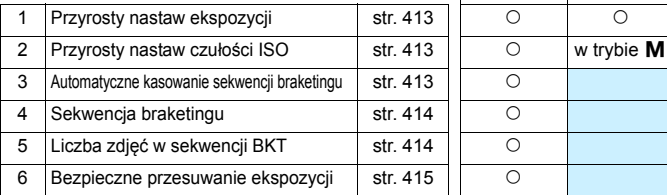

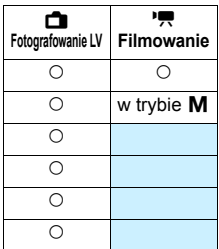

k

A

## **C.Fn II: Autofokus Fotografowanie LV Filmowanie** 1 Czułość śledzenia str. [416](#page-415-0) 2 Sledzenie przyspieszania/zwalniania str. [417](#page-416-0) 3 Autoprzełaczanie punktu AF str. [417](#page-416-1) 4 Priorytet 1. zdjęcia AI Servo str. [418](#page-417-0) 5 Priorytet 2. zdiecia AI Servo str. [418](#page-417-1) 6 Oświetlenie wspomagające AF str. [419](#page-418-0)  $\vert$   $\circ$ \* 7 Szukanie ostrości po utracie AF str. [419](#page-418-1) 8 Wybierz tryb wyboru pola AF str. [420](#page-419-0) 9 Metoda wyboru obszaru AF str. [420](#page-419-1) 10 Punkt AF powiązany z orientacją str. [421](#page-420-0) 11 | Wstępny punkt AF,  $\binom{?}{?}$  AI Servo AF | str. [422](#page-421-0) 12 Automatycznie wybieranie punktu AF Śledzenie koloru str. [422](#page-421-1) 13 Ruch wybierania punktu AF str. [423](#page-422-0) 14 Wyświetlanie punktu AF przy nastawianiu ostrości str. [423](#page-422-1) 15 Podświetlenie w wizierze str. [424](#page-423-0) 16 Mikroregulacia AF str. [424](#page-423-1)

\* Podczas korzystania z lampy błyskowej Speedlite serii EX (sprzedawana osobno) wyposażonej w lampkę LED.

 $|\overline{\overline{z}}|$  Funkcje indywidualne wyświetlone w kolorze szarym nie działają podczas filmowania i fotografowania w trybie Live View (LV). (Ustawienia są niedostępne.)

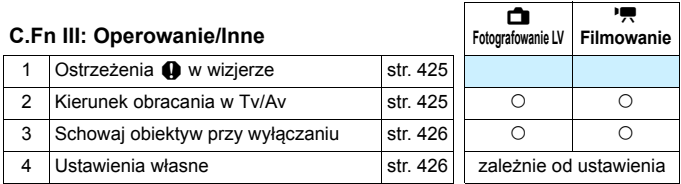

## **MENU** Ustawienia funkcji indywidualnych<sup>\*</sup>

<span id="page-412-0"></span>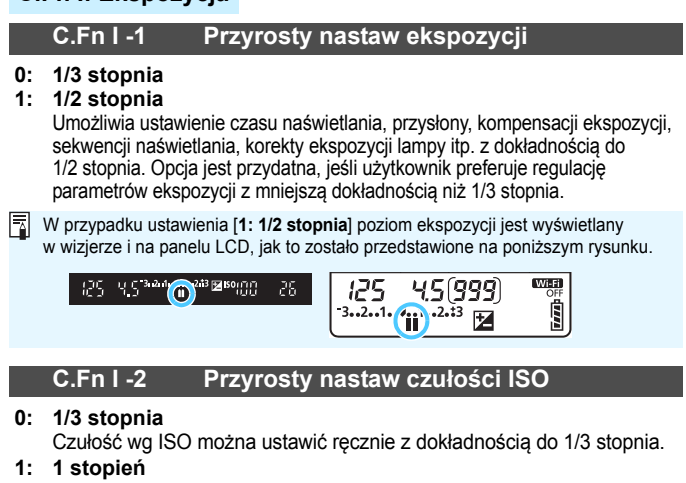

<span id="page-412-1"></span>Czułość wg ISO można ustawić ręcznie z dokładnością do 1 stopnia.

Nawet jeśli wybrano pozycję [**1: 1 stopień**] czułość ISO będzie automatycznie ustawiana w przyrostach 1/3 stopnia, gdy zostanie wybrane ustawianie Autom. ISO.

## <span id="page-412-2"></span>**C.Fn I -3 Auto-kasowanie sekwencji BKT**

#### **0: Wł.**

**C.Fn I: Ekspozycja**

Po ustawieniu przełącznika zasilania w położenie <OFF>. ustawienia sekwencji naświetlania i sekwencji balansu bieli zostaną anulowane. Sekwencja naświetlania zostanie również anulowana, gdy lampa będzie gotowa do emisji błysku lub jeśli użytkownik przełączy się na filmowanie.

#### **1: Wył.**

Ustawienia sekwencii naświetlania oraz sekwencii balansu bieli nie zostaną anulowane nawet po ustawieniu przełącznika zasilania w pozycji < OFF>. (Jeśli lampa jest gotowa do emisji błysku lub przełączysz na filmowanie, sekwencja naświetlania zostanie tymczasowo anulowana, jednakże zakres sekwencji naświetlania zostanie zachowany.)

#### <span id="page-413-0"></span>**C.Fn I -4 Kolejność zmian w sekwencji BKT**

Istnieje możliwość zmiany sekwencji naświetlania oraz sekwencji balansu bieli.

- 0:  $0 \rightarrow \rightarrow +$
- **1:**  $\rightarrow$ **0**→**+**<br>2:  $\rightarrow$ -→**0**→
- 

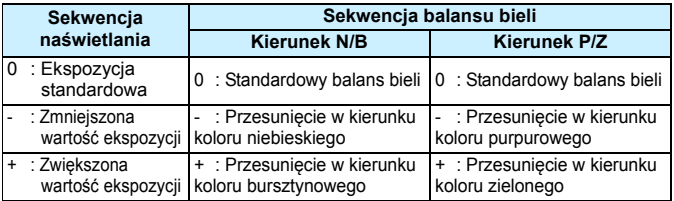

### <span id="page-413-1"></span>**C.Fn I -5 Liczba zdjęć w sekwencji BKT**

Liczbę zdjęć wykonanych w sekwencji naświetlania i w sekwencji balansu bieli można zmieniać. Oprócz domyślnych 3 zdjęć można wybrać opcję 2, 5 lub 7 zdjęć.

Po ustawieniu [**Kolejność zmian w sekw. BKT: 0**] zdjęcia w sekwencji będą wykonywane zgodnie z poniższą tabelą.

- **0: 3 zdjęcia**
- **1: 2 zdjęcia**
- **2: 5 zdjęć**
- **3: 7 zdjęć**

(dokładność do 1 stopnia/kroku)

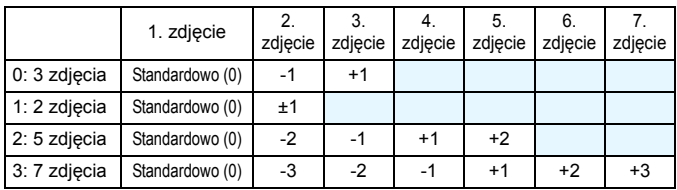

Po ustawieniu opcji [**1:2 zdjęcia**] można wybrać stronę + lub - podczas ustawiania zakresu sekwencji naświetlania. W przypadku opcji Bracketing WB autom. 2. zdjęcie zostanie skorygowane w kierunku minusowym dla skali N/B albo P/Z (w kierunku koloru niebieskiego i purpurowego).

#### **C.Fn I -6 Bezpieczne przesuwanie ekspozycji**

#### <span id="page-414-0"></span>**0: Wyłącz**

#### **1: Czas naświetl./Przysłona**

Funkcja ta działa w trybie AE z preselekcją migawki < $Tv$  > oraz w trybie AE z preselekcją przysłony < Av > Jeśli jasność obiektu zmienia się w sposób nieregularny i nie można uzyskać standardowej ekspozycji w zakresie automatycznej ekspozycji, aparat automatycznie zmieni ręcznie wybrane ustawienie w celu uzyskania standardowej ekspozycji.

#### **2: Czułość ISO**

Funkcja ta działa w trybie Programowa AE < $P$ >, AE z preselekcja migawki < $Tv$  > oraz w trybie AE z preselekcia przysłony < $Av$  >. Jeśli jasność obiektu zmienia się w sposób nieregularny i nie można uzyskać standardowej ekspozycji w zakresie automatycznej ekspozycji, aparat automatycznie zmieni ręcznie wybrane ustawienie czułości ISO w celu uzyskania standardowej ekspozycji.

- 凮 Nawet jeżeli w menu [z**2: Nastawy czułości ISO**] ustawienie w pozycji [**Zakres dla zdjęć**] albo w pozycji [**Min.czas naśw.**] jest inne niż domyślne, bezpieczne przesuwanie zastapi te ustawienia, gdy nie będzie można uzyskać standardowej ekspozycji.
	- Minimalne i maksymalne czułości ISO bezpiecznego przesuwania ekspozycji za pomocą czułości ISO będą określone za pomocą ustawienia [**Autom. zakres**] (str. [152\)](#page-151-0). Jeśli jednak ręcznie ustawiona czułość ISO przekracza górną nastawę w pozycji [**Autom. zakres**], bezpieczne przesuwanie ekspozycji będzie działać do ręcznie ustawionej czułości ISO.
	- Bezpieczne przesuwanie ekspozycji będzie w razie potrzeby działało nawet wtedy, gdy zostanie użyta lampa błyskowa.

## **C.Fn II: Autofokus**

#### <span id="page-415-0"></span>**C.Fn II -1 Czułość śledzenia**

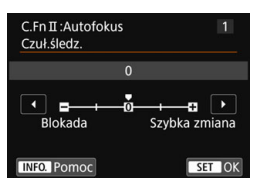

Ustawia czułość śledzenia obiektu podczas działania AI Servo AF, gdy przeszkoda wchodzi w punkty AF lub gdy punkty AF oddalają się od obiektu.

**0:** Ustawienie domyślne odpowiednie w przypadku większości obiektów. Zazwyczaj odpowiedni dla ruchomych obiektów.

#### **Blokada: -2 / Blokada: -1**

Aparat kontynuuje ustawianie ostrości na obiekt, nawet gdy przeszkody wchodzą w punkty AF lub obiekt oddala się od punktów AF. Ustawienie -2 sprawia, że aparat śledzi docelowy obiekt dłużej niż przy ustawieniu -1.

Jeśli jednak aparat ustawi ostrość na niewłaściwy obiekt, przełączenie i ustawienie ostrości na docelowy obiekt może zająć nieco więcej czasu.

#### **Szybka zmiana: +2 / Szybka zmiana:+1**

Aparat może ustawiać ostrość na kolejne obiekty w różnych odległościach w zasięgu punktów AF. Bardzo wygodna funkcja, jeśli ostrość ma być zawsze ustawiana na najbliższym obiekcie. Ustawienie +2 zapewnia szybsze ustawianie ostrości na kolejny obiekt niż ustawienie +1.

Jednakże aparat jest bardziej skłonny do nastawiania na ostrość na niewłaściwym obiekcie.

[**Czuł.śledz.**] to ta sama funkcja co [**Czułość śledzenia w AI Servo**] w aparatach EOS-1D Mark III/IV, EOS-1Ds Mark III i EOS 7D.

## <span id="page-416-0"></span>**C.Fn II -2 Śledzenie przyspieszania/zwalniania**

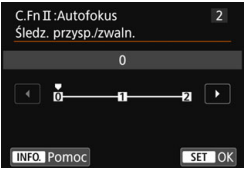

Służy do ustawiania czułości śledzenia ruchomych obiektów, których prędkość co chwilę zmienia się gwałtownie, ruszają lub zatrzymują się itp.

**0:** Odpowiednie dla obiektów poruszających się ze stałą prędkością (niewielkie zmiany prędkości ruchu).

#### **+2 / +1:**

Skuteczne dla obiektów wykonujących nagłe ruchy, nagłe przyśpieszenia/ zwolnienia lub nagłe zatrzymania. Nawet jeśli prędkość obiektu nagle gwałtownie się zmienia, aparat utrzymuje ostrość na docelowym obiekcie. Przykład: w przypadku zbliżającego się obiektu aparat staje się mniej skłonny do nastawiania na ostrość za nim, by uniknąć rozmycia obiektu. W przypadku obiektu zatrzymującego się nagle, aparat jest mniej skłonny do nastawiania na ostrość przed nim. Ustawienie +2 śledzi nagłe zmiany prędkości ruchu obiektu lepiej niż ustawienie +1.

Ponieważ jednak aparat jest czuły na najmniejsze ruchy obiektu, nastawianie na ostrość może być chwilowo niestabilne.

#### **C.Fn II -3 Autom. przełączanie punktu AF**

<span id="page-416-1"></span>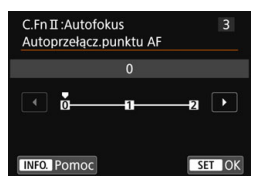

Służy do ustawiania czułości przełączania punktów AF podczas śledzenia gwałtownych ruchów obiektu w górę, w dół, w lewo lub w prawo. To funkcja działa po ustawieniu trybu wyboru strefy AF na Strefowy AF (wybieranie ręczne strefy), Wielkostrefowy

AF (wybieranie ręczne strefy) lub Wybór automatyczny spośród 45 punktów AF.

**0:** Standardowe ustawienie dla stopniowego przełączania punktu AF. **+2 / +1:**

Nawet jeśli obiekt docelowy gwałtownie przesuwa się w górę, w dół, w lewo lub w prawo i oddala się od punktu AF, aparat przełącza regulacje ostrości na sąsiednie<br>punkty AF, aby kontynuować ustawianie ostrości na obiekt. Aparat przełącza na punkt AF, który prawdopodobnie najlepiej ustawi ostrość na obiekt, w oparciu o dotychczasowy ciągły ruch obiektu, kontrast itp. Ustawienie +2 sprawia, że aparat ma większą tendencję do przełączania punktów AF niż przy ustawieniu +1. Jednak w przypadku obiektywu szerokokątnego o dużej głębi ostrości, gdy obiekt jest zbyt mały w kadrze, aparat może ustawić ostrość na niewłaściwy punkt AF.

### <span id="page-417-0"></span>**C.Fn II -4 Priorytet 1. zdjęcia AI Servo**

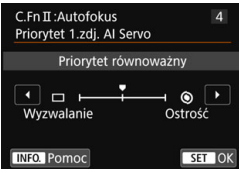

W trybie AI Servo AF można ustawić charakterystykę działania AF i czas zwalniania migawki dla pierwszego zdjęcia w trybie.

#### **Priorytet równoważny:**

Zapewnia równowagę między czasem ostrzenia i wyzwalania.

#### s: **Priorytet zwolnienia migawki**

Po naciśnięciu spustu migawki aparat natychmiast wykonuje zdjęcie, nawet jeśli obiekt nie jest ostry. Jest to przydatne, gdy zarejestrowanie obrazu ma mieć pierwszeństwo nad uzyskaniem ostrości,

#### t: **Priorytet ostrości**

Po naciśnięciu spustu migawki zdjęcie nie zostanie zrobione dopóki obiekt jest nieostry. Ta funkcja jest bardzo wygodna, gdy ostrość ma być zawsze ustawiana przed wykonaniem zdjęcia.

## <span id="page-417-1"></span>**C.Fn II -5 Priorytet 2. zdjęcia AI Servo**

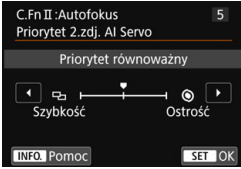

Można ustawić charakterystykę działania AF i czas zwalniania podczas ciągłego wykonywania zdjęć po pierwszym zdjęciu w trybie AI Servo AF.

#### **Priorytet równoważny:**

Zapewnia równowagę między ostrością a szybkością serii zdjęć. Serie zdjęć mogą być wolniejsze przy słabym oświetleniu i kontraście.

#### v:**Priorytet szybkości fotografowania**

Szybkość serii zdjęć jest ważniejsza niż ostrość.

#### t: **Priorytet ostrości**

Ostrość ważniejsza względem szybkości serii zdjęć. Zdjęcie nie zostanie zrobione dopóki obiekt jest nieostry.

W warunkach powodujących włączenie funkcji fotografowania bez migotania (str. [179\)](#page-178-0), nawet jeśli ustawiono opcję [**Szybkość**], szybkość serii zdjęć może być mniejsza, a odstęp czasowy między kolejnymi zdjęciami może być nieregularny.

## <span id="page-418-0"></span>**C.Fn II -6 Oświetlenie wspomagające AF**

Włącza lub wyłącza oświetlenie wspomagające AF wbudowanej lampy błyskowej lub oświetlenie wspomagające AF zewnętrznej lampy Speedlite EOS.

#### **0: Włącz**

Oświetlenie wspomagające AF zostanie wyemitowane w razie potrzeby.

#### **1: Wyłącz**

Oświetlenie wspomagające AF nie będzie emitowane. Dzięki temu oświetlenie wspomagające AF nie będzie przeszkadzać innym osobom.

#### **2: Tylko z zewnętrzną lampą błyskową** Jeśli do aparatu została podłączona zewnętrzna lampa błyskowa Speedlite, w razie potrzeby będzie emitowała oświetlenie wspomagające AF. Wbudowana lampa błyskowa nie będzie emitowała oświetlenia wspomagającego AF.

#### **3: Tylko oświetlenie wspomagające IR AF**

Jeśli do aparatu została podłączona zewnętrzna lampa Speedlite, oświetlenie wspomagające AF zostanie wyemitowane tylko z funkcją podczerwieni. Wybierz to ustawienie, jeśli nie chcesz, aby aparat emitował oświetlenie wspomagające AF jako serię niewielkich błysków. W przypadku korzystania z lampy błyskowej Speedlite serii EX wyposażonej w lampkę LED oświetlenie wspomagające AF nie zostanie automatycznie włączone.

Jeśli w funkcji indywidualnej [**Oświetlenie wspomagające AF**] zewnętrznej lampy Speedlite została ustawiona opcja [**Wyłącz**], ustawienie funkcji zostanie zastąpione, a oświetlenie wspomagające AF nie będzie emitowane.

### **C.Fn II -7 Szukanie ostrości po utracie AF**

<span id="page-418-1"></span>Jeśli nie można nastawić na ostrość za pomocą automatycznej regulacji ostrości, można pozwolić, aby aparat kontynuował wyszukiwanie ostrości lub przerwać wyszukiwanie.

#### **0: Dalsze szukanie ostrości**

**1: Zaprzest.szukania ostr.**

Gdy nie uda się ustawić ostrości w trybie AF, wówczas napęd obiektywu przestaje pracować. Zapobiega dużej utracie ostrości w związku z jej poszukiwaniem.

Super-teleobiektywy i inne obiektywy o szerokim zakresie regulacji ostrości oddalają się znacznie od ustawienia ostrości podczas wyszukiwania ostrości, przez co kolejne ustawienie ostrości wymaga większej ilości czasu. Zaleca się wybór ustawienia [**1: Zaprzest.szukania ostr.**].

## <span id="page-419-0"></span>**C.Fn II -8 Wybierz tryb wyboru pola AF**

Można ograniczyć wybieralne tryby wyboru obszaru AF do preferowanych. Wybierz tryb wyboru i naciśnij przycisk <(Ei)>, aby dołączyć symbol zaznaczenia [V]. Następnie wybierz [OK], aby zarejestrować ustawienie.

E**: Wybór ręczny:1-punkt.AF**

Można wybrać jeden punkt AF.

F**: Wybór ręczny:Strefowy AF**

Obszar AF jest podzielony na dziewięć stref ostrości.

G**: Wybór ręczny: Wielkostrefowy AF**

Obszar AF jest podzielony na trzy strefy ostrości.

**EJ**: Autowybór: 45-punkt.AF

Do regulacji ostrości używana jest ramka obszarowego AF (cały obszar AF).

- Oznaczenie [X] nie może być usunięte w pozycji [**Wybór ręczny:1-punkt.AF**].
	- Jeśli założony obiektyw należy do grupy H (str. [131\)](#page-130-0), można wybrać tylko opcję [**Wybór ręczny:1-punkt.AF**].

#### <span id="page-419-1"></span>**C.Fn II -9 Metoda wyboru obszaru AF**

Można ustawić metodę zmiany trybu wyboru pola AF.

#### 0: **B** → Przyc.wyboru obszaru AF

Po naciśnieciu przycisku <**FD** > lub <**FD** > każde naciśniecie przycisku < $\Xi$ > powoduje zmianę trybu wyboru pola AF.

#### $1: \quad \boxed{\div}$   $\rightarrow$  Pokretło główne Po naciśnięciu przycisku < $\boxed{B}$  > lub < $\boxed{B}$  > obracanie pokrętłem <<br />
state of the smiane trybu wyboru pola AF.

 $\boxed{\frac{1}{2}}$  W przypadku ustawienia [1: **E**] → **Pokrętło główne**] użyj multi-sterownika  $\langle \xi_{x}^{3} \rangle$ , aby przesunąć punkt AF w poziomie.

## **C.Fn II -10 Punkt AF powiązany z orientacją**

<span id="page-420-0"></span>Można ustawić oddzielnie punkt AF lub tryb wyboru obszaru AF + punkt AF do wykonywania zdjęć w układzie pionowym i poziomym.

**0: Te same dla kadrowania pionowego/poziomego** Zarówno w przypadku zdjęć w pionie jak i poziomie używany będzie ten sam tryb wyboru obszaru AF i ten sam wybrany ręcznie punkt AF (lub strefa).

## **1: Oddzielne punkty AF: Obszar+pkt**

Tryb wyboru obszaru AF i punkt AF (lub strefę) można ustawić oddzielnie dla każdej orientacji aparatu (1. Poziomo; 2. Pionowo (uchwyt aparatu u góry); 3. Pionowo (uchwyt aparatu u dołu)). Jeśli wybierzesz ręcznie tryb wyboru obszaru AF i punkt AF (lub strefę) dla każdej z trzech orientacji aparatu, zostaną one zarejestrowane dla poszczególnych orientacji. W razie zmiany orientacji podczas wykonywania zdjęć aparat będzie przełączał się w tryb wyboru obszaru AF i na ręcznie wybrany punkt AF (lub strefę) dla aktualnej orientacji.

#### **2: Oddzielne punkty AF: Tylko pkt**

Punkt AF można ustawić oddzielnie dla każdej orientacji aparatu (1. Poziomo; 2. Pionowo (uchwyt aparatu u góry); 3. Pionowo (uchwyt aparatu u dołu)). Choć używany będzie ten sam tryb wyboru obszaru AF, punkt AF będzie automatycznie przełączany zgodnie z orientacją aparatu.

Jeśli wybierzesz ręcznie punkt AF dla każdej spośród trzech orientacji aparatu, zostaną one zarejestrowane dla poszczególnych orientacji. Podczas fotografowania w zależności od orientacji aparatu punkt AF będzie przełączany na wybrany ręcznie. Nawet jeśli zmienisz tryb wyboru obszaru AF na Wybór ręczny:1-punkt.AF, punkt AF ustawiony dla danej orientacji zostanie zachowany.

Jeśli zmienisz tryb wyboru obszaru AF na Strefowy AF (wybieranie ręczne strefy) lub Wielkostrefowy AF (wybieranie ręczne strefy), strefa będzie przełączana na wybraną ręcznie w zależności od orientacji aparatu.

Jeśli wybierzesz to ustawienie i później podłączysz obiektyw z innej grupy AF (str. [128](#page-127-0)[–131,](#page-130-0) zwłaszcza Grupa H), ustawienie może zostać skasowane.

## **C.Fn II -11** Wstepny punkt AF,  $\binom{?}{?}$  AI Servo AF

<span id="page-421-0"></span>Gdy tryb wyboru obszaru AF jest ustawiony na Wybór automatyczny: 45-punktowy AF, można ustawić wstępny punkt AF trybu AI Servo AF.

**0: Auto**

Punkt AF, od którego zaczyna tryb AI Servo AF, zostanie ustawiony automatycznie w zależności od warunków fotografowania.

**1:** Wybrano wstepny  $\binom{?}{?}$  punkt AF Tryb AI Servo AF zacznie od ręcznie wybranego punktu AF, jeśli działanie AF będzie ustawione na AI Servo AF, a tryb wyboru obszaru AF będzie ustawiony na Wybór automatyczny: 45-punktowy AF. **2:** Reczny □ punkt AF Jeśli przełączysz ustawienie Wybór ręczny:1-punkt.AF na Wybór

automatyczny: 45-punktowy AF, tryb AI Servo AF zacznie pracę od punktu AF, który został wybrany ręcznie przed przełączeniem. Jest to przydatne, jeśli chcesz, aby tryb AI Servo AF zaczynał od punktu AF, który został wybrany przed przełączeniem trybu wyboru obszaru AF na Wybór automatyczny: 45-punktowy AF.

**Fig** Po wybraniu opcji [2: Reczny  $\Box$  punkt AF] tryb AI Servo AF zacznie od strefy właściwej dla ręcznie wybranego punktu AF, nawet jeśli tryb wyboru obszaru AF zostanie przełączony na Strefowy AF (wybieranie ręczne strefy) lub Wielkostrefowy AF (wybieranie ręczne strefy).

## <span id="page-421-1"></span>**C.Fn II -12 Automatyczny dobór punktu AF: Śledzenie koloru**

Dzięki tej funkcji można wykorzystać autofokus poprzez rozpoznawanie kolorów odpowiadających odcieniom skóry. To funkcja działa po ustawieniu trybu wyboru strefy AF na Strefowy AF (wybieranie ręczne strefy), Wielkostrefowy AF (wybieranie ręczne strefy) lub Wybór automatyczny spośród 45 punktów AF.

#### **0: Włącz**

Aparat wybiera punkty AF automatycznie w oparciu o informacje AF oraz informacje związane z kolorami odpowiadającymi odcieniom skóry. W trybie One-Shot AF ustawianie ostrości na nieruchomej osobie w obszarze AF jest łatwiejsze.

W trybie AI Servo AF ustawianie ostrości na osobie w obszarze AF jest łatwiejsze. Jeżeli nie ma potrzeby wykrywania odcieni skóry, ostrość zostanie ustawiona na najbliższym obiekcie. Po ustawieniu ostrości punkty AF są dobierane automatycznie tak, aby aparat mógł kontynuować ustawianie ostrości na kolorze obszaru, na którym ostrość została ustawiona na samym początku.

#### **1: Wyłącz**

Punkty AF są wybierane automatycznie tylko na podstawie danych AF.

- W przypadku ustawienia [**0: Włącz**] regulacja ostrości potrwa nieco dłużej niż w przypadku ustawienia [**1: Wyłącz**].
	- Nawet w przypadku wyboru ustawienia [**0: Włącz**] oczekiwany efekt może nie zostać uzyskany w zależności od niektórych warunków fotografowania i obiektów.
	- Gdy oświetlenie jest tak słabe, że lampa błyskowa emituje automatycznie oświetlenie wspomagające AF, punkt AF jest wybierany automatycznie tylko na podstawie danych AF. (Autofokus nie będzie używać informacji o kolorach odpowiadających odcieniom skóry.)

#### <span id="page-422-0"></span>**C.Fn II -13 Ruch wybierania punktu AF**

Podczas ręcznego wyboru punktów AF wybór może zatrzymać się na zewnętrznej krawędzi lub być kontynuowany po przeciwległej stronie.

Ta funkcja działa we wszystkich trybach wyboru pola AF, z wyjątkiem 45-punktowego automatycznego wyboru punktów AF (z włączonym trem AI Servo AF).

#### **0: Do krawędzi pola AF**

To ustawienie jest wygodne w przypadku częstego używania punktu AF wzdłuż krawędzi.

#### **1: Narastająco**

Zamiast zatrzymywać się na krawędzi wybór punktu AF jest kontynuowany po przeciwległej stronie.

## **C.Fn II -14 Wyświetlanie punktu AF przy nastawianiu ostrości**

<span id="page-422-1"></span>Można wybierać między wyświetlaniem lub niewyświetlaniem punktów AF w następujących wypadkach: 1. podczas wyboru punkt(ów) AF; 2. w momencie gotowości aparatu do wykonania zdjęcia (przed uruchomieniem działania AF); 3. podczas działania funkcji AF; oraz 4. gdy ostrość została ustawiona.

- **0: Wybrane (stałe)** Wybrane punkty AF są zawsze wyświetlane.
- **1: Wszystkie (stałe)** Wszystkie punkty AF są zawsze wyświetlane.
- **2: Wybrane (wst.AF, z ostr.)** Wybrane punkty AF będą wyświetlane w przypadku 1, 2 i 4.
- **3: Wybrane (z ostrością)** Wybrane punkty AF będą wyświetlane w przypadku 1 i 4.
- **4: Wyłącz wyświetlanie** W przypadkach 2, 3 i 4 wybrane punkty AF nie będą wyświetlane.

Jeśli wybrano ustawienie [**2: Wybrane (wst.AF, z ostr.)**] lub [**3: Wybrane (z ostrością)**] punkt AF nie będzie wyświetlany nawet po ustawieniu ostrości w trybie AI Servo AF.

## <span id="page-423-0"></span>**C.Fn II -15 Oświetlenie w wizjerze**

Umożliwia określenie, czy punkty AF w wizjerze mają świecić na czerwono po ustawieniu ostrości.

#### **0: Auto**

Punkty AF automatycznie świecą na czerwono w warunkach słabego oświetlenia.

**1: Włącz**

Punkty AF świecą na czerwono niezależnie od poziomu oświetlenia otoczenia.

#### **2: Wyłącz**

Punkty AF nie świecą na czerwono.

Gdy zostanie naciśnięty przycisk < $\overline{Q}$  >, a wcześniej wybrane zostało ustawienie [0: **Autom.**] albo [**1: Włącz**], istnieje możliwość wyboru, czy punkt AF ma zapalać się (migać) na czerwono podczas korzystania z trybu AI Servo AF.

#### **Punkt AF podczas AI Servo AF**

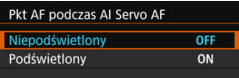

#### **WYŁ.: Niepodświetlony**

Punkty AF nie będą zaświecały się w trybie AI Servo AF.

#### **WŁ.: Podświetlony**

Punkty AF używane do regulacji ostrości będą świecić na czerwono w trybie AI Servo AF. Są one także podświetlane w trakcie wykonywania serii zdjęć. Funkcja nie będzie działać, jeśli w ustawieniu [**Podświetlenie w wizjerze**] wybrano opcję [**2: Wyłącz**].

- **Po naciśnięciu przycisku < ED > lub < ED > punkty AF będą podświetlane na czerwono** niezależnie od tego ustawienia.
	- Linie formatu obrazu (str. [146\)](#page-145-0), poziomica elektroniczna, siatka i detekcja migotania ustawione w pozycji [5**2: Ekran wizjera**] będą również świecić na czerwono.

## **C.Fn II -16 Mikroregulacja AF**

<span id="page-423-1"></span>Istnieje możliwość dokonania dokładnej regulacji punktów AF. Szczegółowe informacje na ten temat można znaleźć na str. [427](#page-426-0).

## **C.Fn III: Operowanie/Inne**

## <span id="page-424-0"></span>**C.Fn III -1 Ostrzeżenia**  $\bf Q$  **w wizjerze**

Po ustawieniu którejkolwiek z poniższych funkcji — w prawej dolnej części wiziera bedzie wyświetlana ikona < $\bigcirc$  > (str. [29\)](#page-28-0). Ikona < $\bigcirc$  > bedzie też wyświetlana na ekranie konfiguracji funkcji fotografowania (str. [55](#page-54-0)). Wybierz funkcję, dla której ma się wyświetlać ikona ostrzeżenia, naciśnij przycisk < $(\epsilon \in \mathbb{R})$ >, aby dodać symbol zaznaczenia  $[\sqrt{}]$ , a następnie wybierz [OK]. **W** trybie monochromatycznym  $\sqrt{24}$ :

Jeśli styl obrazów został ustawiony w położeniu [**Monochrom.**] (str. [155\)](#page-154-0), ukaże się ikona ostrzegawcza.

#### **Przy korekcji WB:**

Po ustawieniu korekcji balansu bieli (str. [167](#page-166-0)) ukaże się ikona ostrzegawcza.

#### **Gdy jest ustawiona opcja** M**:**

Jeśli w pozycji [z**3: Redukow. zakłóceń - High ISO**] ustawiono opcję [**Red. szumów zdjęć seryj.**] (str. [170](#page-169-0)), ukaże się ikona ostrzegawcza.

#### **Po ustawieniu trybu HDR:**

Jeśli wybrano funkcję [ $\Delta$ **3: Tryb HDR**] (str. [207\)](#page-206-0), ukaże się ikona ostrzegawcza.

## **C.Fn III -2 Kierunek obracania w Tv/Av**

## <span id="page-424-1"></span>**0: Normalny**

#### **1: Odwrotny**

Kierunek obracania pokrętła podczas ustawiania czasu naświetlania i wartości przysłony można odwrócić.

W trybie fotografowania  $\leq M$  > kierunek obracania pokretłami < $\leq$ %> i < s fotografowania można odwrócić tylko kierunek obracania pokrętła < $\langle\hat{\cdot}\rangle$  >. Kierunek obracania pokretła < > w trybie < M > bedzie taki sam jak kierunek obracania służący do ustawiania korekty ekspozycji w trybie  $\langle P \rangle$ ,  $\langle Tv \rangle$ i  $\langle Av \rangle$ .

## <span id="page-425-0"></span>**C.Fn III -3 Schowaj obiektyw przy wyłączaniu**

Ma to na celu ustawienie mechanizmu cofania obiektywu w przypadku użycia obiektywów STM z przekładnią napędzającą (np. EF40mm f/2.8 STM). Można ustawić mechanizm tak, aby wysunięty obiektyw został automatycznie cofnięty po ustawieniu przełącznika zasilania w pozycji < OFF>.

- **0: Włącz**
- **1: Wyłącz**
- W przypadku automatycznego wyłączania zasilania obiektyw nie będzie się cofać bez względu na to ustawienie.
	- **Przed odłączeniem obiektywu upewnij się, że jest cofnięty.**

W przypadku ustawienia [**0: Włącz**] funkcja ta działa niezależnie od ustawień przełącznika trybu ostrości obiektywu (AF lub MF).

## <span id="page-425-1"></span>**C.Fn III -4 Ustawienia własne**

Często używane funkcje można przypisać do przycisków lub pokręteł aparatu zgodnie z potrzebami użytkownika. Szczegółowe informacje na ten temat można znaleźć na str. [433.](#page-432-0)

## <span id="page-426-0"></span>8**: Precyzyjna regulacja punktu ostrości AF**

Precyzyjna regulacja punktu ostrości AF jest możliwa w podczas wykonywania zdjęć z wykorzystaniem wizjera. Funkcja ta jest określana jako "mikroregulacja AF". Przed przeprowadzeniem regulacji należy zapoznać się z tematem "Ogólne przestrogi dotyczące mikroregulacji AF" na stronie [432](#page-431-0).

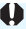

**Zazwyczaj nie ma potrzeby przeprowadzania tej regulacji. Należy z niej korzystać tylko w razie konieczności. Należy pamiętać, że korzystanie z tej regulacji może uniemożliwić dokładną regulację ostrości.**

## **1: Jednakowa regulacja wszystkich obiektywów**

Ustaw wartość ręcznie, powtarzając regulację, fotografowanie i sprawdzanie rezultatu, aż do uzyskania pożądanego efektu. Podczas automatycznej regulacji ostrości, niezależnie od używanego obiektywu, punkt ostrości będzie przesunięty o wartość regulacji.

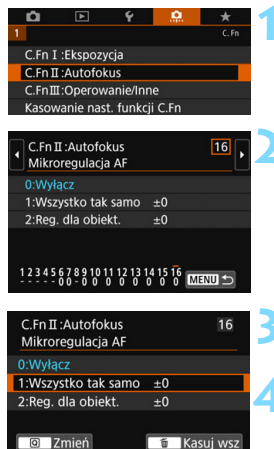

**INFO.** Pomoc

**1 Wybierz pozycję [C.Fn II: Autofokus].**

 Na karcie [8] wybierz pozycję [**C.Fn II: Autofokus**], a następnie naciśnij  $przvcisk < \frac{1}{100}$ 

**2 Wybierz pozycję [16: Mikroregulacja AF].**

**3 Wybierz pozycję [1: Wszystko tak samo].**

## **4 Naciśnij przycisk <**Q**>.**

 Pojawi się ekran [**1: Wszystko tak samo**].

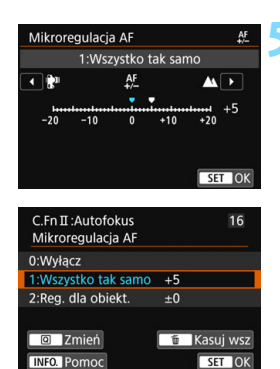

## **5 Dokonaj odpowiedniej regulacji.**

- Ustaw wartość regulacji. Zakres regulacji wynosi ±20 kroków.
- Ustawienie w kierunku "-: k™" przesuwa punkt ostrości do przodu względem standardowego punktu ostrości.
- Ustawienie w kierunku "+: ▲" przesuwa punkt ostrości do tyłu względem standardowego punktu ostrości.
- Po dokonaniu regulacji, naciśnij  $przycisk < (5E)$ .
- Wybierz pozycję [**1: Wszystko tak samo**], a następnie naciśnii przycisk  $\leq$   $\sqrt{3}$  >.
- Naciśnij przycisk <MENU>, aby zakończyć.

## **6 Sprawdź rezultat regulacji.**

- Wykonaj zdjęcie i odtwórz obraz (str. [346](#page-345-0)), aby sprawdzić rezultat regulacii.
- Jeśli w wynikach fotografowania ostrość jest ustawiona przed docelowym punktem, wyreguluj w kierunku opcji "+: A". Jeśli ostrość jest ustawiona za docelowym punktem, wyreguluj w kierunku opcji "-:
- W razie potrzeby można powtórzyć regulacie.

Jeśli wybrano ustawienie [**1: Wszystko tak samo**], oddzielna regulacja dla najkrótszej i najdłuższej ogniskowej obiektywów zmiennoogniskowych nie będzie możliwa.

## **2: Reguluj dla obiektywu**

Można dokonać regulacji dla każdego obiektywu i zapisać regulację w aparacie. Istnieje możliwość zapisania regulacji dla 40 obiektywów. W przypadku autofokusa z obiektywem, którego parametry zapisano w aparacie, punkt ostrzenia zawsze będzie przesunięty o wartość regulacii.

Wyregului nastawe recznie, powtarzając regulację, fotografowanie i sprawdzanie rezultatu, aż do uzyskania pożądanego efektu. W przypadku obiektywu zmiennoogniskowego przeprowadź regulacje dla najkrótszej (W) i najdłuższej ogniskowej (T).

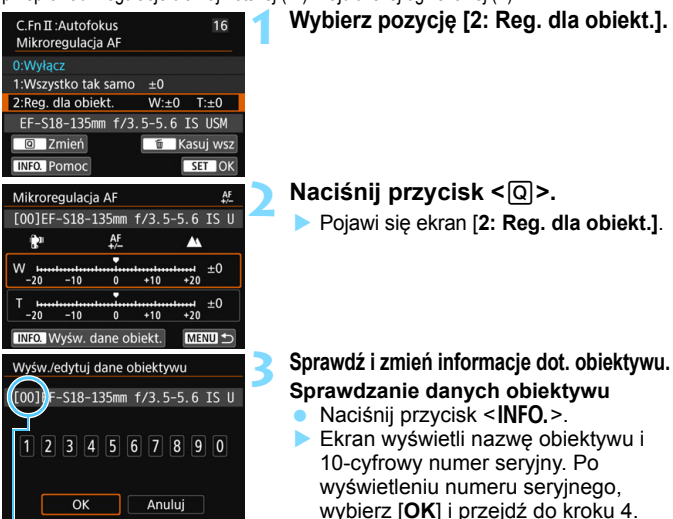

Zapisana liczba

seryjnego obiektywu, zostanie wyświetlony symbol "0000000000". W takim przypadku należy wprowadzić numer zgodnie z

instrukcjami podanymi na następnej stronie. Informacje o gwiazdce "\*" wyświetlanej przed numerami seryjnymi niektórych obiektywów można znaleźć na nastepnej stronie.

Jeśli nie można potwierdzić numeru

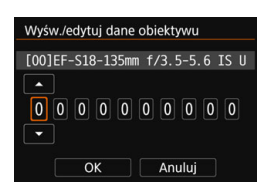

#### **Wprowadzanie numeru seryjnego**

- Wybierz cyfrę, która ma być wprowadzona, a następnie naciśnij przycisk  $\leq$   $(F)$  >, aby pojawiło się oznaczenie < $\triangle$ >.
- Wprowadź cyfrę, a następnie naciśnij  $przvcisk <$  $(ser)$
- Po wprowadzeniu wszystkich cyfr wybierz opcję [**OK**].

#### **Numer seryjny obiektywu**

- **Jeśli w punkcie 3 przed 10-cyfrowym numerem seryjnym pojawi się gwiazdka "\*", oznacza to, że można zarejestrować tylko jeden egzemplarz tego samego modelu obiektywu. Nawet po wprowadzeniu numeru seryjnego gwiazdka "\*" będzie nadal wyświetlana.**
- **Numer seryjny obiektywu może się różnić od numeru seryjnego wyświetlanego w kroku 3. Nie oznacza to nieprawidłowego działania urządzenia.**
- Jeśli numer seryjny obiektywu zawiera litery, należy wprowadzić tylko cyfry.
- Jeśli numer seryjny obiektywu składa się z co najmniej jedenastu cyfr, należy wprowadzić tylko dziesięć ostatnich cyfr.
- Lokalizacja numeru seryjnego zależy od obiektywu.
- Niektóre obiektywy nie są opatrzone numerem seryjnym. Aby zarejestrować obiektyw, który nie posiada numeru seryjnego, należy wprowadzić jakikolwiek numer seryjny.
- 围 Jeśli wybrano ustawienie [**2: Reg. dla obiekt.**] i użyto konwertera, zarejestrowane ustawienie będzie dotyczyło tego konkretnego zestawu obiektywu i konwertera.
	- Po zarejestrowaniu 40 obiektywów ukaże się komunikat. Dopiero po wybraniu obiektywu, którego rejestracja zostanie usunięta (nadpisana) można zarejestrować kolejny obiektyw.

Obiektyw stałoogniskowy

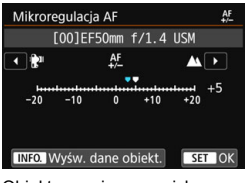

#### Obiektyw zmiennoogniskowy

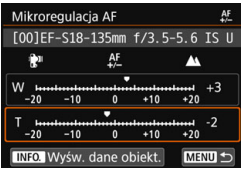

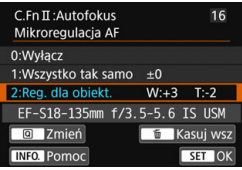

## **4 Dokonaj odpowiedniej regulacji.**

- W przypadku obiektywu zmiennoogniskowego wybierz najkrótszą (W) lub najdłuższą ogniskową (T). Naciśniecie przycisku < $(F)$ > usunie ramkę i umożliwi regulację.
- Ustaw wartość regulacji, a nastepnie naciśnij przycisk < (sET) >. Zakres regulacji wynosi ±20 kroków.
- Ustawienie w kierunku "-: kan przesuwa punkt ostrości do przodu względem standardowego punktu ostrości.
- Ustawienie w kierunku "+: ▲ " przesuwa punkt ostrości do tyłu względem standardowego punktu ostrości.
- W przypadku obiektywu zmiennoogniskowego powtórz tę procedurę i przeprowadź regulacje dla najkrótszej (W) i najdłuższej ogniskowej (T).
- Po zakończeniu regulacji naciśnii przycisk <MENU>, aby powrócić do ekranu wyświetlanego w kroku 1.
- Wybierz pozycję [**2: Reg. dla obiekt.**], a następnie naciśnij przycisk  $\langle \overline{\text{sp}} \rangle$ .
- Naciśnij przycisk <MENU>, aby zakończyć.

## **5 Sprawdź rezultat regulacji.**

- Wykonaj zdjęcie i odtwórz obraz (str. [346\)](#page-345-0), aby sprawdzić rezultat regulacji.
- Jeśli w wynikach fotografowania ostrość jest ustawiona przed docelowym punktem, wyreguluj w kierunku opcji "+: A". Jeśli ostrość jest ustawiona za docelowym punktem, wyreguluj w kierunku opcii "-:
- W razie potrzeby można powtórzyć regulację.

**Podczas wykonywania zdjęć z wykorzystaniem pośredniej ogniskowej** obiektywu zmiennoogniskowego automatyczna korekta punktu ostrości AF odbywa się zależnie od ustaleń dla najkrótszej i najduższej ogniskowej. Nawet jeśli wykonano regulacje tylko dla najkrótszej lub najdłuższej ogniskowej, pośredni zakres będzie korygowany automatycznie.

## **Usuwanie wszystkich mikroregulacji AF**

Gdy opcja [j **Kasuj wsz**] jest widoczna u dołu ekranu, naciśnięcie przycisku < $\overline{m}$  > usunie wszystkie regulacje dokonane dla parametrów [**1: Wszystko tak samo**] i [**2: Reg. dla obiekt.**].

#### <span id="page-431-0"></span>**Ogólne przestrogi dotyczące mikroregulacji AF**

- Punkt ostrości AF zmienia się zależnie od warunków zdjęciowych dot. obiektu, jasności, ustawienia obiektywu zmiennoogniskowego i innych warunków zdjęciowych. Zatem nawet po przeprowadzeniu mikroregulacji AF, ostrość może nie zostać nastawiona w odpowiednim miejscu.
- Wartość regulacji jednego stopnia jest zależna od maksymalnej przysłony obiektywu. Należy dokonać kilka operacji regulacji, wykonywania zdjęć i sprawdzania ostrości, aż do wyregulowania punktu ostrości AF.
- Regulacja nie będzie stosowana do AF podczas fotografowania w trybie Live View lub filmowania.
- Po skasowaniu wszystkich ustawień funkcji indywidualnych (str. [410\)](#page-409-0) Mikroregulacja AF zostanie zachowana. Jednak ustawienie przybierze wartość [**0: Wyłącz**].

### **Uwagi dotyczące mikroregulacji AF**

- Regulacje najlepiej przeprowadzać w otoczeniu, w którym będą wykonywane zdjęcia. Dzięki temu ustawienia będą bardziej precyzyjne.
- Podczas regulacji zalecane jest używanie statywu.
- Na potrzeby dokonywania regulacji zalecane jest wykonywanie zdjęć w jakości rejestracji obrazów ▲L.
# 8**: Ustawienia własne**

Często używane funkcje można przypisać do przycisków lub pokręteł aparatu zgodnie z potrzebami użytkownika.

#### C.Fn I :Ekspozycja C.Fn II: Autofokus C.FnIII:Operowanie/Inne Kasowanie nast, funkcji C.Fn C.FnIII:Operowanie/Inne  $\boxed{4}$ Ustawienia własne  $\bigcirc$ :  $\mathbb{R}$ AF SET : OFF AFON: LEAF  $\sim$  : Tv **关**: 紙  $\bullet$  : Av  $0:9$ 综: OFF LENS : AF-OFF  $1234$ MENU<sup>+</sup>

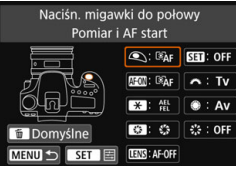

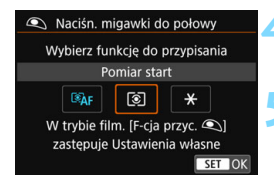

# **1 Wybierz pozycję [C.Fn III: Operowanie/Inne].**

Na karcie [.**O.**] wybierz pozycję [**C.Fn III: Operowanie/Inne**], a następnie naciśnij przycisk  $\leq$   $(F)$  >.

# **2 Wybierz pozycję [4: Ustawienia własne].**

**Zostanie wyświetlony ekran ustawień** własnych.

# **3 Wybierz przycisk lub pokrętło aparatu.**

- Wybierz przycisk lub pokrętło aparatu, a następnie naciśnij przycisk  $\leq$   $\leq$   $\geq$ .
- Zostanie wyświetlona nazwa elementu sterującego aparatu i funkcje, które można przypisać.
- **Lokalizację elementu sterującego** aparatu można sprawdzić na ilustracji po lewej stronie ekranu.

# **4 Przypisz funkcję.**

 Wybierz funkcję, a następnie naciśnij  $przycisk < (sev)$ 

# **5 Zamknij ekran ustawień.**

- Po zamknięciu tego ekranu ustawień za pomocą przycisku < (sET) > zostanie ponownie wyświetlony ekran przedstawiony w punkcie 3.
	- Naciśnij przycisk <MENU>, aby zakończyć.

Po wyświetleniu ekranu z kroku 3 można nacisnąć przycisk < $\tilde{m}$  >, aby anulować ustawienia własne. Należy pamiętać, że opcje ustawienia [8**C.Fn III-4: Ustawienia własne**] nie zostaną anulowane, nawet po wybraniu opcji [8**: Kasowanie nast. funkcji C.Fn**].

# **Funkcje, które można przypisać do ustawień aparatu**

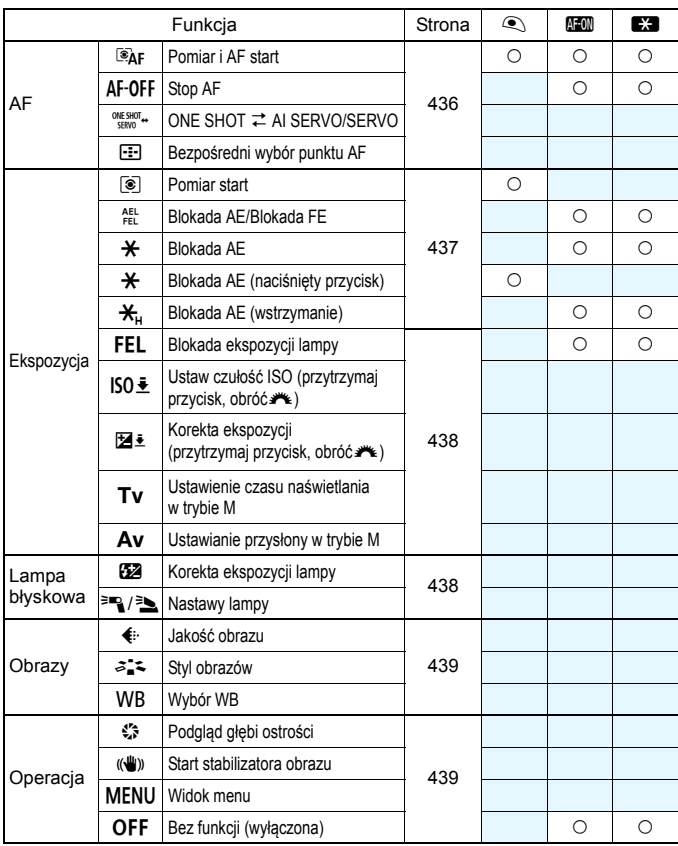

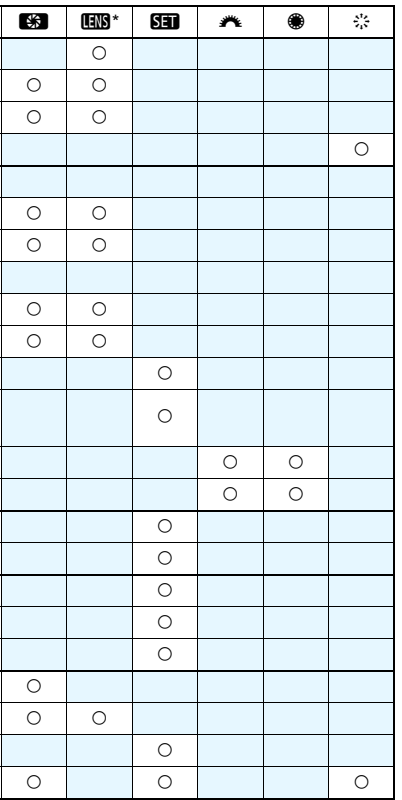

 $\boxed{5}$  \* Przycisk blokady AF ( $\boxed{100}$  dostępny jest tylko w przypadku superteleobiektywów IS.

#### <span id="page-435-0"></span>a**: Pomiar i AF start**

Po naciśnięciu przycisku, do którego przypisano tę funkcję, zostanie wykonany pomiar i automatyczna regulacja ostrości.

#### b**: Stop AF**

Automatyczna regulacja ostrości zostanie zatrzymana po przytrzymaniu przycisku, do którego przypisano tę funkcję. Funkcja ta jest wygodna, gdy użytkownik chce zatrzymać AF w trybie AI Servo AF.

#### **CORE SHOT**  $\rightleftarrows$  **AI SERVO/SERVO**

Sposób działania AF można przełączać. W trybie One-Shot AF po przytrzymaniu przycisku, do którego jest przypisana ta funkcja, aparat przełączy się w tryb AI Servo AF\*. Z kolei w trybie AI Servo AF, po wciśnięciu przycisku aparat przełącza się na tryb One-Shot AF tylko po przytrzymaniu przycisku. Jest to wygodne rozwiązanie w przypadku konieczności przełączania się między trybami One-Shot AF i AI Servo AF z uwagi na ciągłe poruszanie się i zatrzymywanie obiektu.

\* Tryb Servo AF dla fotografowania w trybie Live View.

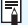

 $\overline{1}$  To ustawienie jest wyłączone, gdy podczas fotografowania w trybie Live View ustawiona zostanie funkcja Red. szumów zdjęć seryj.

#### S**: Bezpośredni wybór punktu AF**

Podczas pomiaru można wybrać punkt AF bezpośrednio za pomocą multi-sterownika <9>, bez naciskania przycisku <S> lub <B>.

#### <span id="page-436-0"></span>q**: Pomiar start**

Po naciśnięciu spustu migawki do połowy wykonywany jest pomiar ekspozycji (ustawianie ostrości nie jest wykonywane).

#### t**: Blokada AE/Blokada FE**

#### **Zwykłe fotografowanie (bez lampy błyskowej)**

Po naciśnięciu przycisku, do którego przypisano tę funkcję, można zablokować ekspozycję podczas pomiaru. Wygodne ustawienie, gdy obszar ostrości jest inny niż obszar pomiaru ekspozycji lub w celu wykonania kilku zdjęć z takimi samymi parametrami ekspozycji.

#### **Z lampą błyskową**

Podczas fotografowania z lampą błyskową naciśnięcie przycisku, do którego przypisano tę funkcję, spowoduje wyemitowanie przedbłysku i zapisanie wymaganej ilości światła (blokada ekspozycji lampy).

#### A**: Blokada AE**

Po naciśnięciu przycisku, do którego przypisano tę funkcję, można zablokować ekspozycję podczas pomiaru. Funkcja jest bardzo przydatna, jeśli ostrość i ekspozycja mają być ustawione oddzielnie.

#### A**: Blokada AE (naciśnięty przycisk)**

Ekspozycja zostanie zablokowana (blokada AE) na czas naciśnięcia spustu migawki.

#### T**: Blokada AE (wstrzymanie)**

Po naciśnięciu przycisku, do którego przypisano tę funkcję, można zablokować ekspozycję (blokada AE). Ekspozycja zostanie zablokowana (blokada AE) do ponownego naciśnięcia tego przycisku. Wygodne ustawienie, gdy ostrość i ekspozycja mają być ustawione oddzielnie lub w celu wykonania kilku zdjęć z takimi samymi parametrami ekspozycji.

#### <span id="page-437-0"></span>d**: Blokada ekspozycji lampy**

W przypadku fotografowania z lampą błyskową naciśnięcie przycisku, do którego przypisano tę funkcję, spowoduje wyemitowanie przedbłysku i zapisanie wymaganej ilości światła (blokada ekspozycji lampy).

#### **SO** $\frac{1}{2}$ : Ustaw czułość ISO (przytrzymaj przycisk, obróć $\mathcal{F}$ )

Czułość ISO można ustawić przez przytrzymanie przycisku < ori) > i obrócenie pokrętła < $\leq$  >. Jeśli ten sterownik zostanie użyty w czasie, gdy jest wybrana opcja automatycznej czułości ISO, zostanie użyte ręczne ustawienie czułości ISO. Jeśli używasz tej funkcji w trybie  $\langle M \rangle$ , możesz wyregulować ekspozycję za pomocą czułości ISO z zachowaniem bieżących nastaw migawki i przysłony.

#### f**: Korekta ekspozycji (przytrzymaj przycisk, obróć**S**)**

Korektę ekspozycji można ustawić, przytrzymując przycisk  $\leq \sqrt{\epsilon}$ ) i obracając pokrętło < $\ell \gg 1$ est to przydatne, jeśli chcesz ustawić korekte ekspozycji podczas korzystania z recznej regulacji ekspozycji <M> z ustawioną automatyczną czułością ISO.

#### s**: Ustawienie czasu naświetlania w trybie M**

W trybie ręcznej regulacji ekspozycji < $M$ >, za pomocą pokrętła < $\mathbb{Z}^n$ > lub <  $\circ$  > można ustawić czas naświetlania.

#### f**: Ustawianie przysłony w trybie M**

W trybie ręcznej regulacji ekspozycji <M > można ustawić przysłonę za pomocą pokrętła < set > lub < $\ell$ 

#### <span id="page-437-1"></span>y**: Korekta ekspozycji lampy**

Naciśnij przycisk <(ET)>, aby wyświetlić na monitorze LCD ekran konfiguracji korekty ekspozycji (str. [230\)](#page-229-0) zainstalowanej (wbudowanej albo zewnętrznej) lampy błyskowej.

#### 0/3**: Nastawy lampy**

Naciśnij przycisk < $(F)$ >, aby wyświetlić na monitorze LCD ekran konfiguracji funkcji lampy błyskowej (str. [237](#page-236-0)).

#### <span id="page-438-0"></span>g**: Jakość obrazu**

Naciśnij przycisk  $\langle s_F \rangle$ , aby wyświetlić ekran ustawień jakości rejestracji obrazów na monitorze LCD (str. [142\)](#page-141-0).

#### A**: Styl obrazów**

Naciśnij przycisk <  $(F)$ >, aby wyświetlić ekran ustawień wyboru styl obrazów na monitorze LCD (str. [154\)](#page-153-0).

#### WB: Wybór WB

Naciśnij przycisk <(ET)>, aby wyświetlić na monitorze LCD ekran konfiguracji balansu bieli (str. [162\)](#page-161-0).

#### <span id="page-438-1"></span>h**: Podgląd głębi ostrości**

Naciśnięcie przycisku podglądu głębi ostrości zamyka przysłonę i pozwala sprawdzić rzeczywistą głębię ostrości przed wykonaniem zdjęcia (str. [195\)](#page-194-0).

#### i**: Start stabilizatora obrazu**

Jeżeli naciśniesz przycisk przypisany do tej funkcji, gdy przełącznik IS obiektywu ustawiono na < ON>, Image Stabilizer (Stabilizator obrazu) zacznie działać.

#### M**: Widok menu**

Naciśnij przycisk < $(F)$ >, aby wyświetlić menu na monitorze LCD.

#### j**: Bez funkcji (wyłączona)**

Skorzystaj z tego ustawienia, jeśli nie chcesz przypisywać żadnej funkcji do przycisku.

# **MENU Zapisywanie pozycji na karcie Moje menu**\*

Na karcie Moje menu można zapisać pozycje menu i funkcje indywidualne, których ustawienia są często zmieniane. Można także nadać nazwy zapisanym kartom menu i nacisnąć przycisk <MENU>, aby wyświetlić najpierw kartę Moje menu.

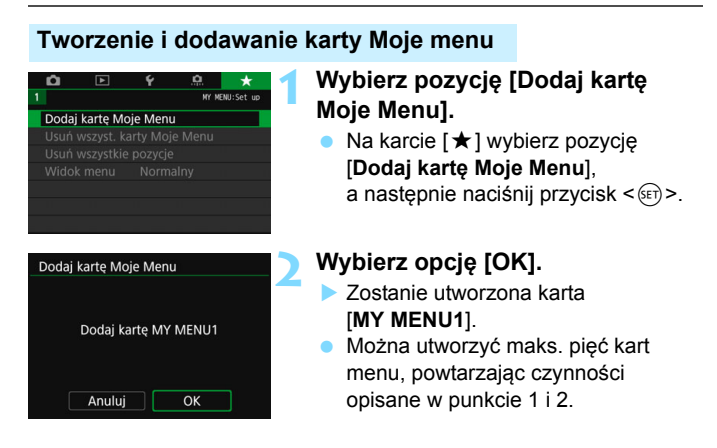

### **Zapisywanie pozycji menu na kartach Moje menu**

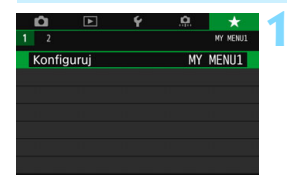

# **1 Wybierz pozycję [Konfiguruj: MY MENU\*].**

Obróć pokrętło <ﷺ>, aby wybrać pozycję [**Konfiguruj: MY MENU\***] (karta do zapisywania pozycji menu), a następnie naciśnij przycisk  $\leq$   $\sqrt{5}$  >.

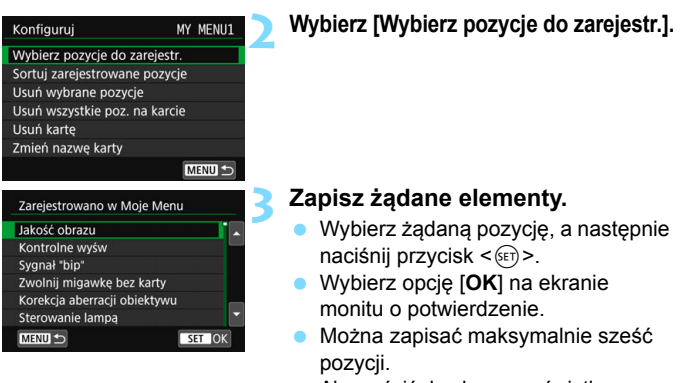

 Aby wrócić do ekranu wyświetlanego w punkcie 2, naciśnij przycisk <MENU>.

# **Ustawienia karty Moje menu**

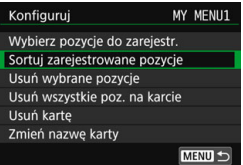

Pozycje menu można sortować lub usuwać, a kartę menu można usunąć lub zmienić jej nazwę.

#### **Sortuj zarejestrowane pozycje**

Umożliwia zmianę kolejności pozycji zapisanych na ekranie Moje menu. Wybierz pozycję [**Sortuj zarejestrowane pozycje**] i zaznacz pozycję, której położenie na liście chcesz zmienić. Następnie naciśnij przycisk < $\langle \overline{\text{er}} \rangle$ >. Gdy zostanie wyświetlony element  $[\triangleq]$ , użyj przycisków < $\triangle$ > < $\nabla$ >, aby zmienić kolejność, a następnie naciśnij przycisk < $(F)$ >.

 **Usuń wybrane pozycje / Usuń wszystkie pozycje na karcie** Istnieje możliwość usunięcia zarejestrowanych pozycji. Opcja [**Usuń wybrane pozycje**] usuwa pojedynczą pozycję menu, natomiast opcja [**Usuń wszystkie poz. na karcie**] usuwa wszystkie zarejestrowane pozycje.

#### **Usuń kartę**

Istnieje możliwość usunięcia aktualnie wyświetlanej karty Moje menu. Wybierz pozycję [**Usuń kartę**], aby usunąć kartę [**MY MENU\***].

#### **Zmień nazwę karty**

Nazwę karty Moje menu można zmienić z [**MY MENU\***] na inną.

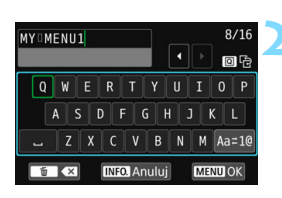

# **1 Wybierz pozycję [Zmień nazwę karty].**

#### **2 Wprowadź tekst.**

- Naciśnij przycisk < $m$ >, aby usunąć zbędne znaki.
- Naciśnij przycisk < $\overline{Q}$  >, aby przełączyć pomiędzy górnym i dolnym obszarem wprowadzania.
- $\bullet$  Użyj przycisków < $\blacktriangle$  > < $\nabla$  > albo <<→ < >>, aby przesunąć ramkę  $\Box$ i wybrać odpowiednią literę/znak. Następnie naciśnij przycisk < $(F)$ >, aby go wprowadzić.
- Wybranie opcji [Aa=1@] i naciśnięcie  $przycisku  $(\epsilon \bar{r})$  umożliwia zmianę$ trybu wprowadzania.
- Aby anulować wprowadzanie tekstu, naciśnij przycisk <INFO, >, a następnie wybierz opcję [**OK**] na ekranie potwierdzenia.
- Można wprowadzić maks. 16 znaków.

# **3 Zamknij ekran ustawień.**

- **Po wprowadzeniu tekstu naciśnij** przycisk <MENU>, a następnie wybierz opcję [**OK**].
- Nazwa zostanie zapisana.

# **Usuwanie wszystkich kart Moje menu / usuwanie wszystkich pozycji**

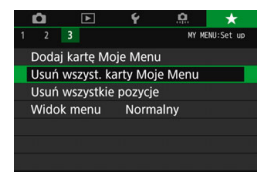

Wszystkie karty Moje menu i utworzone w ich ramach pozycje można usunąć.

#### **Usuń wszyst. karty Moje menu**

Pozwala usunąć wszystkie utworzone karty Moje menu. W przypadku wybrania opcji [**Usuń wszyst. karty Moje Menu**] wszystkie karty od [MY MENU1] do [MY MENU5] zostaną usunięte, a karta [★] powróci do ustawień domyślnych.

### **Usuń wszystkie pozycje**

Pozwala usunąć wszystkie pozycje zapisane na kartach od [**MY MENU1**] do [**MY MENU5**], przy czym same karty nie są usuwane. Karty menu pozostaną dostępne. Po wybraniu opcji [**Usuń wszystkie pozycje**] wszystkie pozycje zapisane na wszystkich utworzonych kartach zostaną usunięte.

Jeśli zostanie wykonane polecenie [**Usuń kartę**] lub [**Usuń wszyst. karty Moje Menu**], nazwy kart zmienione za pomocą opcji [**Zmień nazwę karty**] także zostaną usunięte.

### **Ustawienia wyświetlania menu**

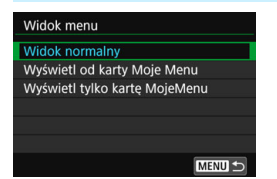

Można wybrać opcję [**Widok menu**] w celu ustawienia ekranu menu, który ma pojawić się po naciśnięciu przycisku <MFNU>

- **Widok normalny** Wyświetla ostatnio wyświetlany ekran menu.
- **Wyświetl od karty Moje Menu** Wyświetla menu z wybraną kartą  $\left[\star\right]$ .
- **Wyświetl tylko kartę Moje Menu** Jest wyświetlana tylko karta [★]. (Karty **□**, □, ♦ i ... nie będą wyświetlane.)

# $\blacksquare$ **:** Rejestrowanie własnych trybów fotografowania<sup>\*</sup>

Bieżące ustawienia aparatu, np. tryb fotografowania, funkcje menu i ustawienia funkcji indywidualnych, można zarejestrować w pozycjach <**W** > i <**W** > pokretła wyboru trybów.

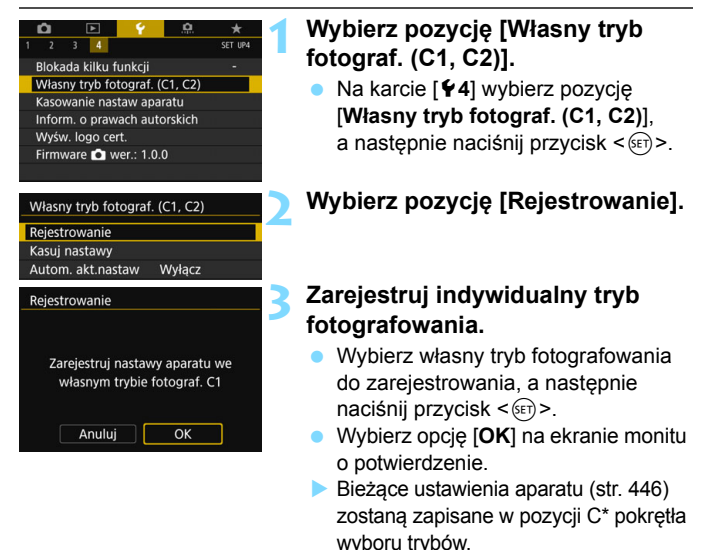

# **Automatyczna aktualizacja zarejestrowanych nastaw**

Jeśli zmienisz ustawienie przed fotografowaniem w trybach < $\blacksquare$  > lub < $\blacksquare$  >. odpowiedni własny tryb fotografowania zostanie automatycznie zaktualizowany o nowe ustawienia. Aby włączyć automatyczną aktualizację, należy w kroku 2 wybrać opcję [**Włącz**] ustawienia [**Autom. akt.nastaw**].

# **Anulowanie zarejestrowanych własnych trybów fotografowania**

Jeśli w punkcie 2 wybrano opcję [**Kasuj nastawy**], nastawy poszczególnych trybów zostaną przywrócone do wartości domyślnych — tak, jakby żadne własne tryby fotografowania nie zostały zarejestrowane.

# <span id="page-445-0"></span>**Nastawy do zarejestrowania**

#### **Funkcje fotografowania**

Tryb fotografowania , czas naświetlania, przysłona, czułość ISO, działanie AF, tryb wyboru obszaru AF, punkt AF, tryb wyzwalania, pomiaru, wartość korekty ekspozycji, wartość korekty ekspozycji lampy

### **Funkcje menu**

- [z**1**] Jakość obrazu, Czas kontrolnego wyświetlania, Sygnalizator dźwiękowy, Zwolnij migawkę bez karty, Korekcja aberracji obiektywu, Wyzwalanie błysku, Pomiar światła błysku E-TTL II, Tryb Av - czas synchronizacji błysku, Redukcja efektu czerwonych oczu
- [z**2**] Korekta ekspozycji/sekwencja naświetlania, Nastawy czułości ISO, Auto Lighting Optimizer (Automatyczny optymalizator jasności), Balans bieli, Przesuwanie/sekwencja balansu bieli, Przestrzeń kolorów
- [ $\bigcirc$ 3] Styl obrazów, Redukcja zakłóceń długiego czasu naświetlania, Redukcja zakłóceń - High ISO, Priorytet jasnych partii obrazu, Ekspozycja wielokrotna (ustawienia), Tryb HDR (ustawienia)
- [ $\bigcirc$ 4] Timer interwałowy, Timer funkcji Bulb, Fotografowanie bez migotania, Blokada lustra podniesionego, Format obrazu

```
[z5 (fotografowanie w trybie Live View)]
```
Fotograf. Live View, Metoda AF, Migawka dotyk., Wyświetl. siatki, Symulacia ekspoz.

#### [z**6 (fotografowanie w trybie Live View)**] Ciche nagryw. LV, Timer pomiarowy

### [z**4 (filmowanie)**]

Filmowy Servo AF, Metoda AF, Jakość nagrywania, Zoom cyfrowy, Nagrywanie dźwięku, Szybkość filmowego Servo AF, Czułość śledzenia w filmowym Servo AF

# [z**5 (filmowanie)**]

Timer pomiarowy, Wyświetl. siatki, Funkcja przycisku (. Migawka wideo, Film poklatk. (ustawienia), Nagrywanie ze zdalnym wyzwalaniem

- [**E**] Pokaz przezroczy (ustawienia), Skoki za pomocą < $\frac{28}{12}$ >
- [x**3**] Alarm prześwietl., Wyśw.punktu AF, Siatka odtwarz., Histogram
- [5**1**] Numery plików, Auto-obracanie
- [5**2**] Autom. wyłącz., Jasność LCD, P. wył/wł LCD, Ekran wizjera
- [ $$3]$  Ster. dotykiem, Autoczyszczenie, Opcje wyśw. przycisku **INFO**
- [5**4**] Blokada kilku funkcji
- [8**1**] Przyrosty nastaw ekspozycji, Przyrosty nastaw czułości ISO, Auto-kasowanie sekwencji BKT, Kolejność zmian w sekwencji BKT, Liczba zdięć w sekwencji BKT, Bezpieczne przesuwanie ekspozycji
- [8**2**] Czułość śledzenia, Śledzenie przyspieszania/zwolnienia, Autom. przełączanie punktu AF, Priorytet 1. zdjęcia AI Servo, Priorytet 2. zdjęcia AI Servo, Oświetlenie wspomagające AF, Szukanie ostrości po utracie AF, Wybierz tryb wyboru pola AF, Metoda wyboru obszaru AF, Punkt AF powiązany z orientacją, Wstępny punkt AF, (C) AI Servo AF, Automatyczny dobór punktu AF: śledzenie koloru, Ruch wybierania punktu AF, Wyśw. p.AF przy nast.ostrości, Podświetlenie w wizjerze, Mikroregulacia AF
- [.**0.3**] Kierunek obracania w Tv/Av, Schowaj obiekt.przy wyłącz., Ustawienia własne

- $\mathbf{u}$  Ustawienia karty Moje menu nie zostaną zapisane we własnych trybach fotografowania użytkownika.
	- $\bullet$  Jeśli pokrętło wyboru trybów znajduje się w położeniu < $\bullet$  lub < $\bullet$  > lub < nie można wybrać ustawienia [5**4: Kasowanie nastaw aparatu**] ani [8**: Kasowanie nast. funkcji C.Fn**].

h. Nawet w przypadku ustawienia pokrętła wyboru trybów w pozycji  $\leq 1$  > lub <<br > można w dalszym ciągu zmieniać ustawienia funkcji i opcji menu.

· Naciśnięcie przycisku <INFO. > pozwala sprawdzić, który tryb fotografowania jest zapisany w pozycji <<a><</a>(</a></a></a>(str. [450](#page-449-0)[–451\)](#page-450-0).

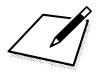

# **Informacje pomocnicze**

**13**

Niniejszy rozdział zawiera dodatkowe informacje dotyczące funkcji aparatu, akcesoriów systemowych itp.

**Logo certyfikatu** 

Wybierz pozycję [¥4: Wyśw. logo cert.] i naciśnij przycisk <6ej>, aby wyświetlić logo niektórych certyfikatów aparatu. Logo innych certyfikatów można znaleźć w niniejszej instrukcji obsługi, na korpusie aparatu i na opakowaniu od aparatu.

# **Funkcje przycisku INFO.**

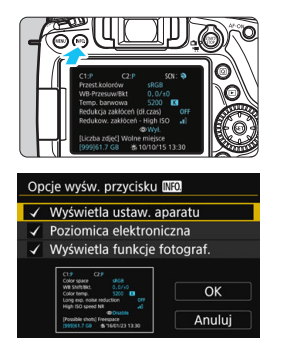

<span id="page-449-0"></span>Gdy aparat jest gotowy do fotografowania, naciśnięcie przycisku <INFO .> umożliwia wyświetlenie pozycji [**Wyświetla ustaw. aparatu**], [**Poziomica elektroniczna**] (str. [72](#page-71-0)) i [**Wyświetla funkcje fotograf.**] (str. [451\)](#page-450-1).

Pozycja [z**Opcje wyśw. przycisku**] na karcie [5**3**] umożliwia wybór pozycji wyświetlanych po naciśnięciu przycisku  $\leq$  INFO.  $\geq$ .

- Wybierz żądaną opcję wyświetlania, a następnie naciśnij przycisk < $(F)$ >, aby dołączyć symbol zaznaczenia [√].
- Po zakończeniu wyboru wybierz [**OK**].
- Należy pamiętać, że nie można usunąć symbolu [√] w przypadku wszystkich trzech opcji wyświetlania.
	- Przykładowy ekran [**Wyświetla ustaw. aparatu**] jest wyświetlany w języku angielskim, niezależnie od ustawień języka.
	- Nawet w przypadku usunięcia symbolu zaznaczenia dla pozycji [**Poziomica elektroniczna**], aby nie była wyświetlana, będzie ona nadal widoczna w podczas fotografowania w trybie Live View oraz filmowania po naciśnieciu przycisku <INFO.>.

# **Ustawienia aparatu**

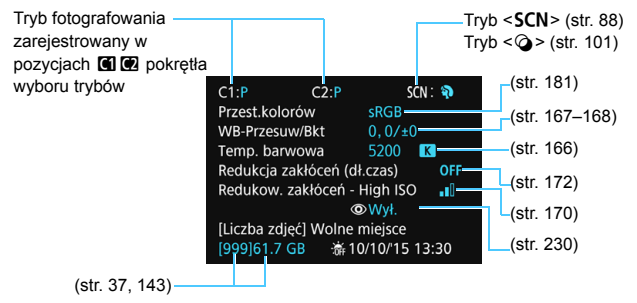

Ħ

# <span id="page-450-1"></span><span id="page-450-0"></span>**Ustawienia funkcji fotografowania**

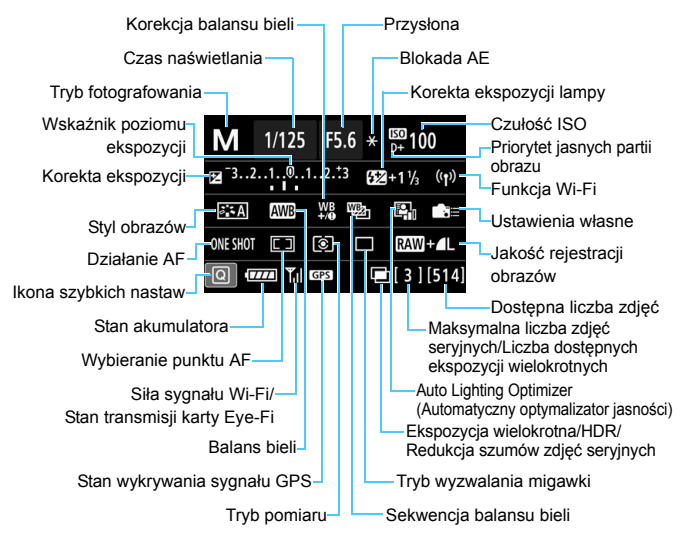

- Naciśnięcie przycisku < $\overline{Q}$  > włącza szybkie nastawy fotografowania (str. [56](#page-55-0)).
- Naciśnięcie przycisku < $AF$ >, < $DRIVE$ >, < $S$ O>, < $\circledcirc$ >, < $\circledcirc$  >,  $\circledcirc$  lub < $\circledcirc$  > spowoduje wyświetlenie ekranu ustawień i umożliwi ustawienie funkcji za pomocą elementów < $\langle 3 \rangle$ >, < $\langle 3 \rangle$ >, < $\langle 4 \rangle$ > i < $\langle 1 \rangle$

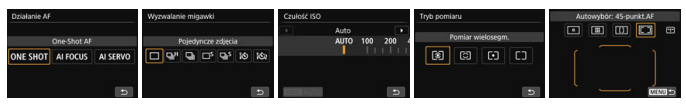

 $\boxed{5}$  Jeśli zasilanie aparatu zostanie wyłączone, podczas gdy wyświetlony jest "Ekran ustawień funkcji fotografowania", ekran ten zostanie ponownie wyświetlony po włączeniu zasilania. W celu anulowania tego działania naciśnij przycisk <INFO.>, aby zamknąć "Ekran ustawień funkcji fotografowania", a następnie wyłącz zasilanie.

# 3 **Sprawdzanie danych akumulatora**

Użytkownik może sprawdzić stan akumulatora na monitorze LCD. Każdy akumulator LP-E6N/LP-E6 ma indywidualny numer seryjny. Właściciel może zarejestrować akumulatory używane dla danego aparatu. Pozwala to sprawdzić pozostałą moc akumulatorów i historię ich pracy.

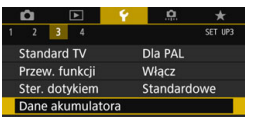

#### Lokalizacja akumulatora

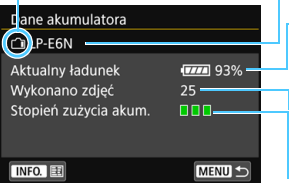

# **Wybierz opcję [Dane akumulatora].**

- Na karcie [5**3**] wybierz pozycję [**Dane akumulatora**], a następnie naciśnij przycisk  $\leq$   $\sqrt{\sin}$  >.
- **Zostanie wyświetlony ekran danych** akumulatora.

Model akumulatora lub rodzaj domowego źródła energii.

Zostanie wyświetlony wskaźnik poziomu naładowania akumulatora (str. [42](#page-41-0)) razem ze stanem naładowania akumulatora podanym z dokładnością do 1 %.

Liczba zdjęć wykonanych z wykorzystaniem danego akumulatora. Wartość jest resetowana po naładowaniu akumulatora.

O stopniu zużycia akumulatora informują trzy poziomy wydajności.

- (Zielony) : Niski stopień zużycia akumulatora.
- **■■■** (Zielony) : Nieco wyższy stopień zużycia akumulatora.

**■**III (Czerwony): Zaleca się zakup nowego akumulatora.

Zalecane jest korzystanie z oryginalnego akumulatora LP-E6N/LP-E6 firmy Canon. Używanie akumulatorów niebędących oryginalnymi produktami firmy Canon może uniemożliwić optymalną pracę aparatu lub spowodować jego nieprawidłowe działanie.

- Ħ Stan licznika migawki oznacza liczbę wykonanych zdjęć. (Filmy nie są liczone.)
	- Będą wyświetlane także dane akumulatora dotyczące użytkowania akumulatora LP-E6N/LP-E6 wraz z uchwytem pionowym BG-E14 (sprzedawanym oddzielnie). Jeśli są używane baterie AA/R6, będzie wyświetlany tylko stan naładowania akumulatora.

 Jeśli zostanie wyświetlony komunikat o błędzie komunikacji akumulatora, postępuj zgodnie z wyświetlanymi poleceniami.

### <span id="page-452-0"></span>**Rejestrowanie akumulatorów w aparacie**

Użytkownik może zarejestrować do sześciu akumulatorów LP-E6N/LP-E6 w aparacie. Aby zarejestrować kilka akumulatorów w danym aparacie, opisane poniżej procedury należy powtórzyć w przypadku każdego akumulatora.

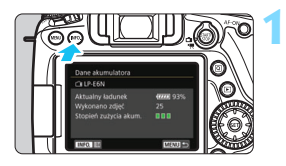

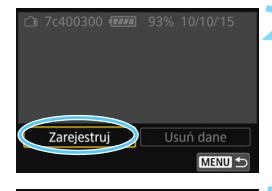

Zarejestruj dane nowego akumulatora

 $\overline{OK}$ 

Dane akumulatora

Anuluj

# **Naciśnij przycisk <INFO.**>.

- Gdy wyświetlony jest ekran danych akumulatora, naciśnij przycisk <INFO, >.
- **Pojawi się ekran historii pracy** akumulatora.
- Jeśli akumulator nie jest zarejestrowany, jego wpis będzie wyszarzony.

# **2 Wybierz pozycję [Zarejestruj].**

 Zostanie wyświetlone okno dialogowe potwierdzenia.

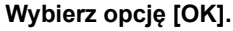

- Akumulator zostanie zarejestrowany i ponownie pojawi się ekran historii pracy akumulatora.
- Numer akumulatora uprzednio wyświetlany w kolorze szarym teraz zostanie wyświetlony na biało.
- Naciśnii przycisk <MENU>. Zostanie wyświetlony ekran danych akumulatora.

Ħ

- Akumulatora nie można zarejestrować, jeśli zamocowany jest uchwyt pionowy BG-E14 (sprzedawany osobno) z bateriami AA/R6 lub aparat jest zasilany za pomocą adaptera prądu stałego DR-E6 (sprzedawany osobno) i zasilacza AC-E6N (sprzedawany osobno).
	- Jeśli zostało już zarejestrowanych sześć akumulatorów, nie można wybrać opcji [**Zarejestruj**]. Usuwanie zbędnych informacji o akumulatorze, patrz str. [455.](#page-454-0)

### **Naklejanie etykiety z numerem seryjnym na akumulator**

Oznaczenie każdego zarejestrowanego akumulatora LP-E6N/LP-E6 numerem seryjnym za pomocą dostępnych w sprzedaży etykiet ułatwi pracę.

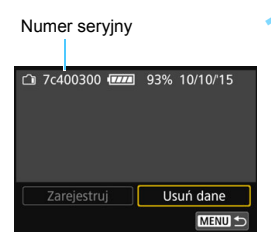

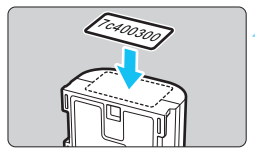

# **1 Zapisz numer seryjny na etykiecie.**

 Zapisz numer seryjny wyświetlany na ekranie historii pracy akumulatora na etykiecie o wymiarach około 25 × 15 mm.

# **2 Wyjmij akumulator i umieść na nim etykietę.**

- Ustaw przełącznik zasilania w pozycji  $\langle$  OFF  $>$
- Otwórz pokrywę komory akumulatora i wyjmij akumulator.
- Umieść na nim etykietę w sposób przedstawiony na rysunku (na boku bez styków elektrycznych).
- Czynność należy powtórzyć dla wszystkich akumulatorów, umieszczając etykiety z numerem seryjnym w taki sposób, aby były one łatwo widoczne.
- Etykietę należy umieścić na akumulatorze wyłącznie w sposób przedstawiony w kroku 2. Niewłaściwe umieszczenie etykiety może utrudnić włożenie akumulatora lub włączenie aparatu.
	- W przypadku korzystania z uchwytu pionowego BG-E14 (sprzedawanego osobno) i częstego wkładania oraz wyjmowania akumulatorów etykiety mogą się odkleić. Jeśli etykieta odklei się, przyklej nową.

### **Sprawdzanie pozostałej mocy zarejestrowanego akumulatora**

Użytkownik może sprawdzić pozostałą moc akumulatora (nawet jeśli nie został zainstalowany) oraz datę jego ostatniego użycia.

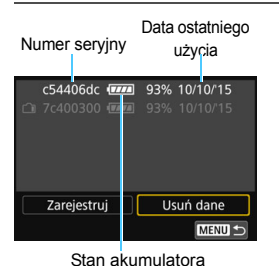

**Wyszukaj numer seryjny akumulatora.**

- **Porównaj numer seryjny akumulatora** na ekranie historii pracy akumulatora z numerem seryjnym na etykiecie przyklejonej do akumulatora.
- Użytkownik może sprawdzić pozostałą moc danego akumulatora oraz datę jego ostatniego użycia.

# <span id="page-454-0"></span>**Usuwanie informacji o zarejestrowanym akumulatorze**

# **1 Wybierz pozycję [Usuń dane].**

 Wykonaj czynności opisane w kroku 2 na str. [453](#page-452-0), aby wybrać pozycję [Usuń dane], a następnie naciśnij przycisk < $(F)$ >.

# **2 Wybierz dane akumulatora, które mają zostać usunięte.**

- Wybierz dane akumulatora, które mają zostać usunięte, a następnie naciśnij przycisk < $(n)$ >.
- Pojawi się symbol  $\lceil \sqrt{\ } \rceil$ .
- Aby usunąć informacje o kolejnym akumulatorze, należy powtórzyć tę czynność.

# **3** Naciśnij przycisk < $\overline{m}$ >.

**Zostanie wyświetlone okno dialogowe potwierdzenia.** 

# **4 Wybierz pozycję [OK].**

 Dane akumulatora zostaną usunięte, a następnie pojawi się ekran przedstawiony w punkcie 1.

# **Korzystanie z gniazda sieciowego**

Istnieje możliwość zasilania aparatu z gniazda sieciowego przy użyciu adaptera prądu stałego DR-E6 i zasilacza AC-E6N (oba produkty sprzedawane osobno).

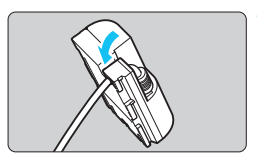

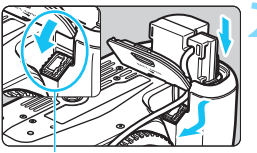

Otwór przewodu adaptera prądu stałego

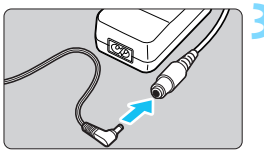

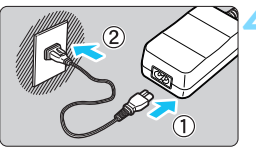

# **1 Umieść przewód w wycięciu.**

 Włóż ostrożnie przewód adaptera prądu stałego, dbając o to, aby go nie uszkodzić.

# **2 Wsuń adapter prądu stałego.**

- Otwórz pokrywę komory akumulatora i otwórz otwór przewodu adaptera prądu stałego.
- Włóż ostrożnie adapter prądu stałego aż do jego zablokowania i wsuń kabel w otwór.
- Zamknij pokrywę.

# **3 Podłącz wtyczkę adaptera prądu stałego.**

 Podłącz wtyczkę adaptera prądu stałego do gniazda zasilacza sieciowego.

# **4 Podłącz przewód zasilający.**

- Podłącz przewód zasilający w sposób przedstawiony na rysunku.
- Po zakończeniu korzystania z aparatu odłącz wtyczkę zasilającą z gniazda sieciowego.

Nie należy podłączać ani odłączać przewodu zasilającego lub adaptera prądu stałego, jeśli przełącznik zasilania aparatu jest ustawiony w pozycji <ON>.

Można również wykorzystać zestaw zasilający AC Adapter Kit ACK-E6 (sprzedawany osobno).

# $\hat{\mathcal{F}}$  Korzystanie z kart Eve-Fi

Po zainstalowaniu dostępnej w sprzedaży karty Eye-Fi można automatycznie przesyłać wykonane zdjęcia do komputera lub do serwisu internetowego za pośrednictwem bezprzewodowej sieci LAN. Transfer obrazów jest jedną z funkcji karty Eye-Fi. Instrukcje instalacji i użytkowania kart Eye-Fi oraz rozwiązywania problemów związanych z transferem obrazów można znaleźć w instrukcji obsługi karty Eye-Fi lub skontaktować się z producentem karty.

**Obsługa funkcji karty Eye-Fi (w tym transfer bezprzewodowy) nie jest gwarantowana dla niniejszego aparatu. W przypadku problemu związanego z kartą Eye-Fi należy skontaktować się z producentem karty. Należy także pamiętać, że użytkowanie karty Eye-Fi w wielu krajach i regionach wymaga specjalnej zgody. Bez takiej zgody użytkowanie karty nie jest dozwolone. W przypadku braku pewności, czy karta jest dopuszczona do użytku w danym obszarze, należy skontaktować się z producentem karty.**

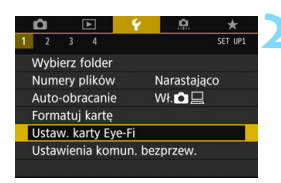

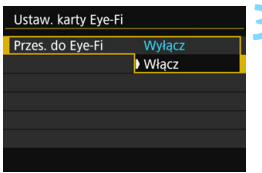

# **1 Wsuń kartę Eye-Fi** (str. [37\)](#page-36-0)**.**

# **2 Wybierz pozycję [Ustaw. karty Eye-Fi].**

- Na karcie [5**1**] wybierz pozycję [**Ustaw. karty Eye-Fi**], a następnie naciśnij przycisk < $(F)$ >.
- **To menu zostanie wyświetlone** wyłącznie wtedy, gdy karta Eye-Fi została umieszczona w aparacie.

# **3 <sup>W</sup>łącz transmisję Eye-Fi.**

- Wybierz pozycję [**Przes. do Eye-Fi**], a następnie naciśnij przycisk  $\leq$   $\sqrt{\text{sn}}$  $>$ .
- Wybierz pozycję [**Włącz**], a następnie naciśnij przycisk < $(F)$ >.
- Jeśli została wybrana opcja [**Wyłącz**], automatyczna transmisja nie będzie się odbywała, nawet jeśli karta Eye-Fi została umieszczona w aparacie (ikona stanu transmisji  $\widehat{\mathbb{G}}$ ).

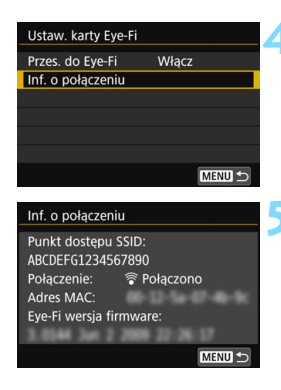

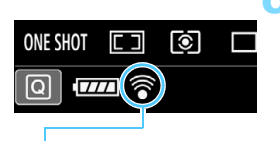

Ikona stanu transmisji

- 
- 
- 
- 

# **4 Wyświetl informacje o połączeniu.**

 Wybierz pozycję [**Inf. o połączeniu**], a następnie naciśnij przycisk  $\leq$   $\sqrt{5}$  >.

# **5 Sprawdź pole [Punkt dostępu SSID:].**

- Sprawdź, czy w polu [**Punkt dostępu SSID:**] jest wyświetlany punkt dostępu.
- Istnieje także możliwość sprawdzenia adresu MAC i wersji oprogramowania układowego karty Eye-Fi.
- Aby wyjść z menu, naciśnij przycisk <MFNU>.

# **6 Zrób zdjęcie.**

- Zdjęcie zostanie przesłane, a ikona < e> zmieni kolor z szarego (nie połączono) na jeden z poniżej wymienionych.
- Przesłane obrazy są oznaczone ikoną [<sup>8</sup>] na ekranie informacji o obrazie (str. [348](#page-347-0)).
- H (szara) **Nie połączono** : Brak połączenia z punktem dostępu.
- H (miga) **Łączenie...** : Trwa łączenie z punktem dostępu.
- H (podświetlona) **Połączono**: Połączenie z punktem dostępu zostało nawiązane.
- H (d) **Przesyłanie...** : Trwa transfer obrazów do punktu dostępu.

# **Przestrogi dotyczące korzystania z kart Eye-Fi**

- Jeżeli opcia **[Wi-Fi/NFC**] na ekranie **[**41: Ustawienia komun. **bezprzew.**] została ustawiona na [**Włącz**], przesyłanie obrazów przy użyciu karty Eye-Fi jest niemożliwe.
- $\bullet$  Wyświetlenie ikony " $\bullet$ " sygnalizuje wystąpienie błędu podczas pobierania informacji o karcie. Za pomocą przełącznika zasilania wyłącz aparat i włącz go ponownie.
- Nawet jeśli w pozycji [**Przes. do Eye-Fi**] wybrano opcję [**Wyłącz**], karta może nadal wysyłać sygnał. W szpitalach, portach lotniczych i w innych miejscach, w których transmisja bezprzewodowa jest zabroniona, należy wyjąć kartę Eye-Fi z aparatu.
- Jeśli transfer obrazów nie działa prawidłowo, sprawdź ustawienia karty Eye-Fi i komputera. Szczegółowe informacje można znaleźć w instrukcji obsługi karty.
- W niektórych warunkach panujących podczas połączenia z bezprzewodową siecią LAN transfer obrazów może trwać dłużej lub zostać przerwany.
- Karta Eye-Fi może się nagrzewać w trakcie nadawania.
- **Energia akumulatora aparatu jest zużywana szybciej.**
- Podczas transferu obrazów funkcja automatycznego wyłączania nie będzie działała.
- W przypadku włożenia innej karty bezprzewodowej sieci LAN niż karta Eye-Fi opcja [**Ustaw. karty Eye-Fi**] nie pojawi się. Ponadto nie zostanie wyświetlona ikona stanu transmisji < $\mathcal{F}$ >.

# **Tabela dostępności funkcji według trybów fotografowania**

# **Fotografowanie w trybach strefy podstawowej: [A] [S] [CA] SCN**

 $\bullet$ : Opcja ustawiana automatycznie O: Opcja ustawiana przez użytkownika : Opcja niedostępna/wyłączona

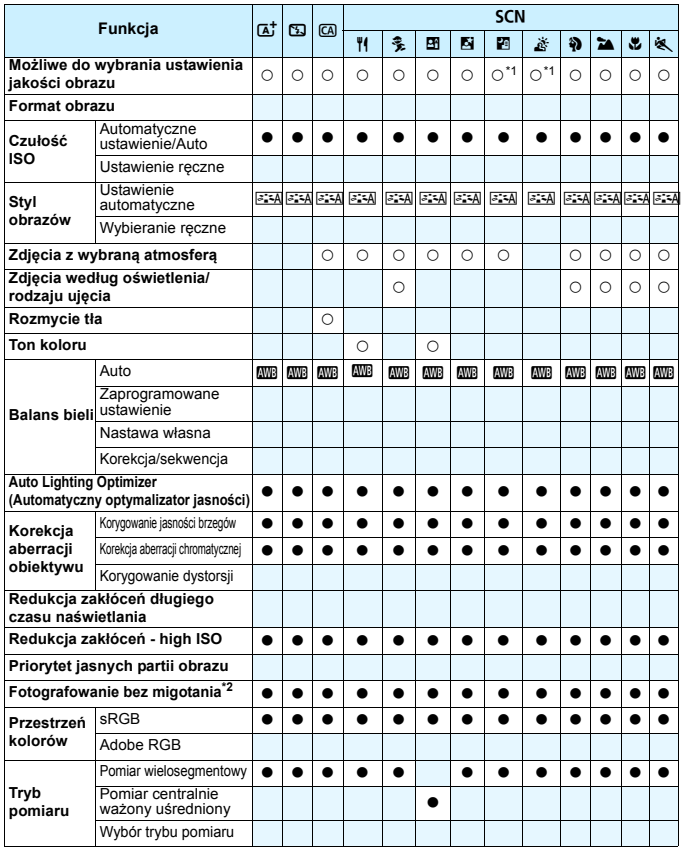

\*1: Nie można ustawić opcji RAW+JPEG albo RAW.

\*2: Opcja dostępna tylko podczas fotografowania z wykorzystaniem wizjera.

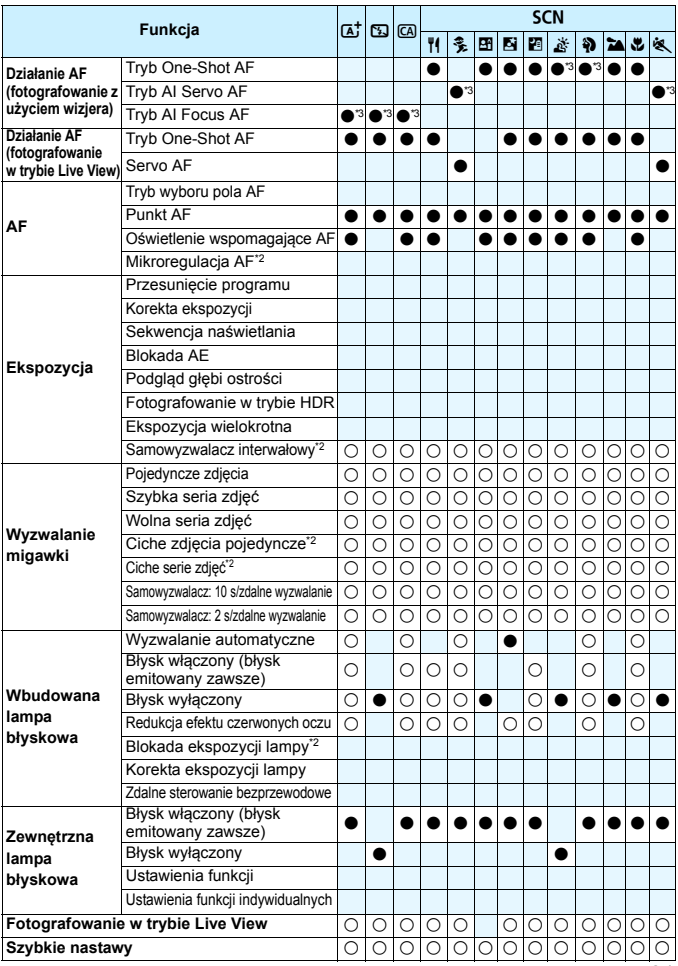

\*3: Funkcja AF będzie działać na podstawie śledzenia koloru.

# **Fotografowanie w trybach strefy podstawowej:**  $\odot$

 $\bullet$ : Opcja ustawiana automatycznie O: Opcja ustawiana przez użytkownika : Opcja niedostępna/wyłączona

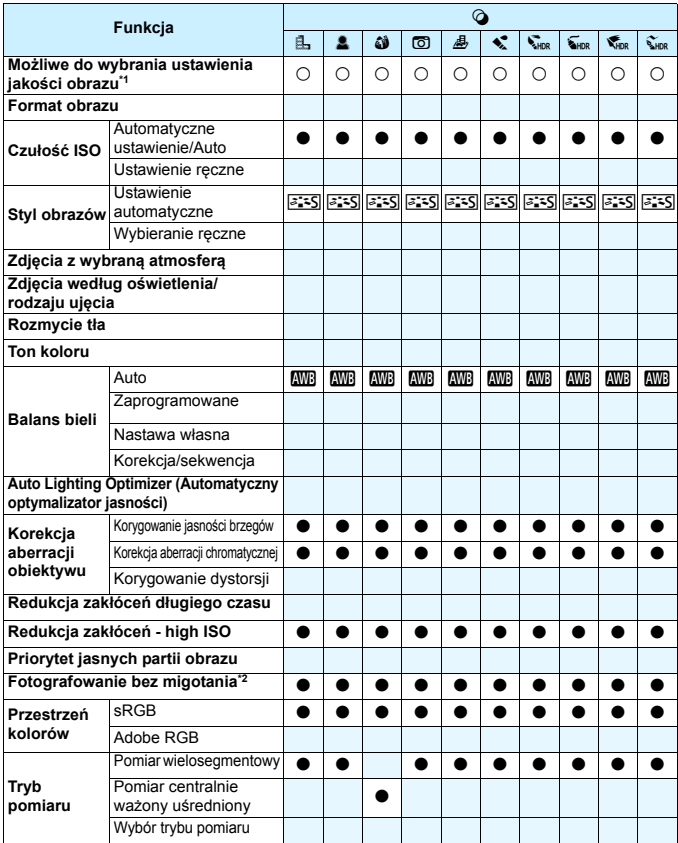

\*1: Nie można ustawić opcji RAW+JPEG albo RAW.

\*2: Opcja dostępna tylko podczas fotografowania z wykorzystaniem wizjera.

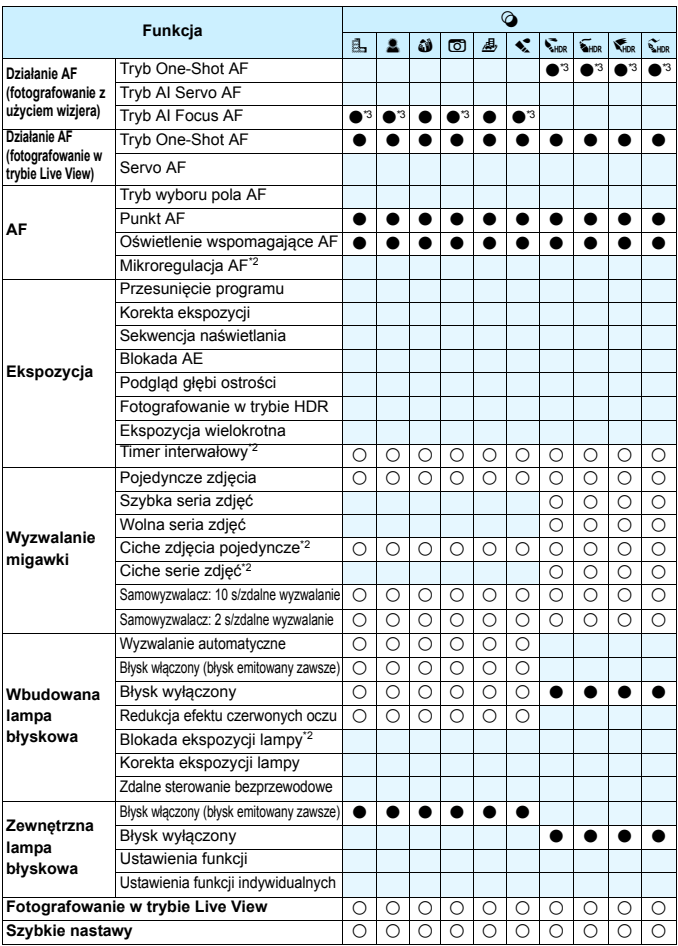

\*3: Funkcja AF będzie działać na podstawie śledzenia koloru.

# **Fotografowanie w trybach strefy twórczej**

 $\bullet$ : Opcja ustawiana automatycznie  $\circ$ : Opcja ustawiana przez użytkownika  $\Box$ : Opcja niedostępna/wyłączona

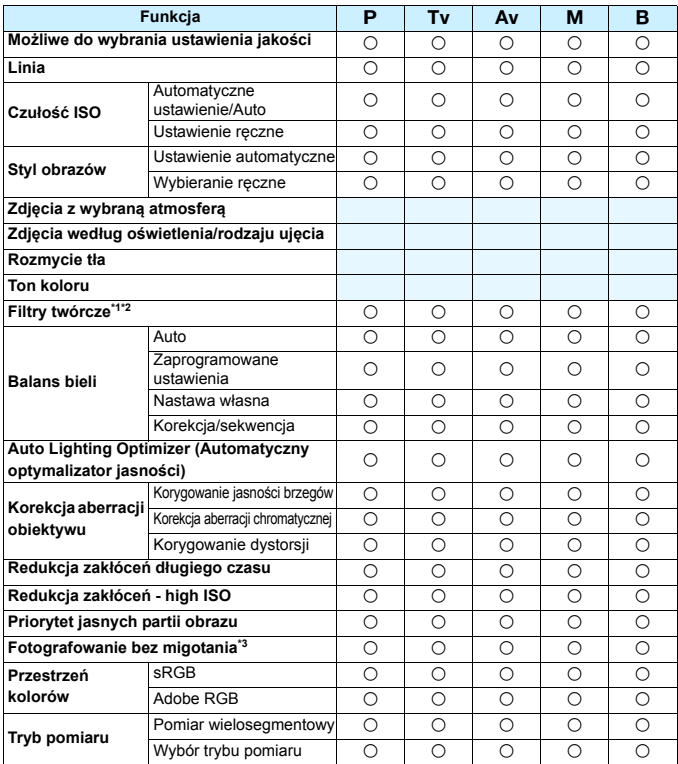

\*1: Nie można ustawić opcji RAW+JPEG albo RAW.

\*2: Opcja dostępna tylko podczas fotografowania w trybie Live View.

\*3: Opcja działa tylko podczas fotografowania z wykorzystaniem wizjera.

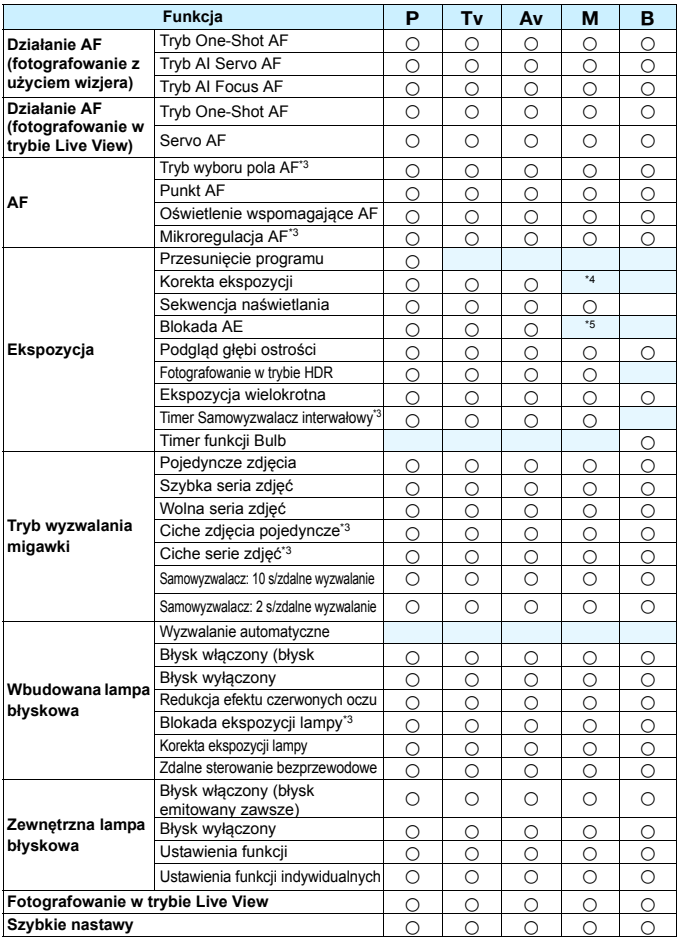

\*4: Opcja dostępna tylko wtedy, gdy wybrano opcję Autom. ISO. \*5: W trybie Autom. ISO można ustawić stałą czułość ISO.

# **Filmowanie**

●: Opcja ustawiana automatycznie ○: Opcja ustawiana przez użytkownika : Opcja niedostępna/wyłączona

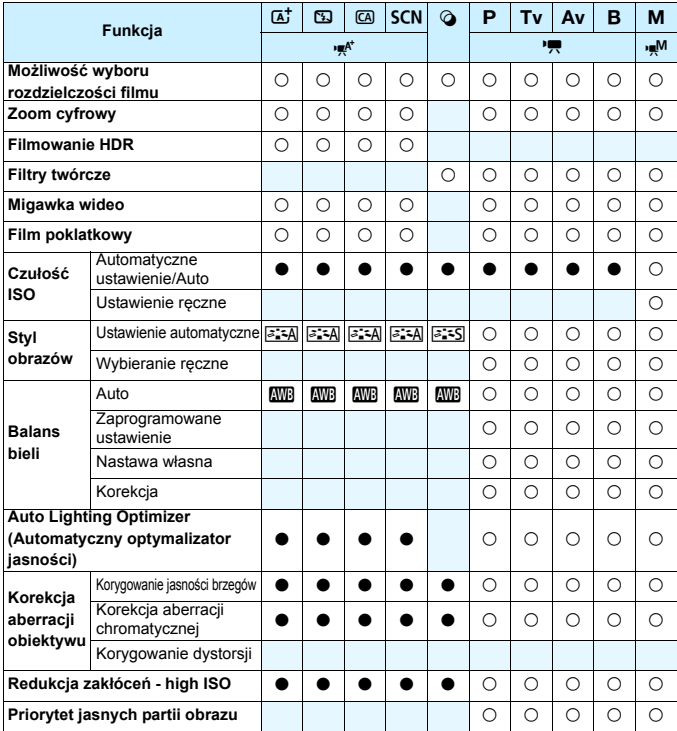

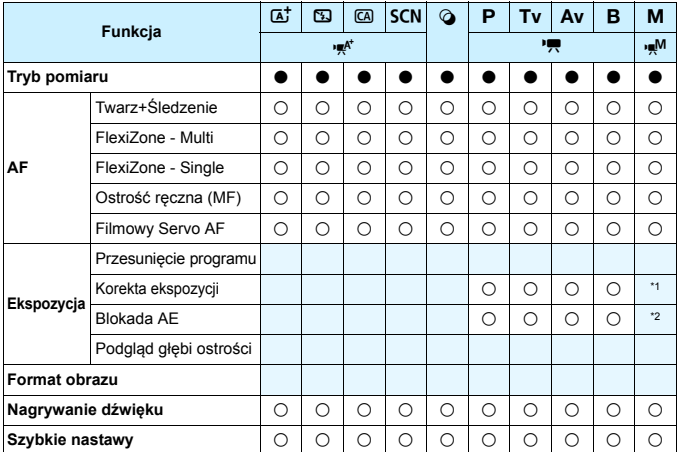

\*1: Opcja dostępna tylko wtedy, gdy wybrano opcję Autom. ISO.

\*2: W trybie Autom. ISO można ustawić stałą czułość ISO.

# **Schemat systemu**

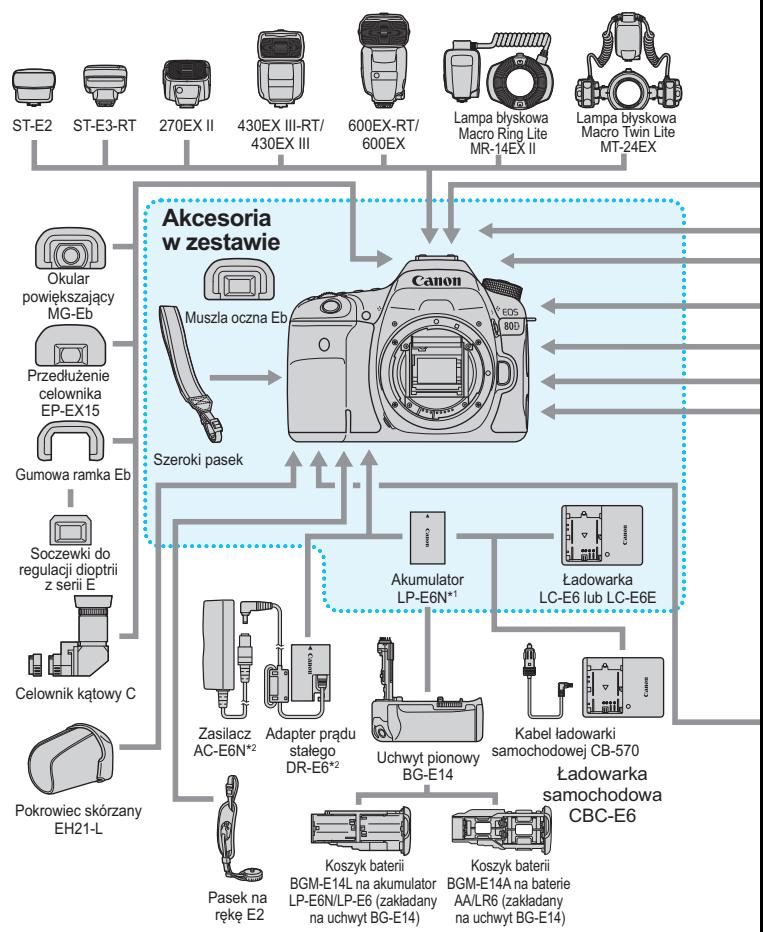

468
<span id="page-468-0"></span>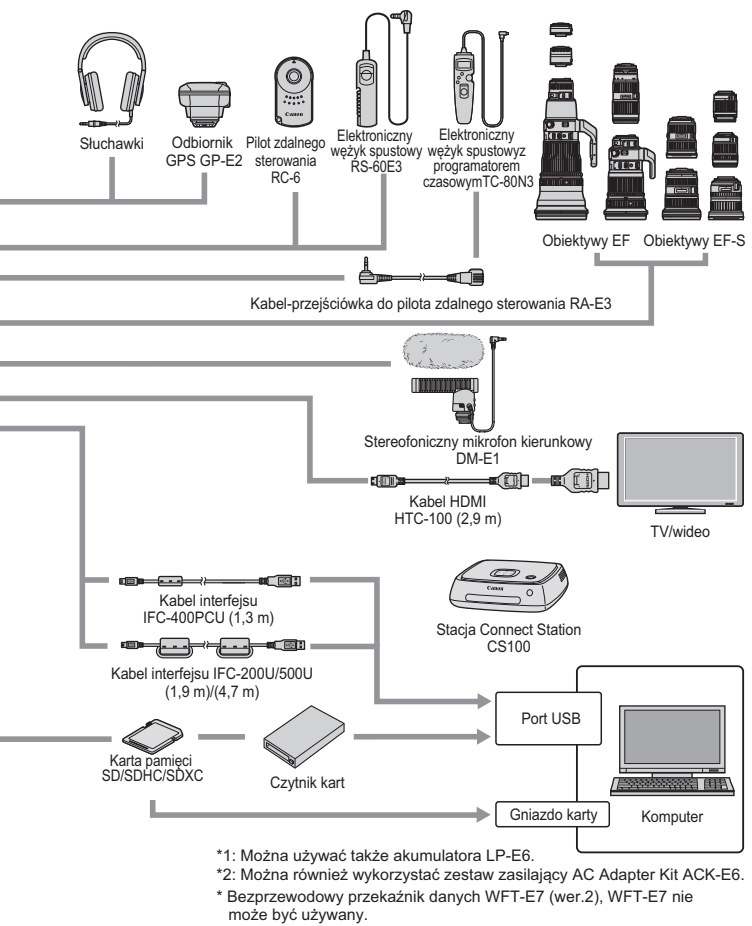

\* Wszystkie długości kabli są przybliżone.

# 3 **Ustawienia menu**

# **Fotografowanie z wykorzystaniem wizjera i fotografowanie w trybie Live View**

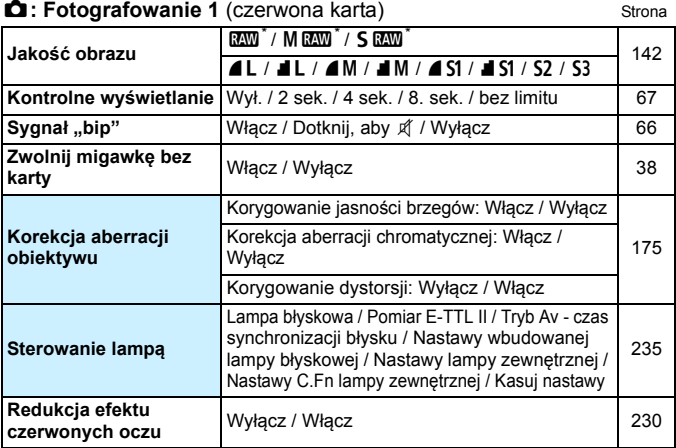

\* Niedostępne w trybach <SCN:  $\blacksquare$  & > oraz < $\bigcirc$  >.

Szare opcje menu nie są wyświetlane w trybach strefy podstawowej.

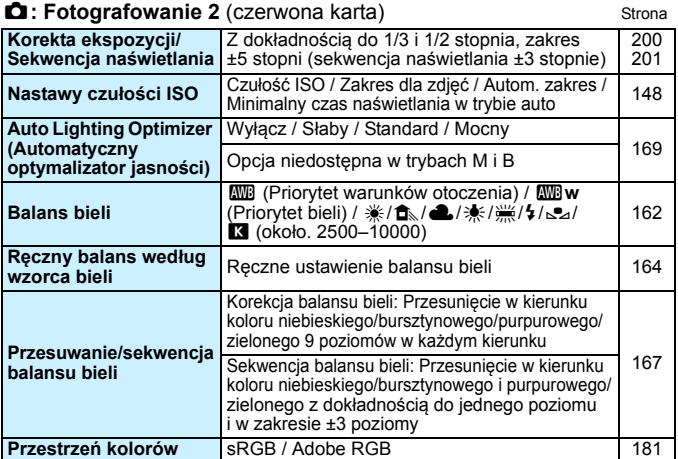

\* Podczas fotografowania Live View kompensację ekspozycji można ustawić w zakresie ±3 stopni.

# z**: Fotografowanie 3** (czerwona karta)

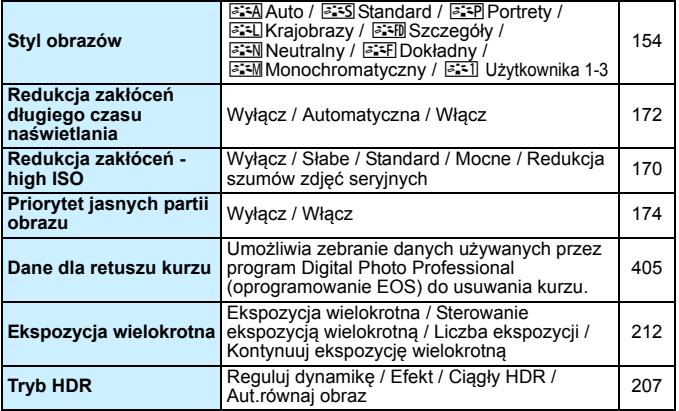

#### $\bullet$ **: Fotografowanie 4\*** (czerwona karta) Strona

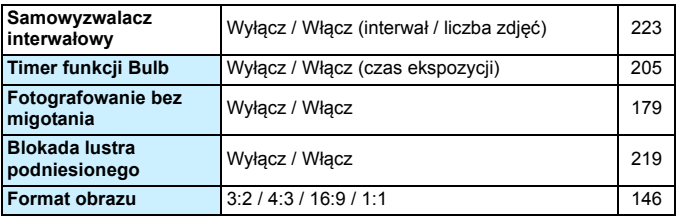

\* W trybach strefy podstawowej te opcje menu są wyświetlane na karcie [z**2**].

#### z**: Fotografowanie 5\*** (czerwona karta)

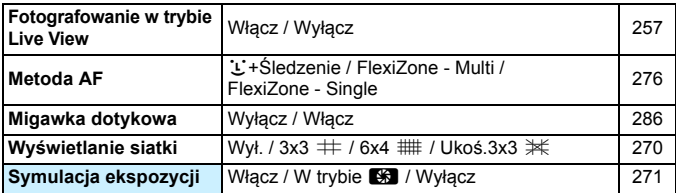

\* W trybach strefy podstawowej te opcje menu są wyświetlane na karcie [z**3**].

#### $\Omega$ **: Fotografowanie 6** (czerwona karta)

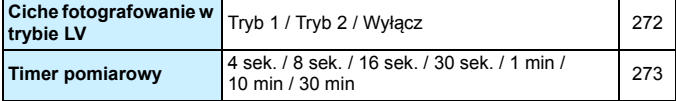

<span id="page-472-0"></span>**E**: Odtwarzanie 1 (niebieska karta) Strona

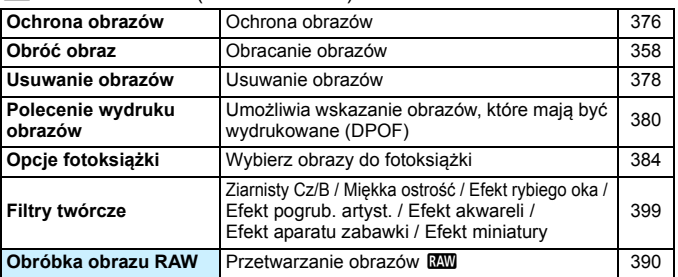

# $\boxed{\blacktriangleright}$ **: Odtwarzanie 2** (niebieska karta)

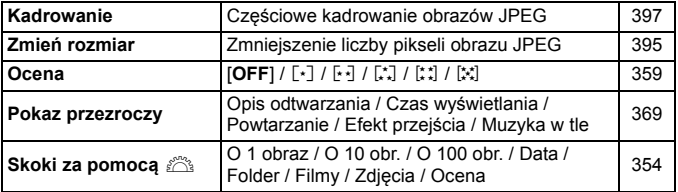

# $\boxed{\blacktriangleright}$ **: Odtwarzanie 3** (niebieska karta)

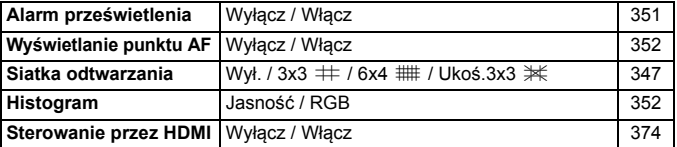

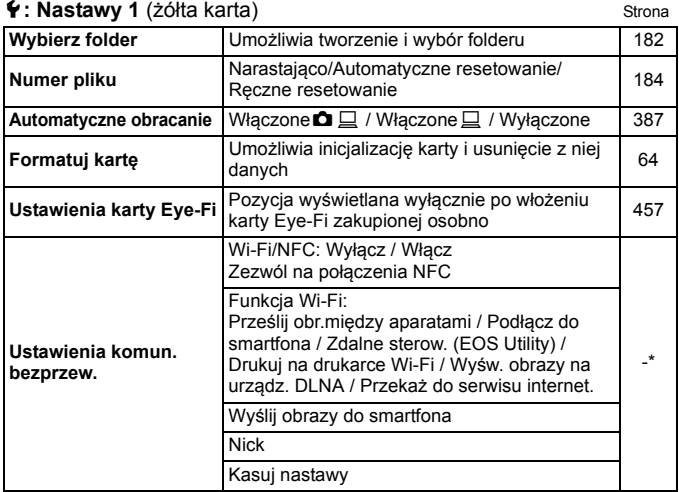

\* Szczegółowe informacje można znaleźć w Instrukcji obsługi funkcji bezprzewodowej.

# 5**: Nastawy 2** (żółta karta)

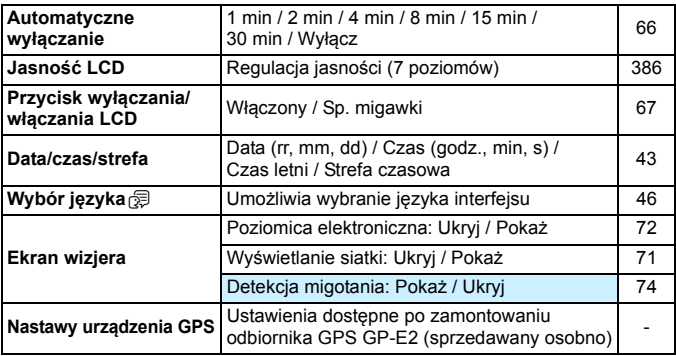

#### **6 · Nastawy 3** (żółta karta) Strona

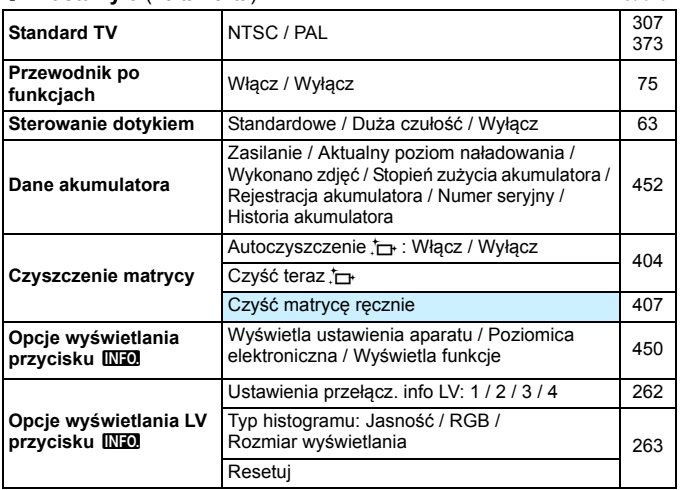

 $\bullet$  W przypadku korzystania z funkcji bezprzewodowej lub urządzenia GPS należy sprawdzić uwagi dotyczące krajów i obszarów użytkowania i przestrzegać prawa i przepisów obowiązujących w danym kraju lub regionie. Należy pamiętać, że w przypadku podłączania odbiornika GPS GP-E2

- (sprzedawany osobno) za pomocą kabla konieczne jest wykonanie niżej opisanych czynności przygotowawczych.
	- Aktualizacja firmware odbiornika GP-E2 do wersji 2.0.0 lub nowszej. (W wersjach starszych niż 2.0.0 użycie kabla do podłączenia odbiornika GPS jest niemożliwe.)

- Zastosowanie kabla interfejsu (sprzedawany osobno, str. [469](#page-468-0)). W przypadku podłączenia odbiornika GP-E2 do gorącej stopki wykonanie powyższych czynności nie jest konieczne. Informacje dotyczące aktualizacji firmware odbiornika GPS GP-E2 można znaleźć w witrynie internetowej firmy Canon.

 W przypadku podłączenia aparatu do komputera, odbiornika GPS lub innego urządzenia za pomocą kabla interfejsu konfiguracja funkcji bezprzewodowych jest niemożliwa.

# **4: Nastawy 4** (żółta karta) Strona

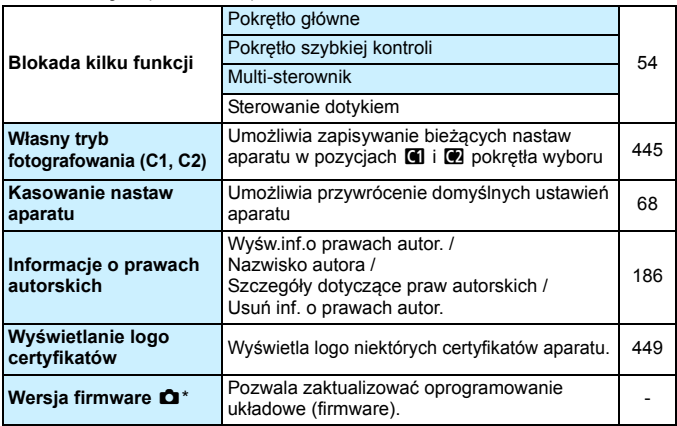

\* Podczas aktualizacji oprogramowania układowego (firmware) ekran dotykowy zostanie wyłączony, aby zapobiec przypadkowemu naciśnięciu ekranu.

#### 8**: Funkcje indywidualne** (pomarańczowa karta)

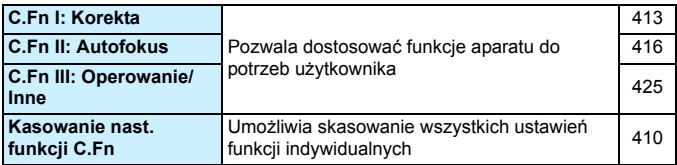

#### <span id="page-475-0"></span>**★: Moje menu** (zielona karta)

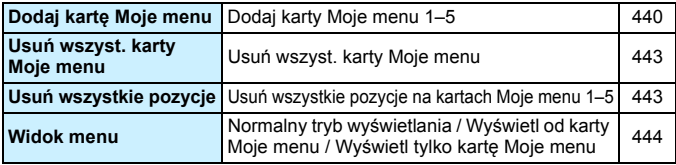

# **Filmowanie**

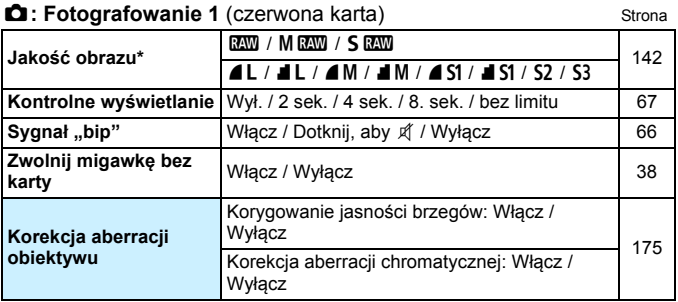

\* Podczas nagrywania filmu fotografowanie nie jest możliwe, nawet jeżeli podczas filmowania jest wyświetlane menu [**Jakość obrazu**].

 $\Box$ Szare opcie menu nie są wyświetlane w trybach strefy podstawowei. W trybach fotografowania z wykorzystaniem wizjera, fotografowania w trybie Live View i filmowania wyświetlane są różne karty i opcje. Warto pamiętać, że karty menu i opcje wyświetlane w pozycjach [x**1**] Odtwarzanie 1 – [x**3**] Odtwarzanie 3, [5**1**] Nastawy 1 – [5**4**] Nastawy 4, [....] Funkcje indywidualne i [★] Moje menu są takie same jak elementy wyświetlane w trybie fotografowania z wykorzystaniem wizjera/fotografowania w trybie Live View (str. [473](#page-472-0)–[476\)](#page-475-0).

#### $\bullet$ **: Fotografowanie 2** (czerwona karta) Strona

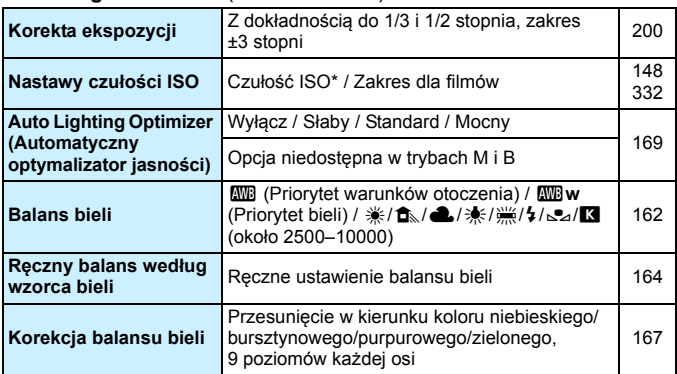

\* Możliwość ustawienia tylko w przypadku ręcznej regulacji ekspozycji.

# z**: Fotografowanie 3** (czerwona karta)

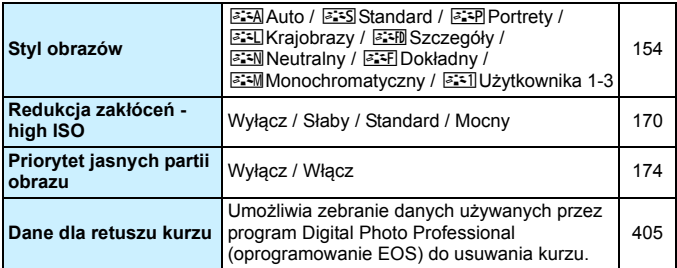

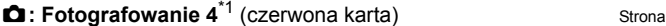

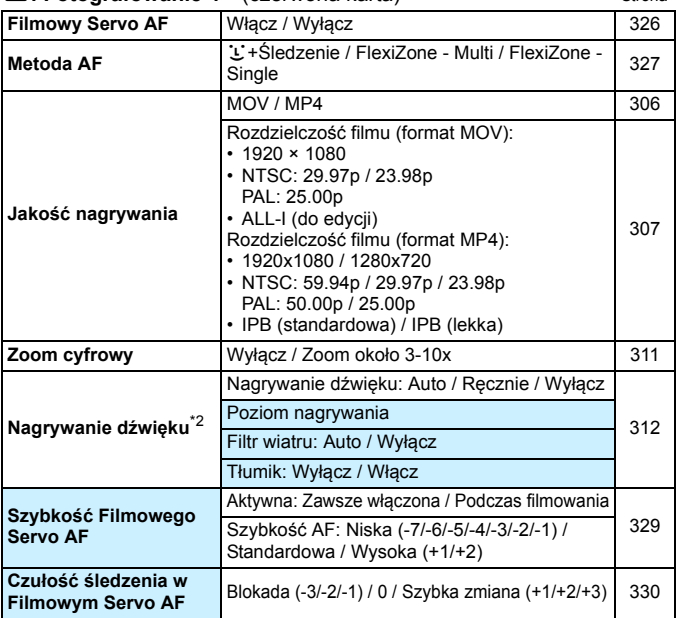

\*1: W trybach strefy podstawowej te opcje menu są wyświetlane na karcie [**cd** 2].

\*2: W trybach strefy podstawowej pozycja [**Nagryw. dźwięku**] będzie miała wartość [**Wł./Wył.**].

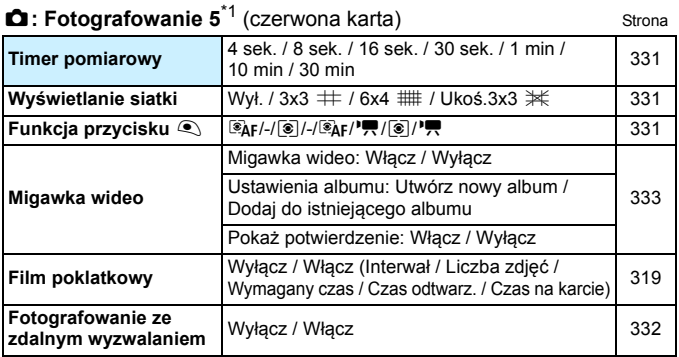

\*1: W trybach strefy podstawowej te opcje menu są wyświetlane na karcie [**c3**3].

# **Przewodnik rozwiązywania problemów**

W przypadku problemów związanych z aparatem w pierwszej kolejności zapoznaj się z niniejszym przewodnikiem rozwiązywania problemów. Jeśli na jego podstawie nie można rozwiązać problemu, skontaktuj się ze sprzedawcą lub najbliższym punktem serwisowym firmy Canon.

# **Problemy z zasilaniem**

#### **Nie można naładować akumulatora.**

- Jeśli pozostała moc akumulatora wynosi 94 % lub więcej, akumulator nie będzie ładowany (str. [452](#page-451-0)).
- Nie należy używać akumulatorów innych niż oryginalne akumulatory LP-E6N/LP-E6.

#### **Kontrolka ładowania miga z dużą częstotliwością.**

 Jeżeli (1) występuje problem z ładowarką lub akumulatorem lub (2) komunikacja z akumulatorem nie udaje się (z akumulatorem firmy innej niż Canon), obwód zabezpieczający zatrzyma ładowanie, a kontrolka ładowania zacznie szybko migać na pomarańczowo. W przypadku opcji (1) należy wyjąć wtyczkę ładowarki z gniazdka sieciowego. Odłącz i ponownie podłącz akumulator do ładowarki. Odczekaj parę minut i ponownie podłącz wtyczkę zasilającą ładowarki do gniazda sieciowego. Jeśli ta czynność nie rozwiązuje problemu, należy skontaktować się ze sprzedawcą lub najbliższym punktem serwisowym firmy Canon.

#### **Kontrolka ładowarki nie miga.**

 Ze względów bezpieczeństwa ładowanie akumulatora o wysokiej temperaturze wewnętrznej nie zostanie przeprowadzone (kontrolka nie świeci). Wzrost temperatury wewnętrznej akumulatora podczas ładowania spowoduje automatyczne przerwanie ładowania (kontrolka miga). Ładowanie zostanie automatycznie wznowione po obniżeniu temperatury akumulatora.

#### **Aparat nie działa pomimo ustawienia przełącznika zasilania w pozycji <**1**>.**

- Sprawdź, czy akumulator został prawidłowo włożony do aparatu (str. [36\)](#page-35-0).
- Upewnij się, że pokrywa komory akumulatora została zamknięta (str. [36](#page-35-0)).
- Upewnij się, że pokrywa gniazda karty została zamknięta (str. [37](#page-36-0)).
- Naładuj akumulator (str. [34\)](#page-33-0).

# **Kontrolka dostępu wciąż świeci lub miga, mimo że przełącznik zasilania jest ustawiony w pozycji <**2**>.**

 Jeśli podczas zapisywania obrazu na karcie zostanie odłączone zasilanie, kontrolka dostępu będzie świecić/migać jeszcze przez kilka sekund. Po zakończeniu zapisywania obrazu zasilanie zostanie odłączone automatycznie.

# **Wyświetla się komunikat [Czy ten akumulator/te akumulatory mają logo firmy Canon?].**

- Nie należy używać akumulatorów innych niż oryginalne akumulatory LP-E6N/LP-E6.
- Wyjmij i ponownie włóż akumulator (str. [36](#page-35-0)).
- Jeśli styki elektryczne są brudne, wyczyść je miękką ściereczką.

# **Akumulator szybko się rozładowuje.**

- Użyj w pełni naładowanego akumulatora (str. [34](#page-33-0)).
- Wydajność akumulatora mogła ulec obniżeniu. Przejrzyj informacje w pozycji [5**3: Dane akumulatora**], aby sprawdzić stopień zużycia akumulatora (str. [452](#page-451-0)). Jeśli wydajność akumulatora jest zbyt niska, należy go wymienić.
- Dostępna liczba zdjęć zmniejsza się w wyniku wykonywania następujących czynności:
	- Dłuższe naciskanie spustu migawki do połowy.
	- Częste włączanie funkcji AF bez wykonania zdjęcia.
	- Używanie funkcji Image Stabilizer (Stabilizator obrazu) obiektywu.
	- Częste używanie monitora LCD.
	- Długotrwałe filmowanie lub fotografowanie w trybie Live View.
	- Włączona jest funkcja komunikacji karty Eye-Fi.

# **Aparat samoczynnie się wyłącza.**

- Została włączona funkcja automatycznego wyłączania. Jeśli funkcja automatycznego wyłączania nie ma być aktywna, wybierz w pozycji [5**2: Autom. wyłącz.**] opcję [**Wyłącz**] (str. [66](#page-65-1)).
- Nawet jeśli w pozycji [5**2: Autom. wyłącz.**] wybrano opcję [**Wyłącz**], monitor LCD wyłączy się po ok. 30 minutach bezczynności aparatu (zasilanie aparatu nie zostanie wyłączone).

# **Problemy z fotografowaniem**

#### **Nie można zamontować obiektywu.**

Do aparatu nie można podłączyć obiektywów EF-M (str. [47\)](#page-46-0).

#### **Wizjer jest ciemny.**

Włóż do aparatu naładowany akumulator (str. [34](#page-33-0)).

#### **Nie można zrobić ani zapisać żadnego zdjęcia.**

- Sprawdź, czy karta została prawidłowo włożona (str. [37](#page-36-0)).
- Ustaw przełącznik ochrony przed zapisem na karcie w pozycji umożliwiającej zapisywanie/usuwanie (str. [37](#page-36-0)).
- Jeśli karta jest zapełniona, wymień ją lub usuń zbędne obrazy w celu zwolnienia miejsca (str. [37,](#page-36-0) [378\)](#page-377-0).
- Jeśli podczas próby uzyskania ostrości w trybie One-Shot AF miga wskaźnik ostrości < $\bullet$  > w wizjerze, nie można wykonać zdjęcia. Ponownie naciśnij spust migawki do połowy, aby automatycznie ponownie ustawić ostrość lub ustaw ostrość ręcznie (str. [50,](#page-49-0) [137](#page-136-0)).

#### **Nie można korzystać z karty.**

 Jeśli na monitorze LCD jest wyświetlany komunikat o błędzie karty, zapoznaj się z informacjami na str. [39](#page-38-0) lub [496](#page-495-0).

#### **Nie można zablokować ostrości i zmienić kompozycji zdjęcia.**

 W pozycji działania AF wybierz opcję One-Shot AF. Blokada ostrości nie jest możliwa w trybie AI Servo AF lub podczas korzystania z funkcji Servo w trybie AI Focus AF (str. [118\)](#page-117-0).

# **Obraz jest nieostry lub rozmazany.**

- Ustaw przełącznik trybu ostrości na obiektywie w pozycji <**AF**> (str. [47\)](#page-46-0).
- Delikatnie naciśnij spust migawki, aby zapobiegać drganiom aparatu (str. [49](#page-48-0)[–50](#page-49-0)).
- Jeśli obiektyw wyposażono w mechanizm Image Stabilizer (Stabilizator obrazu), ustaw przełącznik IS w pozycji  $<$  ON >.
- W warunkach słabego oświetlenia czas naświetlania może być długi. Użyj krótszego czasu naświetlania (str. [192](#page-191-0)), ustaw wyższą czułość ISO (str. [148](#page-147-0)), użyj lampy błyskowej (str. [228,](#page-227-0) [233\)](#page-232-0) lub użyj statywu.

# **Dostępnych jest mniej punktów AF.**

 Liczba użytecznych punktów AF i wzorów zależy od obiektywu zamocowanego na aparacie. Obiektywy zostały podzielone na osiem grup, od A do H. Sprawdź, do jakiej grupy należy twój obiektyw. W przypadku stosowania obiektywów należących do grup od E do H liczba użytecznych punktów AF jest mniejsza (str. [130](#page-129-0)[–131\)](#page-130-0).

# **Punktu AF miga.**

**• Informacje o świeceniu lub miganiu punktów AF w przypadku** naciśnięcia przycisku <<a>  $\leq$  można znaleźć na stronie [123.](#page-122-0)

#### **Punkty AF nie świecą na czerwono.**

- **Punkty AF świecą na czerwono wyłącznie po ustawieniu ostrości** w warunkach słabego oświetlenia.
- W trybach strefy twórczej istnieje możliwość określenia, czy punkty AF mają świecić w kolorze czerwonym po uzyskaniu ostrości (str. [424](#page-423-0)).

# **Szybkość rejestracji serii zdjęć jest wolna.**

 Szybkość serii zdjęć może być mniejsza w zależności od czasu naświetlania, przysłony, warunków obiektu, jasności, obiektywu, zastosowania lampy błyskowej, temperatury, rodzaju akumulatora, stanu naładowania akumulatora, ustawień funkcji fotografowania itp. Więcej informacji można znaleźć na stronie [139.](#page-138-0)

# **W przypadku ustawienia FlexiZone - Multi ustawianie ostrości trwa dłużej.**

 W niektórych warunkach fotografowania ustawianie ostrości może trwać dłużej. Użyj opcji FlexiZone - Single lub ustaw ostrość ręcznie.

# **Maksymalna liczba zdjęć seryjnych uległa zmniejszeniu.**

 Jeśli fotografowany obraz zawiera drobne szczegóły, jak źdźbła trawy na łące, rozmiar pliku będzie większy, a rzeczywista maksymalna liczba zdjęć może być niższa niż wartości podane na str. [143.](#page-142-0)

# **Nie można ustawić czułości ISO 100. Nie można ustawić rozszerzenia czułości ISO.**

- Jeśli w pozycji [ $\bigcirc$ 3: Priorytet jasnych partii obr.] wybrano opcję [**Wyłącz**], można ustawić czułości ISO 100/125/160 (str. [174](#page-173-0)).
- Jeśli w pozycji [**△3: Priorytet jasnych partii obr.**] wybrano opcję [**Włącz**], dostępny zakres czułości ISO będzie mieścił się w przedziale od ISO 200 do 16000 (lub do ISO 12800 w przypadku filmowania). Nawet po rozszerzeniu możliwego do skonfigurowania zakresu czułości ISO w ustawieniu [**Zakres dla zdjęć**] albo [**Zakres dla filmów**] nie będzie można ustawić rozszerzonych czułości ISO (H).

# **Nawet po ustawieniu negatywnej korekcji ekspozycji obrazy są zbyt jasne.**

Wybierz w pozycii [ $\Omega$ 2: Auto Lighting Optimizer/ $\Omega$ 2: Autom. **optymalizator jasności**] opcję [**Wyłącz**]. W przypadku wybrania opcji [**Słaby**], [**Standard**] lub [**Mocny**] obraz może być zbyt jasny (str. [169\)](#page-168-0), nawet jeśli ustawisz negatywną wartość korekty ekspozycji lub korekty ekspozycji lampy.

# **Wielokrotna ekspozycja jest rejestrowana w jakości** 1**.**

Jeśli jakość rejestracji obrazu ustalono na  $M_X$  and lub  $S_X$   $\mathbb{Z}$  $\mathbb{W}$ , to obraz powstały w wyniku wielokrotnej ekspozycji będzie zarejestrowany w jakości **MW** (str. [218\)](#page-217-0).

# Gdy korzystam z trybu <Ay> podczas fotografowania **z lampą błyskową, czas naświetlania ulega wydłużeniu.**

● Podczas fotografowania w nocy na ciemnym tle czas naświetlania ulega automatycznemu wydłużeniu (synchronizacja lampy z długim czasem naświetlania) w celu prawidłowego naświetlenia obiektu oraz tła. Aby zapobiec długim czasom naświetlania, wybierz w menu [ $\Delta$ 1: **Sterowanie lampą**], w pozycji [**Tryb Av - czas synchr.błysku**] opcję [**1/250-1/60 sek. autom.**] lub [**1/250 sek. (stały)**] (str. [236](#page-235-0)).

#### **Wbudowana lampa błyskowa podnosi się samoczynnie.**

- W trybach fotografowania (< $\overline{A}$ <sup>+</sup> > < $\overline{CA}$  > < $\overline{SCN}$ : 총 Ñ ۞ ₩ > <v**:** GWXHcZ>), dla których jest ustawiona domyślnie wartość  $\langle 4^4 \rangle$  (Automatyczne uruchamiania błysku lampy wbudowanej). wbudowana lampa błyskowa w razie potrzeby zostanie podniesiona automatycznie.
- **•** W trybach strefy podstawowej <**SCN:**  $\mathbf{E} \mathbf{B} \geq 1$  <  $\mathbf{Q}$ :  $\mathbf{V}_{\text{HDR}}$   $\mathbf{V}_{\text{HDR}}$   $\mathbf{V}_{\text{HDR}}$  > po naciśnięciu spustu migawki do połowy w warunkach słabego oświetlenia wbudowana lampa błyskowa może podnosić się automatycznie i emitować oświetlenie wspomagające AF.

#### **Wbudowana lampa błyskowa nie działa.**

 Jeśli wbudowana lampa błyskowa będzie używana zbyt często w zbyt krótkim czasie, może wstrzymać działanie na chwilę w celu ochrony jednostki emitującej światło.

#### **Zewnętrzna lampa błyskowa nie działa.**

 W przypadku korzystania z lampy błyskowej innej firmy niż Canon do fotografowania Live View, dla ustawienia [z**6: Ciche nagryw. LV**] należy wybrać opcję [**Wyłącz**] (str. [272\)](#page-271-0).

#### **Zewnętrzna lampa błyskowa działa wyłącznie z pełną mocą błysku.**

- W przypadku korzystania z lampy błyskowej innej niż lampa błyskowa Speedlite serii EX, będzie ona działać wyłącznie z pełną mocą błysku (str. [234](#page-233-0)).
- Jeśli funkcję indywidualną [**Tryb pomiaru światła**] zewnętrznej lampy Speedlite ustawiono jako [**TTL**] (automatyka błysku), działa ona zawsze z pełną mocą błysku (str. [243](#page-242-0)).

# **W przypadku zewnętrznej lampy błyskowej Speedlite nie można ustawić korekty ekspozycji lampy.**

 Jeśli korekta ekspozycji lampy została ustawiona w zewnętrznej lampie Speedlite, nie można ustawić korekty ekspozycji lampy za pomocą aparatu. Jeśli korekta ekspozycji zewnętrznej lampy Speedlite została anulowana (ustawiona wartość 0), można ustawić korektę ekspozycji lampy za pomocą aparatu.

#### **Synchronizacji z krótkimi czasami nie można ustawić w trybie <**f**>.**

 W menu [z**1: Sterowanie lampą**] w ustawieniu [**Tryb Av - czas synchr.błysku**] wybierz opcję [**Autom.**] (str. [236](#page-235-0)).

# **Aparat wydaje dźwięk podczas potrząsania.**

 Są to ruchy mechanizmu wysuwania wbudowanej lampy błyskowej. Jest to zjawisko normalne i nie oznacza ono awarii.

# **Podczas fotografowania w trybie Live View jest słyszany podwójny dźwięk wyzwalania migawki.**

 W przypadku korzystania z lampy błyskowej podwójny dźwięk wyzwalania migawki będzie słyszany podczas każdego zdjęcia (str. [257\)](#page-256-1).

# **Podczas fotografowania w trybie Live View jest wyświetlana biała ikona <图> lub czerwona ikona <图>.**

 Oznacza ona, że temperatura wewnętrzna aparatu jest wysoka. Jeśli wyświetlana ikona < se jest biała, oznacza to, że jakość zdjęć może być obniżona. Jeśli jest wyświetlana czerwona ikona < ... oznacza to, że fotografowanie w trybie Live View wkrótce zostanie automatycznie zatrzymane (str. [290](#page-289-0)).

# **Podczas filmowania jest wyświetlana czerwona ikona** E**.**

 Oznacza ona, że temperatura wewnętrzna aparatu jest wysoka. Jeśli jest wyświetlana czerwona ikona < . oznacza to, że filmowanie zostanie wkrótce automatycznie zatrzymane (str. [343](#page-342-0)).

#### **Filmowanie zatrzymuje się samoczynnie.**

- Jeśli szybkość zapisu karty jest zbyt niska, nagrywanie filmu może zostać automatycznie zatrzymane. Informacje o kartach, na których można nagrywać filmy — patrz strona [5.](#page-4-0) Dane dotyczące prędkości zapisu karty można znaleźć na stronie internetowej producenta.
- $\bullet$  Jeśli czas nagrywania filmu wyniesie 29 min i 59 s, nagrywanie filmu zostanie automatycznie zatrzymane.

#### **Nie można ustawić czułości ISO dla filmowania.**

W trybach fotografowania innych niż < $M$ > czułość ISO jest ustawiana automatycznie. W trybie  $\leq M$  > można ustawić dowolną czułość ISO (str. [299](#page-298-0)).

# **Ręcznie ustawiona czułość ISO zmienia się po przełączeniu na filmowanie.**

 Podczas fotografowania przy użyciu wizjera i w trybie Live View czułość ISO będzie ustawiana zgodnie z nastawą wybraną w pozycji [**Zakres dla zdjęć**], zaś podczas filmowania z ręcznymi nastawami ekspozycji zgodnie z nastawą w pozycji [**Zakres dla filmów**].

#### **Ekspozycja zmienia się podczas filmowania.**

- Jeśli zmienisz czas naświetlania lub przysłonę podczas filmowania, zmiany te mogą zostać zarejestrowanie na filmie.
- Zmiana ogniskowej obiektywu podczas filmowania może spowodować zmiany ekspozycji niezależnie od tego, czy zmieniła się maksymalna wartość przysłony obiektywu. W rezultacie zmiany ekspozycji mogą zostać nagrane na filmie.

#### **Podczas filmowania obiekt jest zniekształcony.**

 W przypadku szybkiego przesuwania aparatu w prawo lub w lewo lub filmowania poruszającego się obiektu obraz może być zniekształcony. Ta przypadłość może być bardziej zauważalna w sytuacji nagrywania filmu poklatkowego.

# **Podczas filmowania obraz migocze lub pojawiają się na nim poziome pasy.**

 Nierównomierna ekspozycja, migotanie i poziome pasy (zakłócenia) mogą być spowodowane oświetleniem jarzeniowym, oświetleniem LED lub też innymi źródłami światła podczas filmowania. Ponadto mogą zostać zarejestrowane zmiany ekspozycji (jasności) lub tonu koloru. W trybie < $M$ > rozwiązaniem problemu może być zastosowanie długiego czasu naświetlania. Ta przypadłość może być bardziej zauważalna w sytuacji nagrywania filmu poklatkowego.

# **Funkcje bezprzewodowe**

#### **Konfiguracja funkcji bezprzewodowych jest niemożliwa.**

- W przypadku podłączenia aparatu do komputera, odbiornika GPS lub innego urządzenia za pomocą kabla interfejsu nie można ustawić funkcji bezprzewodowych (opcja [5**1: Ustawienia komun. bezprzew.**] jest wyszarzona). Odłącz kabel interfejsu przed konfiguracją ustawień.
- $\bullet$  Informacje można znaleźć w Instrukcji obsługi funkcji bezprzewodowej.

# **Problemy z obsługą**

# **Nie można zmienić ustawień za pomocą elementów sterujących <**6**>, <**5**>, <**9**> lub ekranu dotykowego.**

- **Przesuń przełącznik <LOCK > w dół (zwolnienie blokady, str. [54\)](#page-53-0).**
- Sprawdź ustawienie [5**4: Blokada kilku funkcji**] (str. [54\)](#page-53-0).

#### **Przycisk lub pokrętło aparatu nie działa w oczekiwany sposób.**

Sprawdź ustawienie [8**C.Fn III-4: Ustawienia własne**] (str. [433\)](#page-432-0).

# **Podczas obsługi ekranu dotykowego emitowany jest cichy sygnał dźwiękowy.**

Sprawdź, czy nie zatykasz głośnika palcem (str. [26](#page-25-0)).

#### **Obsługa za pomocą ekranu dotykowego jest niemożliwa.**

 Sprawdź, czy w pozycji [5**3: Ster. dotykiem**] wybrano opcję [**Standardowe**] albo [**Duża czułość**] (str. [63\)](#page-62-0).

# **Problemy z wyświetlaniem**

#### **Ekran menu zawiera mniej kart i opcji.**

- W trybach strefy podstawowej niektóre karty i opcje menu nie są wyświetlane. Wybierz jeden z trybów strefy twórczej (str. [58](#page-57-0)).
- **Na karcie [★], w pozycii [Widok menu] została wybrana opcia** [**Wyświetl tylko kartę MojeMenu**] (str. [444\)](#page-443-0).

#### **Nazwa pliku rozpoczyna się od podkreślenia ("\_").**

 Ustaw przestrzeń kolorów jako sRGB. Jeśli przestrzeń kolorów ustawiono jako Adobe RGB, nazwa pliku będzie rozpoczynać się od podkreślenia (str. [181](#page-180-0)).

#### **Nazwa pliku rozpoczyna się od "MVI\_".**

**Jest to plik filmu (str. [185\)](#page-184-0).** 

#### **Numery plików nie rozpoczynają się od 0001.**

 Jeśli karta zawiera już zapisane zdjęcia, numeracja zdjęć może nie rozpocząć się od numeru 0001 (str. [184\)](#page-183-0).

#### **Data i czas wykonania zdjęcia jest nieprawidłowa.**

- Sprawdź, czy ustawiono poprawnie datę i czas (str. [43\)](#page-42-0).
- Sprawdź ustawienia związane ze strefą czasową i czasem letnim (str. [43](#page-42-0)).

#### **Brak daty i czasu na zdjęciu.**

 Data i czas fotografowania nie pojawiają się na zdjęciu. Data i czas są zapisywane w danych obrazu jako informacje o obrazie. Podczas drukowania można na zdjęciu wydrukować datę i czas zarejestrowane w informacjach o obrazie (str. [380](#page-379-0)).

# **Wyświetlany jest symbol [###].**

 Jeśli liczba obrazów na karcie przekracza liczbę, którą aparat może wyświetlić, zostanie wyświetlone oznaczenie [**###**] (str. [360\)](#page-359-0).

### **Szybkość wyświetlania punktów AF w wizjerze jest mała.**

 Ze względu na właściwości wyświetlacza szybkość wyświetlania punktów w niskich temperaturach może być mniejsza. W temperaturze pokojowej szybkość wyświetlania wróci do normy.

#### **Obraz na monitorze LCD jest niewyraźny.**

- Jeśli monitor LCD jest brudny, wyczyść go miękką tkaniną.
- W niskich lub wysokich temperaturach monitor LCD może działać wolniej lub wyświetlać przyciemniony obraz. W temperaturze pokojowej praca monitora wróci do normy.

# **Nie pojawia się pozycja [Ustaw. karty Eye-Fi].**

**• Menu [Ustaw. karty Eye-Fi]** jest wyświetlane wyłącznie po umieszczeniu w aparacie karty Eye-Fi. Jeśli karta Eye-Fi jest wyposażona w przełącznik ochrony przed zapisem, który został ustawiony w pozycji <**LOCK**> (Blokada), sprawdzenie stanu połączenia z kartą i wyłączenie przesyłania Eye-Fi nie będzie możliwe (str. [457](#page-456-0)).

# **Problemy z odtwarzaniem**

#### **Część obrazu miga na czarno.**

W pozycji [3**3: Alarm prześwietl**.] wybrano opcję [**Włącz**] (str. [351\)](#page-350-0).

#### **Na obrazie wyświetla się czerwone pole.**

W pozycji [3**3: Wyśw.punktu AF**] wybrano opcję [**Włącz**] (str. [352](#page-351-0)).

#### **Nie można usunąć obrazu.**

Jeśli dla obrazu została włączona ochrona przed usunięciem, nie można go usunąć (str. 376).

#### **Nie można odtworzyć filmu.**

Filmów edytowanych w komputerze nie można odtwarzać w aparacie.

# **Podczas odtwarzania filmu słychać dźwięk towarzyszący wykonaniu operacji i mechaniczny dźwięk.**

 Dźwięki towarzyszące korzystaniu z pokręteł aparatu lub obiektywu podczas filmowania zostaną również zarejestrowane. Zalecane jest użycie stereofonicznego mikrofonu kierunkowego DM-E1 (sprzedawanego osobno) (str. [313\)](#page-312-0).

#### **Film okazjonalnie zatrzymuje się na chwilę.**

 W przypadku znacznych zmian poziomu ekspozycji podczas filmowania z automatyczna regulacją ekspozycji nagrywanie zostaje chwilowo zatrzymane, aż do momentu ustabilizowania jasności. W takich przypadkach należy nagrywać w trybie  $\langle M \rangle$  (str. [298](#page-297-0)).

#### **Brak obrazu na ekranie telewizora.**

- Upewnij się, że w pozycji [5**3: Standard TV**] wybrano prawidłowo opcję [**Dla NTSC**] albo [**Dla PAL**] (w zależności od standardu obrazu telewizora).
- Upewnij się, że wtyczka kabla HDMI została całkowicie wsunięta do gniazda. (str. [373\)](#page-372-0).

#### **Dostępnych jest kilka plików filmowych jednego filmu.**

 Jeśli rozmiar pliku filmu osiągnie 4 GB, automatycznie zostanie utworzony kolejny plik filmu (str. [309\)](#page-308-0).

#### **Czytnik kart nie rozpoznaje karty.**

 W przypadku niektórych czytników kart i systemów operacyjnych komputera karty SDXC mogą nie zostać poprawnie rozpoznane. W takim wypadku należy podłączyć aparat do komputera za pomocą kabla interfejsu, a następnie przesłać obrazy do komputera, korzystając z dostarczonego oprogramowania EOS Utility (oprogramowanie EOS, str. [512\)](#page-511-0).

#### **Nie można obrobić obrazu RAW.**

Obrazów MEXII i SEXIII nie można obrabiać w aparacie. Do obróbki tych obrazów należy użyć oprogramowania Digital Photo Professional (oprogramowanie EOS) (str. [512\)](#page-511-1).

#### **Nie można zmienić rozmiaru ani wykadrować obrazu.**

 Za pomocą aparatu nie można zmienić rozmiaru ani wykadrować obrazów JPEG  $S3$ ,  $\mathbb{R}\mathbb{W}$ , M $\mathbb{R}\mathbb{W}$  oraz  $S\mathbb{R}\mathbb{W}$  (str. [395\)](#page-394-0).

# **Problemy związane z czyszczeniem matrycy**

#### **Podczas czyszczenia matrycy słychać dźwięk migawki.**

 W przypadku wyboru ustawienia [**Czyść teraz**f] słychać dźwięk migawki, ale nie jest wykonywane zdjęcie (str. [404\)](#page-403-0).

#### **Automatyczne czyszczenie matrycy nie działa.**

 W przypadku kilkukrotnego włączenia i wyłączenia przełącznika zasilania < ON > / < OFF > w krótkich odstepach czasu ikona <  $\tau$  > może nie być wyświetlana (str. [41\)](#page-40-0).

# **Problemy dotyczące połączenia z komputerem**

# **Komunikacja między podłączonym aparatem a komputerem nie działa.**

 Podczas korzystania z EOS Utility (oprogramowanie EOS) należy w pozycji [z**5: Film poklatk.**] wybrać opcję [**Wyłącz**] (str. [319\)](#page-318-0).

#### **Nie można pobrać obrazów do komputera.**

- **C** Zainstaluj oprogramowanie EOS w komputerze (str. [513](#page-512-0)).
- Podczas korzystania z połączenia bezprzewodowego aparatu nie można podłączyć do komputera za pomocą kabla interfejsu.

# <span id="page-495-0"></span>**Kody błędów**

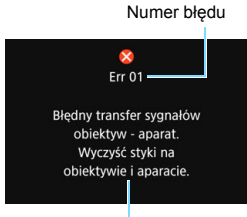

W przypadku wystąpienia problemu związanego z aparatem zostanie wyświetlony komunikat o błędzie. Postępuj zgodnie z instrukcjami wyświetlanymi na ekranie.

Przyczyna i środki zaradcze

| <b>Numer</b>                              | Komunikat o błędzie i rozwiązanie                                                                                                 |
|-------------------------------------------|----------------------------------------------------------------------------------------------------|
| 01                                        | Błędny transfer sygnałów obiektyw-aparat. Wyczyść styki na<br>obiektywie i aparacie.                                              |
|                                           | Przeczyść styki elektryczne aparatu i obiektywu, użyj obiektywu<br>Canon lub wyjmij i ponownie włóż akumulator (str. 25, 26, 36). |
| 02                                        | Brak dostępu do karty. Włóż ponownie/zmień kartę lub sformatuj<br>ją w aparacie.                                                  |
|                                           | Wyjmij i wsuń ponownie kartę, wymień ją lub sformatuj (str. 37, 64).                                                              |
| 04                                        | Nie można zachować obrazów. Karta zapełniła sie. Wymień karte.                                                                    |
|                                           | → Wymień kartę, usuń zbędne obrazy lub sformatuj kartę (str. 37, 64, 378).                                                        |
| 05                                        | Nie można podnieść wbudowanej lampy błyskowej. Wyłącz aparat<br>i włącz go ponownie.                                              |
|                                           | → Użyj przełącznika zasilania (str. 41).                                                                                          |
| 06                                        | Nie można przeprowadzić czyszczenia matrycy. Wyłącz aparat<br>i włącz go ponownie.                                                |
|                                           | Użyj przełącznika zasilania (str. 41).                                                                                            |
| 10, 20<br>30, 40<br>50,60<br>70, 80<br>99 | Wystąpienie błędu uniemożliwia fotografowanie. Wyłącz i włącz<br>aparat lub wyjmij i ponownie włóż akumulator.                    |
|                                           | → Ustaw przełącznik zasilania, wyjmij i ponownie zamontuj akumulator<br>lub użyj obiektywu firmy Canon (str. 36, 41).             |

\* Jeśli błąd będzie się powtarzał, zapisz numer błędu i skontaktuj się z najbliższym punktem serwisowym firmy Canon.

# **Dane techniczne**

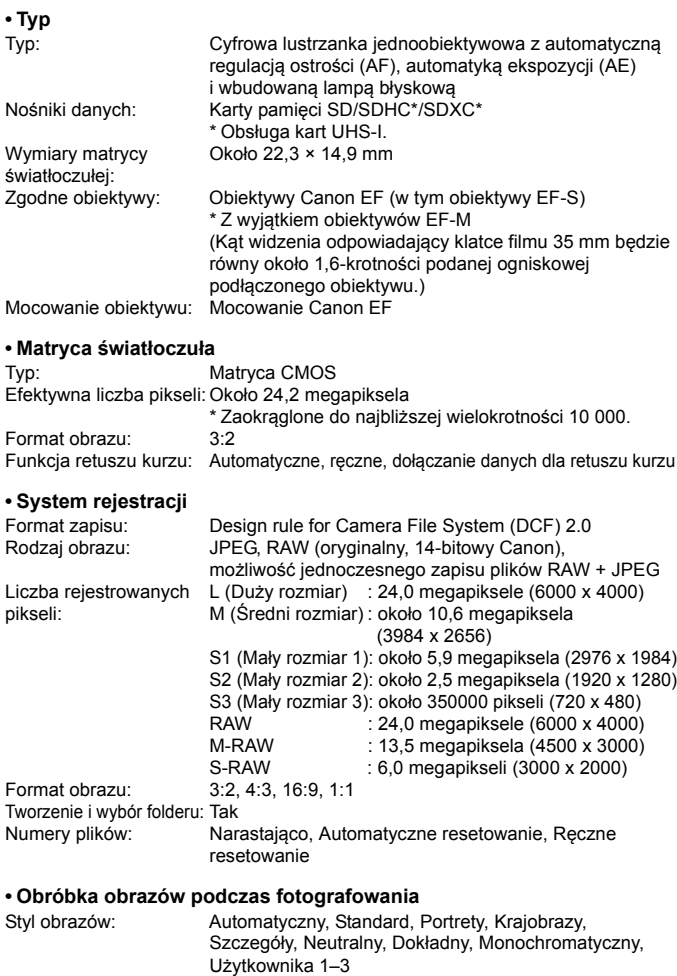

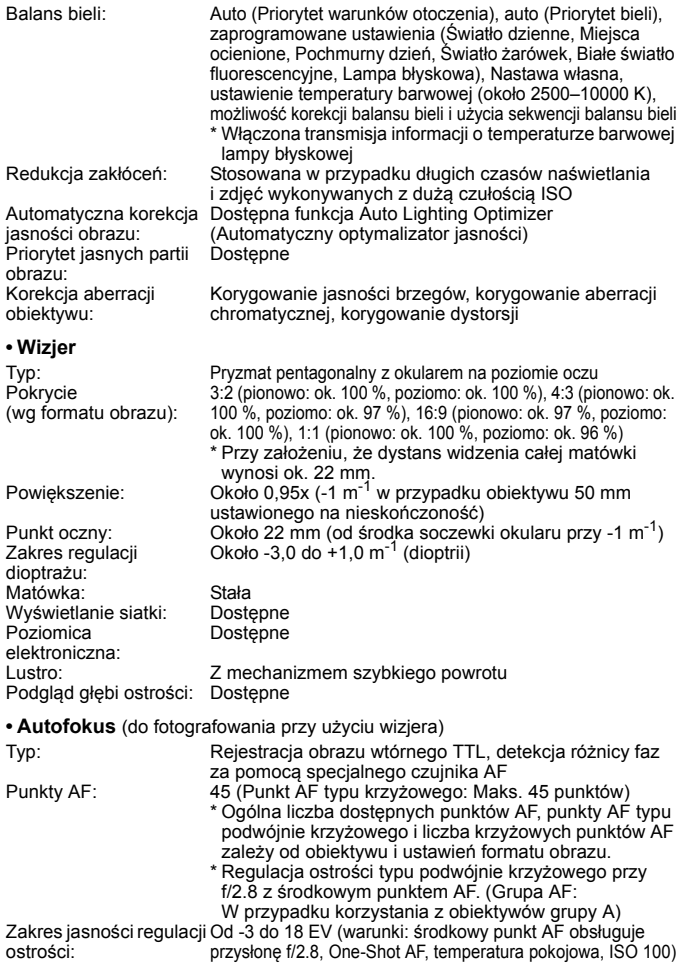

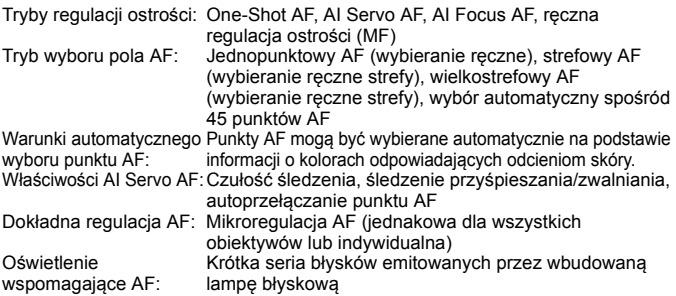

# **• Regulacja ekspozycji**

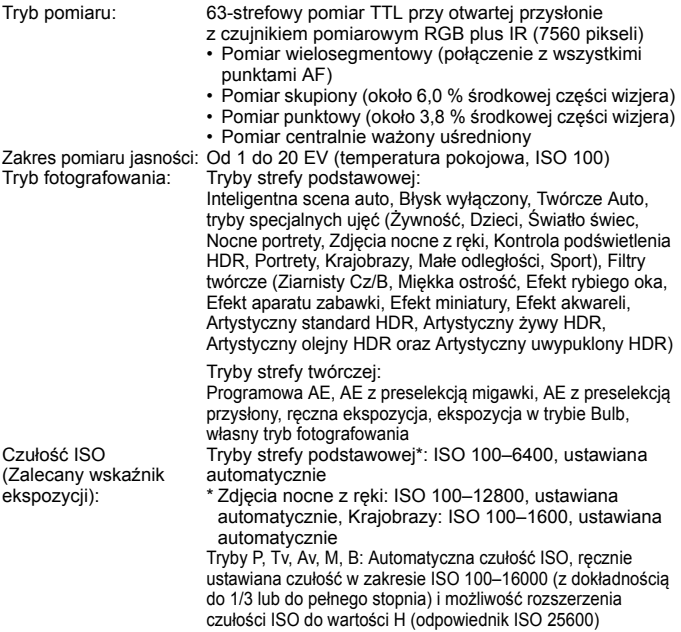

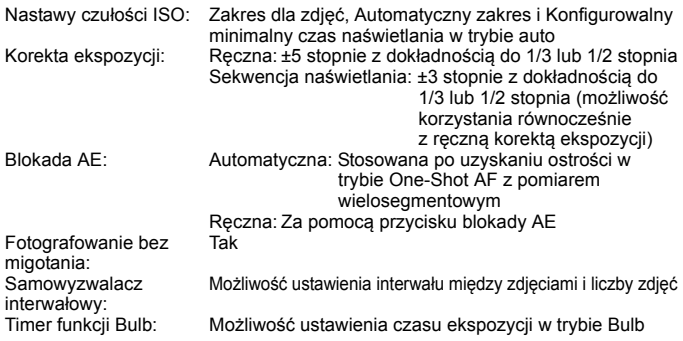

#### **• Fotografowanie w trybie HDR**

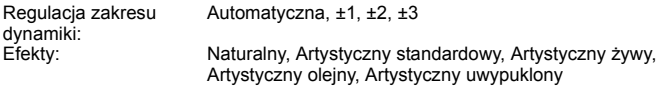

Automatyczne równanie Dostępne obrazu:

#### **• Ekspozycja wielokrotna**

Liczba ekspozycji wielokrotnych: Od 2 do 9 Sterowanie ekspozycją Addytywne, uśrednione wielokrotną:

#### **• Migawka**

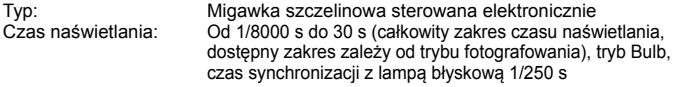

#### **• Układ wyzwalania migawki**

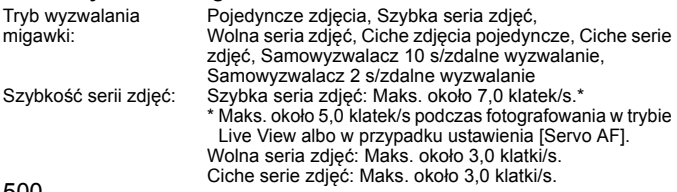

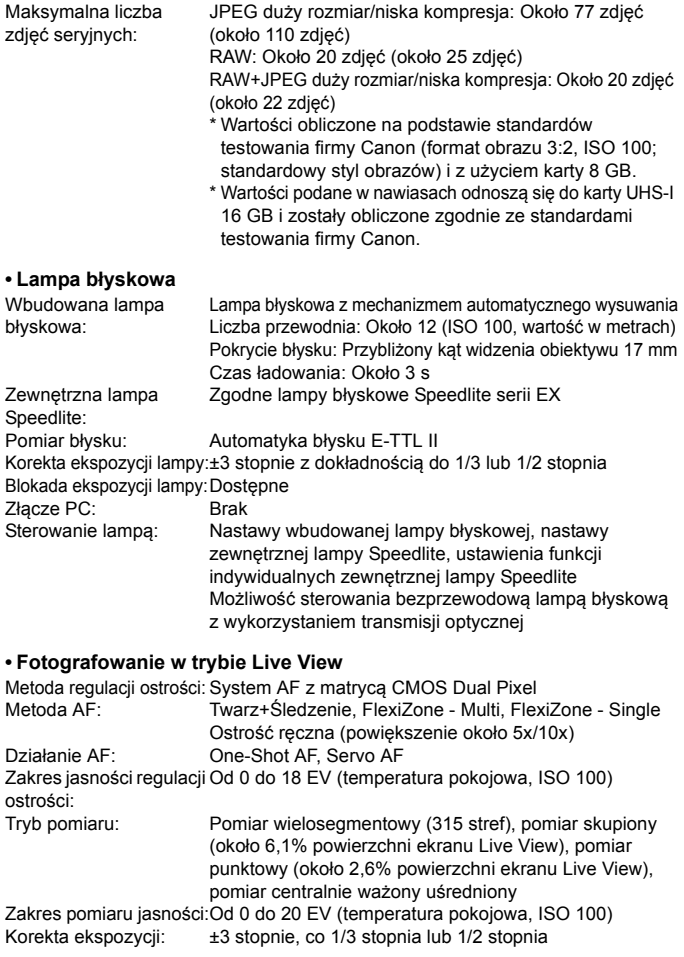

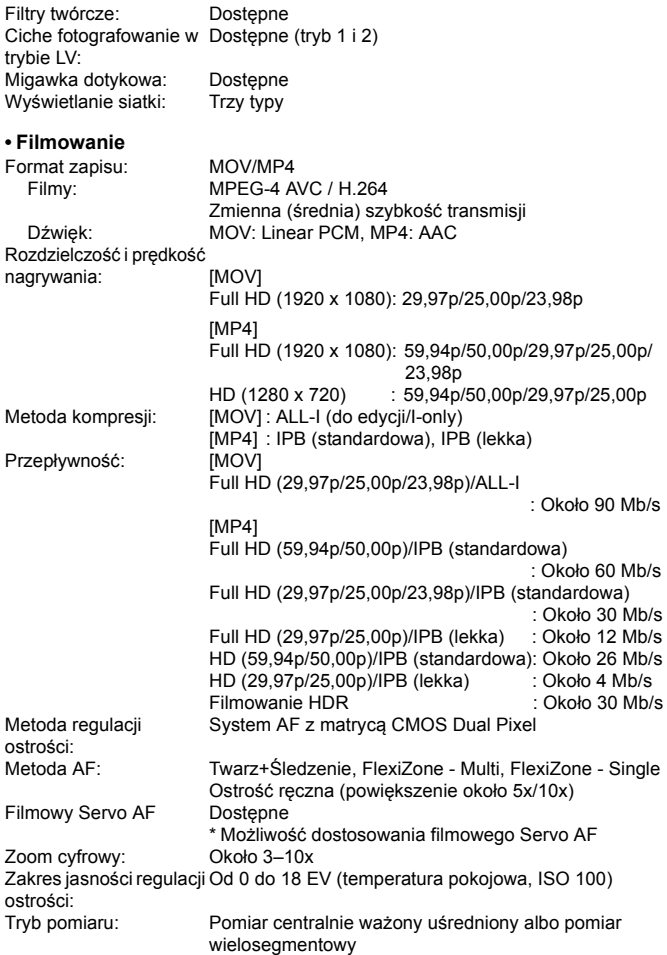

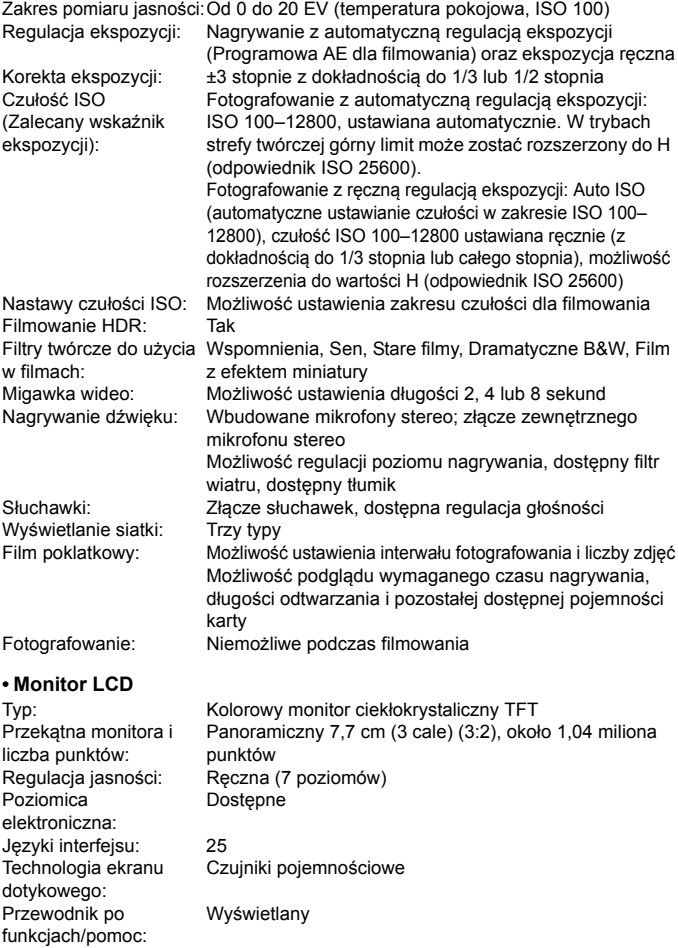

#### **• Odtwarzanie**

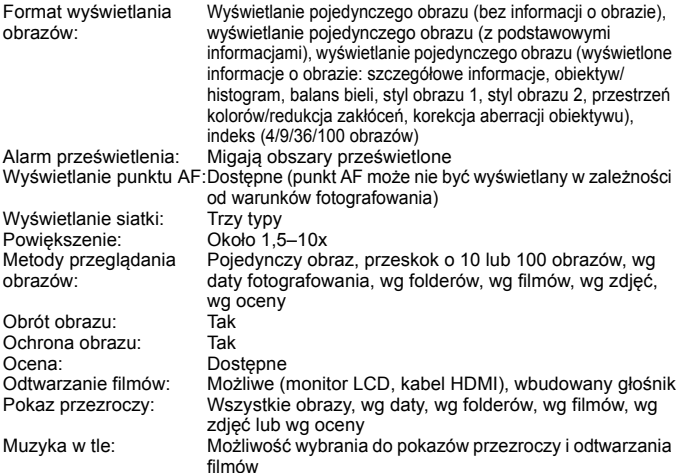

#### **• Dodatkowa obróbka obrazów**

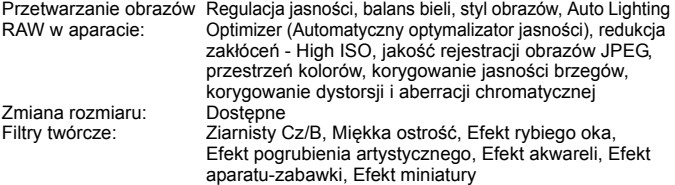

#### **• Polecenie wydruku obrazów**

DPOF: Zgodność z wersją 1.1

#### **• Funkcje personalizacji**

Funkcje indywidualne: 26 Możliwość rejestracji maks. 5 ekranów Własny tryb fotografowaniaMożliwość zapisania w pozycjach C1 lub C2 pokrętła wyboru trybów Informacje o prawach autorskich: Możliwość wprowadzania i dołączania
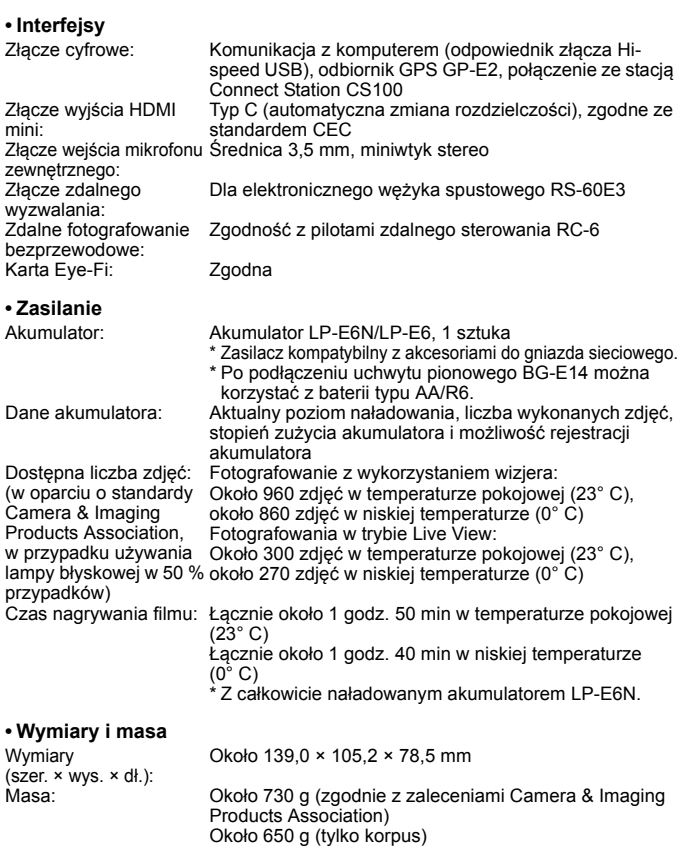

#### **• Środowisko pracy**

Zakres temperatur podczas pracy:  $0-40^\circ$  C Wilgotność podczas pracy: 85 % lub mniej

- Wszystkie powyższe dane zostały obliczone w oparciu o standardy testowania opracowane przez firmę Canon oraz stowarzyszenie Camera & Imaging Products Association.
- Wymienione powyżej wymiary i masa opierają się na wytycznych stowarzyszenia Camera & Imaging Products Association (z wyjątkiem masy samego korpusu).
- Dane techniczne i wygląd produktu mogą ulec zmianie bez powiadomienia.
- W przypadku problemów z podłączonym do aparatu obiektywem wyprodukowanym przez inną firmę niż Canon należy skontaktować się z jego producentem.

#### **Znaki towarowe**

- Adobe jest znakiem towarowym firmy Adobe Systems Incorporated.
- Microsoft i Windows są znakami towarowymi lub zastrzeżonymi znakami towarowymi firmy Microsoft Corporation w Stanach Zjednoczonych i/lub innych krajach.
- Macintosh i Mac OS są zastrzeżonymi znakami towarowymi firmy Apple Inc. w Stanach Zjednoczonych i innych krajach.
- Logo SDXC jest znakiem towarowym firmy SD-3C, LLC.
- **HDMI, logo HDMI oraz High-Definition Multimedia Interface sa znakami** towarowymi lub zastrzeżonymi znakami towarowymi firmy HDMI Licensing LLC.
- Wszystkie inne znaki towarowe należą do ich prawnych właścicieli.

#### **Informacje dotyczące licencji MPEG-4**

"Produkt ten jest objęty zgodną z patentami korporacji AT&T licencją na korzystanie ze standardu MPEG-4 i może być używany w celach kodowania i dekodowania materiału wideo zgodnego z MPEG-4, pod warunkiem, że materiał zakodowany w standardzie MPEG-4 powstał wyłącznie (1) na użytek osobisty i niekomercyjny lub (2) za pośrednictwem dostawcy wideo, który otrzymał zgodną z patentami korporacji AT&T licencie na dostarczanie materiałów wideo zgodnych z MPEG-4. Na korzystanie ze standardu MPEG-4 w dowolny inny sposób nie jest udzielana jakakolwiek licencja (także domniemana)."

#### **About MPEG-4 Licensing**

"This product is licensed under AT&T patents for the MPEG-4 standard and may be used for encoding MPEG-4 compliant video and/or decoding MPEG-4 compliant video that was encoded only (1) for a personal and non-commercial purpose or (2) by a video provider licensed under the AT&T patents to provide MPEG-4 compliant video. No license is granted or implied for any other use for MPEG-4 standard." \* Notice displayed in English as required.

#### **Zaleca się korzystanie z oryginalnych akcesoriów firmy Canon**

Konstrukcja produktu umożliwia osiągnięcie doskonałej wydajności pod warunkiem stosowania oryginalnych akcesoriów firmy Canon. Firma Canon nie ponosi odpowiedzialności za jakiekolwiek uszkodzenia produktu lub wypadki, takie jak pożar itp., spowodowane awarią akcesoriów innych niż oryginalne akcesoria Canon (np. wyciek zawartości lub wybuch akumulatora). Należy pamiętać, iż niniejsza gwarancja nie stosuje się do napraw, które przeprowadzane są z uwagi na awarię akcesoriów innych niż oryginalne akcesoria firmy Canon. Naprawy takie można zlecić, uiszczając odpowiednią opłatę.

Akumulator LP-E6N/LP-E6 jest przeznaczony tylko do urządzeń firmy Canon. Użytkowanie go z niezgodnymi ładowarkami lub innymi urządzeniami może spowodować nieprawidłowe działanie lub wypadki, za które firma Canon nie ponosi odpowiedzialności.

### **Tylko dla krajów Unii Europejskiej oraz EOG (Norwegia, Islandia i Liechtenstein)**

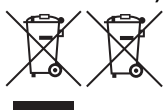

Te symbole oznaczają, że produktu nie należy wyrzucać razem z odpadami gospodarstwa domowego, zgodnie z dyrektywą WEEE w sprawie zużytego sprzętu elektrycznego i elektronicznego (2012/19/UE) lub dyrektywą w sprawie baterii (2006/66/WE) bądź

przepisami krajowymi wdrażającymi te dyrektywy.

 Jeśli pod powyższym symbolem znajduje się symbol chemiczny, zgodnie z dyrektywą w sprawie baterii oznacza to, że bateria lub akumulator zawiera metal ciężki (Hg = rtęć, Cd = kadm, Pb = ołów) w stężeniu przekraczającym odpowiedni poziom określony w dyrektywie w sprawie baterii.

Użytkownicy baterii i akumulatorów mają obowiązek korzystać z dostępnego programu zwrotu, recyklingu i utylizacji baterii oraz akumulatorów. Niewłaściwe postępowanie z tego typu odpadami może mieć wpływ na

środowisko i zdrowie ludzi ze względu na substancje potencjalnie niebezpieczne, związane ze zużytym sprzętem elektrycznym i elektronicznym. Państwa współpraca w zakresie właściwej utylizacji tego produktu przyczyni się do efektywnego wykorzystania zasobów naturalnych.

W celu uzyskania informacji o sposobie recyklingu tego produktu prosimy o kontakt z właściwym urzędem miejskim lub zakładem gospodarki komunalnej bądź zapraszamy na stronę

www.canon-europe.com/weee, lub www.canon-europe.com/battery.

#### **PRZESTROGA**

ZAMIANA AKUMULATORA NA AKUMULATOR NIEWŁAŚCIWEGO TYPU GROZI WYBUCHEM. ZUŻYTY AKUMULATOR NALEŻY WYRZUCAĆ ZGODNIE Z PRZEPISAMI LOKALNYMI.

# **Wprowadzenie do oprogramowania / Pobieranie obrazów na komputer**

**14**

W niniejszym rozdziale poruszono następujące kwestie:

- Omówienie oprogramowania dostępnego dla aparatów EOS
- Pobieranie i instalowanie oprogramowania na komputerze
- Pobieranie i wyświetlanie instrukcji obsługi oprogramowania (pliki PDF)
- **Pobieranie obrazów z aparatu na komputer**

## <span id="page-511-0"></span>**Wprowadzenie do oprogramowania**

### **Omówienie oprogramowania**

W tej części omówiono różne aplikacje dla aparatów z serii EOS. Do pobrania i zainstalowania oprogramowania wymagane jest połączenie z Internetem. Pobranie i zainstalowanie oprogramowania nie jest możliwe bez połączenia z Internetem.

## **EOS Utility**

Po podłączeniu aparatu do komputera program EOS Utility umożliwia przesłanie zarejestrowanych aparatem zdjęć i filmów do komputera. Aplikacja ta daje również możliwość konfigurowania ustawień aparatu i zdalnego fotografa za pomocą podłączonego do aparatu komputera. Możliwe jest także kopiowanie utworów odtwarzanych w tle, np. EOS Sample Music\*, na kartę.

\* Muzyki w tle można użyć jako ścieżki dźwiękowej albumu migawek wideo, filmu bądź pokazu przezroczy podczas odtwarzania za pomocą aparatu.

## **Digital Photo Professional**

Korzystanie z tego oprogramowania jest szczególnie zalecane w przypadku rejestrowania obrazów w formacie RAW. Dzięki tej aplikacji można przyglądać, edytować i drukować obrazy RAW i JPEG.

\* Wersje 64- i 32-bitowe aplikacji różnią się niektórymi funkcjami.

## **Picture Style Editor**

Możesz edytować style obrazów, a także tworzyć i zapisywać oryginalne pliki stylu obrazów. To oprogramowanie jest przeznaczone dla zaawansowanych użytkowników z doświadczeniem w przetwarzaniu obrazów.

#### <span id="page-512-0"></span>**Pobieranie i instalowanie oprogramowania**

 $\bullet$  **Nie należy podłączać aparatu do komputera przed zainstalowaniem oprogramowania. W przeciwnym razie oprogramowanie nie zostanie zainstalowane poprawnie.**

**Nawet jeśli w komputerze jest już zainstalowana poprzednia wersja** oprogramowania, należy wykonać poniższe czynności w celu zainstalowania najnowszej wersji. (Wcześniejsza wersia zostanie zastąpiona.)

### **1 Pobierz oprogramowanie.**

 Połącz się z Internetem za pomocą komputera i przejdź do witryny firmy Canon znajdującej się pod następującym adresem:

#### **www.canon.com/icpd**

- Wybierz swój kraj lub region, a następnie pobierz oprogramowanie.
- W komputerze wyodrębnij pliki archiwum. W przypadku systemu Windows: Aby uruchomić wyodrębniony plik instalatora, kliknij go.
	- W przypadku systemu Mac OS: Utworzony i wyświetlony zostanie plik dmg. Aby uruchomić instalator, postępuj zgodnie z niżej opisanymi czynnościami.
		- (1) Kliknij dwukrotnie plik dmg.
			- Na pulpicie pojawi się ikona napędu i plik instalatora. Jeżeli plik instalatora nie jest widoczny, kliknij dwukrotnie ikonę napędu, aby go wyświetlić.
		- (2) Kliknij dwukrotnie plik instalatora.
			- **Instalator zostanie uruchomiony.**
- **2 Kliknij opcję [Easy Installation/Prosta instalacja] i postępuj zgodnie z instrukcjami wyświetlanymi na ekranie, aby zainstalować oprogramowanie.**

W przypadku systemu Mac OS kliknij opcję [**Install/Zainstaluj**].

## **Pobieranie i wyświetlanie instrukcji obsługi oprogramowania (pliki PDF)**

Do pobrania instrukcji obsługi oprogramowania (pliki PDF) wymagane jest połączenie z Internetem. Pobranie instrukcji obsługi nie jest możliwe bez połączenia z Internetem.

## **1 Pobierz instrukcje obsługi oprogramowania (pliki PDF).**

**• Połącz się z Internetem i przejdź do witryny firmy Canon znajdującej się** pod następującym adresem:

#### **www.canon.com/icpd**

Wybierz swój kraj lub region, a następnie pobierz instrukcje obsługi.

## **2 Wyświetl instrukcje obsługi oprogramowania (pliki PDF).**

- Aby otworzyć pobrany plik instrukcji obsługi (plik PDF), kliknij go dwukrotnie.
- Do wyświetlenia instrukcji obsługi (pliki PDF) wymagane jest oprogramowanie Adobe Acrobat Reader DC albo inna przeglądarka plików Adobe PDF (zaleca się korzystanie z najnowszej wersji).
- **Program Adobe Acrobat Reader DC można bezpłatnie pobrać** z Internetu.
- Aby dowiedzieć się, jak korzystać z przeglądarki plików PDF, zapoznaj się z jej sekcją pomocy.

## **Pobieranie obrazów na komputer**

Oprogramowanie EOS umożliwia pobieranie obrazów z aparatu na komputer. Istnieją dwa sposoby, aby to zrobić.

## **Pobieranie przez podłączenie aparatu do komputera**

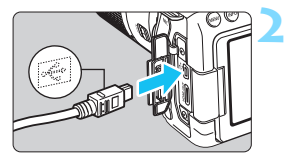

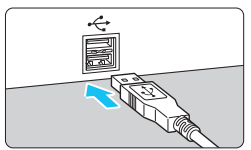

## **1 Zainstaluj oprogramowanie** (str. [513](#page-512-0))**.**

## **2 Aby podłączyć aparat do komputera, użyj kabla interfejsu.**

- <span id="page-514-1"></span><span id="page-514-0"></span>● Podłącz kabel do złącza cyfrowego aparatu w taki sposób, aby symbol <← > na wtyczce kabla był skierowany w stronę przedniej części aparatu.
- **Podłącz wtyczkę do gniazda USB** komputera.
- **3 <sup>U</sup>żyj oprogramowania EOS Utility, aby pobrać zdjęcia.**
	- **Informacje na ten temat można znaleźć** w dokumencie "EOS Utility instrukcja obsługi".

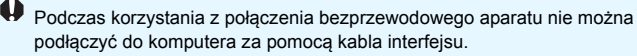

#### **Pobieranie obrazów przy użyciu czytnika kart**

Do pobierania obrazów na komputer można użyć czytnika kart.

## **1 Zainstaluj oprogramowanie** (str. [513](#page-512-0))**.**

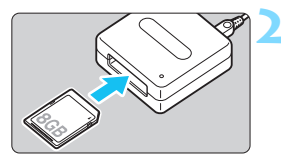

**2 <sup>W</sup>łóż kartę pamięci do czytnika kart.**

#### **3 <sup>U</sup>żyj oprogramowania Digital Photo Professional, aby pobrać zdjęcia.**

 Informacje na ten temat można znaleźć w dokumencie "Digital Photo Professional instrukcja obsługi".

 $\boxed{5}$  Aby pobrać obrazy z aparatu na komputer za pomocą czytnika kart, ale bez użycia oprogramowania EOS, należy skopiować folder DCIM na komputer.

## **Skorowidz**

## **Liczby**

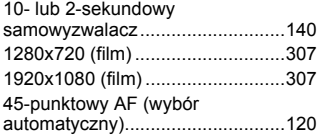

## **A**

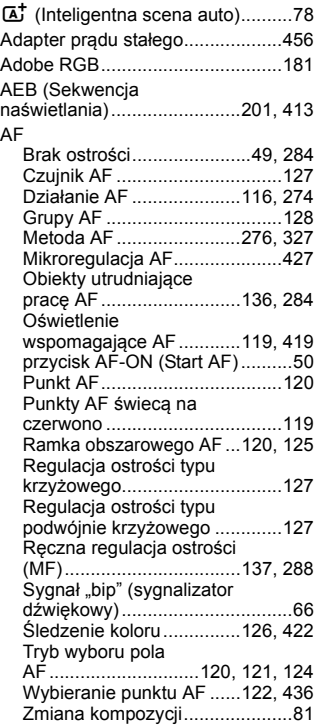

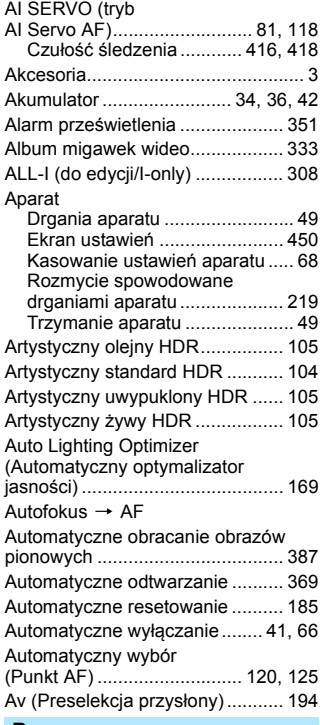

#### **B**

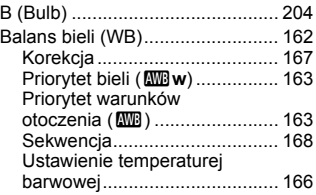

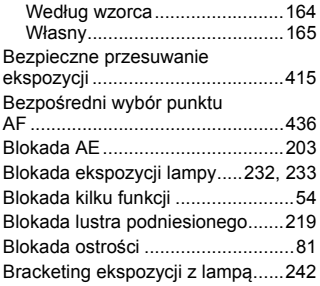

## **C**

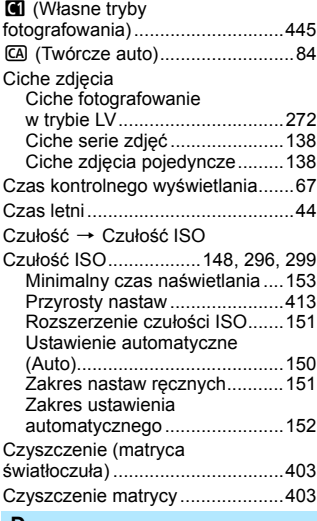

#### **D**

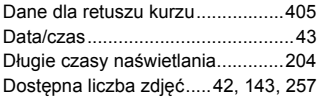

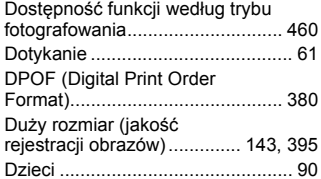

## **E**

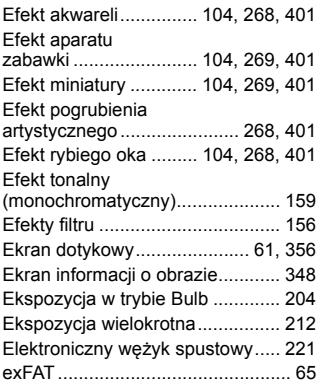

## **F**

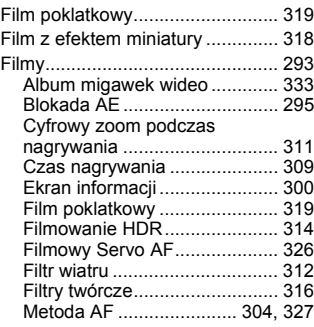

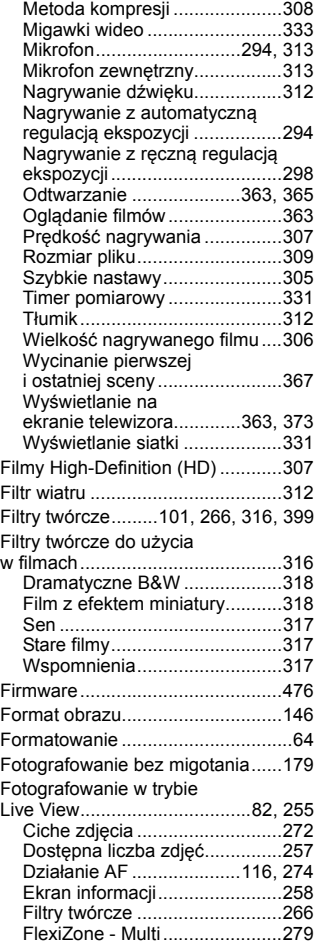

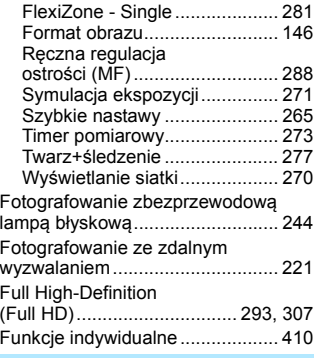

#### **G**

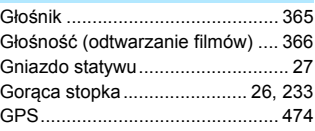

## **H**

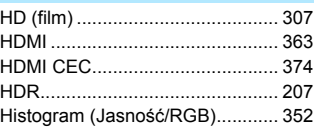

## **I**

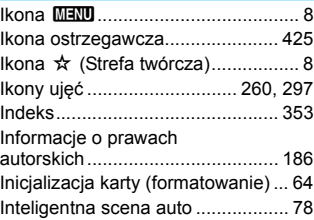

#### Skorowidz

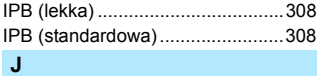

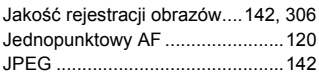

### **K**

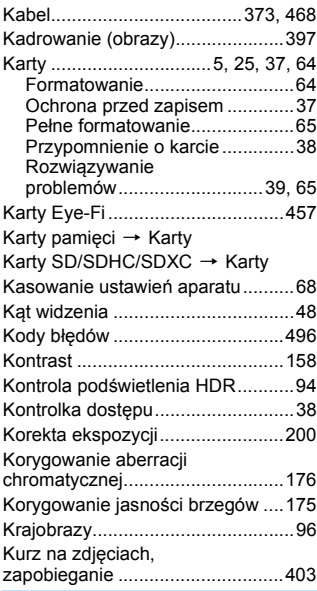

### **L**

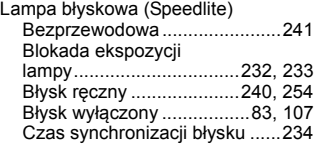

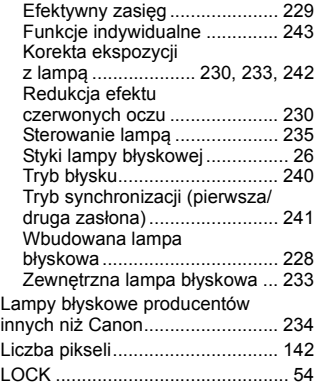

## **Ł**

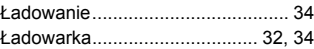

## **M**

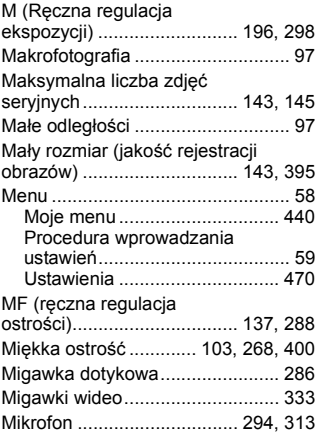

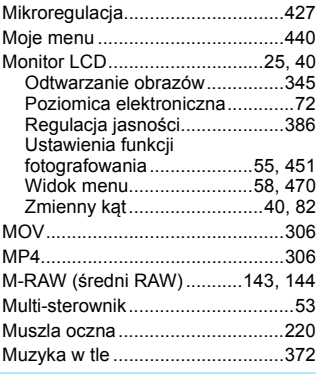

## **N**

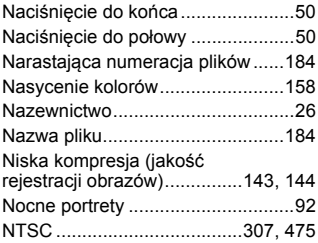

## **O**

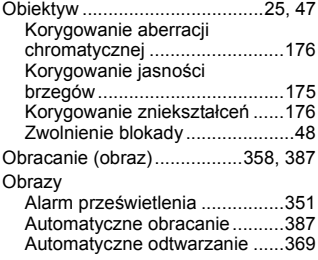

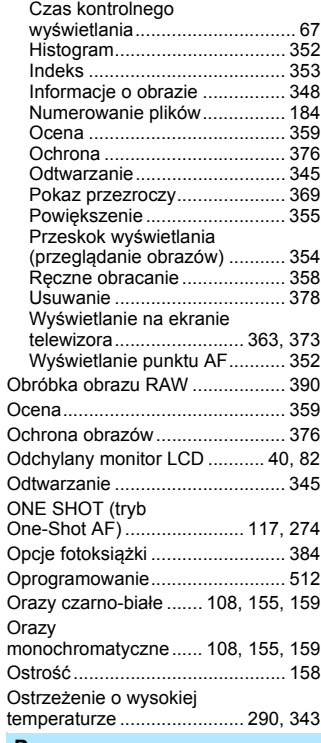

#### **P**

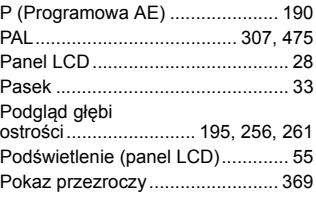

#### Pokrętła

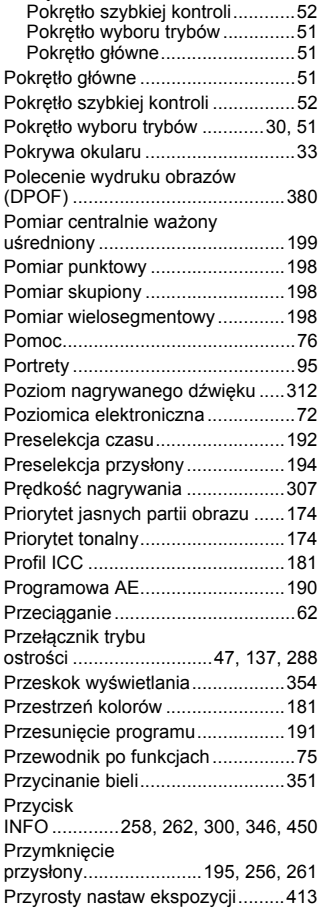

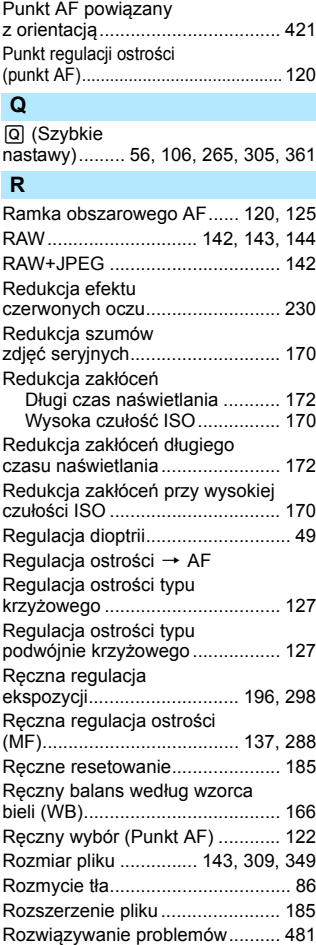

## **S**

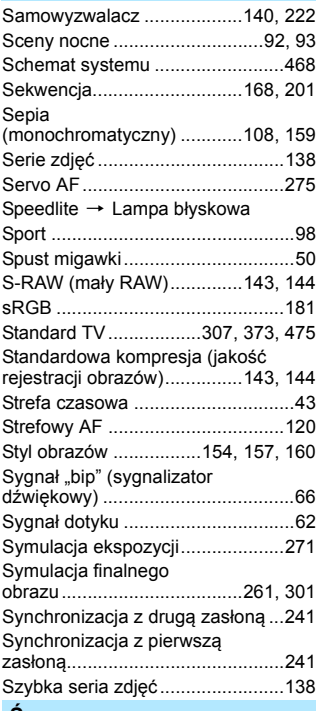

#### **Ś**

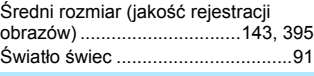

#### **T**

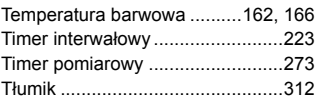

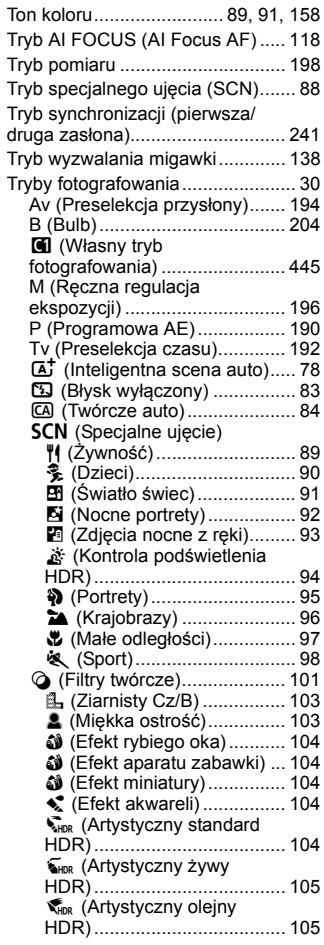

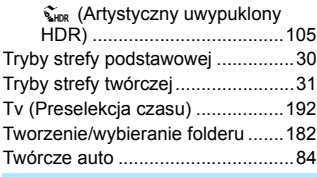

#### **U**

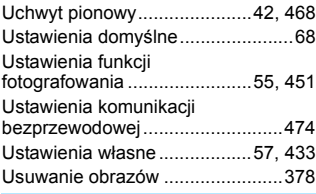

#### **W**

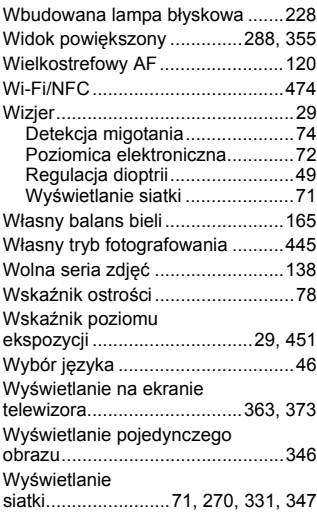

## **Z**

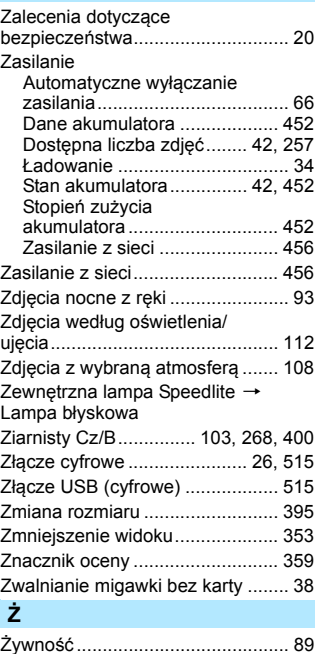

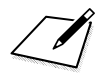

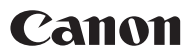

#### **CANON INC.**

30-2, Shimomaruko 3-chome, Ohta-ku, Tokyo 146-8501, Japonia

*Europa, Afryka i Bliski Wschód*

#### **CANON EUROPA N.V.**

Bovenkerkerweg 59, 1185 XB Amstelveen, Holandia

Aby uzyskać adres lokalnego biura firmy Canon, skorzystaj z karty gwarancyjnej lub ze strony internetowej www.canon-europe.com/Support.

W krajach europejskich produkt i dołączoną gwarancję dostarcza Canon Europa N.V.

Opisy w niniejszej instrukcji obsługi są aktualne wg stanu na luty 2017 r. Aby uzyskać informacje dotyczące zgodności ze sprzętem wyprodukowanym po tej dacie, należy skontaktować się z dowolnym punktem serwisowym firmy Canon. Najnowszą wersję instrukcji obsługi można znaleźć w witrynie internetowej firmy Canon.